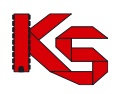

# System Zarządzania Obiegiem Informacji (SZOI) Moduł apteki

Katowice, kwiecień 2024

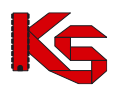

# **SPIS TREŚCI**

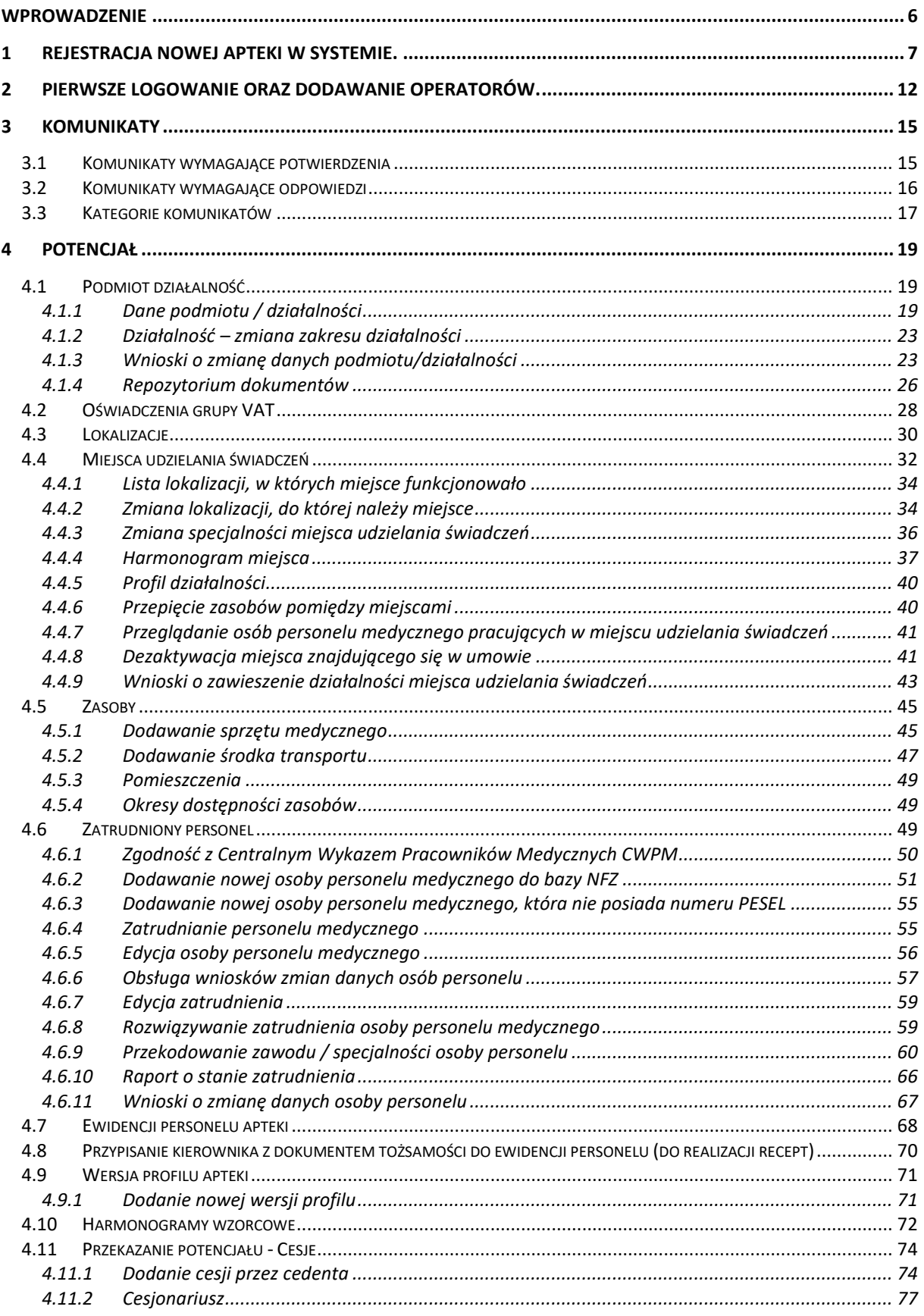

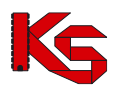

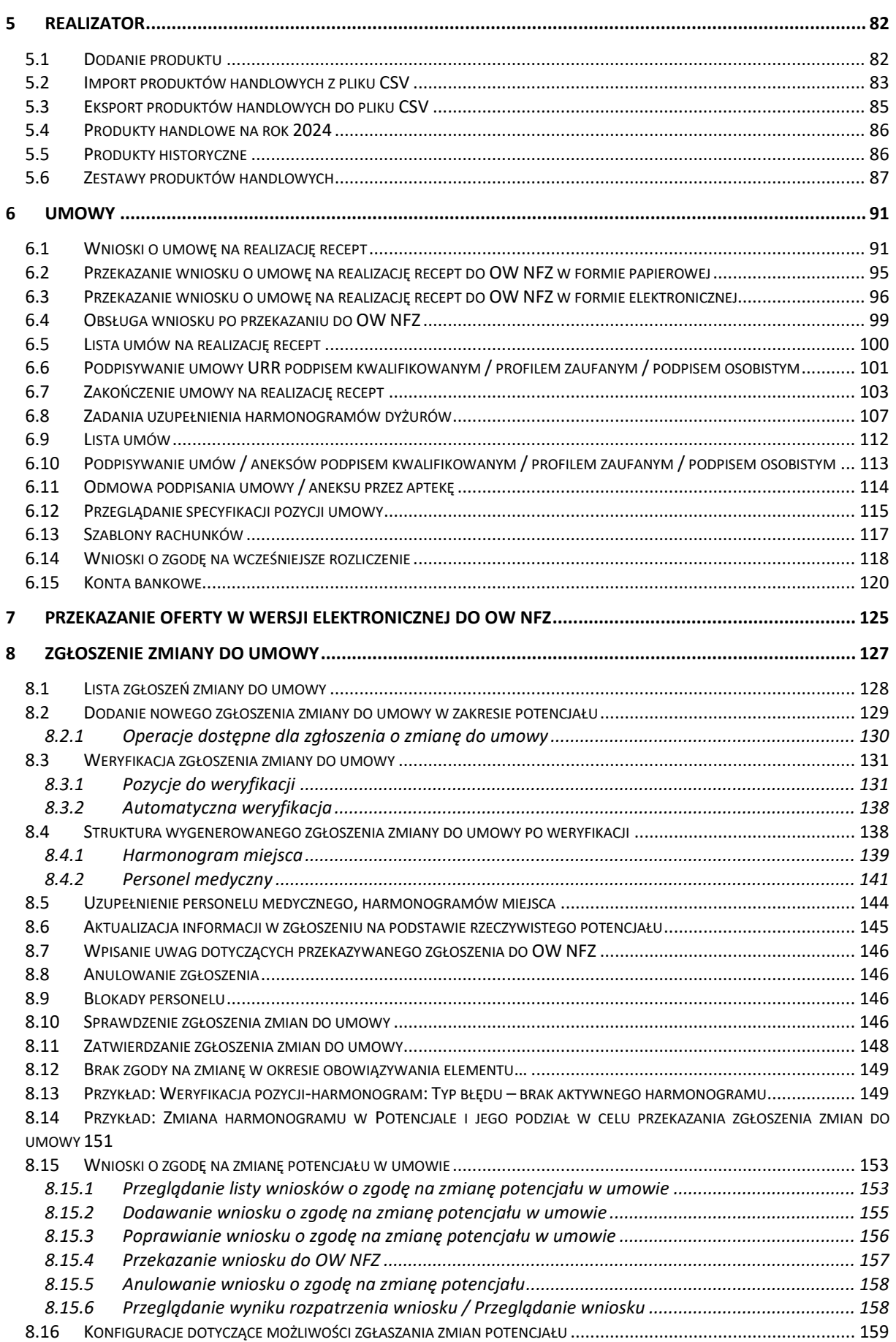

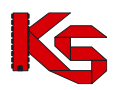

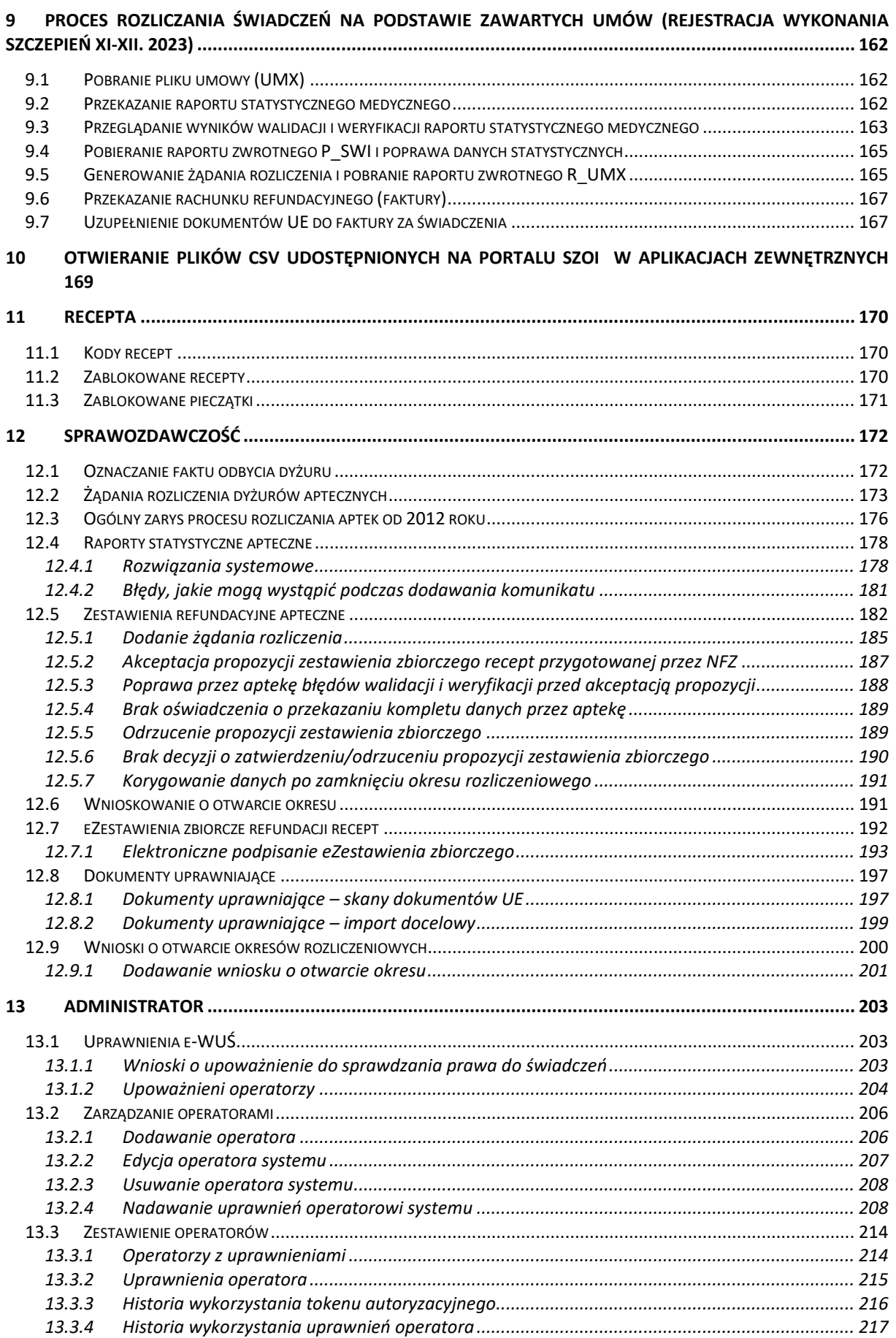

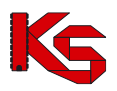

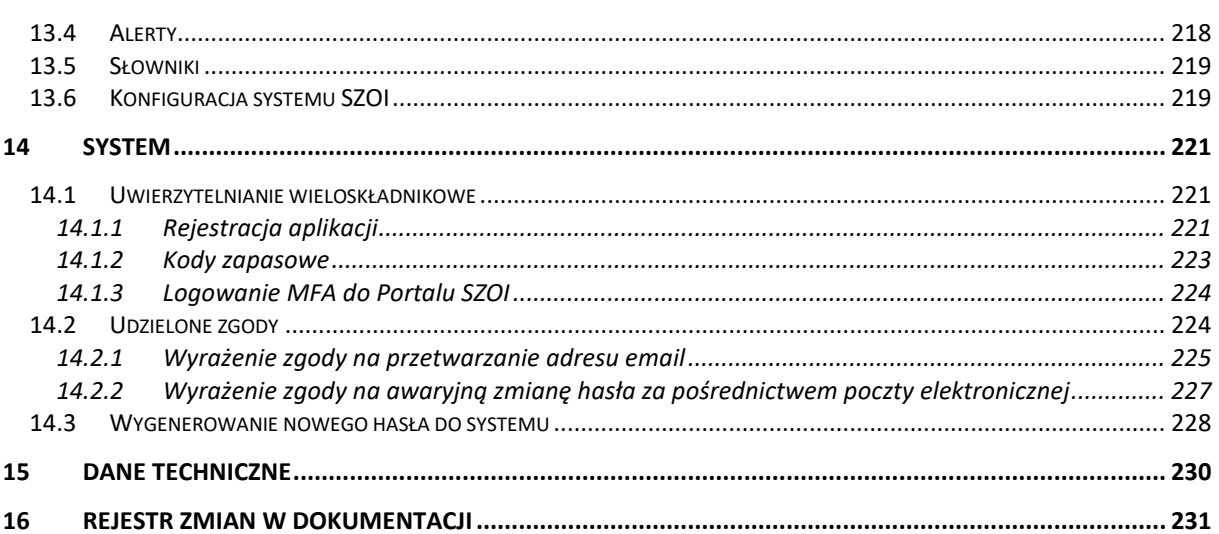

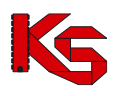

## <span id="page-5-0"></span>**WPROWADZENIE**

System Zarządzania Obiegiem Informacji powstał w wyniku zapotrzebowania Oddziału Wojewódzkiego NFZ na portal elektroniczny, pozwalający na dwukierunkową wymianę danych pomiędzy Oddziałem i jego kontrahentami: świadczeniodawcami, aptekami oraz realizatorami zaopatrzenia.

System został zbudowany w oparciu o technologię WEB przy uwzględnieniu wszelkich sposobów zabezpieczania dostępu do tego systemu (szyfrowanie komunikacji – SSL z kluczem 128-bitowym). Oznacza to, że dostęp do przesyłanych danych mają tylko uprawnione osoby po stronie Oddziału NFZ oraz kontrahenci: świadczeniodawcy i apteki, które zostały zarejestrowane w systemie i uzyskały konta dostępowe do aplikacji.

W celu dodatkowego zabezpieczenia aplikacji i zawartych w niej danych, system jest monitorowany. Każde logowanie użytkownika do systemu jest odnotowywane na serwerze wraz z operacjami, które wykonuje oraz numerem IP komputera, z którego korzysta w trakcie wykonywania zadań.

Samodzielne wczytanie plików na serwer powoduje, że operator ma świadomość terminowego dostarczenia plików do OW NFZ, a także nie musi już wykonywać dodatkowych połączeń telefonicznych w celu potwierdzenia przesłania plików. Pliki przesłane na serwer dostępowy importowane są do systemu informatycznego OW NFZ. Poprawność struktury pliku powoduje, że plik jest gotowy do przyjęcia i w przypadku dokumentów statystycznych – do weryfikacji.

Wczytanie pliku do systemu informatycznego NFZ, operator SZOI może zaobserwować w systemie. Zaimportowane pozycje listy uzyskują, bowiem nadany przez system informatyczny NFZ - kod SIKCH. Kod ten jest informacją, że format przesłanego pliku jest poprawny, a plik został wczytany i przesłany do działu rozliczeń.

Następny etap obiegu informacji stanowi przyjęcie i weryfikacja plików dokumentów statystycznych.

Uprawnieni pracownicy systemu informatycznego OW NFZ weryfikują wykazane pozycje raportów statystycznych i określają czy przekazany dokument jest poprawny pod kontem merytorycznym, np.: czy dla danego produktu podane są wszystkie wymagane informacje.

Jeżeli w wyniku weryfikacji, wykryte zostaną problemy, operator NFZ może udostępnić aptece plik raportu zwrotnego zawierający informację o błędnych pozycjach w sprawozdaniu.

Udostępnione raporty zwrotne apteka może pobrać z systemu SZOI i na ich podstawie wprowadzić korektę raportu statystycznego.

Jak wynika z powyższego opisu, system SZOI jest aplikacją opartą na interakcjach z innymi systemami.

W ogólnym zarysie System Zarządzania Obiegiem Informacji jest łącznikiem pomiędzy aplikacjami apteki, a systemem informatycznym Narodowego Funduszu Zdrowia.

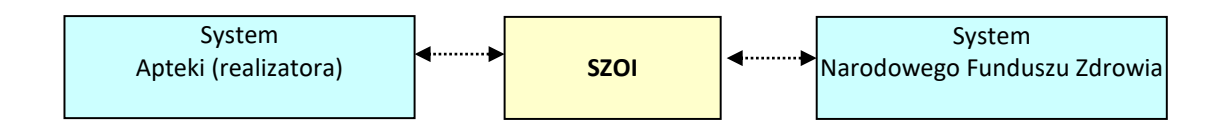

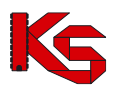

# <span id="page-6-0"></span>**1 Rejestracja nowej apteki w systemie.**

Apteka, która nie posiada jeszcze konta w Portalu SZOI musi dokonać rejestracji przy pomocy formularza rejestracyjnego znajdującego się na głównej stronie logowania:

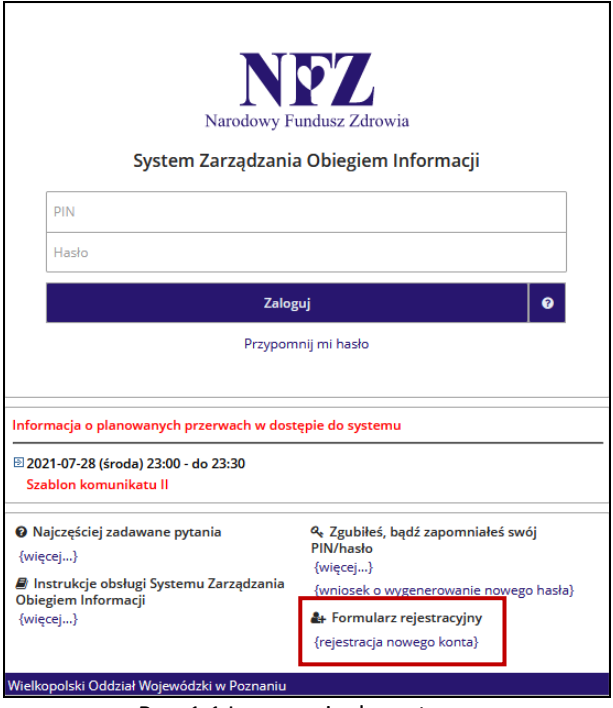

Rys. 1.1 Logowanie do systemu

Rejestracja składa się z kilku następujących po sobie kroków, które wymagają rejestracji:

- Danych podmiotu (właściciela)
- Danych zakresu działalności
- Danych kierownika apteki
- Danych administratora

Należy wykonać następujące kroki:

1. Na stronie logowania do systemu należy wybrać opcję **rejestracja nowego konta**. Czynność spowoduje wyświetlenie okna *(1) Formularz rejestracyjny – Podmiot (właściciel)*

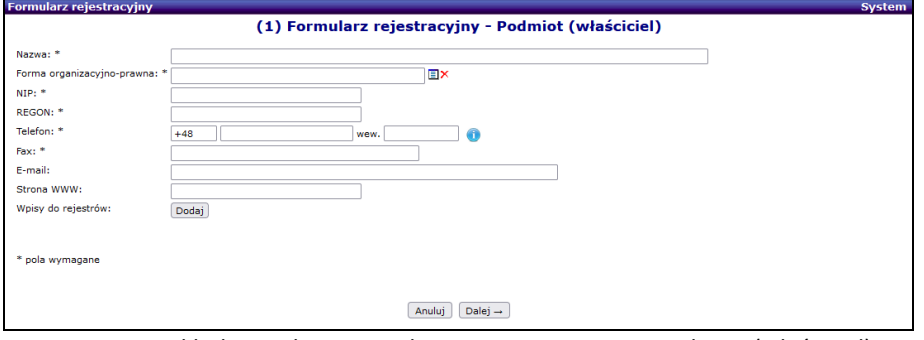

Rys. 1.2 Przykładowe okno Formularza rejestracyjnego - Podmiot (właściciel)

- 2. W oknie konieczne jest uzupełnienie pól wymaganych oznaczonych \* (gwiazdką):
	- a. Nazwa podmiotu
	- b. Forma organizacyjno-prawna (wybierana ze słownika po kliknięciu w opcję wyboru  $\blacksquare$ )
	- c. NIP podmiotu
	- d. REGON podmiotu

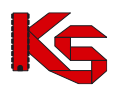

- e. Telefon (kontaktowy podmiotu) numer telefonu dla polskich numerów (kierunkowy +48) musi składać się z 9 cyfr oraz może posiadać numer wewnętrzny (maksymalnie 4 cyfrowy). Numer zagraniczny może się składać maksymalnie z 40 znaków (włączając spację dodawaną przez system po numerze kierunkowym). Opcjonalnie operator może uzupełnić opis tekstowy do 100 znaków (np. w celu przekazania informacji do czego dany numer telefonu ma być wykorzystany)
- f. Fax (numer fax podmiotu)
- g. Wpisy do rejestru (uzupełniane za pomocą opcji **Dodaj**)
	- i. Wybór opcji **Dodaj** spowoduje otwarcie okna *Formularz rejestracyjny (1) Wpisy do rejestrów*.

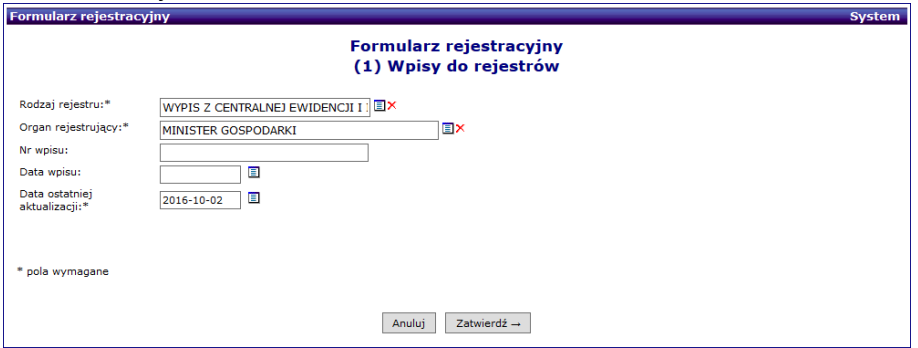

Rys. 1.3 Przykładowe okno Formularza rejestracyjnego – Wpisy do rejestrów

- ii. W oknie należy uzupełnić:
	- Rodzaj rejestru (wybór ze słownika)
	- Organ rejestrujący (wybór ze słownika po uzupełnieniu Rodzaju rejestru)
	- Datę ostatniej aktualizacji wpisu
	- Numer i datę wpisu do rejestru
- iii. Po uzupełnieniu danych należy wybrać opcję **Zatwierdź**.

h. Uzupełnione dane Podmiotu należy zapisać korzystając z opcji **Dalej**.

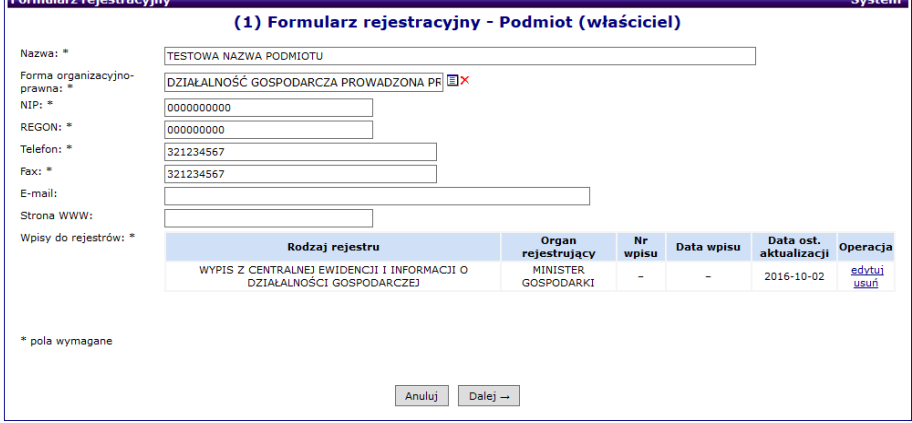

Rys. 1.4 Przykładowe okno Formularza rejestracyjnego - Podmiot (właściciel)

Czynność spowoduje wyświetlenie okna *(2) Formularz rejestracyjny – Adres podmiotu.*

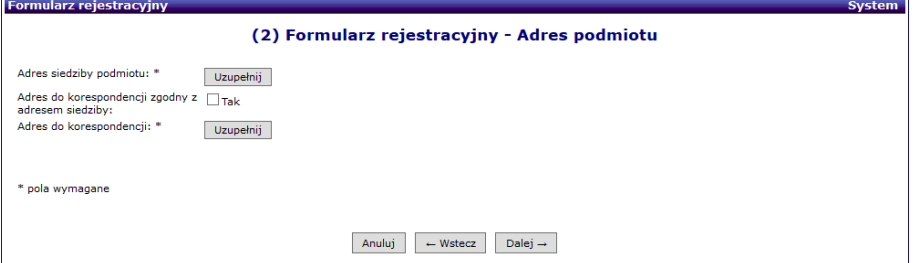

Rys. 1.5 Przykładowe okno Formularza rejestracyjnego - Adres podmiotu

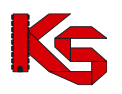

- 3. W oknie uzupełniania Adresu podmiotu należy:
	- a. w polu Adres siedziby podmiotu wybrać opcję **Uzupełnij**. Czynność spowoduje wyświetlenie okna *Formularz rejestracyjny – (1) Adres siedziby podmiotu*, w którym należy uzupełnić dane adresowe, a następnie wybrać opcję **Zatwierdź.**
	- b. W polu **Adres do korespondencji zgodny z adresem siedziby** należy wskazać, czy dane adresowe dostarczania przesyłek pocztowych są zgodne z adresem siedziby.
		- i. Jeśli tak należy zaznaczyć pole wyboru [Tak]
		- ii. Jeśli nie pole wyboru należy pozostawić puste i wybrać opcję **Uzupełnij** dla pola Adres do korespondencji. Czynność spowoduje wyświetlenie okna *Formularz rejestracyjny – (1) Adres do korespondencji*.

Po uzupełnieniu danych adresowych należy przejść do następnego kroku rejestracji wybierając opcję **Dalej**. Czynność spowoduje wyświetlenie okna *(3) Formularz rejestracyjny – Zakres działalności*.

4. W oknie *(3) Formularz rejestracyjny – Zakres działalności* ponownie należy uzupełnić wymagane pola oznaczone \* (gwiazdką).

> Formularz rejestracji *Zakresu działalności* zbudowany jest w sposób dynamiczny. Oznacza to, że pole do uzupełnienia wyświetlane są w zależności od wyborów wskazanych w polach słownikowych, np.: dla *Zakresu działalności – osoba fizyczna* wymagane do uzupełnienia będą pola: nazwa i osoba reprezentująca, natomiast w przypadku *Zakresu działalności = Apteka / Punkt apteczny* wymagane jest uzupełnienie minimum pól: nazwa, rodzaj apteki, adres apteki, adres do korespondencji, osoba reprezentująca, zezwolenie na prowadzenie apteki / punktu aptecznego … itd.. Jeżeli apteka rejestruje się z zamiarem zawarcia umowy na szczepienia powinna zaznaczyć opcje *Rejestracja w celu zawarcia umowy na szczepienia*. Po zaznaczeniu tej opcji na wydruku wniosku rejestracyjnego zostanie wydrukowana umowa o korzystanie z portalu (tak jak w przypadku świadczeniodawcy).

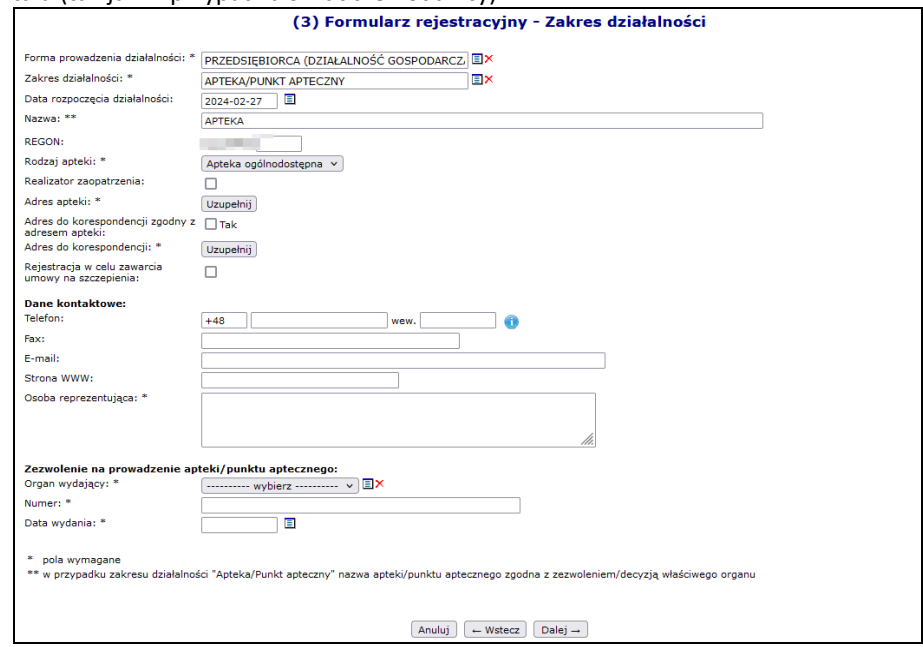

Rys. 1.6 Przykładowe okno Formularz rejestracyjny – Zakres działalności

Po uzupełnieniu danych *Działalności* należy wybrać opcję **Dalej**, w celu przejścia do kolejnego kroku rejestracji. Czynność spowoduje wyświetlenie okna *(4) Formularz rejestracyjny – Wpisy do rejestrów działalności.*

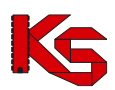

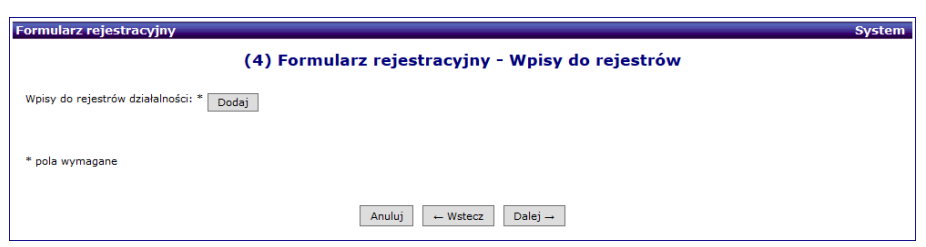

Rys. 1.7 Przykładowe okno Formularz rejestracyjny – Wpisy do rejestrów

5. W oknie *(4) Formularz rejestracyjny – Wpisy do rejestrów* należy uzupełnić posiadane przez podmiot wpisy. W tym celu należy wybrać opcję **Dodaj**.

> Wyświetlone zostanie okno *Wpisy do rejestrów działalności.* Po uzupełnieniu danych rejestru należy zapisać zmiany wybierając opcję **Zatwierdź**, a następnie w oknie *(4) Formularz rejestracyjny – Wpisy do rejestrów* wybrać opcję **Dalej** by przejść do kolejnego kroku rejestracji.

Wybór opcji **Dalej** spowoduje wyświetlenie okna *(5) Formularz rejestracyjny – Kierownik apteki*.

- 6. W oknie *(5) Formularz rejestracyjny – Kierownik apteki* należy wybrać opcję **Uzupełnij**, w celu dodania danych kierownika apteki.
	- a. Wybór spowoduje wyświetlenie kolejnego okna *Formularz rejestracyjny – (1) Kierownik apteki / punktu aptecznego – Dane podstawowe.*

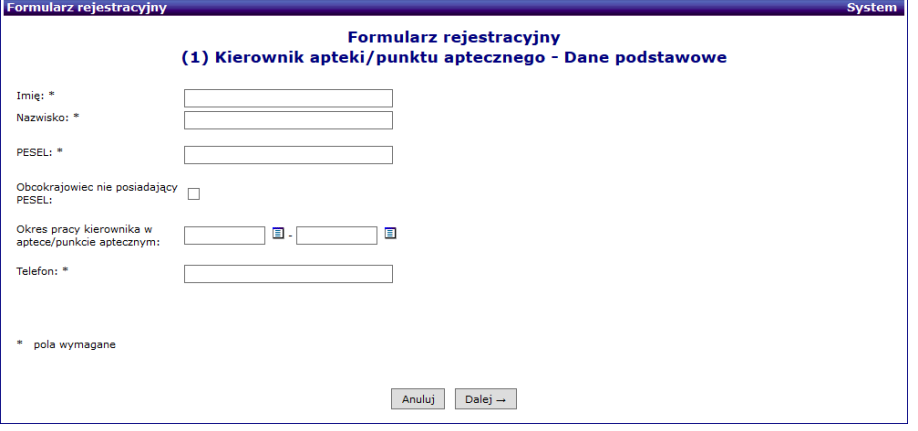

Rys. 1.8 Przykładowe okno wprowadzania danych kierownika apteki

b. Po uzupełnieniu danych należy wybrać opcję **Dalej**. Czynność spowoduje wyświetlenie kroku 2 dodawania informacji o kierowniku: *Uprawnienia zawodowe*.

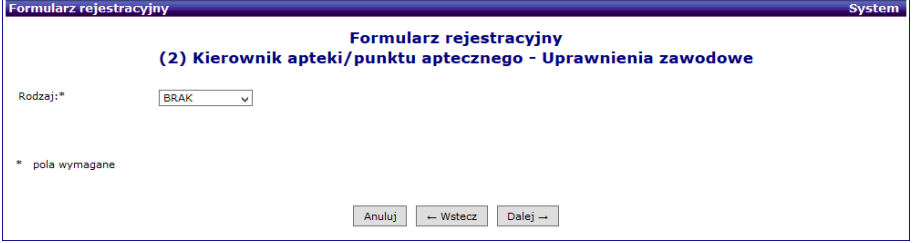

Rys. 1.9 Przykładowe okno wprowadzania danych kierownika – uprawnienia

W polu **Rodzaj** należy wskazać, czy kierownik posiada uprawnienia farmaceuty (opcja: farmaceuta), w przeciwnym wypadku pozostawić wybrana opcję BRAK.

c. Po wybraniu opcji **Dalej** wyświetlony zostanie krok rejestracji *Zawody / specjalności*, który jest ostatnim etapem rejestracji informacji o kierowniku. Po uzupełnieniu informacji należy wybrać opcję **Zatwierdź**. Czynność spowoduje ponowne

wyświetlenie okna *(5) Formularz rejestracyjny – Kierownik apteki*. Okno będzie zawierało podsumowanie wprowadzonych informacji o kierowniku apteki.

Jeśli informacje są poprawne, należy wybrać opcję **Dalej** – przejście do kolejnego okna rejestracji *(6) Formularz rejestracyjny – Certyfikaty*.

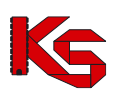

Jeśli informacje o kierowniku zawierają błąd, należy wybrać opcję **edytuj** i poprawić wprowadzone informacje.

7. W oknie *(6) Formularz rejestracyjny – Certyfikaty* za pomocą opcji **Dodaj** należy uzupełnić certyfikaty uzyskane przez podmiot. Ich uzupełnienie wymaga podania: nazwy certyfikatu, daty ważności, zakresu. Dla certyfikatu *"Certyfikat Akredytacyjny Ministra Zdrowia w zakresie POZ"* wymagane jest podanie daty uzyskania certyfikatu oraz daty przekazania informacji o posiadanym certyfikacie. Dla pozostałych certyfikatów pola te są opcjonalne. Jeżeli daty te zostaną podane system będzie sprawdzał, czy data uzyskania certyfikatu jest wcześniejsza lub równa dacie ważności oraz czy data przekazania informacji o posiadanym certyfikacie jest późniejsza lub równa dacie uzyskania certyfikatu. Uzupełnione dane należy potwierdzić wybierając opcję: **Zatwierdź**. Czynność uzupełniania certyfikatu należy powtórzyć dla każdego dokumentu.

Po zakończeniu wprowadzania informacji o certyfikatach należy wybrać opcję **Dalej**, aby przejść do kroku: *(7) Formularz rejestracyjny – Dane Administratora.*

- 8. W oknie *(7) Formularz rejestracyjny – Dane administratora* konieczne jest uzupełnienie informacji o administratorze systemów informatycznych apteki. Należy uzupełnić wszystkie pola oznaczone \*. Po zakończeniu wprowadzania informacji należy wybrać opcję **Dalej**, aby przejść do kroku: *(8) Formularz rejestracyjny – Podsumowanie.*
- 9. **W oknie** *(8) Formularz rejestracyjny – Podsumowanie* **należy dokładnie sprawdzić wszystkie wprowadzone informacje**.
	- a. Jeśli dostrzeżone zostaną błędy należy wybrać opcję **Wstecz** i wrócić do odpowiedniego kroku edycji danych. Błędne dane należy poprawić, a następnie wrócić do podsumowania.
	- b. Jeśli dane w podsumowaniu są poprawne należy wybrać opcję **Zatwierdź.** Czynność spowoduje:
		- i. Wysłanie wersji elektronicznej formularza do OW NFZ
		- ii. Wygenerowanie dokumentu formularza rejestracyjnego w celu wykonania wydruku zgłoszenia.
- 10. Formularz rejestracyjny nr…. zawierający regulamin należy wydrukować [opcja: **Drukuj dokument**], a następnie uzupełnić w nim brakujące informacje. W przypadku, gdy dokument został poprawnie pobrany i wydrukowany należy wybrać opcję **Zakończ.**
- 11. Podpisany formularz należy przekazać do OW NFZ.

Ostatnim etapem rejestracji apteki, jest rozpatrzenie przekazanego wniosku przez pracownika Funduszu. Po pozytywnym rozpatrzeniu wniosku następuje rejestracja, zatwierdzenie formularza w systemie informatycznym OW NFZ oraz przekazanie aptece danych umożliwiających zalogowanie się do Portalu.

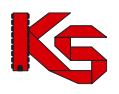

# <span id="page-11-0"></span>**2 Pierwsze logowanie oraz dodawanie operatorów.**

Rozpoczęcie pracy z systemem SZOI następuje przez zalogowanie się do aplikacji w poniższym oknie:

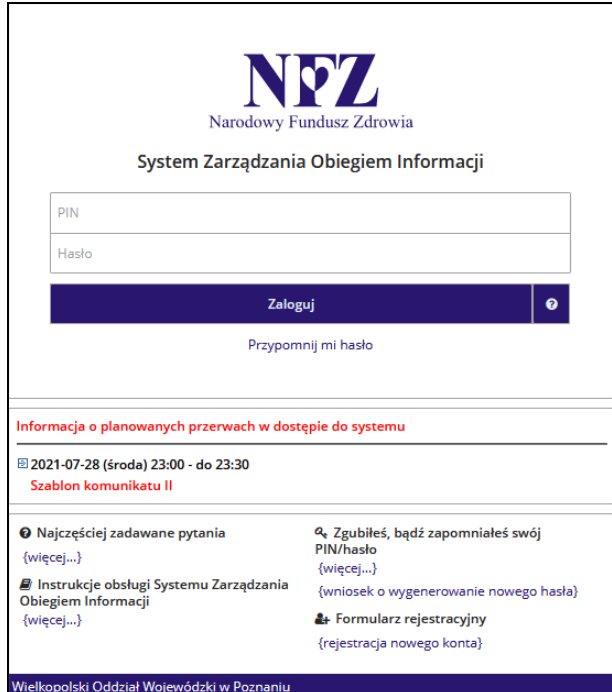

Rys. 2.1 Logowanie do systemu

Logowanie wykonuje się za pomocą kodu PIN i hasła udostępnionego przez OW NFZ:

- **PIN** ciąg znaków stanowiący unikalny kod identyfikacyjny, nadany przez operatora OW NFZ.
- **Hasło** hasło uprawniające do pracy w systemie, odpowiednie dla podanego PINu.

Hasło przekazane przez OW NFZ jest hasłem jednorazowym. Podczas pierwszego logowania się do systemu, operator będzie musiał je zmienić. Zasady tworzenia hasła są następujące:

- Minimalna długość hasła: 8
- Maksymalna długość hasła: 20
- Hasło nie może się powtarzać przynajmniej 6 razy wstecz
- Wymagany jest przynajmniej jeden znak z zestawu: abcdefghijklmnopqrstuwyvzx
- Wymagany jest przynajmniej jeden znak z zestawu: ABCDEFGHIJKLMNOPQRSTUWYVZX
- Wymagany jest przynajmniej jeden znak z zestawu: 0123456789
- Opcjonalnie można podać znak z zestawu: !@-\_#\$&\*
- Maksymalna dopuszczalna liczba występujących po sobie identycznych znaków: 3

#### **Operator ponosi pełną odpowiedzialność za wszystkie zmiany przez siebie wprowadzone, które mają wpływ na rozliczenie z NFZ. Dlatego też udostępnianie PIN-u i hasła osobom trzecim jest niedozwolone.**

Jeżeli aplikacja przeznaczona do logowania wieloskładnikowego MFA została zarejestrowana, to podczas logowania do SZOI po uzupełnieniu loginu oraz hasła wymagane jest dodatkowo uzupełnienie kodu weryfikacyjnego wygenerowanego w aplikacji zewnętrznej. Szczegóły zostały opisane w rozdziale [Uwierzytelnianie wieloskładnikowe](#page-220-1).

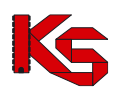

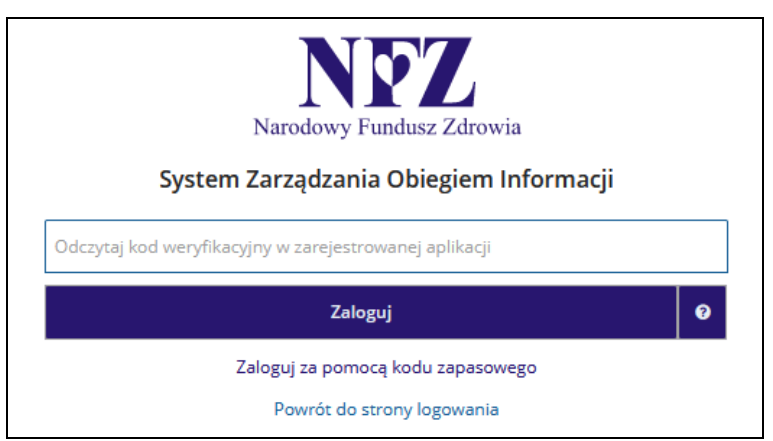

Rys. 2.2 Logowanie do SZOI za pomocą kodu weryfikacyjnego

Jeżeli operator nie ma dostępu do aplikacji uwierzytelniającej, może skorzystać z kodu zapasowego zawartego w pliku TXT jaki został pobrany podczas rejestracji aplikacji (opcja *Zaloguj się za pomocą kodu zapasowego*).

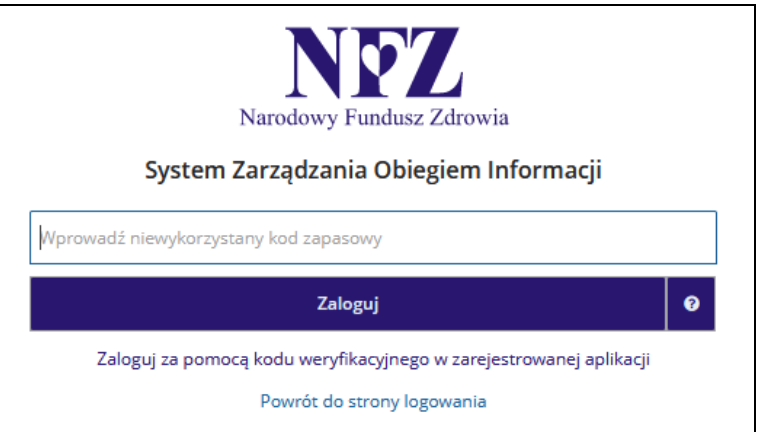

Rys. 2.3 Logowanie do SZOI za pomocą kodu zapasowego

#### **Praca w systemie jest monitorowana.**

Do systemu wprowadzono automatyczny mechanizm powiadamiania operatorów o zbliżających się okresach niedostępności.

Dodatkowo po zalogowaniu się do systemu dynamicznie wyświetlany będzie czas pozostały do uruchomienia blokady. Podczas logowania może pojawić się komunikat przekazujący ważną informację z OW NFZ.

Pierwszą rzeczą, jaką musi zrobić administrator (zalogowany operator) po udanym zalogowaniu się do Portalu, jest dodanie nowych użytkowników, którzy będą mieli dostęp do systemu. Można to zrobić w części *Administrator -> Operatorzy*:

|     | <b>Operatorzy</b>                                                               |           |                   |       |             |  |  |  |  |  |
|-----|---------------------------------------------------------------------------------|-----------|-------------------|-------|-------------|--|--|--|--|--|
|     | Login<br>Szukaj<br>$\overline{\phantom{a}}$ Zawiera<br>$\overline{\phantom{a}}$ |           |                   |       |             |  |  |  |  |  |
|     | Bieżący zakres pozycji: 1-20                                                    |           |                   |       |             |  |  |  |  |  |
| Lp. | Obsługa                                                                         | Login     | <b>Nazwisko</b>   | Aktw. | Upraw.      |  |  |  |  |  |
| 1.  | edytuj<br>usuń                                                                  | 150000082 | <b>NOWAK ADAM</b> | Ŧ     | uprawnienia |  |  |  |  |  |

Rys. 2.4 Operatorzy

Początkowo w powyższym oknie widoczny jest tylko jeden (aktualnie zalogowany) operator. Przy pomocy opcji Dodawanie operatora należy dodać kolejnych użytkowników.

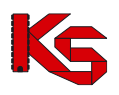

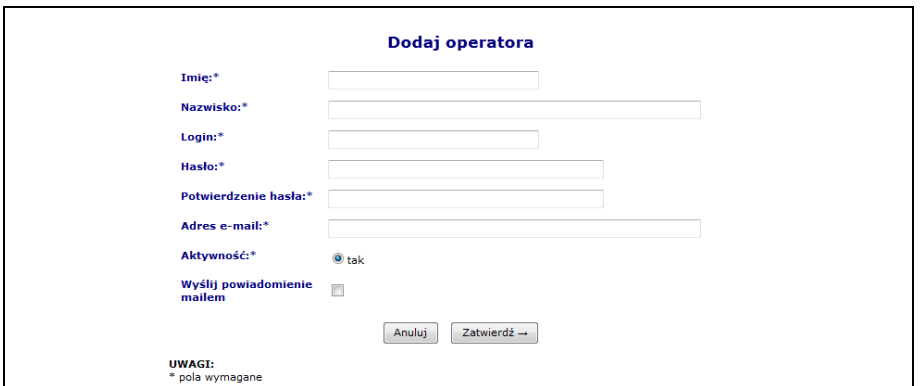

Rys. 2.5 Dodawanie operatora

Nowo dodany operator zostanie wyświetlony na liście operatorów. Kolejnym krokiem jest nadanie mu odpowiednich uprawnień przy pomocy opcji **Uprawnienia**.

Aby nadać wybrane uprawnienie należy w kolumnie **Upraw**. zaznaczyć haczyk przy danej pozycji.

Uprawnienie **Administracja kontrahentem** umożliwia operatorowi wykonywanie wszelkich operacji z zakresu administratora: dodawanie, edycję, usuwanie operatorów oraz nadawanie uprawnień. Dlatego też powinno być dostępne tylko dla administratora.

Przypisane uprawnienia będą obowiązywać po ponownym zalogowaniu się operatora do systemu.

Rekord, na którym aktualnie pracuje operator oznaczony jest pomarańczową krawędzią.

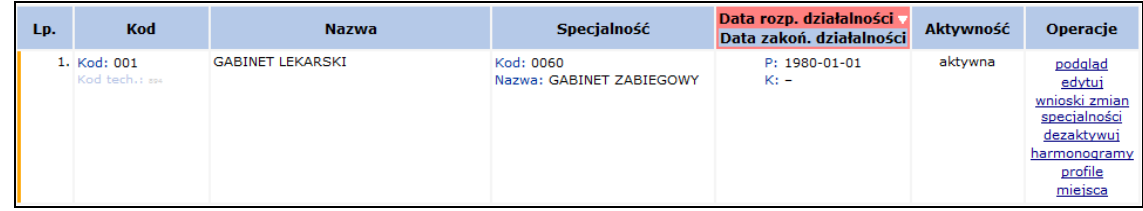

Wiersz tabeli jest kolorowany jedynie w specjalnych przypadkach, tzn. gdy funkcjonalność związana z tabelą taki fakt przewiduje np. oznaczenie kolorem żółtym zgłoszenia zmian do umowy, które posiada pozycje do weryfikacji.

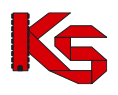

# <span id="page-14-0"></span>**3 KOMUNIKATY**

Obszar **Komunikaty** umożliwia operatorom odczyt komunikatów przesyłanych przez NFZ. Wszystkie komunikaty administracyjne, jakie otrzyma apteka, będą posiadały priorytet "**STANDARD**", a komunikaty systemowe priorytet "**NISKI**".

W celu ułatwienia przeglądania listy komunikatów i odróżnienia tych pozycji, które były już przeglądane od nowo przekazanych wiadomości, w systemie zastosowano wyróżnik wiadomości nieodczytanych (kolumna *Operacje*). Ten prosty element powoduje, że nowe wiadomości wyróżniają się z pełnej listy komunikatów, dzięki czemu operator nie jest zmuszony do przeglądania wszystkich informacji.

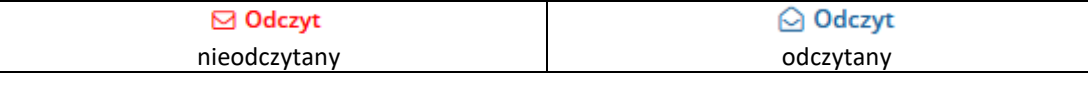

|            |                                    |                                      |                                                    | Komunikaty operatora                          |                                         |                                            |
|------------|------------------------------------|--------------------------------------|----------------------------------------------------|-----------------------------------------------|-----------------------------------------|--------------------------------------------|
| Temat      |                                    | Zawiera<br>$\checkmark$              | $\sim$                                             | Szukaj                                        |                                         |                                            |
| Priorytet: | -- wszystkie --                    | $\checkmark$<br>Status:              | -- wszystkie --<br>$\mathcal{L}$                   | Kategoria: - wybierz --<br>$\checkmark$       |                                         |                                            |
|            | Data publikacji od:   ___-___      | 自                                    | m<br>$do:$ ----                                    |                                               |                                         |                                            |
|            | Źródło komunikatu:   -- wybierz -- |                                      | Dane wrazliwe: - wszystkie --<br>$\sim$            | $\checkmark$                                  |                                         |                                            |
|            |                                    | Wymagana odpowiedź Do uzupełnienia @ |                                                    |                                               |                                         |                                            |
|            |                                    |                                      |                                                    |                                               |                                         | 4 pozycje                                  |
| Lp.        | Nr kom.<br>Priorytet               | Data publikacji                      | Kategoria/<br>Podkategoria/<br>Źródło komunikatu   | Temat                                         | Atrybuty<br>komunikatu                  | Operacje                                   |
|            | N: 238680<br>P: Standard           | 2022-09-23<br>10:46                  | K: Obsługa umów/ugód<br>P:<br>2: Komunikat OW NFZ  | Informacia o konieczności przekazania danych. | · dane wrażliwe<br>· wymagana odpowiedź | △ Odczyt<br><b>A</b> Drukuj<br>O Odpowiedz |
| $\sim$     | N: 238678<br>P: Standard           | 2022-09-23<br>10:37                  | K: Obsługa umów/ugód<br>p.,<br>2: Komunikat OW NFZ | Informacja o konieczności przekazania danych. | · dane wrażliwe<br>· wymagana odpowiedź | ○ Odczyt<br>A Drukui<br>O Odpowiedz        |

Rys. 3.1 Komunikaty operatora

W lutym 2020 roku do kolumny *Temat* dodano dodatkowe informacje:

- a) dla kategorii komunikatu *Umowy: Zmiana konfiguracji dozwolonych operacji* dodano sekcję *Opis* z zawartością zgodną z opisem wprowadzonym przez pracownika OW NFZ podczas zmian konfiguracji umów.
- b) dla kategorii komunikatu *Umowy: Zgłoszenie zmian do umowy* dodano sekcję *Uwagi* z zawartością zgodną z uwagami wprowadzonymi przez pracownika OW NFZ podczas weryfikacji zgłoszeń zmian do umowy.

Jeżeli pracownik OW NFZ nie wprowadził żadnej informacji dla apteki, powyższe sekcje nie zostaną wyświetlone.

## <span id="page-14-1"></span>**3.1 Komunikaty wymagające potwierdzenia**

Komunikaty pojawiające się automatycznie po zalogowaniu operatora do systemu są wyświetlane w formie listy z możliwością odczytu treści poszczególnych komunikatów (z wyjątkiem komunikatów, dla których wymagane jest wprowadzenie jakiś danych – te wyświetlane są pojedynczo). Operator może potwierdzić grupowo odczyt komunikatów z listy (wszystkich lub wybranych) zaznaczając "haczyk" w kolumnie Potwierdzam odczyt oraz potwierdzając wybór (opcja **v Potwierdź zaznaczone**). Można także

zaznaczyć/odznaczyć wszystkie pozycje na liście korzystając z opcji  $\Box$  Zaznacz/Odznacz wszystkie

W dolnej części listy komunikatów wyświetlanych automatycznie po zalogowaniu, mogą pojawić się następujące opcje:

- 1. **@ Anulujiwyjdźz systemu** gdy chociaż jeden komunikat oznaczony jest jako *Wymagany* (wymaga potwierdzenia przy logowaniu).
- 2. <sup>0</sup> Anuluj gdy wszystkie komunikaty nie mają obowiązku potwierdzenia.

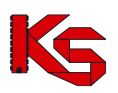

3. V Potwierdź zaznaczone | potwierdzenie odczytania komunikatu (opcja pojawia się po zaznaczeniu przynajmniej jednego komunikatu).

| Lista komunikatów do potwierdzenia |     |          |         |                                                             |                                         |                 |  |  |  |  |  |
|------------------------------------|-----|----------|---------|-------------------------------------------------------------|-----------------------------------------|-----------------|--|--|--|--|--|
| Zaznacz/Odznacz wszystkie          |     |          |         |                                                             |                                         |                 |  |  |  |  |  |
| 3 pozycje                          |     |          |         |                                                             |                                         |                 |  |  |  |  |  |
|                                    | Lp. | Wymagany | Nr kom. | <b>Temat</b>                                                | Atrybuty<br>komunikatu                  | Operacje        |  |  |  |  |  |
| $\blacktriangledown$               | 1.  | Nie      | 238679  | Informacja o umożliwieniu dodania zgłoszenia zmian do umowy | · dane wrażliwe<br>· wymagana odpowiedź | ⊠ Odczyt        |  |  |  |  |  |
| ⊻                                  | 2.  | ! Tak    | 238678  | Informacja o konieczności przekazania danych.               | · dane wrażliwe<br>· wymagana odpowiedź | ⊠ Odczyt        |  |  |  |  |  |
| $\checkmark$                       | 3.  | Nie      | 238677  | Informacja o umożliwieniu dodania zgłoszenia zmian do umowy | · dane wrażliwe<br>· wymagana odpowiedź | <b>⊠</b> Odczyt |  |  |  |  |  |
|                                    |     |          |         |                                                             |                                         |                 |  |  |  |  |  |
|                                    |     |          |         | Ø Anuluj i wyjdź z systemu<br>◆ Potwierdź zaznaczone        |                                         |                 |  |  |  |  |  |

Rys. 3.2 Komunikaty wymagające potwierdzenia

Jeżeli komunikat został oznaczony przez NFZ jako zawierający dane wrażliwe to tylko operatorzy posiadający uprawnienie *Prawo dostępu do danych wrażliwych* będą mogli przeczytać treść i pobierać załączniki tak oznaczonego komunikatu. Operatorzy nieposiadający powyższego uprawnienia będą widzieć jedynie temat komunikatu, a zamiast treści tekst *'Komunikat zawiera dane wrażliwe'*.

**Odczyt** komunikatu operatora pozwala na zapoznanie się z treścią przekazanego komunikatu, a także pobranie załączników, które zostały dołączone do wiadomości oraz ich wydruk.

Opcia **Drukuj** dostepna w oknie odczytu komunikatu umożliwia wydrukowanie komunikatu.

W przypadku, gdy komunikat zawiera plik załącznika przy polu **Załącznik** wyświetlona jest ikona pobierania pliku wraz z nazwą. Kliknięcie w nazwę spowoduje rozpoczęcie procesu pobierania.

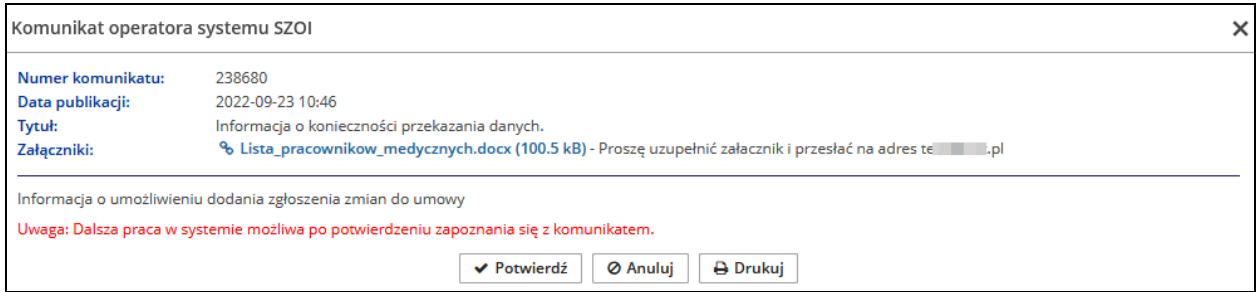

Rys. 3.3 Przykładowy komunikat operatora systemu SZOI

## <span id="page-15-0"></span>**3.2 Komunikaty wymagające odpowiedzi**

Komunikaty oznaczone jako wymagające odpowiedzi są pozycjami, dla których NFZ wymaga przekazania zwrotnie określonych w treści informacji.

Operator może odfiltrować z listy komunikaty wymagające odpowiedzi (opcja *Wymagana odpowiedź*) oraz komunikaty do których nie przekazano wszystkich oczekiwanych załączników (opcja *Do uzupełnienia*). Aby odpowiedzieć na komunikat, należy:

- 1. Dla komunikatu wymagającego odpowiedzi z kolumny *Operacje* wybrać opcję  $\heartsuit$  Odpowiedz
- 2. Po uzupełnieniu odpowiedzi (pole niewymagane) wybrać opcję zapiszodpowiedź
- 3. Poniżej okna odpowiedzi wyświetlona jest lista załączników, które należy przekazać razem z odpowiedzią. Operator musi zwrócić uwagę czy do wymaganych załączników nie przekazano szablonów, według których należy utworzyć załączniki. Jeżeli zostały one dołączone, należy je zapisać

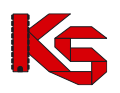

na dysku komputera korzystając z opcji **karzystabilism**, która dostępna jest w kolumnie *Operacje*.

- 4. Podpiąć załącznik do komunikatu za pośrednictwem opcji **& wczytaj** Do każdego oczekiwanego załącznika można wgrać jeden plik i musi on mieć rozszerzenie zgodne z oczekiwaniami NFZ (kolumna *Typ pliku*). Maksymalny rozmiar przekazywanego pliku może wynosić 10 MB. **Załącznik wczytany do komunikatu jest widoczny natychmiast po stronie NFZ.**
- 5. Należy także podpisać plik załącznika profilem zaufanym / ePUAP jeżeli zostało to określone w wymaganiach (kolumna *Wymagany podpis*).
- 6. Jeżeli załącznik został uzupełniony i dodany do odpowiedzi przez operatora, w kolumnie *Operacje* dostępna będzie opcja <sup>9</sup> historia
- 7. Do daty określonej w kolumnie *Okres przekazania załącznika*, operator może zmieniać (usuwać / wgrywać nowe) pliki załączników. Po minięciu tego okresu będzie można jeszcze wgrać brakujące pliki, jednak nie będzie już możliwości ich modyfikacji / usunięcia.
- 8. W przypadku negatywnej oceny załącznika, odbiorca otrzyma odpowiedź NFZ z informacją, którego załącznika dotyczy negatywna ocena, wraz z możliwością wgrania go ponownie (w terminie określonym przez NFZ).

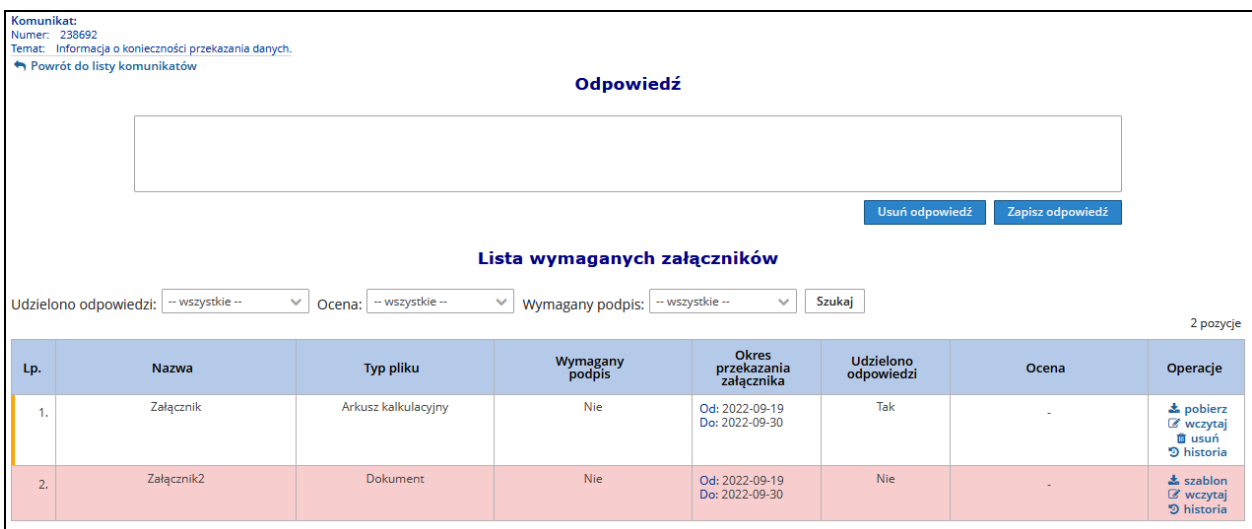

Rys. 3.4 Komunikat wymagający odpowiedzi

## <span id="page-16-0"></span>**3.3 Kategorie komunikatów**

W części *Komunikaty -> Kategorie komunikatów* poświęconej zarządzaniu kategoriami komunikatów, administrator (operator z nadanym uprawnieniem *Administracja kontrahentem*) ma możliwość przypisania każdego operatora (posiadającego uprawnienie *Odczyt komunikatów operatora*) do danej kategorii komunikatu. Operator kontrahenta będzie widział po zalogowaniu oraz na liście komunikatów tylko te wiadomości, które należą do kategorii do których jest w danym momencie przypisany. Aby powyższa funkcjonalność była dostępna, należy najpierw zdefiniować odpowiedni parametr systemowy w części *Administrator -> Konfiguracja systemu SZOI* (szczegóły w rozdziale [Konfiguracja systemu SZOI\)](#page-218-1).

W momencie wdrożenia funkcjonalności, wszyscy aktywni operatorzy posiadający uprawnienie *'Odczyt komunikatów operatora'* zostaną domyślnie przypisani do każdej z kategorii.

Bez ustawienia parametru oraz przypisania kategorii, uprawnienia do komunikatów będą działały na zasadach obowiązujących przed wdrożeniem zmian w systemie (każdy operator może przeglądać wszystkie komunikaty, jeżeli ma nadane uprawnienie *Odczyt komunikatów operatora*).

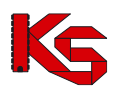

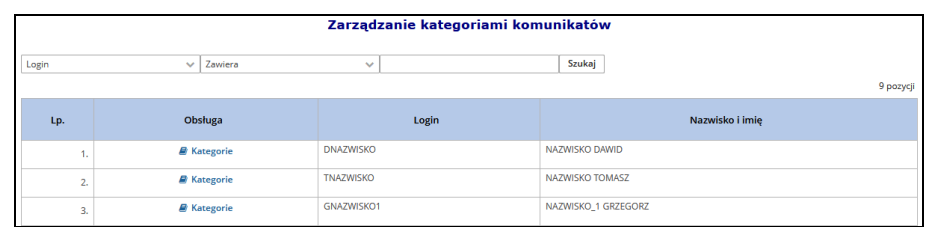

Rys. 3.5 Zarządzanie kategoriami komunikatów

Aby przypisać operatora do poszczególnych kategorii, należy:

- 1. Z głównego menu wybrać opcję *Komunikaty -> Kategorie*, a następnie dla wybranego operatora opcję **D** Kategorie
- 2. W kolumnie **Zezwól** zaznaczyć odpowiednie kategorie w ramach których operator będzie mógł odczytywać komunikaty i potwierdzić zmianę.
- 3. Jeżeli kategoria została dezaktywowana przez OW NFZ zostanie ona oznaczona jako nieaktywna. Jednak komunikaty do niej przypisane będą dalej widoczne.
- 4. Główne konto administracyjne kontrahenta będzie zawsze przypisane do wszystkich kategorii.

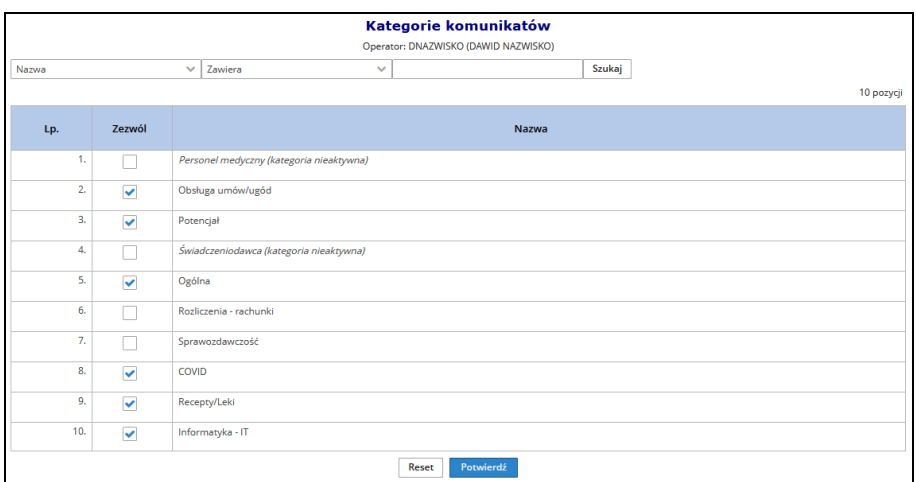

Rys. 3.6 Przypisywanie operatora do kategorii komunikatów

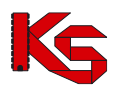

# <span id="page-18-0"></span>**4 POTENCJAŁ**

## <span id="page-18-1"></span>**4.1 Podmiot działalność**

## <span id="page-18-2"></span>**4.1.1 Dane podmiotu / działalności**

W obszarze **Dane podmiotu / działalności** można uzyskać informacje, które zostały podane podczas podpisywania umowy z Narodowym Funduszem Zdrowia, bądź w trakcie rejestracji kontrahenta w systemie oddziałowym. Informacje przedstawione są w zakładkach, których nazwy odpowiadają zebranym w nich danym.

W części *Osoby uprawnione* wyświetlane są dane z 'Rejestru osób uprawnionych do czynności w imieniu podmiotu/działalności' dla zalogowanego kontrahenta. W zakładce *Podmiot* można przeglądać dane osób uprawnionych do czynności w imieniu podmiotu (kategoria uprawnienia: Właściciel*)*, natomiast w zakładce *Działalność* dane osób uprawnionych do czynności w imieniu działalności (kategoria uprawnienia: Kierownik, Osoba *upoważniona przez podmiot do podpisywania zestawień zbiorczych apteki* oraz *Osoba upoważniona do zastępowania kierownika)*.

W celu podniesienia bezpieczeństwa danych pole PESEL (wszystkie cyfry poza pierwszymi trzema i ostatnimi dwoma) oraz seria i nr dokumentu potwierdzającego tożsamość (widoczne tylko pierwszy i dwa ostatnie znaki) zostały zamaskowane. Aby zapoznać się z pełnym dokumentem tożsamości, należy wybrać opcję *pokaż więcej*. Opcja *lista dokumentów* umożliwia podgląd listy załączników dodanych do upoważnienia.

Podczas edycji, usunięcia lub rozwiązania zatrudnienia personelu apteki, system sprawdza, czy dla tej osoby nie istnieje w rejestrze uprawnienie wykraczające poza aktualizowany okres zatrudnienia. Jeśli taka sytuacja wystąpi:

- ➢ system automatycznie skróci jego ważność (jeżeli na dzień rozwiązania uprawnienie obowiązuje), np. uprawnienie obowiązuje w okresie 2022.12.01-2022.12.31, a rozwiązanie umowy nastąpi z dniem 2022.12.10 to okres obowiązywania uprawnienia zostanie skrócony do 2022.12.10.
- ➢ lub zostanie całkowicie usunięte jeżeli uprawnienie jeszcze nie zaczęło obowiązywać np. uprawnienie ma obowiązywać w okresie 2022.12.01-2022.12.31, a rozwiązanie umowy nastąpi z dniem 2022.05.01.

W pierwszej zakładce okna *Dane podmiotu / działalności* zawarte są informacje na temat podmiotu (właściciela). Przy pomocy opcji Edytuj dane podmiotu operator może zmodyfikować / dodać:

- 1. Dane podstawowe (nazwa, forma organizacyjno-prawna, REGON, NIP, wpisy do rejestrów podmiotu). Przy zatwierdzaniu wniosku przez pracownika OW zostanie nałożona blokada zatwierdzenia wniosku, jeśli we wniosku przekazano zmianę nr NIP lub nr REGON, a podmiot posiada więcej niż jedną aktywną działalność.
- 2. Dane kontaktowe (telefon, fax, e-mail, strona WWW). Numer telefonu dla polskich numerów (kierunkowy +48) musi składać się z 9 cyfr oraz może posiadać numer wewnętrzny (maksymalnie 4 cyfrowy). Numer zagraniczny może się składać maksymalnie z 40 znaków (włączając spację dodawaną przez system po numerze kierunkowym). Edycja numeru telefonu, fax-u, adresu e-mail oraz strony WWW nie wymaga zatwierdzenia zmian przez pracownika OW. Zmiana tych danych zostanie wprowadzona po zatwierdzeniu formularza zmiany danych.
- 3. Adres (kod pocztowy, poczta, miejscowość, ulica, numer domu oraz lokalu)
- 4. Adres do korespondencji (kod pocztowy, poczta, miejscowość, ulica, numer domu oraz lokalu)
- 5. Osoby uprawnione
- 6. Złączniki związane z modyfikacją danych podmiotu

Podczas edycji danych podmiotu operator może dodać / zmodyfikować dane osób uprawnionych (osoby mające prawo występowania w określonych czynnościach w imieniu podmiotu). Każda osoba jest opisana przez następujacy zakres danych:

1. Imię

- 2. Nazwisko
- 3. PESEL lub Dokument tożsamości
- 4. Uprawnienie:
	- a. Kategoria uprawnienia
		- i. Osoba reprezentująca podmiot w tym przypadku operator może w kolejnym kroku przekazać opcjonalnie dokument potwierdzający posiadanie uprawnienia, jako załącznik w formacie PDF. Plik powinien być podpisany elektronicznie (podpisem kwalifikowanym, osobistym lub certyfikatem ePUAP).
		- ii. Osoba upoważniona przez podmiot do podpisywania umów i aneksów w tym przypadku przekazanie dokumentu potwierdzającego posiadanie uprawnienia jako załącznik w formacie PDF jest wymagane. Plik powinien być podpisany elektronicznie (podpisem kwalifikowanym, osobistym lub certyfikatem ePUAP).
	- b. Okres uprawnienia od / do
	- c. Reprezentacja samoistna / samodzielna (Tak/Nie/Nie dotyczy)

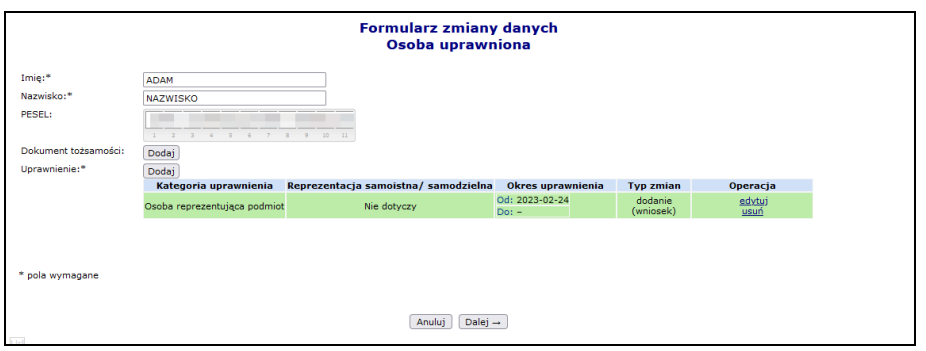

Rys. 4.1 Formularz zmiany danych – Osoba uprawniona

Po zatwierdzeniu edycji danych podmiotu wygenerowany zostanie formularz zmiany danych. Zmiany w nim zawarte wejdą w życie dopiero po przyjęciu wniosku przez pracownika OW NFZ.

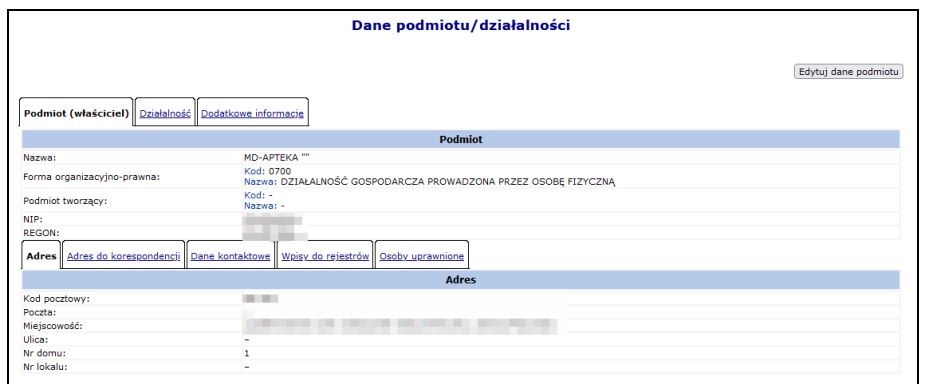

Rys. 4.2 Dane podmiotu / działalności - podmiot

W kolejnej zakładce wyświetlane są informacje związane z działalnością. Wykorzystując opcję Edytuj dane działalności operator może zmodyfikować:

- 1. Dane podstawowe forma prowadzenia działalności, zakres działalności, nazwa, data rozpoczęcia działalności, czy apteka jest realizatorem zaopatrzenia, wpisy do rejestrów. Informacja "Oświadczam, *że nie jestem podmiotem publicznym w rozumieniu art. 2 Ustawy z dnia 17 lutego 2005 r. o informatyzacji działalności podmiotów realizujących zadania publiczne"* możliwa jest do edycji tylko przez OW NFZ.
- 2. Dane kontaktowe telefon, fax, e-mail, strona WWW oraz osoba reprezentująca. Numer telefonu dla polskich numerów (kierunkowy +48) musi składać się z 9 cyfr oraz może posiadać numer wewnętrzny (maksymalnie 4 cyfrowy). Numer zagraniczny może się składać maksymalnie z 40 znaków (włączając spację dodawaną przez system po numerze kierunkowym). Edycja numeru telefonu, fax-u, adresu e-

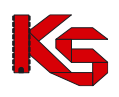

mail oraz strony WWW nie wymaga zatwierdzenia zmian przez pracownika OW. Zmiana tych danych zostanie wprowadzona po zatwierdzeniu formularza zmiany danych.

- 3. Adresy elektroniczne adres e-mail do kontroli oraz adres elektronicznej skrzynki podawczej, na który będzie doręczana korespondencja w celu realizacji zadań, o których mowa w dziale IIIA i art. 173 ustawy o świadczeniach opieki zdrowotnej finansowanych ze środków publicznych. Narodowy Fundusz Zdrowia zastrzega sobie prawo wykorzystywania otrzymanych adresów elektronicznych również do komunikacji wykraczającej poza ramy doręczania korespondencji w celu realizacji zadań, o których mowa w dziale IIIA i art. 173 ustawy.
- 4. Adres kod pocztowy, poczta, miejscowość, dzielnica, ulica, numer domu oraz lokalu
- 5. Adres do korespondencji kod pocztowy, poczta, miejscowość, ulica, numer domu oraz lokalu
- 6. Kierownik apteki / punktu aptecznego
- 7. Zezwolenia
- 8. Certyfikaty
- 9. Osoby uprawnione

Podczas edycji danych działalności operator może dodać / zmodyfikować dane osób uprawnionych (osoby mające prawo występowania w określonych czynnościach w imieniu podmiotu). Każda osoba jest opisana przez następujacy zakres danych:

- 1. Imię
- 2. Nazwisko
- 3. PESEL lub Dokument tożsamości
- 4. Uprawnienie:
	- a. Kategoria uprawnienia
		- i. Osoba upoważniona do zastępowania kierownika w tym przypadku operator może w kolejnym kroku przekazać opcjonalnie dokument potwierdzający posiadanie uprawnienia, jako załącznik w formacie PDF. Plik powinien być podpisany elektronicznie (podpisem kwalifikowanym, osobistym lub certyfikatem ePUAP). Dodatkowo należy uzupełnić osobę zastępującą kierownika ze słownika osób pracujących w aptece.
		- ii. Osoba upoważniona przez podmiot do podpisywania zestawień zbiorczych apteki w tym przypadku przekazanie dokumentu potwierdzającego posiadanie uprawnienia jako załącznik w formacie PDF jest wymagane. Plik powinien być podpisany elektronicznie (podpisem kwalifikowanym, osobistym lub certyfikatem ePUAP).
	- b. Okres uprawnieia dla kategorii uprawnienia "*Osoba upoważniona do zastępowania kierownika*" system sprawzda czy data początku i końca uprawnienia nie przekracza 30 dni. Jeżeli tak zostanie wyświetlone ostrzeżenie. Okres uprawnienia dla tej kategorii musi zawierać się w okresie zatrudnienia.
	- c. Reprezentacja samoistna / samodzielna (Tak/Nie/Nie dotyczy)

Po zatwierdzeniu edycji wygenerowany zostanie formularz zmiany danych. Zmiany w nim zawarte wejdą w życie dopiero po przyjęciu wniosku przez pracownika OW NFZ.

Należy pamiętać, że okresy pełnienia funkcji kierownika powinny być rozłączne. Przynajmniej jeden kierownik apteki musi być wskazany w okresie obowiązywania umowy do dnia bieżącego (za wyjątkiem okresów zawieszenia działalności).

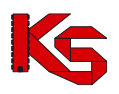

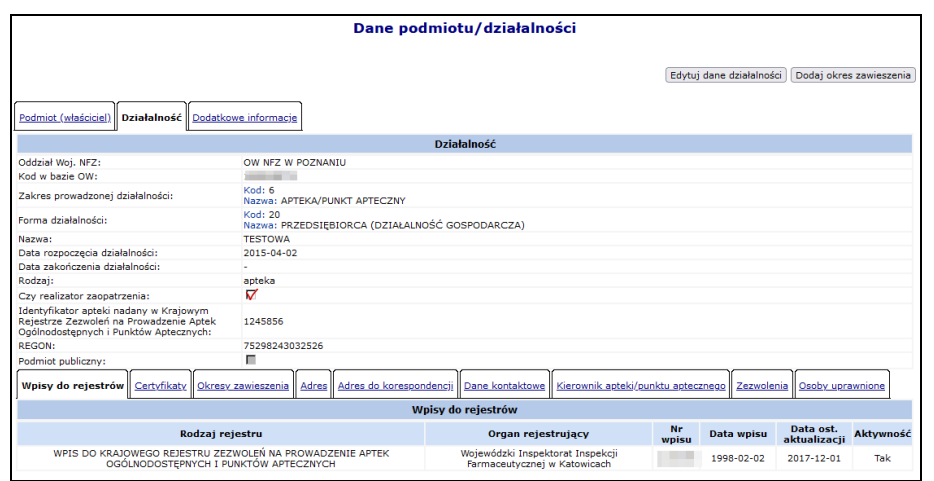

Rys. 4.3 Dane podmiotu / działalności - działalność

W części wyświetlającej listę osób pełniących funkcję kierownika apteki, może zostać wyświetlony poniższy komunikat w przypadku, gdy:

- a. Jeżeli od daty bieżącej do dnia, dla którego konieczne jest wskazanie nowego kierownika apteki, będzie mniej niż 30 dni
- b. Jako data "x" zostanie wskazana data pierwszego dnia, dla którego nie jest wskazany kierownik apteki lub jeżeli w tym czasie został zarejestrowany okres zawieszenia działalności apteki, to zostanie wskazany pierwszy dzień po okresie zawieszenia działalności,
- c. Komunikat przestanie być wyświetlany po odpowiednim uzupełnieniu danych apteki w rejestrze aptek w OW NFZ (po zaakceptowaniu przez pracownika OW NFZ wniosku złożonego przez przedstawiciela apteki, uzupełniającego informację o kierowniku apteki).

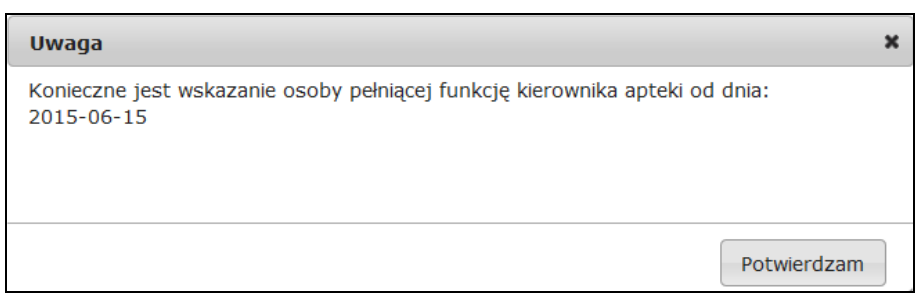

Ostatnia zakładka *Dodatkowe dane* zawiera informacje na temat:

- 1. Daty zamknięcia dla pacjentów
- 2. Miejsca przechowywania recept po wygaśnięciu umowy
- 3. Osoby reprezentującej podmiot
- 4. Osoby upoważnionej do wydawania recept w razie nieobecności osoby reprezentującej podmiot

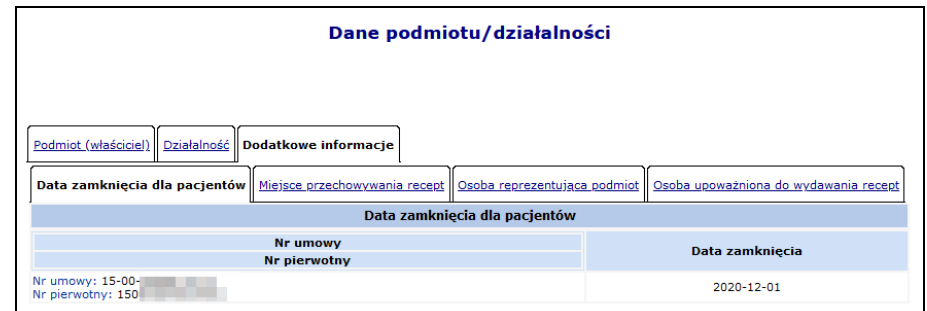

Rys. 4.4 Dane podmiotu / działalności – dodatkowe informacje

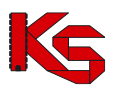

## <span id="page-22-0"></span>**4.1.2 Działalność – zmiana zakresu działalności**

Aby zmodyfikować zakres działalności, należy w zakładce *Działalność* wybrać opcję Edytuj dane działalności .

Podczas zmiany zakresu działalności, system przeprowadza poprawność kombinacji docelowego zakresu działalności:

- 1. Zmiana na 1-PODMIOT LECZNICZY:
	- a. Czy istnieją miejsca udzielania świadczeń, które muszą zostać zdezaktywowane zanim zostanie dokonana zmiana zakresu działalności – walidacja blokująca
- 2. Zmiana z/na 1-PODMIOT LECZNICZY lub 2-PRAKTYKA ZAWODOWA:
	- a. Czy w systemie widnieją umowy na udzielanie świadczeń, gdzie działalność została utworzona przed datą rozpoczęcia działalności leczniczej – ostrzeżenie: *"Uwaga! Zmiana będzie obowiązywała od początku funkcjonowania działalności, a nie od daty jej przekształcenia."*
	- b. Czy istnieją wpisy do rejestru działalności wymagające dezaktywacji ze względu na niezgodność z docelowym zakresem działalności – walidacja blokująca,
	- c. Czy istnieją odpowiednie wpisy do rejestru działalności wymagane w docelowym zakresie działalności – walidacja blokująca,
- 3. Zmiana na 5 PODWYKONAWCA INNY NIŻ ŚWIADCZENIODAWCA
	- a. Czy w systemie istnieją umowy na świadczenia dla danej działalności (niezależnie od okresu obowiązywania) – walidacja blokująca.
- 4. Zmiana z 6 APTEKA / PUNKT APTECZNY
	- a. Czy w systemie istnieją umowy na realizację recept dla danej działalności (niezależnie od okresu obowiązywania) – walidacja blokująca.
- 5. Zawsze
	- a. Czy bieżąca forma prowadzenia działalności jest zgodna z docelowym zakresem walidacja blokująca,
	- b. Czy bieżąca forma prowadzenia działalności jest zgodna z docelowym zakresem walidacja blokująca,

Jeśli forma prowadzenia działalności będzie niewłaściwa w kontekście wskazanego zakresu działalności, konieczne będzie wybranie właściwej formy ze słownika.

Wpisy do rejestru działalności – system zweryfikuje poprawność wpisów w kontekście nowego zakresu działalności - niezgodne wpisy będą musiały zostać usunięte.

Jeżeli forma organizacyjno-prawna Podmiotu (właściciela) (po zmianie zakresu działalności/formy działalności) nie będzie zgodna ze wskazanym zakresem, konieczna będzie dodatkowo zmiana następujących danych *Podmiotu(właściciela)*:

- 1. Forma organizacyjno-prawna słownik form organizacyjno-prawnych właściwych dla wskazanego wcześniej zakresu działalności oraz formy prowadzenia działalności
- 2. Wpisy do rejestrów podmiotu pole widoczne tylko w przypadku wymagalności zmiany danych

W zależności od zakresu wprowadzonych zmian zostanie wygenerowany wniosek o zmianę danych działalności lub wniosek o zmianę danych działalności i podmiotu (jeśli konieczna była zmiana danych podmiotu).

Dopóki wniosek o zmianę danych działalności i podmiotu nie zostanie rozpatrzony, nie będzie można złożyć wniosku o umowę na realizację recept i odwrotnie.

## <span id="page-22-1"></span>**4.1.3 Wnioski o zmianę danych podmiotu/działalności**

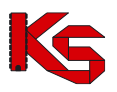

Wnioski o zmianę danych podmiotu oraz działalności można przeglądać wybierając z głównego menu *Potencjał -> Podmiot / działalność -> Wnioski o zmianę danych podmiotu/działalności*.

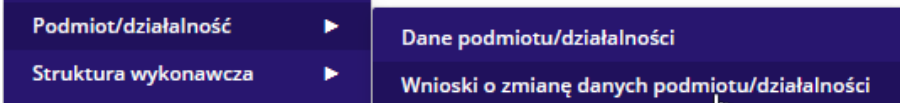

W zależności od rodzaju wniosku w kolumnie *Typ wniosku* mogą znaleźć się następujące informacje:

- Wniosek o zmianę danych działalności
- Wniosek o zmianę danych podmiotu
- Wniosek o zmianę danych działalności i podmiotu
- Wniosek o zawieszenie działalności

|                                    | Wnioski o zmianę danych podmiotu/działalności                                                                          |                 |                                     |                           |                                |            |                                                |               |                      |                                             |  |
|------------------------------------|----------------------------------------------------------------------------------------------------|-----------------|-------------------------------------|---------------------------|--------------------------------|------------|------------------------------------------------|---------------|----------------------|---------------------------------------------|--|
| Status:                            | $\vee$ Zawiera<br>Szukai<br>Nr wniosku<br>$\checkmark$<br>Zgłaszający:<br>-- wybierz --<br>$\vee$<br>-- wszystkie -- v |                 |                                     |                           |                                |            |                                                |               |                      |                                             |  |
| Typ wniosku:<br>Data rozpatrzenia: | Data przekazania do rozpatrzenia:<br>od:<br>od:                                                                        | -- wszystkie -- | 国 do:<br>$\Box$ do:                 | $\checkmark$<br>E<br>G    |                                |            |                                                |               |                      |                                             |  |
| 555                                |                                                                                                    |                 |                                     |                           | Bieżący zakres pozycji: 1 - 20 |            |                                                |               |                      | $\sum$                                      |  |
| Lp.                                | Nr wniosku                                                                                                    |                 | <b>Tvp wniosku</b>                  | Nr powiązanego<br>wniosku |                                |            | Zgłaszający Data przekazania Data rozpatrzenia | <b>Status</b> | Data zmiany Operacje |                                             |  |
| 1.                                 | WP-2023-09-25-014882                                                                                                   |                 | Wniosek o zmiane<br>danych podmiotu | ٠                         | <b>Działalność</b>             | 2023-09-25 | $\sim$                                         | anulowany     | 2023-09-25<br>10:49  | podglad<br>załączniki<br>protesty           |  |
| 2.                                 | WP-2023-09-19-014816                                                                                                   |                 | Wniosek o zmiane<br>danych podmiotu | ÷                         | Działalność                    | 2023-09-19 | ÷                                              | przekazany    | 2023-09-19<br>12:26  | podgląd<br>załączniki<br>protesty<br>anuluj |  |

Rys. 4.5 Wnioski o zmianę danych podmiotu/działalności

Opcja podgląd umożliwia zapoznanie się ze zmianami jakie zostały przekazane do OW NFZ.

Operatorzy wszystkich istniejących kont związanych z działalnością podmiotu mogą do przekazanego nierozpatrzonego wniosku o zmianę danych podmiotu złożyć protest przy pomocy opcji protesty.

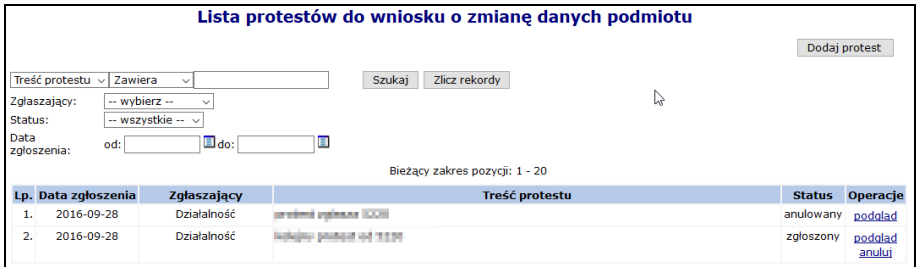

Rys. 4.6 Lista protestów do wniosku o zmianę danych podmiotu

Aby wprowadzić nowy protest, należy wybrać opcję Dodaj protest

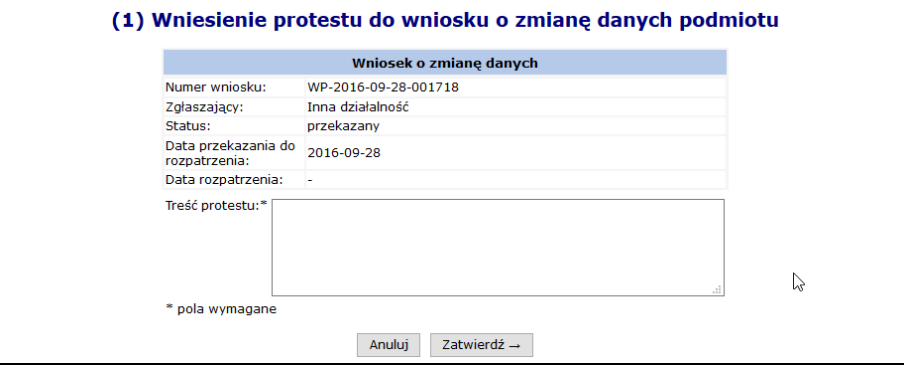

Rys. 4.7 Wniesienie protestu do wniosku o zmianę danych podmiotu

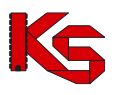

Przy zatwierdzaniu wniosku przez pracownika OW zostanie nałożona blokada zatwierdzenia wniosku, jeśli we wniosku przekazano zmianę nr NIP lub nr REGON, a podmiot posiada więcej niż jedną aktywną działalność.

Rozpatrzenie wniosku o zmianę danych podmiotu/działalności przez pracownika OW NFZ skutkuje wysłaniem powiadomienia do wszystkich istniejących kont związanych z poszczególnymi działalnościami podmiotu o wyniku rozpatrzenia (pozytywne/negatywne) oraz w przypadku rozpatrzenia pozytywnego informacją o nowych danych podmiotu/działalności. Jeżeli wniosek został odrzucony przez OW NFZ przy pomocy opcji

można zapoznać się z przyczyną odrzucenia.

#### **Wniosek o zawieszenie działalności**

Ustawienie filtra *Typ wniosku* na *Wniosek o zawieszenie działalności* oraz wybranie opcji **Szukaj** umożliwi operatorowi przeglądanie zarejestrowanych przerw w udzielaniu świadczeń dotyczących działalności świadczeniodawcy.

Po zatwierdzeniu okresu zawieszenia działalności w części *Potencjał -> Podmiot / działalność -> Dane podmiotu / działalności* wygenerowany zostanie nowy wniosek, który pojawi się na liście wniosków o zmianę danych działalności ze statusem *wprowadzony*.

Dla każdego wniosku może zostać dołączony plik przy pomocy opcji **Załączniki**:

- ➢ Plik może mieć maksymalnie 10 MB
- ➢ Do załącznika może zostać dodany dodatkowy opis, składający się maksymalnie z 200 znaków
- ➢ Do każdego wniosku może zostać dołączony tylko jeden plik
- ➢ Dołączenie pliku jest opcjonalne

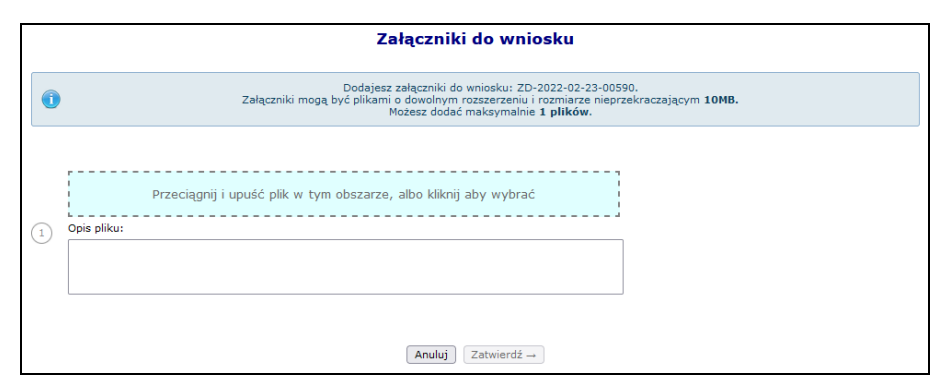

Rys. 4.8 Dodawanie załącznika do wniosku

Opcja **edytuj** umożliwia modyfikację wszystkich danych wniosku o statusie *wprowadzony*. Po uzupełnieniu wszystkich danych zwiazanych z wnioskiem, należy go przekazać do OW NFZ.

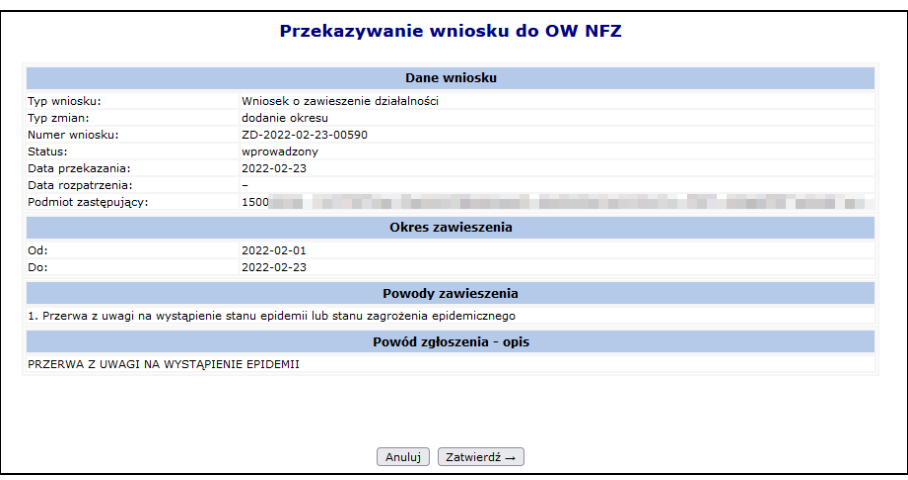

Rys. 4.9 Przekazanie wniosku do OW NFZ

Po przekazaniu wniosku do OW NFZ otrzyma on status *przekazany*. Opcja **wycofaj** umożliwia wycofanie wniosku i ponowną jego obsługę.

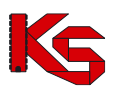

Wnioski o zawieszenie działalności mogą przyjąć następujące statusy:

- ➢ **W przygotowaniu** wniosek przygotowywany przez aptekę (początkowy status utworzonego wniosku).
- ➢ **Anulowany** wniosek anulowany przez aptekę (zmiana na *Anulowany* możliwa jest przez operatora ze statusu *W przygotowaniu*).
- ➢ **Przekazany do OW** wniosek przekazany przez aptekę (zmiana ze statusu *W przygotowaniu*). Na tym statusie istnieje możliwość cofnięcia statusu na *W przygotowaniu* w celu poprawy wniosku (operacja wycofania statusu wniosku dostępna jest dla operatora, przed rozpoczęciem oceny przez OW NFZ).
- ➢ **Oceniany** Pracownik OW NFZ ocenia wniosek (status wniosek nie może być już zmieniany przez aptekę na *W przygotowaniu*. Ze statusu *Oceniany*, operator OW może cofnąć status wniosku na *Przekazany do OW* (w celu poprawy wniosku) lub zmienić status Przyjęty lub Odrzucony.
- ➢ **Przyjęty** Pracownik OW NFZ przyjął wniosek. System dokonał aktualizacji danych dotyczących przerw w udzielaniu świadczeń. Status wniosku nie może być cofnięty, jeżeli wystąpi potrzeba aktualizacji danych to apteka musi zgłosić kolejny wniosek.
- ➢ **Odrzucony** Pracownik OW NFZ odrzucił wniosek. Status wniosku nie może być cofnięty, jeżeli wystąpi potrzeba aktualizacji danych to apteka musi zgłosić kolejny wniosek.

## <span id="page-25-0"></span>**4.1.4 Repozytorium dokumentów**

Repozytorium dokumentów można przeglądać wybierając z głównego menu *Potencjał -> Podmiot / działalność -> Repozytorium dokumentów*.

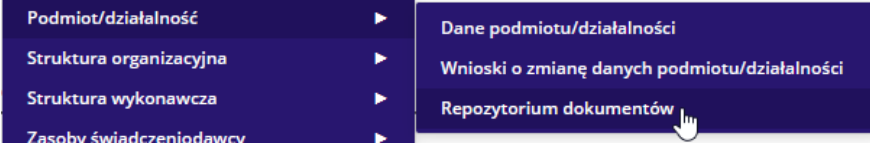

Repozytorium zawiera listę dokumentów przygotowywanych przez aptekę, do których będzie mógł się odwołać w przygotowywanej ofercie, bez konieczności każdorazowego dołączania dokumentu jako załącznika.

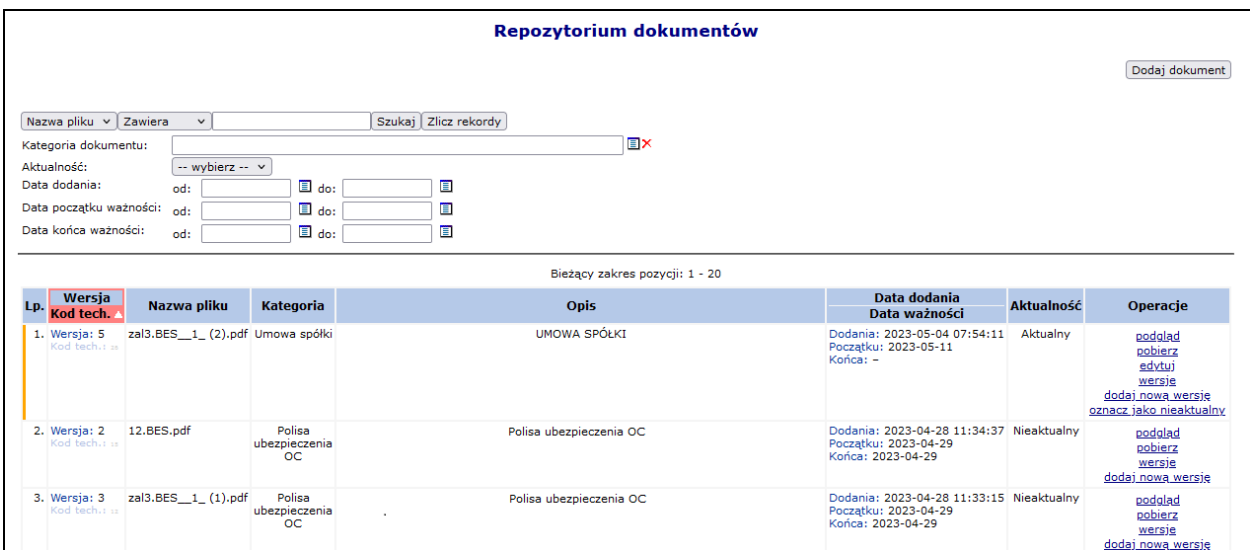

Rys. 4.10 Repozytorium dokumentów

Opcja Dodaj dokument umożliwia dodanie nowego dokumentu do repozytorium. Podczas tej operacji należy podać:

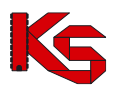

- 1. Kategorię dokumentu każdy dodawany dokument do repozytorium musi zostać przypisany do odpowiedniej kategorii, odpowiadającej zawartości danego dokumentu
- 2. Datę ważności od / do
- 3. Opis
- 4. Plik dokument musi mieć format PDF oraz być podpisany cyfrowo. Każdy nowo dodany plik musi mieć unikalną nazwę.

Kategorie dokumentu

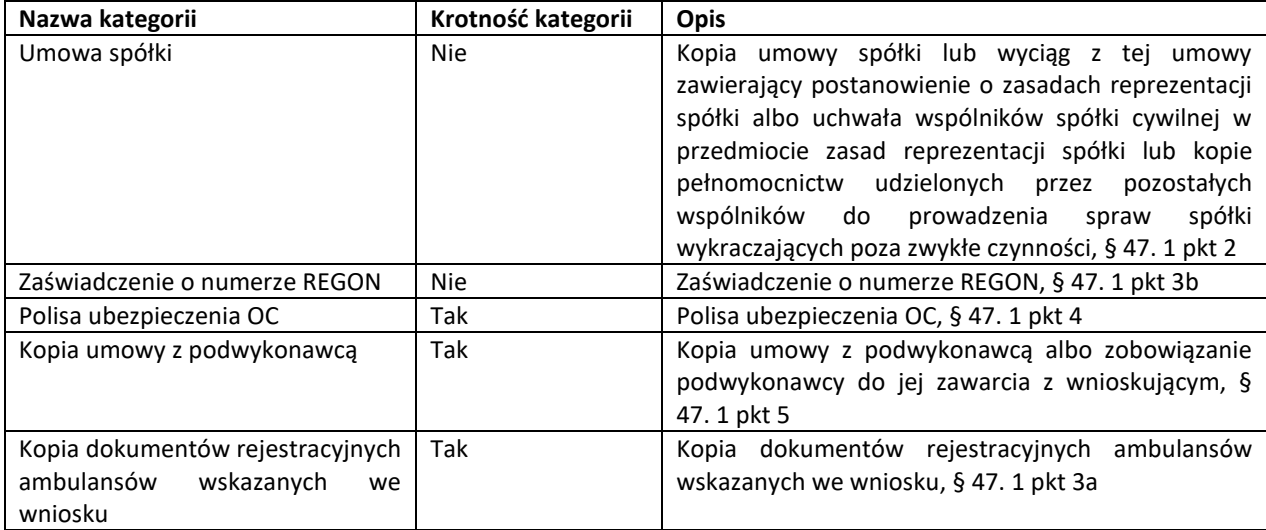

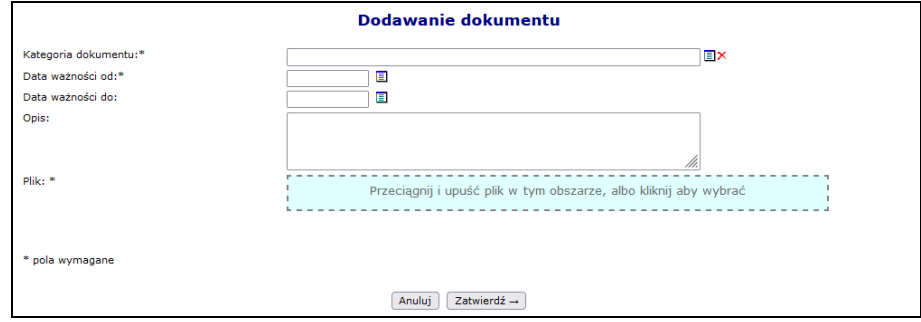

Rys. 4.11 Dodawanie dokumentu do repozytorium

Krotność kategorii określa czy możliwe jest wielokrotne dodanie dokumentów w danej kategorii do repozytorium. W przypadku kategorii, gdzie krotność = *Nie*, nie będzie możliwości dodania kolejnego dokumentu w tej samej kategorii. Konieczne będzie dodanie nowej wersji dokumentu – opcja **Dodaj nową wersję** dostępna na głównej liście repozytorium w kolumnie *Operacje*.

W chwili dodawania do repozytorium kolejnej wersji dokumentu, który już istnieje w repozytorium (zastąpienie wcześniej zapisanego pliku nowym plikiem), poprzednia wersja dokumentu nie będzie usuwana z systemu. Będzie nadal dostępna, ale nie będzie posiadała oznaczenia wersji najnowszej (będzie nieaktualna).

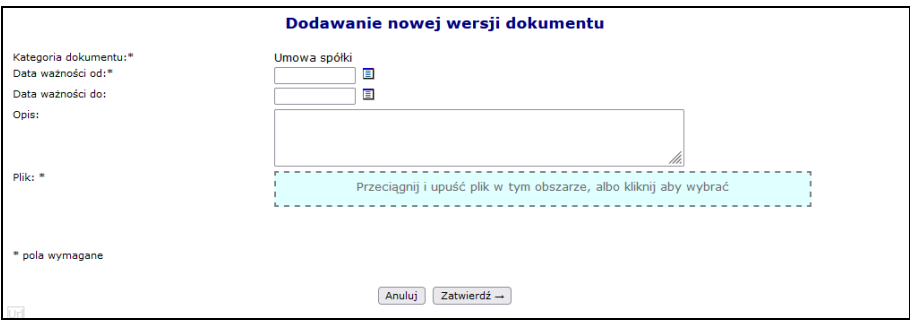

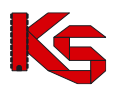

#### Rys. 4.12 Dodawanie nowej wersji dokumentu do repozytorium

Nowa wersja pliku będzie pamiętana jako **aktualna** postać dokumentu i ta wersja będzie tą, którą operator będzie mógł wykorzystać przy tworzeniu oferty.

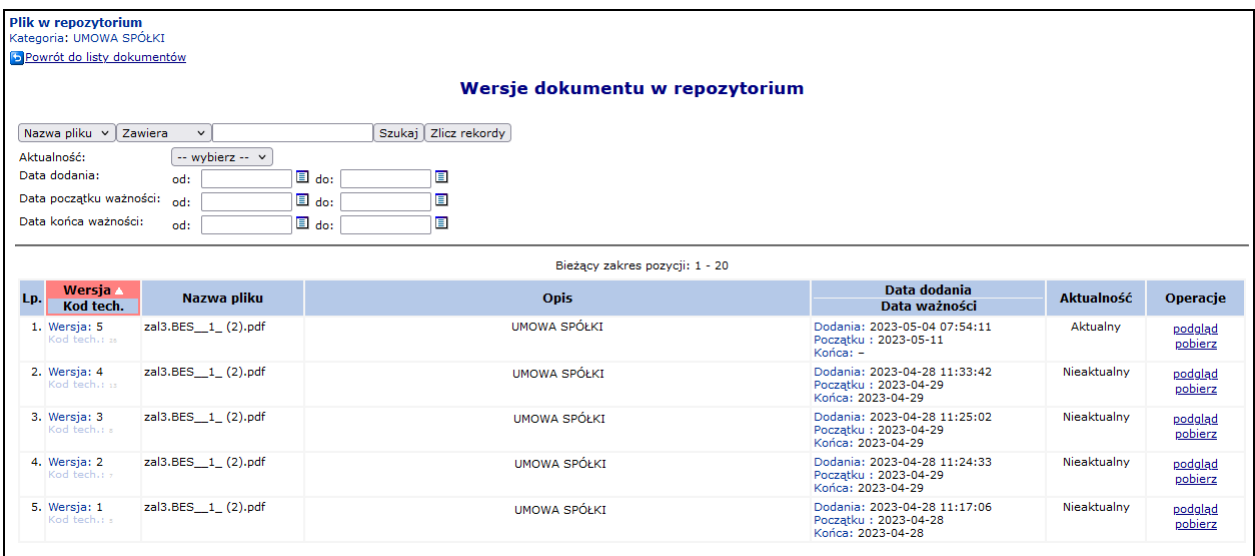

Rys. 4.13 Wersje dokumentu w repozytorium

Ostatnia wersja dokumentu może zostać oznaczona jako nieaktualna – opcja *oznacz jako nieaktualny* – co oznacza, że nie będzie mogła już być wykorzystana przy tworzeniu oferty. Po oznaczeniu dokumentu jako nieaktualny nie ma możliwości wycofania statusu. W takim przypadku należy dodać nową wersję dokumentu.

W kolumnie *Operacje* dostępne są opcje:

- ➢ **podgląd** wyświetlenie wszystkich informacji o dokumencie w repozytorium. Operacja dostępna jest również dla niekatulanych wersji dokumentu.
- ➢ **pobierz** pobranie pliku i zapisanie we wskazanej lokalizacji. Operacja dostępna jest również dla niekatulanych wersji dokumentu.
- ➢ **edytuj** zmiana danych dokumentu: okres ważności oraz opis. Nie można zmienić kategorii, do której przypisany jest dokument oraz daty dodania.

## <span id="page-27-0"></span>**4.2 Oświadczenia grupy VAT**

Portal SZOI został dostosowany do rozliczenia Grupy VAT dla podmiotów gospodarczych prowadzących działalność leczniczą, podmiotów prowadzących aptekę/apteki oraz uzdrowisk. Funkcjonalność składania oświadczeń o przystąpienie / ustanie członkostwa podmiotu w ramach grupy VAT znajduje się w części *Potencjał -> Podmiot/działalność -> Oświadczenia grupy VAT*.

Aby przystąpić do grupy, należy:

- 1. Złożyć oświadczenie za pośrednictwem opcji Dodaj oświadczenie
- 2. Określić **Typ oświadczenia** jako *Przystępienie do grupy*.
- 3. Uzupełnić **NIP grupy VAT**, do której przystąpił podmiot.

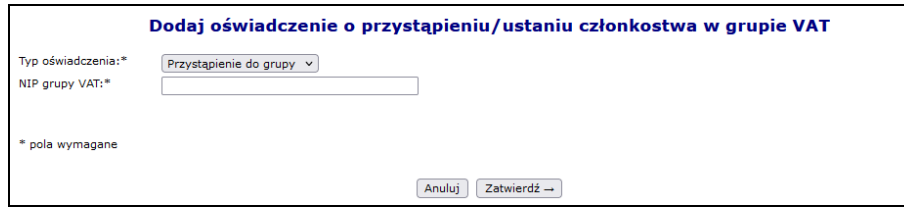

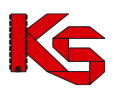

Rys. 4.14 Dodawanie oświadczenia o przystąpieniu do grupy VAT

- 4. Po zatwierdzeniu dodawania oświadczenie jest automatycznie przekazywane do OW NFZ i otrzyma status *Przekazanie do OW*.
- 5. W kolejnym etapie następuje ocena przez OW. Jeśli oświadczenie jest zasadne, pracownik NFZ zmiana jego status na *Przyjęte*. W przeciwnym wypadku je odrzuca i podaje powód odrzucenia.

Aby złożyć oświadczenie o ustaniu członkostwa w grupie VAT należy:

- 1. Złożyć oświadczenie za pośrednictwem opcji Dodaj oświadczenie
- 2. Określić **Typ oświadczenia** jako *Ustanie członkowstwa*.
- 3. Wybrać **Grupę VAT**, do której ustało członkowstwo.

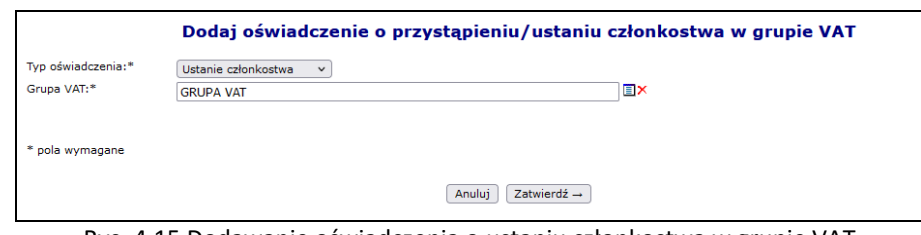

Rys. 4.15 Dodawanie oświadczenia o ustaniu członkostwa w grupie VAT

- 4. Po zatwierdzeniu dodawania oświadczenie jest automatycznie przekazywane do OW NFZ i otrzyma status *Przekazanie do OW*.
- 5. W kolejnym etapie następuje ocena przez OW. Jeśli oświadczenie jest zasadne, pracownik NFZ zmiana jego status na *Przyjęte*. W przeciwnym wypadku je odrzuca i podaje powód odrzucenia. Przyjęcie oświadczenia o ustaniu członkostwa rozwiazuje daną grupę VAT.
- 6. Jeżeli podmiot został pomyłkowo dodany do grupy VAT to również należy zgłożyć oświadczenie o ustaniu członkostwa. W takim przypadku OW NFZ oceni czy chodzi o ustanie członkostwa (co skutkuje rozwiązaniem całej grupy) czy nastąpi całkowite wykreślenie podmiotu z grupy tak jakby nigdy w tej grupie nie był (grupa dalej istnieje).

Oświadczenie może zostać anulowane przez zgłaszającego (konkretną działalność *Podmiotu*, która przekazała oświadczenie), dopóki nie zostanie rozpatrzone przez pracownika NFZ.

Dane o członkostwie podmiotu w ramach grupy/grup VAT są widoczne w SZOI równolegle na kontach wszystkich operatorów wszystkich działalności podmiotu. Podobnie dane o złożonym oświadczeniu przez jedną z działalności podmiotu są widoczne dla wszystkich działalności tego podmiotu.

W danej chwili podmiot może przynależeć tylko do jednej grupy VAT. Informacje na temat przynależności do grupy VAT można sprawdzić wybierając z głównego menu *Potencjał -> Podmiot/działalność -> Dane podmiotu/działalności -> zakładka Grupy VAT*:

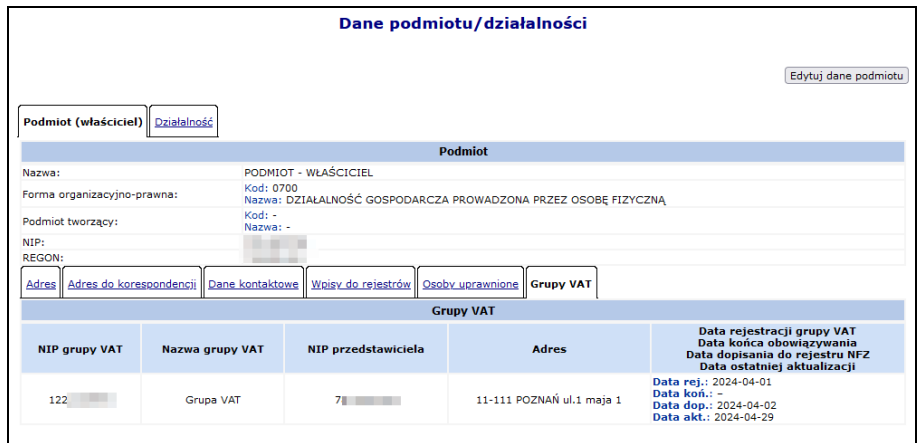

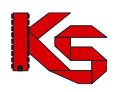

Rys. 4.16 Dane podmiotu / działalności – Grupy VAT

# <span id="page-29-0"></span>**4.3 Lokalizacje**

Funkcje dostępne w oknie *Lokalizacje* pozwalają na dodawanie, edytowanie, dezaktywację lokalizacji.

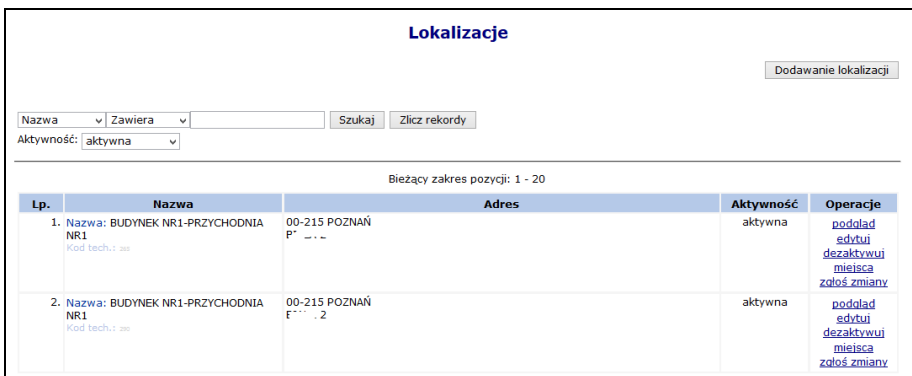

Rys. 4.17 Lokalizacje

W celu dodania nowej lokalizacji należy skorzystać z opcji **Dodawanie lokalizacji** | Proces ten składa się z kilku kroków:

- 1. Dodawania adresu lokalizacji:
	- a. **Ulica** (wybierana ze słownika GUS, wartość słownika uzależniona jest od wybranej miejscowości)
	- b. **Nr domu**
	- c. **Nr lokalu**
	- d. **Miejscowość**
	- e. **Kod pocztowy**
	- f. **Poczta**

Po uzupełnieniu wszystkich powyższych danych i wybraniu opcji  $[$  Uzupełnij współrzędne na podstawie adresu  $]$ system automatycznie uzupełni **Szerokość** i

**Długość geograficzną**. Jeżeli podany przez operatora adres lokalizacji nie zostanie odnaleziony, szerokość oraz długość geograficzna nie zostanie precyzyjnie wskazana. Współrzędne geograficzne mogą także zostać uzupełnione przez kliknięcie w odpowiednie miejsce na mapie lub przez samodzielne podanie wartości szerokości i długości geograficznej. **Współrzędne geograficzne są wymagane do utworzenia umowy na szczepienia ochronne w aptekach**.

2. Wprowadzania **Nazwy** lokalizacji, jednoznacznie określającej budynek świadczenia usług z konkretnym adresem.

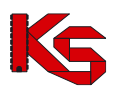

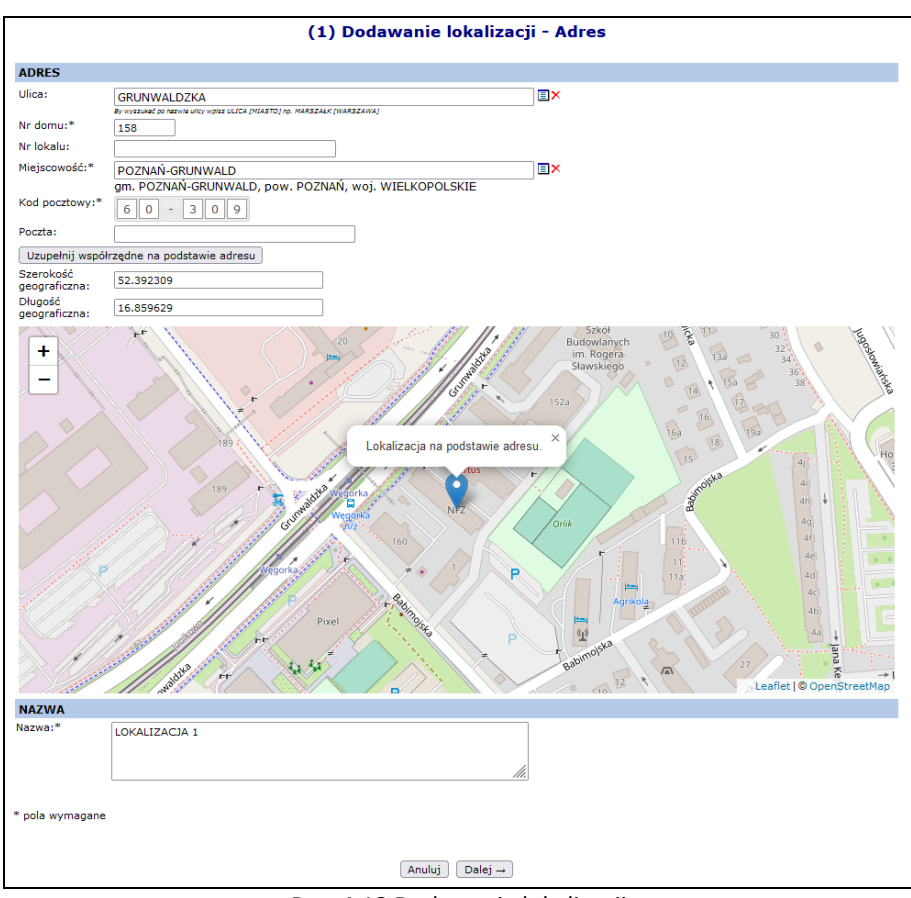

Rys. 4.18 Dodawanie lokalizacji

- 3. Uzupełnienia **Cech** dodatkowych lokalizacji.
- 4. Sprawdzenia i zatwierdzenia wprowadzonych i wyświetlonych w *Podsumowaniu* informacji.

Jeżeli do lokalizacji nie zostały przypisane miejsca udzielania świadczeń uzupełnienie współrzędnych geograficznych możliwe jest za pomocą opcji **Edytuj** dostępnej w kolumnie *Operacje*.

Aby uzupełnić współrzędne geograficzne lokalizacji do której zostały przypisane miejsca udzielania świadczeń konieczne jest skorzystanie z opcji **Zgłoś zmiany**.

W kolumnie *Operacje* dostępne są następujące opcje:

- ➢ **Podgląd**
- ➢ **Edytuj** jeżeli lokalizacja posiada przynajmniej jedno miejsce (niezależnie od tego, czy jest ono aktywne czy nie), pól dotyczących adresu nie można edytować
- ➢ **Dezaktywuj**
- ➢ **Miejsca** obsługa miejsc powiązanych z lokalizacją
- ➢ **Zgłoś zmiany** obsługa zmian administracyjnych adresu lokalizacji

Zmiana administracyjna to np. zmiana nazwy ulicy, zmiana numeracji budynków/lokali, zmiana kodu pocztowego lub uzupełnienie współrzędnych geograficznych. Wnioski te nie służą do wprowadzania zmian miejsca udzielania świadczeń wynikających z przeniesienia miejsca udzielania świadczeń do nowej lokalizacji.

Aby dokonać administracyjnej modyfikacji adresu lokalizacji należy:

- 1. Wybrać opcję **Zgłoś zmiany**
- 2. Wybrać opcję Dodaj wniosek
- 3. Zmodyfikować odpowiednie dane:
	- **Ulica**

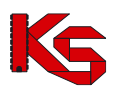

- **Numer domu**
- **Numer lokalu**
- **Kod pocztowy**
- **Miejscowość**
- **Poczta**
- **Szerokość geograficzna**
- **Długość geograficzna**
- Dalej $\rightarrow$ 4. Wybrać opcję
- 5. Wprowadzić **Uzasadnienie**
- 6. Zatwierdzić dodawanie wniosku

Po dodaniu wniosku otrzyma on status *Wprowadzony*. Dla pozycji o takim statusie w kolumnie *Operacji* dostępne są następujące operacje:

- **Podgląd**
- **Przekaż**
- **Edytuj**
- **Anuluj**

W chwili **Przekazania** pozycji, wniosek jest automatycznie przesyłany do OW NFZ, gdzie jest przyjmowany lub odrzucany. W zależności od podjętej przez pracownika OW NFZ decyzji w kolumnie *Status operacji* pojawi się status *Przyjęty* lub *Odrzucony*.

|     | Lista zmian administracyjnych                                                                                                    |                   |               |                 |                 |  |  |  |  |  |  |  |
|-----|----------------------------------------------------------------------------------------------------|-------------------|---------------|-----------------|-----------------|--|--|--|--|--|--|--|
|     | Zmiana administracyjna to np. zmiana nazwy ulicy, zmiana numeracji budynków/lokali, zmiana kodu pocztowego. Wnioski te nie służą do<br>Dodaj wniosek<br>wprowadzania zmian miejsca udzielania świadczeń wynikających z przeniesienia miejsca udzielania świadczeń do nowej lokalizacji. |                   |               |                 |                 |  |  |  |  |  |  |  |
|     | Nr wniosku $\sim$ Zawiera<br><b>Szukai</b><br>Zlicz rekordy<br>$\cdot$<br>Status: -- wszystkie -- v<br>Bieżący zakres pozycji: 1 - 20                                                                                                    |                   |               |                 |                 |  |  |  |  |  |  |  |
| Lp. | Nr wniosku                                                                                                    | Data wprowadzenia | Data operacji | Status operacii | <b>Operacie</b> |  |  |  |  |  |  |  |
| 1.  | WI-2010-10-14-000561                                                                                                    | 2010-10-14        | 2010-12-09    | przyjęty        | podgląd         |  |  |  |  |  |  |  |
| 2.  | WL-2012-03-09-000585                                                                                                    | 2012-03-09        | 2012-03-09    | odrzucony       | podglad         |  |  |  |  |  |  |  |
| з.  | WL-2012-03-09-000586                                                                                                    | 2012-03-09        | 2012-03-09    | przyjęty        | podgląd         |  |  |  |  |  |  |  |
| 4.  | WI-2012-03-09-000587                                                                                                    | 2012-03-09        | 2012-03-12    | przyjęty        | podgląd         |  |  |  |  |  |  |  |

Rys. 4.19 Lista zmian administracyjnych

## <span id="page-31-0"></span>**4.4 Miejsca udzielania świadczeń**

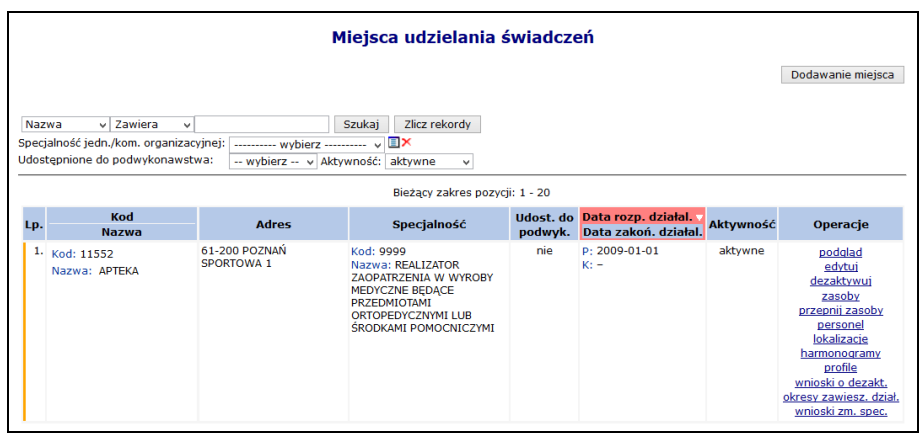

Rys. 4.20 Miejsca realizacji recept

Aby wprowadzić nowe miejsce do systemu należy:

Dodawanie miejsca 1. Wybrać opcję

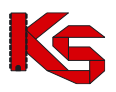

2. Uzupełnić dane podstawowe oraz kontaktowe:

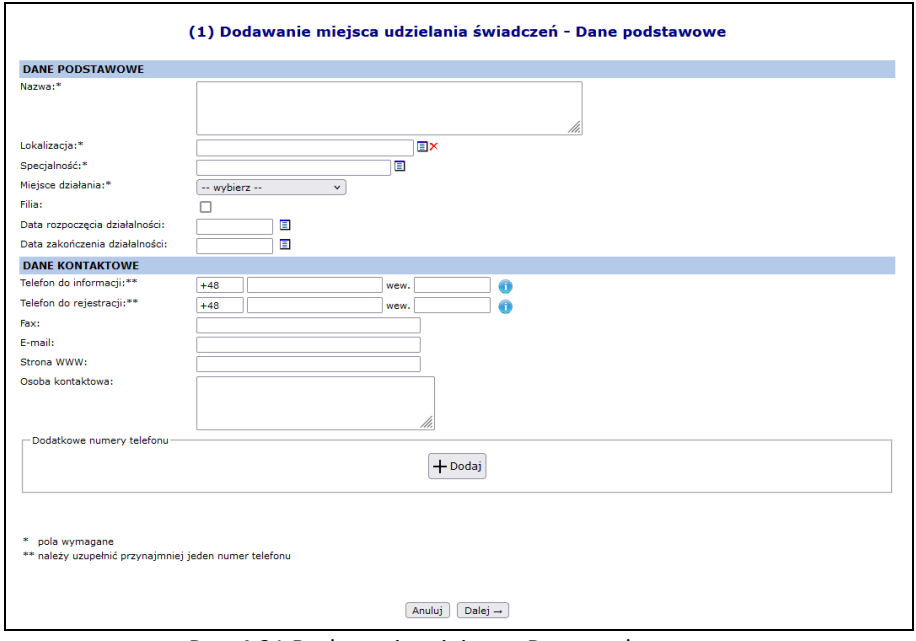

Rys. 4.21 Dodawanie miejsca – Dane podstawowe

3. Wprowadzić cechy dodatkowe zależne od specjalności, a następnie wybrać  $\sqrt{\frac{Dalej}{n}}$ 

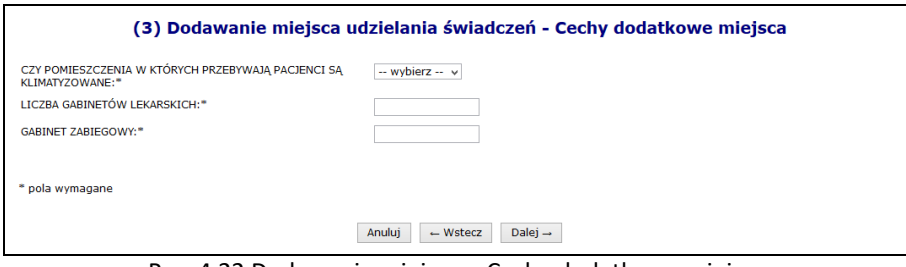

Rys. 4.22 Dodawanie miejsca – Cechy dodatkowe miejsca

4. Zatwierdzić podsumowanie dodawania miejsca.

W kolumnie *Operacji* mogą pojawić się następujące opcje:

- **Podgląd**
- **Edytuj**  modyfikacja nazwy oraz cech zależnych
- **Dezaktywuj**  jeżeli miejsce zostanie usunięte, wszystkie okresy dostępności zasobów pod to miejsce zostaną automatycznie usunięte. Opcja ta jest dostępna zawsze w przypadku miejsc niewystępujących w umowach. Dla miejsc zawartych w przynajmniej jednej umowie link 'dezaktywuj' będzie dostępny tylko wtedy, gdy dla danego miejsca istnieje wniosek o dezaktywację o statusie *Przyjęty*.
- **Zasoby**  przeglądanie zasobów przypisanych do danego miejsca
- **Przepnij zasoby**  przepięcie zasobów do innego miejsca
- **Personel**  przeglądanie personelu zatrudnionego w danym miejscu
- **Lokalizacje** lista lokalizacji z okresem od do, w jakich dane miejsce w tej lokalizacji funkcjonowało
- **Harmonogramy**  obsługa harmonogramów miejsca
- **Profile**  obsługa profili działalności miejsca
- **Wniosek o dezakt**. opcja dostępna dla miejsc występujących przynajmniej w jednej umowie
- **Okresy zawiesz. dział**  podgląd okresów zawieszenia działalności, które są dodawane / edytowane / usuwane przez pracownika OW NFZ.
- **Wnioski zm. spec.**  zmiana specjalności miejsca.
- **Wnioski o zm**. **lok.** obsługa wniosków zmian w lokalizacji, do której przypisane jest miejsce

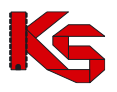

• **Zmiany specjalności** – dostępna po przyjęciu wniosku o zmianę specjalności przez Oddział Wojewódzki NFZ

Po wybraniu opcji **Zasoby** operator systemu może przejść do poniższego okna:

| <b>Dostepne zasoby</b> |                                                                                                    |                                                                 |                                |                                           |                                 |           |                           |  |
|------------------------|----------------------------------------------------------------------------------------------------|-----------------------------------------------------------------|--------------------------------|-------------------------------------------|---------------------------------|-----------|---------------------------|--|
|                        |                                                                                                    |                                                                 |                                | Dostępne w miejscu Dostępne w lokalizacji |                                 |           | Dostepne poza lokalizacja |  |
|                        | $\vee$ Zawiera<br>Nazwa<br>$\checkmark$<br>v Aktywność: aktywny<br>Kategoria:   -- wszystkie --<br>$\checkmark$<br>⊞×<br>Nazwa zasobu:<br>$\Box$<br>2015-10-27<br>Zasób dostępny w dniu: | Szukaj                                                          | Zlicz rekordy                  |                                           |                                 |           |                           |  |
|                        |                                                                                                    |                                                                 | Bieżący zakres pozycji: 1 - 20 |                                           |                                 |           |                           |  |
|                        | Kod                                                                                                    | <b>Producent</b><br><b>Model</b>                                |                                | Nazwa miejsca                             |                                 |           |                           |  |
| Lp.                    |                                                                                                    | Rok prod.                                                       | Liczba<br>eqzemplarzy          | Data dost, od                             | <b>Dostępność</b><br>dla innvch | Aktywność | Operacje                  |  |
|                        | <b>Nazwa</b>                                                                                                    | Nr serviny<br>Nazwa pom.                                        |                                | Data dost, do                             |                                 |           |                           |  |
|                        | 1. Kod: 0010098<br>Nazwa: KOMPUTER<br>Kod tech.: 4127                                                                                                    | Producent: "<br>Model: 12<br>Rok prod.: 2015<br>Nr ser.: 132465 |                                | 1 NM: APTEKA<br>OD: 2015-10-27<br>$DO: -$ | brak dostepu                    | aktywna   | podglad                   |  |

Rys. 4.23 Dostępne zasoby w miejscu

W oknie przeglądania zasobów dla miejsca użytkownik ma do dyspozycji trzy zakładki przeglądania informacji o dostępności:

- **Dostępne w miejscu** zasoby znajdujące się w miejscu;
- **Dostępne w lokalizacji** zasoby znajdują się w tej samej lokalizacji (ale w innych miejscach), co wybrane miejsce i zostały udostępnione dla innych;
- **Dostępne poza lokalizacją**  dostępne poza lokalizacją

#### <span id="page-33-0"></span>**4.4.1 Lista lokalizacji, w których miejsce funkcjonowało**

Dla każdego miejsca realizacji recept dostępna jest opcja **Lokalizacje,** która umożliwia zapoznanie się z listą lokalizacji wraz z okresami od – do, w jakich dane miejsce w tej lokalizacji funkcjonowało.

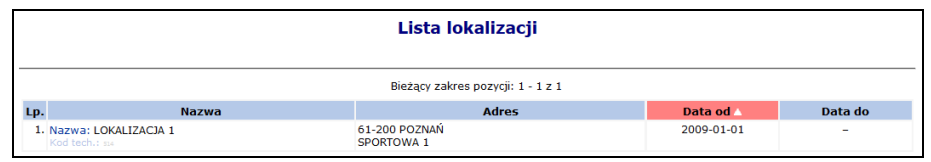

Rys. 4.24 Lista lokalizacji miejsca

#### <span id="page-33-1"></span>**4.4.2 Zmiana lokalizacji, do której należy miejsce**

Aby zmienić adres miejsca – lokalizację, do której przypisane jest miejsce, należy:

1. Przejść na listę miejsc, a następnie z kolumny *Operacje* wybrać opcję **Edytuj**.

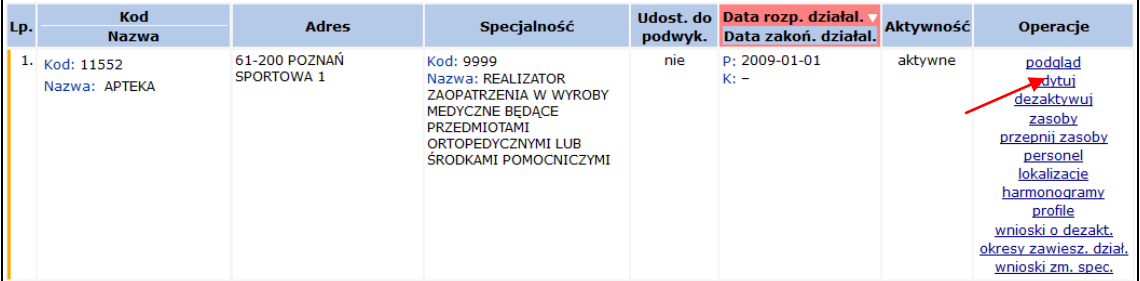

#### Rys. 4.25 Lista miejsc

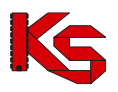

2. W danych podstawowych miejsca, zmodyfikować aktualną lokalizację wybierając nową pozycję przy pomocy słownika, uzupełnić uzasadnienie oraz datę zmiany.

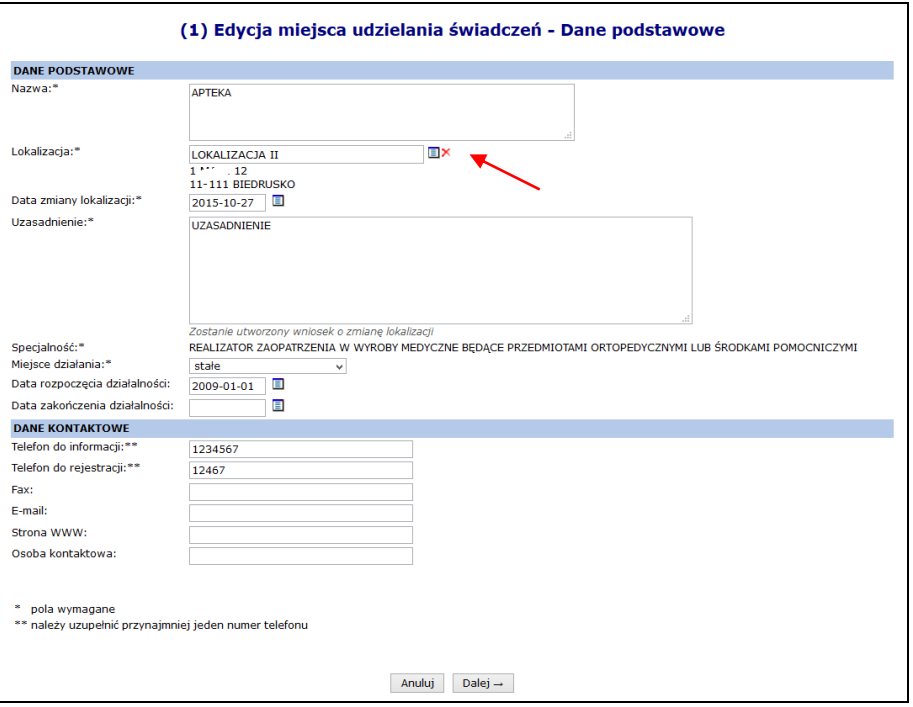

Rys. 4.26 Edycja miejsca udzielania świadczeń – Dane podstawowe

- 3. Wybrać opcję **Dalej Realizator zaopatrzenia w wyroby medyczne będące przedmiotami** ortopedycznymi lub środkami pomocniczymi nie posiada cech dodatkowych miejsca.
- 4. Po wybraniu opcji  $\left| \begin{array}{c} \text{Dalej} \rightarrow \end{array} \right|$ zatwierdzić podsumowanie.
- 5. Po zatwierdzeniu zmian zostanie wygenerowany wniosek o zmianę lokalizacji o statusie *Przekazany,* a operator zostanie poinformowany o numerze wniosku.

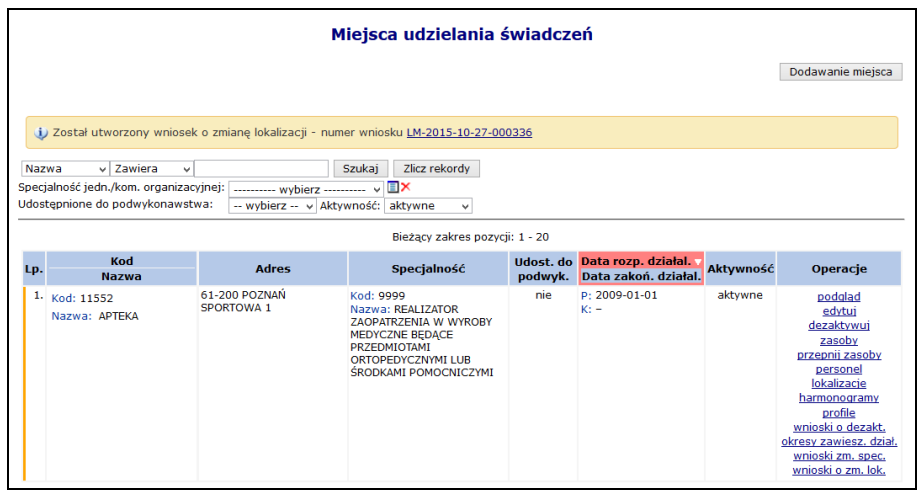

Rys. 4.27 Lista miejsc udzielania świadczeń – informacja o generacji wniosku

6. Aby zapoznać się z wygenerowanym wnioskiem należy z kolumny *Operacje* wybrać **Wnioski o zm. lok.**.

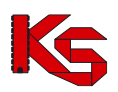

|     | Lista wniosków o zmianę lokalizacji |               |                                           |                                                     |             |                            |                   |  |  |  |  |
|-----|-------------------------------------|---------------|-------------------------------------------|-----------------------------------------------------|-------------|----------------------------|-------------------|--|--|--|--|
|     | Status: - wybierz -- v<br>Szukai    |               |                                           |                                                     |             |                            |                   |  |  |  |  |
|     |                                     |               |                                           | Bieżący zakres pozycji: 1 - 20                      |             |                            |                   |  |  |  |  |
| Lp. | Nr wniosku                          | <b>Status</b> | Lokalizacja w momencie                    | Wnioskowana lokalizacja                             | Wnioskowana | <b>Data</b><br>przekazania |                   |  |  |  |  |
|     |                                     |               | złożenia wniosku                          |                                                     | data zmiany | Data<br>rozpatrzenia       | Operacje          |  |  |  |  |
|     | LM-2015-10-27-000336                | przekazany    | LOKALIZACJA 1<br>61-200 POZNAŃ SPORTOWA 1 | <b>LOKALIZACIA II</b><br>11-111 BIEDRUSKO 1 MAJA 12 | 2015-10-27  | P: 2015-10-27<br>$R: -$    | podglad<br>anuluj |  |  |  |  |

Rys. 4.28 Lista wniosków o zmianę lokalizacji

- 7. Dla wybranego miejsca w danym momencie może istnieć tylko jeden wniosek o zmianę lokalizacji o statusie innym niż *Anulowany* lub *Rozpatrzony*. Wniosek może być anulowany przez operatora do czasu rozpatrzenia go przez pracownika NFZ.
- 8. Pracownik OW może wniosek odrzucić podając powód odrzucenia (widoczny po wybraniu opcji **podgląd**) lub też go przyjąć.
- 9. Przyjęcie wniosku przez pracownika OW NFZ skutkuje:
	- a. Zmianą daty końca ważności obecnej lokalizacji na datę zmiany podaną we wniosku
	- b. Dodaniem nowej lokalizacji dla miejsca od podanej daty zmiany do końca okresu działalności
	- c. Ustawienie nowej lokalizacji, jako aktualnie obowiązującej w miejscu udzielania świadczeń
- 10. Aby nowa lokalizacja powiązana z miejscem, znalazła się w umowie, należy przekazać zgłoszenie zmian do umowy na podstawie którego musi powstać aneks. Jeżeli nie zostanie utworzony aneks, miejsce będzie figurowało tylko w portalu SZOI i nie znajdzie się w umowie.

### <span id="page-35-0"></span>**4.4.3 Zmiana specjalności miejsca udzielania świadczeń**

W celu zmiany specjalności miejsca, należy:

- 1. Przejść na listę miejsc, a następnie z kolumny *Operacje* wybrać opcję **Wnioski zm. spec.,** która dostępna jest tylko dla aktywnych miejsc.
- 2. W oknie *Listy wniosków o zmianę specjalności* wybrać opcję .

|     | Lista wniosków o zmianę specjalności                                                         |                                |               |               |                                      |  |  |  |  |  |  |
|-----|----------------------------------------------------------------------------------------------|--------------------------------|---------------|---------------|--------------------------------------|--|--|--|--|--|--|
|     | Dodawanie wniosku                                                                            |                                |               |               |                                      |  |  |  |  |  |  |
|     | Szukaj<br>Nr wniosku v Zawiera<br>Zlicz rekordy<br>$\checkmark$<br>Status: -- wszystkie -- v |                                |               |               |                                      |  |  |  |  |  |  |
|     |                                                                                              | Bieżący zakres pozycji: 1 - 20 |               |               |                                      |  |  |  |  |  |  |
| Lp. | Nr wniosku                                                                                   | Data wprowadzenia              | Data operacji | <b>Status</b> | Operacje                             |  |  |  |  |  |  |
| 1.  | WS-2015-10-27-000424                                                                         | 2015-10-27                     | 2015-10-27    | wprowadzony   | podglad<br>edycja<br>usuń<br>przekaż |  |  |  |  |  |  |

Rys. 4.29 Lista wniosków o zmianę specjalności

- 3. Uzupełnić wymagane dane:
	- ➢ **Wnioskowaną specjalność**
	- ➢ **Datę zmiany**
	- ➢ **Uzasadnienie**
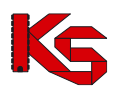

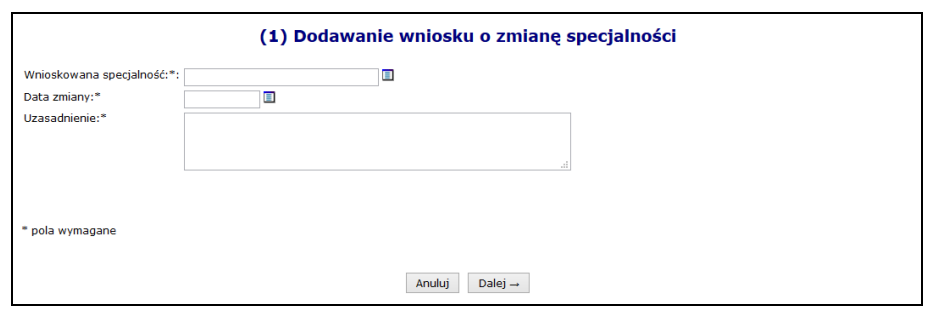

Rys. 4.30 Dodawanie wniosku o zmianę specjalności

- 4. Wybrać opcję  $\Box$ <sup>alej</sup> → , a następnie zatwierdzić podsumowanie.
- 5. Dla nowo powstałego wniosku z kolumny *Operacje* wybrać opcję **Przekaż** oraz potwierdzić przekazanie wniosku do OW NFZ przy pomocy opcji Zatwierdź →
- 6. Jeżeli wniosek zostaje odrzucony, zmiany w nim zawarte nie wejdą w życie.
- 7. Przyjęcie wniosku przez OW NFZ aktywuje nową funkcję **Zmiana spec.** (na liście miejsc), którą należy wybrać. Po zapoznaniu się z ogólnymi informacjami o zmianie należy wybrać opcję <sup>Dalej</sup> →
- 8. W ostatnim etapie należy uzupełnić **Cechy zależne od specjalności** oraz wybrać opcję <u>k zatwierdź →</u>
- 9. Specjalności miejsca zostanie zmieniona.
- 10. **Jeżeli miejsce znajduje się w umowie, należy przekazać do OW NFZ zgłoszenie zmian do umowy, aby nowa specjalność znalazła się w umowie.**

### **4.4.4 Harmonogram miejsca**

W miejscu tym operator może zapoznać się z wszystkimi harmonogramami czasu pracy, jakie obowiązywały w miejscu:

|     | Harmonogramy komórki organizacyjnej                                                                                                    |                        |                                                               |           |                                            |  |  |  |  |  |
|-----|----------------------------------------------------------------------------------------------------|------------------------|---------------------------------------------------------------|-----------|--------------------------------------------|--|--|--|--|--|
|     |                                                                                                    | Dodawanie harmonogramu |                                                               |           |                                            |  |  |  |  |  |
|     | v Zawiera<br>Szukai<br>Zlicz rekordy<br>Nazwa<br>$\checkmark$<br>Aktywność: -- wybierz -- v<br>Typ: $-$ wybierz $-$<br>$\overline{\phantom{a}}$ |                        |                                                               |           |                                            |  |  |  |  |  |
|     | Bieżący zakres pozycji: 1 - 20                                                                                                    |                        |                                                               |           |                                            |  |  |  |  |  |
| Lp. | <b>Nazwa</b>                                                                                                    | <b>Typ</b>             | Data początku<br>obowiazywania<br>Data końca<br>obowiązywania | Aktywność | <b>Operacje</b>                            |  |  |  |  |  |
|     | 1. Nazwa: HARMONOGRAM CAŁODOBOWY<br>Kod tech.: 2171                                                                                             | predefiniowany         | P: 2001-01-01<br>$K: -$                                       | aktywny   | podglad<br>edytuj<br>dezaktywuj<br>podziel |  |  |  |  |  |

Rys. 4.31 Harmonogram

W jednym czasie miejsce może posiadać tylko jeden harmonogram aktywny.

Aby dodać harmonogram do miejsca, należy:

- 1. Z kolumny *Operacje* na liście miejsc wybrać **Harmonogramy,** a następnie Dodawanie harmonogramu .
- 2. Uzupełnić podstawowe dane dotyczące harmonogramu:
	- ➢ **Datę początku obowiązywania**.
	- ➢ **Datę końca obowiązywania** harmonogramu. Oznaczenie opcji **nieokreślona** wskazuje, że data końca obowiązywania harmonogramu jest nieznana. Natomiast jej odznaczenie umożliwi wprowadzenie rzeczywistej daty końca obowiązywania, np.: dla harmonogramów definiowanych ściśle do umowy na wskazany rok;
	- ➢ **Rodzaj harmonogramu** należy wskazać:
		- o czy definiowany harmonogram będzie pobierany z wcześniej przygotowanego

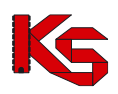

wzorca - **wzorcowy** (menu *Potencjał -> Harmonogramy wzorcowe -> Dodawanie harmonogramu*)

- o czy zostanie zdefiniowany nowy harmonogram **indywidualny**
- o czy ma on zostać zapisany jako wzorcowy (będzie mógł być w późniejszym czasie wykorzystywany w innych częściach systemu np. w harmonogramie personelu)
- o czy ma być definiowany w sposób klasyczny czy graficzny

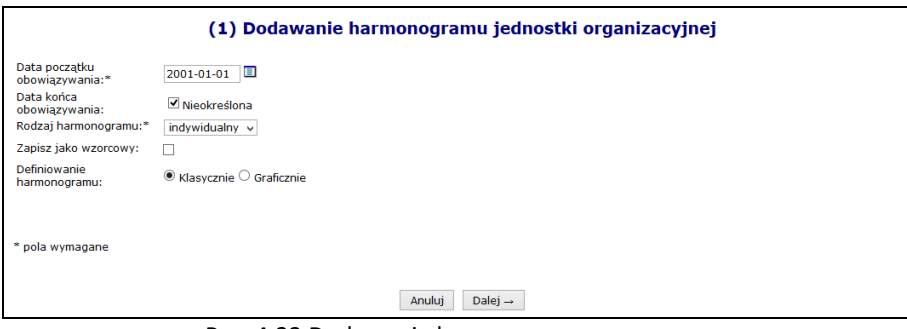

Rys. 4.32 Dodawanie harmonogramu

- 3. Po uzupełnieniu powyższych informacji wybrać opcje  $\Box$ Dalej  $\rightarrow$
- 4. W przypadku wyboru w poprzednim etapie definiowania harmonogramu w formie graficznej operator musi wprowadzić szczegóły na poniższej skali:

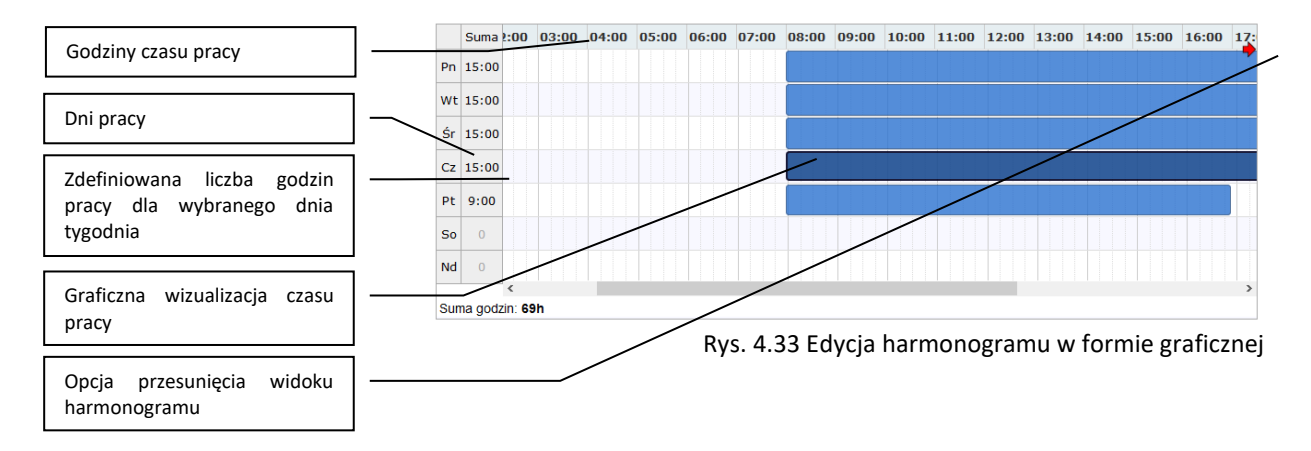

Dostępne opcje edycji:

- **modyfikacja graficzna** poprzez ustawienie za pomocą myszki pasków oznaczających czas pracy w danym dniu:
	- o **kursorem myszki** należy najechać na początek niebieskiego paska wizualizacji czasu pracy wyświetlony zostanie kursor dwukierunkowej strzałki;
	- o następnie należy wcisnąć i przytrzymać lewy przycisk myszki jednocześnie przesuwając początek paska czasu pracy na pole odpowiadające odpowiedniej godzinie czasu pracy:

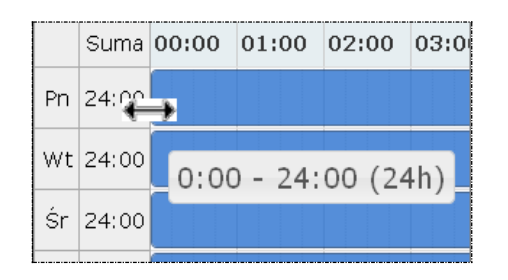

Edytowany czas pracy będzie oznaczony ciemniejszym kolorem paska.

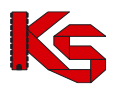

Przesuwanie paska będzie powodowało zmniejszenie / zwiększenie liczby godzin pracy w ciągu dnia wyświetlanej w kolumnie **suma** oraz zmianę informacji o czasie pracy wyświetlanym dodatkowo na pasku czasu pracy.

• **dodawanie czasu pracy** przez kliknięcie w puste pole siatki, powoduje dodanie paska czasu pracy odpowiadającego 1 godzinie. Rozpoczęcie czasu pracy będzie odpowiadało początkowi bloku, w który zostanie wykonane kliknięcie.

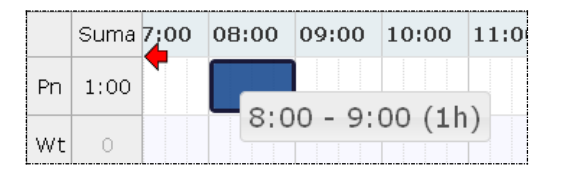

• **modyfikacja za pomocą opcji menu kontekstowego** dostępna jest po kliknięciu prawym przyciskiem myszy w pasek czasu pracy dla wybranego dnia. Czynność ta powoduje wyświetlenie menu:

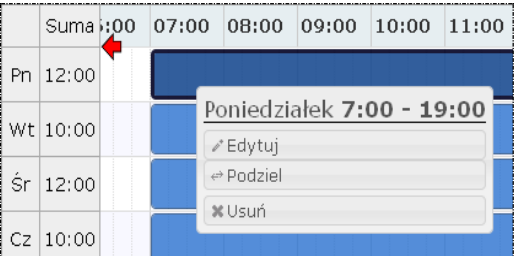

o opcja **edytuj** umożliwia edycję czasu pracy. W polach od – do należy wprowadzić czas pracy dla wybranego dnia.

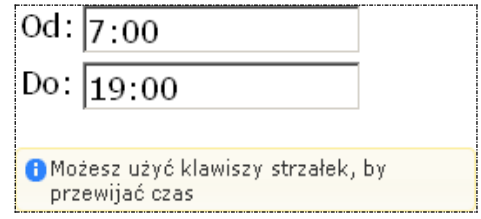

Zapisanie zmian spowoduje modyfikację paska czasu pracy na siatce pracy.

- o opcja **podziel** umożliwia podział paska czasu pracy na dwie części, a następnie modyfikację czasu pracy w rozdzielnych interwałach.
- o opcja **usuń** umożliwia usunięcie paska czasu pracy dla wybranego dnia.
- o opcja **połącz** umożliwia połączenie pasków czasu pracy zdefiniowanych dla jednego dnia, które łączą się ze sobą.
- 5. Po wprowadzeniu harmonogramu należy najpierw wybrać opcję Dalej → , a następnie <sup>zatwierdź</sup> →

Każda nowo wprowadzona pozycja zostanie wyświetlona na liście harmonogramów. Wszystkie pozycje można **przeglądać**, **edytować**, **dezaktywować** lub też **podzielić**.

Jeżeli operator chce podzielić dany harmonogram, musi:

- 1. Z listy harmonogramów wybrać opcję **Podziel**.
- 2. Uzupełnić **Datę podziału** (musi się ona zawierać w okresie obowiązywania harmonogramu) oraz zdefiniować *czy uwzględnić w podziale harmonogramy profili oraz okresy pracy osób personelu w miejscu*. Data podziału będzie końcem pierwszego okresu, drugi okres rozpocznie się z datą podziału + 1 dzień.

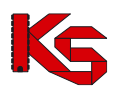

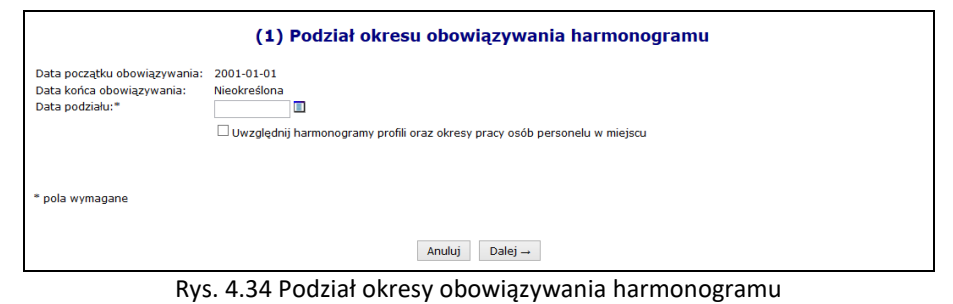

3. Wybrać opcję  $\boxed{\text{Dalej}\rightarrow}$ , a następnie  $\boxed{\text{Zatwierdž}\rightarrow}$ 

# **4.4.5 Profil działalności**

Aby dodać profil działalności należy:

- 1. Z kolumny *Operacje* na głównej liście miejsc wybrać opcję **Profile**.
- 2. Wybrać opcję Dodawanie profilu
- 3. Uzupełnić wymagane dane podstawowe:
	- a. **Funkcję ochrony zdrowia**
	- b. **Dziedzinę medyczną**
	- c. **Datę rozpoczęcia działalności**
	- d. **Datę zakończenia działalności** (opcjonalnie)
- 4. Wskazać harmonogram czasu pracy dla profilu przy pomocy opcji Uzupełnij

Opcja **Harmonogramy** umożliwia przejście do okna, w którym można definiować harmonogramy profilu przy pomocy opcji Dodawanie harmonogramu profilu . Opcja przebiega identycznie jak wprowadzanie harmonogramu podczas dodawania profilu.

# **4.4.6 Przepięcie zasobów pomiędzy miejscami**

Aby przepiąć zasoby pomiędzy miejscem A oraz B, należy:

- 1. Dla miejsca A wybrać opcję **Przepnij zasoby** z głównego okna miejsc udzielania świadczeń
- 2. Uzupełnić dane:
	- a. Nowe miejsce stacjonowania tylko miejsca aktywne
	- b. Datę przepięcia
	- c. Wyznaczyć zasoby jakie mają zostać przepięte wszystkie czy też poszczególne pozycje wybierane ze słownika przy pomocy opcji DODAWANIE.

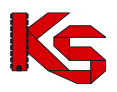

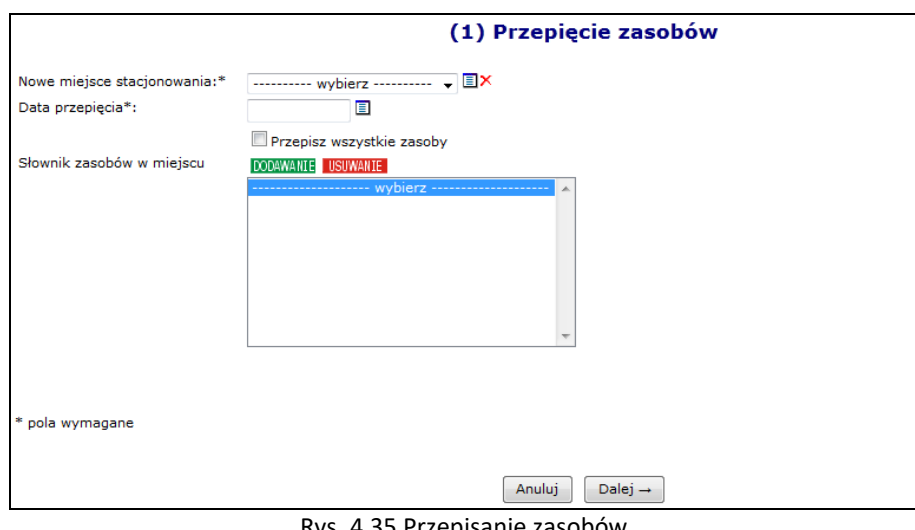

Rys. 4.35 Przepisanie zasobów

3. Wybrać opcję  $\boxed{\text{Dalej} \rightarrow}$ , a następnie zatwierdzić podsumowanie przepięcia.

W systemie została także udostępniona możliwość przepięcia zasobów z miejsca nieaktywnego do aktywnego. Z nieaktywnego miejsca zostaną skopiowane dostępności, które spełniają następujące warunki:

- zasób (posiadanie) jest aktywny
- dostępność nie zakończyła się przed datą przepięcia podaną przez użytkownika

Informacje o dostępności w nowym miejscu będą następujące:

- **Data od** będzie najpóźniejszą z następujących dat:
	- ➢ data przepięcia,
	- ➢ data początku dostępności w miejscu nieaktywnym,
	- **Data do** będzie najwcześniejszą z następujących dat:
		- ➢ data końca dostępności w miejscu nieaktywnym,

Natomiast stare rekordy w nieaktywnym miejscu pozostają bez zmian.

# **4.4.7 Przeglądanie osób personelu medycznego pracujących w miejscu udzielania świadczeń**

Przy pomocy opcji **Personel** dostępnej w kolumnie *Operacje* operator systemu może zapoznać się z wszystkimi osobami personelu medycznego, jakie pracują w miejscu lub są deklarowane do pracy w tym miejscu:

|              | Osoby personelu pracujące w miejscu udzielania świadczeń |                |                                                    |                                                              |         |                                  |          |  |  |  |  |  |
|--------------|----------------------------------------------------------|----------------|----------------------------------------------------|--------------------------------------------------------------|---------|----------------------------------|----------|--|--|--|--|--|
| <b>PESEL</b> | Deklaracia dostepności w dniu                            | $\vee$ Zawiera | $\checkmark$<br>$\blacksquare$                     | Zlicz rekordy<br>Szukai                                      |         |                                  |          |  |  |  |  |  |
|              |                                                          |                |                                                    | Bieżący zakres pozycji: 1 - 20                               |         |                                  |          |  |  |  |  |  |
| Lp.          | <b>PESEL</b> y                                           |                | Imie i nazwisko                                    | Zawód/<br>specjalność                                        | Funkcja | Praca od<br>Praca do             | Operacje |  |  |  |  |  |
|              | 1. PESEL: 5"<br>Kod tech.: 10890                         |                | 43 Imie: MAŁGORZATA1<br>Nazwisko: NAZWISKO 10690 4 | <b>FARMACEUTA - SPECJALISTA</b><br><b>FARMACJI APTECZNEJ</b> |         | Od: 2015-01-01<br>Do: 2015-07-29 | podglad  |  |  |  |  |  |

Rys. 4.36 Osoby personelu pracujące w miejscu udzielania świadczeń

### **4.4.8 Dezaktywacja miejsca znajdującego się w umowie**

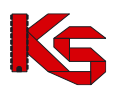

W systemie został dodany mechanizm wnioskowania o dezaktywację miejsca udzielania świadczeń w przypadku, gdy miejsce to zostało wykazane w jakiejkolwiek umowie z NFZ. Dla miejsc, które nigdy nie były wykazane w umowie, dezaktywacja przebiega bez konieczności wnioskowania.

Opis procesu dezaktywacji miejsca znajdującego się w umowie:

- 1. Apteka wprowadza wniosek o dezaktywację dla wybranego miejsca udzielania świadczeń (*status wniosku = wprowadzony*). Wprowadzając wniosek apteka zobligowana jest do podania przyczyny dezaktywacji. Przy wprowadzaniu, wniosek zostaje opatrzony unikalnym numerem nadawanym automatycznie przez system.
- 2. Wniosek o statusie *wprowadzony* może zostać **usunięty** z systemu przez aptekę
- 3. Do momentu przekazania wniosku do rozpatrzenia, istnieje możliwość edycji wprowadzonego uzasadnienia zmiany
- 4. Apteka przekazuje wniosek w formie elektronicznej do rozpatrzenia przez OW NFZ (*status wniosku = przekazany*)
- 5. Pracownik OW NFZ rozpatruje przesłany wniosek nadając mu jeden z dwóch statusów:
	- **odrzucony** w przypadku odrzucenia wniosku przez pracownika OW NFZ. W taki zostaje przekazana informacja o przyczynie odrzucenia wniosku
	- **przyjęty** w przypadku akceptacji wniosku przez pracownika OW NFZ. Akceptacja wniosku nie spowoduje żadnych zmian w systemie, jest tylko promesą dla apteki, która umożliwi mu wykonanie czynności dezaktywacji miejsca udzielania świadczeń, którego wniosek dotyczy. Przyjęcie wniosku przez pracownika OW NFZ nie gwarantuje wprowadzenia zmiany do systemu, jest jedynie promesą dla operacji zmiany.
- 6. Informacja o odrzuceniu/ przyjęciu wniosku jest wysyłana do apteki w formie automatycznego komunikatu
- 7. Do momentu rozpatrzenia wniosku przez pracownika OW (zmiany statusu na przyjęty lub odrzucony) apteka może go jeszcze wycofać, nadając mu status **anulowany**
- 8. Apteka, po zatwierdzeniu wniosku o dezaktywację miejsca udzielania świadczeń przez pracownika OW NFZ, może dokonać następujących czynności
	- anulować zatwierdzony wniosek, w przypadku, gdy wnoszona zmiana nie będzie przez niego realizowana. Po anulowaniu wniosku przez aptekę, status wniosku zostanie ustawiony na **anulowany**
	- wprowadzić zmianę na podstawie zatwierdzonego wniosku. Status wniosku zostanie zmieniony na **zrealizowany**
- 9. Należy pamiętać, że dla danego miejsca, w danej chwili może istnieć tylko jeden wniosek o statusie wprowadzony, przekazany lub przyjęty
- 10. W przypadku późniejszego przywrócenia miejsca, w celu ponownej jego dezaktywacji, konieczne będzie złożenie kolejnego wniosku

Dla miejsc, które znajdują się już w umowie na głównej liście miejsce w kolumnie *Operacje,* dostępna będzie opcja **Wnioski o dezaktywację**. Po jej wybraniu pojawi się główna lista wniosków o dezaktywację miejsca udzielania świadczeń. Aby wprowadzić nowy wniosek dla miejsca należy wybrać opcję **Dodawanie wniosku**.

|     | <b>Świadczeniodawca</b><br>Identyfikator: 150000004<br>Nazwa: ZAKŁAD OPIEKI ZDROWOTNEJ<br>Adres: 64-200 POZNAŃ.                                                                                                    |                      |                                |               |                   |  |  |  |  |  |
|-----|----------------------------------------------------------------------------------------------------|----------------------|--------------------------------|---------------|-------------------|--|--|--|--|--|
|     | Miejsce udzielania świadczeń<br>Nazwa: AMBULATORIUM<br>Komórka organizacyjna: 543 AMBULATORIUM KARDIOLOGICZNE<br>Specjalność komórki organizacyjnej: AMBULATORIUM KARDIOLOGICZNE<br>Aktywność: aktywne<br>Powrót do miejsc udzielania świadczeń<br>Dodawanie wniosku<br>Wnioski o dezaktywację miejsca udzielania świadczeń<br>Zlicz rekordy<br>Nr wniosku - Zawiera<br>Szukai<br>$\mathbf{r}$<br>Status: -- wszystkie -- v |                      |                                |               |                   |  |  |  |  |  |
|     |                                                                                                    |                      | Bieżący zakres pozycji: 1 - 20 |               |                   |  |  |  |  |  |
| Lp. | Nr wniosku                                                                                                    | Data<br>wprowadzenia | Data<br>ostatniej operacji     | <b>Status</b> | Operacje          |  |  |  |  |  |
| 1.  | WM-2012-02-23-000061                                                                                                    | 2012-02-23           | 2012-02-23                     | przekazany    | podglad<br>anuluj |  |  |  |  |  |
|     |                                                                                                    |                      |                                |               |                   |  |  |  |  |  |

Rys. 4.37 Wnioski o dezaktywację miejsca udzielania świadczeń

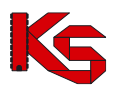

Podczas dodawania wniosku operator musi podać uzasadnienie. Każdy wprowadzony wniosek może być przeglądany, edytowany lub usunięty. Jeżeli wszystko się zgadza można przekazać wniosek do OW NFZ:

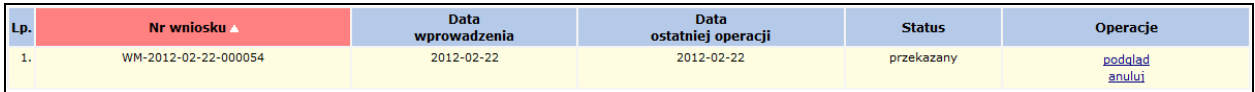

Gdy wniosek zostanie odrzucony przez OW NFZ, otrzyma on status *Odrzucony* oraz w podglądzie widoczna będzie przyczyna odrzucenia:

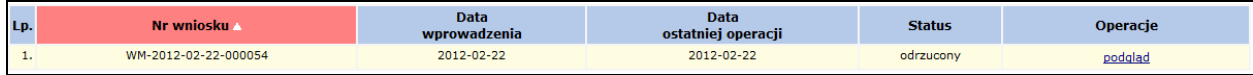

Wniosek *Przyjęty* przez OW NFZ może zostać anulowany przez aptekę:

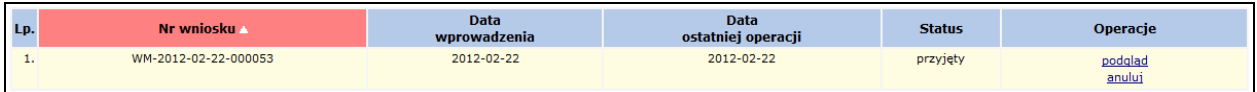

W przypadku anulowania wniosku (przekazanego lub przyjętego) pozycja otrzyma status *Anulowany*:

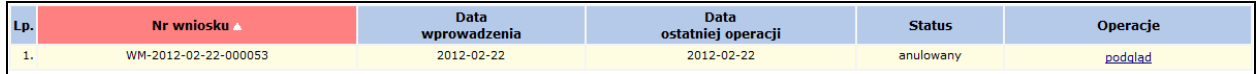

Po przyjęciu wniosku przez pracownika OW NFZ, miejsce może zostać dezaktywowane przy pomocy opcji **Dezaktywuj**, dostępnej na głównej liście miejsc wykonywania świadczeń.

### **4.4.9 Wnioski o zawieszenie działalności miejsca udzielania świadczeń**

Opcja **wnioski o zaw. dział. miej.** umożliwia zarządzanie wnioskami dotyczącymi przerw w udzielaniu świadczeń w danym miejscu lub / oraz zawieszeniu zakresu w miejscu.

Przerwy w udzielaniu świadczeń w miejscu zgłasza apteka prowadząca działalność i będąca właścicielem tego miejsca. Natomiast przerwy dotyczące realizacji zakresu świadczeń w danym miejscu zgłasza apteka będąca stroną umowy.

Dla każdego miejsca może istnieć tylko jeden aktywny wniosek (o statusie innym niż *Anulowany*, *Przyjęty*, *Odrzucony*) dotyczący tego samego przedziału czasu (wnioski dotyczące różnych – rozłącznych okresów nawet dla tego samego miejsca mogą być składane i obsługiwane niezależnie).

Dla każdego zakresu świadczeń realizowanego w danym miejscu może istnieć tylko jeden aktywny wniosek dotyczący tego samego przedziału czasu (tak samo jak w przypadku miejsc).

Korzystając z opcji **Dodaj wniosek o zawieszenie V** operator może rozpocząć wprowadzanie *Wniosku o zawieszenie działalności miejsca udzielania świadczeń* lub *Wniosku o zawieszenie zakresu w miejscu udzielania świadczeń*. W zależności od rodzaju wniosku podczas dodawania należy uzupełnić:

- 1. **Okres zawieszenia od / do** w wybranym okresie czasu może istnieć tylko jeden aktywny wniosek dotyczący zawieszenia działalności.
- 2. **Zakres świadczeń miejsca** wybierany ze słowika umów oraz listy zakresów świadczeń występujących w tej umowie na dzień początku zgłaszanej przerwy.
- 3. **Powód zgłoszenia wniosku** operator może wskazać kilka powodów dla zgłaszanej przerwy.
- 4. **Powód zgłoszenia – opis** jeżeli zostanie wskazany ze słownika więcej niż jeden powód, to wypełnienie pola opis będzie obowiązkowe.
- 5. **Podmiot zastępujący**

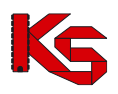

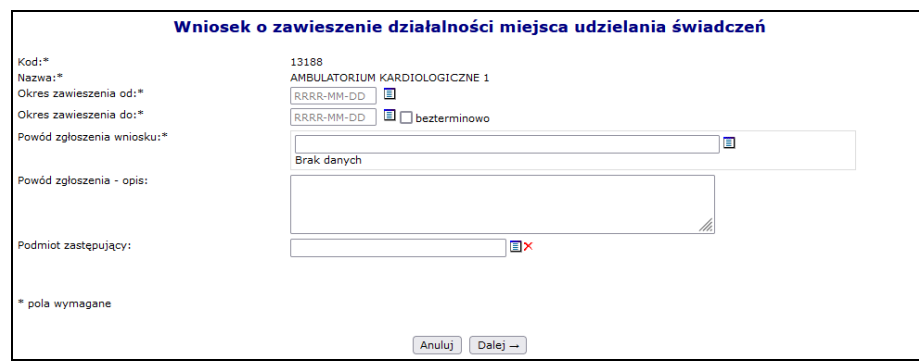

Rys. 4.38 Dodawanie wniosku o zawieszenie działalności

Po zatwierdzeniu podsumowania, system automatycznie wygeneruje nowy wniosek:

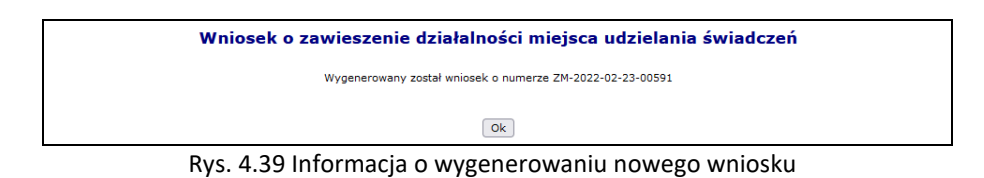

Nowa pozycja pojawi się na liście wniosków o zawieszenie działalności miejsca udzielania świadczeń.

Dla każdego wniosku może zostać dołączony plik przy pomocy opcji **Załączniki**:

- ➢ Plik może mieć maksymalnie 10 MB
- ➢ Do załącznika może zostać dodany dodatkowy opis, składający się maksymalnie z 200 znaków
- ➢ Do każdego wniosku może zostać dołączony tylko jeden plik
- ➢ Dołączenie pliku jest opcjonalne

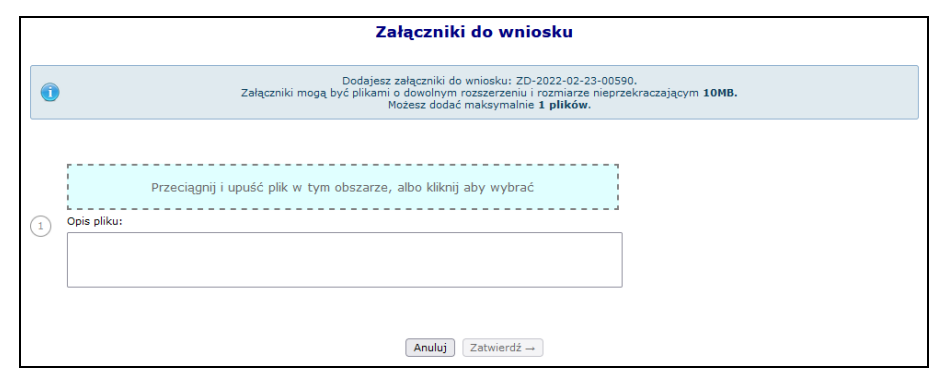

Rys. 4.40 Dodawanie załącznika do wniosku

Opcja **edytuj** umożliwia modyfikację danych wniosku o statusie *wprowadzony*. Po uzupełnieniu wszystkich danych zwiazanych z wnioskiem, należy go przekazać do OW NFZ.

|     | Wnioski o zawieszenie działalności miejsca udzielania świadczeń      |                                |                            |                             |                               |                                                               |  |  |  |  |  |
|-----|----------------------------------------------------------------------|--------------------------------|----------------------------|-----------------------------|-------------------------------|---------------------------------------------------------------|--|--|--|--|--|
|     |                                                                      |                                |                            |                             | Dodaj wniosek o zawieszenie V |                                                               |  |  |  |  |  |
|     | Zawiera<br>Nr wniosku v<br>$\checkmark$<br>Status: -- wszystkie -- v | Zlicz rekordy<br>Szukaj        |                            |                             |                               |                                                               |  |  |  |  |  |
|     |                                                                      | Bieżący zakres pozycji: 1 - 20 |                            |                             |                               |                                                               |  |  |  |  |  |
| Lp. | Nr wniosku<br><b>Typ wniosku</b>                                     | <b>Zakres świadczeń</b>        | <b>Data</b><br>przekazania | <b>Data</b><br>rozpatrzenia | <b>Status</b>                 | Operacje                                                      |  |  |  |  |  |
|     | 1. Numer: ZM-2022-02-23-00591<br>Typ: Zawieszenie miejsca            | $Kod: -$<br>Nazwa: -           | -                          | -                           | wprowadzony                   | podglad<br>załączniki<br>anuluj<br>edytuj<br>przekaż<br>do OW |  |  |  |  |  |

Rys. 4.41 Lista wniosków o zawieszenie działalności miejsca udzielania świadczeń

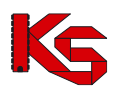

Wnioski mogą przyjąć następujące statusy:

- ➢ **W przygotowaniu** wniosek przygotowywany przez aptekę (początkowy status utworzonego wniosku).
- ➢ **Anulowany** wniosek anulowany przez aptekę (zmiana na *Anulowany* możliwa jest przez operatora ze statusu *W przygotowaniu*).
- ➢ **Przekazany do OW** wniosek przekazany przez aptekę (zmiana ze statusu *W przygotowaniu*). Na tym statusie istnieje możliwość cofnięcia statusu na *W przygotowaniu* w celu poprawy wniosku (operacja wycofania statusu wniosku dostępna jest dla operatora, przed rozpoczęciem oceny przez OW NFZ).
- ➢ **Oceniany** Pracownik OW NFZ ocenia wniosek (status wniosek nie może być już zmieniany przez aptekę na *W przygotowaniu*. Ze statusu *Oceniany*, operator OW może cofnąć status wniosku na *Przekazany do OW* (w celu poprawy wniosku) lub zmienić status Przyjęty lub Odrzucony.
- ➢ **Przyjęty** Pracownik OW NFZ przyjął wniosek. System dokonał aktualizacji danych dotyczących przerw w udzielaniu świadczeń. Status wniosku nie może być cofnięty, jeżeli wystąpi potrzeba aktualizacji danych to apteka musi zgłosić kolejny wniosek.
- ➢ **Odrzucony** Pracownik OW NFZ odrzucił wniosek. Status wniosku nie może być cofnięty, jeżeli wystąpi potrzeba aktualizacji danych to apteka musi zgłosić kolejny wniosek.

# **4.5 Zasoby**

Funkcje wprowadzania informacji o zasobach uzyskuje się po wybraniu menu: *Zasoby apteki -> Zasoby*. W części dodawanie, widocznej po prawej stronie, dostępne są następujące opcje umożliwiające wprowadzenie:

- **Sprzętu**
- **Środka transportu**
- **Pomieszczenia**

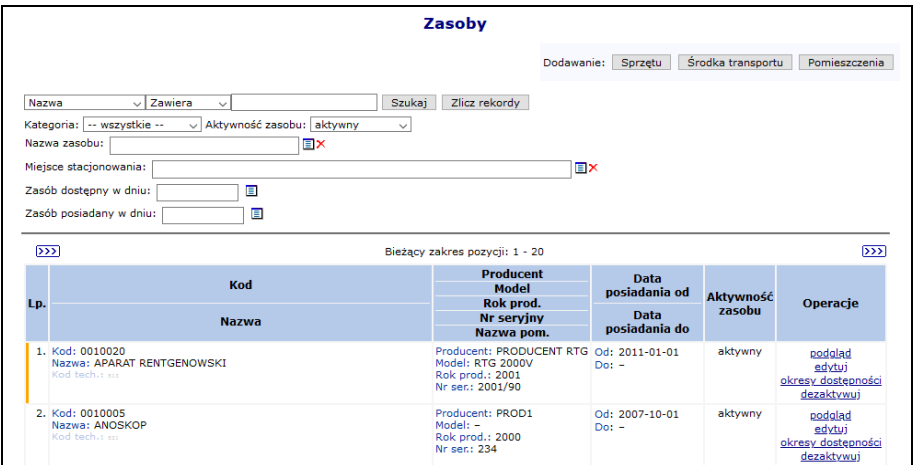

Rys. 4.42 Zasoby medyczne

Wszystkie pozycje podświetlone na **kolor czerwony oraz przekreślone czarna linią** znajdują się w potencjale i mogą być wybierane podczas tworzenia oferty. Jednak pozycje te nie znajdują się w aktualnie obowiązującym słowniku zasobów medycznych opublikowanym przez Centralę NFZ. Dlatego też po jego usunięciu nie będzie można dodać go kolejny raz.

Środki transportu podświetlone na **kolor szary** wymagają edycji, gdyż nie posiadają wprowadzonej informacji związanej z **Typem ambulansu, Numerem homologacji, Datą homologacji** oraz **Numerem VIN**.

## **4.5.1 Dodawanie sprzętu medycznego**

Aby dodać do systemu nowy sprzęt należy:

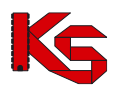

- 1. Przejść na listę zasobów wybierając z głównego menu opcję *Potencjał -> Zasoby apteki -> Zasoby*.
- 2. W nowym oknie wybrać opcję Dodawanie Sprzętu
- 3. Uzupełnić wszystkie podstawowe dane:
	- ➢ **Status -** posiadam / będę posiadał
		- ➢ **Datę od kiedy posiadam / będę posiadał**
		- ➢ **Data posiadania do** po odznaczeniu znacznika *"bezterminowo"* można wprowadzić datę końca posiadania sprzętu
		- ➢ **Nazwę zasobu** wybieraną ze słownika
		- ➢ **Kod UMDNS** (opcjonalnie)

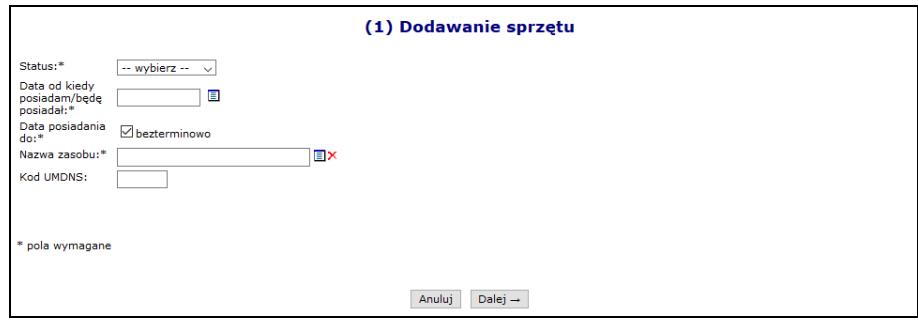

Rys. 4.43 Dodawanie sprzętu

- 4. Przejść do kolejnego okna przy pomocy opcji  $\frac{Dalej}{r}$
- 5. Uzupełnić informacje związane z dostępnością:
	- ➢ **Dostępność od dnia** okres dostępności danego sprzętu w miejscu musi się zawierać w okresie posiadania tego sprzętu
	- ➢ **Dostępność do dnia** (opcjonalnie)
	- ➢ **Miejsce stacjonowania**
	- ➢ **Liczba egzemplarzy**  pole to uzależnione jest od rodzaju wybranego zasobu. Może być automatycznie ustawione na 1 (bez możliwości edycji) lub też należy je uzupełnić
	- ➢ **Dostępność dla innych**

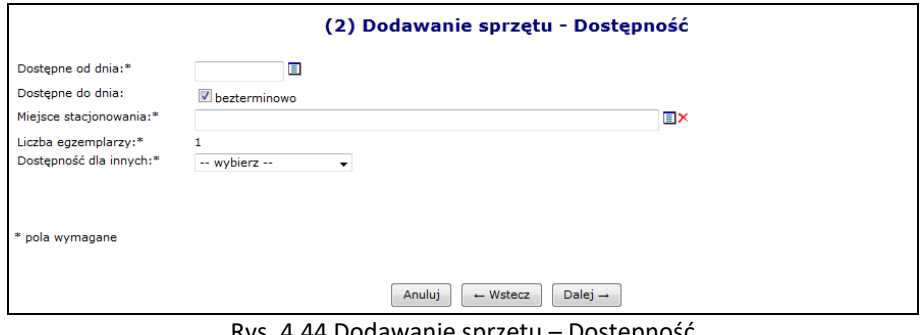

Rys. 4.44 Dodawanie sprzętu – Dostępność

- 6. Przejść do kolejnego okna przy pomocy opcii  $\frac{Dalej}{r} \rightarrow$
- 7. Uzupełnić szczegółowe dane:
	- ➢ **Producent**
	- ➢ **Model** (opcjonalne)
	- ➢ **Rok produkcji**
	- ➢ **Numer seryjny**
	- ➢ Czy oferent posiada **Umowę serwisową gwarantującą sprawność**?
	- ➢ Czy sprzęt **Posiada atest**?

W przypadku zasobów, które apteka będzie posiadała w przyszłości wymagane jest podanie tylko **Producenta** oraz **Modelu**.

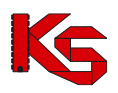

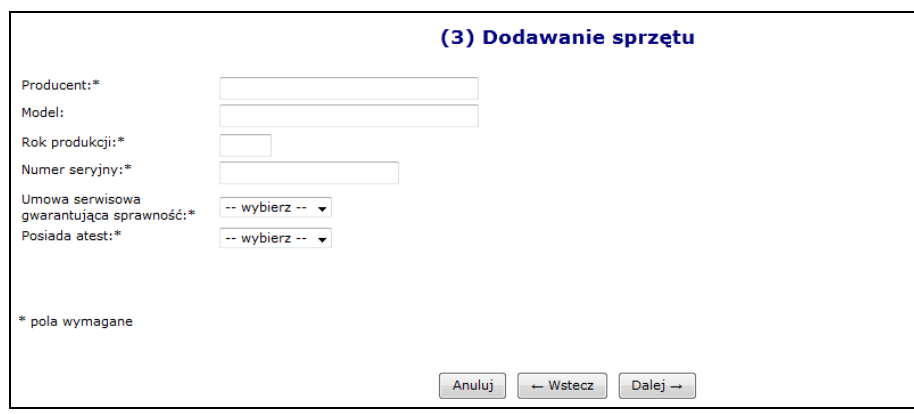

Rys. 4.45 Dodawanie sprzętu – Cechy dodatkowe

- 8. Przejść do kolejnego okna przy pomocy opcji  $\sqrt{\frac{Dalej}{n}}$
- 9. Wskazać **dodatkowe cechy wg słownika NFZ** (wymagane dla niektórych rodzajów sprzętu) oraz **dodatkowe cechy nieuwzględnione w słowniku NFZ**. W przypadku edycji istniejącego zasobu, słownik cech nie jest ograniczony, jednak pozycje nieaktywne są wyróżnione (kolumna aktywność, przekreślenie pozycji).
- 10. Przejść do kolejnego okna przy pomocy opcji  $\boxed{\text{Dalej}\rightarrow}$
- 11. Zatwierdzić podsumowanie.

## **4.5.2 Dodawanie środka transportu**

Aby dodać nowy środek transportu do systemu należy:

- 1. Przejść na listę zasobów wybierając z głównego menu opcję *Potencjał -> Zasoby apteki -> Zasoby*.
- 2. W nowym oknie wybrać opcję Dodawanie *Środka transportu*
- 3. Uzupełnić wszystkie podstawowe dane:
	- ➢ **Status**
	- ➢ **Datę, od kiedy posiadam / będę posiadał**
	- ➢ **Datę posiadania do** po odznaczeniu znacznika *"bezterminowo"* można wprowadzić datę końca posiadania środka transportu
	- ➢ **Nazwę środka**  wybieraną ze słownika
	- ➢ **Kod UMDS** (opcjonalnie)
	- ➢ **Numer VIN**  jeżeli ambulans wodny nie posiada numeru VIN należy wprowadzić same zera

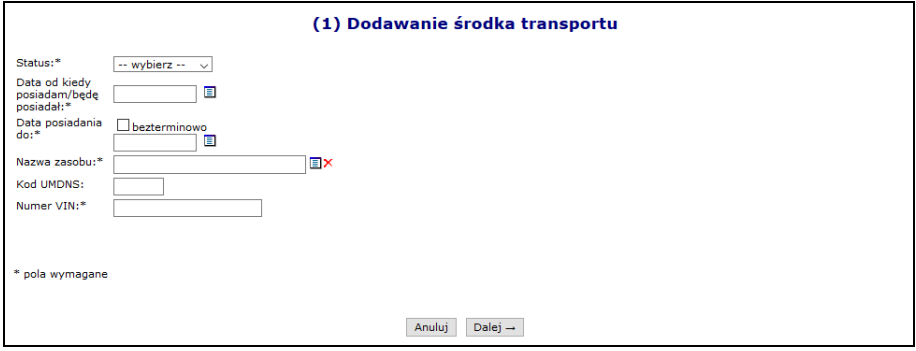

Rys. 4.46 Dodawanie środka transportu - Dane podstawowe

- 4. Przejść do kolejnego okna przy pomocy opcji  $\boxed{\text{Dalej}\rightarrow}$
- 5. Uzupełnić informacje związane z dostępnością:
	- ➢ **Dostępność od dnia** okres dostępności danego środka transportu w miejscu musi się zawierać w okresie posiadania tego zasobu

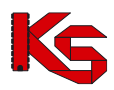

- ➢ **Dostępność do dnia** (opcjonalnie)
- ➢ **Miejsce stacjonowania**
- ➢ **Liczba egzemplarzy**  pole to uzależnione jest od rodzaju wybranego zasobu. Może być automatycznie ustawione na 1 (bez możliwości edycji) lub też należy je uzupełnić
- ➢ **Dostępność dla innych**

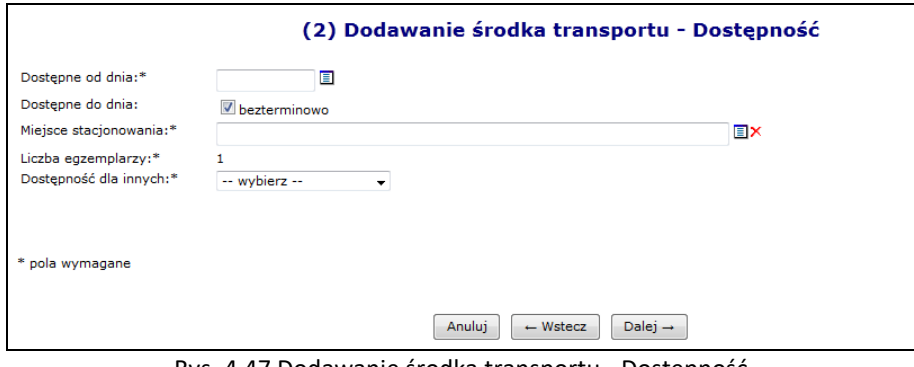

Rys. 4.47 Dodawanie środka transportu - Dostępność

- 6. Przejść do kolejnego okna przy pomocy opcji  $\Box$ Dalej  $\rightarrow$
- 7. Uzupełnić szczegółowe informacje środka transportu:
	- ➢ **Marka**
	- ➢ **Model**
	- ➢ **Rok produkcji**
	- ➢ **Nr rejestracyjny**
	- ➢ **Pojemność silnika**
	- ➢ **Umowa serwisowa gwarantująca sprawność**
	- ➢ **Atest**
	- ➢ **Typ ambulansu**
	- ➢ **Numer homologacji**
	- ➢ **Data homologacji**

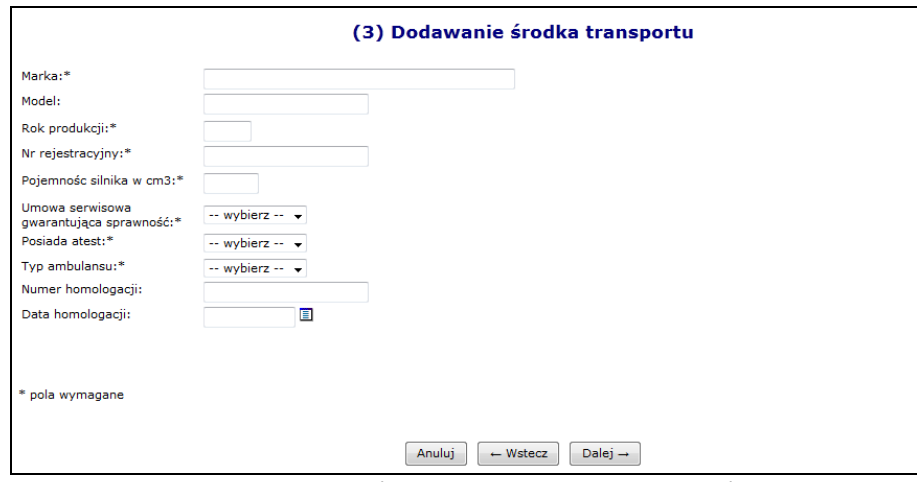

Rys. 4.48 Dodawanie środka transportu - Dane szczegółowe

- 8. Przejść do kolejnego okna przy pomocy opcji <u>Dalej</u> →
- 9. Uzupełnić dodatkowe cechy środka
- 10. Wskazać D**odatkowe cechy zasobu wg słownika NFZ** oraz **Dodatkowe cechy nieuwzględnione w słowniku NFZ**.
- 11. Przejść do kolejnego okna przy pomocy opcji  $\Box$ Dalej  $\rightarrow$
- 12. Zatwierdzić podsumowanie.

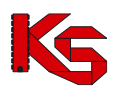

## **4.5.3 Pomieszczenia**

**Lista zasobów została powiększona o nową kategorię Pomieszczenia, jednocześnie zmieniono sposób ewidencjonowania gabinetów.** 

**Z czasem zbieranie informacji o liczbie gabinetów zabiegowych, jako cechach miejsca zostanie zablokowane. Informacja ta przestanie być także aktywna dla już wprowadzonych danych.** 

**Dlatego też należy dla każdego miejsca wprowadzić odpowiednie pomieszczenia. Należy pamiętać, że każdy gabinet zabiegowy musi być wprowadzony do systemu oddzielnie!!!.**

Po wskazaniu zasobu z kategorii *Pomieszczenie* użytkownik jest zobligowany do podania **Nazwy zasobu** przy pomocy słownika oraz **Nazwy pomieszczenia** (opis tekstowy do 200 znaków). Pozostały zakres funkcjonalny obsługi zasobów z nowej kategorii *Pomieszczenia* jest podobny jak w przypadku pozostałych kategorii: sprzętu i środków transportu.

## **4.5.4 Okresy dostępności zasobów**

Aby wprowadzić nowy okres dostępności należy wybrać opcję o tej samej nazwie, dostępnej w głównym oknie *Zasobów*. W nowo otwartym oknie znajdą się wszystkie okresy, jakie zostały przypisane do danego zasobu:

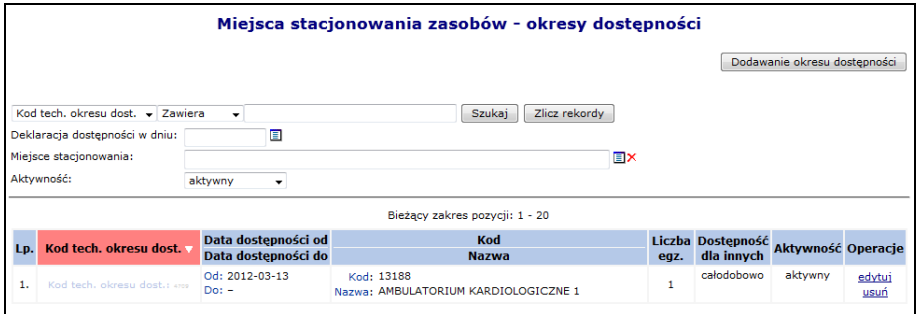

Rys. 4.49 Miejsce stacjonowania zasobów - okresy dostępności

Podczas wprowadzania nowego okresu dostępności przy pomocy opcji **Dodawanie okresu dostępności** należy podać:

- **Dostępność od / do**  okres dostępności danego sprzętu w miejscu musi się zawierać w okresie posiadania tego zasobu
- **Miejsce stacjonowania**
- **Liczbę egzemplarzy (opcjonalnie)**
- **Dostępność dla innych**

Poszczególne okresy dostępności nie mogą nachodzić na siebie. Jeżeli miejsce wykonywania świadczeń zostanie usunięte, wszystkie okresy dostępności podpięte pod to miejsce zostaną automatycznie usunięte.

# **4.6 Zatrudniony personel**

Dane dotyczące wszystkich osób personelu medycznego, które zostały zatrudnione przez daną aptekę, można przeglądać w oknie *Zatrudniony personel*. W tym celu należy przejść do głównego menu i wybrać *Potencjał -> Zasoby apteki -> Zatrudniony personel*.

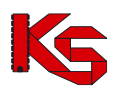

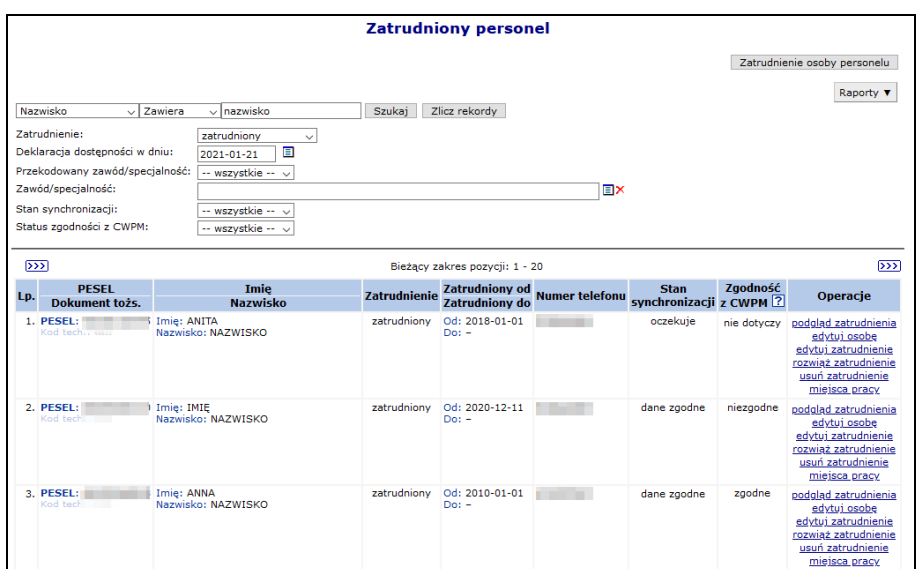

Rys. 4.50 Zatrudniony personel

W kolumnie *Operacje* znajdują się podstawowe funkcje, dzięki którym użytkownik może pracować na danej pozycji:

- **podgląd zatrudnienia**
- **edytuj osobę** poprawa wszystkich informacji, jakie zostały wcześniej podane. Jedyną pozycją, która nie podlega zmianie jest numer PESEL
- **edytuj zatrudnienie** modyfikacja informacji dotyczących zatrudnienia
- **rozwiąż zatrudnienie** rozwiązanie zatrudnienia z daną osobą (wymagane jest podanie daty rozwiązania umowy)
- **usuń zatrudnienie – całkowite usunięcie zatrudnienia osoby z systemu**
- **miejsca pracy** informacja o miejscach pracy personelu medycznego

Apteka po dokonaniu zmian potencjału w umowie lub zmiany danych osoby personelu, nie ma świadomości, kiedy taka zmiana będzie również dokonana po stronie systemu, gdzie odbywa się rejestracja kart DiLO. Wobec powyższego dodano do systemu kolumnę, która umożliwi sprawdzenie czy zmiana dokonana przez aptekę jest już synchronizowana po stronie systemu DiLO czy nie.

W kolumnie *Stan synchronizacji* wyświetlana jest jedna z poniższych informacji:

- **Dane zgodne**  w przypadku, gdy aktualny stan danych personelu przekazany do Centrali NFZ, został poprawnie potwierdzony w OW NFZ (zmiany będą widoczne po stronie DiLO).
- **Oczekuje**  w przypadku, gdy w systemie nastąpi zmiana informacji personelu, ale zmiany nie zostały jeszcze przyjęte i potwierdzone przez Centralę NFZ (zmiany nie będą widoczne po stronie DiLO).
- **Nie dotyczy** osoba nie została jeszcze przekazana do Centrali, jako personel pod umową.

# **4.6.1 Zgodność z Centralnym Wykazem Pracowników Medycznych CWPM**

W kolumnie *Zgodność z CWPM* zawarte są informacje na temat zgodności danych osoby z potencjału z danymi zawartymi w *Centralnym Wykazie Pracowników Medycznych CWPM* (wartość "nie dotyczy" oznacza, że osoba personelu nie ma żadnego uprawnienia zawodowego podlegającego weryfikacji z CWPM). Jeżeli dane są niezgodne to podczas dodawania / edycji osoby oraz generacji profilu system zgłosi odpowiedni komunikat błędu.

Zgodność z CWPM sprawdzana jest tylko dla osób personelu mających przypisane następujące uprawnienia:

- ➢ Lekarz
- ➢ Lekarz dentysta
- ➢ Pielęgniarka

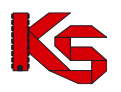

- ➢ Położna
- ➢ Diagnosta laboratoryjny
- ➢ Farmaceuta
- ➢ Felczer
- ➢ Fizjoterapeuta

#### **Wszędzie tam gdzie jest wykazane uprawnienie (a nie cała osoba) zamiast łącznej zgodności danych wyświetlana jest zgodność danych względem danego uprawnienia.**

W celu ułatwienia poprawiania danych personelu medycznego w sytuacji niezgodności opisu osoby pomiędzy systemem NFZ, a danymi pobranymi z CWPM do systemu dodano raport *Niezgodność z CWPM*.

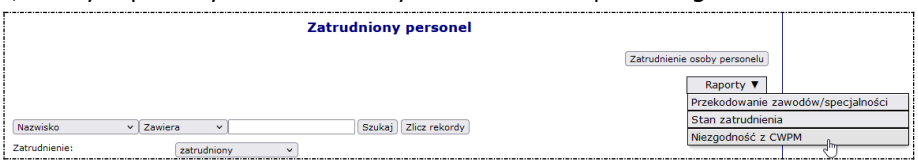

Przy jego pomocy operator może zapisać do pliku MS Excel dane osób, dla których system stwierdził niezgodność opisu pomiędzy systemem NFZ, a danymi przekazanymi z CWPM. W pliku znajdą się osoby:

- ➢ Których opis jest niezgodny w przynajmniej jednym elemencie z danymi przekazanymi z CWPM oraz
- ➢ spełniają aktualnie zdefiniowane na formularzu warunki filtrowania i wyszukiwania (w przypadku braku tych warunków będzie to cały rejestr osób zatrudnionych w aptece).

#### Gdzie w aplikacji:

- *zgłoszenia zmian do umów*

- osoby personelu pracujące w miejscu udzielania świadczeń (czyli *umowy/promesy współpracy -> miejsca -> personel* oraz *potencjał -> miejsca -> personel*)

- *Przekazanie potencjału* - podsumowanie i podgląd (zakładka "*Personel - miejsca pracy*")

Podsumowując:

- w kolumnie "Zgodność uprawnienia z CWPM" system wyświetla informacje na temat zgodności względem danego uprawnienia
- w kolumnie "Zgodność z CWPM" wyświetlana jest łączna zgodność

#### Przykład:

Osoba ma przypisane uprawnienia lekarz i pielęgniarka. Dane o uprawnieniu pielęgniarki są niezgodne z CWPM, natomiast dane uprawnieniu lekarz są zgodę. Łączny status zgodności to *NIEZGODNE*.

Jeżeli w zgłoszeniu zmian do umów wykazano tej osobie tylko uprawnienie lekarz (które jest zgodne z CWPM) to w kolumnie ze zgodnością z CWPM wyświetlona zostanie informacja ZGODNE (system sprawdza zgodność tylko wykazanego w zgłoszeniu uprawnienia).

# **4.6.2 Dodawanie nowej osoby personelu medycznego do bazy NFZ**

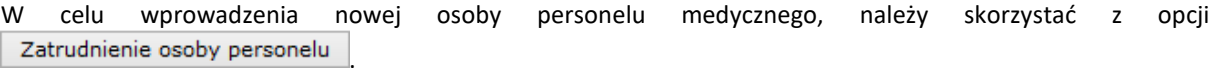

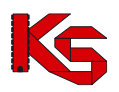

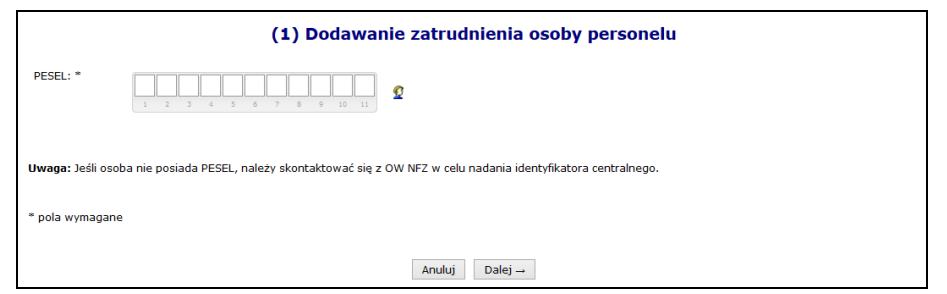

Rys. 4.51 Dodawanie zatrudnienia osoby personelu

Wprowadzanie personelu rozpoczyna się od podania numeru PESEL danej osoby. Podczas tej operacji mogą się pojawić następujące przypadki:

- I. Jeżeli dana osoba znajduje się już w bazie danych, będzie można jedynie wprowadzić informacje dotyczące zatrudnienia. Pominięte zostanie wprowadzanie danych podstawowych
- II. Jeżeli numer PESEL nie znajduje się w bazie NFZ, zostanie on zaznaczony na czerwono oraz pojawi się wykrzyknik informujący użytkownika, że <sup>O p</sup>ESEL – w bazie nie ma zarejestrowanej osoby z wprowadzonym nr PESEL W takim przypadku należy go zarejestrować.

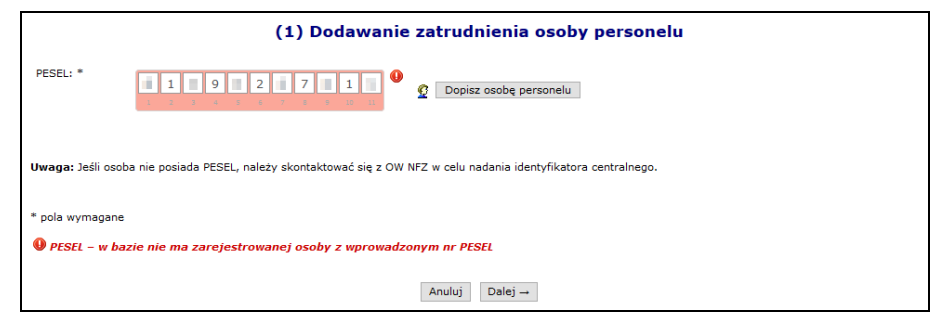

Rys. 4.52 Dodawanie zatrudnienia osoby personelu

III. Ostatnim przypadkiem jest **W Błędny numer PESEL.** 

Dodawanie nowej osoby, która nie znajduje się w bazie NFZ:

- 1. Po oznaczeniu numeru PESEL, jako niezarejestrowany w systemie należy wybrać opcję Dopisz osobę personelu | a następnie uzupełnić dane podstawowe wybierając opcję | Uzupełnij
- ➢ **Imię**
- ➢ **Drugie imię**
- ➢ **Nazwisko**
- ➢ **Numer telefonu**  dla polskich numerów (kierunkowy +48) musi składać się z 9 cyfr oraz może posiadać numer wewnętrzny (maksymalnie 4 cyfrowy). Numer zagraniczny może się składać maksymalnie z 40 znaków (włączając spację dodawaną przez system po numerze kierunkowym). Wszystkie pola oznaczone gwiazdką wymagają uzupełnienia:

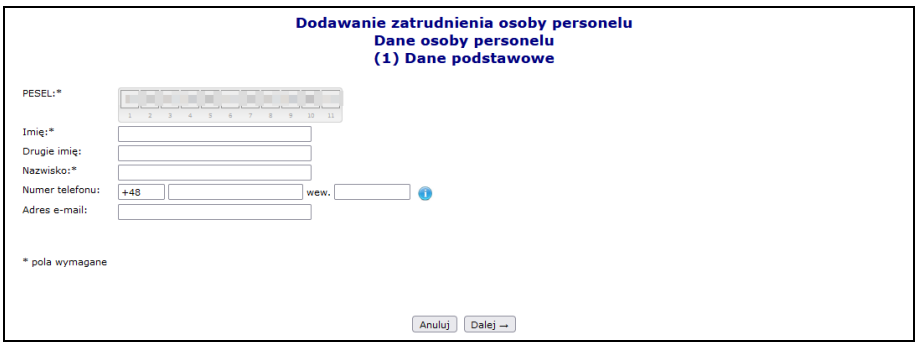

Rys. 4.53 Uzupełnianie danych podstawowych

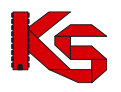

2. Podczas dodawania osoby system sprawdza czy w Centralnym Wykazie Pracowników Medycznych (zwany dalej CWPM) znajduje się podany numer PESEL. Jeżeli tak to dane zawarte w CWPM zostaną wyświetlone a operator będzie je mógł przypisać do osoby przy pomocy opcji Przepisz k W kolejnych etapach dodawania osoby będzie można przepisać z CWPM imię, nazwisko, NPWZ oraz data jego uzyskania. Jeżeli osoba nie posiada PESEL system dokonuje sprawdzenia po rodzaju uprawnienia zawodowego oraz NPWZ.

Znaleziono nastepujące dane w CWPM dla podanego numeru PESEL. Kliknij "Przepisz" aby je przepisać.

Jeżeli osoba nie zostanie znaleziona w CWPM, należy wprowadzić dane recznie.

- 3. Wybrać opcję  $\boxed{\text{Dalej}\rightarrow}$ , a nastepnie  $\boxed{\text{Zatwierdz}\rightarrow}$
- 4. Wszystkie wprowadzone dane zostaną wyświetlone w głównym oknie wprowadzania osoby personelu. Użytkownik może dokonać modyfikacji wcześniej dodanych informacji przy pomocy opcji  $\Box$  Edytuj

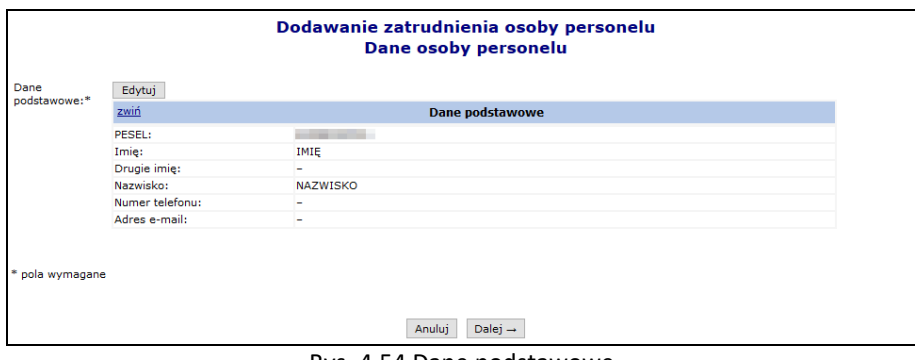

Rys. 4.54 Dane podstawowe

5. Wybór opcji <u>Dalej</u>→ umożliwi przejście do okna, w którym przy pomocy opcji Dodaj należy wprowadzić wykształcenie osoby przy pomocy słownika. Po wybraniu odpowiedniego wykształcenia należy wybrać opcję  $\boxed{\text{zatwierd\'z} \rightarrow \boxed{\text{Osoba}}}$  personelu może mieć przypisanych kilka rodzajów wykształcenia (każdą pozycję należy wprowadzać osobno). Opcja **Usuń** umożliwia usunięcie błędnie wprowadzonej pozycji.

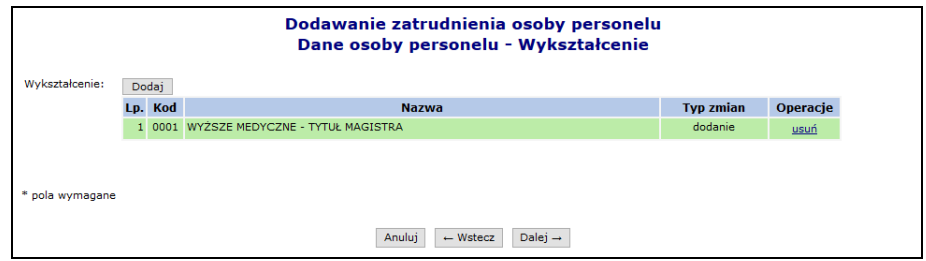

Rys. 4.55 Dodawanie wykształcenia

- 6. Przejść do kolejnego okna wybierając  $\Box$ <sup>alej →</sup> Uzupełnić informacje związane z uprawnieniami zawodowymi przy pomocy Dodaj
- ➢ **Rodzaj** uprawnienia
- ➢ **Nr prawa wykonywania zawodu**
- ➢ **Organ rejestrujący**
- ➢ **Data uzyskania**
- ➢ **Staż**  szczegóły zostały opisane w kolejnym rozdziale

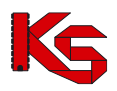

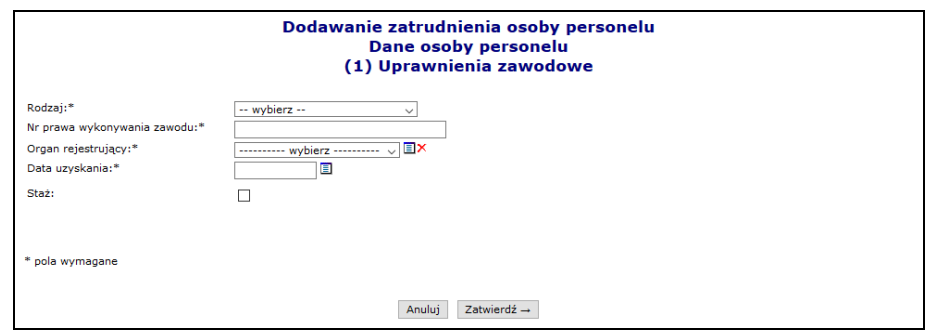

Rys. 4.56 Dodawanie uprawnienia zawodowego

- 7. Wybrać opcję Zatwierdź → , a następnie <sup>Dalej</sup> →
- 8. W kolejnym kroku przy pomocy opcji Dodaj należy uzupełnić informacje związane z zawodem / specjalnością:
	- ➢ Zawód / specjalność w słowniku widoczne są wszystkie zawody / specjalności powiązane z danymi wprowadzonymi w poprzednim etapie.
	- ➢ Stopień specjalizacji
	- $\triangleright$  Data otwarcia specjalizacji / uzyskania specjalizacji 1 stopnia / w zależności od wyboru stopnia

Każda osoba może mieć przypisanych kilka zawodów / specjalności.

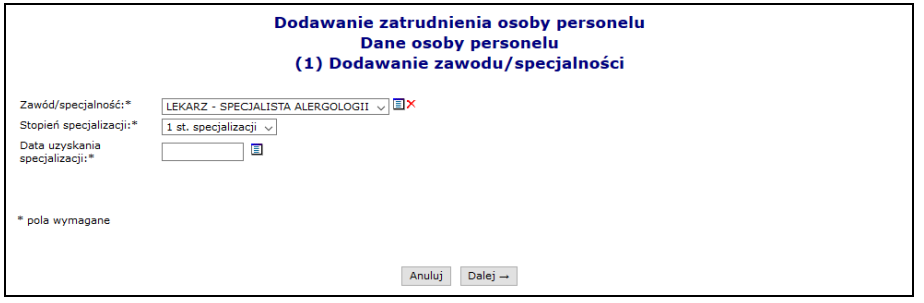

Rys. 4.57 Dodawanie zawodu i specjalności

- 9. Wybrać opcję  $\overline{\text{Dalej}\rightarrow}$ , a następnie przejść do kolejnego etapu przy pomocy opcji  $\overline{\text{Dalej}\rightarrow}$
- 10. W nowym oknie wybrać opcję Dodaj , a następnie uzupełnić informacje związane z kompetencjami i umiejętnościami:
	- ➢ Kompetencja / umiejętność
	- ➢ Numer zaświadczenia
	- ➢ Data uzyskania

Posiadane przez osobę personelu kompetencje/umiejętności określają czy osoba ma podstawę do zbierania przez nią deklaracji POZ. Informacja, czy dana kompetencja pozwala na zbieranie deklaracji POZ jest określana przez NFZ osobno dla każdego rodzaju uprawnienia: lekarz, pielęgniarka, położna.

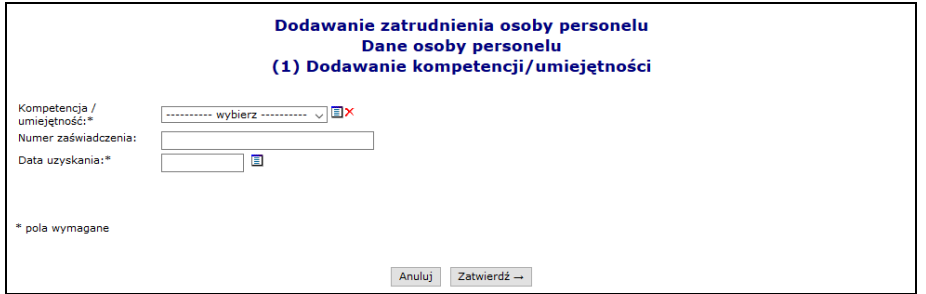

Rys. 4.58 Dodawanie kompetencji i umiejętności

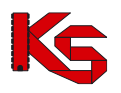

- 11. Wybrać opcję  $\sqrt{2a^2 + b^2}$ , a następnie w oknie podsumowania dodawania
	- kompetencji/umiejętności opcję  $\sqrt{\frac{Dalej}{n}}$
- 12. Przy pomocy opcji Dodaj wprowadzić informacje związane z doświadczeniem zawodowym:

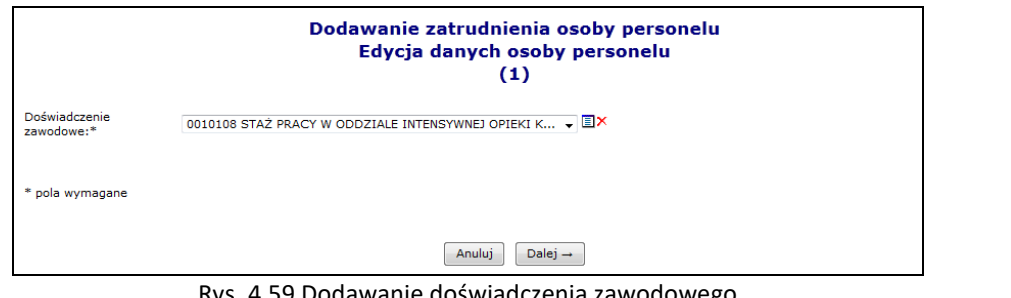

Rys. 4.59 Dodawanie doświadczenia zawodowego

13. Dwa razy wybrać opcję <u>Dalej</u>→ , a następnie przy pomocy opcji zatwierdź→ zaakceptować wszystkie wprowadzone dane wyświetlone w podsumowaniu.

## **4.6.3 Dodawanie nowej osoby personelu medycznego, która nie posiada numeru PESEL**

System umożliwia rejestrację i wskazania w potencjale apteki osób, którym nie został nadany numer PESEL. Jeżeli wystąpi taka potrzeba, operator musi:

- 1. Skontaktować się z pracownikiem OW NFZ (poza systemem np. telefonicznie)
- 2. W czasie rozmowy operator apteki przekazuje pracownikowi OW NFZ dane identyfikujące osobę, która ma być dopisana do systemu.
- 3. Na tej podstawie pracownik OW NFZ sprawdza w rejestrze osób bez nadanego numeru PESEL, czy osoba o takich danych została już wcześniej do tego rejestru dodana.
- 4. Jeżeli taka osoba się w nim znajduje, pracownik OW przekazuje aptece identyfikator, który został nadany tej osobie. Posługując się tym identyfikatorem, apteka może dopisać osobę do listy osób zatrudnionych (wpisując go w miejsce numeru PESEL)
- 5. Jeżeli takiej osoby nie ma jeszcze w rejestrze, pracownik OW wykonuje następujące czynności:
	- a. Notuje dane osoby, która ma zostać dodana do rejestru oraz dane kontaktowe osoby, która ma zostać powiadomiona po dopisaniu osoby do rejestru
	- b. Dodaje osobę do rejestru
	- c. Kontaktuje się ze apteką i informuje ją o dodaniu wnioskowanej osoby do rejestru. Podczas rozmowy przekazywany jest aptece identyfikator osoby.
- 6. Pracownik apteki przy pomocy otrzymanego identyfikatora wprowadza nową osobę do swoich zasobów.
- 7. Proces dodawania nowej osoby nieposiadającej numeru PESEL przebiega w dalszej części tak samo, jak zatrudnienie "zwykłej osoby" (w miejsce numeru PESEL należy wprowadzić otrzymany z OW NFZ identyfikator)

# **4.6.4 Zatrudnianie personelu medycznego**

Po zatwierdzeniu podsumowania użytkownik powraca do pierwszego okna zatrudniania, w którym wprowadzał **PESEL/Dokument tożsamości**. Jeżeli operator skorzysta z opcji **Anuluj** i przerwie proces zatrudniania, dana osoba i tak zostanie zapisana do bazy NFZ. Funkcja <u>LDalej →</u> Lumożliwia przejście do kolejnego okna, w którym należy wprowadzić szczegóły zatrudnienia:

• status zatrudnienia (zatrudniony/deklarowany)

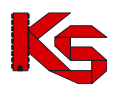

- datę początku zatrudnienia
- czy jest to zatrudnienie bezterminowe
- data końca zatrudnienia

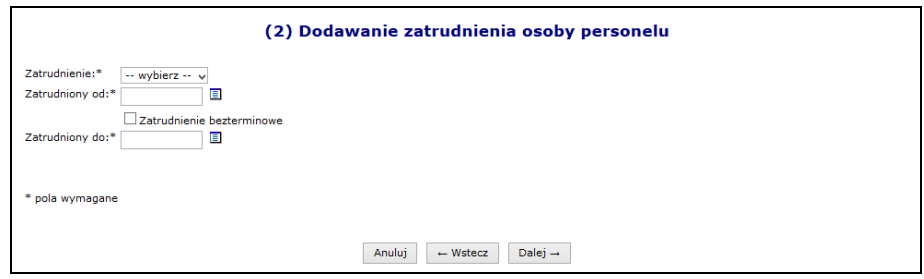

Rys. 4.60 Zatrudnianie nowej osoby

Jeżeli wszystkie informacje zostały wprowadzone można przejść do następnego etapu przy pomocy opcji Dalej  $\rightarrow$ , a następnie zatwierdzić podsumowanie.

# **4.6.5 Edycja osoby personelu medycznego**

Wszystkie zmiany przeprowadzone na bazie danych dotyczące danych związanych z osobą personelu, będą zaznaczone odpowiednim kolorem:

- **Usunięcie – kolor czerwony**
- **Edycja – kolor pomarańczowy**
- **Zmiany pozycji będą zaznaczone kolorem zielonym**

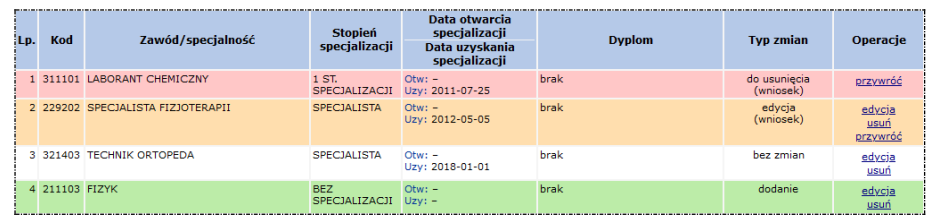

Dodanie/edycja/usunięcie elementów opisujących osobę personelu odbywa się za pośrednictwem wniosku, który jest generowany automatycznie po zakończeniu edycji danych osoby. Podczas dodawania wykształcenia / kompetencji / doświadczenia można dodać załączniki potwierdzające uzyskanie tych elementów.

Jedynie w przypadku dodania nowych uprawnień zawodowych oraz specjalności, zmiany będą wprowadzone od razu do systemu bez konieczności zatwierdzania wniosku przez pracownika OW.

Wniosek będzie widoczny w systemie obsługi OW NFZ oraz u aptek, u których dana osoba jest zatrudniona lub ma zatrudnienie deklarowane. Będą one mogły zgłaszać protesty dotyczące wprowadzonych zmian.

Po zapoznaniu się z wszystkimi protestami (o ile zostały złożone), pracownik NFZ może zatwierdzić wniosek, wtedy wszystkie wprowadzone zmiany będą widoczne w Portalu SZOI. Jeżeli wniosek zostanie odrzucony, zmiany w nim zawarte zostaną oddalone.

Aby zmodyfikować już istniejące dane związane z osobą personelu, należy skorzystać z opcji **Edytuj osobę**, która znajduje się w kolumnie *Operacji*.

Modyfikacja danych osoby personelu przebiega podobnie jak dodawanie nowej osoby do bazy NFZ (zatrudnianie osoby w aptece).

Podczas edycji danych osoby mogą zostać wyświetlone poniższe komunikaty, informujące o zgodności danych w CWPM:

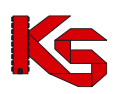

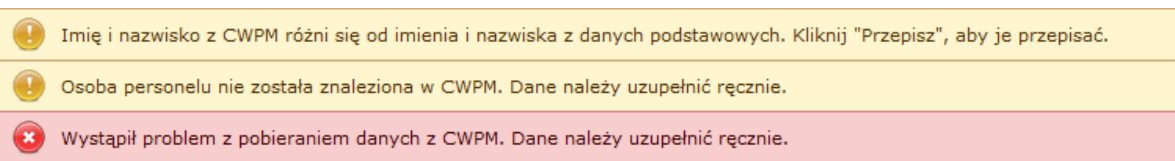

Jeżeli imię oraz nazwisko osoby nie są zgodne z CWPM to podczas edycji system podpowie jakie dane są w CWPM. Przy pomocy opcji Przepisz można przepisać dane. Danych, które są zaposane w CWPM nie można modyfikować.

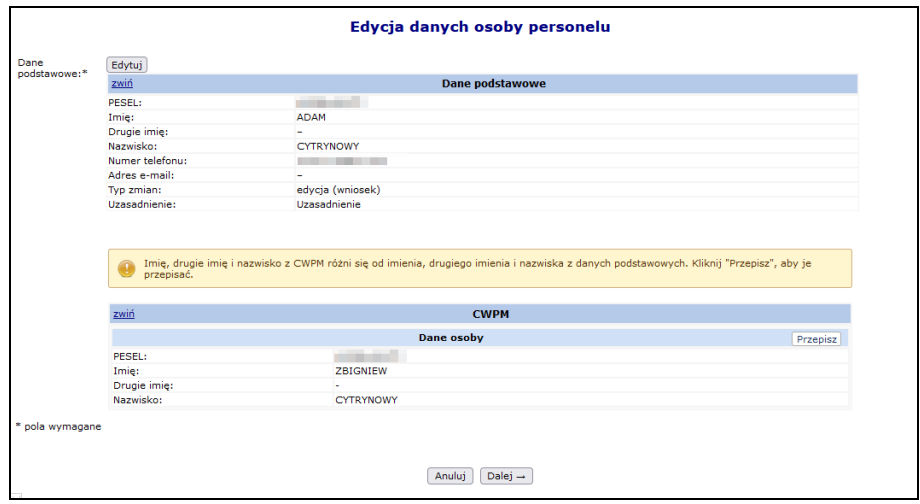

Rys. 4.61 Edycja danych podstawowych osoby personelu

System porównuje także uprawnienia zawodowe jakie posiada osoba, a operator może zapoznać się z danymi jakie są zawarte w CWPM:

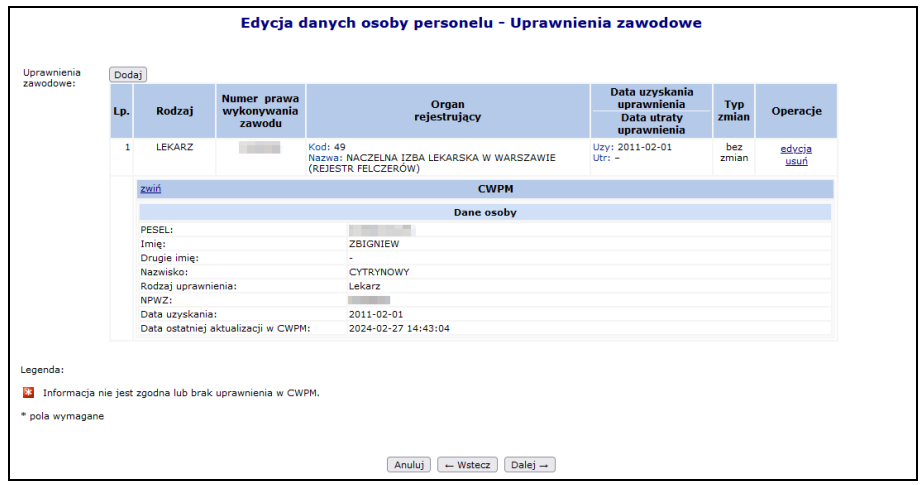

Rys. 4.62 Edycja uprawnień zawodowych osoby personelu

Po kliknięciu przycisku zakończ + zostanie automatycznie wygenerowany wniosek zmian osoby personelu i przekazany do rozpatrzenia przez pracownika NFZ, a wszystkie apteki ją zatrudniający, otrzymają stosowny komunikat.

# **4.6.6 Obsługa wniosków zmian danych osób personelu**

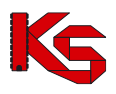

Aby przejść do *Listy wniosków o zmianę danych osób personelu* należy z głównego menu Portalu SZOI wybrać *Potencjał -> Zasoby apteki -> Wnioski personelu*. W nowo otwartym oknie znajdą się wszystkie wnioski, które dotyczą pracowników danej apteki.

|                                                                                                    |                                                   | Lista wniosków o zmianę danych osób personelu                      |                                |               |              |                                      |                          |
|----------------------------------------------------------------------------------------------------|---------------------------------------------------|--------------------------------------------------------------------|--------------------------------|---------------|--------------|--------------------------------------|--------------------------|
|                                                                                                    | Numer wniosku<br>$\overline{\phantom{a}}$ Zawiera | ۰                                                                  | Szukaj                         | Zlicz rekordy |              |                                      |                          |
| Zgłaszający:<br>-- dowolny --<br>۰<br>Status wniosku:<br>$-$ wszystkie $ \rightarrow$<br>Data przekazania do rozpatrzenia:<br>▣<br>$\Box$ do:<br>od:<br>Data rozpatrzenia:<br>圁<br>$\Box$ do:<br>od: |                                                   |                                                                    |                                |               |              |                                      |                          |
| $\overline{\rightarrow}$                                                                                                    |                                                   |                                                                    | Bieżący zakres pozycji: 1 - 20 |               |              |                                      | $\overline{\rightarrow}$ |
| Lp.                                                                                                    | <b>Numer wniosku</b>                              | <b>Dane osoby</b><br>PESEL /Dok. tożs.                             | Zgłaszający                    | <b>Data</b>   | Data         | <b>Status</b>                        | <b>Operacie</b>          |
|                                                                                                    |                                                   | <b>Nazwisko</b><br>Imie                                            |                                | przekazania   | rozpatrzenia | Data zmian                           |                          |
|                                                                                                    | 1. WZ-2008-09-01-00121                            | PESEL: TITLETTETT<br>Nazwisko: 0000000000<br>Imie: TENNEE          | Inny<br>świadczeniodawca       | 2008-09-01    | 2008-09-03   | Status: przyjety<br>Data: 2008-09-03 | podgląd<br>protesty      |
|                                                                                                    | 2. WZ-2008-09-02-00157                            | PESEL: CONSTRUCT<br>Nazwisko: :: :::::::::::::::::<br>Imie: TENNEE | Inny<br>świadczeniodawca       | 2008-09-02    | 2008-09-03   | Status: przyjęty<br>Data: 2008-09-03 | podglad<br>protesty      |
|                                                                                                    | 3. WZ-2008-09-02-00158                            | PESEL: TOTAL TITLE<br>Nazwisko: "Times The<br>Imie: TOILINGE       | Inny<br>świadczeniodawca       | 2008-09-02    | 2008-09-04   | Status: przyjęty<br>Data: 2008-09-04 | podgląd<br>protesty      |

Rys. 4.63 Lista wniosków o zmianę danych osób personelu

Każdy wniosek może posiadać jeden z następujących statusów:

- *Do rozpatrzenia –* wniosek został wygenerowany, apteki mogą zgłaszać do niego protesty
- *Przyjęty*  wniosek został pozytywnie rozpatrzony przez OW NFZ
- *Odrzucony*  wniosek został negatywnie rozpatrzony przez OW NFZ
- *Anulowany*  wniosek został anulowany przez aptekę

Aby dodać protest do wniosku wygenerowanego przez inną aptekę, należy (funkcjonalność dostępna tylko dla wniosków o statusie *Do rozpatrzenia*):

- 1. Dla wybranego wniosku wybrać opcję **Protesty**.
- 2. Wybrać opcję Dodaj protest

|    | Lista protestów do wniosku o zmianę danych osoby                                                                 |                             |                                                   |               |                   |  |  |  |  |  |  |  |
|----|----------------------------------------------------------------------------------------------------|-----------------------------|---------------------------------------------------|---------------|-------------------|--|--|--|--|--|--|--|
|    |                                                                                                    |                             |                                                   |               | Dodaj protest     |  |  |  |  |  |  |  |
|    | Treść protestu v Zawiera                                                                                         | $\cdot$                     | Zlicz rekordy<br>Szukai                           |               |                   |  |  |  |  |  |  |  |
|    | Zgłaszający:<br>-- dowolny --<br>۰<br>Status:<br>-- wszystkie -- v<br>▣<br>Data zgłoszenia:<br>$\Box$ do:<br>od: |                             |                                                   |               |                   |  |  |  |  |  |  |  |
|    |                                                                                                    |                             | Bieżący zakres pozycji: 1 - 20                    |               |                   |  |  |  |  |  |  |  |
|    | Lp. Data zgłoszenia                                                                                              | Zgłaszający                 | Treść protestu                                    | <b>Status</b> | Operacje          |  |  |  |  |  |  |  |
|    | 2012-03-27                                                                                                    | Bieżacy<br>świadczeniodawca | Na wnioskowana zmiane pracownik nie wyraził zgody | zgłoszony     | podgląd<br>anuluj |  |  |  |  |  |  |  |
| 2. | 2012-06-14                                                                                                    | Bieżący<br>świadczeniodawca | Brak zgody na zmiane                              | zgłoszony     | podgląd<br>anuluj |  |  |  |  |  |  |  |

Rys. 4.64 Lista protestów do wniosków o zmianę danych osoby

3. Uzupełnić **Treść protestu**, a następnie wybrać opcję <sup>Dalej</sup> →

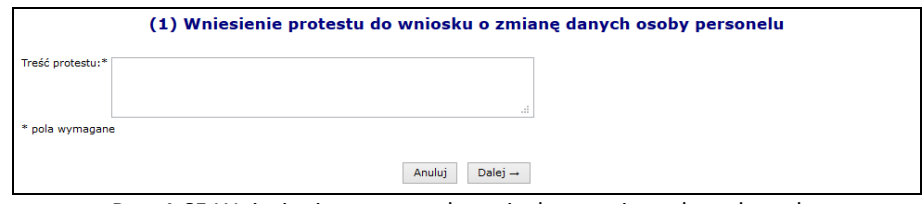

Rys. 4.65 Wniesienie protestu do wniosku o zmianę danych osoby

- 4. Zatwierdzić podsumowanie dodawania protestu.
- 5. Jeżeli po zatwierdzeniu wniosku pojawi się poniższy komunikat, znaczy to, że apteka rozwiązała umowę po dodaniu wniosku przez inną aptekę i nie może już zgłaszać protestu.

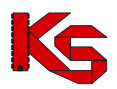

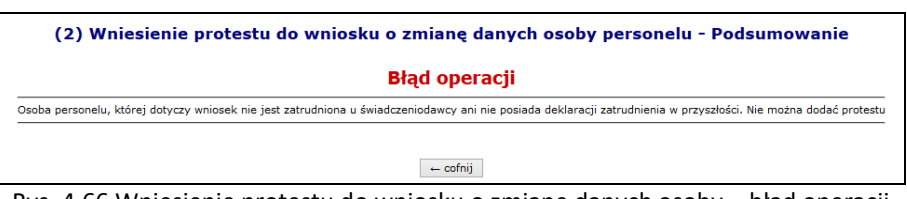

Rys. 4.66 Wniesienie protestu do wniosku o zmianę danych osoby – błąd operacji

Protest można przeglądać przy pomocy opcji **Podgląd**, znajdującej się w kolumnie *Operacji* w głównym oknie listy protestów. Dodatkowo operator, który wprowadził jakiś protest może go **Anulować**.

### **4.6.7 Edycja zatrudnienia**

Opcja **Edytuj zatrudnienie** znajdująca się w głównym oknie *Zatrudnionego personelu* w kolumnie *Operacje* przeznaczona jest do wprowadzania zmian związanych z ogólnymi informacjami o zatrudnieniu.

Podczas tej operacji użytkownik może zmodyfikować:

- **Datę początku zatrudnienia**
- **Datę końca zatrudnienia** (opcjonalnie)
- **Śr. miesięczny czas pracy**

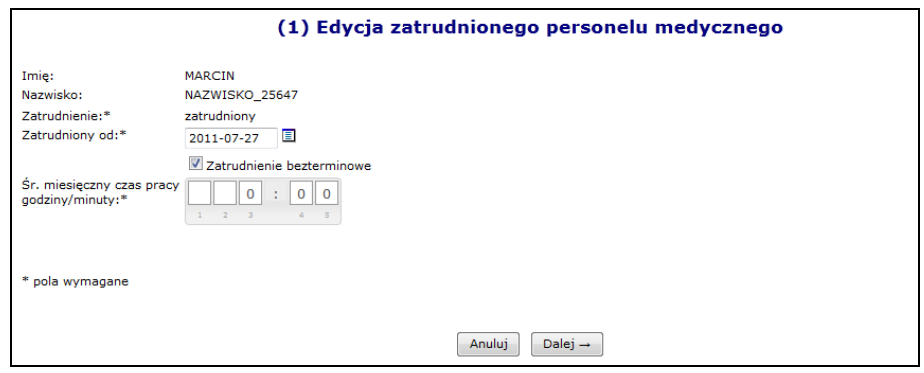

Rys. 4.67 Edycja danych podstawowych zatrudnienia

#### **4.6.8 Rozwiązywanie zatrudnienia osoby personelu medycznego**

Opcja **Rozwiąż zatrudnienie** przeznaczona została do rozwiązywania umowy z daną osobą personelu. Jest ona dostępna tylko w przypadku personelu aktualnie zatrudnionego. Podczas rozwiązywania umowy operator musi podać **Datę rozwiązania umowy**:

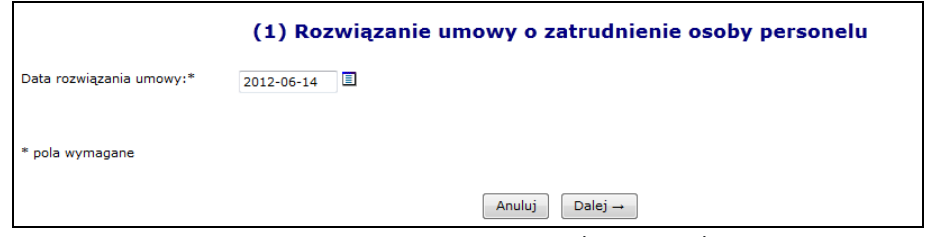

Rys. 4.68 Rozwiązanie umowy osoby personelu

### **Uwaga!!!**

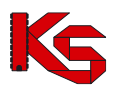

#### **Jeżeli umowa z danym pracownikiem zostanie rozwiązana nie będzie można jej przywrócić. W takim przypadku konieczne będzie ponowne wprowadzenie zatrudnienia dla danej osoby.**

Podczas edycji, usunięcia lub rozwiązania zatrudnienia personelu apteki, system sprawdza, czy dla tej osoby nie istnieje w rejestrze upoważnienie wykraczające poza aktualizowany okres zatrudnienia. Jeśli taka sytuacja wystąpi konieczny będzie najpierw kontakt z OW NFZ w celu skrócenie okresu ważności upoważnienia w systemie OW NFZ, a dopiero później wprowadzenie końca zatrudnienia w potencjale apteki.

## **4.6.9 Przekodowanie zawodu / specjalności osoby personelu**

#### **Ogólne zasady przekodowania zawodów / specjalności osoby personelu**

W związku z wprowadzeniem nowego słownika grup zawodowych konieczne jest dokonanie dla zatrudnionego personelu przekodowania dotychczasowych pozycji na nowe kody oraz nazwy zawodów /specjalności. Brak przekodowania zawodów/specjalności może uniemożliwić przygotowanie oferty/wniosku, w której powinny już występować grupy zawodowe według nowego słownika.

Dla danej specjalności osoby personelu przekodowanie będzie mogło być wykonane tylko raz, niezależnie od tego, jaki operator tej czynności dokonał. W przypadku zatrudnienia danej osoby przez więcej niż jedną aptekę, po dokonaniu przekodowania przez jedną z nich, rezultat zostanie przedstawiony pozostałym, bez informacji o tym, kto przekodowania dokonał.

Jeśli dla danej apteki będą istniały nieprzekodowane pozycje, przed wejściem na listę zatrudnionego personelu/wydzielonych zasobów – RTM operator zostanie o tym powiadomiony odpowiednim komunikatem.

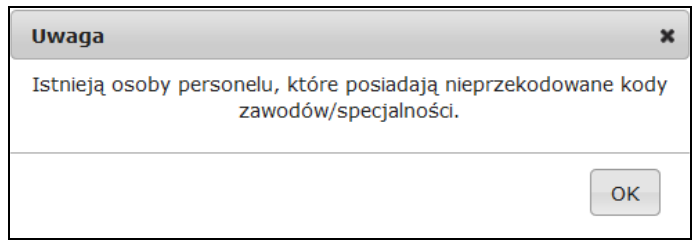

Komunikat ten wyświetlany jest jednokrotnie w ramach danej sesji pracy (jeżeli operator z listy zatrudnionego personelu przejdzie do innego obszaru systemu i powróci do listy personelu – komunikat ten nie będzie widoczny).

Aby pobrać raport w postaci pliku xlsx, należy na liście zatrudnionego personelu medycznego wybrać opcję Raporty  $\overline{\bullet}$  a nastepnie Raport o stanie przekodowania zawodów/specjalności i Jego zawartość będzie zgodna

z aktualnie zastosowanymi filtrami. Zestawienie będzie zawierać następujący zakres informacyjny:

- nazwisko, imię, numer prawa wykonywania zawodu (NPWZ),
- stary kod, stara nazwa specjalności, stare dane szczegółowe,
- nowy kod, nowa nazwa specjalności, nowe dane szczegółowe.

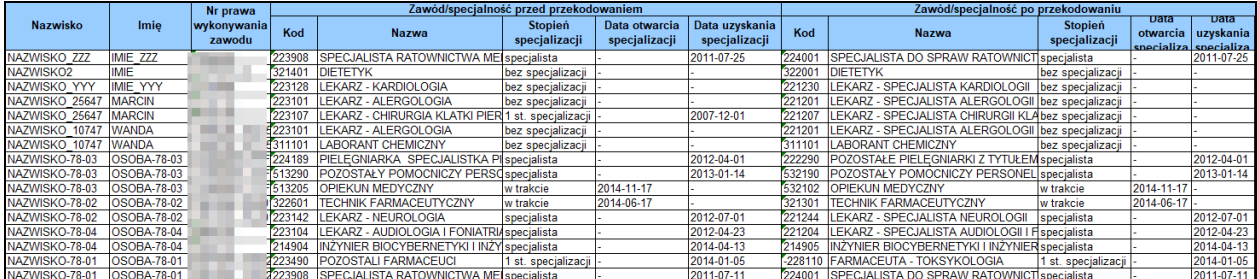

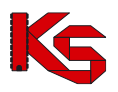

Podczas tworzenia wersji profilu wyświetlone zostanie ostrzeżenie, jeśli dla jakiejkolwiek osoby personelu (własnej lub podwykonawcy) nie nastąpiło jeszcze przekodowanie specjalności. Wyświetlenie ostrzeżenia nie blokuje możliwości pobrania pliku z wersją potencjału (sps):

Stwierdzono występowanie następujących problemów, które nie blokują możliwości generacji nowej wersji potencjału: - niektóre osoby personelu świadczeniodawcy posiadają nieprzekodowane zawody/specjalności.

- niektóre osoby personelu podwykonawców posiadają nieprzekodowane zawody/specjalności.

Na liście zatrudnionego personelu medycznego dodany został filtr umożliwiający wyświetlenie tylko tych pozycji, które zostały/nie zostały przekodowane:

Przekodowany zawód/specjalność: - wszystkie -- v

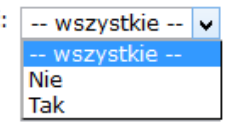

W przypadku personelu medycznego posiadającego pierwszy stopień specjalizacji lub będącego w trakcie specjalizacji, w systemie informatycznym Funduszu przyjęto następujące zasady: osoby takie będą opisane kodem grupy zawodowej przewidzianej dla specjalistów i właściwym kodem specjalizacji. W dodatkowym atrybucie opisu osoby będzie zawarta informacja o właściwym stopniu specjalizacji, co pozwoli jednoznacznie odróżnić osoby faktycznie posiadające tytuł specjalisty od pozostałych osób (np. w trakcie otrzymywania specjalizacji).

Takie opisanie grup zawodowych i specjalizacji jest technicznym odstępstwem od zapisów rozporządzenia, niemniej jest podyktowane potrzebą uzyskania bardziej precyzyjnej informacji. W procesie kontraktowania świadczeń, nawet dla personelu w trakcie specjalizacji lub ze specjalizacją pierwszego stopnia, informacja o specjalizacji jest bardzo istotna. Zapisanie takich osób z jednym, wspólnym kodem specjalizacji spowodowałoby utratę istotnej informacji.

Taki sposób zapisu – wskazanie grupy zawodowej i specjalizacji oraz odrębne wskazanie stopnia specjalizacji, było stosowane w systemie już wcześniej. Informacja o stopniu specjalizacji osoby już widnieje w systemie i w procesie zmian kodów nie podlega zmianie.

#### Podsumowując:

dla lekarzy, lekarzy dentystów, pielęgniarek i położnych będących w trakcie specjalizacji lub posiadających pierwszy stopień specjalizacji, należy wskazać odpowiednią grupę zawodową przewidzianą dla specjalistów, wskazać właściwą specjalizację a w dodatkowym atrybucie jest zapisana informacja o stopniu specjalizacji. Wartość "stopień specjalizacji" pozwoli na jednoznaczne odróżnienie specjalistów od pozostałych osób i taki sposób zapisu informacji nie oznacza wskazania informacji niezgodnych ze stanem faktycznym.

Atrybut "stopień specjalizacji" już jest określony w systemie i wartość tego atrybutu można zweryfikować korzystając z funkcjonalności portalu udostępnionego przez NFZ.

#### **Aby przekodować zawód / specjalność osoby personelu należy:**

- 1. Przejść na listę zatrudnionego personelu
- 2. Na liście wyszukać osobę, dla której ma zostać przeprowadzone przekodowanie. Można ustawić wartość filtra *Przekodowany zawód / specjalność* na **Nie,** a następnie wybrać opcję <sup>Szukaj</sup> . Na liście wyświetlą się tylko te osoby, które wymagają przekodowania.
- 3. Dla wybranej osoby z kolumny *Operacje* wybrać opcję **Edytuj osobę**.
- 4. Przejść do okna, w którym wyświetlone są zawody / specjalności przy pomocy opcji  $\Box$ <sup>alej</sup> → ... nazwa zawodu / specjalności jest przekreślona, oznacza to, że nie została jeszcze przekodowana. Aby to zrobić należy wybrać opcję **Edycja**.

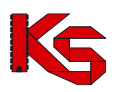

| Zawody/specjalności:* |     | Dodai |                             |                                    |                                                                                 |               |                  |                |
|-----------------------|-----|-------|-----------------------------|------------------------------------|---------------------------------------------------------------------------------|---------------|------------------|----------------|
|                       | Lp. | Kod   | Zawód/specjalność           | <b>Stopień</b>                     | Data otwarcia<br>specjalizacji<br>specjalizacji Data uzyskania<br>specjalizacji | <b>Dyplom</b> | <b>Typ zmian</b> | Operacje       |
|                       |     |       | 1 311101 LABORANT CHEMICZNY | <b>BEZ</b><br>SPECJALIZACJI Uzy: - | $Otw: -$                                                                        | <b>brak</b>   | bez zmian        | edvcja<br>usuń |
|                       |     |       | 2 223101 LEKARZ ALERGOLOGIA | <b>BEZ</b><br>SPECJALIZACJI Uzv: - | $Otw: -$                                                                        | brak          | bez zmian        | edycja<br>usuń |
| * pola wymagane       |     |       |                             | Anuluj<br>$\leftarrow$ Wstecz      | Dalej $\rightarrow$                                                             |               |                  |                |

Rys. 4.69 Edycja danych osoby personelu – Zawody / specjalności

- 5. Podczas przekodowania zawodu/specjalności mogą wystąpić następujące sytuacje:
	- a. Jeśli dla kodu zawodu / specjalności **istnieje tylko jeden odpowiednik** w nowym słowniku (*sytuacja: jeden do jeden*), operator będzie mógł jedynie zatwierdzić operację przekodowania. Taka operacja może być wykonana seryjnie dla tych osób, dla których przekodowanie wszystkich specjalności jest jednoznaczne (opisane w dalszej części dokumentacji)

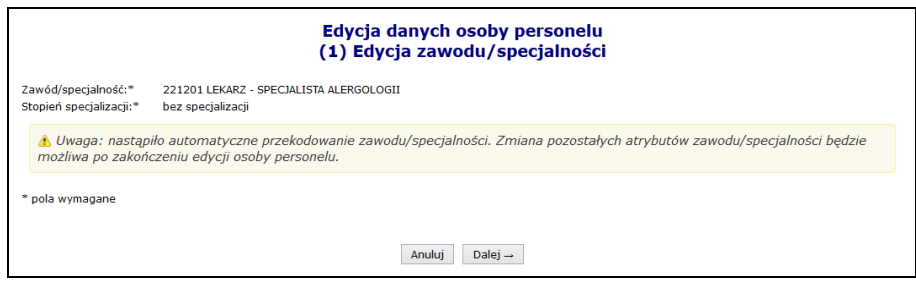

Rys. 4.70 Automatyczne przekodowanie zawodu / specjalności

b. Jeśli dla kodu zawodu/specjalności **istnieje więcej odpowiedników** w nowym słowniku i **nazwa kodu odpowiada nazwie kodu w nowym słowniku** (*sytuacja: jeden do wielejednoznaczne*) system automatycznie sugeruje nowy zawód/specjalność. Operator w tym wypadku ma także możliwość ręcznego wskazania właściwego przekodowania z dostępnego słownika.

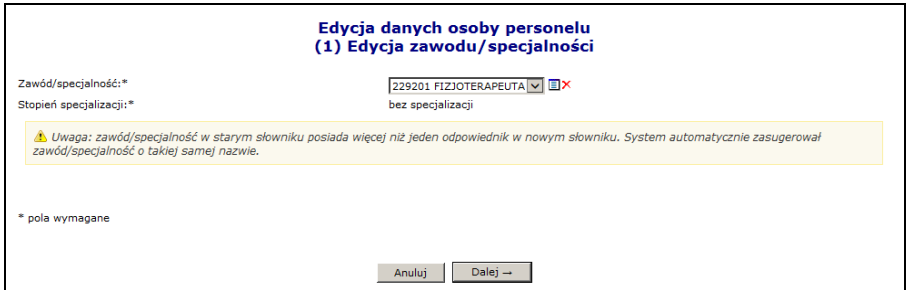

Rys. 4.71 Sugerowane przekodowanie zawodu / specjalności przez system

c. Jeśli dla kodu zawodu/specjalności **istnieje więcej odpowiedników** w nowym słowniku, ale **nazwa kodu nie odpowiada nazwie w nowym słowniku** (*sytuacja: jeden do wieleniejednoznaczne*)

lub

d. Jeśli dla kodu zawodu/specjalności **nie istnieje w nowym słowniku przekodowanie** tj. nazwa starego kodu nie ma odpowiednika nazwy w nowym słowniku (*sytuacja: jeden do puste*).

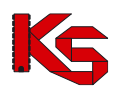

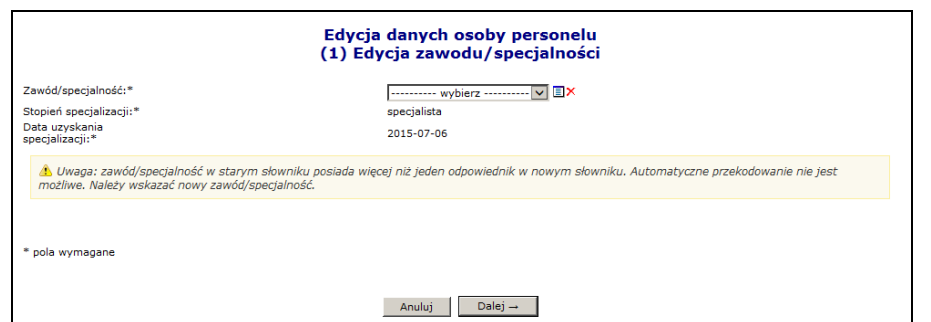

Rys. 4.72 Ręczne przekodowanie zawodu / specjalności przez operatora

Operator w obu przypadkach musi wskazać właściwe przekodowanie zawodu/specjalności samodzielnie,

z dostępnego słownika.

6. Jeśli nazwa dla żadnego z nowych kodów nie odpowiada nazwie dla starego kodu (*sytuacja: jeden do niejednoznaczne*), operator zostanie zobligowany do ręcznego wskazania właściwego przekodowania spośród dostępnej puli.

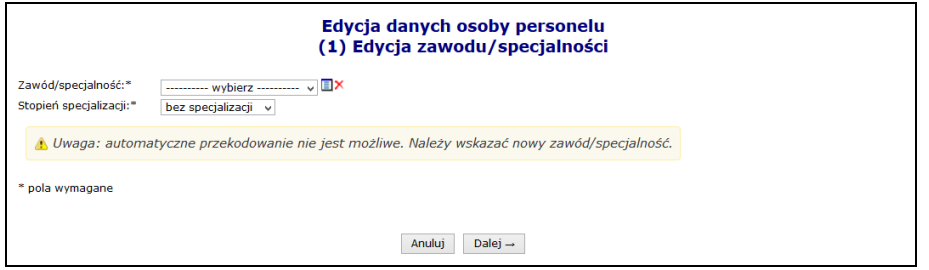

Rys. 4.73 Ręczne przekodowanie zawodu / specjalności

7. Po wybraniu opcji Dalej→ zostanie wyświetlone podsumowanie przekodowania, które należy zatwierdzić:

| Edycja danych osoby personelu<br>(3) Edycja zawodu/specjalności |                               |                                  |  |  |  |  |  |  |
|-----------------------------------------------------------------|-------------------------------|----------------------------------|--|--|--|--|--|--|
| zwiń<br>Zawód/specjalność                                       |                               |                                  |  |  |  |  |  |  |
|                                                                 | Przed                         | Po                               |  |  |  |  |  |  |
| Kod                                                             | 223101                        | 221201                           |  |  |  |  |  |  |
| Zawód/specjalność                                               | LEKARZ - ALERGOLOGIA          | LEKARZ - SPECJALISTA ALERGOLOGII |  |  |  |  |  |  |
| Stopień specjalizacji                                           | bez specjalizacji             | bez specjalizacji                |  |  |  |  |  |  |
| Typ zmian                                                       | edycja                        |                                  |  |  |  |  |  |  |
|                                                                 |                               |                                  |  |  |  |  |  |  |
|                                                                 | Anului<br>$\leftarrow$ Wstecz | Zatwierdź $\rightarrow$          |  |  |  |  |  |  |

Rys. 4.74 Podsumowanie przekodowania zawodu / specjalności

8. Po zatwierdzeniu przekodowania nazwa zawodu / specjalności nie będzie już przekreślona:

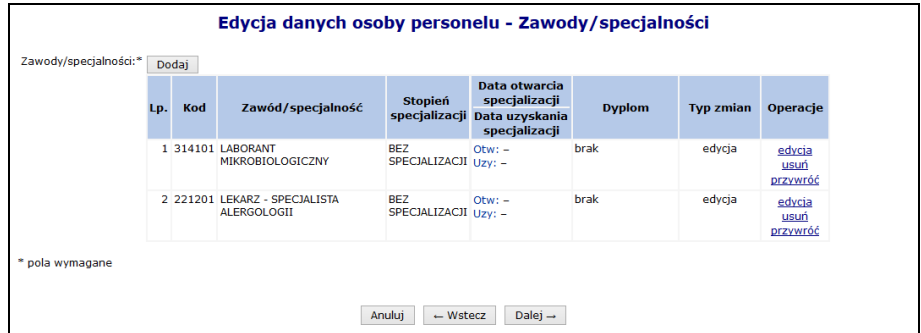

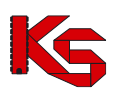

Rys. 4.75 Edycja danych osoby personelu – Zawody / specjalności

- 9. Zakończyć edycję osoby personelu.
- 10. Jeżeli podczas edycji przekodowano tylko zawód / specjalność, nie zostanie wygenerowany wniosek o zmianę danych osoby personelu. Nowy kod / nazwa zawodu / specjalności zostaną natychmiast przypisane do osoby (zastosowane w Rejestrze osób personelu). Zmiany te będą uwzględnione w umowie po utworzeniu zgłoszenia zmian do umowy.

#### **Aby automatycznie (seryjnie) przekodować zawód / specjalność wszystkich osób personelu medycznego zatrudnionych w aptece, należy:**

Zmiana specjalności 1. Przejść na listę zatrudnionego personelu i wybrać opcję

**Uwaga!** Jeżeli na liście zatrudnionego personelu nie jest dostępna ww. opcja oznacza to, że w personelu występują tylko takie osoby, dla których nie jest możliwe jednoznaczne, automatyczne przekodowanie (dla dotychczasowego kodu zawodu / specjalności istnieje więcej niż jeden odpowiednik w nowym słowniku). W tej sytuacji konieczne jest ręczne przekodowanie pozycji.

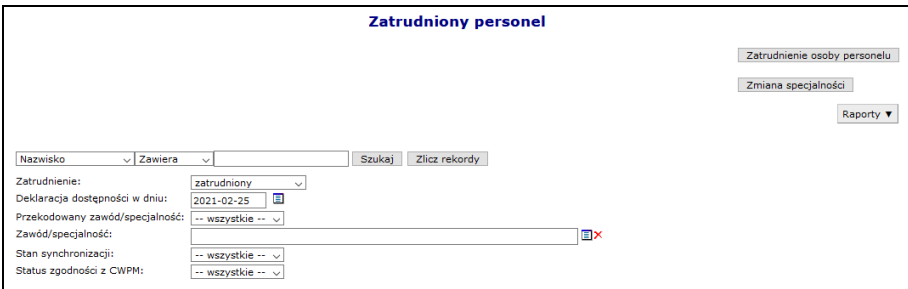

Rys. 4.76 Lista zatrudnionego personelu

- 2. W nowo otwartym oknie wyświetlone i zaznaczone ⊠ zostaną wszystkie osoby personelu:
	- a. które, wymagają przekodowania i
	- b. dla których kod zawodu / specjalności, będzie miał **tylko jeden odpowiednik** w nowym słowniku

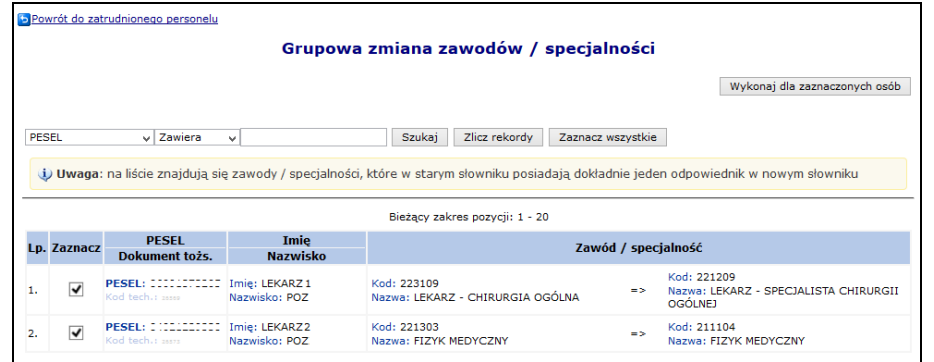

Rys. 4.77 Lista osób, dla których zostanie przeprowadzone automatyczne przekodowanie

3. Po wybraniu opcji Wykonaj dla zaznaczonych osób dla wszystkich zaznaczonych osób z listy zostaną przypisane zawody / specjalności odpowiadające nowemu słownikowi (wyświetlone w ostatniej kolumnie).

#### **Uwaga!**

Na liście grupowej zmiany zawodów/specjalności mogą pojawić się wpisy oznaczone na czerwono. Dotyczy to sytuacji, gdy wielu kodom odpowiada ten sam, jeden kod i jedna nazwa z nowego słownika (*sytuacja: wiele do* 

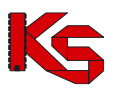

*jeden*), np. kod 322490 (pozostali fizjoterapeuci i pokrewni) oraz 322402 (technik fizjoterapii) jest zmieniany na kod 325401 technik fizjoterapii.

Po zaznaczeniu takiej osoby na liście i próbie użycia opcji Wykonaj dla zaznaczonych osób wyświetlony zostanie komunikat: **Nie można zaznaczyć tej osoby – wyróżnione zawody/specjalności muszą zostać przekodowane ręcznie**.

W takiej sytuacji przekodowanie należy wykonać ręcznie, w następujący sposób:

- 1. Przejść na listę zatrudnionego personelu, wybrać osobę i użyć opcji **Edytuj osobę**
- 2. Dokonać pojedynczo przekodowania poszczególnych nieaktualnych kodów zawodów / specjalności na kody zgodne z nowym słownikiem. Czynność wykonuje się za pomocą opcji: **Edycja** (system automatycznie podpowie odpowiednią pozycję)

| Edycja danych osoby personelu - Zawody/specjalności |     |          |                                                         |                             |                                                                                 |                                   |                           |                |  |  |  |
|-----------------------------------------------------|-----|----------|---------------------------------------------------------|-----------------------------|---------------------------------------------------------------------------------|-----------------------------------|---------------------------|----------------|--|--|--|
| Zawody/specjalności:*                               | LD. | Kod      | Zawód/specjalność                                       | <b>Stopień</b>              | Data otwarcia<br>specjalizacji<br>specjalizacji Data uzyskania<br>specializacii | <b>Dyplom</b>                     | <b>Typ zmian Operacje</b> |                |  |  |  |
|                                                     |     |          | 1 322601 TECHNIK FARMACEUTYCZNY                         | <b>SPECJALISTA</b>          | $Q$ tw: $-$<br>Uzy: 2009-08-03                                                  | Numer: 515<br>2009-08-20<br>Data: | bez zmian                 | edvcia<br>usuń |  |  |  |
|                                                     |     |          | 2 223405 FARMACEUTA - ANALITYK<br><b>FARMACEUTYCZNY</b> | <b>SPECJALISTA</b>          | $Q$ tw: $-$<br>Uzv: 2003-08-28                                                  | <b>brak</b>                       | bez zmian                 | edycja<br>usuń |  |  |  |
|                                                     |     | 3 322490 | <b>POZOSTALI FIZJOTERAPEUCI</b><br><b>I POKREWNI</b>    | <b>SPECIALISTA</b>          | $Otw: -$<br>Uzy: 2011-08-23                                                     | brak                              | bez zmian                 | edvcja<br>usuń |  |  |  |
|                                                     |     | 4 223109 | <b>HEKARZ CHIRURGIA</b><br><del>OGÓI NA</del>           | BF7<br>SPECJALIZACJI Uzv: - | $Qtw: -$                                                                        | <b>brak</b>                       | bez zmian                 | edycja<br>usuń |  |  |  |
|                                                     |     |          | 5 223401 FARMACEUTA - FARMACIA<br>APTECZNA              | <b>W TRAKCIE</b>            | Otw: 2013-06-11<br>$UzV: -$                                                     | <b>brak</b>                       | bez zmian                 | edycja<br>usuń |  |  |  |
|                                                     |     |          | 6 322402 TECHNIK FIZIOTERAPII                           | <b>SPECIALISTA</b>          | $Qtw: -$<br>Uzv: 2013-08-05                                                     | brak                              | bez zmian                 | edycja<br>usuń |  |  |  |
|                                                     |     |          | 7 223406 FARMACEUTA ZIELARSTWO                          | BEZ<br>SPECJALIZACJI Uzv: - | $Qtw: -$                                                                        | brak                              | bez zmian                 | edycja<br>usun |  |  |  |

Rys. 4.78 Edycji danych osoby personelu - zawody/specjalności wymagające przekodowania

3. W sytuacji, gdy dla zmienianej pozycji następuje przekodowanie na kod, który już wcześniej został zdefiniowany dla osoby personelu w innej pozycji – przekodowanie nie jest możliwe. Wyświetlony zostanie komunikat: *Zawód/specjalność - ten rodzaj zawodu specjalności już został zdefiniowany*. Taką pozycję należy usunąć za pomocą operacji: **Usuń**. Usunięcie spowoduje przekazanie do NFZ wniosku

o zmianę danych osoby personelu.

W efekcie wykonywania czynności z pkt 2 i 3:

- Pozycje, dla których dokonano przekodowania nie będą oznaczone przekreśleniem
- Pozycje do usunięcia będą oznaczone przekreśleniem (z informacją o utworzonym wniosku)

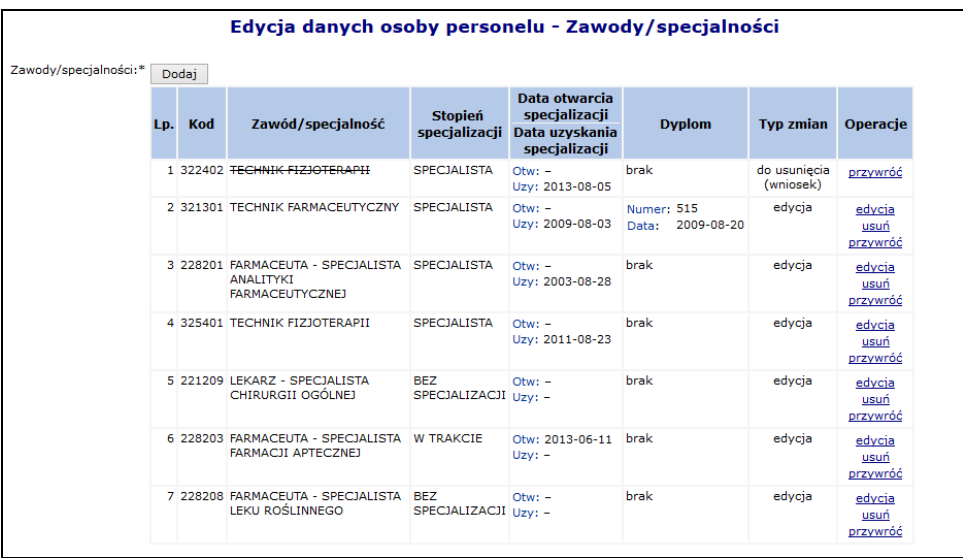

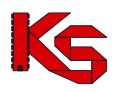

Rys. 4.79 Edycji danych osoby personelu - zawody/specjalności wymagające przekodowania

4. Do momentu zatwierdzenia przez OW wniosku o zmianę danych osoby personelu nie będzie możliwe wykazanie tej osoby w zgłoszeniu zmian do umowy (wszystkie zawody/specjalności muszą być przekodowane zgodnie z nowym słownikiem).

### **4.6.10 Raport o stanie zatrudnienia**

Aby wygenerować raport o stanie zatrudnienia w formacie xlsx, należy:

- 1. Z listy zatrudnionego personelu wybrać opcję Raporty  $\blacktriangledown$ , a następnie Raport o stanie zatrudnienia
- 2. Wybrać kryteria według których raport ma być generowany:
	- a. **Data zatrudnienia** domyślnie data bieżąca. W zestawieniu zostaną uwzględnione osoby, których aktywny okres zatrudnienia obejmuje podaną datę.
	- b. **Rodzaj uprawnienia** możliwość wskazania jednego lub kilku rodzajów uprawnień. W zestawieniu zostaną uwzględnione tylko osoby, które posiadają lub kiedykolwiek posiadały (ale zostało ono np. utracone) wskazane uprawnienia zawodowe (filtr opcjonalny).
	- c. **Miejsce pracy** wybierane z listy aktywnych miejsc udzielania świadczeń danej apteki. W zestawieniu zostaną uwzględnione wszystkie osoby, które pracują w tym miejscu, niezależnie od okresu pracy (system NIE będzie zawężał wyników do okresów pracy w miejscu, które zawierają wskazaną wyżej datę zatrudnienia). Filtr opcjonalny – w przypadku jego nieuzupełnienia, w raporcie zostaną uwzględnione wszystkie miejsca.

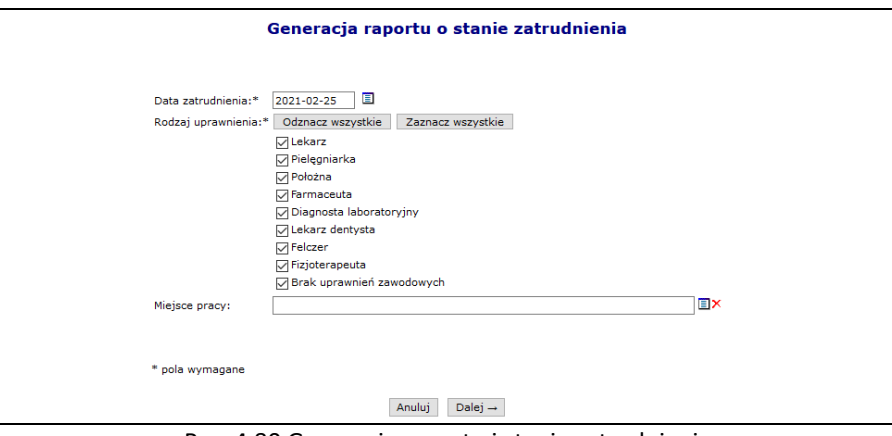

Rys. 4.80 Generacja raportu i stanie zatrudnienia

- 3. Wybór opcji  $\Box$ Dalej  $\rightarrow$  rozpocznie proces generacji raportu.
- 4. Wygenerowany plik należy pobrać wybierając opcję **pobierz plik**.

W raporcie będą uwzględnione tylko osoby aktywne, posiadające aktywne zatrudnienie w aptece generującej zestawienie na moment jego generacji.

Raport będzie zawierał następujące kolumny:

- 1) **PESEL** w przypadku braku numeru PESEL, w kolumnie będzie zawarty Identyfikator Centralny osoby personelu
- 2) **Nazwisko**
- 3) **Imię**
- 4) **Numer prawa wykonywania zawodu** w przypadku, gdy osoba posiada więcej niż jedno uprawnienie zawodowe, będzie powielona w zestawieniu. W zestawieniu zawsze będą prezentowane wszystkie uprawnienia zawodowe danej osoby, niezależnie od ustawienia filtra rodzaj uprawnienia (ale osoba musi posiadać uprawnienie zawodowe w danym rodzaju).
- 5) **Nr prawa wyk. zawodu z umowy** w przypadku, gdy osoba została wykazana w umowach z więcej niż jednym uprawnieniem zawodowym, będzie powielona w zestawieniu. W zestawieniu zawsze będą

prezentowane wszystkie uprawnienia zawodowe danej osoby zawarte w umowach, niezależnie od ustawienia filtra rodzaj uprawnienia (ale osoba musi posiadać uprawnienie zawodowe w danym rodzaju).

- 6) **Zawód/specjalność** nazwa zawodu/specjalności osoby personelu. W przypadku, gdy osoba posiada więcej niż jeden zawód/specjalność, będzie powielona w zestawieniu. W zestawieniu zawsze będą prezentowane wszystkie zawody/specjalności danej osoby, niezależnie od ustawienia filtra rodzaj uprawnienia (ale osoba musi posiadać uprawnienie zawodowe w danym rodzaju).
- 7) **Stopień specjalizacji** stopień specjalizacji dla ww zawodu/specjalności
- 8) **Miejsce udzielania świad. id** kod miejsca udzielania świadczeń, w którym pracuje dana osoba personelu z ww specjalnością.
- 9) **Miejsce udzielania świad. nazwa** nazwa miejsca udzielania świadczeń, w którym pracuje dana osoba personelu z ww specjalnością.
- 10) **Miej udz. świad. powiat** nazwa powiatu z aktualnego adresu miejsca udzielania świadczeń, w którym pracuje dana osoba personelu z ww specjalnością
- 11) **Data od obow. harm**. data rozpoczęcia pracy danej osoby z danym harmonogramem w ww miejscu z ww specjalnością. W przypadku, gdy osoba ma więcej niż jeden okres pracy w danym miejscu z daną specjalnością będzie powielona w zestawieniu. W raporcie będą zawsze zawarte wszystkie okresy pracy osoby, niezależnie od ustawionej w filtrach daty zatrudnienia (data zatrudnienia ogranicza tylko zatrudnienie).
- 12) **Data do obow. harm.** data zakończenia pracy danej osoby z danym harmonogramem w ww miejscu z ww specjalnością. W przypadku, gdy osoba ma więcej niż jeden okres pracy w danym miejscu z daną specjalnością będzie powielona w zestawieniu. W raporcie będą zawsze zawarte wszystkie okresy pracy osoby, niezależnie od ustawionej w filtrach daty zatrudnienia (data zatrudnienia ogranicza tylko zatrudnienie).
- 13) **Średni tygodniowy czas pracy** dotyczy ww okresu pracy w miejscu z danym harmonogramem. Wyrażony jako liczba ggg:mm, np.: 20:40
- 14) **Średni tygodniowy czas pracy w godz** pracy dotyczy ww okresu pracy w miejscu z danym harmonogramem. Wyrażony jako liczba godzin, np. 2,2
- 15) **Średni tygodniowy czas pracy w min** pracy dotyczy ww okresu pracy w miejscu z danym harmonogramem. Wyrażony jako liczba minut, np. 144
- 16) **Średni miesięczny czas pracy** dotyczy zatrudnienia danej osoby w aptece i będzie zawsze taki sam dla danej osoby. Wyrażony jako liczba ggg:mm, np.: 120:30
- 17) **Umowa - nr systemowy** wszystkie numery umów (zatwierdzonych), w jakich dany personel występuje (poczynając od najnowszych), oddzielone średnikami
- 18) **Umowa - nr pierwotny** wszystkie numery umów (zatwierdzonych), w jakich dany personel występuje (poczynając od najnowszych), oddzielone średnikami
- 19) **Umowa - zakres świadcz** unikalne kody zakresów świadczeń, do jakich dana osoba personelu jest wykazana w powyższych umowach
- 20) **Umowa - zakres świadcz nazwa** unikalne nazwy zakresów świadczeń, do jakich dana osoba personelu jest wykazana w powyższych umowach

Pierwsza zakładka wygenerowanego raportu będzie zawierała listę zastosowanych filtrów.

Powyższe zestawienie będzie uwzględniać tylko pozycje, które są aktywne w chwili generacji raportu.

W przypadku, gdy dla danego rekordu jakaś informacja nie występuje (np. osoba nie posiada żadnego uprawnienia zawodowego), w polu będzie znak '-'.

# **4.6.11 Wnioski o zmianę danych osoby personelu**

Zasady tworzenia wniosku o zmianę danych osoby są następujące:

➢ jeżeli podczas edycji osoby personelu dodano nowy dokument tożsamości dla obcokrajowca wniosek zostanie automatycznie wygenerowany

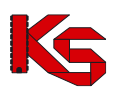

- ➢ jeżeli podczas edycji osoby personelu wprowadzono jakieś zmiany w danych (np.: zmieniono Nr prawa wykonywania zawodu lub datę uzyskania uprawnienia) wniosek zostanie automatycznie wygenerowany
- ➢ jeżeli podczas edycji osoby operator tylko dodaje nowe cechy (np.: zawód/specjalność), to wniosek nie będzie generowany, a cechy te będą widoczne natychmiast po zatwierdzeniu *Podsumowania*.

Jeżeli został wygenerowany wniosek, będzie można się z nim zapoznać w części *Listy wniosków o zmianę danych osoby personelu* (*Potencjał -> Zasoby apteki -> Wnioski o zmianę danych osoby personelu*).

Wniosek będzie widoczny w systemie obsługi OW NFZ oraz u odpowiednich aptek, u których dana osoba jest zatrudniona. Inny pracodawcy zatrudniający daną osobę, mogą zgłaszać protesty dotyczące wprowadzonych zmian.

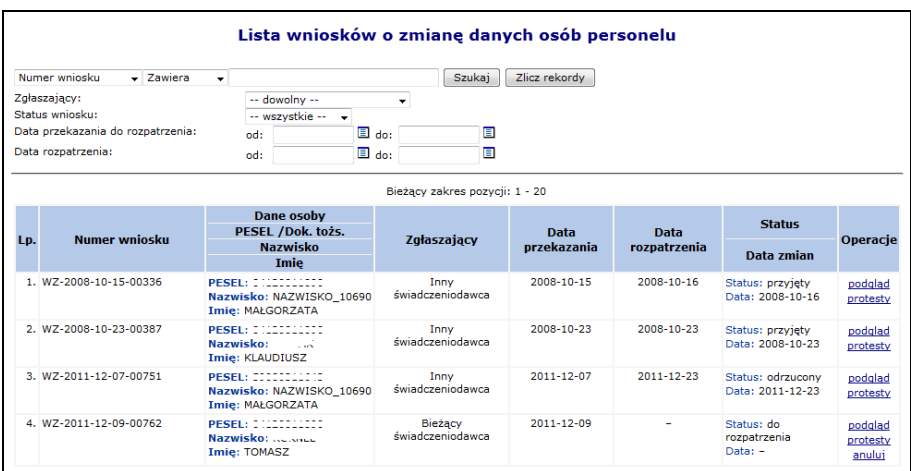

Rys. 4.81 Lista wniosków o zmianę danych osób personelu

Po zapoznaniu się z wszystkimi protestami (o ile zostały złożone), pracownik NFZ może zatwierdzić wniosek, wtedy wszystkie wprowadzone w nim zmiany zostaną przepisane do osoby i będą widoczne w Portalu SZOI. Jeżeli wniosek zostanie odrzucony, zmiany w nim zawarte zostaną oddalone.

Jeżeli operator systemu stwierdzi, że dany wniosek, który powstał na skutek zmian wprowadzonych przez inną aptekę jest np.:

- niezgodny z prawem
- brakuje w nim odpowiednich informacji
- apteka nie zgadza się z wnioskiem

może wnieść protest. Jedynie dla wniosku, który posiada status **do rozpatrzenia** można zgłaszać zastrzeżenia. Aby tego dokonać należy z kolumny *Operacji*, wybrać opcję **Protesty**.

# **4.7 Ewidencji personelu apteki**

Kolejnym krokiem po zatrudnieniu osób personelu jest uzupełnienie **Ewidencji personelu apteki** dostępnego w module **Potencjał**:

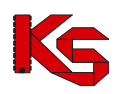

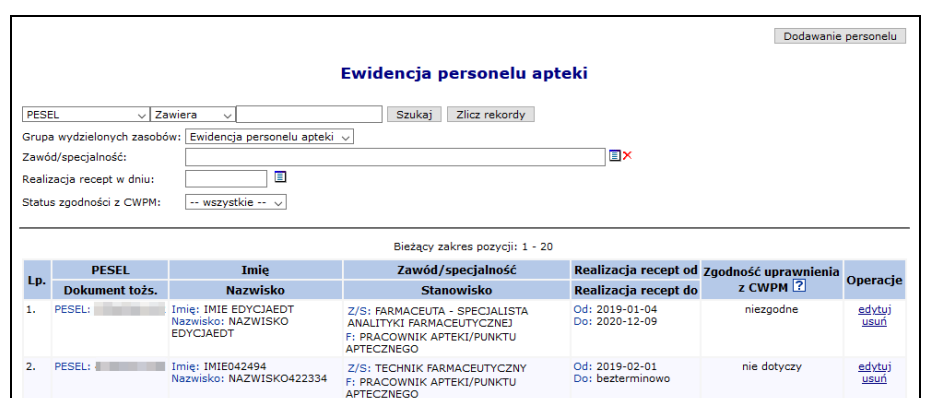

Rys. 4.82 Ewidencja personelu apteki

W kolumnie *Zgodność z CWPM* zawarte są informacje na temat zgodności danych osoby z potencjału z danymi zawartymi w *Centralnym Wykazie Pracowników Medycznych CWPM* (wartość "nie dotyczy" oznacza, że osoba personelu nie ma żadnego uprawnienia zawodowego podlegającego weryfikacji z CWPM).

Opcia **Dodawanie personelu** umożliwia wydzielenie osób personelu zajmujących się w aptece / punkcie aptecznym realizacją recept oraz osoby pełniącej funkcję kierownika.

**Informacje o ewidencji personelu apteki mogą być uzupełnione dopiero po wprowadzeniu informacji o zatrudnieniu osób personelu.**

Podczas ewidencji operator zobligowany jest do uzupełnienia:

- ➢ Osoby, której dotyczy zatrudnienie
- ➢ Zawodu/specjalności
- ➢ Okres realizacji recept

Jako personel realizujący recepty mogą być wskazane tylko osoby posiadające aktywny, określony zawód/specjalność:

223401 - Farmaceuta - farmacja apteczna 223402 - Farmaceuta - farmacja kliniczna 223403 - Farmaceuta - farmacja przemysłowa 223404 - Farmaceuta - farmacja szpitalna 223405 - Farmaceuta - analityk farmaceutyczny 223406 - Farmaceuta - zielarstwo 223490 - Pozostali farmaceuci 228201 - Farmaceuta - specjalista analityki farmaceutycznej 228203 - Farmaceuta - specjalista farmacji aptecznej 228204 - Farmaceuta - specjalista farmacji klinicznej 228205 - Farmaceuta - specjalista farmacji przemysłowej 228206 - Farmaceuta - specjalista farmacji szpitalnej 228208 - Farmaceuta - specjalista leku roślinnego 228209 - Farmaceuta - specjalista mikrobiologii i biotechnologii farmaceutycznej 228210 - Farmaceuta - specjalista toksykologii 228211 - Farmaceuta - specjalista zdrowia publicznego 228212 - Farmaceuta - specjalista zdrowia środowiskowego 228290 - Pozostali farmaceuci specjaliści 321301 - Technik farmaceutyczny 322601 - Technik farmaceutyczny

228101 - Farmaceuta

228202 - Farmaceuta - specjalista bromatologii

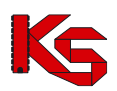

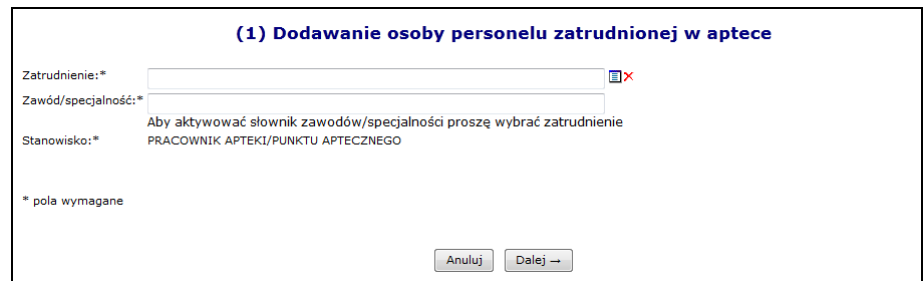

Rys. 4.83 Dodawanie osoby personelu zatrudnionej w aptece

Osoba z uprawnieniem zawodowym 'FARMACEUTA' musi posiadać doświadczenie 'STAŻ/ PRAKTYKA PRACOWNIKA APTEKI/ PUNKTU APTECZNEGO' (0010169). Jeżeli nie będzie miała przypisanego tego zawodu pojawi się następujący komunikat błędu:

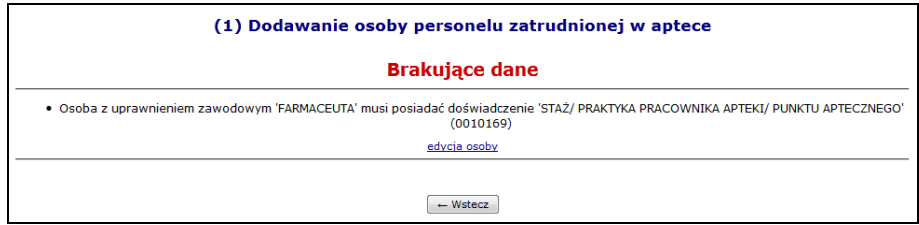

Rys. 4.84 Dodawanie osoby personelu zatrudnionej w aptece - Brakujące dane

Opcja **Edycja osoby** umożliwia przejście do modyfikacji osoby bez konieczności przechodzenia do innej części systemu. Powrót do operacji wprowadzania ewidencji wykonuje się przez powtórny wybór menu: *Potencjał > Ewidencja personelu apteki*.

W analogiczny sposób należy uzupełnić nr dyplomu oraz datę wydania dyplomu w przypadku braku tych informacji dla wskazanej osoby personelu.

Dla każdej pozycji w kolumnie *Operacje* dostępne są następujące opcje:

- ➢ **Edytuj** umożliwia modyfikację danych związanych z wybraną osobą
- ➢ **Usunięcie** pozwala usunąć osobę z ewidencji personelu apteki

# **4.8 Przypisanie kierownika z dokumentem tożsamości do ewidencji personelu (do realizacji recept)**

- 1. W pierwszej kolejności należy zatrudnić osobę z dokumentem tożsamości w części *Zasoby apteki -> Zatrudniony personel*.
- 2. Następnie w menu *Podmiot -> Dane podmiotu* w zakładce *Dane apteki/punktu aptecznego* przy przypisać osobę z numerem dokumentu tożsamości, jako kierownika apteki.
	- a. Przy pomocy opcji **Dodaj** należy wprowadzić kierownika zaznaczając opcję **Obcokrajowiec nieposiadający nr PESEL** i wprowadzając wszystkie odpowiednie dane. Po zatwierdzeniu podsumowania, system automatycznie wygeneruje wniosek oraz przekaże go do OW NFZ.
	- b. Informacje na temat wniosku można uzyskać w menu *Potencjał -> Podmiot -> Wnioski o zmianę danych podmiotu*
	- c. Jeżeli wniosek zostanie przyjęty przez OW NFZ kierownik zostanie zmieniony.
	- d. Następnie w części *Wydzielone zasoby apteki -> Ewidencja personelu apteki* przy pomocy opcji Dodawanie personelu należy przypisać kierownika (dodanego w punkcie a) jako pracownika realizującego recepty uzupełniając wszystkie wymagane dane.

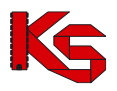

e. Jeżeli kierownik nie realizuje recept, operator nie musi przeprowadzać powyższych kroków.

# **4.9 Wersja profilu apteki**

#### **Uwaga!!!**

**Czynności związane z wygenerowaniem wersji profilu apteki wykonuje się po uzupełnieniu i sprawdzeniu wszystkich danych dotyczących struktury potencjału.**

**Wprowadzone informacje, generowane są do odpowiednio przygotowanego pliku, który zgodnie z obiegiem dokumentów importowany jest do aplikacji ofertowej (NFZ-KO).**

**Po wygenerowaniu pliku, informacje o potencjale apteki nie powinny być modyfikowane! Wprowadzone zmiany należy umieścić w kolejnej generacji pliku profilu, który od tego momentu jest obowiązującym plikiem danych, wykorzystywanym w postępowaniach o zawarcie umów na udzielanie świadczeń.**

### **4.9.1 Dodanie nowej wersji profilu**

Aby wygenerować oraz pobrać nową wersję profilu, należy:

- 1. Przejść na listę wersji profilu wybierając z głównego menu *Potencjał -> Wersja profilu apteki*, a następnie wybrać opcję **Dodanie wersji profilu**
- 2. Przed wygenerowaniem profilu operator może zweryfikować poprawność danych na zadany dzień. Aby to zrobić należy przy pomocy kalendarza wybrać dzień, na który pobrana będzie wersja, a następnie opcję Sprawdź

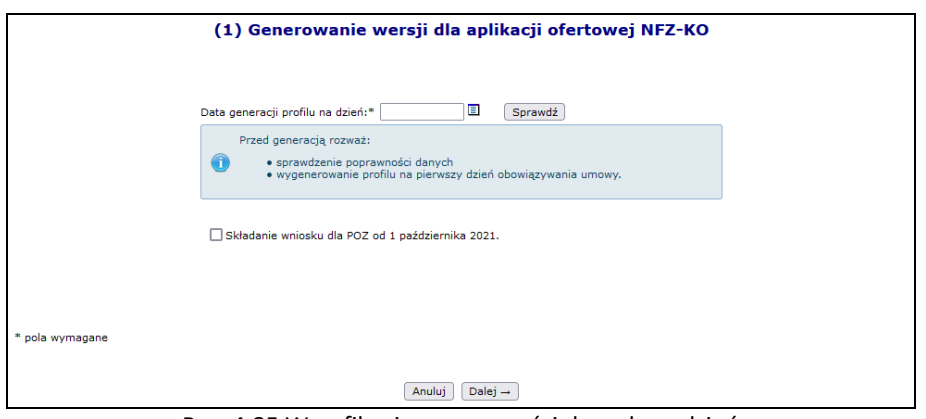

Rys. 4.85 Weryfikacja poprawności danych na dzień

3. Po wybraniu opcji  $\sqrt{\frac{Dalej}{n}}$ rozpocznie się automatyczna generacja profilu.

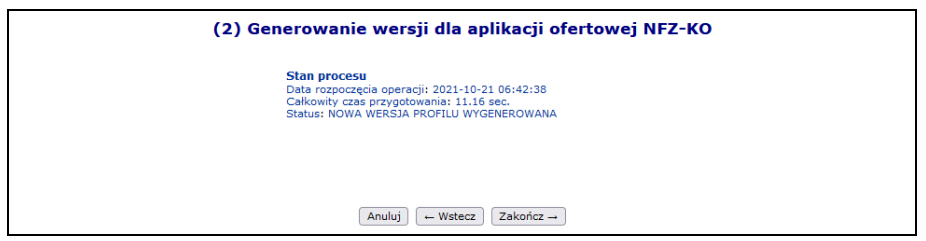

Rys. 4.86 Generowanie wersji dla aplikacji ofertowej NFZ-KO

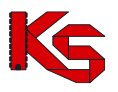

4. Po zakończeniu powyższego procesu na głównej liście profili pojawi się nowa pozycja. Aby ją pobrać należy skorzystać z opcji **Pobierz plik**.

Nowo wygenerowaną oraz pobraną wersję profilu należy zaimportować do aplikacji konkursowej NFZ-KO.

|                        |                                                             |               | Wersje profilu apteki/punktu aptecznego                   |                                  |                                                           |                          |
|------------------------|-------------------------------------------------------------|---------------|-----------------------------------------------------------|----------------------------------|-----------------------------------------------------------|--------------------------|
|                        |                                                             |               |                                                           |                                  |                                                           | Dodanie wersji profilu   |
| Wersja<br>Wygenerował: | Zawiera<br>$\checkmark$<br>$\check{~}$<br>--- wszyscy --- v |               | Zlicz rekordy<br>Szukaj<br>Bieżacy zakres pozycii: 1 - 20 |                                  |                                                           |                          |
| Lp.                    | Data utworzenia                                             | <b>Wersia</b> | Wersja formatu Zakres danych                              |                                  | Wygenerował                                               | Operacje                 |
| 1.                     | 2023-10-30 12:17:14                                         | 1004          | 5                                                         | Od: 2023-11-01<br>Do: 2023-12-31 | <b>SYSTEM</b>                                             | -                        |
| 2.                     | 2023-10-24 16:20:53                                         | 1003          | 26                                                        | Od: 2023-10-24<br>$Do: -$        | Login: 1<br>Imie: IMIE7210162<br>Nazwisko: NAZWISKO462432 | pobierz plik<br>historia |

Rys. 4.87 Wersje profilu apteki

W kolumnie wygenerował mogą się pojawić następujące wpisy:

- a) Operator plik wygenerowany przez operatora systemu
- b) System plik wygenerowany automatycznie przez system w przypadku:
	- Dodawania nowego zgłoszenia zmian do umowy
	- Aktualizacji zgłoszenia zmian do umowy

# **4.10 Harmonogramy wzorcowe**

Za pomocą funkcji dostępnych w menu **Harmonogramy wzorcowe**, można wprowadzać harmonogramy czasu pracy, które mogą być wykorzystywane, jako harmonogramy pracy dla komórek organizacyjnych oraz miejsc pracy osób personelu.

|               | <b>Harmonogramy wzorcowe</b>                                                                                                    |                        |                                              |           |                   |  |  |  |  |  |
|---------------|----------------------------------------------------------------------------------------------------|------------------------|----------------------------------------------|-----------|-------------------|--|--|--|--|--|
|               |                                                                                                    | Dodawanie harmonogramu |                                              |           |                   |  |  |  |  |  |
|               | Nazwa $\sqrt{z}$ awiera<br>Szukaj<br>Zlicz rekordy<br>٠<br>- Status: -- dowolny -- - Aktywność: aktywny<br>$Type: -downiny --$<br>۰ |                        |                                              |           |                   |  |  |  |  |  |
| $\rightarrow$ | Bieżący zakres pozycji: 1 - 20                                                                                                    |                        | $\rightarrow$                                |           |                   |  |  |  |  |  |
| Lp.           | Nazwa <b>z</b>                                                                                                    | <b>Typ</b>             | <b>Status</b><br>Data zatwierdzenia          | Aktywność | Operacje          |  |  |  |  |  |
|               | 1. ALERGOLOGIA                                                                                                    | własny                 | Stat.: zatwierdzony<br>Data zat.: 2009-07-14 | aktvwny   | pozycje<br>kopiuj |  |  |  |  |  |
|               | 2. ALERGOLOGIA - PROFIL                                                                                                    | własny                 | Stat.: zatwierdzony<br>Data zat.: 2009-07-14 | aktywny   | pozycie<br>kopiuj |  |  |  |  |  |
|               | 3. ALERGOLOGIA V                                                                                                    | własny                 | Stat.: zatwierdzony<br>Data zat.: 2012-06-13 | aktvwny   | pozvcie<br>kopiuj |  |  |  |  |  |
|               | 4. HARM ALERGOLOGIA                                                                                                    | własny                 | Stat.: zatwierdzony<br>Data zat.: 2009-01-26 | aktvwny   | pozvcie<br>kopiuj |  |  |  |  |  |
|               | 5. HARM KARDIOLOGIA                                                                                                    | własny                 | Stat.: zatwierdzony<br>Data zat.: 2009-01-29 | aktywny   | pozycje<br>kopiuj |  |  |  |  |  |

Rys. 4.88 Harmonogramy wzorcowe

Aby wprowadzić nowy harmonogram do systemu należy wybrać opcję Dodawanie harmonogramu a następnie przejść przez kilka etapów:

- I. Pierwszym etapem jest wprowadzenie:
	- **Nazwy harmonogramu**
		- **Rodzaju definiowanego harmonogramu**
			- ➢ **Klasycznie**
			- ➢ **Graficznie**

Operator systemowy może także zadecydować czy harmonogram ma zostać automatycznie zatwierdzony po wprowadzeniu go do systemu – zaznaczenie opcji **TAK**. Po jej zaznaczeniu oraz zakończeniu dodawania harmonogramu, nie będzie możliwości jego edycji.
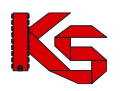

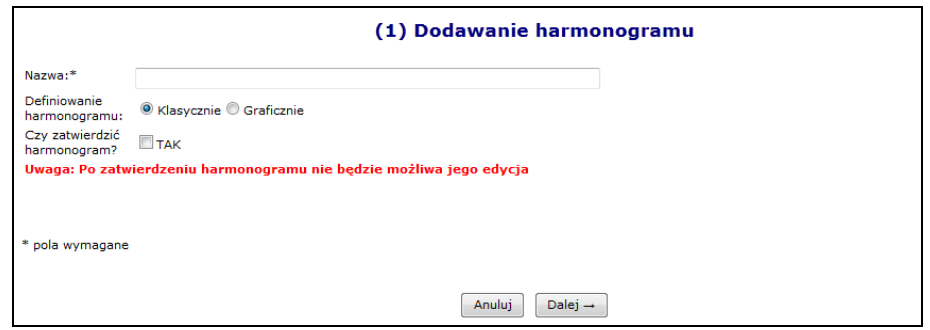

Rys. 4.89 Dodawanie harmonogramu

II. Podczas klasycznego dodawania harmonogramu, system wymaga wprowadzenia poszczególnych pozycji harmonogramu przy pomocy klawiatury:

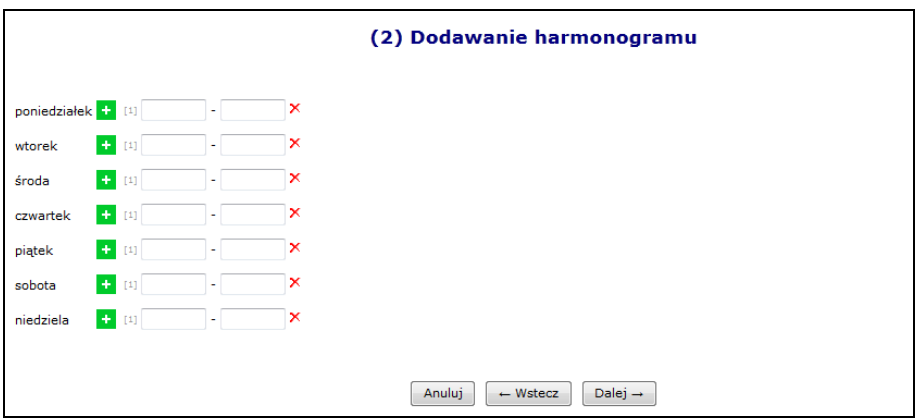

Rys. 4.90 Klasyczne dodawanie harmonogramu - Pozycje

Natomiast wybierając opcję harmonogramu graficznego, będzie można wprowadzić szczegóły przy pomocy myszki, zaznaczając na siatce godzinowej odpowiedni zakres czasowy. Dodawanie harmonogramu graficznego jest takie samo jak w przypadku graficznego harmonogramu komórki.

III. Ostatnim etapem wprowadzania harmonogramu wzorcowego jest zatwierdzenie *Podsumowania*, którego wygląd będzie uzależniony od rodzaju wprowadzanego harmonogramu.

Dla harmonogramów automatycznie zatwierdzonych podczas wprowadzania do systemu w kolumnie *Operacje* dostępna jest tylko opcja **Pozycje** (podgląd pozycji) oraz **Kopiuj** (kopiowanie do statusu wprowadzonego).

Natomiast dla harmonogramów o statusie wprowadzony dostępne są opcje:

- **Edytuj**
- **Zatwierdź** zatwierdzenie wybranego harmonogramu. Po zatwierdzeniu nie można edytować harmonogramu.
- **Dezaktywuj**
- **Pozycje**
- **Kopiuj** kopiowanie już istniejącego harmonogramu do pozycji o nowej nazwie. Opcja ta może zostać wykorzystana w chwili, gdy należy dodać jakiś harmonogram różniący się tylko jedną pozycją. Dzięki temu nie trzeba będzie dodawać wszystkiego od początku, tylko skopiować już istniejący harmonogram z nową nazwą i zmienić wybrany zakres godzinowy.

Po wprowadzeniu wszystkich pozycji do harmonogramu należy zatwierdzić harmonogram w celu udostępnienia go w innych częściach systemu. Konsekwencją zmiany statusu z wprowadzonego na zatwierdzony, będzie przejście

w **tryb tylko do odczytu**. Oznacza to, że od tego momentu nie będzie można wprowadzać zmian w pozycjach

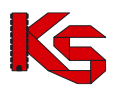

harmonogramu. Oprócz harmonogramów dodanych przez aptekę, są również dostępne harmonogramy predefiniowane, których nie można zmieniać.

# **4.11 Przekazanie potencjału - Cesje**

Pod pojęciem cesji rozumie się przeniesienie praw i obowiązków wynikających z umowy o udzielanie świadczeń opieki zdrowotnej z apteki będącej cedentem na cesjonariusza. Umożliwia to kontynuację realizowania umowy o udzielanie świadczeń opieki zdrowotnej w sytuacji, gdy podmiot będący stroną umowy z Funduszem zmienia swój status prawny i ulega przekształceniu w inny podmiot lub też jest przejmowany przez inny podmiot. Celem dokumentu przekazania potencjału jest formalne wskazanie przez cedenta, jaki potencjał ma zostać przekazany cesjonariuszowi.

**Cedentem** (*apteka udostępniająca potencjał*) można nazwać aptekę, który dotychczasowo posiadał podpisaną umowę z NFZ i chce ją przenieść na cesjonariusza. Apteka będąca cedentem może przekazać cesjonariuszowi następujące elementy opisujące potencjał:

- **Harmonogramy komórki organizacyjnej**
- **Profile medyczne komórki organizacyjnej**
- **Harmonogram profili medycznych komórek organizacyjnych**
- **Zatrudniony personel medyczny**
- **Miejsca pracy personelu medycznego**
- **Zasoby**
- **Miejsca stacjonowania zasobów**
- **Personel RTM**
- **Dyspozytorzy medyczni**

Natomiast **Cesjonariusz** (*apteka przyjmujący elementy opisujące potencjał*) to apteka ubiegająca się o przeniesienie na siebie praw i obowiązków wynikających z umowy o udzielanie świadczeń opieki zdrowotnej.

System SZOI umożliwia wprowadzenie następujących dokumentów przekazania potencjału:

- − **Cesja generalna** (całkowita) przeniesienie całości praw i obowiązków, jakie aktualnie znajdują się w systemie oraz są aktywne w dniu tworzenia dokumentu przekazania potencjału.
- − **Cesja syngularna** (częściowa) przeniesienie części praw i obowiązków cedent może wybrać miejsca wykonywania świadczeń, z którego potencjał ma zostać przepisany do przekazania potencjału.

### **4.11.1 Dodanie cesji przez cedenta**

Wszystkie informacje związane z przekazywaniem potencjału w ramach cesji można przeglądać w menu *Potencjał -> Przekazanie potencjału*.

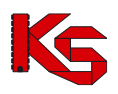

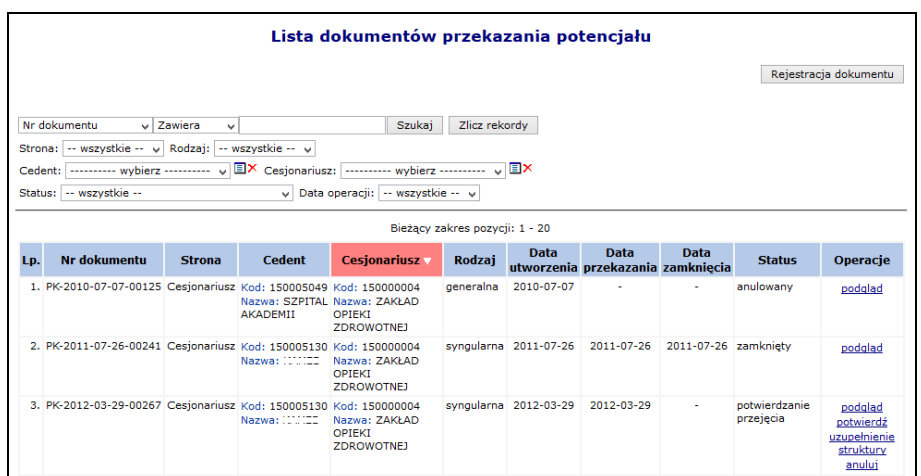

4.91 Lista dokumentów przekazania potencjału

- Podczas dodawania cesji należy:<br>1. Wybrać opcję Rejestracja dokumentu 1. Wybrać opcję . *Apteka przekazująca potencjał w ramach cesji musi uzyskać zgodę swojego OW NFZ na ten proces. Jeśli taka zgoda nie zostanie wydana, powyższa opcja nie będzie dostępna.*
	- 2. Uzupełnić dane podstawowe przy pomocy słowników, a następnie wybrać opcję  $\Box$ Dalej  $\rightarrow$ 
		- ➢ Cesjonariusza
		- ➢ Rodzaj cesji
			- generalna automatyczne wskazanie potencjału podpiętego pod **wszystkie aktywne miejsca** wykonywania świadczeń, jakie aktualnie znajdują się w systemie
			- syngularna ręczne wskazanie potencjału jaki ma zostać przekazany w cesji

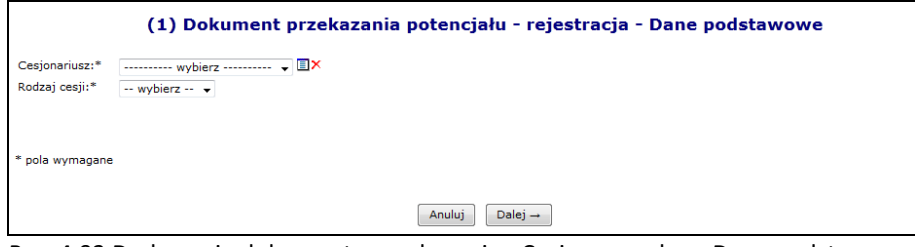

Rys. 4.92 Dodawanie dokumentu przekazania - Cesja generalna - Dane podstawowe

- 3. W przypadku wyboru cesji syngularnej przy pomocy opcji **Dodaj należy podać miejsca z jakich ma** zostać skopiowany potencjał do dokumentu przekazania. **Potencjał zawarty w miejscu może być tylko raz przekazany przy pomocy dokumentu cesji, chyba że dokument przekazania został anulowany lub cesjonariusz odmówił przejęcia zasobów miejsca**. W przeciwnym wypadku system zgłosi błąd *Miejsce udzielania świadczeń:\* – Potencjał miejsca został już przekazany*. Zaznaczenie odpowiedniego okienka haczykiem umożliwi przeniesienie:
	- ➢ Personelu RTM
	- ➢ Dyspozytorów medycznych
	- ➢ Koordynatorów
	- ➢ Personelu CZP

Opcja **Usuń** umożliwia usunięcie błędnie wybranego miejsca. Po uzupełnieniu wszystkich miejsc należy wybrać opcję  $\Box$ <sup>Dalej</sup> →

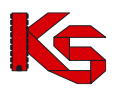

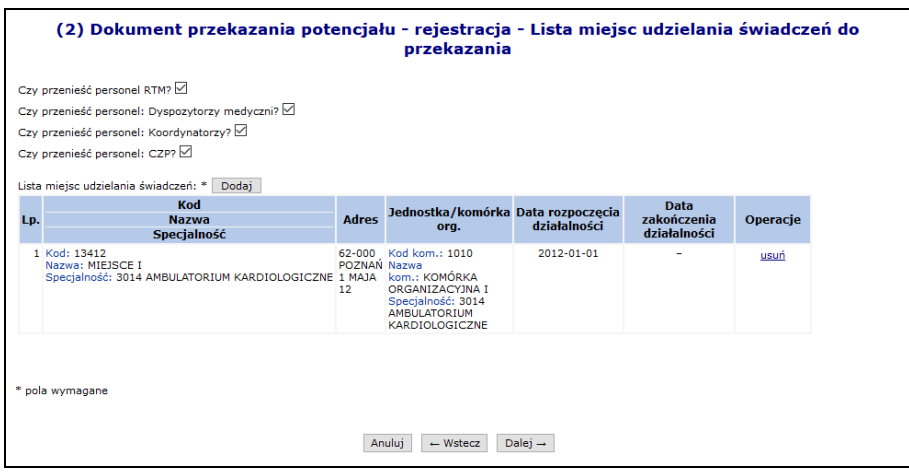

Rys. 4.93 Lista miejsc udzielania świadczeń do przekazania

4. W ostatnim etapie *Podsumowania*, należy wybrać opcję <sup>Zatwierdź →</sup>

Poszczególne statusy dokumentu cesji:

I. *Do przygotowania* – taki status otrzymuje nowo dodana pozycja, która oczekuje w kolejce na automatyczne przetworzenie przez system.

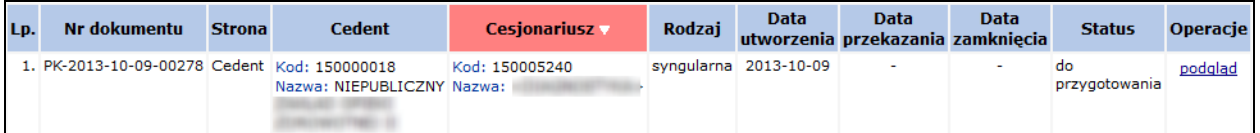

- II. *W przygotowaniu* pozycja automatycznie przetwarzana przez system. Na dokumencie o takim statusie nie można wykonywać żadnych operacji.
- III. *Propozycja przekazania* status nadawany po zakończeniu przetwarzania. Dostępne opcje:
	- a. **Podgląd**
	- b. **Edytuj**  dodanie/zmiana miejsca zawierającego potencjał
	- c. **Przekaż**  przesłanie dokumentu do cesjonariusza**. Uwaga: Operacja nieodwracalna. Po przekazaniu dokumentu do cesjonariusza nie będzie możliwa jego edycja.**
	- d. **Anuluj**
	- *e.* **Aktualizuj** podpięcie nowo wprowadzonego potencjału do miejsca podpiętego pod dokument

Pozycja o powyższym statusie jest już widoczna przez cesjonariusza tylko do podglądu*.*

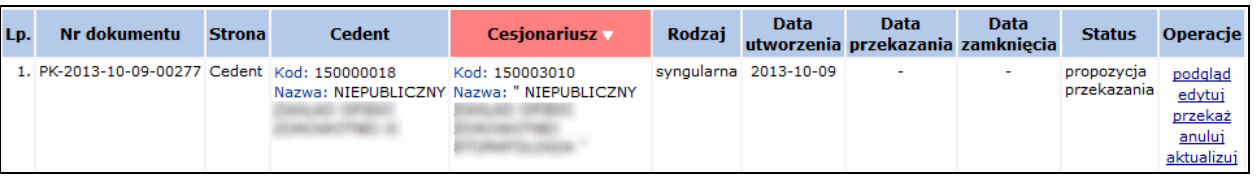

- IV. *Do aktualizacji* status nadawany podczas aktualizacji pozycji. Jeżeli podczas tego procesu w systemie oddziałowym wystąpi jakiś błąd, pozycja zostanie podświetlona na czerwono.
	- a. **Podgląd**
	- b. **Pokaż błędy**, jakie wystąpiły podczas przetwarzania
	- c. **Uruchom ponownie** proces przetwarzania
	- d. **Anuluj**

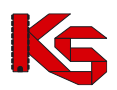

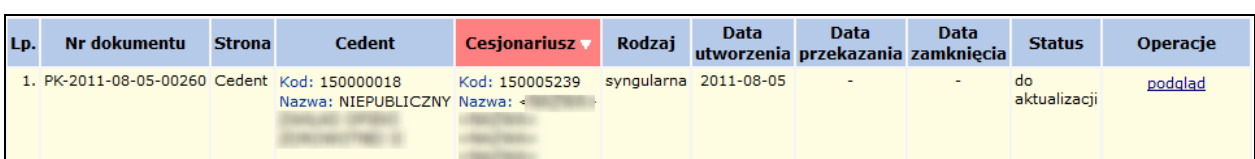

- V. *W trakcie aktualizacji* pozycja jest aktualnie przetwarzana przez system.
- VI. *Potwierdzenie przejęcia*  cesjonariusz potwierdził przejęcie potencjału przekazanego w dokumencie

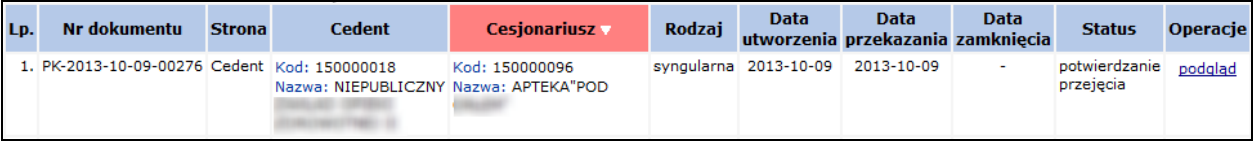

VII. Dokument o statusie *Anulowany* można tylko podglądać

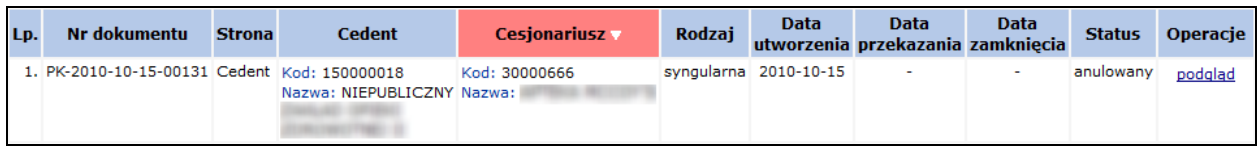

Przy pomocy opcji **Aktualizuj** można automatycznie zaktualizować wybrany dokument przekazania pod względem zawartego w nim potencjału. Wszystkie miejsca udzielania świadczeń wskazane w dokumencie oraz zasoby z tych miejsc, które zostały usunięte w potencjale, zostaną usunięte również z dokumentu przekazania. W przypadku dokumentu przekazania potencjału odnoszącego się do cesji generalnej, *Lista miejsc udzielania świadczeń do przekazania* zostanie uzupełniona o miejsca aktywne w potencjale, które nie zostały wcześniej wskazane do przekazania:

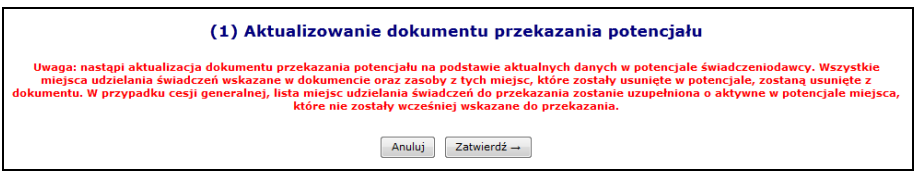

Rys. 4.94 Aktualizacja dokumentu

Po zakończeniu obsługi dokumentu przez aptekę (cedenta), jest on udostępniany aptece przejmującej przy pomocy opcji **Przekaż**. Otrzymuje on status "**Potwierdzenie przejęcia**". Pozycję o takim statusie można tylko przeglądać, a wszystkie operacje dokonywane są już przez cesjonariusza.

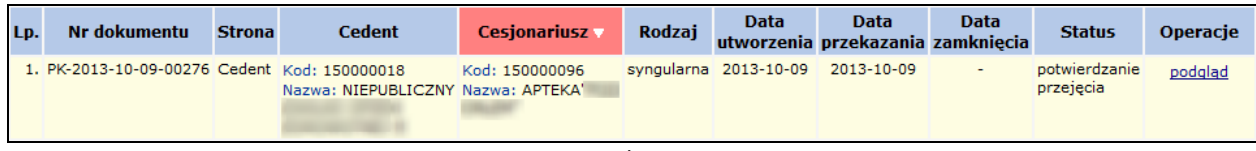

Rys. 4.95 Potwierdzenia przejęcia

### **4.11.2 Cesjonariusz**

#### **UWAGA!**

Aby przenieść zasoby do jakiegoś miejsca, CESJONARIUSZ musi wprowadzić następujące elementy struktury potencjału:

- ➢ Jednostkę organizacyjną
- ➢ Komórkę organizacyjną
- ➢ Lokalizację

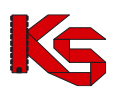

- ➢ Miejsce udzielania świadczeń
- Nie należy wprowadzać:
	- ➢ Harmonogramów komórki
	- ➢ Profili medycznych
	- ➢ Harmonogramów profili medycznych
	- ➢ Zasobów w miejscu udzielania świadczeń

Jeśli jakieś z tych elementów były wcześniej wprowadzone, NALEŻY JE DEZAKTYWOWAĆ

Przyjęcie dokumentu przekazania potencjału przez cesjonariusza przebiega następująco:

- 1. Potwierdzenie przyjęcie potencjału przy pomocy opcji **Potwierdź**, która dostępna jest dla pozycji o statusie *Potwierdzenie przyjęcia*.
- 2. Uzupełnienie **Daty przekształcenia**, a następnie wybranie opcji **Dalej Alexa**

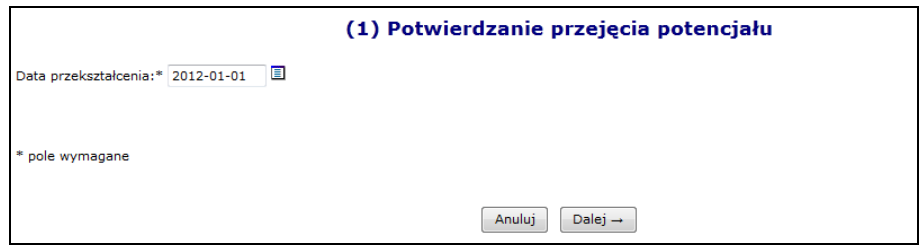

Rys. 4.96 Potwierdzenie przejęcia potencjału – Data przekształcenia

3. Wydanie decyzji w sprawie każdego miejsca udzielania świadczeń do przyjęcia, przy pomocy opcji **Decyzja**. W przypadku cesji generalnej na liście widoczne będą wszystkie aktywne miejsca wykonywania świadczeń, jakie cedent posiadał w chwili przekazywania potencjału. Natomiast cesja syngularna będzie zawierać tylko te miejsca, które zostały ręcznie wybrane przez cedenta. W przypadku personelu RTM, CZP, dyspozytorów oraz koordynatorów w górnej części okna należy

wyrazić zgodę lub też odmówić przyjęcie potencjału.

- 4. Po wybraniu opcji **Decyzja** apteka musi:
	- a. Wydać decyzję o przyjęciu potencjału miejsca (zgoda/odmowa)
		- i. Wyrażenie **zgody** oznacza, że do potencjału cesjonariusza zostanie skopiowany potencjał z miejsca, dla którego podejmowana jest decyzja.
		- ii. **Odmowa** jest równoznaczna z odmową przejęcia zasobów powiązanych z danym miejscem
	- b. Wskazać miejsce, do którego ma być przepisany potencjał (miejsce może być tylko raz wskazane do przyjęcia a także nie może posiadać własnego potencjału)

Do momentu wywołania 'uzupełnienia struktury', operator może zmieniać zarówno datę przekształcenia oraz wybraną decyzję dla miejsc.

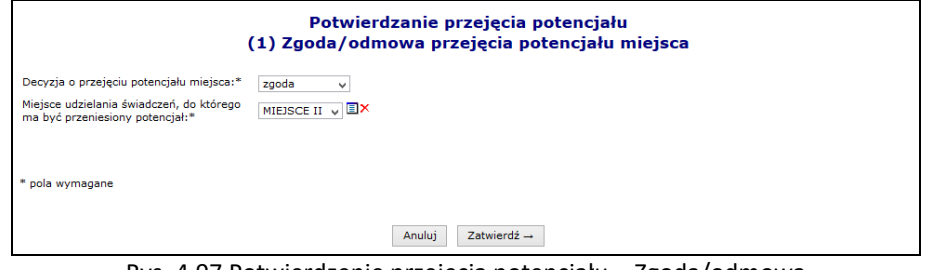

Rys. 4.97 Potwierdzenie przejęcia potencjału – Zgoda/odmowa

Po wyborze opcji <sup>zatwierdź→</sup>, w kolumnie *Decyzja* pojawi się informacja o wyborze apteki.

5. Po wydaniu decyzji dla przynajmniej jednego miejsca można wybrać opcję  $\boxed{\text{Dalej}\rightarrow}$ , a następnie zatwierdzić podsumowanie.

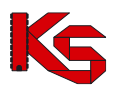

#### **Nie ma możliwości kopiowania zasobów do miejsca cesjonariusza, które już funkcjonuje (ma określony harmonogram pracy, zdefiniowane profile działalności oraz zasoby).**

Zgodnie z aktualnymi założeniami, podczas przeprowadzania procesu przekazywania potencjału cesjonariusz powinien "przyjmować potencjał" do nowo utworzonych komórek, tj. komórek niepowiązanych z innymi elementami potencjału (profile komórki, harmonogramy komórki, okresy dostępności sprzętu, miejsca pracy osób personelu). Jednak zdarzają się sytuacje, w których cesjonariusz działa wbrew przyjętym założeniom, czego efektem jest komunikat informujący iż w docelowej komórce znajduje się już potencjał niewynikający z dokumentu przekazania potencjału.

Dla dokumentów przekazania potencjału posiadających status *W trakcie wykonywania przekształcenia*, *Potwierdzenie przejęcia* oraz *Do uzupełnienia struktury* została dodana opcje **Sprawdź potencjał**.

|                                              | Stwierdzono występowanie następujących istniejących/aktywnych elementów potencjału,<br>które blokują prawidłowe zakończenie procesu.                                                                                                    |                                                                                                    |                                              |
|----------------------------------------------|----------------------------------------------------------------------------------------------------|----------------------------------------------------------------------------------------------------|----------------------------------------------|
| zwiń                                         | Harmonogramy komórki organizacyjnej                                                                                                    |                                                                                                    |                                              |
| Komórka<br>organizacyjna                     | Harmonogram                                                                                                    |                                                                                                    | Okres obowiązywania                          |
| Kod: 4567<br>Nazwa: KOM_1<br>Kod tech.: 1904 | Nazwa: -<br>Typ: indywidualny<br>Kod tech.: 2757                                                                                                    |                                                                                                    | Od: 2014-01-01<br>$Do: -$                    |
| zwiń                                         | Profile komórki organizacyjnej                                                                                                    |                                                                                                    |                                              |
| Komórka<br>organizacyjna                     | <b>Profil</b>                                                                                                    |                                                                                                    | Okres działalności                           |
| Kod: 4567<br>Nazwa: KOM_1<br>Kod tech.: 1904 | Funkcja ochrony zdrowia:<br>Kod: HC.4.2.6.<br>Nazwa: ANGIOGRAFIA<br>Dziedzina medyczna:<br><b>Kod: 36</b><br>Nazwa: ALERGOLOGIA<br>Kod tech.: 1716                                                                                                    |                                                                                                    | Od: 2014-01-01<br>$Do: -$                    |
| zwiń                                         | Harmonogramy profilu komórki organizacyjnej                                                                                                    |                                                                                                    |                                              |
| Komórka<br>organizacyjna                     | <b>Profil</b>                                                                                                    | <b>Harmonogram</b>                                                                                            | Okres obowiązywania                          |
| Kod: 4567<br>Nazwa: KOM_1<br>Kod tech.: 1904 | Funkcja ochrony zdrowia:<br>Kod: HC.4.2.6.<br>Nazwa: ANGIOGRAFIA<br>Dziedzina medyczna:<br><b>Kod: 36</b><br>Nazwa: ALERGOLOGIA<br>Kod tech.: 1716                                                                                                    | Nazwa: HARMONOGRAM ZGODNY Z<br>HARMONOGRAMEM KOMÓRKI<br><b>ORGANIZACYJNEJ</b><br>$Type: -$<br>Kod tech.: 1832 | Od: 2014-01-01<br>$Do: -$                    |
| Kod: 4567<br>Nazwa: KOM 1<br>Kod tech.: 1904 | Funkcja ochrony zdrowia:<br>Kod: HC.3.3.<br>Nazwa: DŁUGOTERMINOWA OPIEKA<br>PIELEGNACYJNA ŚWIADCZONA W DOMU<br><b>PACJENTA</b><br>Dziedzina medyczna:<br><b>Kod: 91</b><br>Nazwa: PIELEGNIARSTWO<br>ANESTEZJOLOGICZNE I INTENSYWNEJ<br>OPIEKI<br>Kod tech.: 1717 | Nazwa: -<br>Typ: indywidualny<br>Kod tech.: 1833                                                              | Od: 2014-01-01<br>$Do: -$                    |
| zwiń                                         | Miejsca pracy personelu                                                                                                    |                                                                                                    |                                              |
| Miejsce udzielania<br>świadczeń              | <b>Personel</b>                                                                                                    |                                                                                                    | Praca                                        |
| Kod: 14537<br>Nazwa: MIEJ_1                  | PESEL: IDILITITIDI<br>Imię: IMIE87<br>Nazwisko: NAZWISKO02                                                                                                    |                                                                                                    | Od: 2014-01-01<br>$Do: -$<br>Kod tech.: 4897 |
| zwiń                                         | Okresy dostępności zasobów                                                                                                    |                                                                                                    |                                              |
| Miejsce udzielania<br>świadczeń              | Zasób                                                                                                    |                                                                                                    | <b>Dostępność</b>                            |
| Kod: 14537<br>Nazwa: MIEJ_1                  | Kod: 0011049<br>Nazwa: ABLATOR<br>Producent: PROD<br>Model: MODEL<br>Kod tech.: 1823                                                                                                    |                                                                                                    | Od: 2014-01-01<br>$Do: -$<br>Kod tech.: 5165 |

Rys. 4.98 Elementy uniemożliwiające dokończenie procesu cesji potencjału

Obecność potencjału jest sprawdzana jedynie w komórkach organizacyjnych, dla których cesjonariusz wskazał miejsce udzielania świadczeń podczas podejmowania pozytywnej decyzji o przyjęciu potencjału do swojej struktury. W przypadku braku takich miejsc udzielania świadczeń, wyświetlony zostanie odpowiedni komunikat. Po wybraniu opcji **Sprawdź potencjał** zostanie wyświetlona lista elementów potencjału, które stoją na

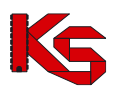

przeszkodzie dokończenia procesu. W przypadku braku takich elementów, zostanie zaprezentowany odpowiedni komunikat.

Lista problematycznych elementów potencjału będzie zawierać następujące elementy:

- harmonogramy komórki
- profile komórki
- harmonogramy profilu komórki
- miejsca pracy personelu
- okresy dostępności zasobów

Jeżeli decyzja została podjęta dla przynajmniej jednego miejsca wykonywania świadczeń znajdującego się w wybranej cesji, można przejść do **Uzupełniania struktury**, przy pomocy opcji o tej samej nazwie.

W przypadku, gdy okresy obowiązywania któregoś z elementów wykracza poza okres działalności komórki cesjonariusza, wówczas daty ich obowiązywania zostaną automatycznie skrócone lub w przypadku, gdy zakresy dat nie posiadają w ogóle części wspólnej, elementy te nie zostają skopiowane.

Proces kopiowania zasobów z potencjału przekazanego przez cedenta do zasobów cesjonariusza odbywa się w następujący sposób:

- 1. Personel medyczny:
	- − jeśli osoba o danym nr PESEL jest już zatrudniona u cesjonariusza sprawdzane jest czy okres zatrudnienia u cedenta zawiera się w okresie zatrudnienia osoby personelu
	- − u cesjonariusza. Jeśli okres zatrudnienia się nie zawiera, wówczas pozycja zostaje pominięta. W przypadku, gdy okres zatrudnienia zawiera się wówczas następuje przejście do weryfikacji kolejnej pozycji.
	- jeśli osoba o danym nr PESEL nie jest zatrudniona u cesjonariusza w przypadku, gdy okres zatrudnienia u cedenta rozpoczyna się po wskazanej dacie przeniesienia – u cesjonariusza zostaje utworzone nowe zatrudnienie z datą początku taką jak u cedenta; w przypadku, gdy okres zatrudnienia osoby personelu u cedenta rozpoczął się przed wskazaną datą przeniesienia, wówczas u cesjonariusza utworzone zostanie nowe zatrudnienie z datą początku równą dacie przeniesienia, a data końca zatrudnienia pozostanie taka sama jak data końca zatrudnienia
		- u cedenta.
	- − bez względu na to czy zatrudnienie osoby personelu zostało skopiowane czy nie, zatrudnienie w słowniku osób personelu cedenta nie zostaje zakończone/usunięte.
- 2. Zasoby:
	- − w przypadku zasobów, dla których wymagane jest podanie numeru seryjnego, sprawdzane jest czy zasób o danej nazwie i numerze seryjnym znajduje się już w posiadaniu apteki przyjmującej – jeśli tak, wówczas sprawdzane jest czy okres posiadania zdefiniowany u cedenta zawiera się w okresie posiadania zdefiniowanym u cesjonariusza. W przypadku, gdy okres posiadania się nie zawiera wówczas następuje pominięcie pozycji. W przypadku, gdy okres posiadania zawiera się w okresie posiadania zdefiniowanym u cesjonariusza wówczas następuje przejście do weryfikacji kolejnej pozycji.
	- − dla zasobów o danym numerze seryjnym, który nie znajduje się w posiadaniu cesjonariusza, sprawdzane jest, czy okres posiadania u cedenta rozpoczyna się po określonej dacie przekształcenia. Jeśli tak, u cesjonariusz dodany zostaje okres posiadania z datą początku i końca okresu posiadania takim samym jak u cedenta. Jeśli nie, następuje utworzenie okresu posiadania z datą początku równą dacie przeniesienia oraz datą końca okresu posiadania taką, *iaka* istorii jaka została została zdefiniowana u cedenta.
	- − w przypadku zasobów, dla których numer seryjny nie jest wprowadzany sprawdzane jest, czy zasób o danej nazwie znajduje się już w posiadaniu apteki przyjmującej (cesjonariusza) – jeśli tak, wówczas sprawdzane jest czy okres posiadania u cedenta zawiera się w okresie posiadania u cesjonariusza - wówczas następuje przejście do weryfikacji kolejnej pozycji. Jeśli nie - pozycja zostaje.

W przypadku, gdy zasób o danej nazwie nie znajduje się w posiadaniu cesjonariusza, wówczas

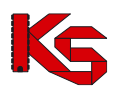

następuje sprawdzenie, czy data początku okresu posiadania u cedenta jest późniejsza niż data przeniesienia. Jeśli tak, u cesjonariusza zdefiniowany zostaje okres posiadania z datą początku

i końca równą datom wprowadzonym przez cedenta.

W przypadku, gdy początek okresu posiadania jest wcześniejszy niż data przekształcenia, wówczas data początku okresu posiadania u cesjonariusza jest równa dacie przeniesienia, a data końca pozostaje taka sama jak u cedenta.

- − informacja o posiadanych zasobach u cedenta pozostaje bez zmian
- 3. Miejsca pracy personelu medycznego:
	- − następuje sprawdzenie, czy okres pracy osoby personelu w miejscu zawiera się w okresie zatrudnienia oraz czy okres pracy osoby personelu w miejscu zawiera się w harmonogramach komórki organizacyjnej w danym okresie. Jeśli okresy się zawierają wówczas u cesjonariusza następuje dopisanie pozycji z okresem pracy takim jak u cedenta. Jeśli okresy się nie zawierają, wówczas następuje jego odpowiednie skrócenie (dostosowanie), tak aby warunek zawierania się został zachowany lub pominięcie - jeśli okresy nie mają części wspólnej.
- 4. Okresy dostępności zasobów:
	- − następuje sprawdzenie, czy okres dostępności w miejscu zawiera się w okresie posiadania zasobu, oraz czy okres dostępności zasobu w miejscu zawiera się w okresie działalności komórki. Jeśli tak, następuje dopisanie pozycji u cesjonariusza z danymi identycznymi jak u cedenta. Jeśli nie następuje ich odpowiednie skrócenie (dostosowanie), tak, aby warunek zawierania się został zachowany lub pominięcie - jeśli okresy nie mają części wspólnej.
	- − liczba sztuk przekazywanych zasobów pozostaje taka sama jak u cedenta.

Apteka przejmująca potencjał może wywołać proces kopiowania zasobów wielokrotnie, za każdym razem zostaną w nim uwzględnione te elementy, które nie zostały jeszcze skopiowane (bo nie wydano jeszcze zgody na przejecie zasobów danego miejsca) lub zostały pominięte przy poprzednim przejęciu.

Po zatwierdzeniu uzupełnienia struktury wszystkich pozycji potencjału, jakie zostały zgłoszone, pozycja automatycznie otrzyma status "uzupełnianie struktury". W tym momencie dokonywane jest automatyczne przepisanie struktury potencjału od cedenta do zasobów cesjonariusza. Na takiej pozycji nie można dokonywać żadnych operacji:

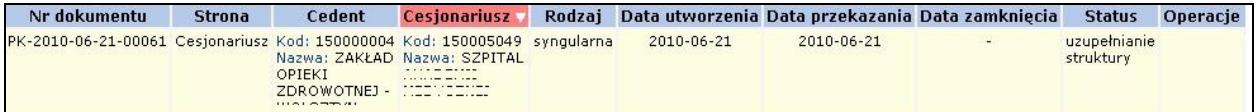

Rys. 4.99 Dokument - Uzupełnianie struktury

Po przepisaniu potencjału dokument otrzymuje status "w trakcie wykonywania przekształcenia". Proces przekształcenia potencjału można zakończyć, gdy zostaną poprawnie skopiowane wszystkie elementy potencjału, które zostały wskazane, jako możliwe do przejęcia lub apteka przyjmująca jawnie zakończy obsługę dokumentu przekształcenia. Warunkiem zamknięcia dokumentu jest wyrażenie woli (wskazanie swoich miejsc lub odmowa), co do przejęcia wszystkich miejsc wskazanych przez cedenta do przekazania. Aby dokonać zamknięcia dokumentu przekazania potencjału należy skorzystać z opcji **Zamknięcie dokumentu**.

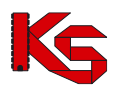

# **5 REALIZATOR**

Dla oferentów chcących kontraktować zakresy świadczeń w rodzaju *Zaopatrzenie w wyroby medyczne będące przedmiotami ortopedycznymi oraz środkami pomocniczymi* dodatkowo udostępnione zostały funkcje uzupełniania informacji o produktach handlowych oferowanych w ramach kontraktu oraz zestawach produktów wykorzystywanych w ofercie.

**Aby świadczeniodawca miał dostęp do tej funkcjonalności po stronie OW NFZ musi dodatkowo być zdefiniowany, jako Realizator zaopatrzenia. Jeżeli menu Realizator nie jest wyświetlane należy skontaktować się z OW NFZ w celu nadania odpowiedniego uprawnienia.**

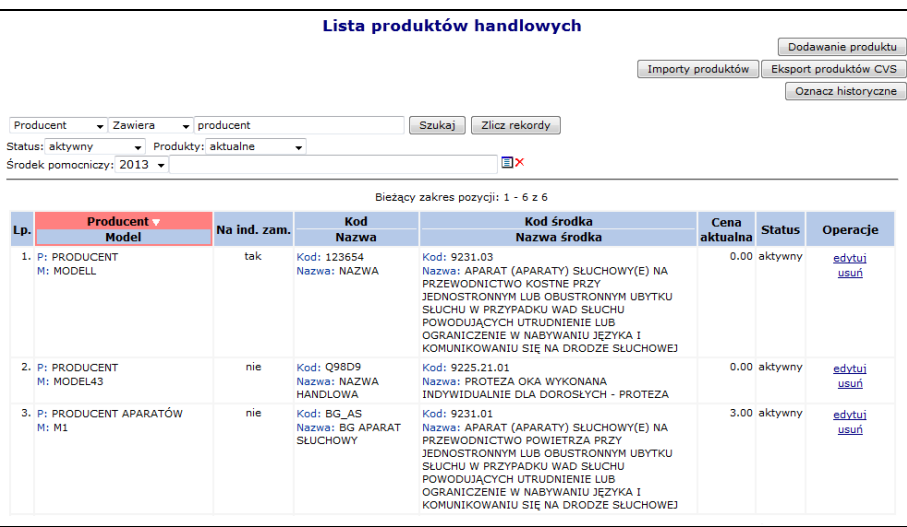

Rys. 5.1 Lista produktów handlowych

# **5.1 Dodanie produktu**

W celu dodania nowego produktu do listy, należy wybrać przycisk **Dodawanie produktu** W pierwszym kroku dodawania należy wprowadzić:

- **Środek pomocniczy** wybierany ze słownika produktów za pomocą funkcji wyboru
- **Kod handlowy**
- **Nazwę handlową**
- **Producenta**
- **Model**
- **Cenę aktualną**  w przypadku środków sprzedawanych na sztuki jest to cena za sztukę produktu/środka (nie całe opakowanie)
- Oznaczenie, czy produkt został przygotowany na **indywidualne zamówienie**

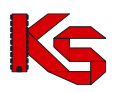

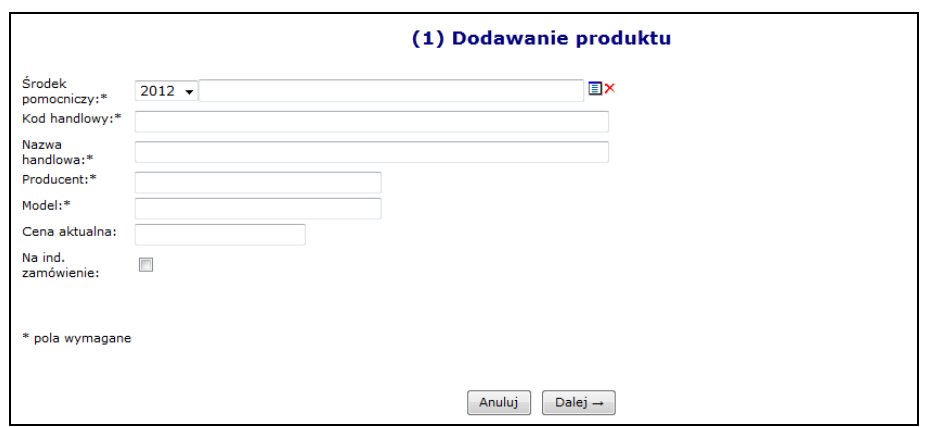

Rys. 5.2 Dodawanie produktu

Po uzupełnieniu wszystkich wymaganych danych w oknie **Dodawania produktu** należy przejść <sup>Dalej</sup><sup>2</sup> a następnie zatwierdzić *Podsumowanie*.

Unikalność produktu w ramach świadczeniodawcy zapewnia następujący zakres informacji: kod środka, kod handlowy, nazwa handlowa, producent, model.

Ważne jest, by w każdym miejscu wykonywania świadczeń (punkcie realizacji) ten sam produkt miał dokładnie ten sam kod i nazwę. Realizator powinien zapewnić, aby pod daną parą pól: kod i nazwa, w każdym z województw był dokładnie taki sam środek.

Podczas dodawania/edycji produktu wykonywane jest sprawdzenie czy dany produkt, zgodnie z słownikiem SLORT, może zostać oznaczony jako "na indywidualne zamówienie".

System został wyposażony w funkcję eksportu słownika do pliku CSV oraz funkcję importu nowych pozycji z pliku CSV do słownika w bazie OW NFZ poprzez SZOI (operacja wymiany danych wykonywana jest w oparciu o kod handlowy i nazwę handlową produktu). Dlatego też istotne jest, aby kod handlowy i nazwa handlowa były unikalne w ramach świadczeniodawcy.

#### Do momentu jego włączenia do zestawu, produkt można modyfikować lub usunąć z listy.

W aplikacji znajduje się funkcjonalność, która automatycznie aktualizacje ceny produktów handlowych na podstawie wniosku o aneks do umowy w zakresie asortymentu ZPO w chwili przekazania wniosku do rozpatrzenia.

Do każdego dodanego produktu przyporządkowane są następujące funkcje:

- **Edytuj** umożliwia poprawienie wprowadzonych danych produktu. Pól kod oraz nazwa produktu nie można modyfikować;
- **Usuń** umożliwia usunięcie produktu.

#### **Uwaga!**

**Usunąć można jedynie produkty, które nie znajdują się w zatwierdzonych zestawach**.

### **5.2 Import produktów handlowych z pliku CSV**

Opcja **Importu produktów** przeznaczona jest do wprowadzenia produktów z pliku CSV. Po wybraniu tej opcji zostanie otwarte okno *Listy importów produktów handlowych*.

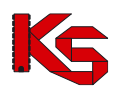

|                                                                     |                              |                 |                            | Lista importów produktów handlowych               |                                                      |
|---------------------------------------------------------------------|------------------------------|-----------------|----------------------------|---------------------------------------------------|------------------------------------------------------|
|                                                                     |                              |                 |                            |                                                   | Import pliku CSV                                     |
| Zlicz rekordy<br>Szukai<br>Zawiera<br>Nazwa pliku v<br>$\checkmark$ |                              |                 |                            |                                                   |                                                      |
|                                                                     |                              |                 |                            |                                                   |                                                      |
| $\overline{\triangleright}$                                         |                              |                 |                            | Bieżacy zakres pozycii: 1 - 20                    | $\sum$                                               |
|                                                                     | Lp. Data importu             |                 | Nazwa pliku Status importu | <b>Komunikat</b>                                  |                                                      |
|                                                                     | $2021 - 10 - 20$<br>08:45:18 | 15 <sup>C</sup> |                            | .csv ZAIMPORTOWANY WCZYTANE/POMINIETE POZYCJE:1/3 | pozycje                                              |
| 2.                                                                  | $2021 - 10 - 19$<br>12:56:27 | 150             |                            | .csv ZAIMPORTOWANY WCZYTANE/POMINIETE POZYCJE:1/3 | <b>Operacie</b><br>pominiete<br>pozycje<br>pominiete |

Rys. 5.3 Lista importów produktów handlowych

Po użyciu przycisku <sup>| Import pliku CSV |</sup> należy w oknie **Import pliku CSV** wskazać miejsce skąd ma być zaczytany plik CSV:

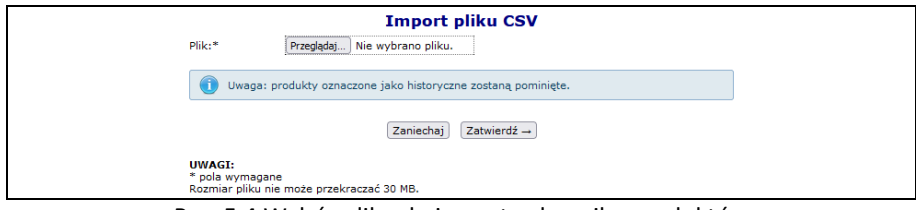

Rys. 5.4 Wybór pliku do importu słownika produktów

#### **Uwaga!**

Import wykonywany jest według kodu handlowego i nazwy produktu. Jeśli para: "kod produktu" (pole **id-prodhandl**) i "nazwa" (pole **nazwa-handlowa**) istnieje w bazie, importowana pozycja jest pomijana. **Import nie dokonuje poprawy zapisanych informacji w bazie i nie może być wykorzystywany do edycji danych.** 

Struktura importowanego pliku CSV musi zawierać następujące dane:

- **id-prod-handl –** unikalny w zakresie świadczeniodawcy kod środka, nadawany przez świadczeniodawcę,
	- w celu jednoznacznej identyfikacji środka pomiędzy różnymi OW NFZ
- **kod-srodka-nfz –** konieczny do prawidłowego powiązania, w celu określenia limitów cen i okresów ważności
- **nazwa-handlowa –** nazwa środka określana przez świadczeniodawcę. Nazwa musi być unikalna w ramach świadczeniodawcy
- **model –** określany przez świadczeniodawcę
- **producent –** określany przez świadczeniodawcę
- **ind-zamow –** czy środek jest na indywidualne zamówienie. Możliwe wartości: T, N
- **hist –** czy produkt został oznaczony jako historyczny. Podczas importu system pomija pozycje oznaczone jako historyczne
- **cena-brutto –** sugerowana cena środka, określana przez świadczeniodawcę. W przypadku środków sprzedawanych na sztuki jest to cena za sztukę produktu/środka (nie całe opakowanie)

Poszczególne pola oddzielone są średnikami. Pole *cena-brutto* podana jest z przecinkiem na miejscu dziesiętnym. Pola: **id-prod-handl i nazwa-handlowa** nie mogą zawierać średników.

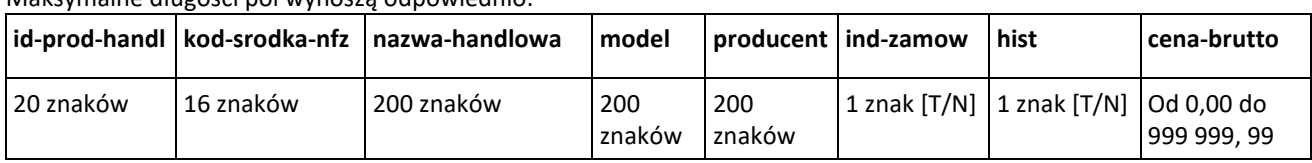

Maksymalne długości pól wynoszą odpowiednio:

#### **Pliki CSV zapisywane w arkuszu MS Excel powinny być zapisywane, jako plik CSV (rozdzielany przecinkami).**

Przykładowy plik csv importu produktów wygląda następująco:

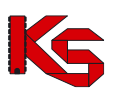

#### **id-prod-handl;kod-srodka-nfz;nazwa-handlowa;model;producent;ind-zamow;hist;cena-brutto 1145;9111.01.N;Naprawa - wkładka do buta;1;Zakład;N;N;99,98 1146;9111.02.N;Naprawa - wkładka do buta sztuczna;1;Zakład;T;N;99,98**

W kolumnie **Komunikat** znajduje się informacja o wyniku importu: *Wczytane/Pominięte: X/Y*, gdzie:

- X oznacza ilość pozycji zaimportowanych do SZOI,
- Y oznacza ilość pozycji pominiętych podczas importu.

Przykładowe komunikaty mogą wyglądać następująco:

- *Wczytane/pominięte 5/2* oznacza, że w pliku csv znajdowało się 7 pozycji, z czego zaimportowało się 5 pozycji, a 2 zostały pominięte
- *Wczytane/pominięte 8/0* oznacza, że w pliku csv znajdowało się 8 pozycji, z czego zaimportowało się 8 pozycji (wszystkie pozycje)

Jeżeli w pliku csv wartości w polach: **id-prod-handl i nazwa-handlowa** nie będą unikalne (w pliku znajdą się, co najmniej dwa środki posiadające ten sam kod handlowy i nazwę handlową) wówczas pozycje te zostaną pominięte podczas importu. **Dodatkowo podczas importu pomijane są pozycje oznaczone jako historyczne.**  W takim przypadku w kolumnie *Operacje*, dostępna jest opcja *Pozycje pominięte.* Umożliwia ona podgląd szczegółowych informacji o pozycjach, które nie zostały zaczytane do Portalu SZOI w oknie *Lista produktów pominiętych podczas importu.*

|     | Lista produktów pominiętych podczas importu                                                                    |              |                                                     |            |                                  |  |  |  |
|-----|----------------------------------------------------------------------------------------------------|--------------|-----------------------------------------------------|------------|----------------------------------|--|--|--|
|     | Szukaj   Zlicz rekordy<br>Zawiera<br>Nazwa<br>$\checkmark$<br>$\checkmark$                                     |              |                                                     |            |                                  |  |  |  |
|     | Bieżący zakres pozycji: 1 - 20                                                                                 |              |                                                     |            |                                  |  |  |  |
| Lp. | Wytwórca<br><b>Model</b>                                                                                       | Na ind. zam. | Kod<br><b>Nazwa</b>                                 |            | <b>Historyczny Cena aktualna</b> |  |  |  |
|     | 1. W: PSZ PRODUCEN1<br>M: PSZ MODEL                                                                            | nie          | Kod: PSZ_PROD_1_KH_NOTHI<br>Nazwa: PSZ PRODUKT 1 N1 | <b>Nie</b> | 136.00                           |  |  |  |
|     | Tak<br>nie<br>24.00<br>2. W: PSZ_PRODUCEN2<br>Kod: PSZ_PROD_2_KH_HI<br>Nazwa: PSZ_PRODUKT_1_N2<br>M: PSZ MODE2 |              |                                                     |            |                                  |  |  |  |
|     | 3. W: WYTW HIST<br>M: MOD HIST                                                                                 | nie          | Kod: KH HIST<br>Nazwa: NH HIST                      | Tak        | 210.00                           |  |  |  |

Rys. 5.5 Lista produktów pominiętych podczas importu

W przypadku importu pliku CSV zawierającego takie same produkty, które już istnieją w bazie (porównywana jest para pól: kod handlowy i nazwa handlowa) wyświetlony zostanie komunikat **Uwaga brak nowych pozycji do wczytania!!!**.

# **5.3 Eksport produktów handlowych do pliku CSV**

Jeśli operator uzupełnił listę produktów handlowych i chciałby wprowadzone dane wykorzystać w innym punkcie realizacji (np.: do celów uzupełnienia oferty składanej do innego Oddziału Wojewódzkiego) może skorzystać z opcji **Eksport produktów CVS**. Lista produktów handlowych eksportowanych do pliku CSV zostanie ograniczona zgodnie z aktualnie zastosowanymi na liście produktów kryteriami wyszukiwania i filtrowania.

Przykładowy plik produktów wyeksportowanych z SZOI wygląda następująco:

|                |                                              |                                    |  |                                             |   | н           |
|----------------|----------------------------------------------|------------------------------------|--|---------------------------------------------|---|-------------|
|                |                                              | id-prod-hakod-srodk nazwa-halmodel |  | producent ind-zamovhist                     |   | cena-brutto |
| $\overline{2}$ | <b>PSZ PROD9111.01</b>                       |                                    |  | PSZ PRODPSZ MOD PSZ PRODN                   | N | 120         |
| -3             | <b>PSZ PROL9111.03</b>                       |                                    |  | PSZ PROLPSZ MOD PSZ PROLN                   | N | 310         |
|                | PSZ PROL9111.03                              |                                    |  | PSZ PROLPSZ MOD PSZ PROLN                   | Ν | 300         |
|                |                                              |                                    |  | INDEX KC9225.20.01INDEX NAINDEX M(INDEX PRN | N | 100         |
|                | TEST IND(9225.20.01INDEX NAINDEX M(INDEX PRN |                                    |  |                                             | N | 500         |

Rys. 5.6 Plik wyeksportowanych produktów do csv

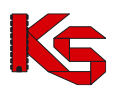

### **5.4 Produkty handlowe na rok 2024**

Od 2024 r. nastąpi zmiana słownika środków pomocniczych i przedmiotów ortopedycznych. Obejmuje ona m.in.:

- zmianę kodów środków/wyrobów
- zmianę nazw środków/wyrobów
- wydzielenie kilku środków/wyrobów, dla tego samego kodu, np.: z uwagi na wiek pacjenta.

Zestawy produktów handlowych na rok 2024 muszą zawierać nowe kody środków.

Aby prawidłowo przemapować produkty handlowe na rok 2024 należy:

- 1. Z listy produktów handlowych wybrać opcję Eksport produktów CSV
- 2. Zaznaczyć opcję *"Zastosuj kody środków wg słownika na rok 2024"*, która umożliwia wyeksportowanie produktów handlowych w formacie CSV z nowymi kodami. Po zaznaczeniu opcji *Wyeksportuj dodatkowe kolumny z kodem i nazwą środka obowiązującym w roku 2023 i 2024* wyeksportowany plik będzie zawierał dodatkowo kolumnę kod-srodka-2023; nazwa-srodka-2023; nazwa-srodka-2024; kodsrodka-2024, które ułatwią weryfikację przemapowania produktów z 2023 na 2024 rok. Podczas importu produktów do SZOI kolumny te są pomijane.

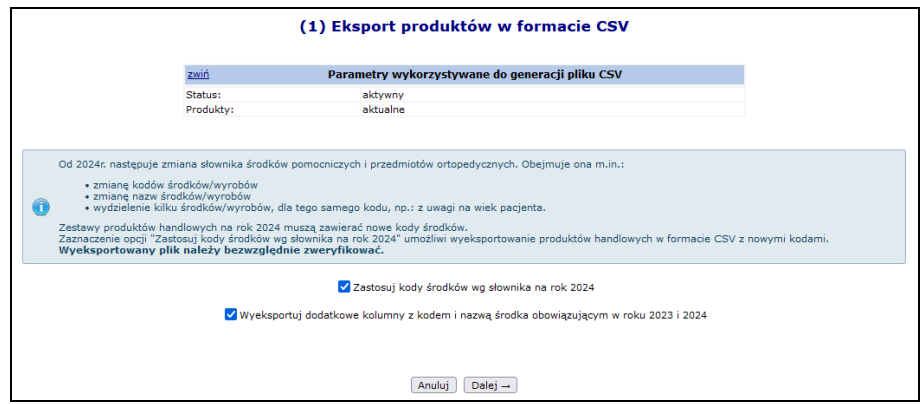

Rys. 5.7 Eksport produktów w formie CSV

- 3. Zapisać plik z produktami handlowymi na dysku komputera.
- 4. **Zweryfikować wyeksportowany plik.**
- 5. Jeżeli wszystko się zgadza zaimportować ponownie produkty handlowe korzystając z opcji Importy produktów), która jest dostępna na głównej liście produktów handlowych.

### **5.5 Produkty historyczne**

Ze względu na fakt, że w niektórych przypadkach realizatorzy definiują bardzo duże ilości produktów pojawiła się potrzeba usuwania zbędnych, historycznych pozycji. Opcja Oznacz historyczne umożliwia oznaczenie produktów handlowych jako historyczne (już niewykorzystywane). Po jej użyciu wyświetlone zostanie okno z produktami historycznymi.

### **Uwaga: produkty oznaczone jako historyczne zostaną usunięte z niezatwierdzonych zestawów produktów handlowych !!!.**

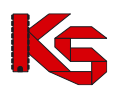

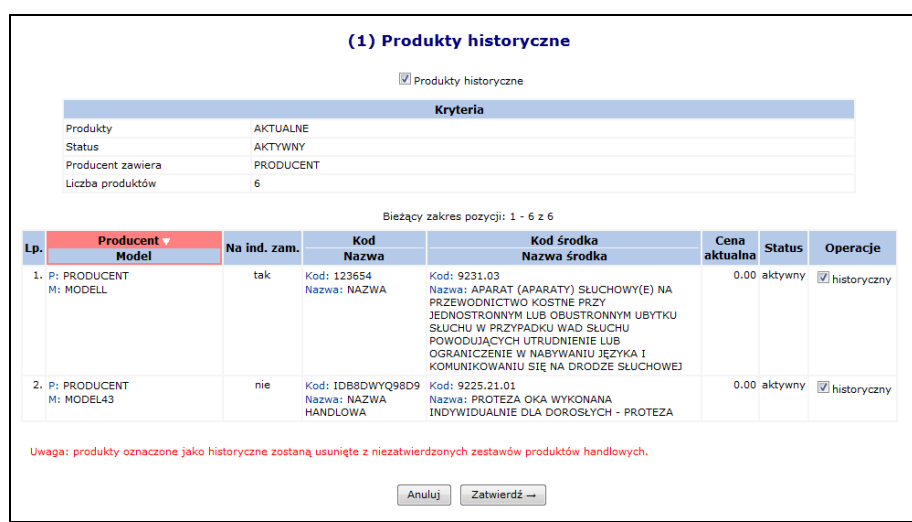

Rys. 5.8 Produkty historyczne

W celu oznaczenia produktów jako historyczne należy:

- w operacjach zaznaczyć opcję "historyczny" (produkty nie posiadające oznaczonej tej opcji nie będą oznaczone jako historyczne)
- użyć opcji  $2$ atwierdź  $\rightarrow$

Oznaczenie produktów jako historyczne spowoduje następujące konsekwencje:

- Produkty te, nie będą one ujmowane w zestawie produktów,
- Produkty te, nie będą kopiowane do nowego zestawu,
- Produkty te zostaną usunięte z istniejących, niezatwierdzonych zestawów

### **5.6 Zestawy produktów handlowych**

Po wprowadzeniu produktów handlowych należy przystąpić do przygotowania zestawów handlowych grupujących wybrane produkty, które należy samemu zdefiniować.

Aby utworzyć zestaw należy wybrać zakładkę: *Realizator -> Zestawy produktów handlowych*.

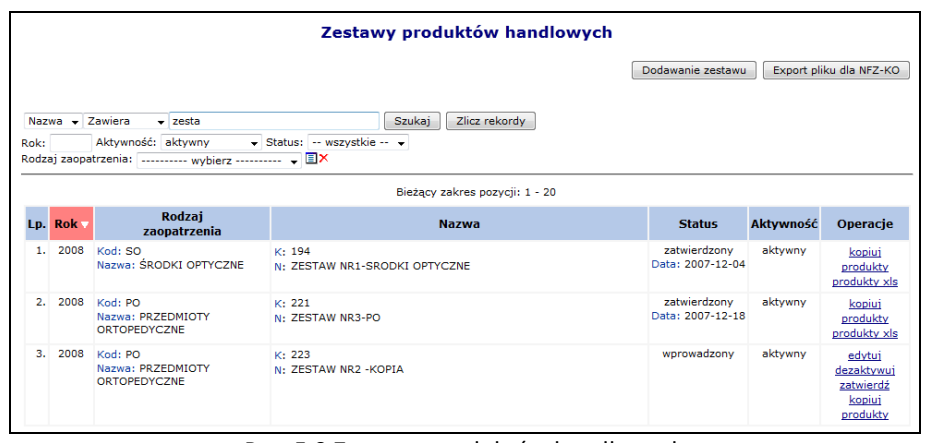

Rys. 5.9 Zestawy produktów handlowych

Zestaw tworzony jest, jako podzbiór słownika produktów handlowych, ograniczony dodatkowo rokiem i rodzajem zaopatrzenia. Zestawy wykorzystywane są następnie w aplikacji konkursowej do określenia oferowanego asortymentu w danym miejscu udzielania świadczeń.

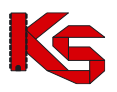

Funkcja **Dodawanie zestawu** przeznaczona jest do dodawania nowego zestawu produktów do systemu. W oknie *Dodawanie zestawu produktów* należy określić:

- **Nazwę zestawu**
- **Rok**
- **Rodzaj zaopatrzenia** wybierany ze słownika produktów za pomocą funkcji wyboru. Dostępne są cztery rodzaje zaopatrzenia:
	- o *AS- Aparaty Słuchowe*
	- o *PO- Przedmioty Ortopedyczne*
	- o *SO- Środki Optyczne*
	- o *SP- Środki Pomocnicze*

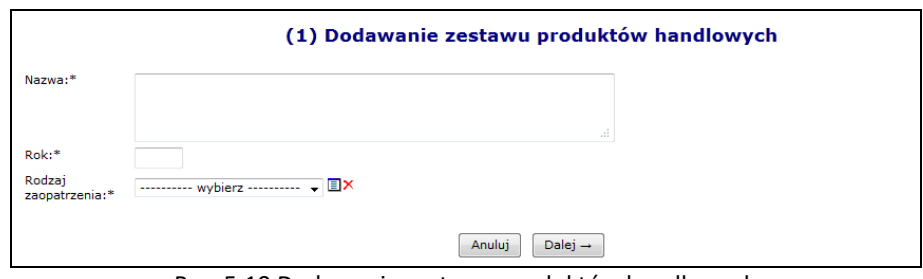

Rys. 5.10 Dodawanie zestawu produktów handlowych

Jeżeli wszystkie dane się zgadzają, należy wybrać opcję  $\boxed{\text{ Dalej} \rightarrow \ }$ , a następnie zatwierdzić podsumowanie.

Dla każdego *wprowadzonego* zestawu na liście dostępne są operacje:

- **Edytuj** zmiana nazwy zestawu
- **Dezaktywuj** dezaktywacja informacji o wprowadzonym zestawie dezaktywowany zestaw nie może być przywrócony
- **Zatwierdź**  jeżeli zestaw zostanie zatwierdzony nie będzie można go edytować ani dodawać do niego produktów
- **Kopiuj** –skopiowanie zestawu do statusu wprowadzonego
- **Produkty** –przeglądanie produktów skojarzonych z zestawem (pod warunkiem, że produkty zostały zdefiniowane)

Dla każdego *Zatwierdzonego* zestawu na liście dostępne są operacje:

- **Kopiuj**  umożliwia skopiowanie zestawu
- **Produkty** umożliwia przeglądanie produktów skojarzonych z zestawem
- **Produkty XLS** pobieranie listy produktów z zestawu, jako xls

Aby przypisać produkty do zestawu należy wybrać opcję **Produkty**, a następnie kliknąć w kwadrat w kolumnie **W zestawie** dla właściwego produktu. Istnieje możliwość dodania wszystkich produktów do zestawu naraz. W tym celu należy skorzystać z opcji **Dodawanie produktu**, Po jej zatwierdzeniu wszystkie produkty, jakie znajdują się na liście zostaną dodane do zestawu (zaznaczenie opcii VTak).

|              | <b>Produkty handlowe w zestawie</b>                                                                                                    |              |                                          |                                                                                                    |               |                    |  |  |  |
|--------------|----------------------------------------------------------------------------------------------------|--------------|------------------------------------------|----------------------------------------------------------------------------------------------------|---------------|--------------------|--|--|--|
|              |                                                                                                    |              |                                          | Dodawanie produktów                                                                                       |               | Usuwanie produktów |  |  |  |
| Kod<br>Stan: | Zlicz rekordy<br>Zawiera<br>Szukaj<br>$\vee$ 1<br>$\checkmark$<br>Na ind.zam.: -- wszystkie -- v<br>-- wszystkie --<br>$\check{~}$<br>Bieżący zakres pozycji: 1 - 20 |              |                                          |                                                                                                    |               |                    |  |  |  |
| Lp.          | Wytwórca<br>Model                                                                                                    | Na ind. zam. | Kod<br><b>Nazwa</b>                      | Kod środka<br>Nazwa środka                                                                                | Cena aktualna | W zestawie         |  |  |  |
|              | 1. W: WYTWÓRCA<br>M: MODEL                                                                                                    | п            | Kod: TEST KH<br>Nazwa: TEST NH           | Kod: 9111.01.N<br>Nazwa: NAPRAWA: PROTEZOWA WKŁADKA<br>DO BUTA UZUPEŁNIAJACA STOPE PO<br>AMPUTACJI PALCÓW | 200.00        | $\Box$ Tak         |  |  |  |
|              | 2. W: WYTWÓRCA<br>M: MODEL                                                                                                    | п            | Kod: KH 9111.01.N<br>Nazwa: NH 9111.01.N | Kod: 9111.01.N<br>Nazwa: NAPRAWA: PROTEZOWA WKŁADKA<br>DO BUTA UZUPEŁNIAJĄCA STOPE PO                     | 42.00         | $\Box$ Tak         |  |  |  |

Rys. 5.11 Produkty handlowe w zestawie

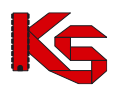

#### **Uwaga!**

**Zaznaczenia/odznaczenia można dokonywać tylko wówczas, gdy pole kwadratu jest białe.**

Zaznaczenie opcji Tylko produkty w zestawie i wybranie opcji Szukaj wyświetli tylko produkty przypisane do wybranego zestawu.

Produkty historyczne są oznaczone w zestawie szarym tłem, np.:

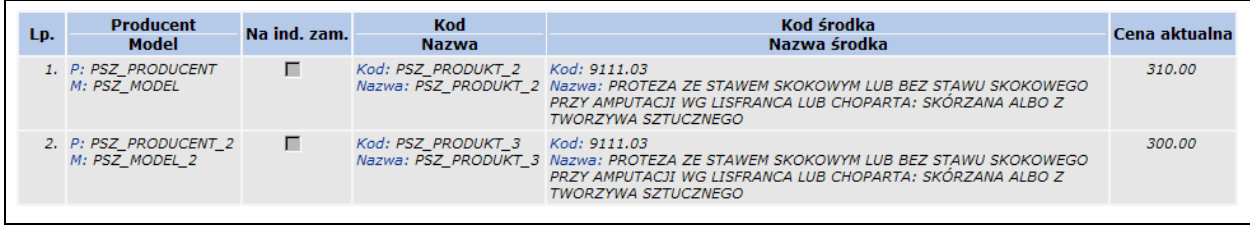

Jeśli w zestawie znajdują się produkty oznaczone przez świadczeniodawcę jako wykonywane na indywidualne zamówienie, a w obowiązującej wersji słownika SLORT oznaczone są jako produkowane seryjnie, zostaną oznaczone kolorem czerwonym, np.:

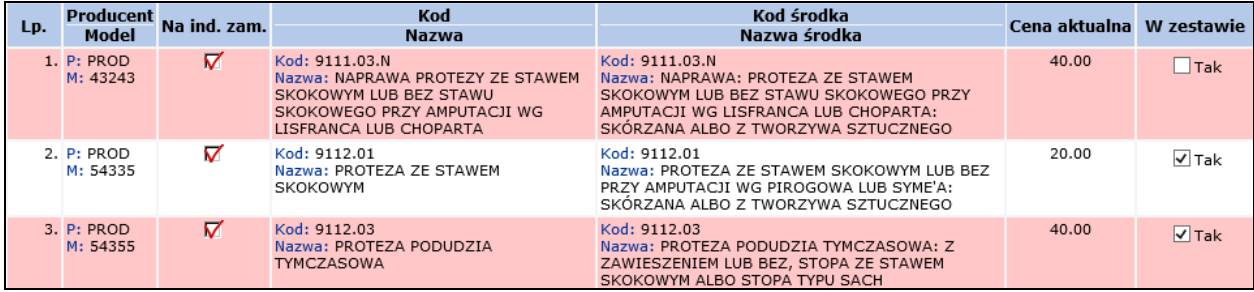

Po wprowadzeniu produktów do zestawu należy go zatwierdzić wybierając opcję **Zatwierdź** (z kolumny *Operacje*, która znajduje się na głównej liście zestawów). Zatwierdzić można tylko zestaw, który posiada zdefiniowane produkty. Nie można zatwierdzić zestawu, który posiada produkty oznaczone czerwonym tłem (niezgodność oznaczenia produktu w porównaniu ze słownikiem SLORT).

#### **Uwaga!!!**

**Operacja zatwierdzenia jest nieodwracalna. Lista produktów w zatwierdzonym zestawie nie będzie mogła być już edytowana.**

Opcja **Kopiuj** pozwala na skopiowanie wybranego zestawu. Funkcja ta może być wykorzystana w przypadku, gdy istnieje konieczność modyfikacji danych w zatwierdzonym zestawie.

Po użyciu funkcji **Kopiuj** wyświetlone zostanie okno, w którym należy podać **Nazwę** oraz **Rok** obowiązywania dla kopiowanego zestawu.

Skopiowany zestaw będzie posiadał status *Wprowadzony* i będzie zawierał wszystkie produkty z zestawu źródłowego. Na takim zestawie można wykonywać modyfikacje.

W oknie **Zestawy produktów handlowych** dostępna jest także opcja **Export pliku dla NFZ-KO**, Pozwala ona na wyeksportowanie zestawów do pliku (plik \*.ofz), który następnie jest importowany do aplikacji konkursowej. Opcja **Export pliku dla NFZ-KO** jest dostępna, gdy:

- utworzony zostanie zestaw produktów handlowych na bieżący lub kolejny rok,

- utworzony zestaw produktów jest aktywny i posiada status "zatwierdzony"

**Uwaga!** 

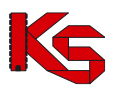

**Plik nie może być przenoszony pomiędzy Portalami różnych Oddziałów NFZ.**

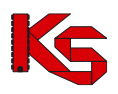

# **6 UMOWY**

## **6.1 Wnioski o umowę na realizację recept**

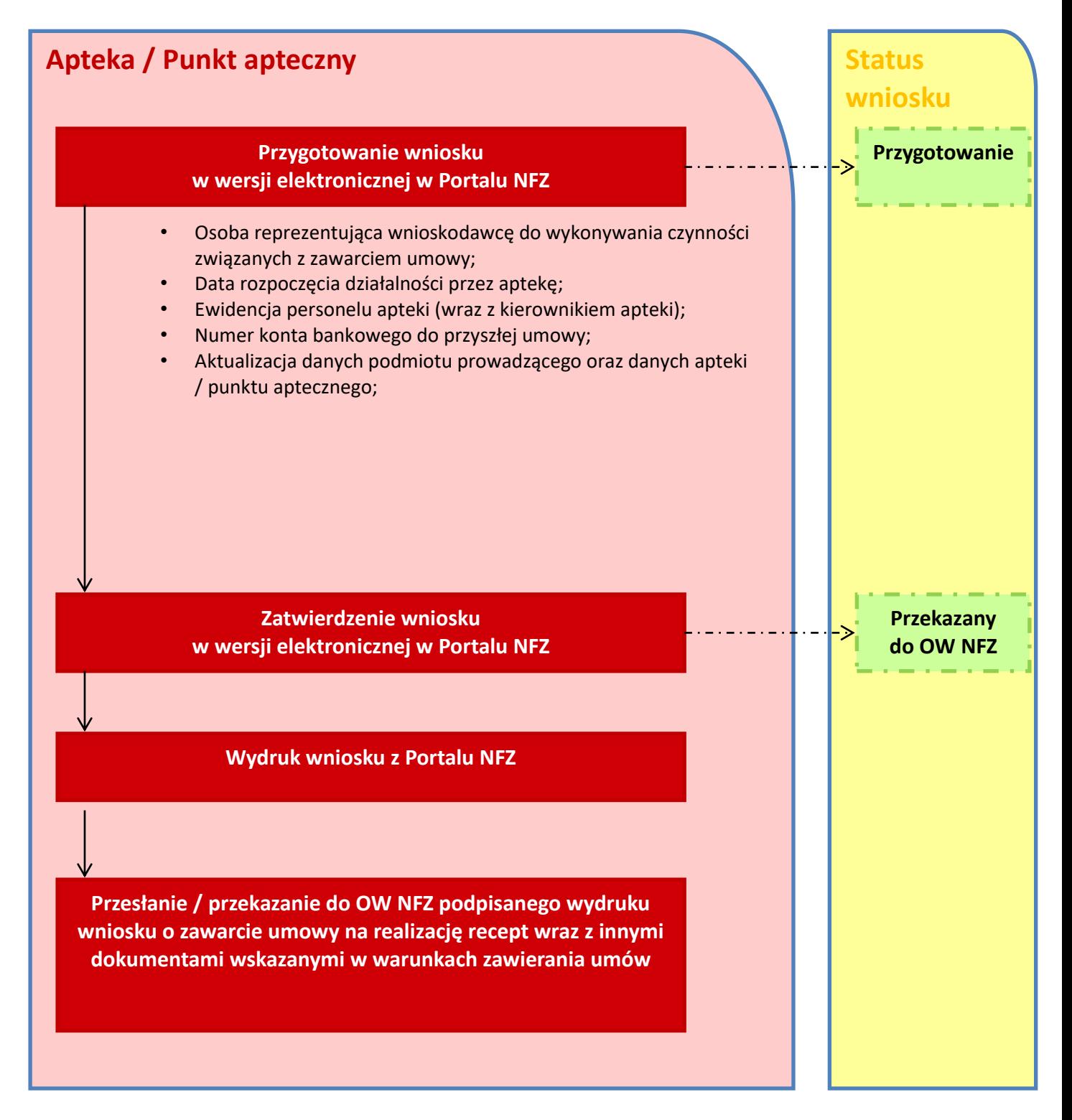

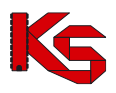

Aby rozpocząć prace z wnioskami o umowę na realizację recept należy wybrać moduł *Umowy*, a następnie *Wnioski o umowę na realizację recept*:

|     | Wnioski o umowę na realizację recept                                          |                           |                           |                                        |                             |                                        |          |  |  |  |
|-----|-------------------------------------------------------------------------------|---------------------------|---------------------------|----------------------------------------|-----------------------------|----------------------------------------|----------|--|--|--|
|     | Dodaj wniosek                                                                 |                           |                           |                                        |                             |                                        |          |  |  |  |
|     | <b>Szukaj</b><br>Nr wniosku –<br>Zawiera<br>۰<br>Status: --- wybierz ---<br>۰ |                           |                           |                                        |                             |                                        |          |  |  |  |
|     | Bieżący zakres pozycji: 1 - 20                                                |                           |                           |                                        |                             |                                        |          |  |  |  |
| Lp. | Nr wniosku                                                                    | <b>Data</b><br>utworzenia | Data przekazania<br>do OW | Data otrzymania<br>dokumentów przez OW | <b>Data</b><br>rozpatrzenia | <b>Status</b>                          | Operacje |  |  |  |
| 1.  | URR-2011-12-29-00245                                                          | 2011-12-29                |                           |                                        |                             | Anulowany<br>(anulowanie przez aptekę) | podgląd  |  |  |  |
| 2.  | URR-2011-12-22-00212                                                          | 2011-12-22                | ٠                         | $\sim$                                 | ۰                           | Anulowany<br>(anulowanie przez aptekę) | podgląd  |  |  |  |
| з.  | URR-2011-12-22-00205                                                          | 2011-12-22                | 2011-12-22                | 2011-12-22                             | ۰                           | Wycofany                               | podgląd  |  |  |  |
| 4.  | URR-2011-12-19-00187                                                          | 2011-12-19                | ٠                         | ٠                                      |                             | Anulowany<br>(anulowanie przez aptekę) | podgląd  |  |  |  |
| s.  | URR-2011-12-19-00171                                                          | 2011-12-19                | $\overline{a}$            | $\overline{a}$                         |                             | Anulowany<br>(anulowanie przez aptekę) | podglad  |  |  |  |
| 6.  | URR-2011-12-17-00145                                                          | 2011-12-17                | $2011 - 12 - 17$          | 2011-12-19                             | 2011-12-17                  | Zakończony                             | podgląd  |  |  |  |

Rys. 6.1 Wnioski o umowę na realizację recept

Opcja Dodawanie wniosku umożliwia wprowadzenie nowego wniosku. Aby było to możliwe muszą być spełnione następujące warunki:

- ➢ dane o podmiocie prowadzącym aptekę muszą być uzupełnione,
- ➢ apteka nie posiada podpisanej czynnej umowy na realizację recept,
- ➢ nie istnieje inny wniosek o statusie innym niż: anulowany, wycofany, odrzucony, zakończony.

Jeżeli któreś z powyższych założeń nie zostanie spełnione, system zgłosi odpowiedni komunikat błędu.

W pierwszej kolejności należy uzupełnić **Osoby reprezentujące wnioskującego do wykonywania czynności**  związanych z zawarciem umowy przy pomocy opcji <sup>Dodaj</sup>

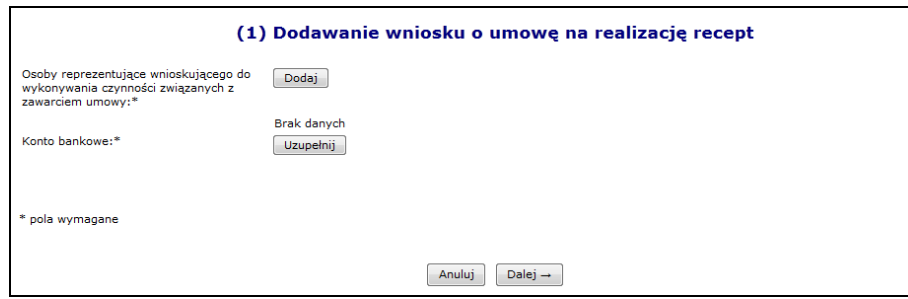

Rys. 6.2 Dodawanie wniosku na realizację recept

Do jednego wniosku można przypisać kilka osób reprezentujących aptekę. W przypadku, gdy wybrana osoba została błędnie wprowadzona, można ją usunąć korzystając z opcji **Usuń** i wprowadzić poprawnie.

Jeżeli osoba reprezentująca została już przypisana, można przejść do wprowadzenia **Konta bankowego** przy pomocy opcji Uzupełnij

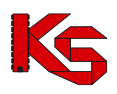

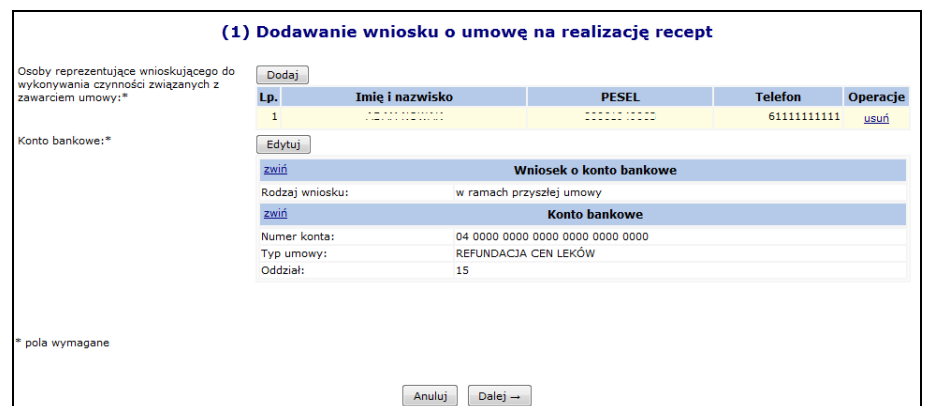

Rys. 6.3 Dodawanie wniosku na realizację recept

Ostatnim etapem wprowadzania nowego wniosku do systemu, jest zatwierdzenie *Podsumowania*. Jeżeli operator zauważy, że jakieś informacje związane z osobą reprezentującą lub kontem bankowym zostały błędnie wprowadzone, można powrócić do poprzednich etapów i poprawić błędy przy pomocy opcji .

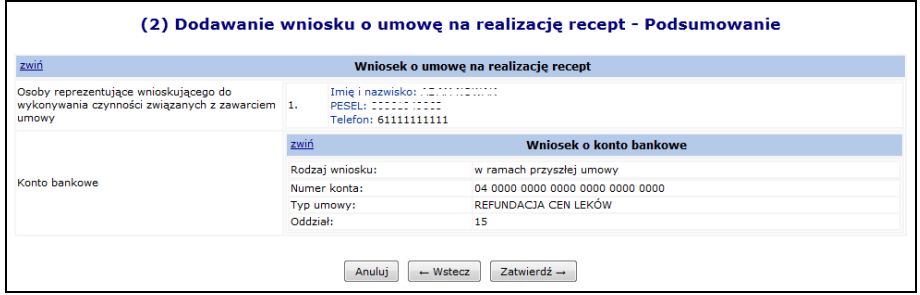

Rys. 6.4 Dodawanie wniosku na realizację recept - Podsumowanie

Nowo wprowadzony wiosek pojawi się na liście wniosków o umowę na realizację recept o statusie **Przygotowanie** i unikalnym numerze. Można się nim posługiwać podczas kontaktów z pracownikami OW NFZ.

Dla każdego wniosku w kolumnie *Operacje* dostępne są podstawowe funkcje umożliwiające pracę na danym wniosku.

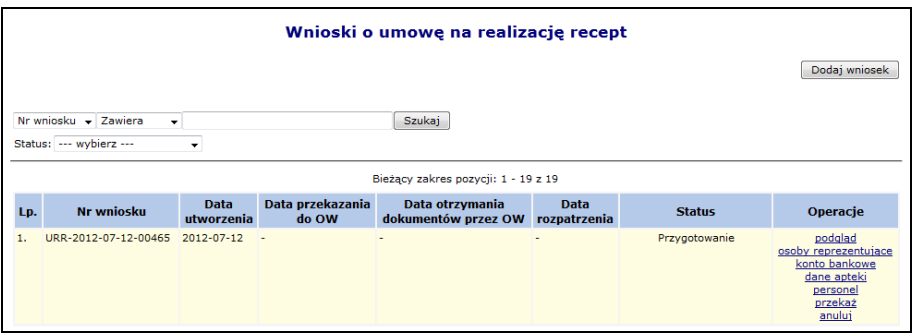

Rys. 6.5 Wnioski o umowę na realizację recept

Opcja **Podgląd** umożliwia zapoznanie się z informacjami wprowadzonymi na etapie dodawania wniosku.

Opcja **Osoby reprezentujące** umożliwia modyfikację osób, które podczas dodawania wniosku zostały zdefiniowane, jako osoby reprezentujące aptekę. Do jednego wniosku można przypisać kilka osób reprezentujących przy pomocy opcji Dodaj dostępnej w poniższym oknie:

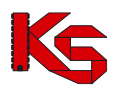

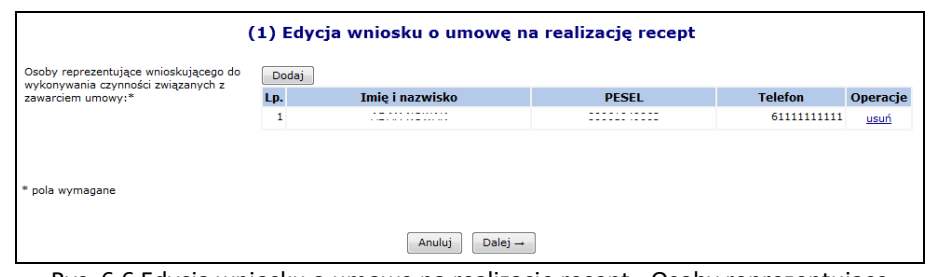

Rys. 6.6 Edycja wniosku o umowę na realizację recept - Osoby reprezentujące

Opcja **Konto bankowe** pozwala zmodyfikować numer konta bankowego we wniosku:

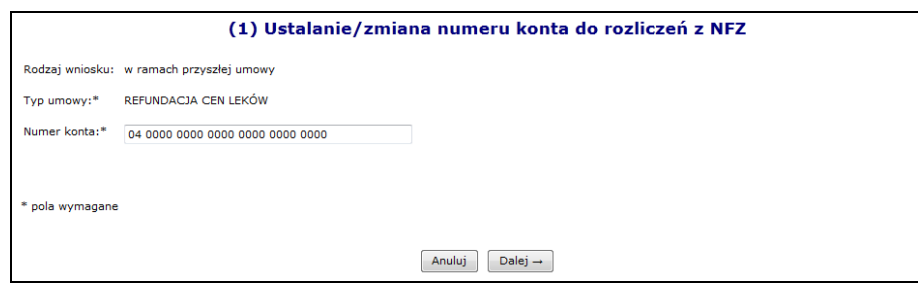

Rys. 6.7 Ustalenie / zmiana numeru konta do rozliczeń z NFZ

Przed przekazaniem wniosku do OW NFZ, operator ma możliwość poprawy danych apteki, które były definiowane podczas rejestracji podmiotu w portalu. Można to zrobić korzystając z opcji **Dane apteki**.

Zakres danych możliwych do poprawy jest identyczny jak na formularzu rejestracyjnym, z wyjątkiem pól:

- $\triangleright$  NIP apteki,
- $\triangleright$  NIP podmiotu prowadzącego aptekę,
- ➢ REGON apteki,
- ➢ REGON podmiotu prowadzącego aptekę,
- ➢ rodzaj podmiotu,
- ➢ danych dotyczących zezwoleń.

### **UWAGA !**

#### **KAŻDY WYBÓR OPCJI DANE APTEKI KASUJE WSZYSTKIE ZMIANY, JAKIE ZOSTAŁY WPROWADZONE PODCZAS OSTATNIEJ EDYCJI DANYCH APTEKI WE WNIOSKU.**

Załóżmy, że operator przy pomocy opcji dane apteki zmodyfikował kierownika (imię, nazwisko, numer pesel/dokument tożsamości), a następnie zatwierdził edycję. Po dwóch dniach ponownie wybrał opcję dane apteki we wniosku, zmodyfikował lub dodał nowe zezwolenie (lub jakąś inną informację w danych) i zatwierdził edycję.

#### **W TAKIEJ SYTUACJI WSZYSTKIE DANE, JAKIE ZOSTAŁY WPROWADZONE ZA PIERWSZYM**

**RAZEM ZOSTANĄ USUNIĘTE Z WNIOSKU I NALEŻY JE WPROWADZIĆ PONOWNIE (JEDNYM CIĄGIEM). ZMIANY DANYCH APTEKI / PUNKTU APTECZNEGO WPROWADZONE WE WNIOSKU ZNAJDĄ SIĘ NA WYDRUKU FORMULARZA WNIOSKU O UMOWĘ NA REALIZACJĘ RECEPT I ZOSTANĄ WPROWADZONE DO REJESTRU APTEK, PO PRZYJĘCIU PRZEZ OW WNIOSKU O UMOWĘ NA REALIZACJĘ RECEPT.** 

Bardzo ważnym elementem wniosku jest ewidencja osób zatrudnionych w aptece. Aby się z nią zapoznać należy wybrać opcję **Personel**. W miejscu tym operator deklaruje personel, jaki ma zostać przypisany do umowy na wystawianie recept.

Aby można było dodać daną osobę do wniosku przy pomocy opcji Dodaj osobę, musi ona być zatrudniona oraz wpisana w potencjale w części ewidencji personelu apteki. Podczas przypisywania osoby do wniosku należy podać:

➢ Osobę personelu z ewidencji

- ➢ Okres realizacji recept w ramach umowy od
- ➢ Okres realizacji recept w ramach umowy do (opcjonalnie)

Operator systemu może także skorzystać z opcji Kopiuj z potencjału , która umożliwia automatyczne uzupełnienie personelu we wniosku, na podstawie ewidencji personelu apteki w potencjale.

#### **Uwaga**

**Podczas kopiowania personelu następuje:**

- **usunięcie z listy ewidencji personelu we wniosku wszystkich dotychczas wprowadzonych osób personelu;**
- **skopiowanie wszystkich osób z ewidencji personelu apteki (potencjał) do ewidencji personelu (wniosek).**

**Po zakończeniu procesu kopiowania lista będzie mogła być modyfikowana przez operatora**

|     | Ewidencja osób zatrudnionych w aptece                    |                                          |                     |               |                           |  |  |  |  |
|-----|----------------------------------------------------------|------------------------------------------|---------------------|---------------|---------------------------|--|--|--|--|
|     | Kopiuj z potencjału<br>Dodaj osobę                       |                                          |                     |               |                           |  |  |  |  |
|     | Szukai<br><b>PESEL</b><br>$\vee$ Zawiera<br>$\checkmark$ |                                          |                     |               |                           |  |  |  |  |
|     | Bieżący zakres pozycji: 1 - 6 z 6                        |                                          |                     |               |                           |  |  |  |  |
| Lp. | <b>PESEL</b>                                             | Imie                                     | Nr prawa wyk.       | Zgodność      | <b>Operacje</b>           |  |  |  |  |
|     | Dokument tożs.                                           | <b>Nazwisko</b>                          | zawodu              | <b>z CWPM</b> |                           |  |  |  |  |
| 1.  | PESEL:                                                   | <b>T: FARMECUTA</b><br>N: NOWY           |                     | Niezgodne     | realizacja recept<br>usuń |  |  |  |  |
| 2.  | PESEL:                                                   | <b>I: TESTAPTEKA</b><br>N: TESTOWYAPTEKA | <b>The Contract</b> | Niezgodne     | realizacja recept<br>usuń |  |  |  |  |
| з.  | PESEL:                                                   | <b>I: FARMECUTA</b><br>N: KIEROWNIK      |                     | Niezgodne     | realizacja recept<br>usuń |  |  |  |  |

Rys. 6.8 Ewidencja osób zatrudnionych w aptece

Opcja **Realizacja recept** umożliwia zapoznanie się z *Okresami realizacji recept przez osobę personelu zatrudnioną w aptece*.

| Okresy realizacji recept przez osobę personelu zatrudnioną w aptece |                        |                      |                                        |                                    |          |  |  |
|---------------------------------------------------------------------|------------------------|----------------------|----------------------------------------|------------------------------------|----------|--|--|
|                                                                     |                        |                      |                                        | Dodawanie okresu realizacji recept |          |  |  |
| ▣<br>Szukaj<br>Realizacia recept w dniu:                            |                        |                      |                                        |                                    |          |  |  |
|                                                                     |                        |                      | Bieżący zakres pozycji: 1 - 20         |                                    |          |  |  |
| Lp.                                                                 | Realizacja recept od A | Realizacja recept do | Zawód / specjalność                    | Stanowisko                         | Operacje |  |  |
|                                                                     | 2011-01-01             | bezterminowo         | K: 322601<br>N: TECHNIK FARMACEUTYCZNY | PRACOWNIK APTEKI/PUNKTU APTECZNEGO | edytui   |  |  |

Rys. 6.9 Okresy realizacji recept przez osobę personelu zatrudnioną w aptece

Aby wprowadzić nowy okres należy wybrać opcję Dodawanie okresu realizacji recept W nowo otwartym oknie należy podać:

- ➢ Okres realizacji recept z potencjału
- ➢ Okres realizacji recept w ramach umowy od
- ➢ Okres realizacji recept w ramach umowy do (opcjonalnie)

Okresy realizacji recept dla jednej osoby i specjalności muszą być rozłączne. Opcja **Edytuj** umożliwia modyfikację **Okresu realizacji recept w ramach umowy**.

Do momentu zmiany statusu wniosku na '*Przekazany do OW*', wniosek może być modyfikowany oraz anulowany przez operatora. Należy pamiętać, że anulowanie wniosku jest jednorazowe i nieodwracalne.

## **6.2 Przekazanie wniosku o umowę na realizację recept do OW NFZ w formie papierowej**

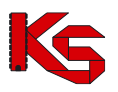

W celu skierowania wniosku do rozpatrzenia przez OW NFZ, należy nadać mu status '*Przekazany do OW*' wybierając opcję **Przekaż,** a następnie papierową formę dostarczenia wniosku. **Po przekazaniu wniosku do OW NFZ należy wydrukować oraz podpisać załączniki związane z wnioskiem i przekazać je do Narodowego Funduszu Zdrowia w formie papierowej**.

Podczas przekazywania wniosku do OW NFZ system dokonuje weryfikacji następujących danych zawartych we wniosku:

- 1. Czy zostały uzupełnione zezwolenia na prowadzenie apteki. Jeżeli nie, zostanie zgłoszony następujący błąd: *Brak zezwolenia na prowadzenie apteki / punktu aptecznego*. W takim przypadku należy uzupełnić brakujące dane. W takim przypadku należy anulować przekazywanie wniosku i przejść przy pomocy opcji **Dane apteki** do VII kroku poprawy danych apteki i uzupełnić zezwolenia podając:
	- ➢ **Nazwę zezwolenia**
	- ➢ **Organ wydający zezwolenie**
	- ➢ **Numer zezwolenia**
	- ➢ **Datę wydania**

**UWAGA: W przypadku aptek, które rejestrowały się w systemie przed udostępnieniem funkcjonalności wniosków u umowę na realizację recept, należy dla istniejących zezwoleń uzupełnić informację o Organie wydającym zezwolenie.**

- 2. Czy do wniosku została przypisana przynajmniej jedna osoba z stanowiskiem **Kierownik apteki**. Jeżeli taka osoba nie znajduje się we wniosku pojawi się komunikat: *Brak osoby personelu ze stanowiskiem kierownika*.
- 3. Czy jest wskazana osoba pełniąca funkcję kierownika apteki (w chwili przekazania wniosku lub w przyszłości).
- 4. Czy we wniosku wykazano przynajmniej jedną osobę personelu (Błąd operacji Brak wykazanego personelu we wniosku o umowę na realizację recept.
- 5. Aby było można przekazać wniosek do OW NFZ musi on zawierać przynajmniej jedną osobę reprezentującą. Jeżeli system zgłosi brak takiej osoby należy z głównego okna listy wniosków wybrać opcję **Osoby reprezentujące**, a następnie przy pomocy opcji , wprowadzić odpowiednie osoby.

Jeżeli wszystkie powyższe warunki zostaną spełnione i operatorowi uda się przekazać wniosek, otrzyma on status *Przekazano do OW NFZ*.

Dla wniosku o statusie *Przekazany do OW NFZ* w kolumnie *Operacje* dostępna będzie opcja **Wydruk**. Po jej wybraniu operator apteki musi przy pomocy opcji **Drukuj** wybrać odpowiednie formularze, które mają zostać wydrukowane:

- $\triangleright$  Formularz wniosku o zawarcie umowy
- ➢ Oświadczenie o przetwarzaniu danych (wydruk zawiera informacje na temat adresu siedziby oraz adresu e-mail Centrali NFZ, a także adresu platformy ePUAP)
- ➢ Wniosek w sprawie rachunku bankowego
- ➢ Oświadczenie o spełnieniu warunków do pełnienia funkcji kierownika apteki

# **6.3 Przekazanie wniosku o umowę na realizację recept do OW NFZ w formie elektronicznej**

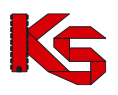

W celu skierowania wniosku do rozpatrzenia przez OW NFZ, należy nadać mu status '*Przekazany do OW*' korzystając z opcji **Przekaż**.

Podczas przekazywania wniosku do OW NFZ system dokonuje weryfikacji następujących danych zawartych we wniosku:

- 1. Czy zostały uzupełnione zezwolenia na prowadzenie apteki. Jeżeli nie, zostanie zgłoszony następujący błąd: *Brak zezwolenia na prowadzenie apteki / punktu aptecznego*. W takim przypadku należy uzupełnić brakujące dane. W takim przypadku należy anulować przekazywanie wniosku i przejść przy pomocy opcji **Dane apteki** do VII kroku poprawy danych apteki i uzupełnić zezwolenia podając:
	- ➢ **Nazwę zezwolenia**
	- ➢ **Organ wydający zezwolenie**
	- ➢ **Numer zezwolenia**
	- ➢ **Datę wydania**

**UWAGA: W przypadku aptek, które rejestrowały się w systemie przed udostępnieniem funkcjonalności wniosków u umowę na realizację recept, należy dla istniejących zezwoleń uzupełnić informację o Organie wydającym zezwolenie.**

- 2. Czy do wniosku została przypisana przynajmniej jedna osoba z stanowiskiem **Kierownik apteki**. Jeżeli taka osoba nie znajduje się we wniosku pojawi się komunikat: *Brak osoby personelu ze stanowiskiem kierownika*.
- 3. Czy jest wskazana osoba pełniąca funkcję kierownika apteki (w chwili przekazania wniosku lub w przyszłości).
- 4. Czy we wniosku wykazano przynajmniej jedną osobę personelu (Błąd operacji Brak wykazanego personelu we wniosku o umowę na realizację recept.
- 5. Aby było można przekazać wniosek do OW NFZ musi on zawierać przynajmniej jedną osobę reprezentującą. Jeżeli system zgłosi brak takiej osoby należy z głównego okna listy wniosków wybrać opcję **Osoby reprezentujące**, a następnie przy pomocy opcji **Dodaj**, wprowadzić odpowiednie osoby.

Aby przekazać wniosek do OW NFZ w formie elektronicznej, należy:

- 1. Skorzystać z opcji **Przekaż**.
- 2. Wybrać elektroniczną formę dostarczenia wniosku.
- 3. Zapisać odpowiednie wydruki na dysku komputera przy użyciu opcji Wydruki -> <sup>Drukuj</sup>
	- a. Formularz wniosku o zawarcie umowy
	- b. Oświadczenie o przetwarzaniu danych
	- c. Wniosek w sprawie rachunku bankowego
	- d. Wzór podpisu i parafy osoby podpisującej wniosek/umowę na realizację recept
	- e. Wzór podpisu i parafy osoby/osób uprawnionej/ych do reprezentowania podmiotu prowadzącego aptekę/punkt apteczny w trakcie trwania umowy na realizację recept
	- f. Oświadczenie o spełnieniu warunków do pełnienia funkcji kierownika apteki

Poniższe dokumenty, w trakcie pobierania, zostaną również umieszczone na liście załączników dostępnej z głównej listy (opcja **załączniki**). Pliki te są podpisane serwerowo (czyli należy podpisać i ponownie wczytać dokładnie ten plik, który został wcześniej pobrany)

- $\triangleright$  Formularz wniosku o zawarcie umowy
- ➢ Oświadczenie o przetwarzaniu danych
- ➢ Wniosek w sprawie rachunku bankowego
- ➢ Oświadczenie o spełnieniu warunków do pełnienia funkcji kierownika apteki

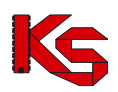

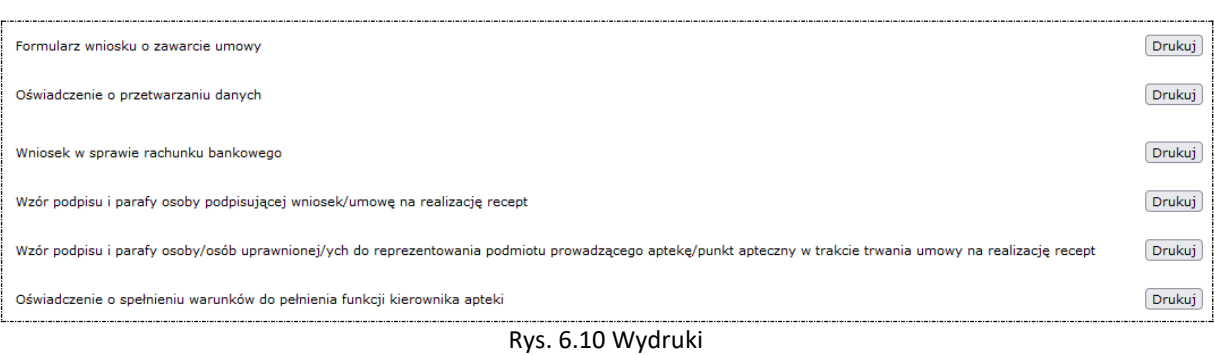

4. Podpisać pobrane załączniki w zewnętrznym oprogramowaniu, a następnie wczytać je do wniosku wybierając kolejno:

#### a. **Załączniki:**

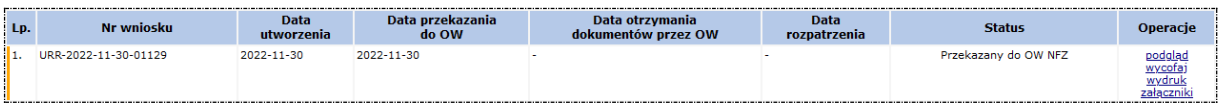

#### b. podpisz

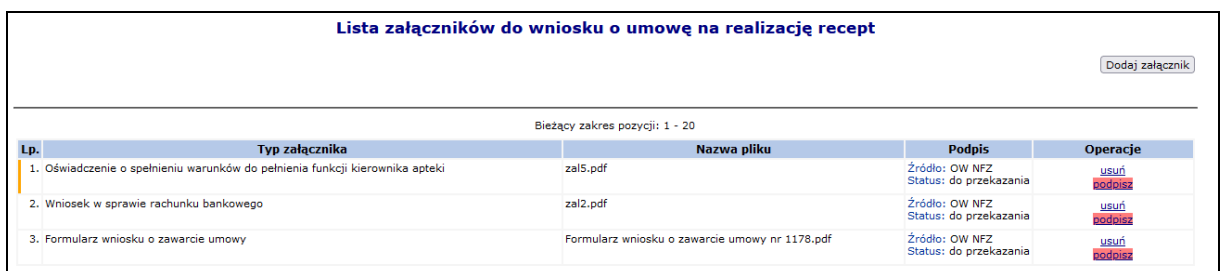

 $\overline{c}$ .  $W$ czytaj].

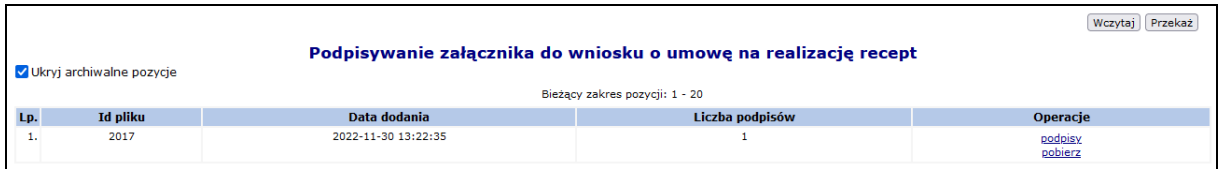

d. Przekaż). Podczas przekazywania podpisanego pliku operator musi określić rolę pełnioną przez osoby, które podpisały dokument. W przypadku podpisania dokumentu przez jedną osobę, należy wybrać rolę *"Kierownik + właściciel".*

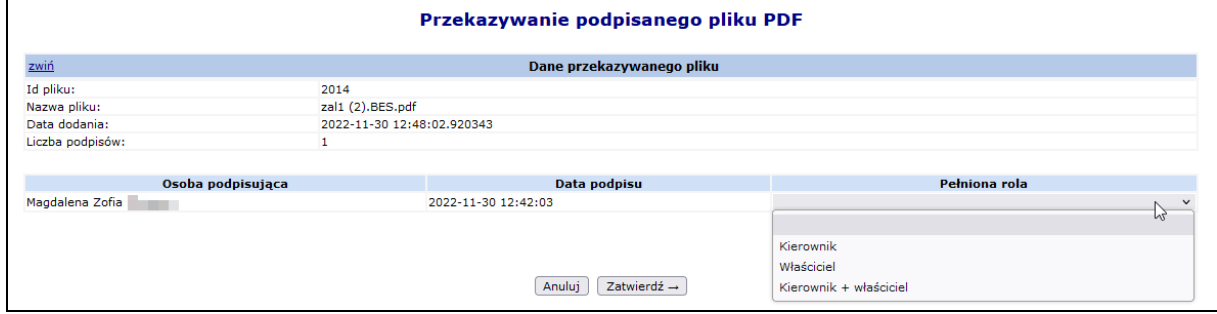

5. Opcja **pobierz** umożliwia ponowne pobranie pliku do podpisu.

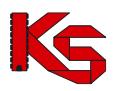

6. Opcja **podpisy** umożliwia zapoznanie się z podpisami zawartymi w pliku.

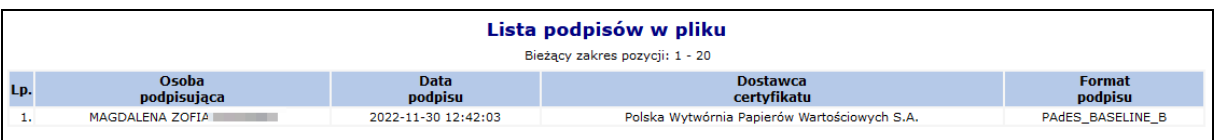

- 7. Opcja Dodaj załącznik umożliwia przypisanie do wniosku:
	- a. Pozostałych dokumentów wygenerowanych przez system:
		- i. *Wzór podpisu i parafy osoby/osób podpisującej/podpisujących wniosek/umowę na realizację recept*
		- ii. *Wzór podpisu i parafy osoby/osób uprawnionej/podpisujących do reprezentowania podmiotu prowadzącego aptekę w trakcie trwania umowy na realizacje recept*)
	- b. Oraz dokumentów powstałych poza systemem:
		- *i. Kopie dokumentów uprawniających kierownika do pełnienia tej funkcji,*
		- *ii. Kopia zezwolenia na prowadzenie apteki,*
		- *iii. Pełnomocnictwo do składania oświadczeń woli w imieniu wnioskującego*
	- c. Powyższe dokumenty powinny mieć formę pliku PDF oraz być podpisane cyfrowo.

### **6.4 Obsługa wniosku po przekazaniu do OW NFZ**

Jeżeli wniosek został przekazany do OW NFZ, jednak po stronie Funduszu nie rozpoczęto oceny merytorycznej, operator apteki może wycofać wniosek przy pomocy opcji **Wycofaj**. Operacja ta jest możliwa, jeżeli wniosek ma status *Przekazany do OW NFZ* i po stronie OW NFZ nie uzupełniono jeszcze daty przyjęcia wersji papierowej wniosku. Po wycofaniu wniosku otrzymuje on ponownie status *Przygotowanie*. Pozycję o takim statusie można ponownie modyfikować i przekazać do OW NFZ.

Po otrzymaniu wydrukowanego i podpisanego wniosku w formie papierowej sporządzonego przez aptekę, pracownik OW NFZ poddaje go ocenie merytorycznej. Wniosek podlegający w danym momencie ocenie po stronie Funduszu otrzymuje status *W trakcie sprawdzenia.*

Ocena merytoryczna dokumentów umożliwiających zawarcie umowy polega w szczególności na:

- a) Sprawdzeniu zgodności danych we wniosku elektronicznym z dokumentem w formie papierowej
- b) Sprawdzeniu poprawności sporządzenia wniosku
- c) Sprawdzenie kompletności wniosku
- d) Ocenie zasadności wniosku o zawarcie umowy

Jeżeli OW NFZ stwierdzi, że złożony wniosek jest niekompletny może wezwać aptekę do uzupełniania braków formalnych. Taka sytuacja może mieć miejsce, gdy stwierdzono:

- a) brak danych identyfikacyjnych apteki;
- b) brak danych identyfikacyjnych podmiotu prowadzącego aptekę;
- c) inne braki formalne we wniosku.

W powyższej sytuacji apteka wzywana jest do wyjaśnienia i usunięcia niezgodności. Wniosek otrzymuje status *Do uzupełnienia,* a kontrahent w ciągu 14 dni kalendarzowych musi uzupełnić wnioskowane braki.

Dla wniosku *Do uzupełnienia* w kolumnie *Status* dostępna będzie opcja **Pokaż/ukryj przyczyny przekazania do uzupełnienia**. Po jej wybraniu pojawią się uwagi OW NFZ oraz informacje, co należy uzupełnić.

Wniosek o statusie *Do uzupełnienia* jest w systemie traktowany jak wniosek o statusie *Przygotowanie*. Oznacza to, że wszystkie elementy jakie można było edytować we wniosku o tym statusie, można także edytować w przypadku wniosku *Do uzupełnienia*.

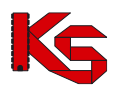

Operator systemu może modyfikować:

- ➢ Osoby reprezentujące
- ➢ Konto bankowe
- ➢ Dane apteki
- ➢ Personel zatrudniony w aptece

Jeżeli operator poprawi wszystkie dane we wniosku oraz przygotuje brakujące dokumenty może ponownie **Przekazać** wniosek do OW NFZ, wydrukować wersję papierową i wraz z pozostałymi dokumentami przekazać do OW NFZ. Po przekazaniu wniosku jest on ponownie poddawany ocenie merytorycznej.

Jeżeli podczas oceny merytorycznej wniosku nie stwierdzono żadnych niezgodności lub/i wszystkie informacje zostały poprawione podczas uzupełniania wniosku, pracownik OW NFZ zmienia status wniosku na *Kompletny*.

Gdy wniosek otrzyma powyższy status, opcja pogląd umożliwi zapoznanie się z szczegółami danej pozycji. W poszczególnych częściach okna podglądu wniosku, opcje **rozwiń** umożliwiają zapoznanie się z bardziej szczegółowymi informacjami. Natomiast opcja **zwiń** pozwalają na ukrycie szczegółowych informacji.

Jeżeli nie upłynął ustawowy termin od rozwiązania poprzedniej umowy zawartej z Funduszem na realizację recept, o których mowa w art. 41 ust 6 pkt 1) i 2) ustawy refundacyjnej tj:

a) jeden rok w przypadku pierwszego rozwiązania umowy

b) trzech lat w przypadku drugiego rozwiązania umowy

wnioskujący nie może ubiegać się o zawarcie nowej umowy na realizację recept, a OW NFZ ma prawo taki wniosek odrzucić. W takiej sytuacji wniosek otrzyma status *Wycofany* i będzie można go tylko przeglądać.

Jeżeli po stronie OW NFZ zakończono obsługę wniosku otrzyma on status *Zakończony*. Oznacza to, że Fundusz przygotował i podpisał z apteką umowę na realizację recept lekarskich, a proces obsługi wniosku został zakończony.

### **6.5 Lista umów na realizację recept**

Na liście umów na realizację recept wyświetlane są umowy na wystawianie recept jakie zostały podpisane z OW NFZ w podziale na poszczególne okresy rozliczeniowe (filtr *Okres rozliczeniowy - rok*). W kolumnie *Operacje* dostępne są następujące opcje:

- ➢ **Podgląd** przeglądanie decyzji WIF/GIF związanych z umową dodanych za pośrednictwem wniosków o zakończenie umowy.
- ➢ **Nr konta** numer konta bankowego przypisanego dla bieżącej umowy
- ➢ **Aneksy** opcja umożliwia przeglądanie informacji o zmianach wprowadzonych w aneksach do umowy
- ➢ **Podpisz dokument** podpisanie podpisem kwalifikowanym / profilem zaufanym lub podpisem osobistym

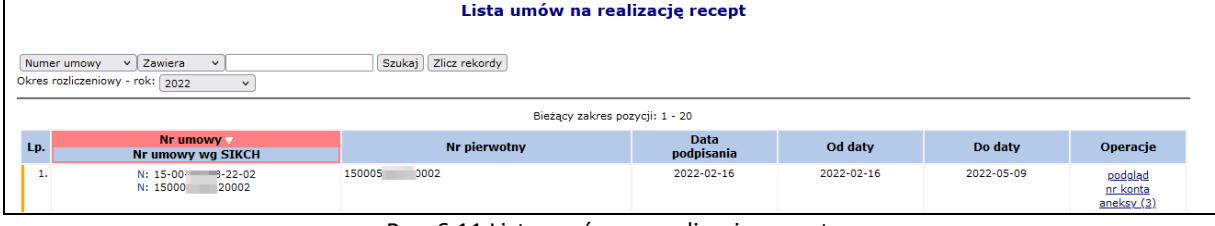

Rys. 6.11 Lista umów na realizację recept

Jeżeli dla umowy został utworzony aneks można się z nim zapoznać wybierając opcję **aneks**:

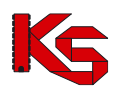

|                                                                                                    |                                                 |                           | Aneksy do umowy            |               |                    |                               |                                      |  |  |
|----------------------------------------------------------------------------------------------------|-------------------------------------------------|---------------------------|----------------------------|---------------|--------------------|-------------------------------|--------------------------------------|--|--|
| Zlicz rekordy<br>Zawiera<br><b>Szukaj</b><br>Numer umowy<br>$\check{~}$<br>$\checkmark$<br>-- wszystkie -- v<br>Status:<br>Bieżący zakres pozycji: 1 - 20 |                                                 |                           |                            |               |                    |                               |                                      |  |  |
|                                                                                                    |                                                 |                           |                            |               |                    |                               |                                      |  |  |
|                                                                                                    |                                                 |                           |                            |               |                    |                               |                                      |  |  |
| Lp.                                                                                                    | Nr umowy<br><b>Nr umowy wg SIKCH</b>            | <b>Nr pierwotny</b>       | Rodzai<br>aneksu           | <b>Status</b> | Data<br>podpisania | <b>Okres</b><br>obowiązywania | Operacje                             |  |  |
| 1.                                                                                                    | $-02 - 01$<br>$15 - 00 - 05$<br>0201<br>1500058 | $15 - 00 - 1$<br>22-02-A1 | Konto bankowe              | Zatwierdzony  | 2022-04-25         | Od: 2022-01-01<br>$Do: -$     |                                      |  |  |
| 2.                                                                                                    | 102-02<br>$15 - 00 - 05$<br>1500058<br>0202     | 0002-A2<br>150005         | Zmiana kierownika<br>umowy | Podpisany     | 2022-04-29         | Od: 2022-02-16<br>$Do: -$     | nr konta<br>$\overline{\phantom{0}}$ |  |  |

Rys. 6.12 Aneksy do umowy

Na liście widoczne będą zarówno aneksy zatwierdzone jak i sprawdzone (ale tylko te, które mają udostępniony wydruk umowy w formacie PDF przez pracownika OW NFZ – opcja **drukuj aneks**).

Dla aneksów konta bankowego dostępna jest opcja **nr konta**, która umożliwia podgląd danych dotyczących numeru konta.

# **6.6 Podpisywanie umowy URR podpisem kwalifikowanym / profilem zaufanym / podpisem osobistym**

Apteka ma możliwość pobrania dokumentu URR podpisanego cyfrowo przez OW NFZ i podpisania go podpisem cyfrowym (kwalifikowanym, profilem zaufanym lub podpisem osobistym) poza Portalem SZOI lub podpisania wydrukowanej umowy tradycyjnie. Informacja o przekazaniu do podpisu umowy lub aneksu przesyłana jest do apteki stosownym komunikatem.

W celu elektronicznego podpisana umowy URR, należy:

- 1. Z głównego menu wybrać opcję *Umowy -> Lista umów na realizację recept*.
- 2. W zależności od dokumentu, który ma zostać podpisany, należy wybrać:
	- a. Dla umowy, należy wybrać opcję *podpisz dokument.*
		- b. Dla aneksu, należy wybrać opcję *aneksy,* a następie *podpisz dokument* dla konkretnego aneksu*.*

Jeśli dokument umowy/aneksu nie został jeszcze pobrany przez aptekę do podpisu, dla powyższych operacji zastosowano charakterystyczny wyróżnik <sup>0</sup> podpisz dokument<sup>0</sup>.

3. W nowym oknie listy wydruków wybrać opcję *pobierz*

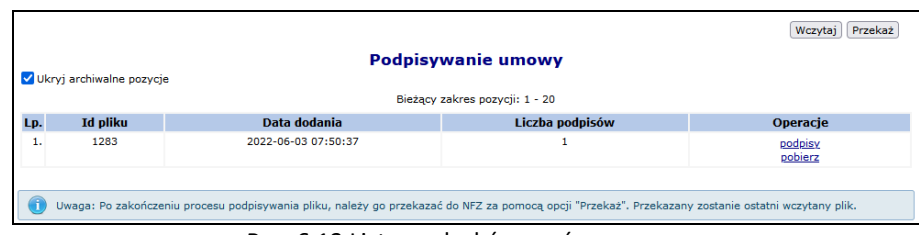

Rys. 6.13 Lista wydruków umów

4. Opcja *podpisy* umożliwia zapoznanie się z listą podpisów jaka została złożona dla danego dokumentu (każdy plik może być podpisany przez kilka osób).

|     |                                                                                                    |                               |                                | Bieżący zakres pozycji: 1 - 20 |  |  |  |  |  |  |  |
|-----|----------------------------------------------------------------------------------------------------|-------------------------------|--------------------------------|--------------------------------|--|--|--|--|--|--|--|
| Lp. | Osoba<br>podpisująca                                                                                        | <b>Data</b><br><b>podpisu</b> | <b>Dostawca</b><br>certyfikatu | <b>Format</b><br>podpisu       |  |  |  |  |  |  |  |
| 1.  | Polska Wytwórnia Papierów Wartościowych S.A.<br>PAdES BASELINE B<br><b>MAGDALENA</b><br>2022-06-02 09:09:22 |                               |                                |                                |  |  |  |  |  |  |  |

Rys. 6.14 Lista podpisów w pliku

5. Zapisać dokument w wersji PDF na dysku komputera. W dalszej kolejności pobrany dokument należy podpisać za pośrednictwem zewnętrznego oprogramowania - przy użyciu podpisu

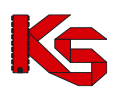

kwalifikowanego, profilu zaufanego lub podpisu osobistego.

- 6. Dokument może być podpisany przez kilka osób różnymi typami podpisów przykładowo jedna osoba może podpisać PDF podpisem kwalifikowanym, kolejna podpisem osobistym, a następna profilem zaufanym. Aby dokument został poprawnie podpisany przez kilka osób należy:
	- a. Dokonać podpisu jednego pliku PDF przez wszystkie osoby tj. dokument podpisuje jedna osoba i przekazuje go kolejnej osobie do podpisu, która go podpisuje i przekazuje następnej. W ten sposób jeden plik z dokumentem zostanie podpisany poprawnie kolejno przez trzy osoby.
	- b. Innym sposobem prawidłowego podpisania jednego dokumentu PDF przez kilka osób jest pobranie pliku z portalu, podpisanie go przez jedną osobę i wczytanie do portalu. Następna osoba pobiera już podpisany plik przez poprzednika (należy zwrócić uwagę na kolumnę liczba podpisów w oknie *Podpisywanie umowy* – liczba podpisów=1) i też go podpisuje oraz wczytuje do portalu. Ostatnia osoba także pobiera plik z portalu (kolumna liczba podpisów w oknie *Podpisywanie umowy* = 2), podpisuje go i wczytuje do portalu.
	- c. Błędne podpisanie dokumentu będzie miało miejsce, gdy trzy osoby pobiorą "czysty" dokument jednocześnie i podpiszą go oddzielnie (bez przekazywania go pomiędzy sobą). W takim przypadku system przyjmuje, że dokument został podpisany tylko przez osobę, która jako ostatnia wczytała plik do systemu.

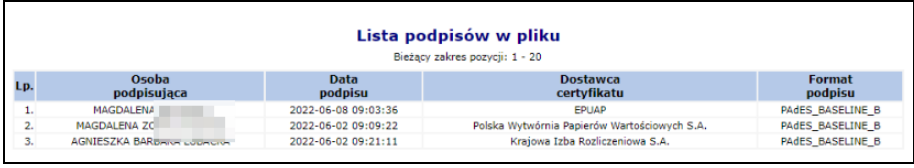

Rys. 6.15 Lista podpisów w pliku

7. Popisany plik, należy wczytać przy pomocy opcji Wczytaj J. Jeżeli wczytywany dokument nie będzie zawierał podpisu złożonego przez operatora NFZ zostanie zgłoszony błąd. W przypadku, gdy udostępnionych będzie więcej niż jeden podpisany dokument, a apteka nie będzie wczytywała ostatniego z udostępnionych dokumentów, również system zwróci błąd.

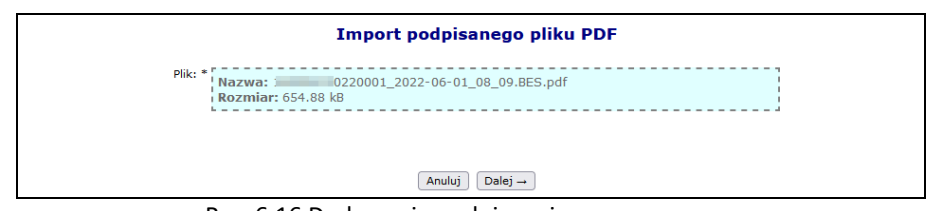

Rys. 6.16 Dodawanie podpisanej umowy

- 8. Po poprawnym wczytaniu podpisanego dokumentu, należy go przekazać do NFZ za pomocą opcji Przekaż | Jeśli apteka przekazała więcej niż jeden dokument (danego typu dla tej samej wersji umowy), to ocenie przez OW NFZ będzie podlegał ten, który został najpóźniej przekazany
- 9. W chwili rozpoczęcia oceny dokumentu przez OW NFZ blokowana jest możliwość przekazania przez aptekę nowszej wersji dokumentu. Koniec czasu, w którym apteka może przekazać dokument w portalu, może nastąpić również:
	- a. w chwili zmiany statusu umowy na podpisana (np. w przypadku przekazania przez aptekę podpisanego dokumentu papierowego i przyjęcia tego dokumentu przez OW NFZ)
	- b. po upływie ważności opublikowanego dokumentu
	- c. w przypadku anulowania dokumentu przez operatora OW NFZ
- 10. O zmianie statusu wskazującym o uznaniu dokumentu za poprawny po stronie NFZ, apteka również zostanie poinformowana stosownym komunikatem.
- 11. Jeśli w toku sprawdzeń po stronie OW NFZ uznano, iż dokument jest nieprawidłowy może zostać on ponownie przekazany do podpisu przez aptekę. Ścieżka podpisu dokumentu jest analogiczna jak opisana wyżej. Należy pamiętać, że dostępny do pobrania będzie ten sam dokument, który był

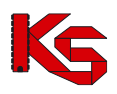

wcześniej udostępniony przez OW NFZ (nie dokument wcześniej przekazany przez aptekę, zawierający złożone wcześniej podpisy).

- 12. OW NFZ przekazując dokument do podpisu elektronicznego, określa datę ważności opublikowanego dokumentu, którą należy rozumieć jako maksymalną datę oczekiwania na podpis ze strony apteki. Jeśli data ta zostanie przekroczona, opcja "podpisz umowę' staje się nieaktywna dla danego dokumentu.
- 13. Po stronie OW NFZ istnieje możliwość przesunięcia daty ważności opublikowanego dokumentu. W tym celu należy skontaktować się z OW NFZ.

## **6.7 Zakończenie umowy na realizację recept**

Do systemu dodano nowy rodzaj wniosku - **Zgłoszenie zakończenia umowy na realizację recept**.

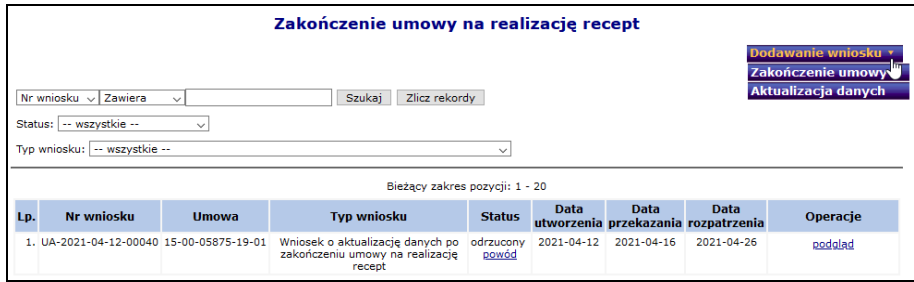

Rys. 6.17 Zakończenie umowy na realizację recept

Powyższa funkcjonalność dostępna jest tylko wtedy, gdy apteka posiada aktualnie obowiązującą umowę na realizację recept oraz nie istnieje nierozpatrzony wniosek o zakończenie umowy na realizację recept lub wniosek o zmianę danych działalności.

Aby dodać nowy wniosek o zakończenie umowy na realizację recept, należy:

- 1. Wybrać opcję **Dodawanie wniosku**, a następnie **Zakończenie umowy**.
- 2. Wprowadzić wymagane dane związane z zakończeniem umowy:
	- a. **Data zamknięcia apteki** oznacza datę zaprzestania sprzedaży leków, środków spożywczych specjalnego przeznaczenia żywieniowego oraz wyrobów medycznych na receptę (pole opcjonalne). W przypadku, gdy data zamknięcia apteki jest wcześniejsza niż bieżąca, wyświetlone zostanie ostrzeżenie.
	- b. **Przyczyna zakończenia umowy**: wybór jednego powodu z listy:
		- i. **Wypowiedzenie umowy**
		- ii. **Uchylenie / stwierdzenie nieważności / stwierdzeniem wygaśnięcia / cofnięciem zezwolenia** – w przypadku wskazania tego powodu konieczne jest podanie również: **Numeru zezwolenia**, **Czy decyzja WIF jest ostateczna?**.

Jeżeli decyzja WIF nie jest ostateczna podanie danych dotyczących decyzji WIF (**Data wydania decyzji WIF**, **Numer decyzji WIF**, **Data ostateczności decyzji WIF**) będzie opcjonalne. Podanie danych dotyczących decyzji GIF (**Data wydania decyzji GIF**, **Numer decyzji GIF**) będzie wymagane, a **Daty ostateczności decyzji GIF** będzie opcjonalne. System nie zablokuje przekazania wniosku bez wprowadzonych danych o decyzji WIF, gdy uzupełniono wszystkie wymagane informacje dotyczące decyzji II instancji (GIF).

Natomiast jeżeli decyzja WIF jest ostateczna dane dotyczące decyzji WIF (**Data wydania decyzji WIF, Numer decyzji WIF**) będą wymagane do uzupełnienia, **Data ostateczności decyzji WIF** będzie opcjonalna, a pola dotyczące danych decyzji GIF zostaną przez system ukryte (nie będzie możliwe ich uzupełnienie).

- iii. **Rozwiązanie na podstawie art.41 ust. 6 ustawy refundacyjnej**
- c. **Data zakończenia pełnienia funkcji kierownika apteki** aktualizacja informacji o kierowniku / kierownikach apteki (analogicznie jak we wniosku o zmianę danych działalności). Data zakończenia

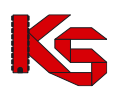

pełnienia funkcji przez ostatniego kierownika nie jest wymagana, a jeśli zostanie podana, to może być wcześniejsza niż data zamknięcia apteki.

- d. **Miejsca przechowywania recept po wygaśnięciu umowy** jeśli dane zostały już wcześniej wprowadzone, zostaną wyświetlone i możliwa będzie ich edycja. Data rozpoczęcia okresu przechowywania recept w pierwszym miejscu jest domyślnie ustawiona jako data zamknięcia apteki + 1 dzień.
	- i. System wymaga określenia przynajmniej jednego miejsca przechowywania recept.
	- ii. Jeśli we wniosku wprowadzono więcej niż jedno miejsce, to ich okresy muszą tworzyć okres ciągły.
- e. **Osoba reprezentująca podmiot** dana opcjonalna. Jeśli dane zostały już wcześniej wprowadzone, zostaną wyświetlone i możliwa będzie ich edycja.
- f. **Osoba upoważniona do wydania recept w razie nieobecności osoby reprezentującej podmiot** jeśli dane zostały już wcześniej wprowadzone, zostaną wyświetlone i możliwa będzie ich edycja przez operatora. Data rozpoczęcia pełnienia funkcji przez pierwszą osobę jest domyślnie ustawiona jako data zamknięcia apteki + 1 dzień. Data do nie jest wymagana dla ostatniej osoby.
	- i. Wymagane jest określenie przynajmniej jednej osoby. Jeśli we wniosku wprowadzono więcej niż jedną osobę, to ich okresy muszą tworzyć okres ciągły.
	- ii. Jeśli w tym samym okresie czasu podano tą samą osobę upoważnioną do wydawania recept w razie nieobecności osoby reprezentującej podmiot co osobę reprezentującą podmiot (porównanie wg imienia i nazwiska) to system wyświetli odpowiednie ostrzeżenie.
- g. **Forma dostarczenia wniosku** w miejscu tym operator musi wskazać czy wniosek ma zostać przekazany do OW NFZ w formie papierowej czy też elektronicznej. Jeżeli wniosek zostanie przekazany w formie elektronicznej, należy dodatkowo określić format podpisywanego pliku – **Plik XML** lub **Plik PDF**

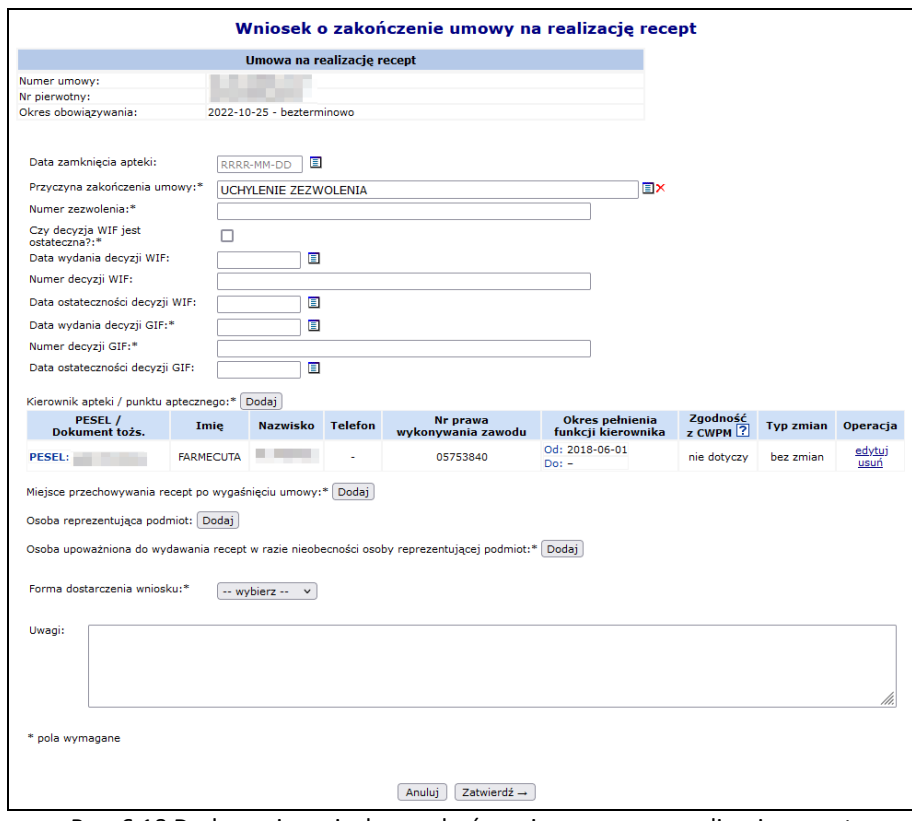

Rys. 6.18 Dodawanie wniosku o zakończenie umowy na realizację recept

3. Po wprowadzeniu wszystkich danych, należy zatwierdzić wniosek. Nowo dodany wniosek pojawi się na liście ze statusem *Wprowadzony*.

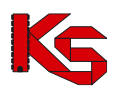

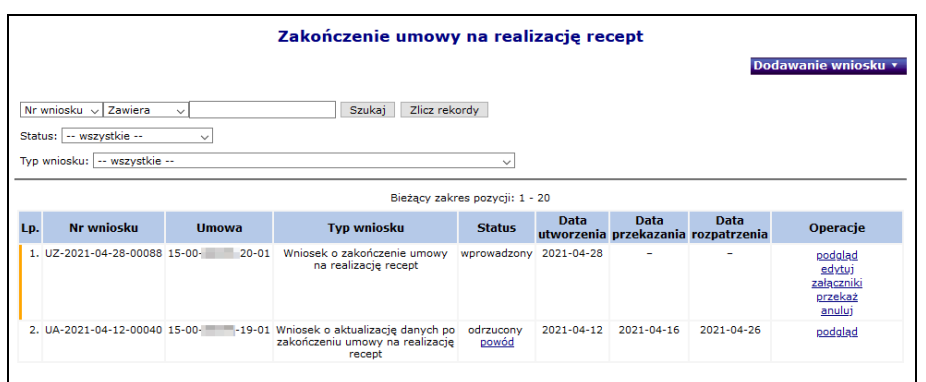

Rys. 6.19 Zakończenie umowy na realizację recept

4. Do wniosku można podpiąć załączniki. Mogą to być pliki o dowolnym rozszerzeniu i rozmiarze nieprzekraczającym 10 MB, ich ilość w ramach jednego wniosku jest ograniczona do 20 plików.

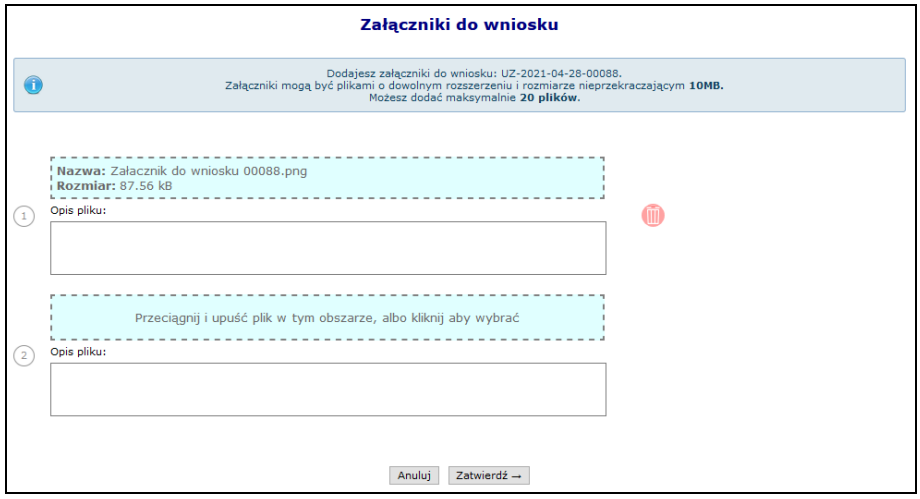

Rys. 6.20 Załączniki do wniosku

5. W ostatnim kroku, należy przekazać wniosek do OW NFZ w celu jego rozpatrzenia.

Dopóki wniosek nie zostanie oznaczony przez OW NFZ jako *W trakcie rozpatrywania*, apteka ma możliwość anulowania wniosku lub jego wycofania. Wycofany wniosek otrzyma status *Wprowadzony*, a apteka będzie miała możliwość jego poprawy oraz ponownego przekazania do OW.

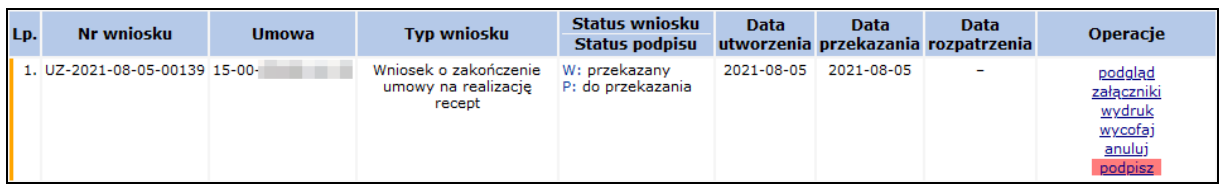

Jeżeli podczas przekazywania wniosku do OW NFZ wybrano elektroniczną formę dostarczenia wniosku w postaci podpisanego pliku XML, należy:

- 1. Z głównej listy wniosków wybrać opcję **Podpisz**.
- 2. W oknie *Podpisywanie wniosku – format XML*:
	- a) podpisać plik bezpośrednio z poziomu portalu przy pomocy opcji **Podpisz PZ** (nastąpi przekierowanie do strony profilu zaufanego)
	- b) lub podpisać plik podpisem kwalifikowanym / podpisem osobistym w aplikacji zewnętrznej. W takim przypadku należy pobrać plik XML, podpisać, a następnie wczytać ponownie do portalu  $($ opcja $\sqrt{$ <sup>Wczytaj</sup> $)$ .

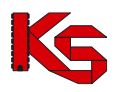

- c) Jeżeli dokument będzie podpisywany przez wiele osób, podpisy muszą być składane na tym samym pliku.
- d) Podpisy składane na wniosku nie muszą być tego samego rodzaju (na jednym pliku mogą się znaleźć podpisy profilu zaufanego oraz podpisy kwalifikowane – zawsze otoczone). System wymaga podpisania dokumentu przynajmniej raz.

| Wczytaj Przekaż                                                 |                                                          |              |                                |          |  |  |  |  |
|-----------------------------------------------------------------|----------------------------------------------------------|--------------|--------------------------------|----------|--|--|--|--|
| Podpisywanie wniosku - format XML<br>V Ukryj archiwalne pozycje |                                                          |              |                                |          |  |  |  |  |
|                                                                 |                                                          |              | Bieżący zakres pozycji: 1 - 20 |          |  |  |  |  |
| Lp.<br><b>Id pliku</b>                                          |                                                          | Data dodania | Liczba podpisów                | Operacje |  |  |  |  |
| 1.                                                              | 942<br>2021-08-05 13:21:45<br>٥<br>podpisz PZ<br>pobierz |              |                                |          |  |  |  |  |

Rys. 6.21 Podpisywanie wniosku

3. Opcja **Podpisy** dostępna dla podpisanego pliku umożliwia zapoznanie się z listą osób, które podpisały dokument.

|                  | Lista podpisów w pliku<br>Bieżący zakres pozycji: 1 - 20 |                     |                                              |                         |  |  |  |
|------------------|----------------------------------------------------------|---------------------|----------------------------------------------|-------------------------|--|--|--|
| Lp.              | <b>Osoba</b><br>podpisująca                              | Data<br>podpisu     | <b>Dostawca</b><br>certyfikatu               | Format<br>podpisu       |  |  |  |
| 1.               | ANNA <b>League</b>                                       | 2021-08-05 11:37:28 | Enigma Systemy Ochrony Informacii Sp. z o.o. | <b>XAdES BASELINE T</b> |  |  |  |
| $\overline{2}$ . | <b>WERONIKA I</b>                                        | 2021-08-05 11:48:28 | Asseco Data Systems S.A.                     | <b>XAdES BASELINE T</b> |  |  |  |

Rys. 6.22 Lista podpisów w pliku

4. Po podpisaniu pliku przez wszystkie osoby, należy go przekazać do OW NFZ przy pomocy opcji Przekaż<sup>1</sup>

Jeżeli podczas przekazywania wniosku do OW NFZ wybrano elektroniczną formę dostarczenia wniosku w postaci podpisanego pliku PDF, należy:

- 1. Z głównej listy wniosków wybrać opcję **Podpisz**.
- 2. W oknie *Podpisywanie wniosku – format PDF*:
	- a. Zapisać plik na dysku komputera przy pomocy opcji **Pobierz**.
	- b. Podpisać dokument podpisem kwalifikowanym / profilem zaufanym / podpisem osobistym
	- c. Jeżeli dokument będzie podpisywany przez wiele osób, podpisy muszą być składane na tym samym pliku.
	- d. Podpisy składane na wniosku nie muszą być tego samego rodzaju (na jednym pliku mogą się znaleźć podpisy profilu zaufanego / podpisy kwalifikowane / podpisy osobiste). System wymaga podpisania dokumentu przynajmniej raz.
- 3. Opcja **Podpisy** dostępna dla podpisanego pliku umożliwia zapoznanie się z listą osób, które podpisały dokument.

|     | Lista podpisów w pliku<br>Bieżący zakres pozycji: 1 - 20 |                        |                                              |                          |  |  |
|-----|----------------------------------------------------------|------------------------|----------------------------------------------|--------------------------|--|--|
| Lp. | Osoba<br>podpisująca                                     | Data<br><b>podpisu</b> | <b>Dostawca</b><br>certyfikatu               | <b>Format</b><br>podpisu |  |  |
| 1.  | <b>WERONIKA</b>                                          | 2021-08-05 12:15:50    | Asseco Data Systems S.A.                     | PAdES BASELINE T         |  |  |
| 2.  | <b>ANNA</b>                                              | 2021-08-05 12:07:09    | Enigma Systemy Ochrony Informacji Sp. z o.o. | PAdES_BASELINE_T         |  |  |

Rys. 6.23 Lista podpisów w pliku

4. Po podpisaniu pliku przez wszystkie osoby należy go przekazać do OW NFZ przy pomocy opcii Przekaż).

Na wypadek konieczności aktualizacji informacji danych zawartych we wniosku o zakończenie umowy na realizację recept, w systemie dostępny jest **Wniosek o aktualizację danych po zakończeniu umowy na realizację recept**. Możliwość złożenia takiego wniosku jest dostępna tylko wtedy, gdy apteka posiada zakończoną umowę na realizację recept oraz nie istnieje nierozpatrzony wniosek o aktualizację danych do tej umowy lub wniosek o aktualizację danych podmiotu. Aby dodać wniosek o aktualizację danych należy wybrać opcję **Dodawanie wniosku**, a następnie **Aktualizacja umowy**.

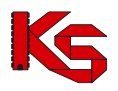

Wniosek zawiera te same informacje co wniosek o rozwiązanie umowy na realizację recept (z wyjątkiem przyczyny rozwiązania umowy). W celu ułatwienia nanoszenia zmian, domyślnie wniosek jest uzupełniony aktualnymi danymi, w których operator może wprowadzić zmiany. Obieg statusów tego wniosku oraz proces jego podpisywania jest identyczny jak w przypadku wniosku o zakończenie umowy na realizację recept.

### **6.8 Zadania uzupełnienia harmonogramów dyżurów**

System SZOI wspomaga proces zawierania umów z podmiotami prowadzącymi apteki na pełnienie dyżurów w dni wolne od pracy lub dyżurów w porze nocnej finansowanych ze środków publicznych, zgodnie z art. 94 ust. 15 Prawa farmaceutycznego, o których mowa w art. 97 ust. 3 pkt 3f ustawy z dnia 27 sierpnia 2004 r. o świadczeniach opieki zdrowotnej finansowanych ze środków publicznych.

Za pośrednictwem Portalu SZOI apteka:

- 1. Uzupełnia informacje dotyczące dni i godzin udzielania świadczeń w rodzaju pełnienia dyżurów podlegających finansowaniu przez Fundusz (*Umowy -> Zadania uzupełnienia harmonogramów dyżurów)*.
- 2. Przekazuje wniosek w sprawie rachunku bankowego dla nowego typu umowy *21/2 Dyżur w aptekach (Umowy -> Konta bankowe -> Wnioski)*.

O konieczności uzupełnienia harmonogramu dyżurów / zmian statusu zadania, apteka zostanie poinformowana za pośrednictwem *Komunikatów:*

| Lp. | Nr kom.<br>Priorytet  | Data publikacji     | Kategoria/<br>/Podkategoria<br>Źródło komunikatu | <b>Temat</b>                                                             | Atrybuty<br>komunikatu   | Operacje        |
|-----|-----------------------|---------------------|--------------------------------------------------|--------------------------------------------------------------------------|--------------------------|-----------------|
|     | N: 243289<br>P: Niski | 2024-01-15<br>08:02 | K: Obsługa umów/ugód<br>P:<br>Z: Systemowy       | Wymagana korekta danych harmonogramu dyżurów apteki dla umowy nr: 1<br>. |                          | <b>⊠</b> Odczyt |
|     | N: 243317<br>P: Niski | 2024-01-16<br>11:44 | K: Obsługa umów/ugód<br>P. -<br>Ż: Systemowy     | Pozytywny wynik oceny harmonogramu dyżurów apteki dla umowy nr:          |                          | ⊠ Odczyt        |
|     | N: 243318<br>P: Niski | 2024-01-16<br>12:03 | K: Obsługa umów/ugód<br>P: -<br>Ż: Systemowy     | Dodanie zlecenia uzunełnienia harmonogramu dyżurów apteki dla umowy nr:  | $\overline{\phantom{0}}$ | ⊠ Odczyt        |

Rys. 6.24 Komunikaty

Proces obsługi zadania uzupełnienia harmonogramu dyżurów jest następujacy:

- 1. OW NFZ zleca aptece zadanie uzupełnienia harmonogramu / harmonogramów dyżurowania, zgodnie z uchwałą / zmianą uchwały, na bazie której zawarta ma być umowa na finansowanie dyżuru - zadanie otrzymuje status *Zlecone.*
- 2. Apteka realizując zadanie uzupełnia harmonogram dyżurowania i przekazuje zadanie do OW NFZ.
- 3. OW NFZ weryfikuje harmonogram dyżurowania zgodnie z uchwałą.
- 4. W przypadku wykrycia błędów, zadanie zostanie zwrócone aptece do poprawy przez zmianę statusu na *Wymagana korekta*.
- 5. Apteka koryguje harmonogram dyżurów i ponownie przekazuje je do OW NFZ.
- 6. W przypadku pozytywnego wyniku weryfikacji zadanie uzyskuje status *Zweryfikowane pozytywnie.*

|                                                                                                    | Zadania uzupełnienia harmonogramów dyżurów                              |                                      |                                  |               |                                                             |                                                          |  |
|----------------------------------------------------------------------------------------------------|-------------------------------------------------------------------------|--------------------------------------|----------------------------------|---------------|-------------------------------------------------------------|----------------------------------------------------------|--|
| Zlicz rekordy<br>Szukaj<br>Nr zadania v Zawiera<br>$\vee$<br>-- wszystkie --<br>Status:<br>$\checkmark$ |                                                                         |                                      |                                  |               |                                                             |                                                          |  |
|                                                                                                    | Bieżący zakres pozycji: 1 - 20                                          |                                      |                                  |               |                                                             |                                                          |  |
| Lp.                                                                                                    | Nr zadania                                                              | Nr umowy                             | <b>Zakres</b> dat                | <b>Termin</b> | Data utworzenia<br>Data przekazania<br>Data rozpatrzenia    | <b>Operacje</b>                                          |  |
|                                                                                                    | <b>Status</b>                                                           | Nr uchwały                           |                                  |               |                                                             |                                                          |  |
|                                                                                                    | 1. N: DA-2024-01-16-00048<br>S: zlecone                                 | N: 1500<br>----<br>S: Uchwala Poznan | Od: 2024-01-01<br>Do: 2024-12-31 | 2024-01-23    | Utw.: 2024-01-16<br>Przek.: -<br>$Rozp. :=$                 | podgląd<br>dyżury w dni wolne<br>dyżury nocne<br>przekaż |  |
|                                                                                                    | 2. N: DA-2024-01-05-900001<br>S: zweryfikowane pozytywnie<br>informacia | N: 150<br>S: Uchwala Poznan          | Od: 2024-01-01<br>Do: 2024-12-31 | 2024-01-23    | Utw.: 2024-01-05<br>Przek.: 2024-01-15<br>Rozp.: 2024-01-16 | podgląd<br>dyżury w dni wolne<br>dyżury nocne            |  |

Rys. 6.25 Zadania uzupełnienia harmonogramów dyżurów

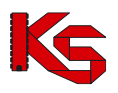

Przed rozpoczęciem pracy z harmonogramami dyżurów, konieczne jest nadanie operatorowi odpowiedniego uprawnienie. Aby tego dokonać należy przejść do listy uprawnień, która jest dostępna w części *Administrator -> Operatorzy -> Uprawnienia.* W nowo otwartym oknie należy zaznaczyć haczykiem uprawnienie *Umowy*:

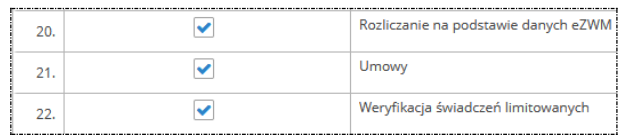

Rys. 6.26 Uprawnienie operatora systemu

Zadania uzupełnienia harmonogramów dyżurów mogą otrzymać następujące statusy:

- ➢ *Zlecone* zadanie wymaga uzupełnienia przez aptekę
- ➢ *Do weryfikacji OW NFZ* zadanie zostało przekazane do OW NFZ oczekuje na weryfiakcję
- ➢ *Wymagana korekta* zadanie zostało zwrócone przez OW NFZ w celu uzpełnienia / poprawy
- ➢ *Zweryfikowane pozytywnie* zadanie zostało zweryfikowane pozytywnie przez OW NFZ

W skład zadania uzupełnienia harmonogramu wchodzą dwa typy harmonogramu:

- ➢ Harmonogram dyżurowania w dni wolne od pracy:
	- o 1 stycznia Nowy Rok,
	- o 6 stycznia Święto Trzech Króli,
	- o pierwszy dzień Wielkiej Nocy,
	- o drugi dzień Wielkiej Nocy,
	- o 1 maja Święto Państwowe,
	- o 3 maja Święto Narodowe Trzeciego Maja,
	- o pierwszy dzień Zielonych Świątek,
	- o dzień Bożego Ciała,
	- o 15 sierpnia Wniebowzięcie Najświętszej Maryi Panny,
	- o 1 listopada Wszystkich Świętych,
	- o 11 listopada Narodowe Święto Niepodległości,
	- o 25 grudnia pierwszy dzień Bożego Narodzenia,
	- o 26 grudnia drugi dzień Bożego Narodzenia,
	- o Niedziel.
- ➢ Harmonogram dyżurowania w godzinach nocnych dowolny dzień roku

W celu uzpełeninia harmonogramu dyżurów, należy:

- 1. Z kolumny operacje wybrać opcję:
	- a) **dyżury w dni wolne** dyżur pełniony przez aptekę ogólnodostępną w dniach, o których mowa w art. 1 lub art. 1a ust. 1 ustawy z dnia 18 stycznia 1951 r. o dniach wolnych od pracy (Dz. U. z 2020 r. poz. 1920), bez przerwy przez kolejne 4 godziny zegarowe w przedziale czasowym między godzinami 10.00 a 18.00.
	- b) **dyżury nocne** dyżur pełniony przez aptekę ogólnodostępną bez przerwy przez kolejne 2 godziny zegarowe w przedziale czasowym między godzinami 19.00 a 23.00

|                                                                                                    | Harmonogram dyżurów w dni wolne        |                   |                   |                  |                            |  |  |
|----------------------------------------------------------------------------------------------------|----------------------------------------|-------------------|-------------------|------------------|----------------------------|--|--|
|                                                                                                    |                                        |                   |                   | Dodaj pozycję    | Dodaj/Edytuj wiele pozycji |  |  |
| ▣<br>国 do:<br>Szukaj Zlicz rekordy<br>Data dvżuru od:<br>Dzień tygodnia:   -- wszystkie -- v  <br>Ocena NFZ: -- wszystkie -- v |                                        |                   |                   |                  |                            |  |  |
|                                                                                                    | Bieżący zakres pozycji: 1 - 20         |                   |                   |                  |                            |  |  |
| Lp.                                                                                                    | Data -<br>Dzień tygodnia               | Godzina dvžuru od | Godzina dvžuru do | <b>Ocena NFZ</b> | Operacje                   |  |  |
| 1.                                                                                                    | $D: 2024 - 01 - 01$<br>T: poniedziałek | 11:00             | 15:00             | do weryfikacji   | edytuj<br>usuń             |  |  |
| 2.                                                                                                    | D: 2024-01-06<br>T: sobota             | 12:00             | 16:00             | do weryfikacji   | edytuj<br>usuń             |  |  |
| 3.                                                                                                    | $D: 2024 - 01 - 07$<br>T: niedziela    | 13:00             | 17:00             | do weryfikacji   | edytuj<br>usuń             |  |  |
| 4.                                                                                                    | D: 2024-01-14<br>T: niedziela          | 14:00             | 18:00             | do weryfikacji   | edytuj<br>usuń             |  |  |

Rys. 6.27 Harmonogram dyżurów w dni wolne
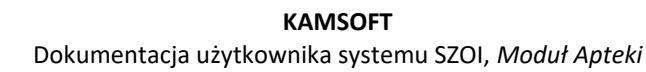

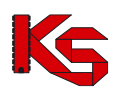

- 2. Korzystająć z opcji  $\boxed{\text{Dodaj}}$  pozycję  $\boxed{\int \text{Dodaj/Edytuj}}$  wiele pozycji należy uzupełnić poszczególne dni tygodnia, w których apteka będzie prowadziła dyżur.
- 3. Opcja Dodaj pozycję umożliwia pojedyńcze wprowadzenie dni.

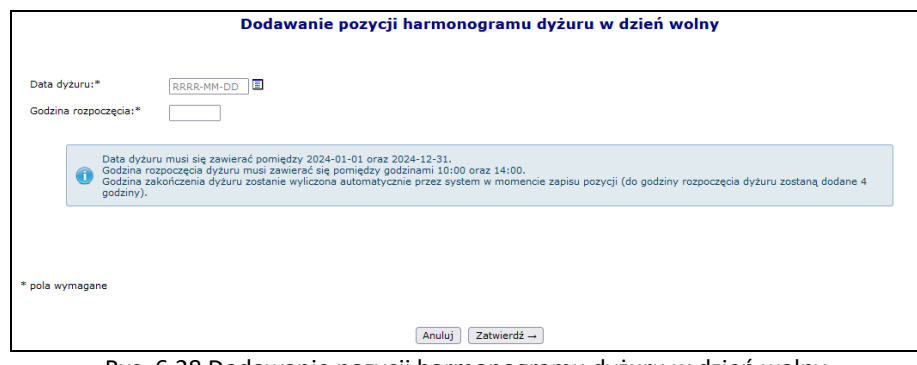

Rys. 6.28 Dodawanie pozycji harmonogramu dyżuru w dzień wolny

- 4. Opcja Dodaj/Edytuj wiele pozycji umożliwia seryjne uzupełnienie / edycję większej ilości dni w harmonogramie. Operator musi podać:
	- a) *Datę od* oraz *Datę do*
	- b) Dni tygodnia, które mają zostać uzupełnione w harmonogramie dla dyżurów nocnych.
	- c) Godzinę rozpoczęcia w przypadku harmonogramu dyżurowania w dni wolne od pracy godzina rozpoczęcia dyżurowania musi zawierać się pomiędzy 10 i 14. W przypadku harmonogramu dyżurowania w godzinach nocnych, godzina rozpoczęcia dyżurowania musi zawierać się pomiędzy 19 i 21. Godzina rozpoczęcia musi być godziną pełną. Godzina zakończenia dyżuru zostanie wyliczona automatycznie przez system w momencie zapisu pozycji. W przypadku dni wolnych do godziny rozpoczęcia dyżuru zostaną dodane 4 godziny, natomiast w przypadku dyżuru nocnego 2 godziny.

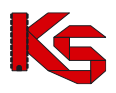

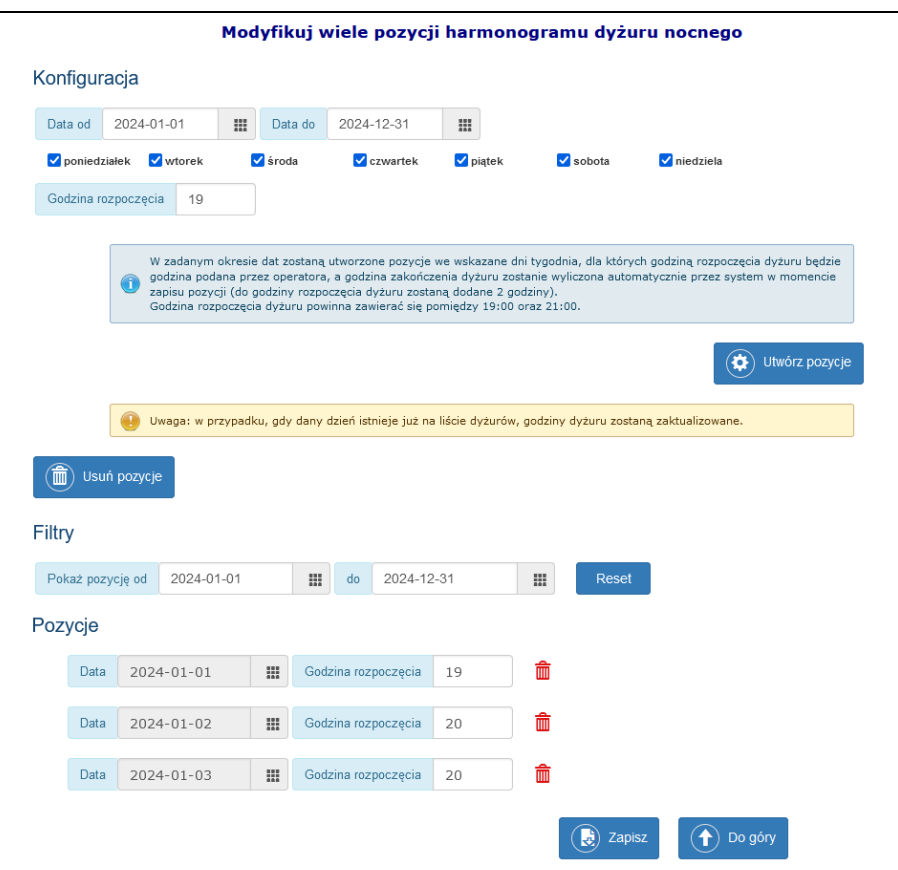

Rys. 6.29 Dodawanie wielu pozycji harmonogramu dyżuru w dzień wolny

Po wybraniu opcji  $(\bullet)$  <sup>Utwórz pozycje</sup> system automatycznie wygeneruje pozycje spełniające zadane kryteria. Opcja (iii) Usuń pozycje umożliwia usunięcie wszystkich wygenerowanych pozycji. Korzystając z opcji **III** operator może usunąć pojedyńczą pozycję. System umożliwia także odfiltrowanie wybranego okresu zgodnie z zadanym przedziałem czasu - część *Filtry*.

W celu przypisania wygenerowanych pozycji do harmonogramu należy skorzystać z opcji (a) zapisz W przypadku, gdy dany dzień istnieje już na liście dyżurów, godziny dyżuru zostaną zaktualizowane.

- 5. Kolumna *Ocena NFZ* informuje o ostatnim wyniku oceny przez OW NFZ:
	- a) *do weryfikacji* pozycja wymaga weryfikacji przez OW NFZ
	- b) *pozytywna*  pozycja zweryfikowana pozytywnie
	- c) *negatywna*  pozycja zweryfikowana negatywnie
- 6. Po uzupełnieniu wszystkich pozycji w harmonogramie dyżurów, należy go przesłać do OW NFZ korzystając z opcji **przekaż** dostępnej w kolumnie *Operacje*. Od tego momentu dyżury są weryfikowane przez OW NFZ.
- 7. Jeżeli podczas weryfikacji harmonogramu dyżurów przez OW NFZ wystąpiły jakieś błędy, zadanie zostanie zwrócone. Apteka zostanie powiadomiona o konieczności poprawy sprawozdanych dyżurów odpowiednim komunikatem.

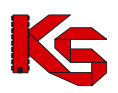

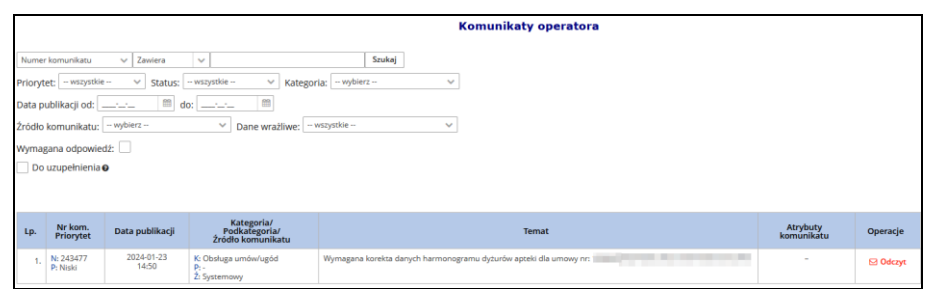

Rys. 6.30 Komunikat operatora – Wymagana korekta harmonogramu dyżurów

8. Dla pozycji oznaczonych jako *Wymagana korekta* dostępna będzie dodatkowo opcja **Informacja**, dzięki której operator może zapoznać się z informacją z OW NFZ.

|     | Zadania uzupełnienia harmonogramów dyżurów                                                                 |                        |                                  |               |                                                          |                                                          |  |  |  |  |
|-----|----------------------------------------------------------------------------------------------------|------------------------|----------------------------------|---------------|----------------------------------------------------------|----------------------------------------------------------|--|--|--|--|
|     | Nr zadania v Zawiera<br>Szukaj   Zlicz rekordy<br>$\checkmark$<br>Status:   -- wszystkie --<br>$\check{ }$ |                        |                                  |               |                                                          |                                                          |  |  |  |  |
|     | Bieżacy zakres pozycii: 1 - 20                                                                             |                        |                                  |               |                                                          |                                                          |  |  |  |  |
| Lp. | Nr zadania<br><b>Status</b>                                                                                | Nr umowy<br>Nr uchwały | <b>Zakres</b> dat                | <b>Termin</b> | Data utworzenia<br>Data przekazania<br>Data rozpatrzenia | <b>Operacie</b>                                          |  |  |  |  |
|     | 1. N: DA-2024-01-16-<br>00049<br>S: wymagana korekta<br>informacja                                         | N:<br>S: Uchwała       | Od: 2024-01-01<br>Do: 2024-12-31 | 2024-01-26    | Utw.: 2024-01-16<br>Przek.: 2024-01-18<br>$Rozp.$ : $-$  | podglad<br>dyżury w dni wolne<br>dyżury nocne<br>przekaż |  |  |  |  |

Rys. 6.31 Harmonogram dyżurów wymagający korekty

Wykorzystując filtr *Ocena NFZ* operator może zapoznać się pozycjami harmonogramu dyżurów w dni wolne / dyżurów nocnych, które zostały ocenione nagatywnie i wymagają korekty.

|     | Harmonogram dyżurów w dni wolne                                                                                                    |                   |                   |                      |                                      |  |  |  |  |  |  |
|-----|----------------------------------------------------------------------------------------------------|-------------------|-------------------|----------------------|--------------------------------------|--|--|--|--|--|--|
|     |                                                                                                    |                   |                   |                      | Dodaj pozycję<br>Dodaj wiele pozycji |  |  |  |  |  |  |
|     | 国 do:<br>E<br>Szukaj Zlicz rekordy<br>Data dvžuru od:<br>Ocena NFZ: -- wszystkie -- v<br>Dzień tygodnia:   -- wszystkie -- v   <br>Bieżący zakres pozycji: 1 - 20 |                   |                   |                      |                                      |  |  |  |  |  |  |
|     | Data v                                                                                                    |                   |                   |                      |                                      |  |  |  |  |  |  |
| Lp. | Dzień tygodnia                                                                                                    | Godzina dyżuru od | Godzina dyżuru do | Ocena NFZ            | Operacje                             |  |  |  |  |  |  |
| 1.  | $D: 2024 - 01 - 21$<br>T: niedziela                                                                                                    | 11:00             | 15:00             | negatywna<br>problem | edytuj<br>usuń                       |  |  |  |  |  |  |
| 2.  | D: 2024-01-28<br>T: niedziela                                                                                                    | 11:00             | 15:00             | pozytywna            | edytuj<br>usuń                       |  |  |  |  |  |  |

Rys. 6.32 Harmonogram dyżurów w dni wolne – ocena negatywna

Opcja **problem** w kolumnie *Ocena NFZ* umożliwia wyświetlenie powodu dlaczego pozycja została oznaczona jako negatywna.

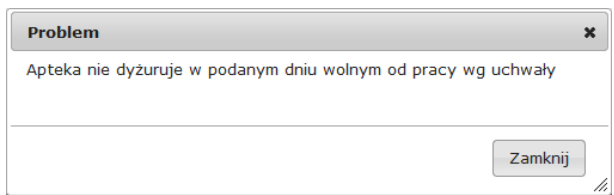

9. Operator może modyfikować pojedynczo każdy harmonogram korzystając z opcji **edytuj**, która dostępna jest dla danego dnia lub modyfikować zbiorczo wiele pozycji poprzez opcje Dodaj wiele pozycji. Podczas edycji może być zmodyfikowana tylko godzina rozpoczęcia dyżuru.

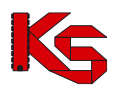

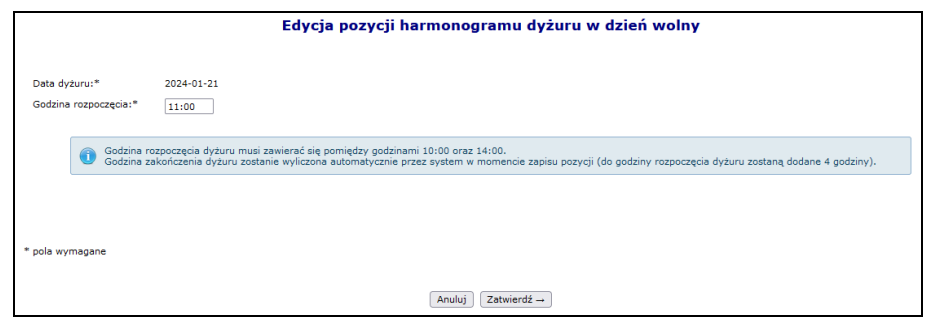

Rys. 6.33 Edycja pozycji harmonogramu dyżuru w dzień wolny

- 10. Po skorykowaniu wszystkich problematycznych pozycji należy przekazać zadanie, ponownie do weryfikacji przez OW NFZ. Po przekazaniu status zadania ulega zmianie na *do weryfikacji OW NFZ*.
- 11. Apteka zostaje powiadomiona o ponownej ocenie sprawozdanych dyżurów kolejnym komunikatem.

### **6.9 Lista umów**

Obszar **Umowy** zawiera listę umów na świadczenie usług medycznych, podpisanych z OW NFZ.

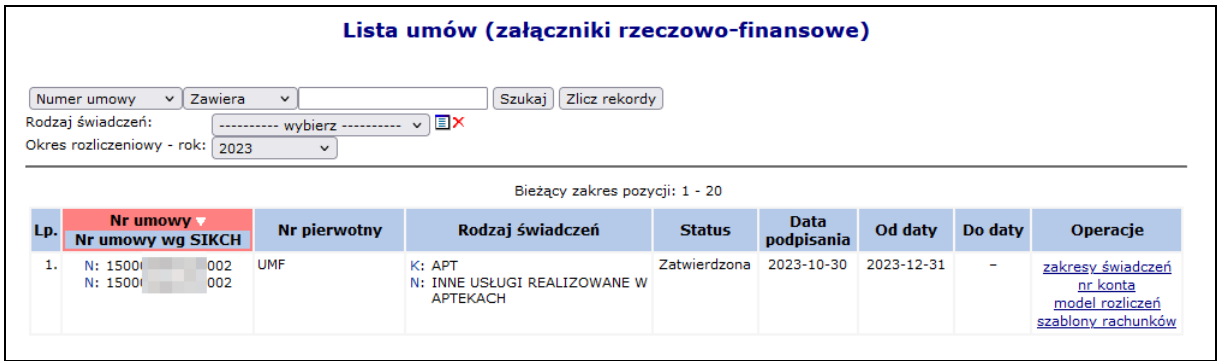

#### Rys. 6.34 Lista umów

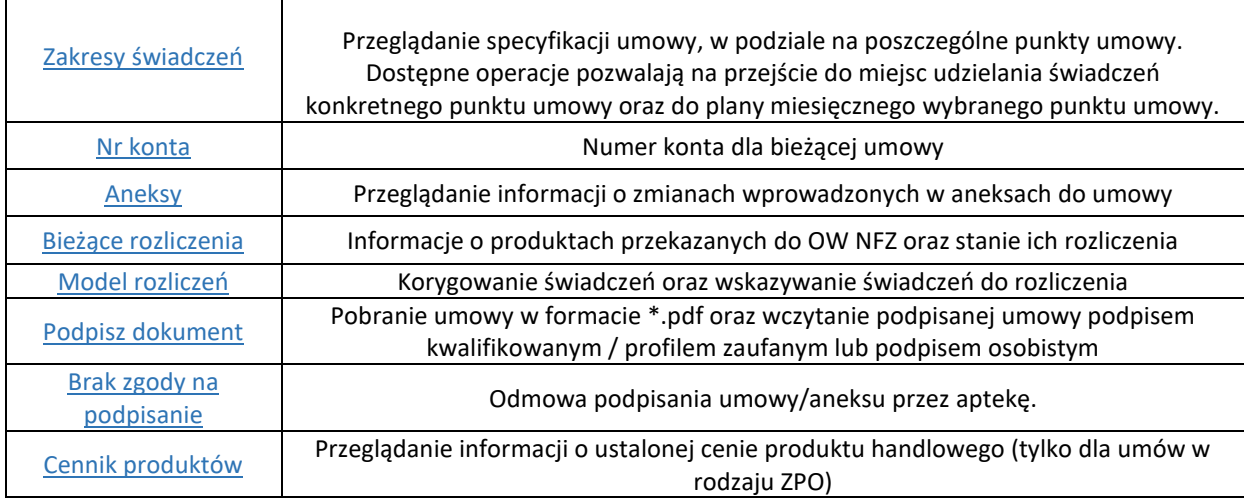

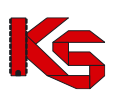

# **6.10 Podpisywanie umów / aneksów podpisem kwalifikowanym / profilem zaufanym / podpisem osobistym**

Do systemu wprowadzono możliwość podpisywania załączników rzeczowo-finansowych i ich aneksów przy pomocy podpisu kwalifikowanego, profilu zaufanego lub podpisu osobistego. Informacja o przekazaniu do podpisu elektronicznego umowy lub aneksu przesyłana jest do apteki stosownym komunikatem.

W celu podpisana elektronicznego umowy/aneksu należy:

- 1. Z głównego menu wybrać opcję *Umowy -> Lista umów*.
- 2. W zależności od dokumentu, który ma zostać podpisany, należy wybrać:
	- a. Dla umowy, należy wybrać opcję *podpisz dokument.*

b. Dla aneksu, należy wybrać opcję *aneksy,* a następie *podpisz dokument* dla konkretnego aneksu*.* Jeśli dokument umowy/aneksu nie został jeszcze pobrany przez aptekę do podpisu, dla powyższych operacji zastosowano charakterystyczny wyróżnik wiadomości nieodczytanych.

3. W nowym oknie listy wydruków wybrać opcję *pobierz*

|                            |                                                                                                    |                     |                 | Przekaż<br>Wczytaj |  |  |  |  |  |  |  |  |
|----------------------------|----------------------------------------------------------------------------------------------------|---------------------|-----------------|--------------------|--|--|--|--|--|--|--|--|
|                            | Podpisywanie umowy                                                                                                    |                     |                 |                    |  |  |  |  |  |  |  |  |
| V Ukryj archiwalne pozycje |                                                                                                    |                     |                 |                    |  |  |  |  |  |  |  |  |
|                            | Bieżący zakres pozycji: 1 - 20                                                                                                    |                     |                 |                    |  |  |  |  |  |  |  |  |
| Lp.                        | <b>Id pliku</b>                                                                                                    | Data dodania        | Liczba podpisów | Operacje           |  |  |  |  |  |  |  |  |
| 1.                         | 1283                                                                                                    | 2022-06-03 07:50:37 |                 | podpisy<br>pobierz |  |  |  |  |  |  |  |  |
|                            |                                                                                                    |                     |                 |                    |  |  |  |  |  |  |  |  |
|                            | Uwaga: Po zakończeniu procesu podpisywania pliku, należy go przekazać do NFZ za pomocą opcji "Przekaż". Przekazany zostanie ostatni wczytany plik. |                     |                 |                    |  |  |  |  |  |  |  |  |

Rys. 6.35 Lista wydruków umów

4. Opcja podpisy umożliwia zapoznanie się z listą podpisów jaka została złożona dla danego dokumentu (każdy plik może być podpisany przez kilka osób).

| Lista podpisów w pliku<br>Bieżący zakres pozycji: 1 - 20 |                      |                        |                                              |                          |  |  |  |  |  |  |  |
|----------------------------------------------------------|----------------------|------------------------|----------------------------------------------|--------------------------|--|--|--|--|--|--|--|
| LD.                                                      | Osoba<br>podpisująca | <b>Data</b><br>podpisu | <b>Dostawca</b><br>certyfikatu               | <b>Format</b><br>podpisu |  |  |  |  |  |  |  |
| 1.                                                       | <b>MAGDALENA</b>     | 2022-06-02 09:09:22    | Polska Wytwórnia Papierów Wartościowych S.A. | PAdES BASELINE B         |  |  |  |  |  |  |  |

Rys. 6.36 Lista podpisów w pliku

- 5. Zapisać dokument w wersji PDF na dysku komputera. W dalszej kolejności pobrany dokument należy podpisać za pośrednictwem zewnętrznego oprogramowania - przy użyciu podpisu kwalifikowanego, profilu zaufanego lub podpisu osobistego.
- 6. Dokument może być podpisany przez kilka osób różnymi typami podpisów przykładowo jedna osoba może podpisać PDF podpisem kwalifikowanym, kolejna podpisem osobistym, a następna profilem zaufanym. Aby dokument został poprawnie podpisany przez kilka osób należy:
	- a. Dokonać podpisu jednego pliku PDF przez wszystkie osoby tj. dokument podpisuje jedna osoba i przekazuje go kolejnej osobie do podpisu, która go podpisuje i przekazuje następnej. W ten sposób jeden plik z dokumentem zostanie podpisany poprawnie kolejno przez trzy osoby.
	- b. Innym sposobem prawidłowego podpisania jednego dokumentu PDF przez kilka osób jest pobranie pliku z portalu, podpisanie go przez jedną osobę i wczytanie do portalu. Następna osoba pobiera już podpisany plik przez poprzednika (należy zwrócić uwagę na kolumnę liczba podpisów w oknie *Podpisywanie umowy* – liczba podpisów=1) i też go podpisuje oraz wczytuje do portalu. Ostatnia osoba także pobiera plik z portalu (kolumna liczba podpisów w oknie *Podpisywanie umowy* = 2), podpisuje go i wczytuje do portalu.
	- c. Błędne podpisanie dokumentu będzie miało miejsce, gdy trzy osoby pobiorą "czysty" dokument jednocześnie i podpiszą go oddzielnie (bez przekazywania go pomiędzy sobą). W takim przypadku system przyjmuje, że dokument został podpisany tylko przez osobę, która jako ostatnia wczytała plik do systemu.

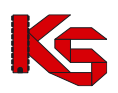

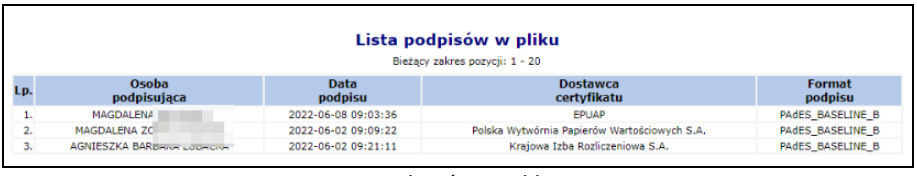

Rys. 6.37 Lista podpisów w pliku

7. Popisany plik, należy wczytać przy pomocy opcji Wczytaj leżeli wczytywany dokument nie będzie zawierał podpisu złożonego przez operatora NFZ zostanie zgłoszony błąd. W przypadku, gdy udostępnionych będzie więcej niż jeden podpisany dokument, a apteka nie będzie wczytywała ostatniego z udostępnionych dokumentów, również system zwróci błąd.

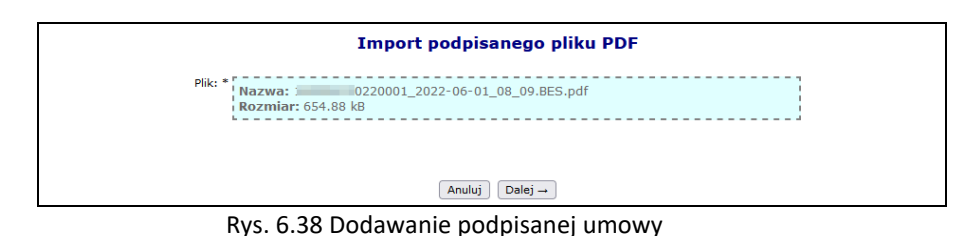

- 8. Po poprawnym wczytaniu podpisanego dokumentu, należy go przekazać do NFZ za pomocą opcji Przekaż erzekazany zostanie ostatni wczytany plik.
- 9. O zmianie statusu wskazującym o uznaniu dokumentu za poprawny po stronie NFZ, apteka również informowana jest stosownym komunikatem.
- 10. Jeśli w toku sprawdzeń po stronie OW NFZ uznano, iż dokument jest nieprawidłowy może zostać on ponownie przekazany do podpisu apteki. Ścieżka podpisu dokumentu jest analogiczna jak opisana wyżej.
- 11. OW NFZ przekazując dokument do podpisu elektronicznego przez aptekę, określa datę ważności opublikowanego dokumentu, którą należy rozumieć jako maksymalną datę oczekiwania na podpis ze strony apteki. Jeśli apteka przekroczy tą datę, opcja "podpisz umowę' staje się nieaktywna dla danego dokumentu.
- 12. Po stronie OW NFZ istnieje możliwość przesunięcia daty ważności opublikowanego dokumentu. W tym celu należy skontaktować się z OW NFZ.

# **6.11 Odmowa podpisania umowy / aneksu przez aptekę**

Dla umów o udzielanie świadczeń opieki zdrowotnej i aneksów takich umów w systemie dodano możliwość odmowy podpisania ich przez aptekę. Oznaczenie dokumentu jako *"Brak zgody na podpisanie"* uniemożliwi przekazanie do NFZ podpisanego dokumentu.

W celu odmowy podpisania umowy/aneksu należy:

- 1. Z głównego menu wybrać opcję *Umowy -> Lista umów*.
- 2. W kolumnie *Operacje* wybrać opcję *brak zgody na podpisanie*.
- 3. W nowym oknie operator musi podać powód odmowy podpisania dokumentu.
- 4. Po odmowie podpisania pozycja zostanie oznaczona jako *Sprawdzona – Brak zgody*, a w kolumnie operacje nie będzie dostępnych żadnych opcji.

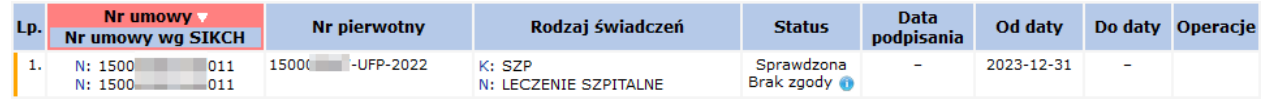

- 5. W ostatnim kroku pracownik OW NFZ ocenia odmowę podpisania w przypadku zmiany statusu dokumentu na *Nieprzyjęty* nie będzie on już widoczny po stronie SZOI
- 6. Jeżeli dokumentu został błędnie oznaczony jako *Brak zgody*, należy skontaktować się z OW NFZ gdzie pracownik może ponownie oznaczyć dokument jako *Sprawdzony* co umożliwi aptecce jego podpisanie.

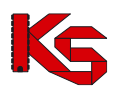

## **6.12 Przeglądanie specyfikacji pozycji umowy**

Jeden zakres świadczeń może być wykonywany w różnych miejscach wykonywania świadczeń, przez co może stanowić kilka punktów umowy. Opcja **Zakresy świadczeń** umożliwia przeglądanie produktów zakontraktowanych w umowie*.*

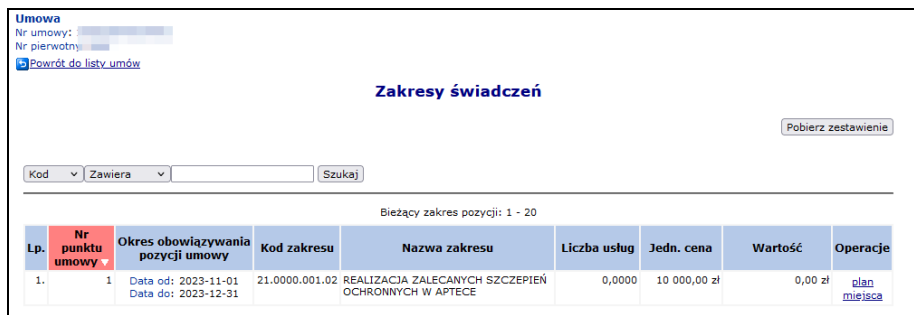

Rys. 6.39 Zakresy świadczeń w umowie

Informacje opisujące poszczególne pozycje listy, to:

- **Numer punktu umowy**
- **Okres obowiązywania pozycji umowy**
- **Kod zakresu** (wg Bazy Usług Medycznych BUM )
- **Nazwa zakresu**
- **Liczba usług** (zakontraktowanych jednostek rozliczeniowych)
- **Jednostkowa cena**
- **Wartość** zakontraktowanej usługi

Opcja **Pobierz zestawienie** umożliwia eksport zestawienia z planów miesięcznych widocznych na liście zakresów świadczeń do pliku w formie xls. Plik ten zawiera następujące informacje:

- Nr umowy
- Nr umowy wg SIKCH
- Nr punktu umowy
- Kod zakresu
- Nazwa zakresu
- Miesiąc
- Umowa: Liczba jednostek rozliczeniowych, Cena jednostkowa, Wartość
- Faktyczne wykonanie: Liczba jednostek, Wartość
- Szablony rachunków: Liczba jednostek, Wartość
- Rachunki: Liczba jednostek, Wartość
- Faktyczne wykonanie oznaczone do rozliczenia w ramach Funduszu Medycznego: Liczba jednostek, Wartość

Opcja **Plan** pozwala na podgląd planu rzeczowo-finansowego utworzonego dla wybranej pozycji umowy. Wybór operacji spowoduje wyświetlenie okna *Planu miesięcznego* w podziale na miesięczne okresy rozliczeniowe wraz z możliwością przeglądania faktycznej realizacji. W części faktyczne wykonanie, w kolumnach *Liczba jednostek* oraz *Wartość* wyświetlane są dane na podstawie zweryfikowanych raportów statystycznych, **do których wygenerowano raport zwrotny** (dane te są odświeżane po każdorazowej generacji raportu zwrotnego, a nie np. po wykonaniu kolejnej weryfikacji, gdy nie utworzono raportu SWZ).

Algorytm obliczający sumę wartości umowy dla poszczególnych miesięcy dla danego zakresu świadczeń działa w sposób następujący: sumuje wartości w poszczególnych miesiącach z dokładnością do 6 miejsc po przecinku, następnie otrzymana suma jest zaokrąglana do 2 miejsc po przecinku.

Wartości umowy w poszczególnych miesiącach są wizualizowane z dokładnością do 2 miejsc po przecinku oraz

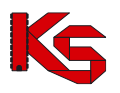

suma tych wartości obliczana jest zgodnie z wyżej opisanym algorytmem, co powoduje, że przy dużych kwotach mogą pojawić się niewielkie rozbieżności

Kolumna **Szablony rachunków - Liczba jednostek/Wartość** zawiera informację o licznie i wartości jednostek rozliczeniowych wynikających z aktywnych szablonów rachunków niezależnie od tego czy na ich podstawie zostały już wystawione rachunki czy też nie. W przypadku punktów umów rozliczanych kapitacją (w tym punktów umów dotyczących opieki całodobowej i transportu w POZ) kolumny będą zawierały liczbę i wartość wynikającą z liczby z liczby z liczby z liczby z liczby z liczby z liczby z liczby z liczby z liczby z liczby

i wartości uznanych po weryfikacji deklaracji POZ/KAOS, a kolumny z faktycznym wykonaniem, będą puste.

Kolumna **Rachunki - Liczba jednostek/Wartość** – zawiera informacje o liczbie i wartości jednostek rozliczeniowych, wynikających z rachunków posiadających jeden ze statusów: wprowadzony, zatwierdzony, zaksięgowany (pomijane będą rachunki usunięte/odrzucone)

|     |                                                                                                    |                            |                   |            |                     |         | <b>Plan miesięczny</b> |            |                     |            |                                                                                           |         |                       |
|-----|----------------------------------------------------------------------------------------------------|----------------------------|-------------------|------------|---------------------|---------|------------------------|------------|---------------------|------------|-------------------------------------------------------------------------------------------|---------|-----------------------|
|     | -- dowolny -- V<br>$\sim$ dowolny $\sim$ $\vee$<br>Szukaj<br>Miesiac:<br>Bieżący zakres pozycji: 1 - 20 |                            |                   |            |                     |         |                        |            |                     |            |                                                                                           |         |                       |
|     |                                                                                                    |                            |                   |            | Faktyczne wykonanie |         | Szablony rachunków     |            | Rachunki            |            | <b>Faktyczne wykonanie</b><br>oznaczone do rozliczenia<br>w ramach Funduszu<br>Medycznego |         |                       |
| Lp. | Miesiąc                                                                                                 | Liczba jedn.<br>rozliczen. | Cena jedn.        | Wartość    | Liczba<br>iednostek | Wartość | Liczba<br>iednostek    | Wartość    | Liczba<br>iednostek | Wartość    | Liczba<br>iednostek                                                                       | Wartość | Operacje              |
|     | 1. STYCZEŃ                                                                                              | 1.0000                     | 1568989.74        | 1568989.74 | 0.0000              | 0.00    | 1.0000                 | 1568989.74 | 1.0000              | 1568989.74 | 0.0000                                                                                    | 0.00    | pakiet<br>świadczenia |
|     | 2. LUTY                                                                                                 |                            | 1.0000 1568989.74 | 1568989.74 | 0.0000              | 0.00    | 0.0000                 | 0.00       | 0.0000              | 0.00       | 0.0000                                                                                    | 0.00    | pakiet<br>świadczenia |
|     | 3. MARZEC                                                                                               |                            | 1.0000 1568989.74 | 1568989.74 | 0.0000              | 0.00    | 0.0000                 | 0.00       | 0.0000              | 0.00       | 0.0000                                                                                    | 0.00    | pakiet<br>świadczenia |
|     | 4. KWIECIEŃ                                                                                             | 1,0000                     | 1568989.74        | 1568989.74 | 0.0000              | 0.00    | 0.2500                 | 392247.43  | 0.2500              | 392247.43  | 0.0000                                                                                    | 0.00    | pakiet<br>świadczenia |
|     | 5. MAJ                                                                                                  | 1,0000                     | 1568989.74        | 1568989.74 | 0.0000              | 0.00    | 0.2500                 | 392247.43  | 0.2500              | 392247.43  | 0.0000                                                                                    | 0.00    | pakiet<br>świadczenia |
|     | 6. CZERWIEC                                                                                             | 1.0000                     | 1568989.74        | 1568989.74 | 0.0000              | 0.00    | 0.0000                 | 0.00       | 0.0000              | 0.00       | 0.0000                                                                                    | 0.00    | pakiet<br>świadczenia |
|     | 7. LIPIEC                                                                                               | 1,0000                     | 1568989.74        | 1568989.74 | 0.0000              | 0.00    | 0.0000                 | 0.00       | 0.0000              | 0.00       | 0.0000                                                                                    | 0.00    | pakiet<br>świadczenia |
|     | 8. SIERPIEŃ                                                                                             | 1,0000                     | 1568989.74        | 1568989.74 | 0.0000              | 0.00    | 0.0000                 | 0.00       | 0.0000              | 0.00       | 0.0000                                                                                    | 0.00    | pakiet<br>świadczenia |
|     | ___                                                                                                    |                            |                   |            |                     |         |                        |            |                     |            |                                                                                           |         |                       |

Rys. 6.40 Plan miesięczny

Opcja **Pakiet** pozwala na podgląd wszystkich świadczeń, które apteka - realizator może wykazać w ramach wykonywania punktu umowy.

Opcja **Świadczenia** umożliwia przejście na listę zawierającą informacje o faktycznym wykonaniu (liczbie wykonanych świadczeń) w podziale na świadczenia w pakiecie.

Opcja **Miejsca** dostępna w oknie *Zakresów świadczeń* pozwala na podgląd wszystkich miejsc wykonywania zakontraktowanego punktu umowy oraz - w zależności od budowy umowy – podgląd limitów wykonania usługi w wybranym miejscu wykonywania świadczeń. Algorytm obliczający sumę limitów jest analogiczny jak w przypadku planu miesięcznego.

Tylko w rodzaju świadczeń ZPO może wystąpić sytuacja, gdzie dla jednego punktu umowy zostanie przyporządkowane więcej niż jedno miejsce wykonywania świadczeń. Wybór operacji spowoduje wyświetlenie okna *Miejsca udzielania świadczeń.*

Kolumna *Stan synchronizacji* może przyjąć następujące wartości:

- **Dane zgodne** w przypadku, gdy aktualny stan zmiany potencjału pod umową przekazany do Centrali NFZ, został poprawnie potwierdzony w OW NFZ (zmiany w personelu, będą widoczne w DiLO).
- **Oczekuje** w przypadku, gdy w systemie nastąpiła zmiana potencjału miejsca udzielania świadczeń w umowie, ale zmiany nie zostały jeszcze przyjęte i potwierdzone przez Centralę NFZ (zmiany w personelu nie będą jeszcze widoczne w DiLO).

Na poziomie listy miejsc udzielania świadczeń dla zakresu świadczeń znajduje się informacja o wyniku ostatniej sesji weryfikacyjnej:

- "**brak oceny**" sesja otwarta,
- "ocena pozytywna" sesja zamknięta ocena pozytywna,
- "**ocena negatywna**" sesja zamknięta ocena negatywna.

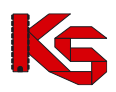

|       | Miejsca udzielania świadczeń      |                                                |                                                                                                    |              |                                                        |             |  |  |  |  |  |
|-------|-----------------------------------|------------------------------------------------|----------------------------------------------------------------------------------------------------|--------------|--------------------------------------------------------|-------------|--|--|--|--|--|
| Nazwa | Zawiera<br>$\vee$<br>$\checkmark$ |                                                | Zlicz rekordy<br>Szukai                                                                                                    |              |                                                        |             |  |  |  |  |  |
|       | Bieżacy zakres pozycji: 1 - 20    |                                                |                                                                                                    |              |                                                        |             |  |  |  |  |  |
| Lp.   | Nazwa/Numer                       | Okres obowiazywania<br>miejsca w pozycii umowy | Jednostka/komórka<br>organizacyjna                                                                                                    | <b>Adres</b> | Ocena ostatniei<br>sesji weryfikacyjnej synchronizacji | <b>Stan</b> |  |  |  |  |  |
|       | 1. Nazwa:<br>Numer: 18687         | Data od: 2023-11-01<br>Data do: 2023-12-31     | Kod iedn.: 000<br>Nazwa jedn.: KOMÓRKI<br>PRZYPISANE DO<br>PRZEDSIEBIORSTWA<br>Specialność: 9999<br>REALIZATOR ZAOPATRZENIA<br>W WYROBY MEDYCZNE<br>BEDACE PRZEDMIOTAMI<br>ORTOPEDYCZNYMI LUB<br>SRODKAMI POMOCNICZYMI |              | brak ocenv                                             | Dane zgodne |  |  |  |  |  |

Rys. 6.41 Miejsca udzielania świadczeń

Jeżeli dla umowy został utworzony aneks można się z nim zapoznać wybierając opcję **aneks**:

|                                                                                                    | Aneksy do umowy                      |       |                     |                          |               |                           |                               |                   |  |  |  |  |
|----------------------------------------------------------------------------------------------------|--------------------------------------|-------|---------------------|--------------------------|---------------|---------------------------|-------------------------------|-------------------|--|--|--|--|
| Zlicz rekordy<br>Zawiera<br>Szukai<br>$\checkmark$<br>Numer umowy<br>$\check{~}$<br>Status: -- wszystkie -- v |                                      |       |                     |                          |               |                           |                               |                   |  |  |  |  |
|                                                                                                    | Bieżący zakres pozycji: 1 - 20       |       |                     |                          |               |                           |                               |                   |  |  |  |  |
| Lp.                                                                                                    | Nr umowy<br><b>Nr umowy wg SIKCH</b> |       | <b>Nr pierwotny</b> | Rodzaj<br>aneksu         | <b>Status</b> | <b>Data</b><br>podpisania | <b>Okres</b><br>obowiazywania | Operacje          |  |  |  |  |
| 1.                                                                                                    | $15 - 00 - 0$<br>15000               | 15000 | -UFP-2021-A1        | Pełny                    | Zatwierdzony  | 2022-02-01                | Od: 2022-01-01<br>$Don -$     | zakresy świadczeń |  |  |  |  |
| 2.                                                                                                    | $15-00-0$<br>15000                   | 15000 | -UFP-2021-A2        | Pełny                    | Zatwierdzony  | 2022-04-29                | Od: 2022-01-01<br>$Do: -$     | zakresy świadczeń |  |  |  |  |
| 3.                                                                                                    | $15 - 00 - 0$<br>15000               | 15000 | $-LIFP-2021-A4$     | Konto bankowe            | Zatwierdzony  | 2022-04-29                | Od: 2022-01-01<br>$Do: -$     | nr konta          |  |  |  |  |
| 4.                                                                                                    | $15 - 00 - 0$<br>15000               | 15000 | -UFP-2021-A3        | Zmiana warunków<br>umowy | Zatwierdzony  | 2022-06-01                | Od: 2022-01-01<br>$Do: -$     | -                 |  |  |  |  |

Rys. 6.42 Aneksy do umowy

Na liście widoczne będą zarówno aneksy zatwierdzone jak i sprawdzone (ale tylko te, które mają udostępniony wydruk umowy w formacie PDF przez pracownika OW NFZ). Dla aneksów o statusie sprawdzony wyświetlana jest tylko opcja **drukuj aneks** (brak opcji **zakres świadczeń**).

Opcja **zakres świadczeń** dostępna jest dla aneksu pełnego oraz finansowego (kolumna *Rodzaj aneksu*).

Dla aneksów konta bankowego dostępna jest opcja **nr konta**, która umożliwia podgląd danych dotyczących numeru konta bankowego. Dodatkowo aneksy konta bankowego mają możliwość pobrania wydruku aneksu, jeśli taki wydruk został udostępniony przez pracownika OW, a następnie wczytania podpisanego wydruku aneksu.

## **6.13 Szablony rachunków**

Na *Liście umów* dodano operację **Szablony rachunków,** która pozwala na wyświetlenie listy szablonów rachunków dla wskazanej umowy w układzie:

- Numer szablonu
- Status szablonu (aktywny / usunięty przez aptekę / usunięty przez operatora KS-SIKCH)
- Typ dokumentu (rachunek/korekta)
- Podtyp szablonu (ubezpieczeni)
- Rok i okres
- Numer szablonu korygowanego (w przypadku szablonu korekty)
- Numer rachunku/korekty rachunku według apteki o ile istnieje
- Status rachunku (wprowadzony, sprawdzony oczekuje na korektę, zatwierdzony, zaksięgowany)
- Numer raportu rozliczeniowego/żądania rozliczenia
- Data i czas utworzenia szablonu
- Data i czas usunięcia szablonu
- Operacje

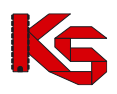

|                |                             |               |                                                |                                                                                                    |                              |                        | Szablony rachunków                                           |              |                                  |                                                                      |          |                     |
|----------------|-----------------------------|---------------|------------------------------------------------|----------------------------------------------------------------------------------------------------|------------------------------|------------------------|--------------------------------------------------------------|--------------|----------------------------------|----------------------------------------------------------------------|----------|---------------------|
|                | Numer szablonu.             |               | $-$ 7 awiera                                   | ۰                                                                                                   |                              | Szukai                 | Zlicz rekordy                                                |              |                                  |                                                                      |          |                     |
|                | Rok: 2012                   |               | $\bullet$ Miesiac: $\bullet$ dowolny $\bullet$ |                                                                                                    |                              |                        |                                                              |              |                                  |                                                                      |          |                     |
|                | Rachunek: -- wszystkie -- + |               |                                                | Status szablonu: -- wszystkie -- v Tvp szablonu: -- wszystkie -- v Podtvp szablonu: -- wszystkie -- |                              |                        |                                                              | ۰            |                                  |                                                                      |          |                     |
|                |                             |               |                                                |                                                                                                    |                              |                        | Bieżący zakres pozycji: 1 - 20                               |              |                                  |                                                                      |          |                     |
| Lp.            | <b>Numer</b>                | <b>Status</b> | <b>TVD</b><br>szabionu szabionu dokumentu      | <b>Podtvp</b><br>szablonu                                                                           | <b>Rok</b><br><i>i</i> okres | <b>Numer</b><br>koryg. | Numer rachunku/ Status rachunku<br>szablonu korekty rachunku |              | Id żadania/<br>Nr. raportu rozl. | Data i czas Data i czas<br>utworzenia usunięcia Operacje<br>szablonu | szablonu |                     |
| 1.             | 3540                        | Aktywny       | Rachunek                                       | <b>U - UBEZPIECZENI</b>                                                                             | $2012 - 1$                   |                        | 1                                                            | Zaksięgowany | 62843                            | 2012-02-21<br>11:29:27                                               |          | pozvcie<br>szablonu |
| $\overline{2}$ | 3580                        | Aktvwnv       | Korekta                                        | <b>U - UBEZPIECZENI</b>                                                                             | $2012 - 1$                   | 3540                   | 88                                                           | Zatwierdzony | 63942                            | 2012-03-28<br>13:54:11                                               |          | pozvcje<br>szablonu |
| 3.             | 3581                        | Aktywny       | Rachunek                                       | UE - PRZEPISY O KOORDYNACJI 2012-2                                                                  |                              |                        | 89                                                           | Zatwierdzony | 63954                            | 2012-03-28<br>14:01:22                                               |          | pozycje<br>szablonu |
| 4.             | 3582                        | Aktywny       | Rachunek                                       | UE - PRZEPISY O KOORDYNACJI 2012-2                                                                  |                              |                        | 90                                                           | Zatwierdzony | 63954                            | 2012-03-28<br>14:01:22                                               |          | pozycje<br>szablonu |
| 5.             | 3586                        | Aktywny       | Rachunek                                       | U - UBEZPIECZENI                                                                                    | $2012 - 3$                   |                        | 91                                                           | Zaksięgowany | 64501                            | $2012 - 04 - 18$<br>09:09:03                                         |          | pozycje<br>szablonu |
| 6.             | 3587                        | Aktywny       | Korekta                                        | <b>U - UBEZPIECZENI</b>                                                                             | $2012 - 3$                   | 3586                   | 92                                                           | Zaksięgowany | 64504                            | 2012-04-18<br>09:49:07                                               |          | pozycje<br>szablonu |
| 7.             | 3588                        | Aktvwnv       | Rachunek                                       | U - UBEZPIECZENI                                                                                    | 2012-3                       |                        | 93                                                           | Zaksiegowany | 64531                            | 2012-04-18<br>10:37:31                                               |          | pozycje<br>szablonu |

Rys. 6.43 Szablony rachunków

Do wyszukiwania konkretnego szablonu służą następujące filtry:

- **Rok**
- **Miesiąc**
- **Status szablonu**
- **Typ szablonu**
- **Podtyp szablonu**
- **Rachunek/korekta rachunku**:
	- a) wszystkie opcja domyślna

b) szablony, dla których przekazano dokument księgowy

c) szablony, dla których nie przekazano dokumentu księgowego

W kolumnie *Operacje* dostępne są następujące opcje:

- **Pozycje szablonu**
- **Usuń**

Operacja usunięcia szablonu dostępna jest pod warunkiem, że dla umowy nie wybrano modelu naliczania świadczeń do zapłaty po stronie OW NFZ.

### **6.14 Wnioski o zgodę na wcześniejsze rozliczenie**

W celu umożliwienia wykonania rozliczenia świadczeń rachunkiem refundacyjnym, wystawionym wcześniej niż ostatniego dnia miesiąca rozliczanego konieczne jest złożenie przez aptekę wniosku o zgodę na wcześniejsze rozliczanie WWR.

Przed rozpoczęciem pracy z wnioskami należy dodać operatorowi systemu odpowiednie uprawnienie. Aby tego dokonać należy przejść do listy uprawnień, która jest dostępna w części *Administrator -> Operatorzy -> Uprawnienia*. W nowo otwartym oknie należy zaznaczyć haczykiem uprawnienie *Obsługa wniosków dotyczących rozliczenia umów*:

|  | Obsługa kont bankowych                                      |
|--|-------------------------------------------------------------|
|  | Obsługa wniosków dotyczących rozliczenia umów               |
|  | Obsługa wniosków o umowe na realizację recept               |
|  | $D_{\text{tot}}$ $C$ AA Hassenback as a second one opposed. |

Rys. 6.44 Uprawnienie operatora systemu

Wszystkie operacje związane z wnioskami o zgodę na wcześniejsze rozliczenie można dokonać na poniższej liście (menu *Umowy-> Wnioski dotyczące rozliczania umów -> Zgody na wcześniejsze rozliczanie*):

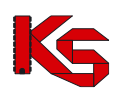

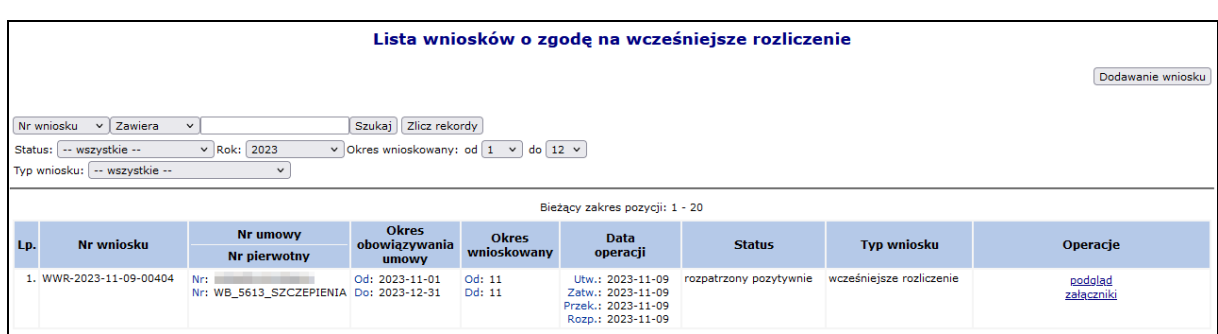

Rys. 6.45 Lista wniosków o zgodę na wcześniejsze rozliczenie

Aby wprowadzić nowy wniosek do systemu należy skorzystać z opcji **Dodawanie wniosku**, W nowo otwartym oknie operator musi wprowadzić następujące informacje:

- **Umowę** przy pomocy *Słownika umów* należy wybrać odpowiednią umowę
- **Okres wnioskowany:**
	- ➢ *Miesiąc od* musi mieścić się w okresie obowiązywania umowy
	- ➢ *Miesiąc do* musi mieścić się w okresie obowiązywania umowy

Miesiące od-do muszą mieścić się dodatkowo w tym samym okresie rozliczeniowym. Wnioski o typie WRS można dodać tylko na **jeden miesiąc.**

- **Typ wniosku –** wybrać:
	- ➢ Wcześniejsze rozliczenie
	- ➢ Rozliczenie bez sprawozdawczości
- **Uzasadnienie**  dlaczego apteka wnioskuje o zgodę na wcześniejsze rozliczenie

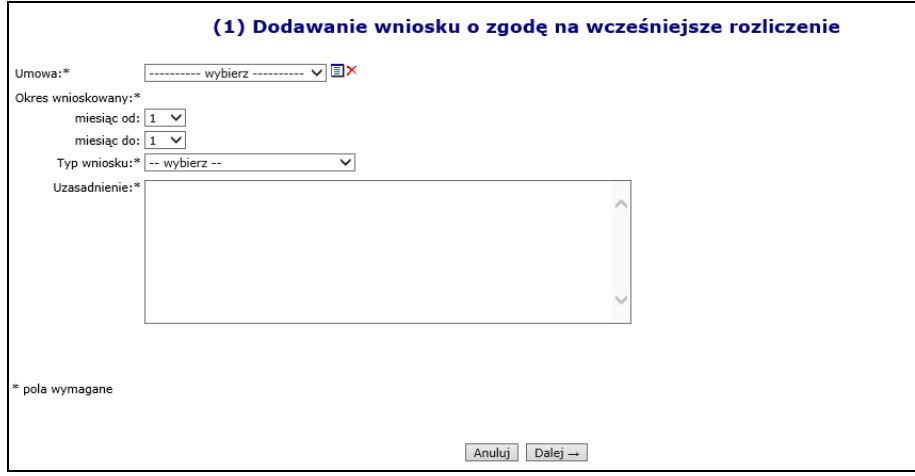

Rys. 6.46 Dodawanie wniosku o zgodę na wcześniejsze rozliczenie

Nowo wprowadzony wniosek pojawi się na *Liście wniosków o zgodę na wcześniejsze rozliczenie* ze statusem **wprowadzony**.

Dla wniosków w kolumnie *Operacje* dostępne są następujące funkcje:

- **Podgląd** sprawdzenie szczegółów wniosku
- **Edycja** modyfikacja wszystkich danych, które zostały wprowadzone podczas dodawania wniosku do systemu (dostępna dla statusu wprowadzony)
- **Załączniki**  dodanie załączników do wniosków
- **Zatwierdź** zmiana statusu wniosku na zatwierdzony
- **Wydruk**  umożliwia wydruk zatwierdzonego wniosku- tylko dla wniosków WWR
- **Prześlij**  umożliwia przesłanie zatwierdzonego wniosku do OW NFZ
- **Anuluj**

Poprawny wniosek WWR należy zatwierdzić za pomocą opcji **Zatwierdź.**

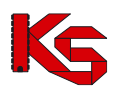

Dla zatwierdzonych wniosków WWR dostępna jest operacja **wydruku.** Wniosek WWR należy wydrukować, podpisać przez osobę upoważnioną do reprezentowania apteki i dostarczyć do OW NFZ. Dozwoloną ścieżką jest również dołączenie skanu podpisanego dokumentu do wniosku za pomocą opcji **załączniki**. W celu dodania załącznika do wniosku należy skorzystać z opcji **Załączniki**. Po jej wybraniu dostępna będzie lista załączników jakie zostały podpięte do danego wniosku.

Opcia Dodaj załącznik umożliwia dołączenie do wniosku załączników w postaci pliku. System dopuszcza następujące formaty plików: JPG, GIF, PNG, PDF.

| Powrót do listy wniosków                                         |                                                                                                    |                |                 |  |  |  |  |  |  |
|------------------------------------------------------------------|----------------------------------------------------------------------------------------------------|----------------|-----------------|--|--|--|--|--|--|
| Lista załączników do wniosku o zgodę na wcześniejsze rozliczenie |                                                                                                    |                |                 |  |  |  |  |  |  |
|                                                                  |                                                                                                    |                | Dodaj załącznik |  |  |  |  |  |  |
|                                                                  |                                                                                                    |                |                 |  |  |  |  |  |  |
|                                                                  | Bieżący zakres pozycji: 1 - 20                                                                                   |                |                 |  |  |  |  |  |  |
| Lp.                                                              | <b>Typ</b>                                                                                                    | Nazwa pliku    | Operacje        |  |  |  |  |  |  |
|                                                                  | 1. SPRAWOZDANIE (O STANIE ZOBOWIAZAŃ, NALEŻNOŚCI, ŚRODKÓW PIENIEŻNYCH) LUB SPRAWOZDANIE FINANSOWE Bez tytułu.jpg |                | podgląd<br>usuń |  |  |  |  |  |  |
|                                                                  | 2. WNIOSEK (O WCZEŚNIEJSZE ROZLICZENIE KONTRAKTU)                                                                | Bez tytułu.jpg | podgląd<br>usuń |  |  |  |  |  |  |

Rys. 6.47 Lista załączników do wniosku o zgodę na wcześniejsze rozliczanie

Ostatnim krokiem jest przekazanie wniosku WWR do OW NFZ za pomocą opcji **prześli**j.

### **6.15 Konta bankowe**

W Portalu SZOI apteka może także ustalać oraz dokonywać zmian rachunków bankowych, na które Narodowy Fundusz Zdrowia przekazuje środki pieniężne za wykonane usługi i dostawy. Funkcjonalność ta może znacznie usprawnić aptece współpracę z Oddziałem Wojewódzkim, dzięki temu np. zainteresowany podmiot znacznie szybciej uzyska aneks do umowy zmieniający dane konto bankowe.

Procedura ustalania oraz modyfikacji konta bankowego przez aptekę jest następująca:

- 1) Rachunek bankowy, na który przesyłane są przez Narodowy Fundusz Zdrowia środki pieniężne dla danej apteki, wynika z zawartej pomiędzy nimi umowy.
- 2) Po zawarciu umowy, pracownicy Oddziału Wojewódzkiego wprowadzają, sprawdzają i zatwierdzają numer rachunku bankowego w oddziałowym systemie informatycznym, gdzie dokonywana jest także weryfikacja poprawności wprowadzonego rachunku bankowego z umową w wersji pisemnej.
- 3) Zmiana rachunku bankowego następuje na wniosek apteki w formie aneksu do umowy, podpisanego przez osoby reprezentujące strony w umowie. W przypadku zmiany osób reprezentujących aptekę, jest ona zobowiązana do przedstawienia oryginału lub kopii właściwych dokumentów w tym zakresie, potwierdzonych za zgodność z oryginałem przez notariusza, radcę prawnego albo adwokata.
- 4) Jeżeli apteka zdecydowała się na przekazanie wniosku w formie papierowej, podpisanie aneksu przez aptekę następuje w Oddziale Wojewódzkim, po wcześniejszej weryfikacji przez jednostkę tożsamości i posiadanych uprawnień do reprezentowania apteki przez osoby podpisujące. Dopuszcza się podpisanie aneksu przez aptekę poza siedzibą jednostki, pod warunkiem, że autentyczność podpisów i posiadanych uprawnień do reprezentowania apteki osób podpisujących, zostanie potwierdzona przez osoby wymienione w poprzednim punkcie.
- 5) W przypadku przekazania wniosku w wersji elektronicznej apteka pobiera, podpisuje wniosek za pośrednictwem podpisu kwalifikowanego / profilu zaufanego / podpisu osobistego, wczytuje go do portalu SZOI i przekazuje do OW NFZ.
- 6) Po dokonaniu powyższych czynności, pracownicy OW NFZ wprowadzają, sprawdzają i udostępniają aptece aneks zmieniający rachunek bankowy w oddziałowym systemie informatycznym.
- 7) Apteka podpisuje aneks (papierowo lub elektronicznie) i przekazuje go do OW NFZ.
- 8) Oddział weryfikuje wszystkie przekazane dokumenty i jeżeli wszystko się zgadza zatwierdza aneks.

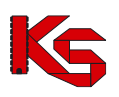

9) Jeżeli wszystkie wcześniej opisane czynności przebiegły prawidłowo Oddział Wojewódzki począwszy od dnia ustalonego w aneksie do umowy, przesyła środki pieniężne na nowy numer rachunku bankowego. Dokumenty będące podstawą zmiany rachunku bankowego dołącza się do dokumentów źródłowych.

Do wprowadzania nowej pozycji wniosku do systemu służy opcja **Dodawanie wniosku** | Istnieją dwa rodzaje wniosków związanych z ustalaniem / zmianą nr konta bankowego podmiotu:

- a. Ustalenie / zmiana konta bankowego do prowadzenia rozliczeń **w ramach przyszłej umowy**:
	- **Rok**
	- **Numer umowy**
	- **Numer konta**
- b. Zmiana konta bankowego **w ramach obecnej umowy:**
	- **Numer umowy**
	- **Numer konta**
- c. Ustalenie / zmiana konta bankowego do rozliczeń **poza umową**
	- **Numer konta**

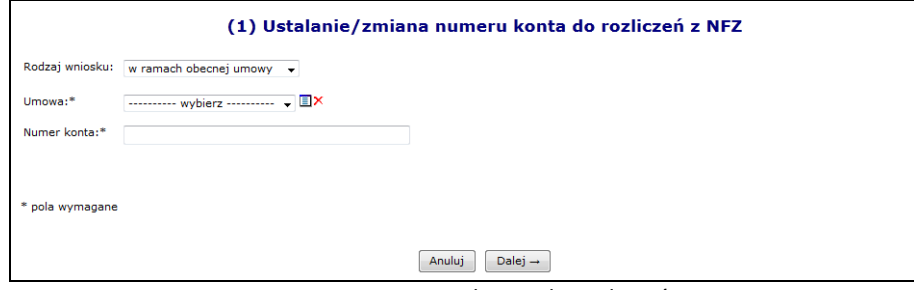

Rys. 6.48 Zmiana numeru konta do rozliczeń z NFZ

Jeżeli wniosek jest dodawany dla umowy obowiązującej od 1 stycznia 2013 roku, która nie jest umową apteczną w kolejnym kroku należy uzupełnić:

- ➢ Nazwę posiadacza konta pole tekstowe o długości do 70 znaków (długość wynika z formatu przelewów międzybankowych)
- ➢ Ulicę, nr domu, nr lokalu
- ➢ Kod pocztowy
- ➢ Miejscowość

Przy pomocy słownika kontrahentów operator może wstępnie uzupełnić wszystkie powyższe dane. Po automatycznym uzupełnieniu danych przez system, mogą być one edytowane przez operatora.

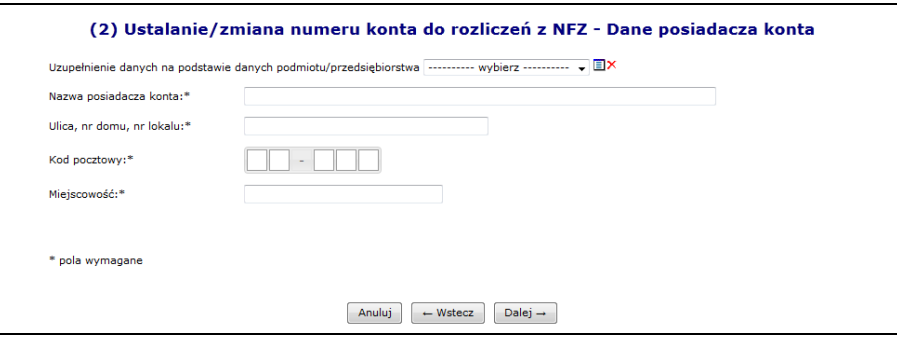

Rys. 6.49 Zmiana numeru konta do rozliczeń z NFZ – Dane posiadacza konta

W kolejnym kroku jakim jest podsumowanie, należy określić formę dostarczenia wniosku do NFZ:

- 1. Wniosek zostanie dostarczony w formie papierowej
- 2. Wniosek zostanie dostarczony w formie elektronicznej

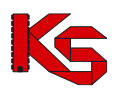

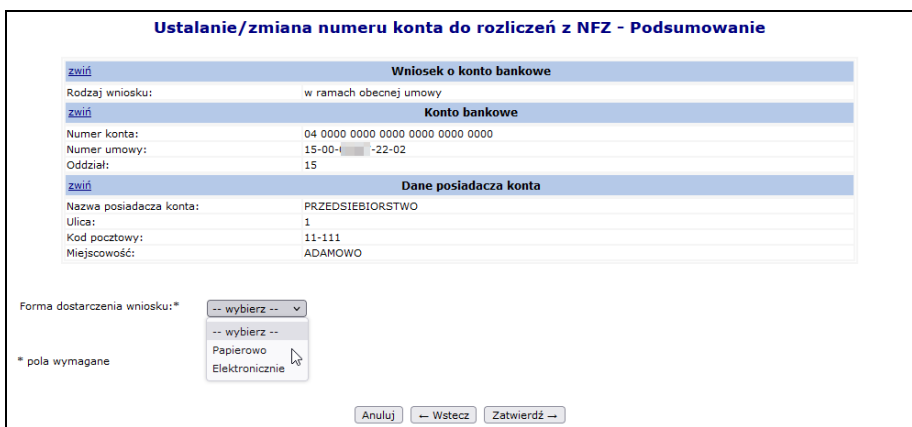

Rys. 6.50 Zmiana numeru konta do rozliczeń z NFZ – Podsumowanie

Wszystkie wnioski o statusie *Wprowadzonym* mogą zostać usunięte przez użytkownika przy pomocy opcji **Anuluj**.

#### **Papierowa forma dostarczenia wniosku**

W przypadku wniosku dostarczonego w formie papierowej, operator po sprawdzeniu poprawności wprowadzonych danych zmienia status wniosku na *Przekazany* przy pomocy opcji **Przekaż**. W tym momencie wniosek zostaje przesłany do odpowiedniego Oddziału Wojewódzkiego NFZ. Podczas przekazywania wniosku do OW NFZ system sprawdza czy został już przekazany wniosek o danym numerze konta bankowego, nazwie oraz adresie posiadacza konta:

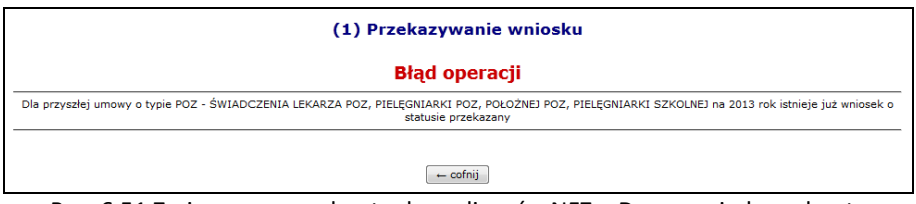

Rys. 6.51 Zmiana numeru konta do rozliczeń z NFZ – Dane posiadacza konta

Jednocześnie w systemie może istnieć tylko jeden wniosek danego rodzaju ze statusem **Przekazany**.

Po przekazaniu wniosku do Oddziału Wojewódzkiego apteka traci możliwość jego edycji. Jeżeli dane we wniosku mają zostać zmodyfikowane należy taki wniosek anulować i utworzyć nowy.

Opcja **Wydruk** jest dostępna dla wniosków o statusie *Przekazany, Przyjęty* oraz *Odrzucony.* Dla wniosków o statusie *Wprowadzony* i *Anulowany* opcja jest niedostępna.

Następnie wniosek musi zostać wydrukowany i przekazany do podpisu przez osoby upoważnione do reprezentowania. Odpowiedzialna osoba przekazuje wniosek w wersji papierowej, który został wydrukowany w SZOI z nadanym przez system unikalnym identyfikatorem zgodnie z procedurą NFZ (nadruk na wniosku jednowymiarowego kodu kreskowego z podanym identyfikatorem) do Oddziału Wojewódzkiego**.** Po przekazaniu wniosku operator oddziałowy sprawdza czy wersja papierowa zgadza się z wersją elektroniczną:

- ➢ Jeżeli nie wniosek zostaje oznaczony, jako pozycja **Odrzucona**
- ➢ Jeżeli tak wniosek zostaje **Przyjęty**

#### **Elektroniczna forma dostarczenia wniosku**

Aby podpisać elektronicznie i przekazać wniosek w sprawie ustalenia / zmiany numeru konta do rozliczeń z NFZ, należy:

1. Z głównej listy wniosków w sprawie rachunku bankowego wybrać opcję **podpisz**.

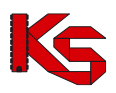

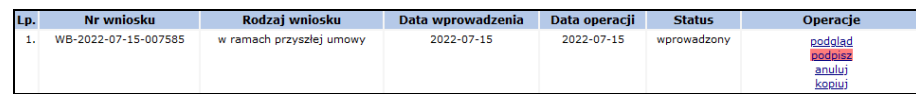

2. W nowym oknie wybrać opcję *pobierz*.

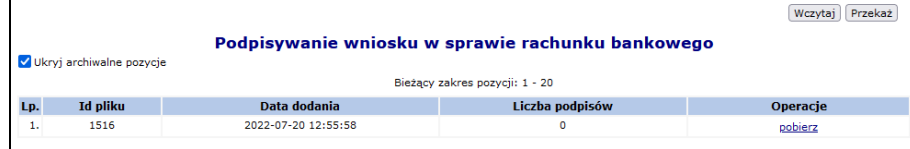

- 3. Zapisać dokument w wersji PDF na dysku komputera. W dalszej kolejności pobrany dokument należy podpisać za pośrednictwem zewnętrznego oprogramowania - przy użyciu podpisu kwalifikowanego, profilu zaufanego lub podpisu osobistego.
- 4. Dokument może być podpisany przez kilka osób różnymi typami podpisów przykładowo jedna osoba może podpisać PDF podpisem kwalifikowanym, kolejna podpisem osobistym, a następna profilem zaufanym. Aby dokument został poprawnie podpisany przez kilka osób należy:
	- a) Dokonać podpisu jednego pliku PDF przez wszystkie osoby tj. dokument podpisuje jedna osoba i przekazuje go kolejnej osobie do podpisu, która go podpisuje i przekazuje następnej. W ten sposób jeden plik z dokumentem zostanie podpisany poprawnie kolejno przez trzy osoby.
	- b) Innym sposobem prawidłowego podpisania jednego dokumentu PDF przez kilka osób jest pobranie pliku z portalu, podpisanie go przez jedną osobę i wczytanie do portalu. Następna osoba pobiera już podpisany plik przez poprzednika (należy zwrócić uwagę na kolumnę liczba podpisów w oknie *Podpisywanie umowy* – liczba podpisów=1) i też go podpisuje oraz wczytuje do portalu. Ostatnia osoba także pobiera plik z portalu (kolumna liczba podpisów w oknie *Podpisywanie umowy* = 2), podpisuje go i wczytuje do portalu.
	- c) Błędne podpisanie dokumentu będzie miało miejsce, gdy trzy osoby pobiorą "czysty" dokument jednocześnie i podpiszą go oddzielnie (bez przekazywania go pomiędzy sobą). W takim przypadku system przyjmuje, że dokument został podpisany tylko przez osobę, która jako ostatnia wczytała plik do systemu.
- 5. Popisany plik, należy wczytać przy pomocy opcji Wczytaj leżeli wczytywany dokument nie będzie zawierał podpisu złożonego przez operatora NFZ zostanie zgłoszony błąd. W przypadku, gdy udostępnionych będzie więcej niż jeden podpisany dokument, a apteka nie będzie wczytywała ostatniego z udostępnionych dokumentów, również system zwróci błąd.

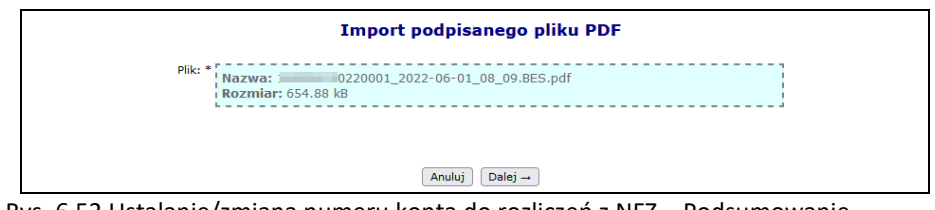

Rys. 6.52 Ustalanie/zmiana numeru konta do rozliczeń z NFZ – Podsumowanie

Opcja **podpisy** umożliwia zapoznanie się z listą podpisów jaka została złożona dla danego dokumentu (każdy plik może być podpisany przez kilka osób).

- 6. Po poprawnym wczytaniu podpisanego dokumentu, należy go przekazać do NFZ za pomocą opcji Przekaż | Przekazany zostanie ostatni wczytany plik.
- 7. O zmianie statusu wskazującym o uznaniu dokumentu za poprawny po stronie NFZ, operator zostanie poinformowany stosownym komunikatem.
- 8. Jeśli w toku sprawdzeń po stronie OW NFZ uznano, iż dokument jest nieprawidłowy może zostać on ponownie przekazany do podpisu. Ścieżka podpisu dokumentu jest analogiczna jak opisana wyżej.

Dalsze przetwarzanie wniosku w systemie OW uzależnione jest od jego rodzaju. W przypadku wniosku dotyczącego:

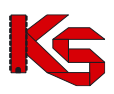

- **Zmiany konta bankowego do prowadzenia rozliczeń w ramach wybranej umowy** przyjęcie wniosku skutkuje:
	- Utworzeniem aneksu, w którym dokonana zostanie zmiana konta bankowego do umowy, której dotyczy wniosek.
	- Aneks musi zostać podpisany przez obie strony (w wersji papierowej lub za pomocą podpisu kwalifikowanego, profilu zaufanego lub podpisu osobistego).
- **Ustalenia / zmiany konta bankowego do prowadzenia rozliczeń poza umową**  przyjęcie wniosku skutkuje:
	- Zaktualizowaniem w systemie oddziałowym informacji o koncie bankowym służącym do prowadzenia rozliczeń poza umową z zapisaniem informacji o dokumencie przesłanym przez podmiot, który wpłynął na ustalenie lub zmianę konta.

Przy pomocy opcji **Podgląd** można zapoznać się z szczegółowymi informacjami związanymi z danym wnioskiem. Wniosek o statusie *Wprowadzony* może zostać usunięty przez użytkownika przy pomocy opcji **Anuluj**. W danej chwili w systemie może istnieć tylko jeden wniosek, o statusie **Przekazany**.

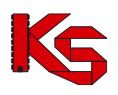

# **7 PRZEKAZANIE OFERTY W WERSJI ELEKTRONICZNEJ DO OW NFZ**

Aby przekazać plik z ofertą w wersji elektronicznej (plik \*.ofe) do OW NFZ należy po zalogowaniu do Portal SZOI przejść do części **Komunikaty – Bieżące** .

Na liście *komunikaty operatora* dostępny będzie komunikat z OW NFZ.

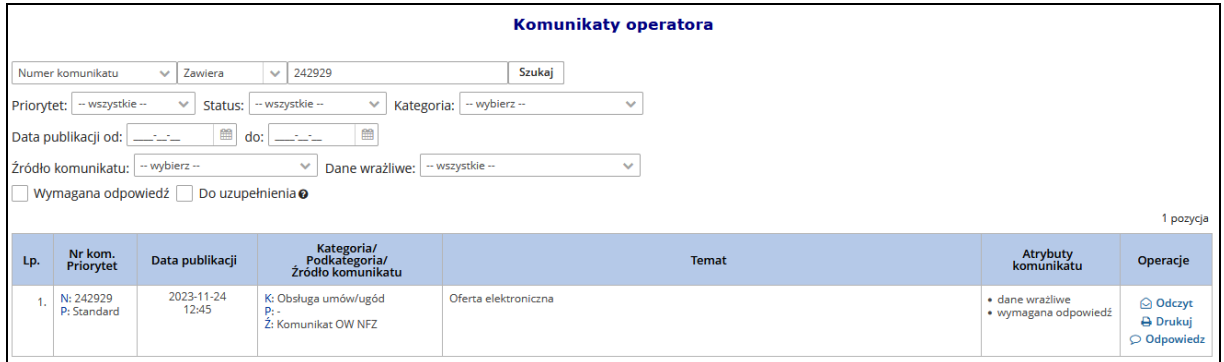

Rys. 7.1 Komunikaty operatora

Jeżeli komunikat został oznaczony przez NFZ jako zawierający dane wrażliwe to tylko operatorzy posiadający uprawnienie *Prawo dostępu do danych wrażliwych* będą mogli przeczytać treść i pobierać załączniki tak oznaczonego komunikatu. Operatorzy nieposiadający powyższego uprawnienia będą widzieć jedynie temat komunikatu, a zamiast treści tekst *'Komunikat zawiera dane wrażliwe'.*

Opcja **Odczyt** umożliwia wyświetlenie treści komunikatu.

Opcja **Odpowiedz** umożliwia wprowadzenie odpowiedzi do komunikatu **w okresie dostępności rejestracji odpowiedzi**. Kliknięcie spowoduje wyświetlenie okna *Odpowiedź.*

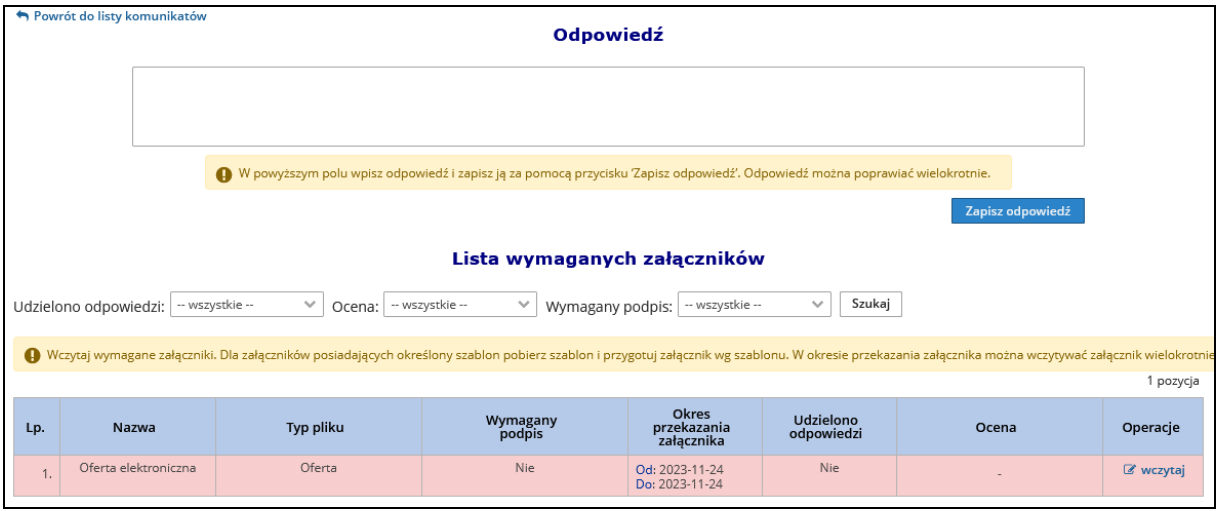

Rys. 7.2 Odpowiedź – lista wymaganych załączników

- 1. W górnej części należy wprowadzić treść odpowiedzi, a następnie wybrać opcję **zapisz odpowiedź**
- 2. W dolnej części należy dodać plik zgodny ze wskazaniem w komunikacie, np.: Oferta. Data przesłania załącznika musi się zawierać w "okresie przekazania załącznika".

W tym celu należy wybrać operację **Wczytaj**.

a. W oknie wczytywania pliku należy wybrać opcję Przeglądaj i wskazać plik do przekazania. Rozszerzenie pliku musi być zgodne z wskazanym w komunikacie.

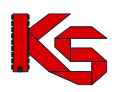

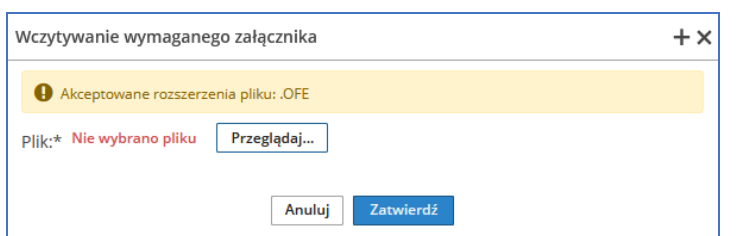

b. Należy wybrać opcję **zatwierdź** (czynność powoduje wysłanie odpowiedzi do nadawcy).

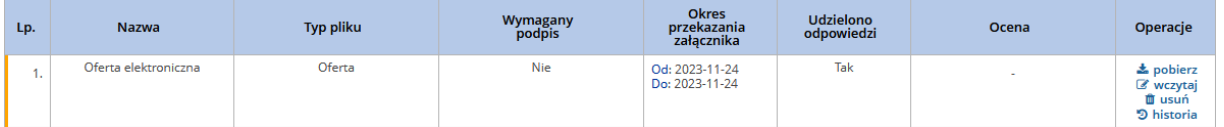

Opcja **pobierz** – umożliwia pobranie załącznika z szoi Opcja **wczytaj –** umożliwia dodanie kolejnego załącznika Opcja **usuń** – umożliwia usunięcie załącznika z odpowiedzi Opcja **historia** – umożliwia przeglądanie zmian wprowadzonych w odpowiedzi.

Aby wyjść z okna Odpowiedź należy kliknąć w opcję "Powrót do listy komunikatów" lub dowolne menu systemu.

#### **Więcej szczegółów dotyczących funkcjonalności komunikatów zawarty jest w rozdziale [KOMUNIKATY.](#page-14-0)**

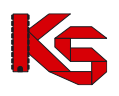

# **8 ZGŁOSZENIE ZMIANY DO UMOWY**

Jeżeli apteka jest zobowiązana realizować umowę zgodnie z warunkami udzielania świadczeń określonymi w przepisach prawnych Ministra Zdrowia, ogólnych warunkach umów o udzielanie świadczeń opieki zdrowotnej, odrębnych przepisach oraz zgodnie z warunkami wymaganymi od aptek określonymi przez Prezesa Funduszu. Na podstawie powyższych przepisów świadczenia muszą być udzielane osobiście przez osoby wykonujące zawody medyczne lub inne osoby posiadające odpowiednie kwalifikacje i uprawnienia do udzielania świadczeń opieki zdrowotnej w określonym zakresie lub określonej dziedzinie medycyny, zgodnie z załącznikiem do umowy.

Zmiany wprowadzone w potencjale, należy zgłosić do OW NFZ najpóźniej w dniu poprzedzającym ich powstanie lub w przypadkach losowych – niezwłocznie po zaistnieniu zdarzenia. Zmiany te nie mogą naruszać wymagań dotyczących kwalifikacji osób wykonujących zawód medyczny określonych w przepisach oraz w warunkach wymaganych od aptek zdefiniowanych przez Prezesa Narodowego Funduszu Zdrowia. Jeżeli zmiany dokonane przez aptekę w potencjale naruszają wymagania zawarte w umowie, OW NFZ może wezwać go do weryfikacji i poprawy zmian.

Projekt obsługi **zgłoszeń zmian do umowy** poprzez aplikację webową Portalu SZOI ma na celu usprawnienie aneksowania potencjału. Funkcjonalność ta jest przeznaczona dla aptek, które chcą dokonać zmian w posiadanych zasobach (personelu medycznego, harmonogramach oraz zasobów) deklarowanych do realizacji umowy.

W poniższej tabeli zawarto przykładowe możliwości zmian, które nie naruszają warunków umowy (konieczność zgłoszenia zmian do OW NFZ).

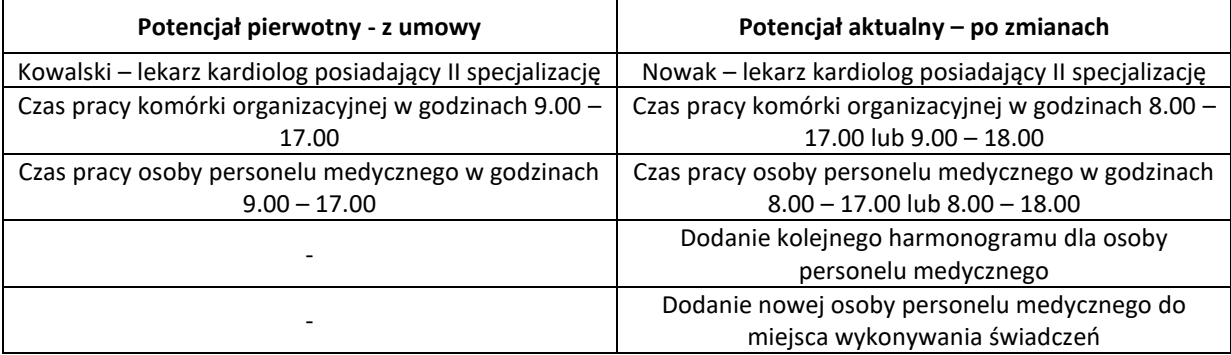

Poniżej przedstawiono kilka przykładów, po których Oddział Wojewódzki może wezwać aptekę do poprawy błędów, gdyż naruszają one podpisaną umowę.

Jeżeli apteka w określonym czasie nie poprawi błędnych pozycji, Oddział Wojewódzki może rozwiązać umowę ze skutkiem natychmiastowym.

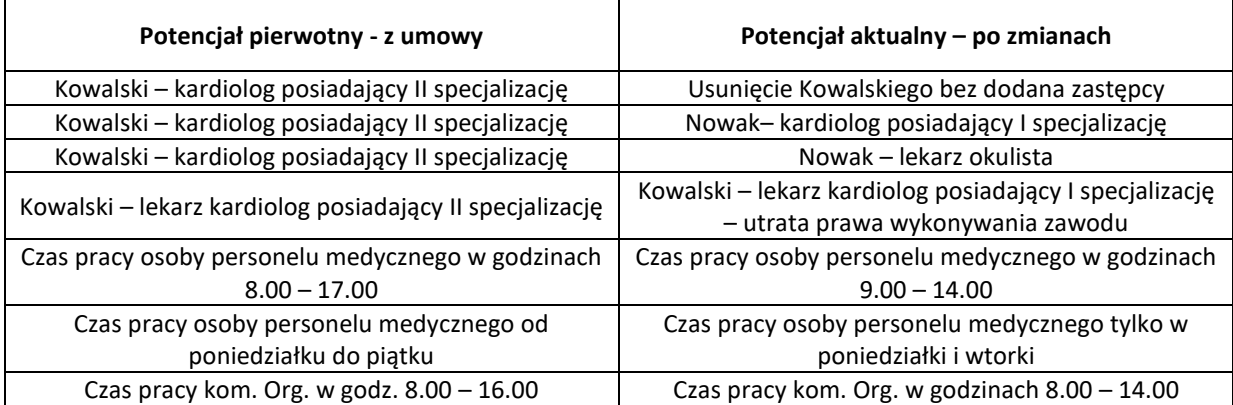

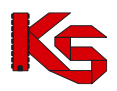

W trosce o zachowanie spójności danych statystyczno-rozliczeniowych względem zawartych kontraktów z podmiotami udzielającymi świadczeń zdrowotnych wprowadzona została blokada możliwości przekazywania zgłoszenia zmian do umowy dla miesięcy rozliczonych. Przyjęto, że miesiącem rozliczonym jest okres sprawozdawczy, od zakończenia którego upłynęło 45 dni. Oznacza to, że zmiany, które nastąpiły w potencjale w miesiącu styczniu, należy skorygować w Portalu SZOI nie później niż do 17 marca (18 marca w przypadku roku przestępnego), zmiany w miesiącu lutym – do 14 kwietnia, zmiany w miesiącu marcu – do 15 maja itd.

Uruchomienie funkcjonalności nastąpiło w dn. 28. luty 2017. W związku z tym, jeśli istnieje przesłanka do skorygowania danych z umów zawartych na 2016 rok lub wcześniejszych, konieczne jest zgłoszenie do Funduszu wniosku o zgodę na zmianę potencjału w umowie. Wniosek uzupełniany i przekazywany jest w Portalu SZOI. Więcej[: Wnioski o zgodę na zmianę potencjału w umowie](#page-152-0)

## **8.1 Lista zgłoszeń zmiany do umowy**

Lista zgłoszeń zmian do umowy zawiera podstawowe informacje dotyczące każdego ze zgłoszeń, czyli nr. umowy, nr. pierwotny umowy, nr. zgłoszenia, informacje o dacie utworzenia, przekazania do OW, anulowania oraz bieżący status zgłoszenia.

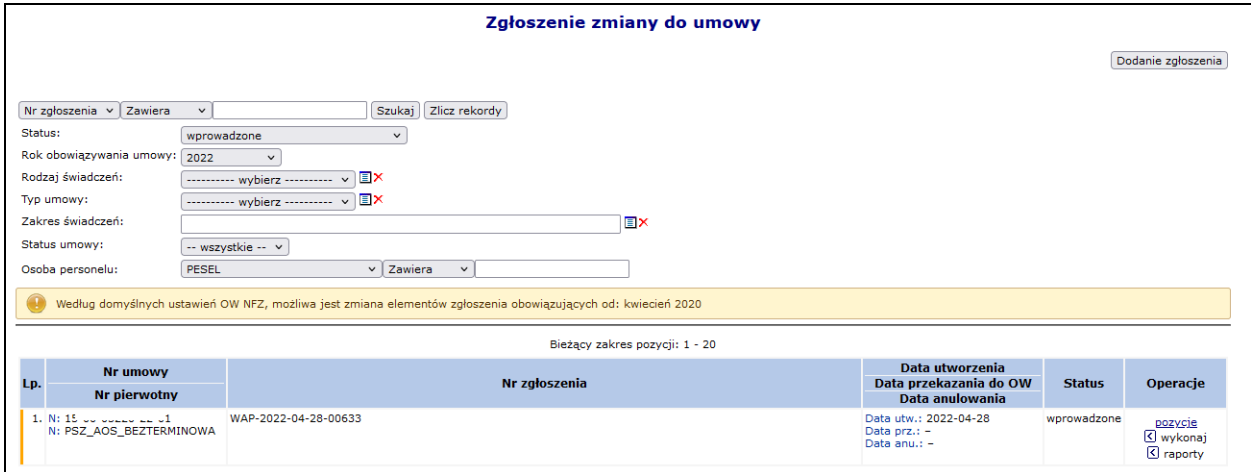

Rys. 8.1 Zgłoszenie zmiany do umowy

| Status zgłoszenia       | <b>Opis</b>                                                                                                    |  |  |
|-------------------------|----------------------------------------------------------------------------------------------------|--|--|
| Wprowadzone/sprawdzone  |                                                                                                    |  |  |
| Wprowadzone             | Jedynie na postępowaniach o statusie Wprowadzonym<br>operator systemu może dokonywać operacji takich jak np.<br>weryfikacja, aktualizacja czy też podgląd pozycji.                                                                                |  |  |
| Do przygotowania        | Zgłoszenie oczekuje w kolejce na wygenerowanie na serwerze<br>oddziałowym.                                                                                                    |  |  |
| W trakcie przygotowania | Zgłoszenie to jest aktualnie generowane. Jednocześnie<br>podczas przetwarzania zgłoszenia zmian do umowy na<br>serwerze oddziałowym, generowana jest automatycznie<br>wersja profilu apteki.                                                      |  |  |
| Do aktualizacji         | Zgłoszenie oczekuje w kolejce na aktualizację                                                                                                    |  |  |
| W trakcie aktualizacji  | Zgłoszenie jest aktualizowane. Po zakończeniu aktualizacji<br>zgłoszenie<br>powtórnie<br>status<br>zgłoszenia<br>otrzymuje<br>aktualizacji<br>wprowadzonego. Podczas<br>dokonywania<br>automatycznie generowana jest także wersja profilu apteki. |  |  |
| Zatwierdzone            | Pozycja została zatwierdzona oraz przekazana do Oddziału<br>Wojewódzkiego gdzie zostanie odpowiednio rozpatrzone                                                                                                    |  |  |

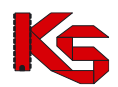

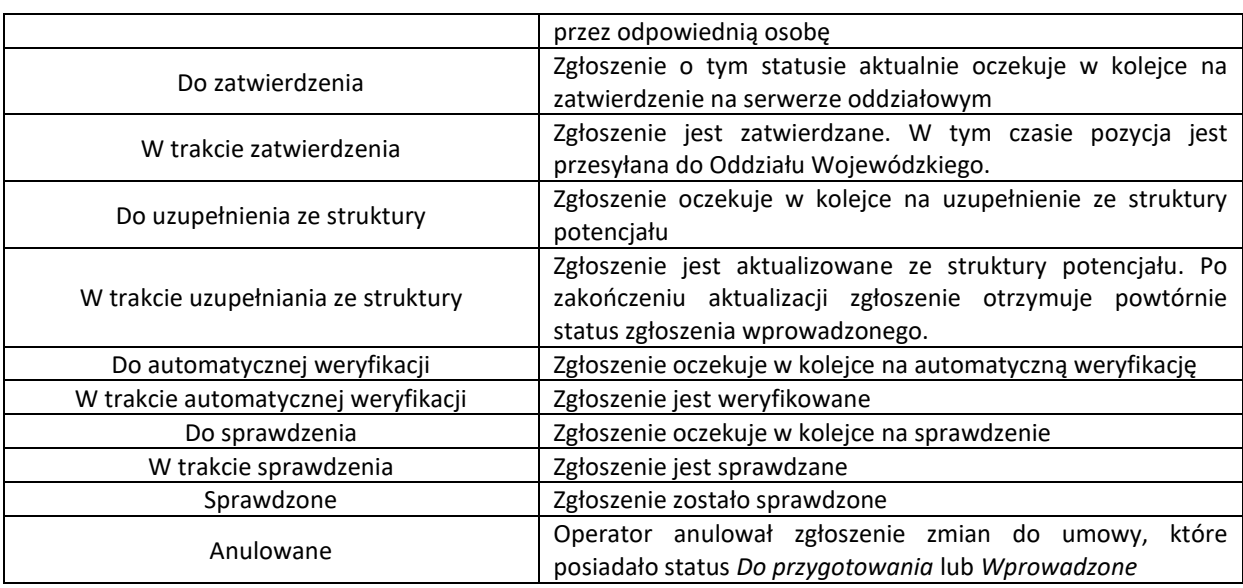

## **8.2 Dodanie nowego zgłoszenia zmiany do umowy w zakresie potencjału**

*Menu: Umowy – Zgłoszenia zmian do umowy Opcja: Dodanie zgłoszenia*

W celu wprowadzenia nowego zgłoszenia do systemu należy:

- 1. Wybrać opcję **Dodanie zgłoszenia** . Czynność spowoduje wyświetlenie okna *(1) Dodanie zgłoszenia o zmianę do umowy*.
- 2. W polu **Umowa** należy wskazać numer umowy, do której będzie wprowadzana zmiana:
- a. Kliknąć w ikonę słownika **■**. Czynność spowoduje otwarcie okna *Słownika umów*.
- b. Jeśli umowa jest widoczna na liście wybrać umowę klikając w jej numer.

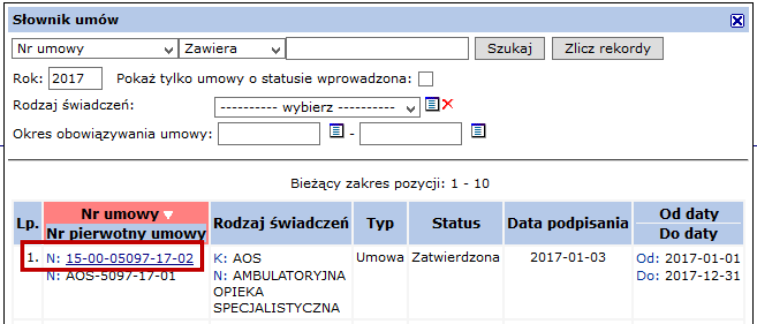

Rys. 8.2 Przykładowe okno Słownika umów

c. Jeśli umowa nie jest wyświetlana na liście słownika umów sprawdzić ustawienia filtrów słownika.

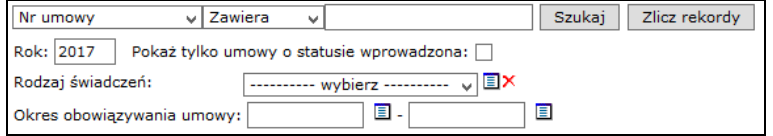

- Rok wyświetla listę umów z wybranego roku
- **Pokaż tylko umowy o statusie wprowadzona** pole należy zaznaczyć, jeśli umowa, do której ma być wprowadzona zmiana, nie została jeszcze podpisana z Funduszem (nie jest zatwierdzona). *Na liście domyślnie wyświetlane są tylko umowy zatwierdzone.*
- Rodzaj świadczeń umożliwia wyszukanie umów dotyczących wskazanego rodzaju

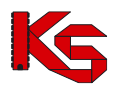

• Okres obowiązywania umów – umożliwia wyszukanie umów obowiązujących w podanym okresie.

Po ustawieniu filtrów należy wybrać opcję **Szukaj.**

Należy wybrać umowę klikając w jej numer. Wyświetlone zostanie ponownie okno *(1) Dodania zgłoszenia.*

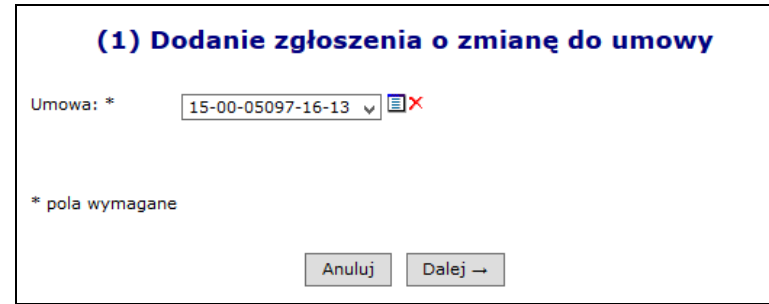

Rys. 8.3 Przykładowe okno (1) Dodanie zgłoszenia o zmianę do umowy

- 3. Należy wybrać opcję **Dalej.** Wyświetlone zostanie okno *(2) Dodanie zgłoszenia o zmianę do umowy – Podsumowanie.*
- 4. Należy wybrać opcję **Zatwierdź**, w celu przygotowania zgłoszenia. Zgłoszenie zostanie zapisane na liście *Zgłoszenie zmiany do umowy*.

Tworzone zgłoszenie początkowo uzyskuje status **Do przygotowania** i oczekuje na przetworzenie na serwerze. Operacja ta może trwać do kilkunastu minut, w zależności od obciążenia serwera. W tym czasie zgłoszenie bedzie widoczne na liście tylko po ustawieniu filtru: **Status** na "do przygotowania" lub "wszystkie".

*Przygotowanie zgłoszenia zmian do umowy w Portalu SZOI, to proces który porównuje dwie informacje: 1 – stan potencjału zgłoszony i przyjęty w umowie (aneksie do umowy)*

*2 – stan potencjału zarejestrowanego w Potencjale [obszar: Potencjał], w chwili tworzenia zgłoszenia.*

*Po utworzeniu zgłoszenia o zmianę do umowy, wszelkie poprawki wykonane w Potencjale nie będą automatycznie przenoszone na wniosek zmiany. W takiej sytuacji, należy korzystać z funkcji aktualizuj.*

**Uwaga!** W sytuacji, gdy do punktów umowy przypisany został wspólny potencjał (udostępniony w tym samym miejscu) przepisywanie danych z umowy do zgłoszenia skutkuje utworzeniem jednej pozycji zgłoszenia dla jednej grupy potencjału.

*Przykład: Punkty umowy 1,3 i 4 zawierają wspólny potencjał tworząc jedną grupę potencjału. Punkt 2 umowy zawiera odrębny potencjał. W tej sytuacji w zgłoszeniu zmian do umowy zostaną utworzone dwa punkty: jeden dotyczący punktów umowy: 1, 3, 4 oraz jeden dotyczący punktu: 2.*

### **8.2.1 Operacje dostępne dla zgłoszenia o zmianę do umowy**

Operacje dostępne dla zgłoszenia zależą od statusu tego zgłoszenia.

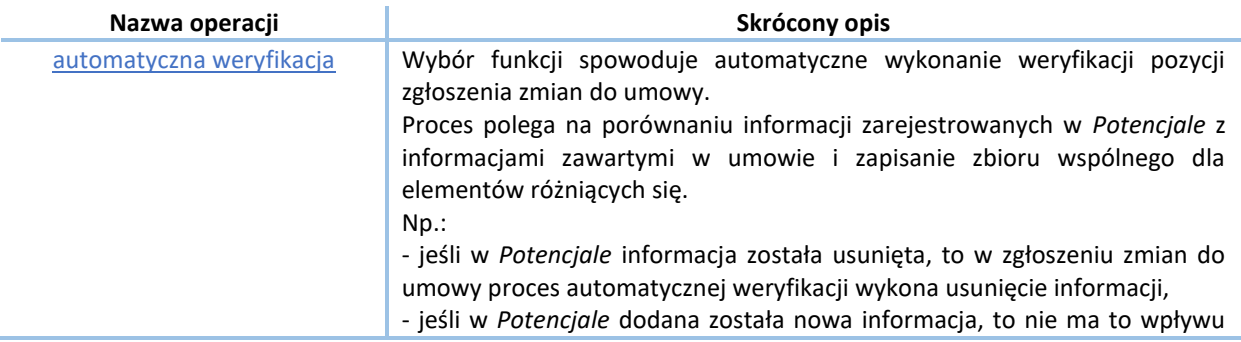

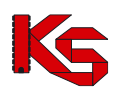

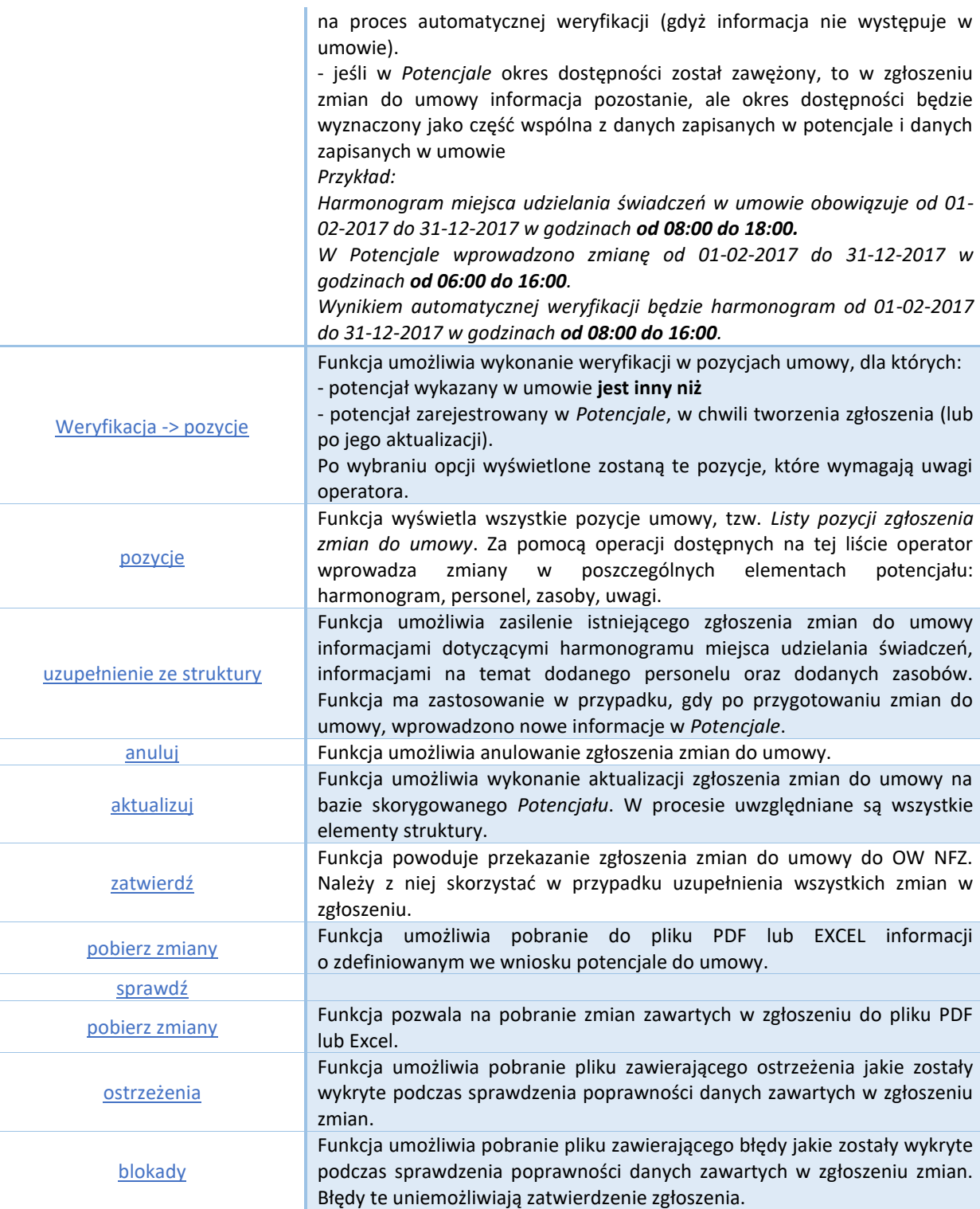

# **8.3 Weryfikacja zgłoszenia zmiany do umowy**

### **8.3.1 Pozycje do weryfikacji**

System dzięki funkcji weryfikacji umożliwi przejrzenie ograniczonej liczby udostępnionych zasobów, które uległy zmianie w rejestrze potencjału w stosunku od ostatniego przekazanego zgłoszenia zmian.

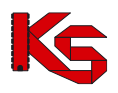

Każdy nowo dodane zgłoszenie zmian, będzie podświetlone na kolor żółty, jeżeli wcześniej nie wygenerowano wniosku do wybranej umowy. Kolor ten informuje operatora, że dane zgłoszenie wymaga weryfikacji.

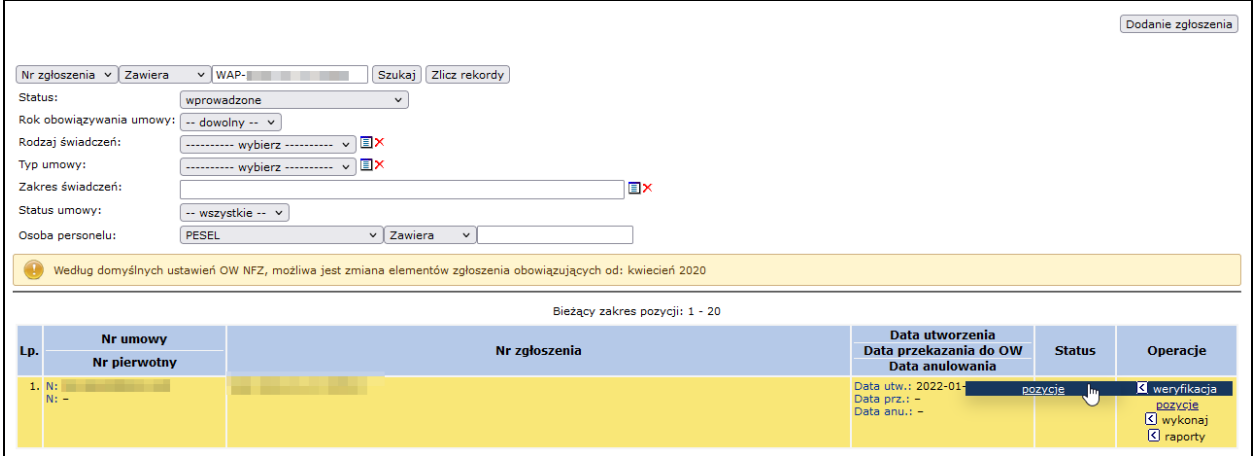

Rys. 8.4 Zgłoszenie zmian do umowy

Opcja **weryfikacja -> pozycje** umożliwia wykonanie przez użytkownika weryfikacji danych znajdujących się w zgłaszanej zmianie do umowy. Po jej wybraniu operator systemu przejdzie do okna *Pozycji zgłoszeń do weryfikacji*.

|    |                                                                                  |                                                                      | Pozycje zgłoszenia do weryfikacji                                                              |                                                                                                    |                                  |               |                           |  |  |  |  |
|----|----------------------------------------------------------------------------------|----------------------------------------------------------------------|------------------------------------------------------------------------------------------------|----------------------------------------------------------------------------------------------------|----------------------------------|---------------|---------------------------|--|--|--|--|
|    | Zlicz rekordy<br>$\overline{\phantom{a}}$ Zawiera<br><b>Szukai</b><br>Nazwa<br>۰ |                                                                      |                                                                                                |                                                                                                    |                                  |               |                           |  |  |  |  |
|    | Bieżący zakres pozycji: 1 - 20                                                   |                                                                      |                                                                                                |                                                                                                    |                                  |               |                           |  |  |  |  |
|    | Lp. Nr pozycji                                                                   | <b>Zakres świadczeń</b>                                              | Kod<br>Nazwa v                                                                                 | <b>Profil medyczny lub</b>                                                                                                | Udziel, świad od                 | <b>Status</b> | Operacje                  |  |  |  |  |
|    |                                                                                  |                                                                      | <b>Adres</b>                                                                                   | <b>Zespół RTM</b>                                                                                                    | Udziel, świad do                 |               |                           |  |  |  |  |
| 1. | 1                                                                                | K: 02.1100.001.02<br>N: SWIADCZENIA W ZAKRESIE<br><b>KARDIOLOGII</b> | K: 13188<br>N: AMBULATORIUM<br>www.communication.com<br>A: 60-988 POZNAN<br><b>JPLOTVPL.JU</b> | <b>F: LECZENIE</b><br><b>AMBULATORYJNE</b><br><b>SPECJALISTYCZNE</b><br><b>D: KARDIOLOGIA</b><br>Kod tech, profilu: 1332  | Od: 2011-01-01<br>Do: 2011-12-31 | bez zmian     | pozycje do<br>weryfikacji |  |  |  |  |
| 2. | $\overline{2}$                                                                   | K: 02.1500.001.02<br>N: ŚWIADCZENIA W ZAKRESIE<br>CHIRURGII OGÓLNEI  | K: 11432<br>N: GABINET<br><b>MAAL FRENZANDARU</b><br>A: 60-988 POZNAŃ                          | <b>F: LECZENIE</b><br><b>AMBULATORYJNE</b><br>SPECIALISTYCZNE<br><b>D: CHIRURGIA</b><br>OGÓLNA<br>Kod tech. profilu: 1339 | Od: 2011-01-01<br>Do: 2011-12-31 | hez zmian     | pozycje do<br>weryfikacji |  |  |  |  |

Rys. 8.5 Pozycje zgłoszeń do weryfikacji

W miejscu tym znajdą się wszystkie pozycje, dla których konieczne jest wykonanie weryfikacji. Opcja **Pozycje do weryfikacji** umożliwia weryfikację potencjału w pozycji umowy, dla której wykryto rozbieżność pomiędzy potencjałem, a stanem potencjału wykazanym w pozycji umowy. Weryfikacja dotyczy:

- **Personelu medycznego**
- **Umów/promes**
- **Zasobów**
- **Harmonogramu miejsca**
- **Procedur/zabiegów medycznych**

Dane do weryfikacji uporządkowane są w kolejnych zakładkach.

|     |                                                                                                    |                              | Lista pozycji do weryfikacji |                                                    |               |                         |                                |  |  |
|-----|----------------------------------------------------------------------------------------------------|------------------------------|------------------------------|----------------------------------------------------|---------------|-------------------------|--------------------------------|--|--|
|     | Personel medyczny Umowy/promesy                                                                                                    | Harm. miejsca<br>Zasoby      | Procedury/zabiegi medyczne   |                                                    |               |                         |                                |  |  |
|     | Zlicz rekordy<br>Nazwa strony udostępniającej zasoby v<br>Zawiera<br>Szukai<br>$\checkmark$<br>트<br>Deklaracia udostepnienia w dniu:<br>Bieżący zakres pozycji: 1 - 20 |                              |                              |                                                    |               |                         |                                |  |  |
| Lp. | Typ umowy współpracy<br><b>Tvp dokumentu</b><br><b>Status</b>                                                                                                    | Strona udostepniająca zasoby | Współrealizator              | <b>Udostepnienie od</b><br><b>Udostepnienie do</b> | <b>Status</b> | <b>Tvp bledu</b>        | <b>Operacie</b>                |  |  |
|     | 1. U: umowa współrealizacji<br>D: umowa<br>S: zatwierdzona<br>Kod tech.: 1015                                                                                          | Kod: 150<br>Nazwa:           |                              | P: 2020-09-01<br>$K: 2020 - 12 - 30$               | edytowanie    | okres do<br>weryfikacji | weryfikacja<br>podgląd<br>usuń |  |  |

Rys. 8.6 Lista pozycji do weryfikacji

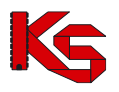

Aby zweryfikować personel medyczny w zgłoszeniu zmian do umowy, należy:

- 1. Dla zgłoszenia zmian do umowy podświetlonego na kolor żółty, wybrać opcję **Pozycje do weryfikacji**.
- 2. Dla odpowiedniej pozycji zgłoszenia ponownie wybrać opcję **Pozycje do weryfikacji**.

|               |                |                                                                         | Pozycje zgłoszenia do weryfikacji                  |                                                                                                    |                                  |               |                                     |
|---------------|----------------|-------------------------------------------------------------------------|----------------------------------------------------|----------------------------------------------------------------------------------------------------|----------------------------------|---------------|-------------------------------------|
| Nazwa         |                | v Zawiera<br>$\checkmark$                                               | Szukaj                                             | Zlicz rekordy                                                                                                   |                                  |               |                                     |
|               |                |                                                                         |                                                    | Bieżący zakres pozycji: 1 - 20                                                                                  |                                  |               |                                     |
|               |                |                                                                         | Kod                                                | Profil medyczny lub                                                                                             | Udziel. świad od                 |               |                                     |
|               | Lp. Nr pozycji | Zakres świadczeń                                                        | Nazwa .<br><b>Adres</b>                            | <b>Zespół RTM</b>                                                                                               | Udziel, świad do                 | <b>Status</b> | Operacje                            |
| 1.            |                | K: 02.1600.001.02<br>N: SWIADCZENIA W ZAKRESIE<br><b>OKULISTYKI</b>     | K: 10566<br>N: PORADNIA SPEC-<br><b>OKULISTYKA</b> | <b>F: LECZENIE</b><br>AMBULATORYINE<br><b>SPECIALISTYCZNE</b><br><b>D: OKULISTYKA</b><br>Kod tech. profilu: 789 | Od: 2009-01-01<br>Do: 2009-12-31 | bez zmian     | pozycje<br>do<br>weryfikacji        |
| $\mathcal{P}$ | $\overline{2}$ | K: 02.1008.001.02<br>N: ŚWIADCZENIA W ZAKRESIE<br>CHORÓB METABOLICZNYCH | K: 9400<br>N: PORADNIA<br>CHIRURGII OGÓLNEJ        | <b>E: LECZENIE</b><br><b>AMBULATORYJNE</b><br><b>D: CHIRURGIA OGÓLNA</b><br>Kod tech. profilu: 524              | Od: 2009-01-01<br>Do: 2009-12-31 | bez zmian     | pozycje<br><u>do</u><br>wervfikacii |

Rys. 8.7 Pozycje zgłoszenia do weryfikacji

3. Wyświetlone zostanie okno *Listy pozycji do weryfikacji*, w którym należy przejrzeć zakładki danych: Personel medyczny, Zasoby, Harmonogram miejsca, Procedury / zabiegi medyczne.

#### **Zakładka: Personel medyczny**

Proces weryfikacji jest konsekwencją przeprowadzenia walidacji sprawdzającej, czy personel ma odpowiedni rodzaj harmonogramu.

Podczas tworzenia sesji weryfikacyjnej potencjału, system sprawdza czy zmienił się okres stażu osoby personelu. Jeżeli tak, to taka informacja zostaje uznana jako istotna i zapisana w zmianach niedrukowanych. Można się z nimi zapoznać w części *Zgłoszenia zmian do umowy -> pozycje -> personel -> dane osoby*.

Aby przeprowadzić weryfikację harmonogramu personelu medycznego należy:

1. Wybrać zakładkę *Personel medyczny,* a następnie wybrać opcję **Harmonogramy**.

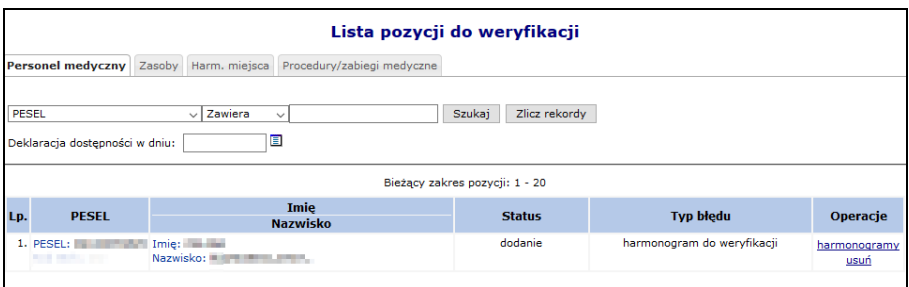

Rys. 8.8 Lista pozycji do weryfikacji

- 2. W oknie Listy harmonogramów pracy osoby operator ma do wyboru następujące opcje:
	- **Weryfikacja** harmonogramu personelu medycznego osoby
	- **Weryfikacja ręczna (przez edycję)**  harmonogramu personelu medycznego osoby
	- **Pokaż potencjał** zapoznanie się potencjałem wpływającym na harmonogram osoby
	- **Usuń** usunięcie harmonogramu osoby z umowy (podświetlenie na kolor czerwony). Zatwierdzenie zgłoszenia, w którym usunięto w ten sposób personel spowoduje nieodwracalne usunięcie harmonogramu z obowiązującej umowy
	- **Przywróć**  dostępna tylko dla harmonogramów usuniętych

W kolumnie **Zgodność uprawnienia z CWPM** zawarta jest informacja na temat porównania danych z CWPM. W przypadku, gdy konfiguracja po stronie OW NFZ wymaga zgodności, osoby dla których dane są "niezgodne" oznaczone zostaną jako do weryfikacji (a po jej zakończeniu podświetlone na czerwono jako usunięte). W takim przypadku konieczne będzie ich usunięcie ze zgłoszenia lub doprowadzenie do zgodności danych z CWMP.

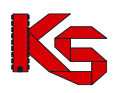

|     |                                             |                                        |                           | Lista harmonogramów pracy osoby                    |                             |                            |               |                                                   |
|-----|---------------------------------------------|----------------------------------------|---------------------------|----------------------------------------------------|-----------------------------|----------------------------|---------------|---------------------------------------------------|
|     |                                             |                                        |                           |                                                    |                             |                            |               | Dodawanie harmonogramu                            |
|     | Deklaracja dostępności w dniu:              | ▣                                      | Szukaj                    | Zlicz rekordy                                      |                             |                            |               |                                                   |
|     | Zawód/specjalność                           | Zgodność                               |                           | Bieżący zakres pozycji: 1 - 20<br>Data ważności od |                             |                            |               |                                                   |
| Lp. | <b>Funkcja</b>                              | uprawnienia<br>$z$ CWPM $\sqrt{2}$     | <b>Typ</b><br>dostepności | Data ważności do                                   | Liczba godzin<br>w tygodniu | <b>Typ</b><br>harmonogramu | <b>Status</b> | Operacje                                          |
|     | 1. Zawód/specialność: LEKARZ<br>Funkcia: -  | <b>brak</b><br>uprawnienia w<br>OW NFZ | praca                     | Od: 2021-02-02<br>Do: 2021-02-15                   | 20:00                       | średniotygodniowy          | bez zmian     | weryfikacja<br>pokaż potencjał<br>podziel<br>usuń |
|     | 2. Zawód/specialność: PODOLOG<br>Funkcia: - | nie dotyczy                            | praca                     | Od: 2021-02-01<br>Do: 2021-02-15                   | 30:00                       | średniotygodniowy          | bez zmian     | pokaż potencjał<br>edytuj<br>podziel<br>usuń      |

Rys. 8.9 Lista harmonogramów pracy osoby

#### 3. Należy wybrać opcję **Weryfikacja**.

Jeżeli w pozycji zgłoszenia znajdują się niezweryfikowane harmonogramy lub miejsca bez aktywnego harmonogramu system zgłosi informację: *W zgłoszeniu w pozycji znajdują się niezweryfikowane harmonogramy miejsca lub pozycje bez aktywnego harmonogramu. Weryfikacja personelu niemożliwa do czasu zweryfikowania harmonogramów lub dodania harmonogramów miejsca w pozycji zgłoszenia.* 

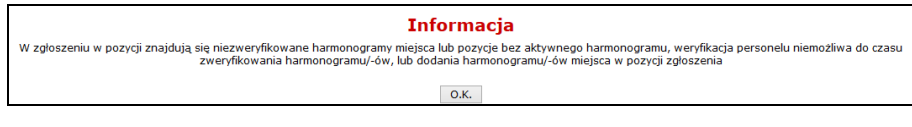

W takim przypadku należy kliknąć O.K. i najpierw dokonać weryfikacji harmonogramów miejsca [zakładka: Harmonogramy miejsca] lub dodać harmonogram [dla zgłoszenia zmian do umowy > opcja: Pozycje > opcja: Dodawanie harmonogramu]

W przypadku kompletnych danych w systemie, wykonana zostanie automatyczna weryfikacja harmonogramu czasu pracy osoby personelu.

Poniżej przedstawiono przypadki, które mogą być przyczyną oznaczenia harmonogramu do weryfikacji.

- a) Jeżeli harmonogram bazowy (zdefiniowany w miejscu pracy osoby w Portalu SZOI) jest różny od harmonogramu ostatnio przekazanego (zdefiniowany w umowie / w zgłoszeniu zmiany) w zakresie: dane harmonogramu ostatnio przekazanego nie zawierają się w zakresie danych harmonogramu bazowego.
- b) Jeżeli harmonogram bazowy (zdefiniowany w miejscu pracy osoby w Portalu SZOI) jest różny od harmonogramu ostatnio przekazanego (zdefiniowany w umowie / w zgłoszeniu zmiany) w zakresie: tygodniowa liczba godzin harmonogramu bazowego jest mniejsza od tygodniowej liczby godzin harmonogramu ostatnio przekazanego, lub harmonogram bazowy oraz harmonogram ostatnio przekazany zawierają różne pozycje szczegółowe.

**Dopuszczalny rodzaj harmonogramu ustalany jest przez Centralę NFZ zgodnie z ogólnymi warunkami zawierania umów. Dla typu umowy 03/8 i RTM harmonogramem zawsze obowiązującym jest harmonogram średniotygodniowy.**

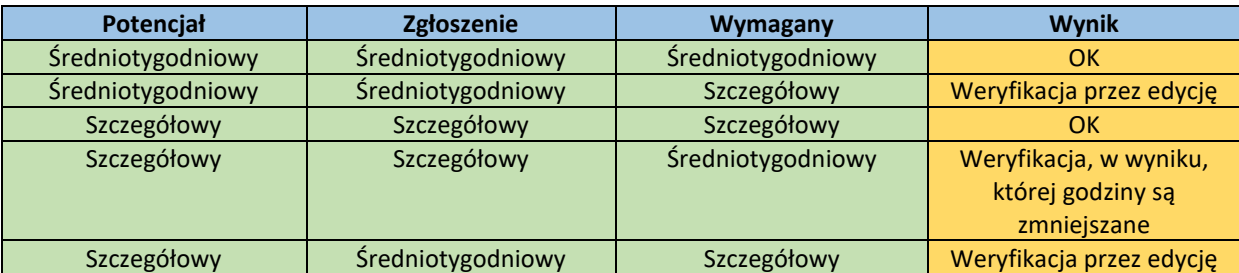

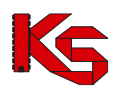

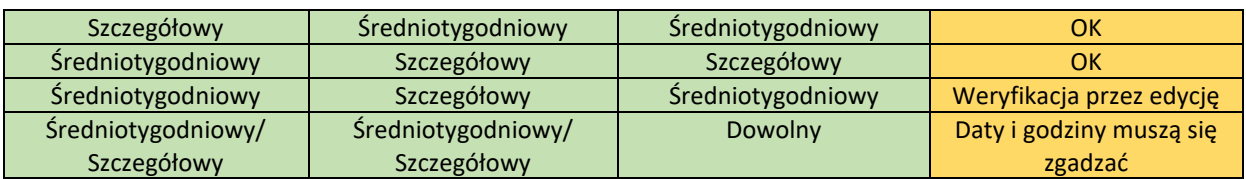

Harmonogram pracy może zostać usunięty z powodu wystąpienia w badanym okresie:

- 1. braku harmonogramu w potencjale
- 2. harmonogram jest niezgodny z harmonogramem w potencjale pod względem godzinowym (inne dni/godziny)
- 3. braku harmonogramu w potencjale z daną funkcją osoby personelu
- 4. braku harmonogramu w potencjale o rodzaju "zatrudniony u mnie". Dotyczy umów o typie innym niż 03/9, 11/5, 11/6, 11/7, 11/8
- 5. harmonogram osoby o typie dostępności "praca" jest niezgodny z harmonogramem miejsca w zgłoszeniu. Dotyczy umów o rodzaju innym niż RTM, UZD (od 2016 roku, gdy w pozycji można wykazać procedury/zabiegi) oraz umów o typie innym niż 0112
- 6. uprawnienie zawodowe powiązane z zawodem/specjalnością jest niezgodne z CWPM (w przypadku gdy konfiguracja po stronie OW wymaga zgodności)

Podpunkty 2, 4, 5 nie dotyczą umów w rodzaju RTM, umów o typie 18/4 oraz koordynatorów.

#### **Zakładka: Umowy/promesy**

Zmiana na poziomie listy umów/promes współpracy i ich okresów wykorzystywania, pociąga za sobą konieczność zweryfikowania, czy powiązane z tą umową zasoby dalej mogą być zgłoszone do umowy.

Podczas tworzenia zgłoszenia / aktualizacji, system sprawdza, czy nastąpiły istotne zmiany dla umów/promes współpracy wykorzystywanych w ramach danej pozycji zgłoszenia (w szczególności rozwiązanie umowy), a co za tym idzie należy skrócić/usunąć okres dostępności tej umowy współpracy w pozycji zgłoszenia oraz elementów zgłoszenia pochodzących z tej umowy/promesy współpracy.

Aby przeprowadzić weryfikację umów/promes współpracy należy:

1. Dla pozycji wymagającej weryfikacji wybrać opcję **Pozycje do weryfikacji**, a następnie przejść na zakładkę *Umowy/promesy*.

|                                                                                 |                                                                                                    |                              | Lista pozycji do weryfikacji |                                                    |               |                         |                                |  |
|---------------------------------------------------------------------------------|----------------------------------------------------------------------------------------------------|------------------------------|------------------------------|----------------------------------------------------|---------------|-------------------------|--------------------------------|--|
| Personel medyczny                                                               | Umowy/promesy                                                                                                    | Harm, miejsca<br>Zasoby      | Procedury/zabiegi medyczne   |                                                    |               |                         |                                |  |
|                                                                                 | Zlicz rekordy<br>Nazwa strony udostępniającej zasoby $\sim$ Zawiera<br><b>Szukaj</b><br>$\checkmark$<br>▣<br>Deklaracja udostępnienia w dniu:<br>Bieżący zakres pozycji: 1 - 20 |                              |                              |                                                    |               |                         |                                |  |
| Lp.                                                                             | Typ umowy współpracy<br><b>Typ dokumentu</b><br><b>Status</b>                                                                                                    | Strona udostepniająca zasoby | Współrealizator              | <b>Udostepnienie od</b><br><b>Udostepnienie do</b> | <b>Status</b> | <b>Typ błedu</b>        | <b>Operacie</b>                |  |
| 1. U: umowa współrealizacji<br>$D:$ umowa<br>S: zatwierdzona<br>Kod tech.: 1015 | Kod: 1500<br>Nazwa: C                                                                                                    |                              |                              | P: 2020-09-01<br>K: 2020-12-30                     | edytowanie    | okres do<br>weryfikacji | weryfikacja<br>podgląd<br>usuń |  |

Rys. 8.10 Lista pozycji do weryfikacji

- 2. W oknie *Listy pozycji do weryfikacji* operator ma do wyboru następujące opcje:
	- **Weryfikacja** umowy/promesy
	- **Podgląd** udostępnionej umowy/promesy współpracy
	- **Usuń** usunięcie umowy/promesy z umowy (podświetlenie na kolor czerwony). Zatwierdzenie zgłoszenia, w którym usunięto w ten sposób umowę/promesę spowoduje nieodwracalne usunięcie z obowiązującej umowy
	- **Przywróć**  dostępna tylko dla pozycji usuniętych
- 3. Wybrać opcję **Weryfikacja**.
- 4. System przeprowadzi automatyczną weryfikację okresów udostępnienia.

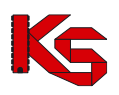

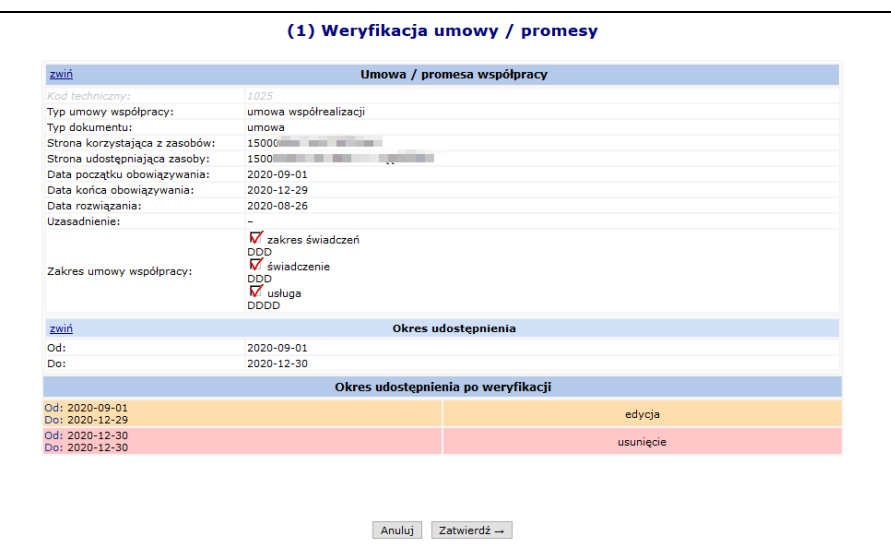

Rys. 8.11 Weryfikacja umowy / promesy

Jeżeli pozycja udostępnień zostanie podświetlona na **kolor czerwony**, znaczy to, że zostanie ona usunięta z umowy. Dla pozycji o statusie usunięcia przez użytkownika w kolumnie *Operacje* dostępna będzie opcja **Przywróć**, dzięki której można przywrócić zasób do umowy. Natomiast dla pozycji o statusie usunięcia przez system opcja **Przywróć** nie jest dostępna. W takim przypadku należy w części poświęconej potencjałowi przywrócić daną pozycję,

a następnie zaktualizować zgłoszenie zmian – dzięki temu dany zasób nie zostanie usunięty z umowy.

#### **Zakładka: Zasoby**

Kolejnym elementem, który może wymagać weryfikacji w zgłoszeniu są **Zasoby**. Będą one wymagały weryfikacji w chwili, gdy:

- Zostanie zmieniona ilość w strukturze w portalu
- Zmieniona zostanie dostępność (np. z braku dostępu na całodobowy dostęp)
- Skróci się czas od oraz do w potencjale lub miejsca w umowie

Aby dokonać weryfikacji poszczególnych pozycji należy w pierwszej kolejności skorzystać z opcji **Okresy dostępności**, która umożliwia przejście do okna *Listy okresów dostępności zasobów*.

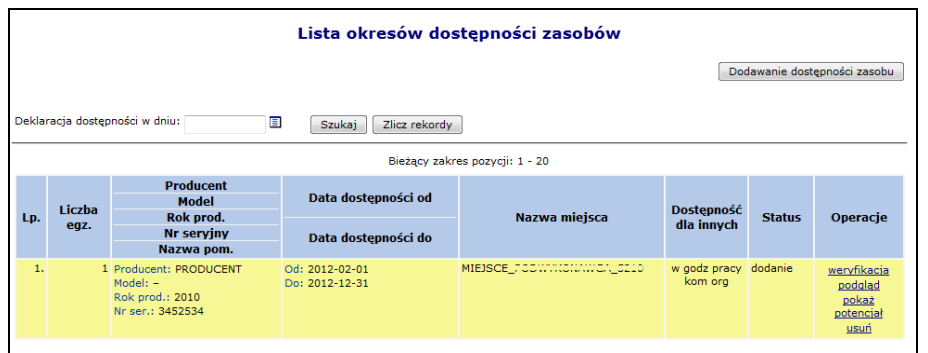

Rys. 8.12 Lista okresów dostępności zasobów

Opcja **Pokaż potencjał** umożliwia użytkownikowi zapoznanie się z szczegółowymi informacjami na temat wszystkich pozycji z potencjału, do których odnosi się dana pozycja w zgłoszeniu zmian do umowy.

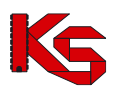

Opcja **Weryfikacja** umożliwia weryfikację udostępnień wyróżnionych kolorem żółtym. Ma ona zakomunikować fakt, że coś się zmieniło i ułatwić mu poprawę odpowiednich pozycji tak, aby wprowadzone zostały poprawne dane do umowy.

Należy pamiętać, aby dany zasób posiadał odpowiednie udostępnienie w danym okresie z określoną dostępnością oraz w miejscu powiązanych z pozycją umowy. System sprawdza także czy miejsce zawarte w umowie w danym okresie posiada harmonogram.

Jeżeli powyższe warunki nie zostaną spełnione w górnej części głównego okna weryfikacji pojawi się następujący błąd: BRAK UDOSTĘPNIENIA ZASOBU W DANYM OKRESIE Z OKREŚLONĄ DOSTĘPNOŚCIĄ I W OKREŚLONYM MIEJSCU LUB BRAK HARMONOGRAMU MIEJSCA W UMOWIE W DANYM OKRESIE.

Jeżeli pozycja udostępnień zostanie podświetlona na **kolor czerwony**, znaczy to, że zostanie ona usunięta z umowy. Dla pozycji o statusie usunięcia przez użytkownika w kolumnie *Operacje* dostępna będzie opcja **Przywróć**, dzięki której można przywrócić zasób do umowy. Natomiast dla pozycji o statusie usunięcia przez system opcja **Przywróć** nie jest dostępna. W takim przypadku należy w części poświęconej potencjałowi (*Zasoby*) przywrócić daną pozycję, a następnie zaktualizować zgłoszenie zmian – dzięki temu dany zasób nie zostanie usunięty z umowy.

#### **Harmonogram miejsca**

Kolejną zakładką dostępną na **Liście pozycji do weryfikacji** jest **Harm. miejsca**. W miejscu tym znajdują się informacje związane z harmonogramem miejsca wykonywania świadczeń. Aby przejść do *Listy harmonogramów miejsca* należy skorzystać z opcji **Harm. miejsca**.

W pierwszej kolejności należy zapoznać się z odpowiednim harmonogramem przy pomoc opcji **Podgląd harmonogramu**. Dzięki temu operator systemu zapozna się z harmonogramem miejsca jeszcze przed dokonaniem weryfikacji. Jeżeli stwierdzi on, że występują jakieś błędy to może je poprawić. Jeżeli harmonogram jest poprawny użytkownik może przejść do **Weryfikacji**. Umożliwi to zestawienie pomiędzy harmonogramem ostatnio przekazanym, a znajdującym się aktualnie w zgłoszeniu. Okno *Weryfikacji harmonogramu pozycji umowy* składa się z następujących części:

- 1. **Harmonogram pozycji umowy** informacja o okresie ważności wybranego harmonogramu w pozycji umowy oraz o pozycjach harmonogramu.
- 2. **Okres działalności miejsca udzielania świadczeń**
- 3. **Harmonogram profilu** wyświetlana w przypadku, gdy w zasobach do wybranej komórki przypisany został profil (profile) medyczny wraz z harmonogramem.
- 4. **Harmonogram komórki organizacyjnej**
- 5. **Harmonogram po weryfikacji** harmonogram, jaki zostanie przepisany do pozycji umowy.

Dla każdego harmonogramu dostępne są dwie opcje:

- ➢ **Podgląd klasyczny**
- ➢ **Podgląd graficzny**

Dla pozycji harmonogramu z profilu oraz harmonogramu z komórki organizacyjnej dostępna jest opcja **Pokaż**. Po jej wybraniu pojawi się dokładna informacja o powyższych harmonogramach (daty ważności, podgląd klasyczny oraz graficzny).

#### **UWAGA!!!**

**Jeżeli po dokonaniu weryfikacji jakaś pozycja harmonogramu miejsca zostanie oznaczona na czerwono, znaczy to, że miejsce wykonywania świadczeń powiązane z daną pozycją jest nieaktywne. W takim przypadku należy jeszcze raz dodać nowe miejsce do umowy przy pomocy dokumentacji aktualizacyjnej i jeszcze raz utworzyć zgłoszenie zmian do umowy. Można także aktywować dane miejsce w Portalu SZOI. Dodatkowo, jeżeli ktoś usunie profil medyczny komórki organizacyjnej na SZOI, a w umowie dla tej pozycji, był ten profil przypisany, to dana pozycja zgłoszenia będzie także podświetlona na czerwono.**

**Wybierając opcję Powód usunięcia operator może dowiedzieć się, dlaczego harmonogram został usunięty.** 

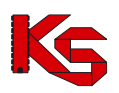

|              | Powód usunięcia harmonogramu miejsca                                   |
|--------------|------------------------------------------------------------------------|
|              | ZABLOKOWANIE PRZEKAZYWANIA HARMONOGRAMÓW MIEJSCA O TYPIE WIZYTY DOMOWE |
|              | Harmonogram na potrzeby umowy                                          |
|              | Podgląd klasyczny   Podgląd graficzny                                  |
|              | Pozycje harmonogramu                                                   |
| Poniedziałek | $00:00 - 24:00$                                                        |
| Wtorek       | $00:00 - 24:00$                                                        |
| Środa        | $00:00 - 24:00$                                                        |
| Czwartek     | $00:00 - 24:00$                                                        |
| Piatek       | $00:00 - 24:00$                                                        |
| Sobota       | $00:00 - 24:00$                                                        |
| Niedziela    | $00:00 - 24:00$                                                        |

Rys. 8.13 Powód usunięcia harmonogramu miejsca

Przykłady wykonania weryfikacji pozycji omawiające różne problemy umieszczono w rozdziale: [Przykłady](#page-148-0)  [problemów w trakcie wprowadzania zgłoszenia zmian do umowy](#page-148-0).

### **8.3.2 Automatyczna weryfikacja**

Wykonanie automatycznej weryfikacji spowoduje wykonanie przez system analizy wpływu dokonanych zmian w potencjale miejsca udzielania świadczeń na potencjał udostępniony do realizacji danej pozycji umowy w tym miejscu udzielania świadczeń.

Wynikiem analizy będzie pozostawienie do weryfikacji ręcznej wyłącznie tych pozycji zgłoszenia, w których w skutek zmiany dostępności w potencjale miejsca, system po zatwierdzeniu zgłoszenia, będzie musiał (zachowując zgodność z informacjami o potencjale miejsca) zmniejszyć dostępność w potencjale miejsca udostępnionego do realizacji pozycji umowy.

## **8.4 Struktura wygenerowanego zgłoszenia zmiany do umowy po weryfikacji**

Opcja **Pozycje** umożliwia przeglądanie utworzonych pozycji zgłoszenia. Każda pozycja zgłoszenia odnosi się do pojedynczego miejsca udzielania świadczeń realizującego daną pozycję umowy:

|                                                |                                                         |                                                           | Lista pozycji zgłoszenia zmian do umowy                                                           |                                  |               |                  |                                                                                |
|------------------------------------------------|---------------------------------------------------------|-----------------------------------------------------------|---------------------------------------------------------------------------------------------------|----------------------------------|---------------|------------------|--------------------------------------------------------------------------------|
| Nazwa<br>Zakres świadczeń:<br>Osoba personelu: | Zawiera<br>$\checkmark$<br>$\checkmark$<br>PESEL        | Zlicz rekordy<br>Szukaj<br>$\vee$ Zawiera<br>$\checkmark$ | I⊟×                                                                                               |                                  |               |                  |                                                                                |
|                                                |                                                         |                                                           | Bieżący zakres pozycji: 1 - 20                                                                    |                                  |               |                  |                                                                                |
| Nr pozycji<br>Lp.                              | <b>Zakres świadczeń</b>                                 | Kod<br><b>Nazwa</b>                                       | <b>Profil medyczny lub</b>                                                                        | Udziel. świad od                 | <b>Status</b> | <b>Ocena NFZ</b> | Operacje                                                                       |
| umowy                                          |                                                         | <b>Adres</b>                                              | Zespół RTM                                                                                        | Udziel, świad do                 |               |                  |                                                                                |
| 1.                                             | K: 01.0010.094.01<br>N: ŚWIADCZENIA LEKARZA<br>POZ      |                                                           | F: USŁUGI PIELĘGNACYJNE<br><b>D: PIELEGNIARSTWO</b><br><b>RODZINNE</b><br>Kod tech, profilus 1323 | Od: 2023-06-01<br>Do: 2023-12-31 | bez zmian     | <b>brak</b>      | harmonogramy<br>personel<br>zasoby<br>umowy/promesy<br>uwagi<br>pobierz zmiany |
| 2.<br>13                                       | K: 01.0032.147.01<br>N: ŚWIADCZENIA<br>PIELEGNIARKI POZ |                                                           | F: USŁUGI PIELĘGNACYJNE<br><b>D: PIELEGNIARSTWO</b><br><b>RODZINNE</b><br>Kod tech, profilu: 1225 | Od: 2023-06-01<br>Do: 2023-12-31 | bez zmian     | brak             | harmonogramy<br>personel<br>zasoby<br>umowy/promesy<br>uwagi<br>pobierz zmiany |

Rys. 8.14 Lista pozycji zgłoszenia zmian do umowy

**Jeżeli świadczeniodawca A ma podpisaną umowę współrealizacji z świadczeniodawcą B, a świadczeniodawca B ma podpisaną umowę współrealizacji z świadczeniodawcą C, to A w zgłoszeniach zmian do umowy będzie widział miejsca zarówno swoje jak i apteki B oraz C, mimo że bezpośrednio nie ma podpisanej umowy z świadczeniodawcą C.**

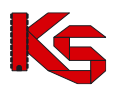

#### **Uwaga!**

W sytuacji, gdy do punktów umowy przypisany jest wspólny potencjał, w kolumnie **Nr pozycji umowy** widnieją wszystkie punkty umowy posiadające ten sam potencjał (tworzą tzw. grupę potencjału)

### **8.4.1 Harmonogram miejsca**

Opcja **Harmonogramy** umożliwia przejście do harmonogramów czasu pracy miejsca:

|                  |            |                                                  | Lista harmonogramów            |               |                                                                      |
|------------------|------------|--------------------------------------------------|--------------------------------|---------------|----------------------------------------------------------------------|
|                  |            |                                                  |                                |               | Dodawanie harmonogramu                                               |
|                  |            |                                                  | Bieżący zakres pozycji: 1 - 20 |               |                                                                      |
| Lp.              | <b>Typ</b> | Data ważności od<br>dostepności Data ważności do | Liczba godzin<br>w tygodniu    | <b>Status</b> | Operacje                                                             |
| 1.               | praca      | Od: 2017-01-01<br>Do: 2017-02-28                 | 90:00                          | edytowanie    | podgląd harmonogramu<br>pokaż potencjał<br>edytuj<br>podziel<br>usuń |
| $\overline{2}$ . | praca      | Od: 2017-01-01<br>Do: 2017-12-31                 | 168:00                         | usunięcie     | podgląd harmonogramu<br>pokaż potencjał<br>przywróć                  |

Rys. 8.15 Lista harmonogramów miejsca

Każde miejsce wykonywania świadczeń, które znajduje się w umowie powinno mieć przypisany, co najmniej jeden harmonogram pracy. Do jego wprowadzenia służy opcja Dodawanie harmonogramu . Harmonogramy miejsca nie mogą nachodzić na siebie. Dlatego też podczas wprowadzania nowej pozycji do systemu **Daty ważności od/do** poszczególnych harmonogramów powinny być rozłączne. Jeżeli się tak nie stanie system wyświetli następujący komunikat:

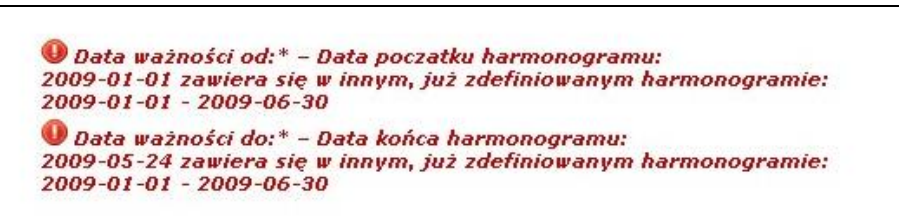

Rys. 8.16 Daty ważności harmonogramu miejsca

**Opcje dostępne na liście harmonogramów**

- **Podgląd harmonogramu** umożliwia przeglądanie czasu pracy ustalonego w okresie ważności harmonogramu,
- **Pokaż potencjał** wyświetla harmonogram zdefiniowany w Potencjale
- **Edytuj** umożliwia wykonanie poprawy harmonogramu wykazanego potencjale do umowy. Uwaga! Harmonogram musi się mieścić w harmonogramie zdefiniowanym w Potencjale.
- **Podziel** umożliwia wprowadzenie podziału okresu ważności harmonogramu. Funkcja wykorzystywana w przypadku, gdy zmiana harmonogramu następuje od wybranej daty w okresie jego obowiązywania. *Przykład: w potencjale harmonogram w okresie ważności od początku roku do końca roku jest zdefiniowany jako całodobowy. W umowie – harmonogram obowiązywał na cały rok w godzinach od 08:00 do 18:00. Od miesiąca maja harmonogram ma obowiązywać w godzinach od 06:00 do 18:00. Funkcja podziel umożliwi wykonanie podziału harmonogramu na ważny w okresie styczeń-kwiecień (bez wpływu na potencjał w umowie) oraz od maja do grudnia, w którym należy edytować godziny dostępności miejsca.*
- **Usuń** umożliwia usunięcie harmonogramu
- **Przywróć** umożliwia przywrócenie usuniętego harmonogramu.
- **Dodawanie harmonogramu**  umożliwia zdefiniowanie nowego harmonogramu na bazie struktury potencjału.

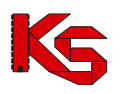

## **8.4.1.1 Dodawanie harmonogramu**

W pierwszym etapie wprowadzania nowego harmonogramu miejsca operator musi podać **typ dostępności** oraz **datę ważności od/do**.

Zaznaczając opcję **Przepisz harmonogram ze struktury do zgłoszenia zmian do umowy** system automatycznie przepisze harmonogram z zasobów do zgłoszenia zmian do umowy. Jeżeli opcja ta nie jest zaznaczona, operator musi wybrać rodzaj wprowadzania harmonogramu – klasyczny lub też graficzny.

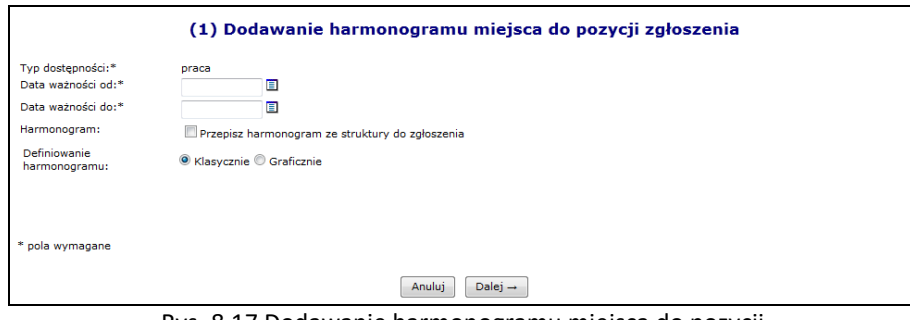

Rys. 8.17 Dodawanie harmonogramu miejsca do pozycji

### **8.4.1.2 Przepisanie harmonogramu ze struktury**

W drugim kroku wprowadzania nowego harmonogramu do systemu wyświetlony zostanie harmonogram zdefiniowany w zasobach w wybranym wcześniej okresie oraz harmonogram uśredniony – może zostać on obliczony na kilka następujących sposobów:

- 1. Jeżeli do komórki organizacyjnej, w której funkcjonuje dane miejsce przypisany został profil medyczny z harmonogramem zawierającym się w całości wcześniej wprowadzonych okresów obowiązywania to harmonogram uśredniony jest jemu równy.
- 2. Jeżeli harmonogram profilu komórki organizacyjnej posiada "luki" pomiędzy okresami obowiązywania harmonogramu miejsca to są one wypełniane harmonogramem komórki.
- 3. W przypadku, gdy komórka nie posiada profilu lub jest on taki sam jak harmonogram komórki to harmonogram uśredniony przepisywany jest w całości z harmonogramu komórki.

W ostatnim etapie wprowadzania harmonogramu miejsca do pozycji zawarte jest *Podsumowanie*, które należy zatwierdzić.

### **8.4.1.3 Graficzne dodawanie nowego harmonogramu.**

Jeżeli operator systemowy nie zdecydował się na przepisanie go ze struktury i zaznaczył opcję **Graficznie** w drugim etapie zostanie wyświetlony wykres, na którego na jednej osi zawarte będą dni tygodnia a na drugiej godziny. Aby ułatwić użytkownikowi prace związane z harmonogramem w formie graficznej wprowadzono następujące oznaczenia kolorystyczne:

- $\triangleright$  Kolorem zielonym zaznaczono harmonogram miejsca zatrudnienia godziny pracy personelu muszą zawierać się w tym godzinach pracy miejsca wykonywania świadczeń
- $\triangleright$  Kolorem niebieskim zaznaczono harmonogram czasu pracy osoby personelu w miejscu do momentu, w którym jest on zgodny (zawiera się) w harmonogramie miejsca pracy.
- ➢ Kolorem czerwonym zaznaczono harmonogram czasu pracy, który wykracza poza harmonogram pracy miejsca.

Opcja  $\boxed{\omega}$  dostępna w legendzie, umożliwia wyświetlenie wybranego harmonogramu na wierzchu.

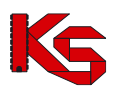

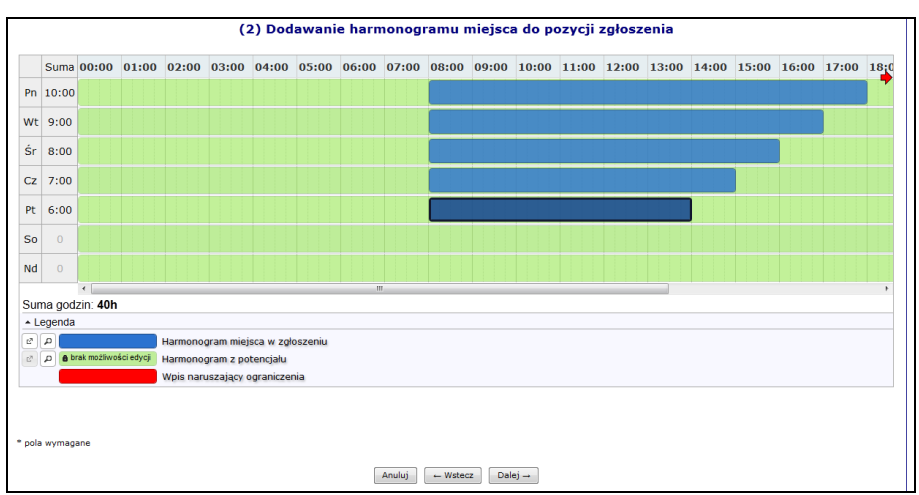

Rys. 8.18 Graficzne dodawanie harmonogram miejsca do pozycji

Aby wprowadzić nowy zakres godzinowy należy kliknąć w odpowiednim miejscu harmonogramu i trzymając kursor przeciągnąć go w prawo lub lewo. Wprowadzony zakres godzinowy można modyfikować, przesuwając boczne krawędzie pozycji harmonogramu. Dzięki temu można zmienić jego rozmiar - zakres czasowy. Można także przeciągnąć pozycję, by zmienić jej położenie lub połączyć ją z innym zakresem godzinowym. Po nakierowaniu kursora na pozycję harmonogramu pojawi się szczegółowa informacja na temat pozycji:

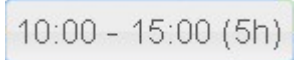

Dwukrotne kliknięcie kursorem na pozycji, otwiera szczegółowe okno edycji:

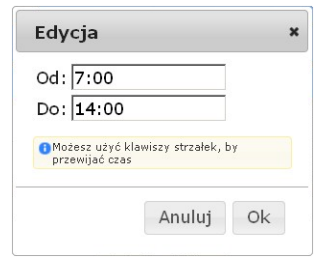

Po najechaniu kursorem na zaznaczony zakres godzinowy i wybraniu prawego przycisku myszy wyświetli się nowe okno przy pomocy, którego operator systemowy może:

- **Edytować**  umożliwia wprowadzenie godzin z klawiatury
- **Podzielić –** na dwie równe połowy
- **Wyrównać do siatki**  zaokrąglenie godzin do 5 minut
- **Połączyć**  wszystkie sąsiadujące zakresy godzinowe do momentu aż nie wystąpi przerwa (przynajmniej 1 minutowa)
- **Usunąć**

By usunąć zaznaczony wpis, należy wybrać z klawiatury **Delete** lub wybrać opcję **Usuń**.

### **8.4.2 Personel medyczny**

Kolejną opcją dostępną w kolumnie *Operacji* jest **Personel**, która umożliwia przejście do listy udostępnionych osób personelu w kontekście bieżącego miejsca udzielania świadczeń i bieżącej pozycji umowy wynikających z danej pozycji zgłoszenia:

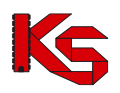

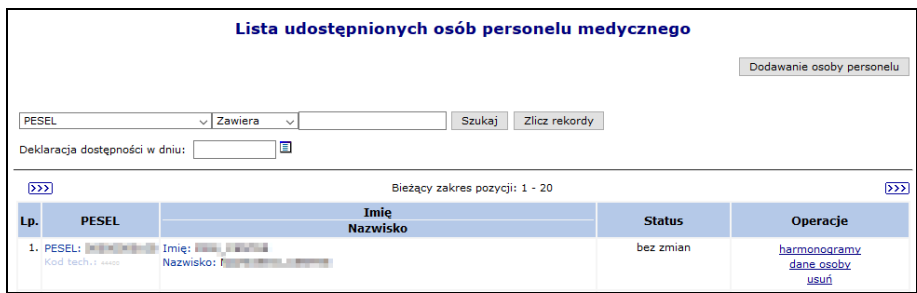

Rys. 8.19 Lista udostępnionych osób personelu medycznego

Aby dodać nową osobę personelu do zgłoszenia zmian należy:

- 1. Wybrać opcję Dodawanie osoby personelu
- 2. Przy pomocy słownika wybrać odpowiednią osobę personelu w słowniku będą widoczne jedynie osoby, które w okresie obowiązywania pozycji umowy są przypisane do miejsca powiązanego z pozycją umowy. Jeżeli osoba nie jest widoczna w słowniku, należy:
	- $\triangleright$  sprawdzić miejsce pracy w potencjale
	- $\triangleright$  sprawdzić okresy pracy od/do w miejscy
	- ➢ zaktualizować zgłoszenie
	- ➢ ponowić dodawanie osoba powinna pojawić się w słowniku
- 3. Wybrać opcję  $\boxed{\text{Dalej} \rightarrow}$ , a następnie zdefiniować:
	- ➢ Zawód/specjalność (nazwę zawodu/specjalności można wprowadzać w polu tekstowym system domyślnie będzie wyświetlał pozycje ze słownika zaczynające się od wprowadzonych znaków)
	- ➢ Funkcję medyczną
	- ➢ Typ dostępności: praca/wizyty domowe
	- ➢ Data ważności od/do

Dla dostępności Wizyty domowe system nie sprawdza czy wpisywany harmonogram zawiera się w harmonogramie pracy miejsca udzielania świadczeń w zgłoszeniu (tak jak to jest w przypadku dostępności o typie Praca).

- 4. Opcja **Przepisz możliwie największy harmonogram do zgłoszenia zmian do umowy**, dni oraz godziny pracy z części *Zatrudniony personel medyczny -> Miejsca wykonywania świadczeń*, zostaną przepisane do harmonogramu zgłoszenia oraz będą widoczne w kolejnym oknie. Po zaznaczeniu tej opcji operator nie będzie miał możliwości zmiany harmonogramu, tylko zostanie on automatycznie przepisany do zgłoszenia zmian.
- 5. Przyjść do kolejnego okna przy pomocy opcii  $\Box$ Dalej  $\rightarrow$
- 6. Jeżeli nie zaznaczono opcji **Przepisz możliwie największy harmonogram do zgłoszenia zmian do umowy** można zmodyfikować szczegółowe informacje o czasie pracy osoby - dni tygodnia oraz godziny pracy przy pomocy opcji **Edytuj**. W przypadku wprowadzania sposobem klasycznym w górnej części okna należy wprowadzić odpowiedni harmonogram godzinowy przy pomocy przycisków funkcyjnych. W dolnej części okna widoczne są pozycje maksymalnego możliwego harmonogramu. Jest to część wspólna harmonogramu miejsca w zgłodzeniu zmian oraz harmonogramu czasu pracy osoby w miejscu.
- 7. W ostatnim oknie dodawania osoby do zgłoszenia zmian, należy zatwierdzić podsumowanie. Jeżeli dane osoby nie są zgodne z danymi zawartymi w CWPM to na liście podsumowania zostanie wyświetlone ostrzeżenie / blokada (w przypadku, gdy konfiguracja po stronie OW wymaga zgodności).

Przy pomocy opcji **Dane osoby** można zapoznać się z danymi szczegółowymi osoby. W zakładce *Dane w CWPM* zawarte są informacje na temat zgodności danych osoby z potencjału z danymi zawartymi w *Centralnym*  Wykazie Pracowników Medycznych CWPM (wartość "nie dotyczy" oznacza, że osoba personelu nie ma żadnego uprawnienia zawodowego podlegającego weryfikacji z CWPM). Zgodność z CWPM sprawdzana jest tylko dla osób personelu mających przypisane następujące uprawnienia:

- ➢ Lekarz
- ➢ Lekarz dentysta
- ➢ Pielęgniarka

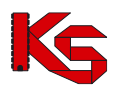

- ➢ Położna
- ➢ Diagnosta laboratoryjny
- ➢ Farmaceuta
- ➢ Felczer
- ➢ Fizjoterapeuta

Szczegółowe informacje na temat zgodności z CWPM zawarte są w rozdziale [Zgodność z Centralnym Wykazem](#page-49-0)  [Pracowników Medycznych CWPM](#page-49-0)

Opcja **Harmonogramy** umożliwia przejście do listy harmonogramów czasu pracy osoby personelu, Podany harmonogram pracy musi zawierać się w harmonogramie bazowym zdefiniowanym w części poświęconej *Zatrudnionemu personelowi medycznemu -> Miejscach pracy*.

|     |                                                                                   |            |                                                                |                                                 | Lista harmonogramów pracy osoby |               |                                                         |
|-----|-----------------------------------------------------------------------------------|------------|----------------------------------------------------------------|-------------------------------------------------|---------------------------------|---------------|---------------------------------------------------------|
|     |                                                                                   |            |                                                                |                                                 |                                 |               | Dodawanie harmonogramu                                  |
|     | Deklaracja dostępności w dniu:                                                    | ▣          | Szukai                                                         | Zlicz rekordy<br>Bieżący zakres pozycji: 1 - 20 |                                 |               |                                                         |
| Lp. | Zawód/specjalność<br>Funkcja                                                      | <b>Typ</b> | Data ważności od Liczba godzin<br>dostepności Data ważności do | w tygodniu                                      | <b>Typ</b><br>harmonogramu      | <b>Status</b> | Operacje                                                |
|     | 1. Zawód/specjalność: LEKARZ<br>- SPECIALISTA<br><b>ALERGOLOGII</b><br>Funkcia: - | praca      | Od: 2018-04-01<br>Do: 2018-12-31                               | 24:00                                           | szczegółowy                     | bez zmian     | podglad<br>pokaż potencjał<br>edytuj<br>podziel<br>usuń |

Rys. 8.20 Lista harmonogramów pracy osoby

Opcja *Uzupełnienia ze struktury*:

- $\triangleright$  dla umów 11/5, 11/6, 11/7, 11/8 oraz 03/9 uwzględni (przepisze do zgłoszenia) wszystkie osoby wykazane w komórce (zarówno osoby zatrudnione u podwykonawcy jak i apteki).
- $\triangleright$  dla umów innych niż 11/5, 11/6, 11/7, 11/8 oraz 03/9 uwzględni tylko osoby wykazane w komórce, oznaczona jako zatrudnione w aptece.

Opcja **Podgląd** umożliwia przejście do szczegółowych informacji na temat wybranego harmonogramu pracy danej osoby.

Opcja **Pokaż potencjał** umożliwia użytkownikowi zapoznanie się z szczegółowymi informacjami na temat wszystkich pozycji z potencjału, do których odnosi się dana pozycja w zgłoszeniu.

Opcja **Edytuj** umożliwia modyfikację harmonogramu pracy osoby.

Przy pomocy opcji **Podziel** można podzielić istniejący harmonogram na dwie części. Jeżeli wprowadzona zostanie data podziału np. 08.05.2018 to powstaną dwa harmonogramy:

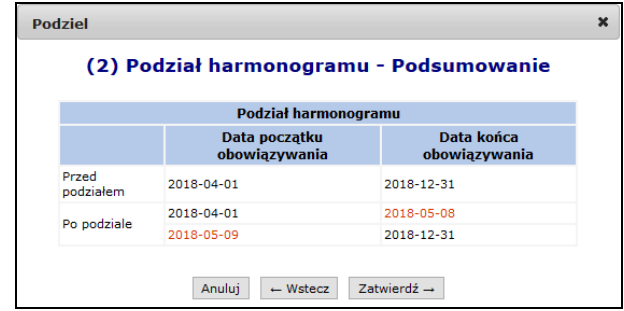

Operacja dodawanie nowego harmonogramu dla osoby personelu medycznego przebiega identycznie jak proces dodawania osoby personelu medycznego w potencjale. Jedyną różnicą jest to, że nie pojawia się pierwsze okno wybierania osoby ze słownika.

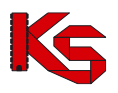

Przy zatrudnianiu personelu o specjalności fizjoterapeuta system sprawdza czy data uzyskania specjalności jest sprzed 1.10.2018 – w tym przypadku nie ma obowiązku podawać uprawienia dodatkowego NPWZ - czy po – należy uzupełnić NPWZ podać.

## **8.5 Uzupełnienie personelu medycznego, harmonogramów miejsca**

Na liście zgłoszeń zmian do umowy dodana została funkcjonalność umożliwiająca automatyczne przypisanie do zgłoszenia zmian modyfikacji wprowadzonych w strukturze potencjału dla personelu medycznego, harmonogramów miejsca.

**WPROWADZENIE WNIOSKU O ZGŁOSZENIE ZMIAN DO UMOWY MUSI BYĆ WYKONANE PO WYKONANIU AKTUALIZACJI DANYCH PERSONELU MEDYCZNEGO, HARMONOGRAMÓW MIEJCA** lub **PRZED WYKONANIEM UZUPEŁNIENIA DANYCH ZE STRUKTURY NALEŻY ZAKTUALIZOWAĆ STAN WNIOSKU O ZGŁOSZENIE ZMIAN DO UMOWY**.

### Opcja *Uzupełnienia ze struktury*:

- $\triangleright$  dla umów 11/5, 11/6, 11/7, 11/8 oraz 03/9 uwzględni (przepisze do zgłoszenia) wszystkie osoby wykazane w komórce (zarówno osoby zatrudnione u podwykonawcy jak i apteki).
- ➢ dla umów innych niż 11/5, 11/6, 11/7, 11/8 oraz 03/9 uwzględni tylko osoby wykazane w komórce, oznaczona jako zatrudnione w tej aptece.

#### **Zasada działania**

Funkcjonalność działa w następujący sposób:

- przenoszenie zmian będzie dotyczyć personelu, jego harmonogramów, harmonogramów miejsca;
- zmiana będzie generowana wg dnia wskazanego przez operatora SZOI po wybraniu opcji *uzupełnienie ze struktury* – wskazana data musi się zawierać w okresie obowiązywania umowy;
- wszystkie zawarte w zgłoszeniu zmian do umowy dane zostaną zastąpione danymi z potencjału obowiązującymi na dzień wskazany przez operatora;
- harmonogramy osób personelu oraz miejsc wykonywania świadczeń, które nie będą się zawierać w harmonogramie miejsca pracy wykazanego w punkcie umowy, nie będą nanoszone na zgłoszenie zmiany;
- proces uzupełnienia ze struktury pominie osoby personelu, które zostały oznaczone jako niezgodne z danymi zawartymi w CWPM (w przypadku, gdy konfiguracja po stronie OW wymaga zgodności)

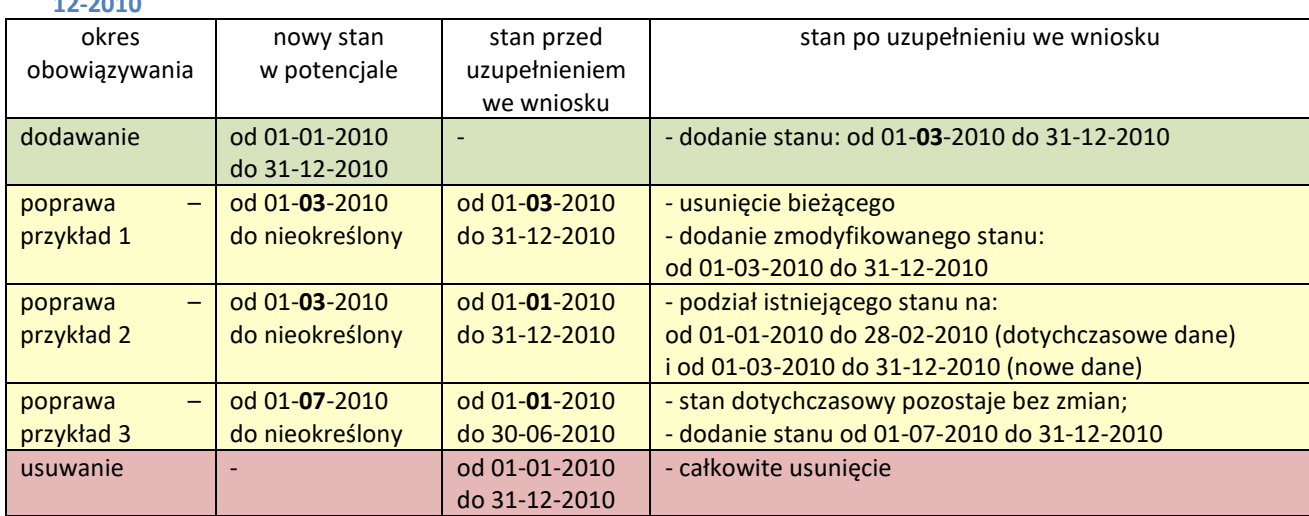

**Tabela wykonania uzupełnienia na dzień 01-03-2010 dla umowy obowiązującej w okresie 01-01-2010 do 31- 12-2010**
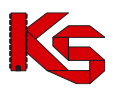

#### **Sposób postępowania**

W celu wykonania uzupełnienia danych ze struktury należy:

- 1. na liście wniosków o zgłoszenie zmian do umowy wyszukać wniosek, dla którego ma zostać wykonane uzupełnienie;
- 2. *zweryfikować wg własnej wiedzy, czy wniosek o zgłoszenie zmian do umowy został wprowadzony do systemu, po fakcie modyfikacji danych w strukturze. Jeśli odpowiedź na powyższe pytanie jest negatywna – należy wykonać aktualizację wniosku, za pomocą opcji aktualizuj;*
- 3. wybrać opcję **uzupełnienie ze struktury** czynność spowoduje wyświetlenie okna *Uzupełnienia danych potencjału;*
- 4. wprowadzić **datę przepisania** stanu potencjału, czyli datę, od której mają obowiązywać zmiany w umowie
- jeżeli w zgłoszeniu zmian do umowy występuje więcej niż jedna pozycja to:
	- o operator może skorzystać z funkcji **data dla wszystkich pozycji**, jeśli zmiany we wszystkich punktach umowy mają być pobrane wg stanu na ten sam dzień;
	- o dla każdej pozycji może być wprowadzona inna data przypisania;
	- o dla wybranych pozycji operator może nie wprowadzać daty przypisania, wówczas dane te nie będą uzupełniane z potencjału.
- 5. w kolumnie *Zakres* zaznaczyć, czego ma dotyczyć uzupełnienie danych
	- Legenda:

: - harmonogramy miejsc i osób personelu

 $\mathbf{L}$  - zasoby

- po oznaczeniu zakresu należy wybrać opcję  $\boxed{\text{Dalej} \rightarrow}$ , aby kontynuować lub **Anuluj**, aby przerwać wykonywania operacji;
- 6. w oknie *Uzupełnienia danych z potencjału* należy sprawdzić czy wprowadzone dane są poprawne. Jeśli tak należy zakończyć operację wybierając opcję **zatwierdź**.

Po zakończeniu operacji pobierania informacji o osobach personelu, jego harmonogramie, miejscach wykonywania świadczeń dane np.: okresów zatrudnienia w miejscu pracy można nadal edytować (do momentu zatwierdzenia zgłoszenia zmian do umowy).

# **8.6 Aktualizacja informacji w zgłoszeniu na podstawie rzeczywistego potencjału**

Opcja **Aktualizuj** znajdująca się w głównym oknie *Listy zgłoszeń zmian do umowy* umożliwia aktualizację pozycji zgłoszenia względem potencjału.

Aktualizacja powinna być wykonywana w przypadku, gdy wprowadzono już zgłoszenie zmiany, a dokonane zostały modyfikacje w zasobach potencjału (w ramach zatrudnionego personelu i/lub harmonogramach pracy personelu).

W kolejnym oknie aktualizacji potencjału zawarta będzie następująca informacja, którą należy **Zatwierdzić**:

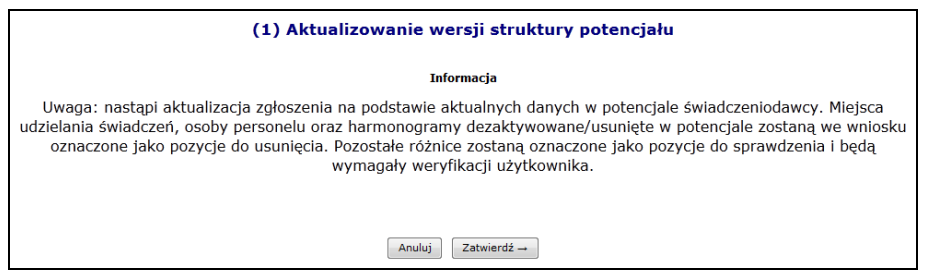

Rys. 8.21 Aktualizowanie wersji struktury potencjału

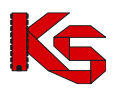

### **8.7 Wpisanie uwag dotyczących przekazywanego zgłoszenia do OW NFZ**

Opcja **Uwagi** umożliwia wprowadzenie dodatkowych informacji – uwagi dotyczących wnioskowanych zmian do umowy. Jest ona dostępna w oknie *Listy pozycji zmian do umowy*.

W kolejnym oknie operator systemu może wpisać swoje uwagi. Długość wpisu nie może przekraczać 500 znaków.

### **8.8 Anulowanie zgłoszenia**

Opcja **Anuluj** umożliwia unieważnienie (anulowanie) zgłaszanej zmiany w zakresie potencjału. Po unieważnieniu zgłaszana zmiana otrzymuje status **Anulowane**.

### **8.9 Blokady personelu**

Z blokadami osób personelu medycznego można się także zapoznać przeglądając zatwierdzone zgłoszenia zmian do umowy, dla których zostały utworzone takie blokady. W takim przypadku na *Liście pozycji zgłoszeń zmian do umowy* w kolumnie *Operacje* dodano link **Blokady personelu**. Na *Liście blokad osób personelu* zostaną wyświetlone wszystkie osoby personelu, które z jakiegoś powodu zostały zablokowane.

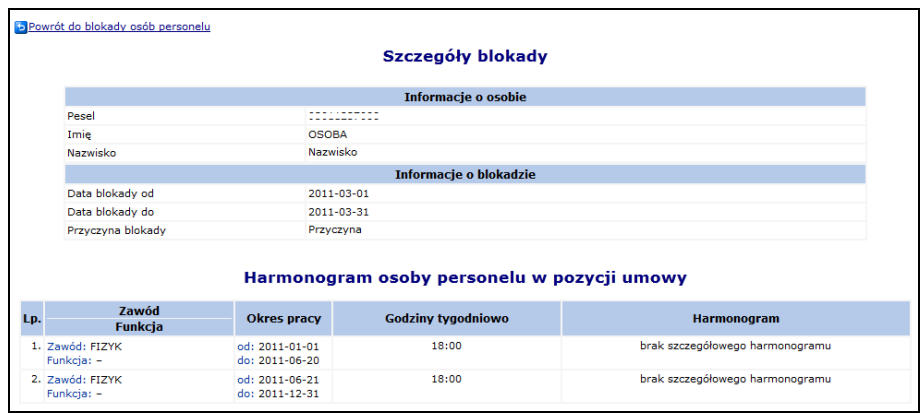

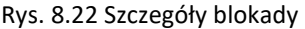

### **8.10 Sprawdzenie zgłoszenia zmian do umowy**

Przed zatwierdzeniem zgłoszenia zmian operator zobligowany jest do wykonania sprawdzenia poprawności danych zawartych w zgłoszeniu. Wynikiem sprawdzenia jest lista błędów oraz ostrzeżeń jakie zostały wykryte w zgłoszeniu. Operator będzie mógł pobrać listę w postaci pliku xlsx.

Jeśli w wyniku sprawdzenia nie zostaną znalezione żadne błędy, operator będzie mógł zatwierdzić zgłoszenie. Jeżeli po wykonaniu sprawdzenia operator dokona zmian w zgłoszeniu, konieczne będzie ponowne wykonanie sprawdzenia.

Podczas sprawdzenia poprawności danych zawartych w zgłoszeniu (opcja **sprawdź**) operator musi określić czy:

- 1. Sprawdzenie ma zostać przeprowadzone bez zatwierdzenia zgłoszenia
- 2. Automatycznie zatwierdzić zgłoszenie jeśli nie zostaną znalezione żadne błędy i ostrzeżenia. Ostrzeżenia będą blokowały automatyczne zatwierdzenie zgłoszenia – operator będzie mógł się z nimi

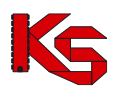

najpierw zapoznać (jako wynik procesu sprawdzającego), a następnie zdecydować, czy chce poprawić zgłoszenie, czy je zatwierdzić.

3. Automatycznie zatwierdzić zgłoszenie, jeśli nie zostaną znalezione żadne błędy. Ostrzeżenia nie będą blokowały automatycznego zatwierdzenia zgłoszenia.

|                                          | Sprawdzenie zgłoszenia zmian do umowy<br>Możliwa jest zmiana elementów zgłoszenia obowiązujących od: styczeń 2022                                                                                                    |  |  |  |  |  |  |
|------------------------------------------|----------------------------------------------------------------------------------------------------|--|--|--|--|--|--|
|                                          | Załoszenie o zmiane do umowy                                                                                                    |  |  |  |  |  |  |
| Nr zgłoszenia                            | WAP-2022-04-28-00633                                                                                                    |  |  |  |  |  |  |
| Nr umowy                                 |                                                                                                    |  |  |  |  |  |  |
| Nr pierwotny                             | PSZ AOS BEZTERMINOWA                                                                                                    |  |  |  |  |  |  |
| Rodzai świadczenia                       | AMBULATORYJNA OPIEKA SPECJALISTYCZNA                                                                                                    |  |  |  |  |  |  |
| Data podpisania                          | -                                                                                                    |  |  |  |  |  |  |
| Data początku obowiązywania              | 2022-01-01                                                                                                    |  |  |  |  |  |  |
| Data końca obowiązywania                 | 2022-12-31                                                                                                    |  |  |  |  |  |  |
| Forma sprawdzenia zgłoszenia:*<br>li tel | Automatycznie zatwierdź zgłoszenie, jeśli nie zostaną znalezione żadne błędy i ostrzeżenia v<br>Wykonaj sprawdzenie zgłoszenia bez zatwierdzenia<br>Automatycznie zatwierdź zgłoszenie, jeśli nie zostaną znalezione żadne błędy i ostrzeżenia<br>Automatycznie zatwierdź zgłoszenie, jeśli nie zostaną znalezione żadne błędy |  |  |  |  |  |  |

Rys. 8.23 Sprawdzenie zgłoszenia zmian do umowy

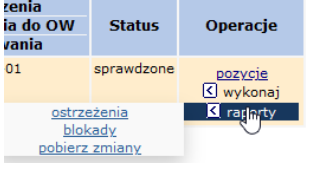

Jeżeli podczas sprawdzenia zgłoszenia wykryto jakieś błędy/ostrzeżenia w kolumnie *Operacje* pojawią się odpowiednio opcje **ostrzeżenia** i/lub **blokady**. Po ich wybraniu nastąpi generacji pliku xlsx, w którym w poszczególnych zakładkach zawarte będą problematyczne pozycje (jeżeli wystąpiły):

- Zgłoszenie zmian do umowy dane wskazują, którego zgłoszenia dotyczy informacja
- Pozycje zgłoszenia dane wskazują, dla których pozycji zgłoszenia zmian do umowy, występuje problem [zmiany prowadzane po wybraniu opcji: pozycje dla zgłoszenia zmiany]
- Personel osoby lista osób w pozycji umowy, dla których wykryto błędy/ostrzeżenia [zmiany prowadzane po wybraniu opcji: pozycje > personel]
- Personel harmonogram lista harmonogramów osoby personelu, dla których wykryto błędy / ostrzeżenia
- Harmonogramy miejsca lista harmonogramów osoby personelu, dla których wykryto błędy [zmiany prowadzane po wybraniu opcji: pozycje > harmonogramy]
- Personel medyczny RTM zakładka dostępna, gdy umowa jest w rodzaju RTM [zmiany prowadzane po wybraniu opcji: rejony > personel]
- Zasoby dane wskazują listę zasobów, dla których okres dostępności dotyczy zablokowanego okresu [zmiany prowadzane po wybraniu opcji: pozycje >zasoby]
- Zasoby cechy słownik
- Procedury Zabiegi zakładka dostępna dla umów uzdrowiskowych, dane wskazują listę procedur / zabiegów, dla których okres dostępności dotyczy zablokowanego okresu [zmiany prowadzane po wybraniu opcji: pozycje [> procedury/zabiegi\]](https://nfz2.kamsoft.pl/ap-mzwi-centr-test/user/aneks/prozabls@default+start?parent=aiOcwJxC5d6H8E29jJ_bUBbHSV8Fj0eTzmvL5fxmZ6CnOhj047a3n@_hJBz9Z76aGcabTb0fYowfTwQzo4NW@fDhZ5czwZylDY7p7AGNTqNA5YDFfTm_CA--&action=eFBshHixO4J9qbMVe3yuadYc3vpRtrfT)
- Umowy promesy informacja o umowach/promesach bez powiązanej z nimi umowy współrealizacji
- Generacja dane dotyczące generacji (data generacji; login, imię i nazwisko osoby generującej oraz zakres generowanych danych)

Podczas sprawdzenia system weryfikuje między innymi:

- 1. Czy wszystkie elementy potencjału mieszczą się w okresach, dla których możliwe jest zgłaszanie zmian.
- 2. Czy w zgłoszeniu wykazano fizjoterapeutę bez wymaganego uprawnienia zawodowego z NPWZ. Sprawdzenie funkcjonuje dla osób z harmonogramem wykazanym od 1 stycznia 2019 roku.
- 3. Czy data uzyskania specjalności personelu o specjalności fizjoterapeuta jest sprzed 1.10.2018 w tym przypadku nie ma obowiązku podawać uprawienia dodatkowego NPWZ - czy po – należy uzupełnić NPWZ podać.
- 4. Czy dla danej umowy podwykonawstwa została wykazana przynajmniej jedna umowa współrealizacji, posiadająca część wspólną okresów z wyżej wymienioną umową podwykonawstwa.
- 5. Zgodność danych personelu z danymi zawartymi w CWPM.
- 6. Czy w zgłoszeniu znajdują się elementy potencjału, które wymagają zgody na zmianę w okresie obowiązywania (harmonogram, okres dostępności). Jeżeli takie elementy zostaną wykryte należy uzyskać zgodę na zmianę (menu Umowy -> Zgody na zmianę potencjału w umowie)

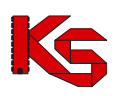

- 7. Czy w zgłoszeniu znajdują się harmonogramy osób personelu o nieprawidłowym typie
- 8. Czy w zgłoszeniu znajdują się umowy/promesy bez powiązanej z nimi umowy współpracy
- 9. Czy w zgłoszeniu znajdują się harmonogramy, dla których nie ma zgodności uprawnienia z CWPM

Podczas sprawdzenia zgłoszenia zmian do umowy POZ o typie 0113 system sprawdza:

- 1. Czy miejsce, które nie zostało oznaczone jako 'Filia' posiada harmonogram z wykazanym czasem pracy (przynajmniej 15 minut) w każdym roboczym dniu tygodnia (poniedziałek – piątek)
- 2. Czy osoba zbierająca deklaracje posiada odpowiednie kompetencje. Osoba musi posiadać kompetencję pozwalającą na zbieranie deklaracji danego rodzaju (lekarz, pielęgniarka, położna), w całym okresie pracy w miejscu, w którym jest wykazana jako zbierająca deklaracje.
- 3. Czy każda osoba posiadająca uprawnienie lekarz / pielęgniarka /położna ma ustawioną informację czy zbiera deklaracje na 'Tak – przyjmuje deklaracje', 'Tak—nie przyjmuje nowych deklaracji' lub 'Nie'. Nie może pozostać wartość 'Nie dotyczy'. Sprawdzenie jest wykonywane dla typu deklaracji POZ 1 (lekarz) 3 (pielęgniarka środowiskowa), 4 (położna).
- 4. Czy każda osoba personelu w umowie POZ (oznaczona jako zbierająca deklaracje) pracuje w każdym roboczym dniu tygodnia (przynajmniej 15 minut) - sumarycznie dla wszystkich miejsc pracy tej osoby w danej umowie.

Korzystając z zestawienia należy poprawić elementy potencjału w zgłoszeniu, a jeśli to niemożliwe złożyć wniosek

o zgodę na odblokowanie okresu, do którego można przekazywać zgłoszenia zmian do umowy.

### **8.11 Zatwierdzanie zgłoszenia zmian do umowy**

Jeżeli wszystkie pozycje w zgłoszeniu (m.in. harmonogram miejsca, personel medyczny, zasoby) zostały wprowadzone, a podczas sprawdzenia zgłoszenia system nie wykrył żadnych błędów można zatwierdzić zgłoszenie. Należy pamiętać, że po zatwierdzeniu zgłoszenia nie będzie można dokonywać więcej modyfikacji w wybranej pozycji. Aby dodać kolejne zmiany będzie trzeba wprowadzić nowe zgłoszenie.

Wykonanie operacji **zatwierdzenia** spowoduje zmianę statusu zgłoszenia z wprowadzone na zatwierdzone.

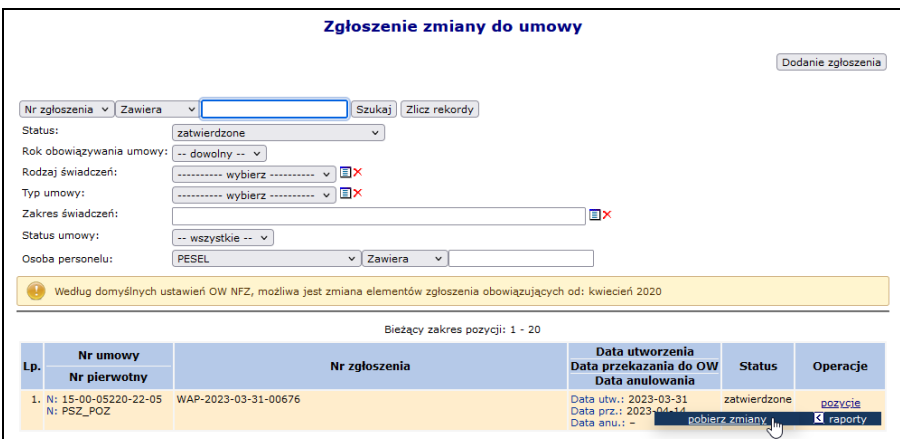

Rys. 8.24 Zatwierdzone zgłoszenia zmian do umowy

Dla zgłoszeń zatwierdzonych, w przypadku przekazania nowego zgłoszenia dla danej pozycji w kolumnie **Ocena NFZ** zostanie wyświetlona informacja *bez rozpatrzenia*. Obok tej informacji widoczna będzie ikona, po najechaniu na którą zostanie wyświetlona informacja:

*"Pozycja zgłoszenia zmiany do umowy została pozostawiona w NFZ bez rozpatrzenia z powodu pojawienia się tej pozycji w jednym z kolejnych zgłoszeń przygotowanych przez Państwa. Zmiany wprowadzone w tej pozycji zostaną rozpatrzone przy ocenie ostatniego zgłoszenia zmiany do umowy, który zawiera tą pozycję."*

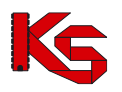

Dodatkowo w kolumnie *Operacje* w głównym oknie zgłoszeń zmian do umowy pojawi się opcja **pobierz zmiany**, która umożliwia pobranie i zapisanie na dysku następujących wydruków w formacji PDF lub XLSX:

- Listy harmonogramów miejsca
- Listy osób personelu medycznego

### **8.12 Brak zgody na zmianę w okresie obowiązywania elementu…**

Wprowadzenie automatycznego blokowania miesięcy, do których można przekazywać zgłoszenie zmian do umowy, powoduje, że w chwili wykonywania operacji:

- dodawania
- poprawiania

elementów potencjału w zgłoszeniu zmian do umowy, wyświetlane są komunikaty związane z brakiem zgody na zmianę w okresie obowiązywania elementu.

Komunikat ten wskazuje, że wprowadzone zgłoszenie zmian do umowy obejmuje okresy zablokowane lub zmianie ulega element, którego okres początku obowiązywania / dostępności zawiera się w zablokowanym okresie.

Przykład:

1 kwietnia 2017r. wykonanie zgłoszenia zmian do umowy obowiązującej w okresie od 01-01-2017 do 31-01-2017, może obejmować swym zakresem zmiany w potencjale dla miesiąca lutego lub późniejszych. Oznacza to, że:

• jeśli harmonogram miejsca udzielania świadczeń był zdefiniowany na okres od 01-01-2017 do 31-01- 2017

i wprowadzono w nim zmianę w *Potencjale* (np.: godzin pracy) dla całego okresu dostępności, to zgłoszenie zmian do umowy zostanie zablokowane z komunikatem błędu: *Możliwa jest zmiana elementów zgłoszenia obowiązujących od: luty 2017*

• jeśli osoba personelu medycznego była zgłoszona w umowie do realizacji świadczeń od stycznia 2017r. w dniach poniedziałek, wtorek, czwartek, a modyfikacja *Potencjału* wskazuje , że dni pracy tej osoby to wtorek, czwartek i piątek, to zgłoszenie zmian do umowy zostanie zablokowane z komunikatem błędu: *Możliwa jest zmiana elementów zgłoszenia obowiązujących od: luty 2017*.

Ten sam komunikat wyświetlany będzie w przypadku próby wykonania zmian w zablokowanym okresie dla elementów:

- harmonogram miejsca (komórki / profilu)
- harmonogram czasu pracy personelu, w tym dodania nowej osoby (bo: nowy harmonogram czasu pracy)
- dostępność zasobów
- dostępność procedur / zabiegów (dotyczy lecznictwa uzdrowiskowego)

W powyższych przypadkach może być konieczne złożenie wniosku o zgodę na zmianę potencjału w umowie [patrz: [Wnioski o zgodę na zmianę potencjału w umowie\]](#page-152-0). Zmiany będzie można wprowadzać w okresie wyznaczonym udzielonymi zgodami, czyli wg konfiguracji dotyczących możliwości zgłaszania zmian potencjału [patrz: [Konfiguracje dotyczące możliwości zgłaszania zmian potencjału](#page-158-0)].

# **8.13 Przykład: Weryfikacja pozycji-harmonogram: Typ błędu – brak aktywnego harmonogramu**

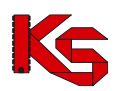

|    | Lista pozycji do weryfikacji   |                                                         |                                                                                                    |                                                              |                                      |               |                                |               |
|----|--------------------------------|---------------------------------------------------------|----------------------------------------------------------------------------------------------------|--------------------------------------------------------------|--------------------------------------|---------------|--------------------------------|---------------|
|    | Personel medyczny              | Zasoby                                                  | Procedury/zabiegi medyczne<br>Harm. miejsca                                                                                              |                                                              |                                      |               |                                |               |
|    | Bieżący zakres pozycji: 1 - 20 |                                                         |                                                                                                    |                                                              |                                      |               |                                |               |
|    |                                | Lp. Nr pozycji Zakres świadczeń                         | <b>Kod</b><br><b>Nazwa</b><br><b>Adres</b>                                                                                               | <b>Profil</b><br>medyczny                                    | Udziel, świad od<br>Udziel, świad do | <b>Status</b> | <b>Typ bledu</b>               | Operacje      |
| 1. | $\overline{2}$                 | K: 01.0032.147.01<br>N: ŚWIADCZENIA<br>PIELEGNIARKI POZ | K: 10185<br>N: PORADNIA (GABINET)<br>PIELEGNIARKI I<br>POŁOŻNEJ<br>ŚRODOWISKOWEJ<br>A: 74-465 POZNAŃ<br><b>MAJAMAJAKOWSKIEGO</b><br>65/4 | F: USŁUGI<br>PIELEGNACYJNE<br>D: MEDYCYNA<br><b>RODZINNA</b> | Od: 2016-01-01<br>Do: 2016-12-31     | bez zmian     | brak aktywnego<br>harmonogramu | harm. miejsca |

Rys. 8.25 Przykładowa lista pozycji do weryfikacji

1. W powyższym przykładzie, w celu weryfikacji pozycji należy wybrać opcję harmonogram miejsca. Wyświetlone zostanie okno *Listy harmonogramów*.

| Lista harmonogramów            |                                                      |                             |               |                        |  |  |  |
|--------------------------------|------------------------------------------------------|-----------------------------|---------------|------------------------|--|--|--|
|                                |                                                      |                             |               | Dodawanie harmonogramu |  |  |  |
| Bieżący zakres pozycji: 1 - 20 |                                                      |                             |               |                        |  |  |  |
| <b>Typ</b>                     | Data ważności od<br>Lp. dostępności Data ważności do | Liczba godzin<br>w tygodniu | <b>Status</b> | Operacje               |  |  |  |
| 1.<br>praca                    | Od: 2016-01-01<br>Do: 2016-12-31                     | 00:00                       | usuniecie     | pokaż potencjał        |  |  |  |

Rys. 8.26 Przykładowa lista harmonogramów

- 2. W tym przypadku opcja pokaż potencjał spowoduje wyświetlenie informacji: *Harmonogram utworzony automatycznie podczas dodawania/modyfikacji pozycji umowy. Brak możliwości określenia zależnych elementów potencjału.* Oznacza to, że dane szczegółowe są niedostępne i należy zdefiniować dla miejsca nowy harmonogram.
- 3. Na *liście harmonogramów* należy wybrać opcję **Dodawanie harmonogramu**. Wyświetlone zostanie okno *(1) Dodawania harmonogramu miejsca do pozycji zgłoszenia.*

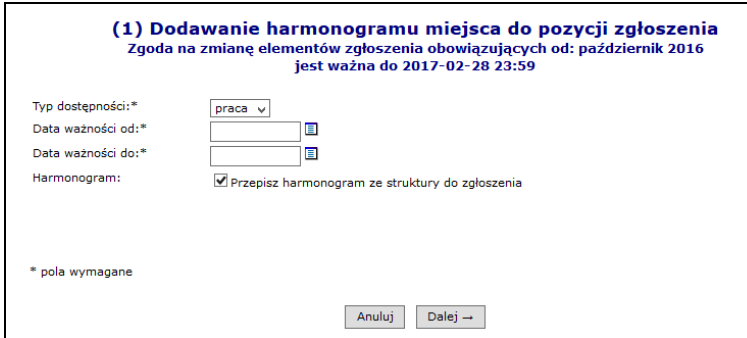

Rys. 8.27 Przykładowe okno dodawania harmonogramu miejsca

- 4. Należy wprowadzić datę ważności harmonogramu od-do. Zaznaczenie opcji **Przepisz harmonogram ze struktury** spowoduje uzupełnienie harmonogramu wskazanego w miejscu udzielania świadczeń w *Potencjale*. Należy wybrać opcję **Dalej**.
- 5. Wyświetlone zostanie podsumowanie z podglądem harmonogramu.

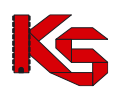

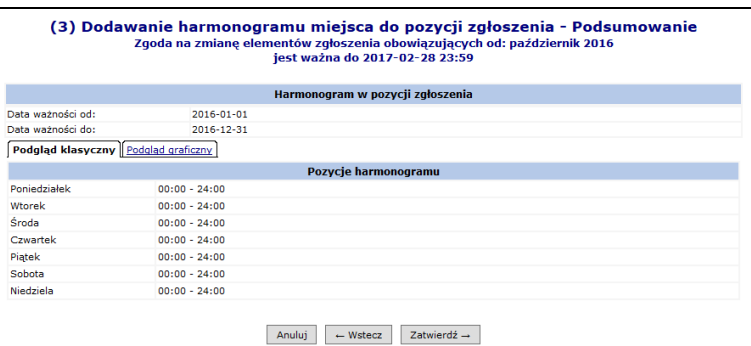

- 6. Jeśli harmonogram jest prawidłowy należy wybrać opcję **Zatwierdź**. Jeśli harmonogram jest błędy należy wybrać opcję **Wstecz** i poprawić informacje (np.: przez odznaczenie opcji Przepisz harmonogram ze struktury i wykonanie edycji harmonogramu).
- 7. W podanym przypadku, po zatwierdzeniu dodawania harmonogramu wyświetlony został błąd:

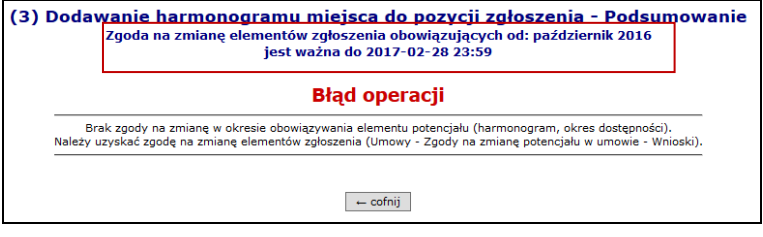

Błąd jest konsekwencją wprowadzenia blokady przekazywania zgłoszenia zmian do umowy. W trakcie edycji informował nas o tym komunikat: *Zgoda na zmianę elementów zgłoszenia obowiązujących od: październik 2016 jest ważna do 2017-02-28 23:59.* Należy:

- *a.* Wybrać opcję **Cofnij.** Wyświetlone zostanie okno *(3) Dodawanie harmonogramu miejsca..*
- *b.* Wybrać opcję **Wstecz**
- *c.* W oknie *(1) Dodawanie harmonogramu miejsca do pozycji zgłoszenia* poprawić okres ważności na zgodny z dostępną zmianą.
- *d.* Powtórzyć kroki zapisu informacji (5,6).

Jeśli operacja zgłoszenia zmiany, ma również dotyczyć okresów wcześniejszych, to przed jej wykonaniem konieczne bedzie złożenie wniosku o zgodę na zmiane w potenciale i uzyskanie tej zgody od OW NFZ [patrz: [Wnioski o zgodę na zmianę potencjału w umowie](#page-152-0)].

## **8.14 Przykład: Zmiana harmonogramu w Potencjale i jego podział w celu przekazania zgłoszenia zmian do umowy**

#### **Opis przypadku:**

*W Potencjale w czasie przygotowania oferty wprowadzono harmonogram czasu pracy miejsca udzielania świadczeń obowiązujący w okresie od 01-01-2017 do 31-12-2017. Harmonogram godzin pracy to: poniedziałek, środa, piątek od godziny 09:00 do godziny 17:00.*

*W miesiącu kwietniu nastąpiła zmiana harmonogramu. Nowy harmonogram pracy to:* 

*poniedziałek od 08:00 do 16:00, wtorek i czwartek od 10:00 do 18:00.*

Próba przekazania zgłoszenia zmian do umowy zatwierdzana w kwietniu spowoduje wyświetlenie komunikatu błędu: *Możliwa jest zmiana elementów zgłoszenia obowiązujących od luty 2017.*

Komunikat zostanie wyświetlony, ponieważ automatycznie zablokowano możliwość składania zmian do umowy w miesiącu styczniu.

W celu poprawnej rejestracji zmiany powinny zostać wykonane kroki:

[**Potencjał**]

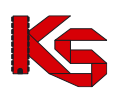

- 1. Dla miejsca udzielania świadczeń należy przejść do listy harmonogramów.
	- a. Należy wskazać aktywny harmonogram, a następnie wybrać opcję podziel
	- b. W oknie *Podziału okresu obowiązywania harmonogramu miejsca* należy podać datę podziału harmonogramu. Wprowadzona **Data podziału** będzie ostatnim dniem obowiązywania pierwszej części harmonogramu powstałego w wyniku podziału. W naszym przykładzie należy podać datę 31-03-2017.
	- c. Należy zaznaczyć opcję **Uwzględnij harmonogramy profili oraz okresy pracy osób personelu w miejscu**, a następnie wybrać opcję **Zatwierdź**. Wyświetlone zostanie okno *(2) Podział okresu obowiązywania harmonogramu miejsca – Podsumowanie* z informacją o okresie obowiązywania harmonogramów po podziale.
- 2. Harmonogram, który kończy się 31-03-2017 pozostawiamy bez zmian.
- 3. Dla harmonogramu, który rozpoczyna się od dnia 01-04-2017 należy wybrać opcję edytuj. Czynność spowoduje wyświetlenie okna edycji harmonogramu. Należy wprowadzić nowy harmonogram pracy miejsca, a następnie go zatwierdzić.

Należy pamiętać, że w przypadku zmiany harmonogramu pracy miejsca wskazanego w umowie, konieczne jest również wykonanie zmiany harmonogramu profilu oraz harmonogramu czasu pracy osób personelu zatrudnionych w tym miejscu. Ponieważ dla miejsca skorzystaliśmy z opcji podziel

z uwzględnieniem harmonogramów profili oraz okresów pracy osób personelu to konieczne jest wykonanie edycji tylko harmonogramów obowiązujących od 01-03-2017.

#### **[Zgłoszenie zmiany do umowy]**

W efekcie wygenerowania zgłoszenia zmian do umowy powstaną pozycje do weryfikacji. Głównym elementem weryfikacji w naszym przypadku jest miejsce udzielania świadczeń.

- 1. Korzystając z opcji pozycje do weryfikacji należy przejść do listy pozycji zawierających miejsce udzielania świadczeń,
- 2. Dla punktu umowy, ponownie należy wybrać opcję pozycje do weryfikacji.
- 3. W zakładce **Harmonogram miejsca** wybrać opcję Harmonogram miejsca.
	- Wynik automatycznej weryfikacji powinien być następujący:

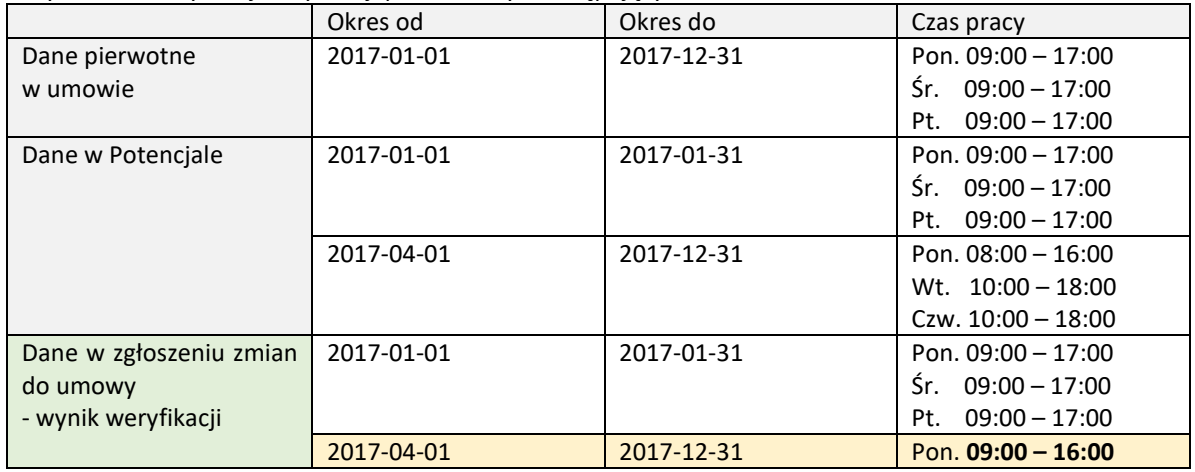

Dzięki podziałowi harmonogramu nie następuje zmiana w umowie w okresie: styczeń.

4. Ponieważ drugi ze zweryfikowanych harmonogramów jest niepełny, należy wybrać opcję edytuj i uzupełnić brakujące informacje ze struktury (lub usunąć wynikowy harmonogram i dodać nowy obowiązujący od 01-04-2017 zgodnie ze struktura potencjału).

Analogiczne działania wykonuje się w przypadku zmiany harmonogramu komórki / profilu, harmonogramu czasu pracy osoby personelu oraz w przypadkach weryfikacji dostępności zasobów (przeniesienie między miejscami).

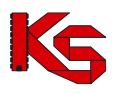

## <span id="page-152-0"></span>**8.15 Wnioski o zgodę na zmianę potencjału w umowie**

W trosce o zachowanie spójności danych statystyczno-rozliczeniowych względem zawartych kontraktów z podmiotami udzielającymi świadczeń zdrowotnych wprowadzona została blokada możliwości przekazywania zgłoszenia zmian do umowy dla miesięcy rozliczonych. Przyjęto, że miesiącem rozliczonym jest okres sprawozdawczy od zakończenia, którego upłynęło 45 dni. Oznacza to, że zmiany, które nastąpiły w potencjale w miesiącu styczniu, należy skorygować w Portalu SZOI nie później niż do 17 marca (18 marca w przypadku roku przestępnego), zmiany w miesiącu lutym – do 14 kwietnia, zmiany w miesiącu marcu – do 15 maja itd. Po upływie wskazanego terminu, dodanie zgłoszenia zmian do umowy dla zablokowanego okresu będzie możliwe jednak wykonanie operacji dodania elementów potencjału, poprawy potencjału oraz zatwierdzenie i przekazanie zgłoszenia do NFZ zostanie zakończone błędem.

#### *Przykłady:*

*Jest 1 marzec 2017. Dodano zgłoszenie zmian do umowy obowiązującej w okresie od 01-01-2016 do 31-12-2016. Próba dodania harmonogramu czasu pracy dla miejsca udzielania świadczeń kończy się błędem: "Możliwa jest zmiana elementów zgłoszenia obowiązujących od: styczeń 2017. "*

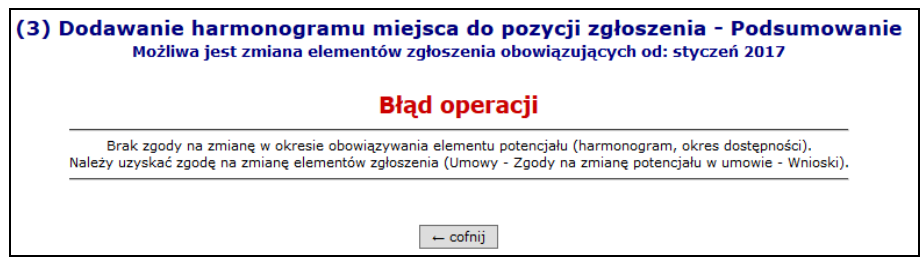

W przypadku, gdy zachodzi zasadna konieczność przekazania zgłoszenia zmian do umowy zawierającego zmienione informacje w zablokowanym okresie, konieczne jest przekazanie do Funduszu wniosku o zgodę na zmianę potencjału w umowie. Wniosek zawsze składany jest do wybranej umowy oraz musi zawierać informacje:

- Od którego miesiąca istnieje potrzeba prowadzenia zgłoszenia zmian do umowy
- Jaki ma być okres czasu, w którym może być przekazane zgłoszenie.

Pozytywne rozpatrzenie takiego wniosku będzie powodowało, że operator SZOI będzie mógł przekazać zmianę w potencjale, która dotyczy wskazanego miesiąca lub późniejszych (w ramach okresu obowiązywania umowy). Przekazanie takiego zgłoszenia będzie mogło być wykonane tylko w podanym okresie czasu.

**Uwaga!** Operator oddziału rozpatrując wniosek z wynikiem pozytywnym, może dokonać zmiany miesiąca, od którego dozwolono wykonanie edycji potencjału w umowie oraz okresu, w którym zmiana ma być przekazana.

Wniosek składany jest za pośrednictwem Portalu SZOI – menu: *Umowy – Zgody na zmianę potencjału w umowie - Wnioski*. Wybór menu spowoduje wyświetlenie okna o tej samej nazwie.

|                                                                   | Wnioski o zgodę na zmianę potencjału w umowie        |                          |                                |                                              |                                      |  |  |  |
|-------------------------------------------------------------------|------------------------------------------------------|--------------------------|--------------------------------|----------------------------------------------|--------------------------------------|--|--|--|
|                                                                   |                                                      |                          |                                |                                              | Dodawanie wniosku                    |  |  |  |
| $\vee$ Zawiera<br>Numer wniosku<br>Status wniosku:                | $\checkmark$                                         | Szukaj Zlicz rekordy     |                                |                                              |                                      |  |  |  |
| -- wybierz --<br>Data przekazania<br>od:<br>Data rozpatrzenia od: | $\check{~}$<br>E do:<br>Ħ<br>$\blacksquare$ do:<br>E |                          |                                |                                              |                                      |  |  |  |
|                                                                   |                                                      |                          | Bieżący zakres pozycji: 1 - 20 |                                              |                                      |  |  |  |
| <b>Numer wniosku</b><br>Lp.                                       | <b>Nr umowy</b><br>Nr pierwotny                      | Data przekazania         | Data rozpatrzenia              | <b>Status</b><br>Data zmiany                 | Operacie                             |  |  |  |
| 1. WO-2018-12-10-00181                                            | N: 15-00-0<br>N: 2018/KL/POZ                         | 2018-12-10               | 2018-12-10                     | Status: Zatwierdzony<br>Data zm.: 2018-12-10 | podglad                              |  |  |  |
| 2. WO-2018-12-10-00180                                            | N: 15-00-10004 10.11<br>N: 2018/KL                   | $\overline{\phantom{a}}$ | $\overline{\phantom{a}}$       | Status: Wprowadzony<br>Data zm.: 2018-12-10  | podglad<br>edytuj<br>przekaż<br>usuń |  |  |  |

Rys. 8.28 Przykładowe okno wniosków o zgodę na zmianę potencjału w umowie

#### **8.15.1 Przeglądanie listy wniosków o zgodę na zmianę potencjału w umowie**

*Menu: Umowy - Zgody na zmianę potencjału w umowie - Wnioski*

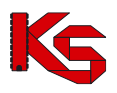

Na liście *Wniosków o zgodę na zmianę potencjału w umowie* prezentowane są wszystkie dodane i przekazane do OW NFZ wnioski dotyczące możliwości odblokowania przekazywania zgłoszenia zmian do umowy od wskazanego miesiąca.

Na liście, wnioski opisane są za pomocą podstawowych informacji z nim związanych:

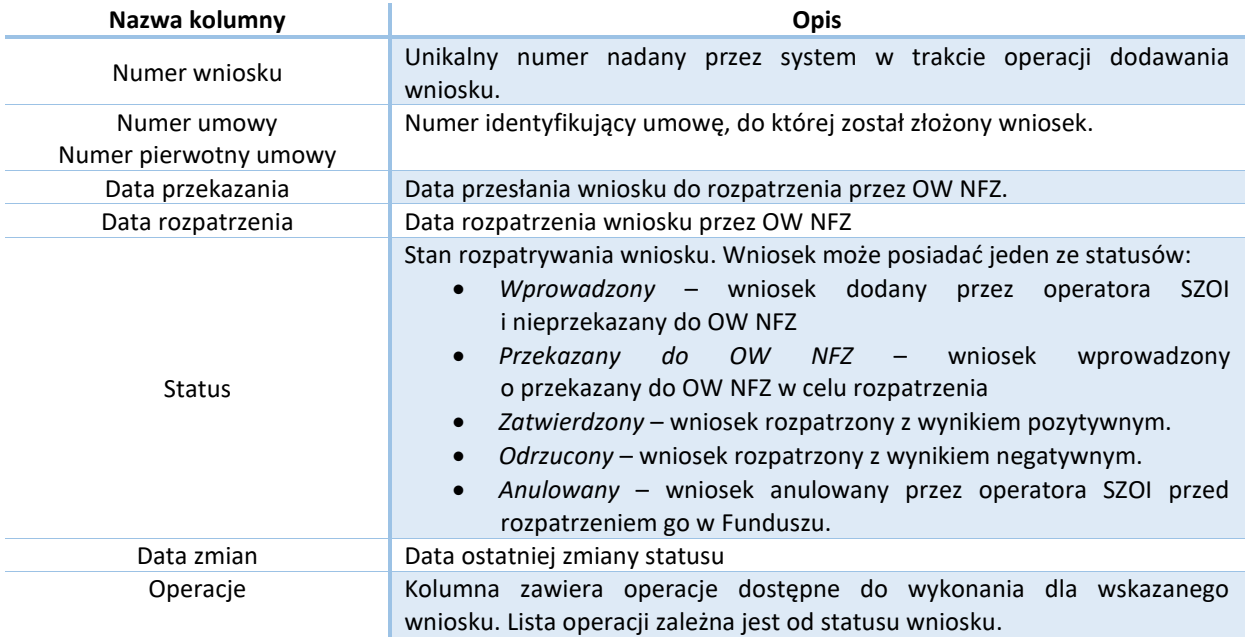

#### **Kryteria wyszukiwania:**

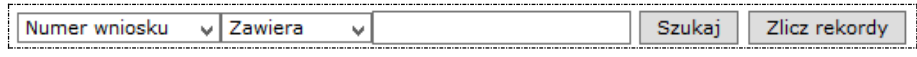

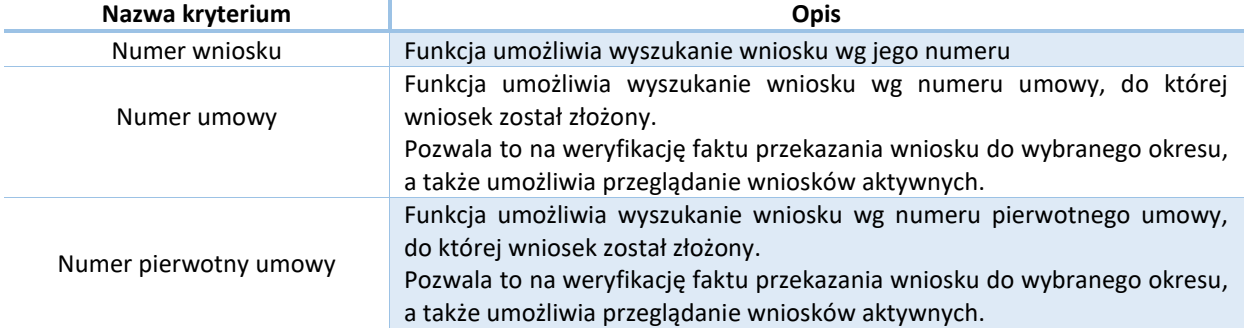

Po wprowadzeniu kryterium wyszukiwania i wyszukiwanej wartości należy wybrać opcję **Szukaj.**

#### **Kryteria filtrowania listy wniosków:**

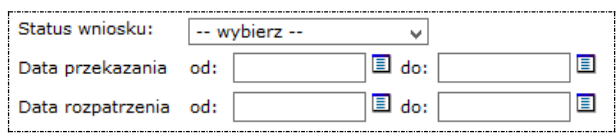

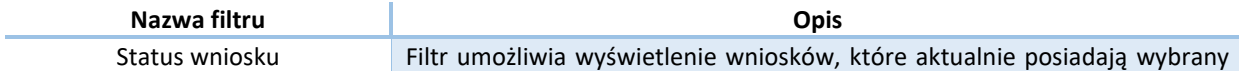

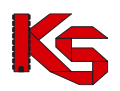

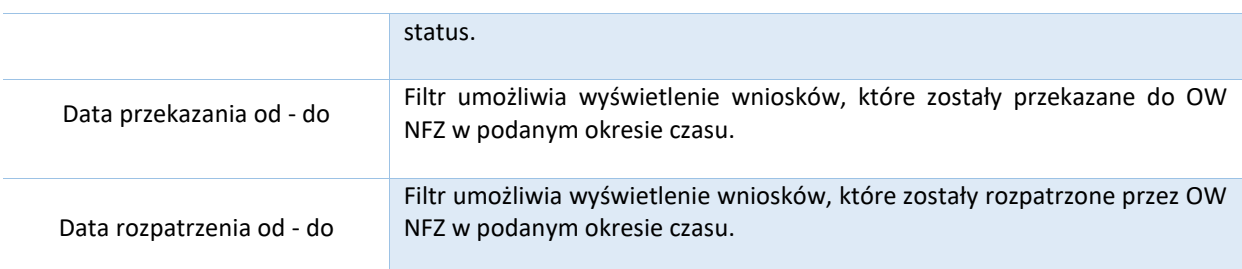

Po wprowadzeniu wartości filtrów należy wybrać opcję **Szukaj.**

#### **Operacje dostępne na liście wniosków:**

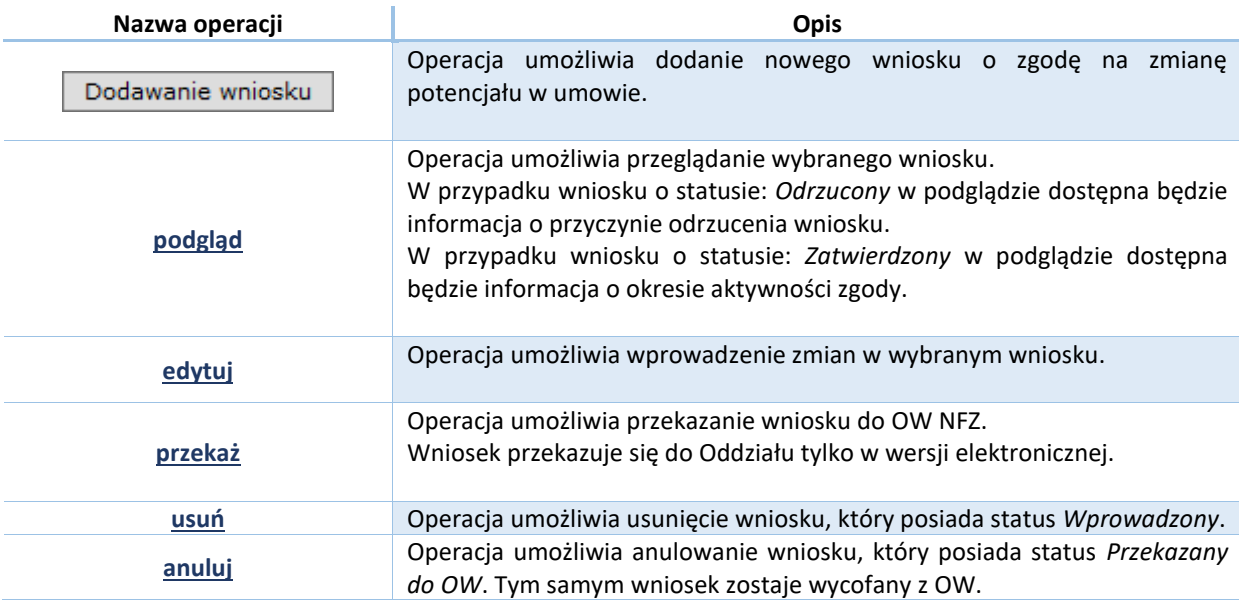

#### **8.15.2 Dodawanie wniosku o zgodę na zmianę potencjału w umowie**

W celu dodania nowego wniosku o zgodę na zmianę potencjału w umowie należy wykonać poniższe kroki.

1. Na liście *Wnioski o zgodę na zmianę potencjału w umowie* wybrać opcję **Dodawanie wniosku**. Czynność spowoduje otwarcie okna *(1) Dodawanie wniosku.*

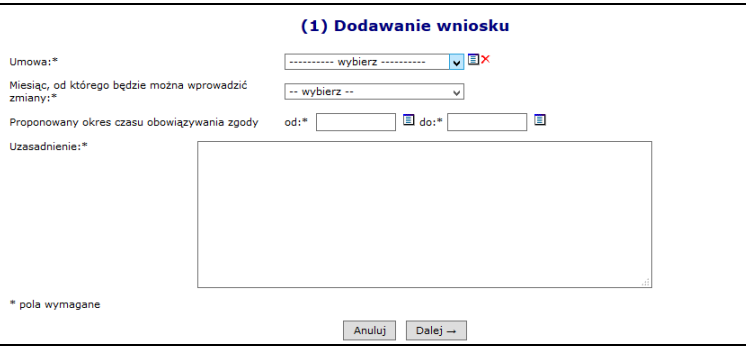

Rys. 8.29 Przykładowe okno dodawania wniosku o zgodę

2. W polu **Umowa** należy wskazać, za pomocą opcji wyboru, umowę do której ma zostać przekazane zgłoszenia zmian do umowy.

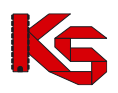

|     | -------- wybierz ----------                                                                                                    | VEX                                                                   |            |                                |                 |                                  |  |  |
|-----|----------------------------------------------------------------------------------------------------|-----------------------------------------------------------------------|------------|--------------------------------|-----------------|----------------------------------|--|--|
|     | Słownik umów<br>冈                                                                                                    |                                                                       |            |                                |                 |                                  |  |  |
|     | Zlicz rekordy<br>Zawiera<br>Szukaj<br>Nr umowy<br>νI<br>$\checkmark$                                                           |                                                                       |            |                                |                 |                                  |  |  |
|     | Rok: 2017<br>Π×<br>Rodzaj świadczeń:<br>---------- wybierz ----------<br>$\mathbf{u}$<br>圓.<br>E<br>Okres obowiązywania umowy: |                                                                       |            |                                |                 |                                  |  |  |
|     |                                                                                                    |                                                                       |            |                                |                 |                                  |  |  |
|     |                                                                                                    |                                                                       |            | Bieżący zakres pozycji: 1 - 10 |                 |                                  |  |  |
| Lp. | Nr umowy<br>Nr pierwotny umowy                                                                                                 | Rodzaj świadczeń                                                      | <b>Typ</b> | <b>Status</b>                  | Data podpisania | Od daty<br>Do daty               |  |  |
|     | 1. N: 15-00-05097-17-02<br>N: AOS-5097-17-01                                                                                   | K: AOS<br>N: AMBULATORYJNA<br><b>OPIEKA</b><br><b>SPECJALISTYCZNA</b> |            | Umowa Zatwierdzona             | 2017-01-03      | Od: 2017-01-01<br>Do: 2017-12-31 |  |  |
|     | 2. N: 15-00-05097-17-05<br>N: POZ-5097-17-01                                                                                   | K: POZ<br>N: PODSTAWOWA<br><b>OPIEKA</b><br><b>ZDROWOTNA</b>          |            | Umowa Zatwierdzona             | 2017-01-04      | Od: 2017-01-01<br>Do: 2017-12-31 |  |  |

Rys. 8.30 Przykładowe okno wyboru umowy

Jeśli wniosek ma dotyczyć odblokowania przekazywania zgłoszeń zmian do umowy innej niż z bieżącego roku, należy pamiętać o zmianie filtru rok, w oknie słownika umów.

3. W polu **Miesiąc, od którego będzie można wprowadzać zmiany** należy wybrać pierwszy miesiąc, którego ma dotyczyć zmiana potencjału.

Jeśli zmiana w potencjale, np.: poprawa harmonogramu czasu pracy osoby personelu ma dotyczyć miesięcy: luty, marzec, kwiecień i przynajmniej jeden z miesięcy został zablokowany, to w polu tym należy wskazać miesiąc: luty.

4. W polach **Proponowany okres czasu obowiązywania zgody od – do** należy określić czas, w którym operator SZOI wprowadzi, uzupełni i przekaże do OW NFZ zgłoszenie zmiany dotyczące zablokowanych okresów.

Jeśli czas zgłaszania zmian do umowy nie został uzgodniony z OW, zaleca się aby był on dłuższy niż 1 dzień.

- 5. W polu **Uzasadnienie** należy wprowadzić opis przyczyny zgłoszenia zmian.
- 6. Wybrać opcję **Dalej**. Czynność spowoduje wyświetlenie okna *(2) Dodawanie wniosku – Podsumowanie.*
- 7. W oknie podsumowania należy sprawdzić poprawność wprowadzonych informacji, a następnie wybrać jedną z opcji:
	- a. **Zatwierdź** wybór opcji spowoduje zapisanie wniosku na liście ze statusem *Wprowadzony*. Wniosek będzie dostępny do edycji, a także do wykonania operacji przekazania wniosku do OW NFZ.
	- b. **Wstecz** wybór opcji spowoduje wyświetlenie okna *(1) Dodawanie wniosku*, a więc umożliwi wprowadzenie zmian w danych wniosku.
	- c. **Anuluj** czynność spowoduje zamknięcie okna *Dodawania wniosku* bez zapisu.

Następny etap: [Przekazanie wniosku do OW NFZ.](#page-156-0)

#### **8.15.3 Poprawianie wniosku o zgodę na zmianę potencjału w umowie**

Poprawianie wniosku może być wykonane tylko dla wniosków o statusie: *Wprowadzony*.

Kroki wykonania edycji:

1. Na liście *Wnioski o zgodę na zmianę potencjału w umowie* należy wyszukać wniosek, który ma zostać poprawiony.

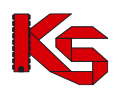

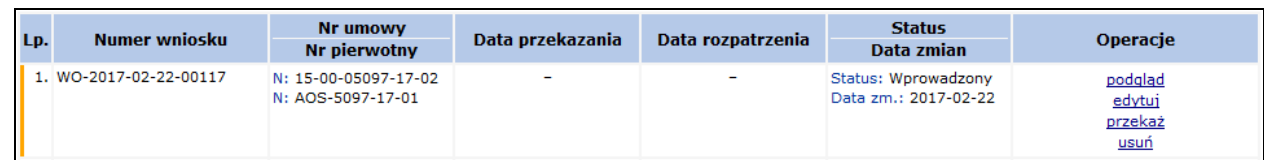

- 2. Wybrać opcję **edytuj** dostępną w kolumnie: *Operacje*. Czynność spowoduje otwarcie okna *(1) Edycja wniosku.*
- 3. Edycji podlegają wszystkie dane z wniosku:
	- **umowa**, której dotyczy wniosek
	- **miesiąc** początkowy, **od którego będzie można wprowadzać zmiany** potencjału
	- **okres czasu obowiązywania zgody**
	- **uzasadnienie**

Po poprawieniu danych należy wybrać opcję **Dalej**. Czynność spowoduje wyświetlenie okna *Edycja wniosku – Podsumowanie.*

4. W oknie podsumowania należy sprawdzić poprawność wprowadzonych informacji, a następnie wybrać jedną

z opcji:

- **a. Zatwierdź** wybór opcji spowoduje zapisanie wniosku na liście ze statusem *Wprowadzony*. Wniosek będzie dostępny do edycji, a także do wykonania operacji przekazania wniosku do OW NFZ.
- **b. Wstecz** wybór opcji spowoduje wyświetlenie okna *(1) Edycja wniosku*, a więc umożliwi ponowne wprowadzenie zmian w danych wniosku.

c.**Anuluj** – czynność spowoduje zamknięcie okna *Edycji wniosku* bez zapisu.

Następny etap: [Przekazanie wniosku do OW NFZ.](#page-156-0)

#### <span id="page-156-0"></span>**8.15.4 Przekazanie wniosku do OW NFZ**

Przekazanie wniosku do OW NFZ może być wykonane tylko dla wniosków o statusie: *Wprowadzony*. Wniosek przekazywany jest tylko w wersji elektronicznej.

Kroki wykonania operacji przekazania:

1. Na liście *Wnioski o zgodę na zmianę potencjału w umowie* należy wyszukać wniosek, który ma zostać przekazany.

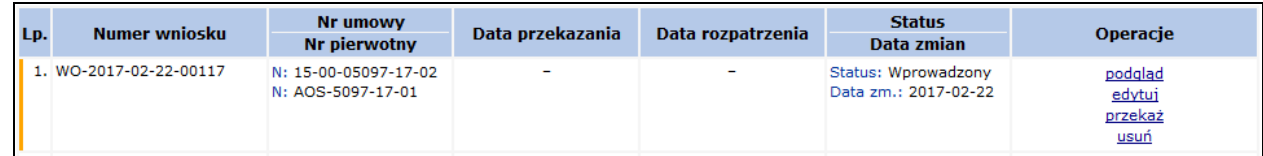

2. Wybrać opcję **przekaż** dostępną w kolumnie: *Operacje*. Czynność spowoduje otwarcie okna *(1) Przekazanie wniosku do OW*

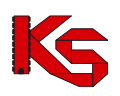

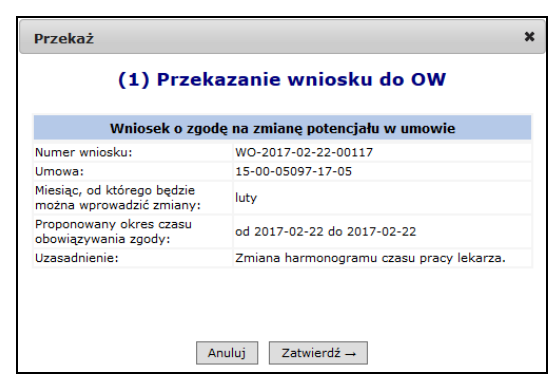

Rys. 8.31 Przykładowe okno przekazywania wniosku do OW

- 3. W oknie przekazywania należy sprawdzić poprawność danych wniosku, a następnie wybrać jedną z opcji:
	- a. **Anuluj** jeśli wniosek zawiera błędne dane lub nie ma być przekazany do OW. Status wniosku po wykonaniu operacji: *Wprowadzony.*
	- b. **Zatwierdź** jeśli wniosek elektroniczny o zgodę na zmianę potencjału w umowie ma zostać przekazany do Oddziału. Status wniosku po wykonaniu operacji: *Przekazany do OW NFZ.*

Następny etap: Przeglądanie wyniku rozpatrzenia wniosku

#### **8.15.5 Anulowanie wniosku o zgodę na zmianę potencjału**

Anulowanie wniosku może być wykonane tylko dla wniosków o statusie: *Przekazany do OW*.

Kroki wykonania operacji:

1. Na liście *Wnioski o zgodę na zmianę potencjału w umowie* należy wyszukać wniosek, który ma zostać anulowany.

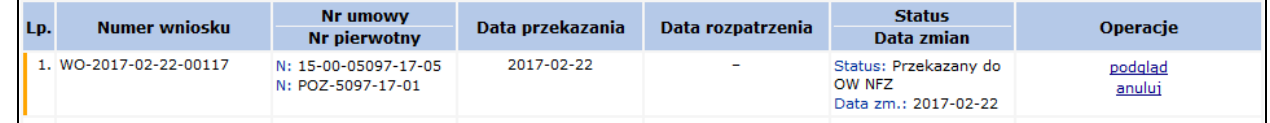

- 2. Wybrać opcję **anuluj** dostępną w kolumnie: *Operacje*. Czynność spowoduje otwarcie okna *(1) Anulowanie wniosku*.
- 3. Jeśli anulowanie ma zostać wykonane (a tym samym wniosek ma zostać wycofany z OW), należy wybrać opcję **Zatwierdź.** Status wniosku po wykonaniu operacji: *Anulowany.* Jeśli operator chce zrezygnować z wykonania operacji, należy wybrać opcję **Anuluj**. Status wniosku po wykonaniu operacji: *Przekazany do OW.*

#### **8.15.6 Przeglądanie wyniku rozpatrzenia wniosku / Przeglądanie wniosku**

Wnioski o zgodę na zmianę potencjału rozpatrywane są przez pracowników OW NFZ. Wynik rozpatrzenia może być:

- Negatywny wówczas wniosek uzyskuje status *Odrzucony*, a w podglądzie danych wniosku dostępna jest informacja o przyczynie odrzucenia wniosku;
- Pozytywny wówczas wniosek uzyskuje status *Zatwierdzony.*

W przypadku wniosków rozpatrzonych pozytywnie należy zwrócić uwagę, czy dozwolony pierwszy miesiąc, od którego wprowadzane będą zmiany w potencjale jest zgodny z wnioskowanym oraz czy okres przekazywania zmian do umowy nie uległ zmianie. Informacja ta ma wpływ na przygotowanie danych w zgłoszeniu zmian do umowy.

Przeglądanie wyniku rozpatrzenia wniosku można wykonać na liście *Wnioski o zgodę na zmianę potencjału w umowie* (menu: *Umowy – Wnioski o zgodę na zmianę potencjału w umowie)*.

Informacja o zgodzie dostępna będzie także:

- Na liście *Komunikatów operatora* [menu: Komunikaty Bieżące] w postaci komunikatów o kategorii:
	- o Zmiana konfiguracji na poziomie umowy
	- o Odrzucenie wniosku o zmianę konfiguracji na poziomie umowy
- Na liście Zgód na zmianę potencjału w umowie [menu: Umowa *Zgody na zmianę potencjału w umowie - Konfiguracja*]. Więcej informacji: [Konfiguracje dotyczące możliwości zgłaszania zmian](#page-158-0)  [potencjału](#page-158-0)

W celu przeglądania wniosku należy:

- 1. Na liście *Wnioski o zgodę na zmianę potencjału w umowie* należy wyszukać wniosek, który ma być przeglądany.
- 2. Wybrać opcję **podgląd** dostępną w kolumnie: *Operacje*. Czynność spowoduje otwarcie okna *Wniosek o zgodę na zmianę potencjału*.

Okno będzie zawierało:

- Dane pierwotne wniosku
- Miesiąc, od którego udzielono zgodę na wprowadzanie zmian (OW NFZ)
- Okres obowiązywania zgody (OW NFZ).

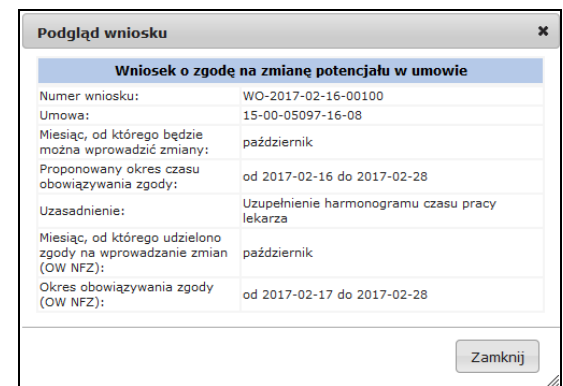

Rys. 8.32 Przykładowe okno przeglądania wniosku

#### **Uwaga!**

**Miesiąc, od którego udzielono zgody oraz okres obowiązywania zgody mogą być inne niż wnioskowane.**

Aby zakończyć przeglądanie, należy wybrać opcję **Zamknij**.

### <span id="page-158-0"></span>**8.16 Konfiguracje dotyczące możliwości zgłaszania zmian potencjału**

*Menu: Umowy - Zgody na zmianę potencjału w umowie – Konfiguracje*

Lista konfiguracji dotyczących zgłoszenia zmian do umowy prezentuje wszystkie **indywidualne** zgody wydane dla apteki na wykonanie zgłoszenia zmian do umowy do zablokowanych okresów sprawozdawczych.

Wyświetlane są konfiguracje zdefiniowane na podstawie wniosku od apteki [patrz: [Wnioski o zgodę na zmianę](#page-152-0)  [potencjału w umowie](#page-152-0) ] oraz zgody wprowadzone przez pracowników Funduszu.

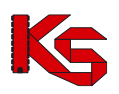

|        | Konfiguracje dotyczące możliwości zgłaszania zmian potencjału         |                                                |                                              |                     |                     |  |  |  |  |  |
|--------|-----------------------------------------------------------------------|------------------------------------------------|----------------------------------------------|---------------------|---------------------|--|--|--|--|--|
|        | $\vee$ Zawiera<br>Zlicz rekordy<br>Szukaj<br>Nr umowy<br>$\checkmark$ |                                                |                                              |                     |                     |  |  |  |  |  |
|        | Ξ<br>pokaż usuniete: $\Box$<br>Konfiguracja obowiązująca w dniu:      |                                                |                                              |                     |                     |  |  |  |  |  |
| $\sum$ |                                                                       |                                                | Bieżacy zakres pozycii: 1 - 20               |                     | ञ्ज                 |  |  |  |  |  |
| Lp.    | <b>Nr umowy</b><br><b>Nr pierwotny</b>                                | Miesiac, od którego<br>można wprowadzić zmiany | Okres obowiazywania                          | Sposób wprowadzenia | <b>Wniosek</b>      |  |  |  |  |  |
|        | 1. N: 15-00-05220-16-13<br>$N: -$                                     | luty                                           | Od: 2017-02-28 13:41<br>Do: 2017-03-02 23:59 | Wniosek             | WO-2017-02-28-00137 |  |  |  |  |  |
|        | 2. N: 15-00-05220-16-08<br>$Nt =$                                     | luty                                           | Od: 2017-02-28 12:51<br>Do: 2017-03-01 23:59 | Wninsek             | WO-2017-02-28-00136 |  |  |  |  |  |

Rys. 8.33 Przykładowe okno listy Konfiguracji dotyczących możliwości zgłaszania zmian potencjału

Na liście, zgody opisane są za pomocą podstawowych informacji z nią związanych:

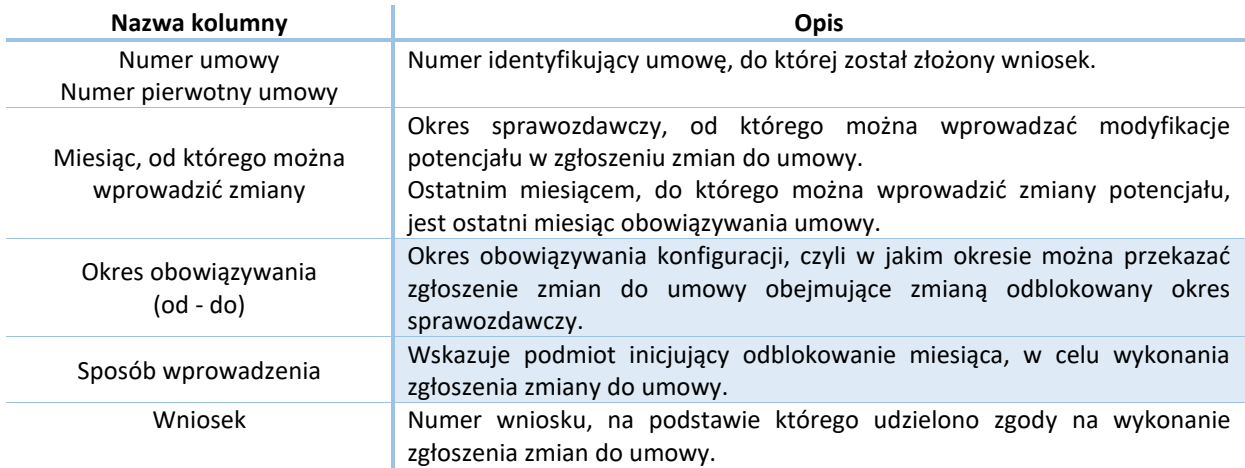

#### **Kryteria wyszukiwania:**

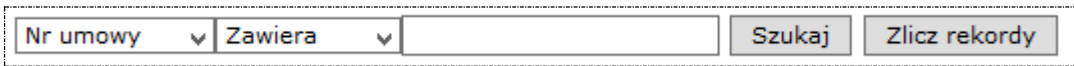

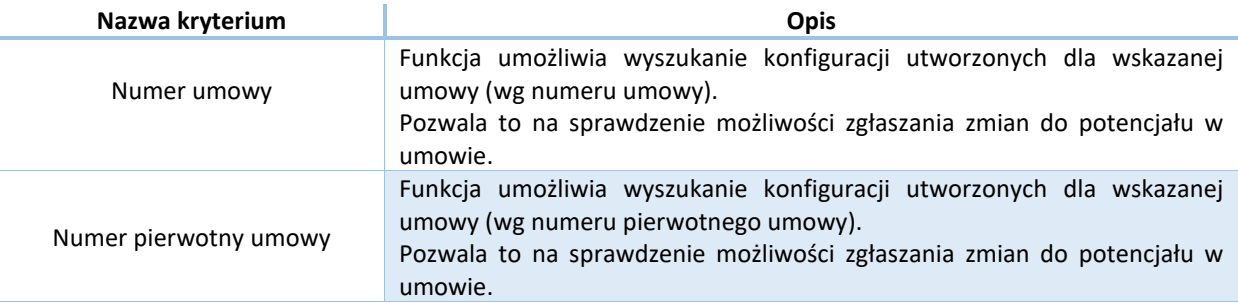

Po wprowadzeniu kryterium wyszukiwania i wyszukiwanej wartości należy wybrać opcję **Szukaj.**

#### **Kryteria filtrowania:**

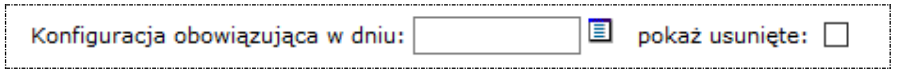

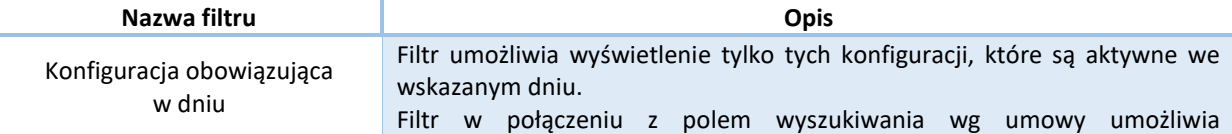

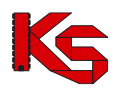

sprawdzenie, czy można przekazywać zgłoszenia zmian do umowy w domyślnie zablokowanych okresach. Pokaż usunięte Znacznik umożliwia wyświetlenie konfiguracji, które zostały usunięte przez operatora OW NFZ (pozycje te zostaną wyróżnione kolorem szarym).

Po wprowadzeniu wartości filtrów należy wybrać opcję **Szukaj.**

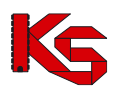

# **9 PROCES ROZLICZANIA ŚWIADCZEŃ NA PODSTAWIE ZAWARTYCH UMÓW (rejestracja wykonania szczepień XI-XII. 2023)**

*Opisana funkcjonalność dotyczy rozliczania wykonania zalecanych szczepień na podstawie umów zawartych z NFZ w rodzaju świadczeń: Inne usługi realizowane w aptekach.*

W poniższej części instrukcji przez zwrot "system rozliczania świadczeń" rozumie się aplikację apteki służącą do rejestracji wykonanych świadczeń oraz ich rozliczania.

# **9.1 Pobranie pliku umowy (UMX)**

*Uprawnienie: Umowy Menu: Umowy – Lista umów*

Czynności związane z rozliczeniem wykonanych szczepień należy rozpocząć od pobrania pliku umowy.

- 1. Należy wejść na *Listę umów (załączniki rzeczowo-finansowe),* menu: Umowy Lista umów
- 2. Wyszukać zatwierdzoną umowę zawartą na rok, którego dotyczy rozliczenie i rodzaj świadczeń APT a. Filtr: Okres rozliczeniowy – Rok (wybór z listy)
	- b. Filtr: Rodzaj świadczeń (wybór ze słownika, kod: APT, nazwa: Inne usługi realizowane w aptekach)
- 3. Wybrać opcję: pobierz UMX.
- 4. Plik należy zapisać na dysku komputera.

Pobrany plik należy zaimportować do systemu rozliczania świadczeń.

Na bazie danych z umowy, w systemie rozliczania świadczeń należy rejestrować wykonane świadczenia. Po zakończeniu miesięcznego okresu sprawozdawczego, należy w systemie rozliczania świadczeń wygenerować i przekazać do OW NFZ raport statystyczny medyczny (SWIAD).

Pozostałe operacje:

Zakresy świadczeń – umożliwia przeglądanie wartości zakontraktowanych w umowie, w podziale na zakresy świadczeń, a także przypisane do punktu umowy miejsce udzielania świadczeń oraz plan realizacji umowy.

Nr konta – umożliwia przeglądanie numeru konta bankowego, na który będą wypłacane środki finansowe w ramach refundacji. Zmianę numeru konta można zarejestrować z wykorzystaniem funkcji wnioskowania (rozdział: [Konta bankowe\)](#page-119-0)

Model rozliczeń – umożliwia przeglądanie informacji o przyjętym modelu rozliczania.

Szablony rachunków – umożliwia przeglądanie wygenerowanych do umowy szablonów rachunków refundacyjnych.

### <span id="page-161-0"></span>**9.2 Przekazanie raportu statystycznego medycznego**

*Uprawnienie: Raporty statystyczne (medyczne) Menu: Sprawozdawczość – Raporty statystyczne medyczne*

Przekazanie raportu statystycznego wykonuje się zazwyczaj w miesięcznych okresach statystycznych. Wyjątek od tej reguły, stanowią apteki, które uzyskały z OW NFZ zgodę na wcześniejsze rozliczenie.

W celu przekazania raportu statystycznego medycznego należy:

3. Wejść na listę *Komunikaty statystyczne medyczne – zbiorcze*, menu: Sprawozdawczość – raporty statystyczne medyczne

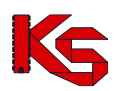

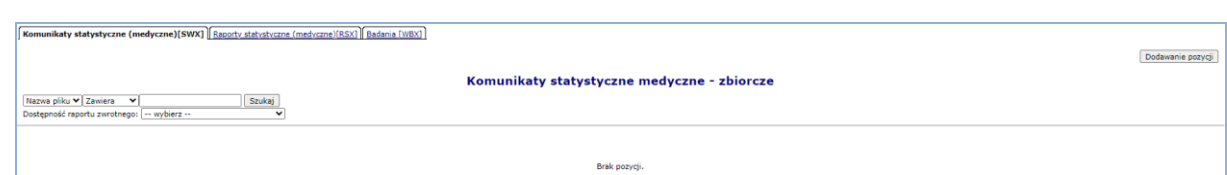

Rys. 9.1 Przykładowa lista Komunikaty statystyczne medyczne

- 4. Wybrać opcję **Dodawanie pozycji**. Czynność spowoduje wyświetlenie okna *Dodaj komunikat statystyczny (medyczny)*
- 5. Za pomocą opcji **Przeglądaj…** wskazać i pobrać do SZOI plik raportu statystycznego medycznego do przekazania. Plik komunikatu SWIAD ma rozszerzenie SWX.

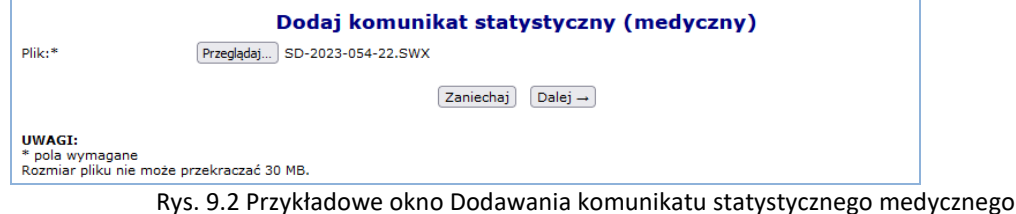

6. Wybrać opcję **Dalej**. Wyświetlone zostanie podsumowanie danych z raportu. Jeśli dane są poprawne należy wybrać opcję **Zatwierdź**.

Przekazywany raport statystyczny zostanie zapisany na liście raportów ze statusem *przesłany*. Udostępniona zostanie operacja **XML** (kolumna: Potwierdzenie przesłania), pozwalająca na pobranie dokumentu potwierdzającego przekazanie pliku.

Proces importu raportu w OW NFZ wykonywany jest automatycznie.

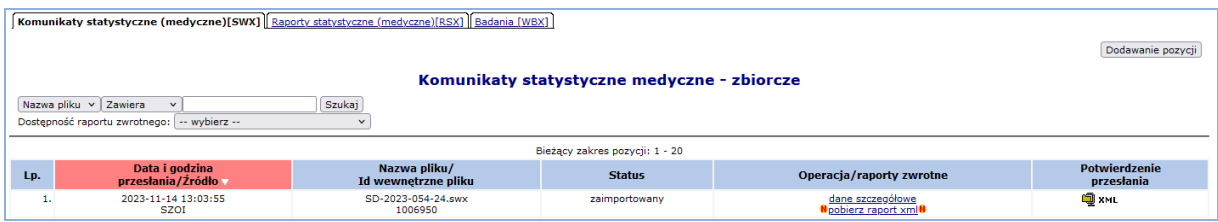

Rys. 9.3 Przykładowe okno Komunikatów statystycznych medycznych (raport zaimportowany)

Po zakończeniu importu, raport uzyska jeden ze statusów:

- Zaimportowany przetworzony przez system OW NFZ:
	- o Operacja: dane szczegółowe umożliwia przeglądanie wyników przetworzenia
	- o Operacja: pobierz raport xml umożliwia pobranie raportu zwrotnego P\_SWI (SWZ) do raportu statystycznego medycznego. Plik raportu zwrotnego należy zaimportować do systemu rozliczania świadczeń, w celu przejrzenia potencjalnych błędów importu.
- Błąd importu nieprzetworzony przez system OW NFZ:
	- $\circ$  Operacja: pokaż szczegóły wyświetla informacje o problemach z przetworzeniem.

# **9.3 Przeglądanie wyników walidacji i weryfikacji raportu statystycznego medycznego**

*Uprawnienie: Raporty statystyczne (medyczne) Menu: Sprawozdawczość – Raporty statystyczne medyczne*

Zaimportowane do OW NFZ raporty statystyczne podlegają procesom walidacji (w trakcie importu) oraz weryfikacji (sprawdzenia merytoryczne). Efekt tych procesów na bieżąco prezentowany jest w Portalu SZOI, na liście *komunikatów statystycznych medycznych.*

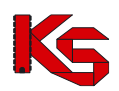

|     | Komunikaty statystyczne (medyczne)[SWX]   Raporty statystyczne (medyczne)[RSX]   Badania [WBX]  |                                                                                                    |                                |  |  |  |  |  |  |
|-----|-------------------------------------------------------------------------------------------------|----------------------------------------------------------------------------------------------------|--------------------------------|--|--|--|--|--|--|
|     | Dodawanie pozycji                                                                               |                                                                                                    |                                |  |  |  |  |  |  |
|     | Komunikaty statystyczne medyczne - zbiorcze                                                     |                                                                                                    |                                |  |  |  |  |  |  |
|     | Szukaj<br>Nazwa pliku v Zawiera<br>$\check{ }$<br>Dostępność raportu zwrotnego:   -- wybierz -- |                                                                                                    |                                |  |  |  |  |  |  |
|     |                                                                                                 |                                                                                                    | Bieżący zakres pozycji: 1 - 20 |  |  |  |  |  |  |
| Lp. | Data i godzina<br>przesłania/Źródło v                                                           | Potwierdzenie<br>Nazwa pliku/<br>Operacja/raporty zwrotne<br><b>Status</b><br>Id wewnętrzne pliku<br>przesłania |                                |  |  |  |  |  |  |
| л.  | 2023-11-14 13:03:55<br><b>SZOI</b>                                                              | Ю‡жмы.<br>SD-2023-054-24.swx<br>zaimportowany<br>dane szczegółowe<br><b>Upobierz</b> raport xml<br>1006950      |                                |  |  |  |  |  |  |

Rys. 9.4 Przykładowe okno Komunikatów statystycznych medycznych (raport zaimportowany)

Udostępnienie nowego raportu zwrotnego sygnalizowane jest na liście wyświetleniem ikony

W celu sprawdzenia na jakim etapie znajduje się proces walidacji i weryfikacji raportu statystycznego należy:

1. Dla sprawdzanego, zaimportowanego raportu medycznego, kliknąć w operację dane szczegółowe. Wyświetlone zostanie okno *Dane szczegółowe*.

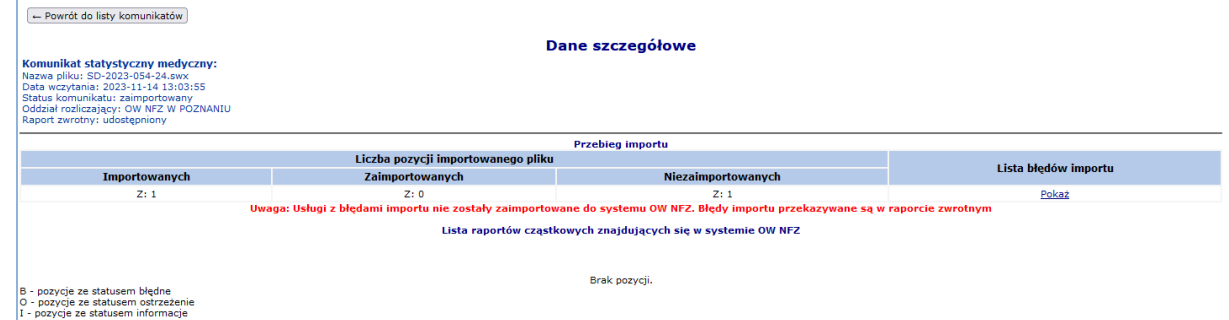

Rys. 9.5 Przykładowe okno Dane szczegółowe

- a. Część "przebieg importu" pokazuje liczbę zestawów świadczeń przekazanych w raporcie do OW NFZ (kolumna: importowanych), liczbę zestawów zaimportowanych oraz liczbę zestawów świadczeń niezaimportowanych.
	- Jeśli liczba pozycji niezaimportowanych jest większa niż 0, udostępniona zostanie operacja pokaż. Kliknięcie w opcję umożliwi przeglądanie błędów walidacji przekazanego raportu statystycznego.
	- Pozycje niezaimportowane nie są uwzględniane w procesie rozliczania świadczeń
	- Poprawę pozycji niezaimportowanych wykonuje się w systemie rozliczania świadczeń, po uprzednim zaimportowaniu komunikatu zwrotnego do raportu statystycznego
- b. Część "Lista raportów cząstkowych znajdujących się w systemie OW NFZ" pokazuje raporty statystyczne medyczne przekazane i zaimportowane z komunikatu SWIAD.
	- Jeśli zamiast listy raportów cząstkowych, wyświetlana jest informacja "Brak pozycji", to znaczy, że wszystkie zestawy świadczeń nie zostały zaimportowane – **należy poprawić raport**.
	- Jeśli poprawnie został zaimportowany przynajmniej jeden zestaw świadczeń w OW NFZ utworzony zostanie raport cząstkowy.

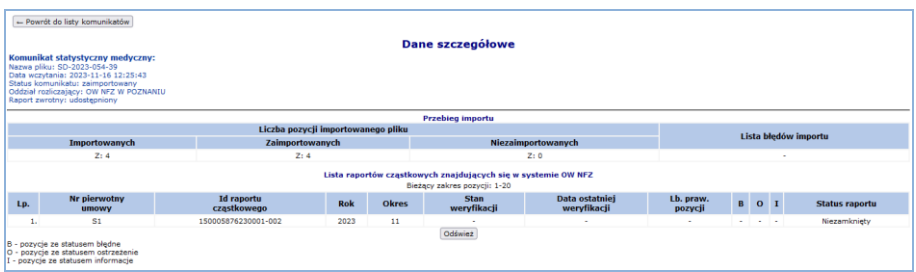

Rys. 9.6 Przykładowe okno Dane szczegółowe (raporty cząstkowe)

- Kolumna: stan weryfikacji wskazuje etap przetworzenia
	- o Brak informacji oznacza, że proces weryfikacji nie rozpoczął się

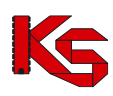

- o Zweryfikowany oznacza, że proces weryfikacji został wykonany, w kolumnie: Liczba prawidłowych pozycji wyświetlona zostanie liczba pozycji poprawnie zweryfikowanych, możliwych do rozliczenia.
- Kolumna "B" wskazuje liczbę pozycji zweryfikowanych z wynikiem błąd pozycje nie zostaną ujęte do rozliczenia
- Kolumna "O" / "I" wskazują liczbę pozycji zweryfikowanych z wynikiem pozwalającym na tymczasowe rozliczenie pozycji. Pozycje oznaczone tą kategorią błędu są ujmowane do rozliczenia, ale należy pamiętać, że w procesach weryfikacji wstecznych waga błędu może ulec zmianie i niepoprawienie błędów, może skutkować koniecznością korekty refundacji.
- 2. Aby wrócić do listy komunikatów statystycznych należy wybrać opcję **Powrót do listy komunikatów.**

### **9.4 Pobieranie raportu zwrotnego P\_SWI i poprawa danych statystycznych**

*Uprawnienie: Raporty statystyczne (medyczne) Menu: Sprawozdawczość – Raporty statystyczne medyczne*

W celu rozliczenia wszystkich wykonanych świadczeń przekazane świadczenia muszą być zweryfikowane z wynikiem pozytywnym. Wynik przetwarzania można przeglądać za pomocą opcji dane szczegółowe, jak opisano w poprzednim rozdziale, lub zaimportować do systemu rozliczania świadczeń. W tym celu:

- 1. Na *Liście komunikatów statystycznych medycznych,* menu: Sprawozdawczość Raporty statystyczne medyczne, należy wybrać operację pobierz plik xml.
- 2. Pobieranie wykonywane jest w dwóch krokach:
- a. Wyświetlone zostaną dane raportu statystycznego, do którego nastąpi generacja raportu zwrotnego. Należy wybrać opcję **Dalej**.
- b. Wyświetlone zostanie okno *(2) Pobieranie raportu zwrotnego do komunikatu statystycznego (medycznego).* Uruchomi się proces generowania pliku. Po zakończeniu wyświetlona zostanie opcja pobierz plik.
- 3. Należy kliknąć w link i zapisać plik \*.SWZ na dysku komputera, a następnie wybrać opcję **zakończ**.

Pobrany plik należy zaimportować do systemu rozliczania świadczeń.

W systemie rozliczania świadczeń należy zweryfikować, dla których danych wykryte zostały błędy walidacji/weryfikacji i je poprawić.

Po poprawieniu danych statystycznych, należy przygotować nowy raport statystyczny medyczny i przekazać go do OW NFZ (rozdział: [Przekazanie raportu statystycznego medycznego\)](#page-161-0).

# **9.5 Generowanie żądania rozliczenia i pobranie raportu zwrotnego R\_UMX**

*Uprawnienie: Żądanie rozliczenia Menu: Sprawozdawczość – Żądanie rozliczenia*

W celu rozliczenia wykonanych usług, dane statystyczne zweryfikowane z wynikiem pozytywnym należy wskazać do rozliczenia. Jeśli duża część danych statystycznych została zweryfikowana z wynikiem negatywnym warto najpierw skorygować błędne dane.

Czynność generowania żądania rozliczenia wykonywana jest w Portalu SZOI.

Należy:

- 1. Wybrać opcję **Dodawanie żądania rozliczenia świadczeń** na liście *Żądanie rozliczenia*, menu: Sprawozdawczość – Żądanie rozliczenia. Czynność spowoduje otwarcie okna *(1) Dodawanie rozliczenia świadczeń ambulatoryjnych i szpitalnych*
- a. Wybrać **rok** i **umowę**, której dotyczy rozliczenie
- b. Wybrać opcję **Dalej**
- 2. W oknie *(2) Dodawanie rozliczenia świadczeń ambulatoryjnych i szpitalnych* ustawić parametry generacji, a następnie wybrać opcję **Dalej**

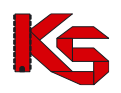

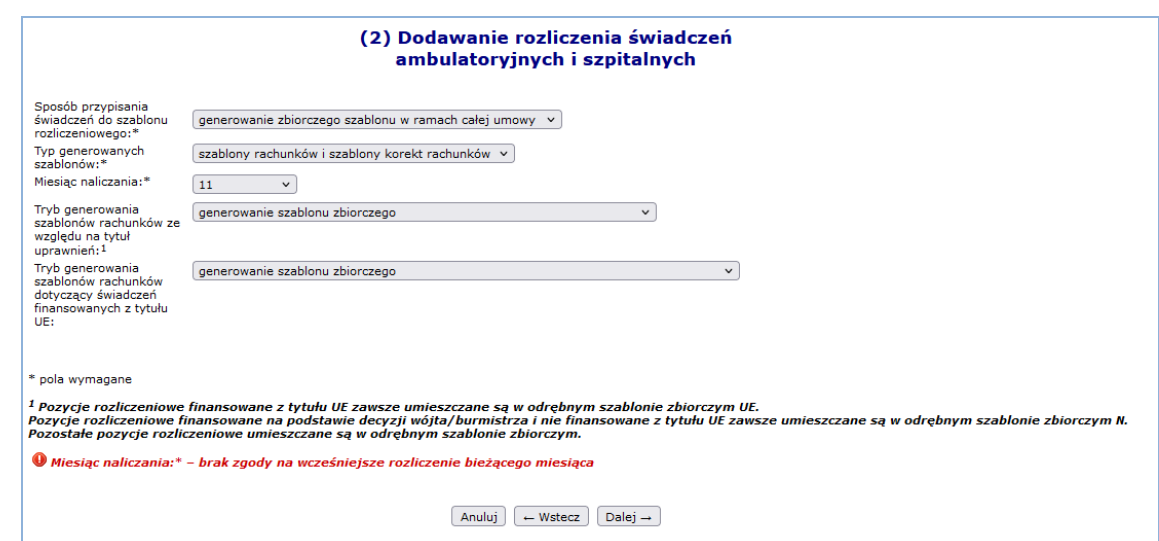

Rys. 9.7 Przykładowe okno Dodawania rozliczenia świadczeń szpitalnych i ambulatoryjnych (parametry)

3. Sprawdzić poprawność wprowadzonych informacji, a następnie wybrać opcję **zatwierdź**. Dodane żądanie rozliczenia świadczeń zostanie zapisane na liście i automatycznie przekazane do OW NFZ.

Podobnie jak dla raportu statystycznego, uruchomiony zostanie proces przetwarzania.

- Jeśli w wyniku przetworzenia system znalazł pozycje statystyczne zweryfikowane pozytywnie i nieskorygowane i nie wystąpiły inne przyczyny wyłączające pozycję z rozliczenia, utworzony zostanie szablon rachunku refundacyjnego (kolumna: Szablony = TAK)
- Jeśli przynajmniej jedna pozycja nie została uznana do rozliczenia zostanie ona oznaczona błędem. Błędy związane z naliczeniem świadczeń do refundacji można przeglądać po wybraniu operacji pozycje nieuznane.
- Jeśli przekazane dane statystyczne dotyczyły wykonania świadczeń dla osób uprawnionych, uprawnionych na podstawie przepisów o koordynacji (UE) lub uprawnionych na podstawie zgody wójta / burmistrza, to dla każdej z tych grup wygenerowany zostanie osobny szablon rachunku refundacyjnego

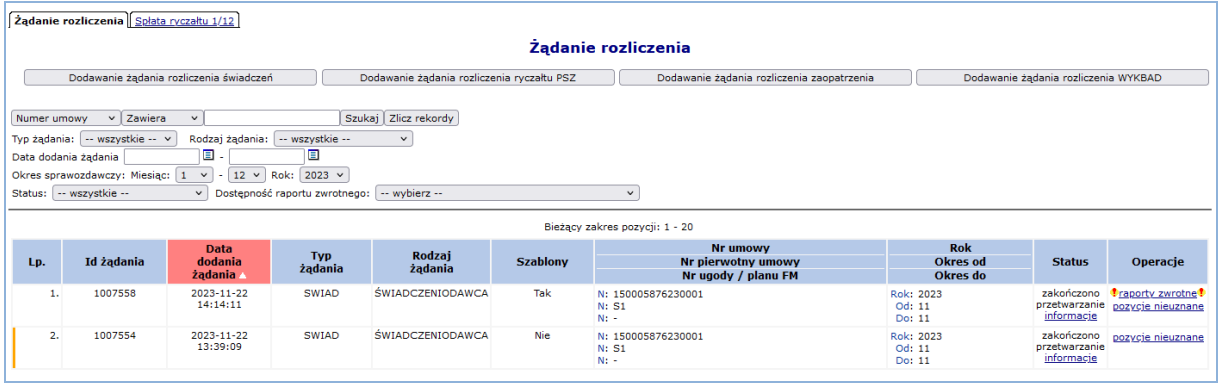

Rys. 9.8 Przykładowe okno listy Żądania rozliczenia

• Wynik przetworzenia, zarówno zawierający szablony rachunków jak i zawierający informacje o błędach, będzie również dostępny w raporcie zwrotnym do żądania rozliczenia. Aby pobrać plik raportu zwrotnego (R\_UMX) należy wybrać opcję raporty zwrotne. Plik raportu zwrotnego do żądania rozliczenia należy zaimportować do systemu rozliczania świadczeń.

Na podstawie szablonów zawartych w raporcie zwrotnym, w systemie rozliczania świadczeń należy utworzyć rachunek refundacyjny lub korektę rachunku refundacyjnego.

Utworzone pliki rachunków (faktur elektronicznych - EFX) należy przekazać przez SZOI do OW NFZ.

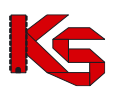

## **9.6 Przekazanie rachunku refundacyjnego (faktury)**

*Uprawnienie: Rachunki refundacyjne medyczne Menu: Sprawozdawczość – Rachunki refundacyjne medyczne*

Na podstawie szablonu rachunku refundacyjnego, apteka w systemie rozliczania świadczeń tworzy rachunek refundacyjny / fakturę. Plik utworzony w formacie FAKT (rozszerzenie \*.EFX) przekazywany jest do OW NFZ za pośrednictwem Portalu SZOI. Plik nie wymaga podpisu.

- 1. Na liście *Rachunki refundacyjne (medyczne)*, menu: Sprawozdawczość Rachunki refundacyjne medyczne, należy wybrać opcję **Dodawanie rachunku**. Czynność spowoduje wyświetlenie okna *(1) Dodawanie rachunku medycznego – plik raportu*.
	- a. Za pomocą opcji **Przeglądaj…** należy wskazać plik do przekazania. Plik ma rozszerzenie EFX.
	- b. Należy wybrać opcję **Dalej**
- 2. Po wyświetleniu i sprawdzeniu podsumowania przesyłanych danych należy wybrać opcję **Zatwierdź**. Plik zostanie zapisany na liście.

Przekazywany plik rachunku automatycznie zostanie przesłany do OW NFZ. Uruchomiony zostanie proces przetwarzania pliku.

- Jeśli import pliku zakończy się pozytywnie wyświetlona zostanie operacja potwierdzenie PDF. Wybór opcji umożliwi pobranie pliku potwierdzenia przekazania faktury.
- W przypadku wystąpienia błędów, wyświetlona zostanie operacja pokaż szczegóły.

Inne operacje:

- Usuń umożliwia usunięcie przekazanego pliku
- Pokaż e-dokument umożliwia wyświetlenie podglądu przekazanej faktury
- Inne załączniki umożliwia przekazanie skanów innych dokumentów niezbędnych do uzyskania refundacji, innych niż Dokumenty uprawniające na podstawie przepisów o koordynacji (UE)
- Dokumenty uprawniające dostępna tylko w przypadku faktur rozliczających świadczenia dla pacjentów UE - umożliwia przekazanie skanów dokumentów uprawniających UE, zgodnie z wymaganiami dla pozycji statystycznych

# **9.7 Uzupełnienie dokumentów UE do faktury za świadczenia**

*Uprawnienie: Rachunki refundacyjne medyczne Menu: Sprawozdawczość – Rachunki refundacyjne medyczne*

W przypadku faktur "zbiorczych UE" wraz z rachunkiem niezbędne jest przekazanie skanów dokumentów uprawniających do udzielenia świadczenia. Czynność tą realizuje się elektronicznie, dla zaimportowanych rachunków. Jeśli faktura nie została zaimportowana poprawnie, opcja przekazania dokumentów uprawniających UE nie będzie dostępna.

Przekazanie skanów dokumentów wymaga:

1. Na liście *Rachunki refundacyjne (medyczne)*, menu: Sprawozdawczość – Rachunki refundacyjne medyczne, należy wyszukać rachunek o statusie "Do zatwierdzenia" lub "Sprawdzony oczekuje na korektę" dotyczący świadczeń za pacjentów UE

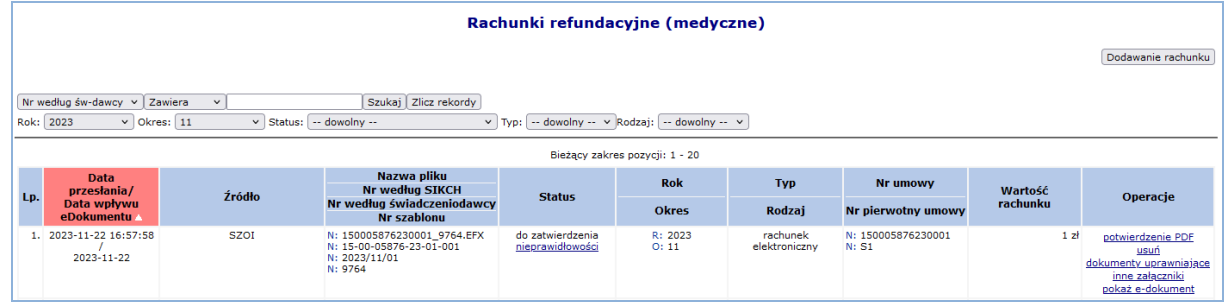

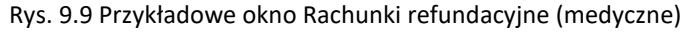

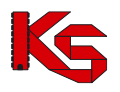

2. Wybrać operację dokumenty uprawniające. Czynność spowoduje otwarcie okna *Dokumenty uprawniające (załączniki) do rachunków refundacyjnych (medycznych).*

|                        | W oknie prezentowane będą dane pacjentów i nazwa ich dokumentu uprawniającego, przekazane do |                                                 |            |        |               |                                |            |                 |             |        |                        |             |                                  |
|------------------------|----------------------------------------------------------------------------------------------|-------------------------------------------------|------------|--------|---------------|--------------------------------|------------|-----------------|-------------|--------|------------------------|-------------|----------------------------------|
|                        | OW wraz z informacją o wykonanych świadczeniach.                                             |                                                 |            |        |               |                                |            |                 |             |        |                        |             |                                  |
| Rok: 2023<br>Okres: 11 |                                                                                              |                                                 |            |        |               |                                |            |                 |             |        |                        |             |                                  |
|                        | Powrót do listy rachunków                                                                    |                                                 |            |        |               |                                |            |                 |             |        |                        |             |                                  |
|                        | Dokumenty uprawniające (załączniki) do rachunków refundacyjnych (medycznych)                 |                                                 |            |        |               |                                |            |                 |             |        |                        |             |                                  |
|                        |                                                                                              |                                                 |            |        |               |                                |            |                 |             |        |                        |             |                                  |
|                        | Skan w NFZ: -- dowolny -- v   Szukaj                                                         |                                                 |            |        |               |                                |            |                 |             |        |                        |             |                                  |
|                        |                                                                                              | Pokaż dokumenty wymagające przekazania skanu: □ |            |        |               |                                |            |                 |             |        |                        |             |                                  |
|                        |                                                                                              |                                                 |            |        |               | Bieżący zakres pozycji: 1 - 20 |            |                 |             |        |                        |             |                                  |
| Lp.                    | Rodzaj                                                                                       | <b>Numer</b>                                    | Od         | Do     | <b>Typ ID</b> | <b>Numer ID</b>                | Imie       | <b>Nazwisko</b> | Sprawozdany |        | Status Wymagany w NFZ* | <b>Skan</b> | <b>Operacje</b>                  |
|                        | Poświadczenie                                                                                | 15/106/23/11123                                 | 2021-11-01 | $\sim$ | Pin UE        | DE202 131 1121                 | <b>HAN</b> | \$660           | <b>Brak</b> | $\sim$ | Tak                    | Nie         | historia<br>przekazania<br>dodaj |

Rys. 9.10 Przykładowe okno Dokumenty uprawniające do rachunku

a. W przypadku, gdy dotychczas do OW NFZ żaden świadczeniodawca, ani apteka, nie przekazał skanu dokumentu wymagane będzie jego uzupełnienie (kolumna: Wymagany = Tak, Skan w NFZ = Nie)

Pozycje wymagające uzupełnienia można łatwo wyświetlić korzystając z filtrów: Skan w NFZ=NIE

Pokaż dokumenty wymagające przekazania skanu=TAK

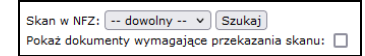

- Należy zeskanować dokument uprawniający i umieścić na dysku komputera plik skanu dokumentu uprawniającego, dla wskazanego pacjenta (plik pdf, jpg.. do 10MB)
- Wybrać operację **Dodaj**.

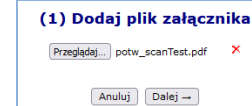

- Za pomocą opcji **Przeglądaj…** wybrać plik dokumentu, a następnie opcję **Dalej**.
- Wybrać opcję **Zatwierdź** w celu przekazania pliku.
- b. W przypadku, gdy dokument uprawniający został przekazany lub przekazany przez innego kontrahenta, operacja "dodaj" nie będzie dostępna. Kolumna: Skan w NFZ=TAK

**Przekazanie dokumentów uprawniających UE jest wymagane w celu zaakceptowania przez OW NFZ faktury refundacyjnej.** 

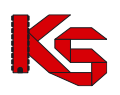

# **10 Otwieranie plików CSV udostępnionych na Portalu SZOI w Aplikacjach zewnętrznych**

Plik o rozszerzeniu CSV (np. plik z realizacji eZWM) powinien być wykorzystywany do importu w dedykowanym do tego oprogramowaniu. Otworzenie pliku bezpośrednio w programie Excel może spowodować pewne modyfikacje danych spowodowane ograniczeniami nałożonymi przez oprogramowanie, np. ucięcie numeru składającego się

z więcej niż 15 cyfr (np. w przypadku raportu z realizacji eZWM ucięcie numeru numer karty EKUZ).

Zalecane jest, aby pliki CSV otwierać przy pomocy dedykowanego oprogramowania, jednakże jeżeli występuje potrzeba otwarcia pliku CSV, najlepszym rozwiązaniem jest posłużenie się edytorem tekstu (np. Notatnik, Notepad).

Kolejnym sposobem jest import pliku CSV w oprogramowaniu Excel (Office 2013 zakładka *Dane -> Z teksu / Pobierz dane z pliku tekstowego,* Office 201*6 Dane -> Pobieranie danych zewnętrznych –> Z tekstu / Pobierz dane z pliku tekstowego*). Importując plik do Excel'a, należy ustawić ogranicznik jako średnik oraz format danych jako tekstowy dla kolumn mogących zawierać liczby składające się z więcej niż 15 cyfr.

Office 2013 zakładka *Dane -> Z teksu / Pobierz dane z pliku tekstowego*:

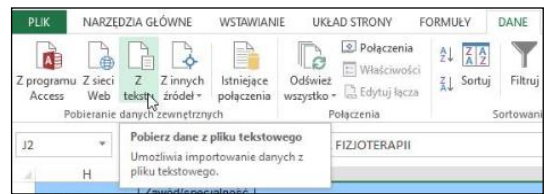

Office 201*6 Dane -> Pobieranie danych zewnętrznych –> Z tekstu / Pobierz dane z pliku tekstowego*:

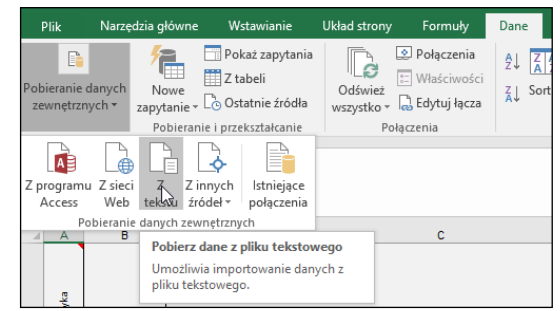

Ponadto należy pamiętać, że bezpośrednie otwarcie pliku CSV w oprogramowaniu Excel (nie poprzez import pliku), a następnie jego zapis może spowodować zmiany w danych skutkujące np. problemami z rozliczeniem.

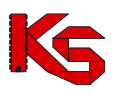

# **11 RECEPTA**

# **11.1 Kody recept**

System SZOI umożliwia sprawdzenie w bazie OW NFZ, komu wybrana recepta została przydzielona. Aby sprawdzić wybraną receptę należy:

- 1. Wybrać z menu głównego moduł *Recepta -> Kody recept*
- 2. Wprowadzić **Typ recepty**:
	- a. Recepta biała
	- b. Recepta różowa
- 3. Wybrać rodzaj recepty
	- a. 20 cyfrowy
	- b. 22 cyfrowy
- 4. Wprowadzić numer recepty
- 5. Wybrać opcję **Szukaj**

Jeżeli wprowadzona recepta była wydana w macierzystym oddziale pojawi się następująca informacja:

*Recepta o numerze 0115000000000067618685 występuje w Systemie Numerowania Recept Lekarskich i została przydzielona lekarzowi/felczerowi o numerze prawa wykonywania zawodu 56….. udzielającemu świadczeń w placówce o numerze REGON 0003…...*

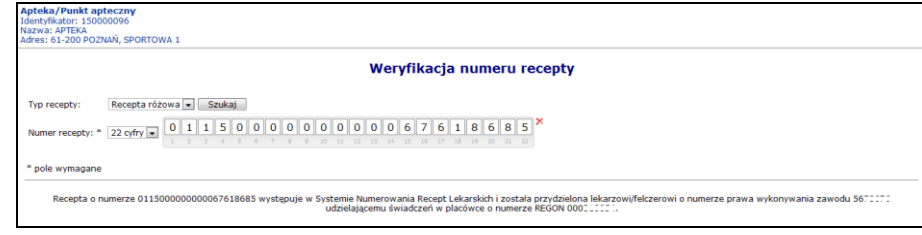

Rys. 11.1 Zablokowane recepty

### **11.2 Zablokowane recepty**

Obszar zablokowane recepty został wprowadzony do systemu SZOI w celu ułatwienia pracownikom aptek weryfikacji numerów recept. System, umożliwia wyszukanie zakresów recept zablokowanych przez lekarza/świadczeniodawcę, które nie powinny być realizowane w aptece.

Lista obejmuje:

- **Nr prawa wykonywania zawodu** lekarza, dla którego recepta została wydrukowana lub zakupiona
- **Początkowy** i **końcowy** numer zakresu blokowanych recept
- **Datę wykonania blokady**
- **Plik**  pobieranie pliku, w którym zapisany jest zakres blokowanych recept

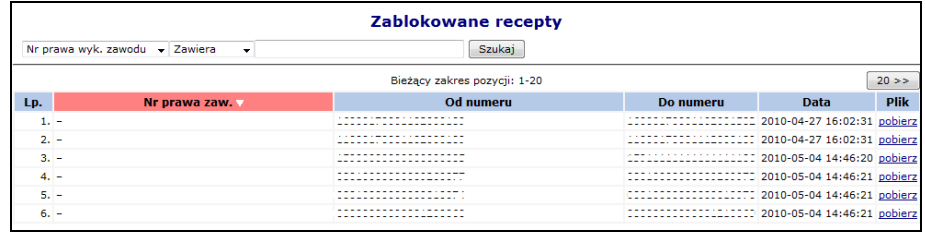

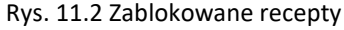

**Uwaga!!!** Opcje wyszukiwania dostępne na liście *Zablokowanych recept* umożliwiają wyszukiwania tylko i wyłącznie początkowych i końcowych numerów zablokowanych recept. Oznacza to, że w przypadku, gdy zablokowana recepta posiada np. drugi z pięciu zablokowanych numerów w zakresie, nie zostanie wyszukana.

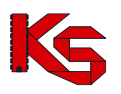

## **11.3 Zablokowane pieczątki**

Obszar zablokowanych pieczątek, to część, w której operator ma dostęp do listy pieczątek unieważnionych / zablokowanych przez lekarza lub świadczeniodawcę. Zamysłem projektantów systemu, było stworzenia takiej aplikacji, która pozwalałaby na szybką wymianę informacji pomiędzy Oddziałem NFZ, do którego zostało złożone zgłoszenie unieważnienia/zablokowania, a realizatorem aptek.

Korzystając z dostępnych opcji, operator SZOI ma możliwość przeglądania informacji o unieważnieniu / zablokowaniu pieczątki, a w przypadkach, gdzie lekarz / świadczeniodawca udostępnił wzór zablokowanej pieczątki i/lub nowej – zastępczej – pieczątki, podglądu jej wyglądu. Opcje te minimalizują możliwość pomyłki i wydania leku na nieważną receptę.

Dla każdej pozycji listy, dostępna jest opcja **Odczyt**. Za jej pośrednictwem, operator systemu SZOI ma pełny dostęp do treści komunikatu oraz podglądu wzoru pieczątki unieważnionej/zablokowanej i nowej pieczątki.

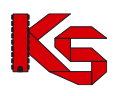

# **12 SPRAWOZDAWCZOŚĆ**

## **12.1 Oznaczanie faktu odbycia dyżuru**

Po pozytywnej weryfikacji przekazanego do OW NFZ harmonogramu dyżurów w dni wolne od pracy lub dyżurów w porze nocnej finansowanych ze środków publicznych, zgodnie z art. 94 ust. 15 Prawa farmaceutycznego, o których mowa w art. 97 ust. 3 pkt 3f ustawy z dnia 27 sierpnia 2004 r. o świadczeniach opieki zdrowotnej finansowanych ze środków publicznych, apteka musi przekazać do OW informację czy dyżur w poszczególne dni ujęte w harmonogramie się odbył czy też nie. Należy to zrobić w cześci *Oznaczenie faktu odbycia dyżuru* wybierając z głownego menu *Sprawozdawczość* -> *Dyżury apteczne* -> *Odbyte dyżury*.

W nowo otwartym oknie wyświetlone zostaną poszczególne dni wchodzące w skład dyżurów, które zostały pozytywnie zweryfikowane. Jeżeli z jakiegoś powodu (np. wprowadzenia korekty dnia dyżuru), zostanie dodane nowe zadania uzupełniania harmonogramów (*Umowy -> Zadania uzupełnienia harmonogramu dyżurów*), to zmodyfikowany dzień nie będzie widoczny na liście do czasu oznaczenia go jako pozytywnie zweryfikowanego przez OW NFZ.

|                 |                                                                               |                                        |                                        |                              | Oznacz dvżury odbyte | Oznacz dyżury nieodbyte |  |  |  |  |
|-----------------|-------------------------------------------------------------------------------|----------------------------------------|----------------------------------------|------------------------------|----------------------|-------------------------|--|--|--|--|
|                 | Oznaczanie faktu odbycia dyżuru                                               |                                        |                                        |                              |                      |                         |  |  |  |  |
|                 | Szukaj   Zlicz rekordy<br>Zawiera<br>Numer umowy $\vee$<br>$\check{~}$        |                                        |                                        |                              |                      |                         |  |  |  |  |
|                 | $Rok: 2024 \times$<br>Okres: 2<br>-- wszystkie -- v<br>Status:<br>$\check{ }$ |                                        |                                        |                              |                      |                         |  |  |  |  |
| Data dvžuru od: | $\blacksquare$ do:                                                            | IO                                     |                                        |                              |                      |                         |  |  |  |  |
| Typ:            | -- wszystkie --<br>Zaznacz/odznacz wszystko                                   | $\checkmark$                           |                                        |                              |                      |                         |  |  |  |  |
|                 |                                                                               |                                        |                                        |                              |                      |                         |  |  |  |  |
|                 |                                                                               |                                        | Bieżacy zakres pozycii: 1 - 20         |                              |                      |                         |  |  |  |  |
| Lp.             | <b>Status</b>                                                                 | Data .<br>Dzień tygodnia               | Godzina dyżuru od<br>Godzina dyżuru do | <b>Typ dyżuru</b>            | <b>Nr umowy</b>      | Operacje                |  |  |  |  |
| 1.<br>□         | dyżur nieodbyty<br>×<br>powód                                                 | D: 2024-01-17<br>T: środa              | Od: 19:00<br>Do: 21:00                 | Dyżur w porze nocnej         | 150006049240001      | edytuj                  |  |  |  |  |
| 2.<br>□         | dyżur nieodbyty<br>×<br>powód                                                 | $D: 2024 - 01 - 21$<br>T: niedziela    | Od: 10:00<br>Do: 14:00                 | Dyżur w dzień wolny od pracy | 150006049240002      | edytuj                  |  |  |  |  |
| з.<br>□         | dyżur odbyty                                                                  | $D: 2024 - 01 - 28$<br>T: niedziela    | Od: 10:00<br>Do: 14:00                 | Dyżur w dzień wolny od pracy | 150006049240002      | edytuj                  |  |  |  |  |
| 4.<br>□         | dvżur odbyty                                                                  | $D: 2024 - 01 - 29$<br>T: poniedziałek | Od: 19:00<br>Do: 21:00                 | Dyżur w porze nocnej         | 150006049240002      | edytuj                  |  |  |  |  |
| 5.<br>□         | dyżur odbyty                                                                  | D: 2024-01-30<br>T: wtorek             | Od: 20:00<br>Do: 22:00                 | Dyżur w porze nocnej         | 150006049240002      | edvtui                  |  |  |  |  |
| 6.              | brak oznaczenia                                                               | D: 2024-01-31<br>T: środa              | Od: 20:00<br>Do: 22:00                 | Dyżur w porze nocnej         | 150006049240001      | edytuj                  |  |  |  |  |
| 7.<br>□         | dyżur odbyty                                                                  | D: 2024-01-31<br>T: środa              | Od: 19:00<br>Do: 21:00                 | Dyżur w porze nocnej         | 150006049240002      | edytuj                  |  |  |  |  |

Rys 12.1 Oznaczanie faktu odbycia dyżuru

#### **Oznaczenie faktu odbycia dyżuru jest możliwe tylko:**

- **a. dla dyżurów odbytych w okresie obowiązywania umowy**
- **b. dla dyżurów powiązanych z umowami zatwierdzonymi**
- **c. dla dyżurów zawartych w harmonogramie dyżurowania w umowie**

Dyżur może zostać oznaczony jako odbyty w dniu dyżuru lub dniu późniejszym. Oznaczenie faktu nieodbycia dyżury możliwe jest dodatkowo dla dni spoza okresu obowiązywania umowy oraz dni przyszłych.

Aby odnotowac fakt odbycia dyżuru przez aptekę należy:

- 1. Przy pomocy dostępnych filtrów określić pozycje dla których będzie dokonywana zmiana (umowę/okres/rodzaj dyżuru).
- 2. System umożliwia oznaczenie faktu odbycia dyżuru pojedyńczo, dla kilku dni lub dla wszystkich pozycji widocznych na liście.
	- a. w przypadku oznaczenia pojedyńczej pozycji należy dla danego dnia z kolumny *Operacje* wybrać opcję edytuj. W nowym oknie należy określić czy dyżur się odbył czy też nie. W przypadku nieodbycia dyżuru należy podać powód:

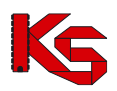

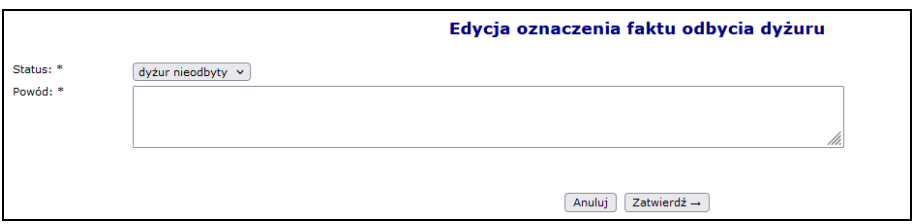

Rys 12.2 Edycja oznaczenia faktu odbycia dyżuru dla jednego dnia

b. w przypadku określenia faktu odbycia dyżuru dla kliku pozycji należy w kolumnie *Lp.* zaznaczyć pole wyboru dla wybranego dnia, a nastepnie wybrać opcję Oznacz dyżury odbyte lub Oznacz dyżury nieodbyte

| Oznaczanie faktu odbycia dyżuru                       |                        |                      |           |  |  |  |  |  |
|-------------------------------------------------------|------------------------|----------------------|-----------|--|--|--|--|--|
| Uwaga: poniższe dyżury zostana oznaczone jako ODBYTE. |                        |                      |           |  |  |  |  |  |
| Data dyżuru<br>Godzina dyżuru od                      |                        |                      |           |  |  |  |  |  |
| Dzień tygodnia                                        | Godzina dyżuru do      | Typ dyżuru           | Nr umowy  |  |  |  |  |  |
| D: 2024-01-17<br>T: środa                             | Od: 20:00<br>Do: 22:00 | Dyżur w porze nocnej | 15000<br> |  |  |  |  |  |
| D: 2024-01-18<br>T: czwartek                          | Od: 20:00<br>Do: 22:00 | Dyżur w porze nocnej | 1500      |  |  |  |  |  |
| D: 2024-01-19<br>T: piątek                            | Od: 20:00<br>Do: 22:00 | Dyżur w porze nocnej | 15000     |  |  |  |  |  |
|                                                       |                        |                      |           |  |  |  |  |  |
| $Zatwierd2 \rightarrow$<br>Anuluj                     |                        |                      |           |  |  |  |  |  |

Rys 12.3 Edycja oznaczenia faktu odbycia dyżuru dla kilku dni

c. aby określić fakt odbycia dyżuru dla wszystkich pozycji widocznych na liście należy zaznaczyć opcję Zaznacz/odznacz wszystko znajdującą się poniżej filtrów wyszukiwania, a następnie wybrać opcję Oznacz dyżury odbyte  $\vert_{\text{lub}}$  Oznacz dyżury nieodbyte

Raz oznaczony fakt odbycia dyżuru może zostać ponownie zmodyfikowany przez operatora o ile umowa z jakiegoś powodu nie została skrócona.

# **12.2 Żądania rozliczenia dyżurów aptecznych**

Funkcjonalność pozwalająca na generację szablonów rachunków/korekt na podstawie danych o odbytych dyżurach wykonanych przez aptekę, dostępna jest dla użytkowników posiadających uprawnienie *Żądania rozliczenia* w części *Sprawozdawczość -> Dyżury apteczne -> Żądanie rozliczenia dyżurów aptecznych*.

W celu dodania nowego żądania rozliczenia dyżurów aptecznych należy:

1. Na liście *Żądanie rozliczenia* wybrać opcję <sup>Dodawanie żądania czynność spowoduje otwarcie okna</sup> *Dodawanie rozliczenia dyżurów aptecznych.*

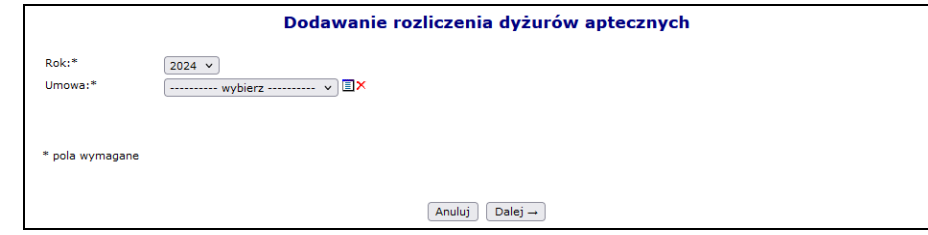

Rys. 12.1 Dodawanie rozliczenia dyżurów aptecznych

- 2. Uzupełnić:
	- **Rok**
	- **Umowę**

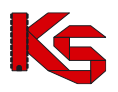

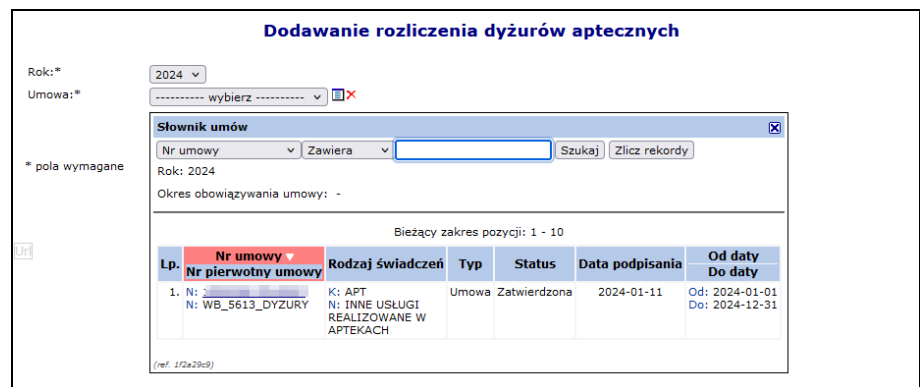

Rys. 12.2 Dodawanie rozliczenia dyżurów aptecznych – wybór umowy

- 3. Po uzupełnieniu danych, wybrać opcję **Dalej** oraz wprowadzić parametry generowania żądania:
	- Typ generowanych szablonów
		- o szablony rachunków i szablony korekt rachunków
		- o tylko szablony korekt rachunków
	- Miesiąc naliczania możliwość rozliczania bilingiem została wprowadzona od kwietnia 2024
	- Typ okresu:
		- o Pierwsza połowa
		- o Druga połowa

Możliwość dodania żądania za pierwszą połowę miesiąca naliczenia, możliwa jest 15 dnia miesiąca, a za drugą ostatniego dnia miesiąca.

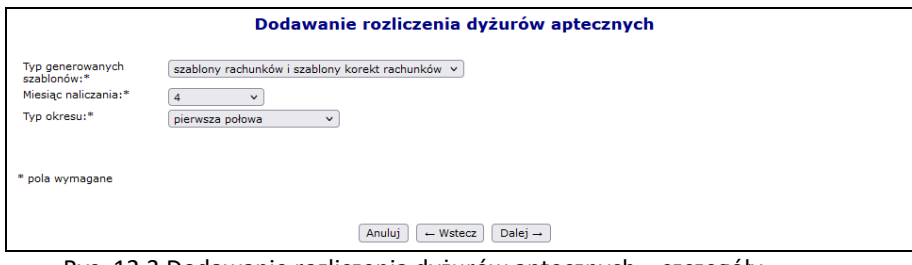

Rys. 12.3 Dodawanie rozliczenia dyżurów aptecznych – szczegóły

4. Przejść do *Podsumowania* korzystając z opcji **Dalej***.* Jeśli dane są prawidłowe zatwierdzić generowanie żądania rozliczenia.

|                         | Żądania rozliczenia dyżurów aptecznych                                |                              |                                               |                 |                                  |                                                    |                                           |                                                            |
|-------------------------|-----------------------------------------------------------------------|------------------------------|-----------------------------------------------|-----------------|----------------------------------|----------------------------------------------------|-------------------------------------------|------------------------------------------------------------|
|                         | Dodawanie żadania                                                     |                              |                                               |                 |                                  |                                                    |                                           |                                                            |
|                         | Szukaj Zlicz rekordy<br>$\vee$ Zawiera<br>Numer umowy<br>$\checkmark$ |                              |                                               |                 |                                  |                                                    |                                           |                                                            |
| Rodzaj żądania:         | -- wszystkie -- v                                                     |                              |                                               |                 |                                  |                                                    |                                           |                                                            |
|                         | Data dodania żądania<br>Okres sprawozdawczy: Rok: 2024 v              | ▣.                           | 圁<br>-- wszystkie -- v                        | Połowa:         | -- wszystkie -- v                |                                                    |                                           |                                                            |
|                         | Status: -- wszystkie --                                               | Miesiac:<br>$\checkmark$     | Dostepność raportu zwrotnego:   -- wybierz -- |                 | $\checkmark$                     |                                                    |                                           |                                                            |
|                         |                                                                       |                              |                                               |                 |                                  |                                                    |                                           |                                                            |
| $\overline{\mathbf{y}}$ |                                                                       |                              |                                               |                 | Bieżący zakres pozycji: 1 - 20   |                                                    |                                           | $\sum$                                                     |
|                         |                                                                       | <b>Data</b><br>dodania       | Rodzaj                                        |                 | <b>Nr umowy</b>                  | <b>Rok</b>                                         | <b>Status</b>                             |                                                            |
| Lp.                     | Id żądania                                                            | <b>żadania</b>               | żądania                                       | <b>Szablony</b> | <b>Nr pierwotny umowy</b>        | <b>Miesiac</b><br>Połowa                           |                                           | Operacje                                                   |
| 1.                      | 1130401                                                               | $2024 - 04 - 11$<br>12:21:52 | Apteka                                        | Nie             | N:<br>N: WB_5613_DYZURY          | Rok: 2024<br>Miesiac: 4<br>Połowa: Pierwsza połowa | przekazany                                | $\overline{\phantom{a}}$                                   |
| 2.                      | 1130387                                                               | $2024 - 04 - 11$<br>10:25:39 | Apteka                                        | Nie             | $N_{\rm H}$<br>N: WB 5613 DYZURY | Rok: 2024<br>Miesiąc: 4<br>Połowa: Druga połowa    | zakończono<br>przetwarzanie<br>informacie | <b><i><u>Traporty zwrotne</u></i></b><br>pozycje nieuznane |

Rys. 12.4 Żądanie rozliczenia

Po zakończeniu przetwarzania żądania rozliczenia na serwerze NFZ i wykonaniu weryfikacji merytorycznej, Oddział NFZ generuje zwrotny komunikat rozliczeniowy zawierający szablony rachunków refundacyjnych.

Apteka może pobrać raport zwrotny z poziomu okna *Żądania rozliczenia dyżurów aptecznych* wybierając opcję **Raporty zwrotne** dostępną w kolumnie *Operacje* (raport zwrotny będzie dostępny, gdy w kolumnie *Status* 

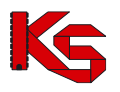

*widoczna* będzie informacja **Zakończono przetwarzanie**).

Po wyświetleniu okna *Raporty zwrotne rozliczeń* możliwe jest:

1. Pobranie pliku raportu zwrotnego poprzez opcję **Pobierz**.

| Rozliczenie DYŻURÓW APTECZNYCH<br>Nr umowy: New York 1999<br>Nr pierwotny umowy: WB 5613 DYZURY<br>Rok: 2024<br>Miesiąc: 4<br>Połowa: 1<br><b>E</b> Powrót do listy żądania rozliczenia |                |                                |
|----------------------------------------------------------------------------------------------------|----------------|--------------------------------|
|                                                                                                    |                | Raporty zwrotne rozliczeń      |
|                                                                                                    |                | Bieżący zakres pozycji: 1 - 20 |
| Lp.                                                                                                    | Data generacji | <b>Operacie</b>                |
| ъ.                                                                                                    | 2024-04-08     | pobierz<br>szablony            |

Rys. 12.5 Raporty zwrotne rozliczeń

Po wybraniu tej opcji należy pobrać raport i zapisać go w bezpiecznym miejscu na dysku, a następnie zaimportować do aplikacji służącej do rozliczeń z NFZ, aby możliwe było sprawdzenie wyników weryfikacji rozliczenia oraz utworzenie rachunków.

2. Przeglądanie szablonów rachunków wygenerowanych w ramach bieżącego raportu zwrotnego poprzez opcję **Szablony**. Wybór tej opcji spowoduje otwarcie okna *Szablony rachunków*.

| Nr umowy:<br>Rok: 2024<br>Miesiąc: 4<br>Połowa: 1 | Rozliczenie DYŻURÓW APTECZNYCH<br>___<br>Nr pierwotny umowy: WB_5613_DYZURY<br>Powrót do listy żądania rozliczenia<br>Powrót do listy raportów zwrotnych |                               |            |                                |                |                                         |
|---------------------------------------------------|----------------------------------------------------------------------------------------------------|-------------------------------|------------|--------------------------------|----------------|-----------------------------------------|
|                                                   | Typ: $\leftarrow$ wybierz $\leftarrow$<br>$\checkmark$                                                                                                   | Szukaj Zlicz rekordy          |            | Szablony rachunków             |                |                                         |
|                                                   |                                                                                                    |                               |            | Bieżący zakres pozycji: 1 - 20 |                |                                         |
| Lp.                                               | <b>Typ dokumentu</b><br>do wystawienia                                                                                                    | Rok<br><b>Okres</b><br>Połowa | Data od    | Data do                        | Numer szablonu | Operacje                                |
| 1.                                                | Rachunek                                                                                                    | R: 2024<br>O: 4<br>P: 1       | 2024-04-01 | 2024-04-15                     | 9969           | pozycje rachunku<br>generuj zestawienie |

Rys. 12.6 Szablony rachunków

W powyższym oknie dostępne są następujące informacje:

- **Pozycje rachunku** podgląd pozycji, które zostaną zawarte w rachunku refundacyjnym
- **Generuj zestawienie** pobieranie zestawienia ilości godzin przeprowadzonych dyżurów do rozliczenia w formacie pdf.

| Dotyczy umowy nr 150005613240002                                                      |                              |             |                              |                |  |
|---------------------------------------------------------------------------------------|------------------------------|-------------|------------------------------|----------------|--|
| Dotyczy okresu rozliczeniowego nr 7; 2024-04-01 - 2024-04-15                          |                              |             |                              |                |  |
| Zestawienie przygotowano na podstawie szablonu nr: 9969*                              |                              |             |                              |                |  |
| Data narastająco**<br>(dd-mm-rrrr)                                                    | Dyżur w dni wolne od pracy** |             | Dyżur w porze nocnej**       |                |  |
| 01-04-2024                                                                            |                              | $\mathbf 0$ | $19:00 - 21:00$              | $\overline{2}$ |  |
| 02-04-2024                                                                            |                              | $\Omega$    | $19:00 - 21:00$              | $\overline{a}$ |  |
| 03-04-2024                                                                            |                              | 0           | $19:00 - 21:00$              | $\overline{2}$ |  |
| 04-04-2024                                                                            | ٠                            | $\mathbf 0$ | $19:00 - 21:00$              | $\overline{2}$ |  |
| 05-04-2024                                                                            |                              | $\mathbf 0$ | $19:00 - 21:00$              | $\overline{2}$ |  |
| 06-04-2024                                                                            |                              | $\Omega$    | $19:00 - 21:00$              | $\overline{2}$ |  |
| 07-04-2024                                                                            | $11:00 - 15:00$              | 4           | $19:00 - 21:00$              | $\overline{2}$ |  |
| 08-04-2024                                                                            | à.                           | 0           | $19:00 - 21:00$              | 2              |  |
| Suma godzin dyżurów<br>w danym zakresie                                               | 4<br>16                      |             |                              |                |  |
| Łączna suma godzin<br>dyżurów                                                         |                              |             | 20                           |                |  |
|                                                                                       |                              |             |                              |                |  |
| * dotyczy zestawień przygotowanych na podstawie szablonu udostępnionego przez Fundusz |                              |             | Podmiot prowadzący aptekę*** |                |  |

Rys. 12.7 Zestawienie liczby godzin przeprowadzonych dyżurów do rozliczenia

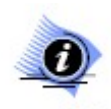

#### **Uwaga!**

**Powyższe zestawienie liczby godzin przeprowadzonych dyżurów do rozliczenia musi zostać pobrane, podpisane przez aptekę, a następnie wgrane do rachunku refundacyjnego medycznego (***Sprawozdawczość -> Rachunki refundacyjne medyczne -> Inne załączniki***).** 

Opcja **Pozycje nieuznane** dostępna w głównym oknie *Żądania rozliczenia dyżurów aptecznych* umożliwia przejście do okna *Pozycje rozliczeniowe nieuznane do szablonu*.

| Pozycje rozliczeniowe nieuznane do szablonu<br>Zlicz rekordy |                |                                                                                                    |                                |                             |                     |                                     |  |
|--------------------------------------------------------------|----------------|----------------------------------------------------------------------------------------------------|--------------------------------|-----------------------------|---------------------|-------------------------------------|--|
|                                                              |                |                                                                                                    | Bieżacy zakres pozycji: 1 - 20 |                             |                     |                                     |  |
| Lp.                                                          | Id.<br>pozycji | <b>Zakres</b><br>świadczeń                                                                          | Data dyżuru                    | Liczba<br>jedn.<br>rozlicz. | Cena<br>iednostkowa | Powód<br>odrzucenia                 |  |
| 1.                                                           | 9888           | Kod: 21.0000.002.03<br>Nazwa: REALIZACJA UMÓW NA PEŁNIENIE DYŻURÓW W<br>DNI WOLNE OD PRACY W APTECE | 2024-04-01                     | 4                           |                     | 148,47 zł Kod: 22<br>Opis: $\equiv$ |  |
| 2.                                                           | 9838           | Kod: 21,0000,003.03<br>Nazwa: REALIZACJA UMÓW NA PEŁNIENIE DYŻURÓW W<br>PORZE NOCNEJ W APTECE       | $2024 - 04 - 01$               | $\overline{a}$              |                     | 148,47 zł Kod: 22<br>Opis: $\equiv$ |  |
| 3.                                                           | 9839           | Kod: 21.0000.003.03<br>Nazwa: REALIZACIA UMÓW NA PEŁNIENIE DYŻURÓW W<br>PORZE NOCNE1 W APTECE.      | $2024 - 04 - 02$               | $\overline{a}$              |                     | 148,47 zł Kod: 22<br>Opis: $\equiv$ |  |
| 4.                                                           | 9840           | Kod: 21.0000.003.03<br>Nazwa: REALIZACJA UMÓW NA PEŁNIENIE DYŻURÓW W<br>PORZE NOCNEJ W APTECE       | $2024 - 04 - 03$               | $\overline{a}$              |                     | 148,47 zł Kod: 22<br>Opis: $\equiv$ |  |

Rys. 12.8 Pozycje rozliczeniowe nieuznane do szablonu

Aby zapoznać się z powodem nieuznanej pozycji należy najechać kursorem na ikonę  $\blacksquare$  dostępną w kolumnie *Powód odrzucenia*.

# **12.3 Ogólny zarys procesu rozliczania aptek od 2012 roku**

Obsługa nowego sposobu rozliczania recept wynika z następujących podstaw prawnych:

- 1. Ustawy z dnia 12.05.2011 o refundacji leków, środków spożywczych specjalnego przeznaczenia żywieniowego oraz wyrobów medycznych
- 2. Rozporządzenia Ministra Zdrowia z 23.12.2011 w sprawie recept lekarskich

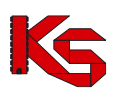

3. Rozporządzenia Ministra Zdrowia z dnia 23.12.2011 w sprawie informacji gromadzonych przez apteki oraz informacji przekazywanych do NFZ określającego zakres przekazywanych danych

Przekazanie danych za wybrany okres rozliczeniowy, może nastąpić nie wcześniej niż pierwszego dnia po zakończeniu okresu rozliczeniowego. W ramach jednego komunikatu LEK z systemu informatycznego apteki, mogą być przekazane dane dotyczące zrealizowanych recept tylko za jeden okres rozliczeniowy. Przekazanie danych za więcej niż jeden okres rozliczeniowy będzie skutkowało odrzuceniem komunikatu w całości.

OW NFZ po otrzymaniu komunikatu niezwłocznie kieruje go do kolejki procesów przetwarzania i weryfikacji. Po zakończeniu procesu przetwarzania i weryfikacji nastąpi udostępnienie aptece komunikatu zwrotnego. Apteka udostępniony raport zwrotny powinna wczytać do swojego systemu informatycznego, celem oceny i ewentualnej poprawy danych.

W przypadku, kiedy komunikat zwrotny zawierać będzie informacje o problemach przetwarzania lub weryfikacji, a nie minął okres 5 dni roboczych od zakończenia okresu rozliczeniowego, apteka może dokonać w swoim systemie informatycznym poprawy recept uznanych przez OW NFZ za błędne, a następnie przygotować komunikat korygujący i przekazać go do OW NFZ. Przesłany do OW NFZ komunikat korygujący, podlegać będzie przetwarzaniu i weryfikacji na zasadach analogicznych, jak w przypadku wcześniej przekazanego komunikatu. Po zakończeniu procesu weryfikacji zostanie udostępniony dla apteki nowy raport zwrotny.

W przypadku, gdy raport zwrotny nie będzie zawierał zastrzeżeń OW NFZ lub będzie zawierał zastrzeżenia, które apteka uzna za słuszne, apteka dokona zamknięcia danego okresu rozliczeniowego. Zamknięcie danego okresu rozliczeniowego dokonuje się poprzez wygenerowanie przez aptekę żądania rozliczenia refundacji realizacji recept w Portalu SZOI.

W przypadku niezamknięcia przez aptekę okresu rozliczeniowego, okres zostanie zamknięty automatycznie po upływie 5-ciu dni roboczych od zakończenia okresu rozliczeniowego.

W każdym z powyższych przypadków OW NFZ, w ciągu 5-ciu dni roboczych od zamknięcia danego okresu rozliczeniowego, wygeneruje i udostępni aptece w Portalu NFZ projekt zestawienia zbiorczego, zgodny ze wzorem stanowiącym załącznik nr 3 do Rozporządzenia Ministra Zdrowia z dnia 23 grudnia 2011 roku (Dz. U. 2011.294.1742) w formacie PDF. Udostępniony projekt zestawienia zbiorczego, podlegać będzie ocenie przez aptekę w Portalu SZOI.

Pozytywne przyjęcie przez aptekę projektu zestawienia zbiorczego (zatwierdzenie szablonu) umożliwi pobranie zestawienia zbiorczego w formacie PDF, które następnie powinno zostać wydrukowane, opieczętowane, podpisane i przekazane do właściwego oddziału Narodowego Funduszu Zdrowia.

W przypadku nieprzyjęcia przez aptekę udostępnionego przez OW NFZ projektu zestawienia zbiorczego, apteka będzie mogła odrzucić projekt zestawienia (szablonu) i w ciągu 5 dni roboczych od terminu udostępnienia propozycji zestawienia zbiorczego dokonać jednorazowej korekty danych.

Brak odniesienia się przez aptekę do projektu zestawienia zbiorczego (szablonu) w ciągu 5-ciu dni roboczych od dnia jego udostępnienia traktowany będzie, jako zatwierdzenie projektu przez aptekę (system automatycznie zatwierdzi szablon).

Po zatwierdzeniu projektu zestawienia zbiorczego (szablonu) w Portalu SZOI zostanie udostępniony komunikat XML zestawienia zbiorczego.

Właściwy oddział wojewódzki NFZ dokonuje refundacji nie później niż 15 dni od dnia otrzymania podpisanego przez aptekę zestawienia zbiorczego w formie pisemnej. W przypadku, gdy złożone zestawienie jest niezgodne, OW NFZ zwraca je aptece w terminie 7 dni od dnia złożenia.

Apteka będzie mogła pobrać zestawienie zbiorcze w postaci dokumentu PDF oraz komunikatu XML z szablonem zestawienia zbiorczego. Komunikat XML zestawienia zbiorczego apteka będzie mogła wczytać do swojego systemu informatycznego, celem oznaczenia pozycji ujętych w zestawieniu zbiorczym.

Złożenie przez aptekę korekty do zamkniętego okresu rozliczeniowego, będzie możliwe jedynie po pozytywnym rozpatrzeniu umotywowanego wniosku apteki przez dyrektora właściwego oddziału wojewódzkiego NFZ.

Przekazywanie sprawozdań zaległych oraz sprawozdań korygujących do okresów z lat ubiegłych następuje na zasadach obowiązujących dotychczas.

Apteka ma możliwość wnioskować o otwarcie zamkniętego okresu rozliczeniowego.

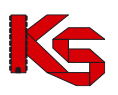

### **12.4 Raporty statystyczne apteczne**

#### **12.4.1 Rozwiązania systemowe**

Ważne informacje związane z komunikatem LEK:

- ➢ **Komunikat LEK 2 należy przekazać najwcześniej w pierwszym dniu po zakończeniu okresu sprawozdawczego i nie później niż 5 dni roboczych po jego zakończeniu**
- ➢ W jednym komunikacie LEK mogą być przekazane dane statystyczne tylko z jednego okresu rozliczeniowego

Pracę z komunikatami LEK należy rozpocząć od wybrania w głównym menu zakładki *Sprawozdawczość -> Raporty statystyczne apteczne -> Komunikat LEK od 2012*.

W nowym oknie zostanie wyświetlona lista wszystkich komunikatów lek, jakie zostały dodane do systemu:

|                  |               |                                     | Komunikat LEK od 2012   Komunikat LEK do 2011 |            |              |                                 |                                        | Dodawanie pozycji                  |
|------------------|---------------|-------------------------------------|-----------------------------------------------|------------|--------------|---------------------------------|----------------------------------------|------------------------------------|
|                  |               |                                     |                                               |            |              | Komunikat LEK od 2012           |                                        |                                    |
|                  | Nazwa pliku v | Zawiera<br>٠                        |                                               | Szukaj     |              |                                 |                                        |                                    |
|                  |               | Dostepność raportu zwrotnego:       | -- wybierz --                                 | ▼          |              |                                 |                                        |                                    |
|                  |               |                                     |                                               |            |              | Bieżący zakres pozycji: 1 - 20  |                                        | 20 > 5                             |
| Lp.              |               | Data i godzina<br>przesłania/Źródło | Nazwa pliku/<br><b>Id systemowe pliku</b>     | <b>Rok</b> | <b>Okres</b> | <b>Status</b>                   | <b>Operacja/Raporty zwrotne</b>        | <b>Potwierdzenie</b><br>przesłania |
| 1.               |               | 2013-07-04 08:22:32<br><b>SIKCH</b> | test_lek_2<br>99897                           | 2013       | 10           | zaimportowany                   | dane szczegółowe<br>pobierz raport xml |                                    |
| $\overline{2}$ . |               | 2013-07-04 08:20:59<br><b>SIKCH</b> | 2013-104-1<br>99896                           | 2013       | 6            | bład importu<br>pokaż szczegóły | pobierz raport xml                     |                                    |
| 3.               |               | 2013-07-04 08:19:53<br><b>STKCH</b> | 2013-104-1<br>99894                           | 2013       | 6            | bład importu<br>pokaż szczegóły | pobierz raport xml                     |                                    |
| 4.               |               | 2013-07-04 08:18:39<br>SZOI         | test lek 1.xml<br>99892                       | 2013       | 10           | zaimportowany                   | dane szczegółowe<br>pobierz raport xml | ٠                                  |
| 5.               |               | 2013-07-04 08:15:40<br><b>SIKCH</b> | test lek 2<br>99891                           | 2013       | 10           | zaimportowany                   | dane szczegółowe<br>pobierz raport xml | $\sim$                             |
| 6.               |               | 2013-07-03 15:42:53<br><b>SIKCH</b> | test lek 2<br>99886                           | 2013       | 10           | zaimportowany                   | dane szczegółowe<br>pobierz raport xml | -                                  |

Rys 12.4 Lista komunikatów LEK od 2012 roku

Dane prezentowane są na liście w formie następujących kolumn:

- Data i godzina przesłania/Źródło
- Nazwa pliku/Id systemowe pliku
- Rok
- Okres
- Status
- Operacja/raporty zwrotne
- Potwierdzenie przesłania

Opcja **Dodawanie pozycji** umożliwia wprowadzenie nowego komunikatu do systemu. Podczas tej operacji operator apteki przy pomocy opcji **Przeglądaj** musi wybrać plik, który ma zostać przesłany do OW NFZ:

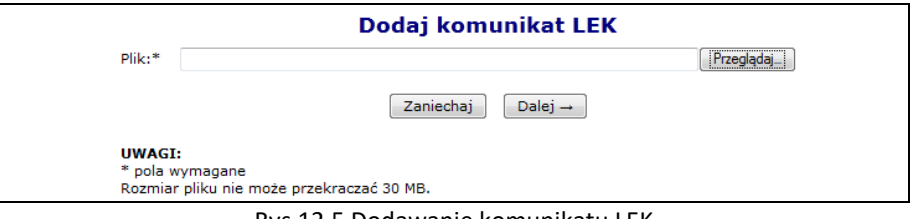

Rys 12.5 Dodawanie komunikatu LEK

Nowo dodany komunikat pojawi się na liście komunikatów o statusie *Do importu*.

Gdy komunikat zostanie zaimportowany poprawnie, w kolumnie *Potwierdzenie przesłania* dostępna będzie opcia **(A)**, która umożliwia pobranie potwierdzenia przesłania w postaci pliku PDF.

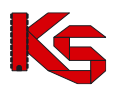

Operator apteki może wydrukować potwierdzenie korzystając z przeglądarki przy pomocy opcji **Drukowanie ze strony**, lub też zapisać plik na dysku komputera – **Zapis do pliku PDF**.

Jeżeli podczas przesyłania komunikatu do OW NFZ wystąpią jakieś błędy pozycja otrzyma status *Błąd importu***:**

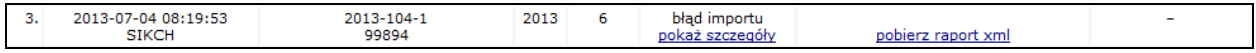

Po wybraniu opcji **Pokaż szczegóły** wyświetlona zostanie lista szczegółów błędów systemowych, jakie wystąpiły podczas przesyłania komunikatu. W takim przypadku należy się skontaktować z OW NFZ.

Istnieje możliwość pobrania raportu zwrotnego dla komunikatów ze statusem *błąd importu*, w przypadku, gdy funkcja importu zarejestruje ten błąd na poziomie komunikatu.

Po przesłaniu komunikatu do OW NFZ, następuje weryfikacja merytoryczna raportów statystycznych utworzonych na podstawie danych zaimportowanych z komunikatu XML LEK, które przeszły pozytywną walidacie.

Po przeprowadzeniu walidacji oraz weryfikacji, następuje generacja i udostępnienie aptece komunikatu zwrotnego XML ZLEK do komunikatu XML LEK.

W przypadku, gdy dla komunikatu operator systemu informatycznego NFZ wygenerował raport zwrotny, w kolumnie *Operacje/Raporty zwrotne* wyświetlony zostanie link **Pobierz raport xml**. Po wybraniu tego linku nastąpi pobranie raportu zwrotnego.

Opcja **Dane szczegółowe** dostępna jest tylko dla plików o statusie zaimportowany. Po jej wybraniu, operator systemowy może zapoznać się z wszystkimi informacjami związanymi z zaimportowaną pozycją.

Okno **Danych szczegółowych** składa się z następujących kolumn:

- Pozycji **Importowanych** w miejscu tym wyświetlona zostaje ilość przekazanych epizodów/zakresów świadczeń w wybranym komunikacie
- Pozycji **Zaimportowanych** wyświetlona zostanie lista epizodów/zakresów świadczeń zaimportowanych i istniejących w systemie w identycznej wersji
- Pozycji **Niezaimportowanych** w kolumnie tej znajduje się informacja o liczbie błędnych epizodów, dla których wykryto błędy i pozycje te nie zostały zaimportowane

W kolumnie **Stan weryfikacji** mogą się pojawić następujące informacje:

- Znak "-" jeżeli jeszcze nie rozpoczęto weryfikacji raportu cząstkowego,
- **Trwa weryfikacja** odpowiednik z listy raportów statystycznych ze SIKCH-a: sesja otwarta, trwa weryfikacja, weryfikacja zakończona poprawnie,
- **Zakończona** odpowiednik z listy raportów statystycznych ze SIKCH-a: sesja zamknięta,
- **Błąd** dla sesji zakończonej błędem.

Dostępne statusy w kolumnie **Wynik weryfikacji w rap.zw**. mogą być następujące:

- **Udostępniony** udostępniono raport zwrotny z weryfikacji raportu cząstkowego,
- **Znak** "-" jako oznaczenie braku raportu zwrotnego.

W dolnej części okna *Danych szczegółowych*, widoczna jest **Lista raportów cząstkowych**, która wyświetlana jest w chwili, gdy dla danego raportu istnieją raporty cząstkowe.

Raport cząstkowy tworzony jest w systemie NFZ z danych przekazanych w raporcie statystycznym z dokładnością do umowy oraz miesiąca. Oznacza to, że na podstawie jednego raportu statystycznego powstać może kilka raportów cząstkowych.

Ilość raportów cząstkowych zależy od ilości umów i miesięcy, do których przekazano dane w raporcie statystycznym. Każdy raport cząstkowy jest weryfikowany oddzielnie, stąd wyniki weryfikacji mogą być udostępniane częściowo.

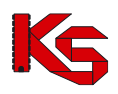

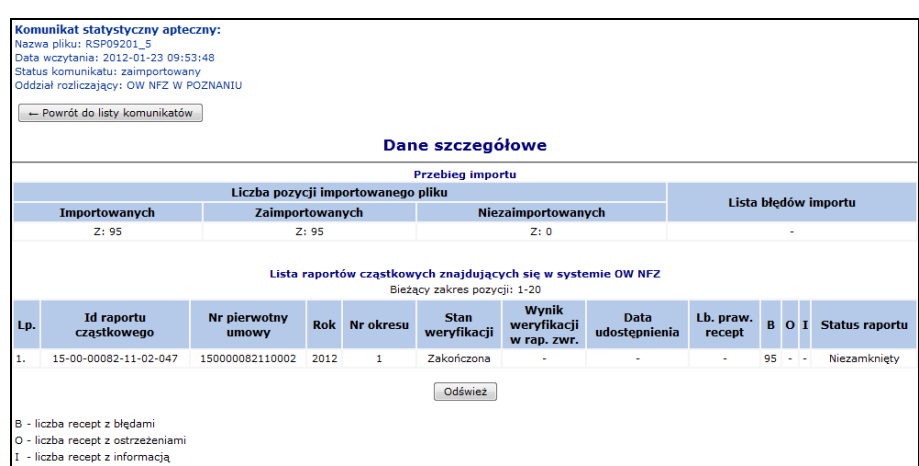

Rys 12.6 Dane szczegółowe komunikatu LEK

W kolumnie **Lb. praw. pozycji** zawarta jest informacja o liczbie pozycji rozliczeniowych zweryfikowanych poprawnie, dla których w trakcie weryfikacji nie wystąpiły błędy. Wartość ta nie dotyczy zestawów świadczeń, lecz produktów.

**Kolumna B** zawiera informacje o ilości pozycji o statusie błąd.

**Kolumna O** zawiera informacje o ilości pozycji ze statusem ostrzeżenie.

**Kolumna I** zawiera informacje o ilości pozycji ze statusem informacje.

Jeżeli we wszystkich kolumnach widnieje znak "-" oznacza to, że raport cząstkowy zawiera wyłącznie korekty świadczeń.

Ilości w kolumnach **Lb. praw. pozycji, B, O** oraz **I** mogą się zmieniać w zależności od wyników kolejnych weryfikacji danego raportu cząstkowego.

Dla komunikatów o statusie **Zaimportowany**, dla których raporty cząstkowe mają status inny niż *Stan weryfikacji = Zakończona*, *Wynik weryfikacji w rap. zwr*. = *Udostępniony* dostępna jest opcja **Odśwież**, która umożliwia zaktualizowanie stanu weryfikacji raportów cząstkowych.

Jeżeli podczas walidacji lub weryfikacji wykryto błędy, to pozycja otrzyma status *Błąd importu*, a w kolumnie *Operacje* dostępna będzie opcja **Pokaż**. Przy jej pomocy operator systemu może zapoznać się z błędami, jakie zostały wykryte podczas weryfikacji i walidacji po stronie OW NFZ.

|                |                | Komunikat statystyczny apteczny:<br>Nazwa pliku: Apteki Weryfikacja-625 Syt 4<br>Data wczytania: 2012-01-20 13:46:05<br>Status komunikatu: zaimportowany<br>Oddział rozliczający: OW NFZ W POZNANIU |              |                                                                            |
|----------------|----------------|----------------------------------------------------------------------------------------------------|--------------|----------------------------------------------------------------------------|
|                |                | ← Powrót do danych szczegółowych                                                                                                    |              |                                                                            |
|                |                |                                                                                                    |              | Lista błedów importu                                                       |
|                |                | Kod błędu – Zawiera                                                                                                    | $\mathbf{v}$ | Szukaj                                                                     |
|                |                | Pokaż błedy do: -- wybierz --                                                                                                    | $\bullet$    |                                                                            |
|                |                |                                                                                                    |              | Bieżący zakres pozycji: 1-20                                               |
| Lp.            | Id.            | <b>Typ</b>                                                                                                    | Kod błedu    | Nazwa błedu                                                                |
| 1.             |                | <b>Błąd recepty</b>                                                                                                    | 5000004      | Niepoprawna wersja realizacji recepty (mniejsza od poprzednio przekazanej) |
| $\overline{2}$ | $\overline{2}$ | <b>Błąd recepty</b>                                                                                                    | 5000004      | Niepoprawna wersja realizacji recepty (mniejsza od poprzednio przekazanej) |

Rys 12.7 Lista błędów importu

Błędu podczas importu pliku są zapisywane na poziomie całego komunikatu LEK, dzięki temu komunikaty zwrotne zawierają informacje o błędzie na poziomie całego komunikatu.
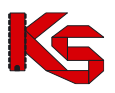

## **12.4.2 Błędy, jakie mogą wystąpić podczas dodawania komunikatu**

1. Błąd operacji importu Komunikat statystyczny (apteczny)

(E)R012 – Błędny identyfikator świadczeniodawcy operatora systemu! Tylko własne raporty mogą być wgrywane na serwer dostępowy.

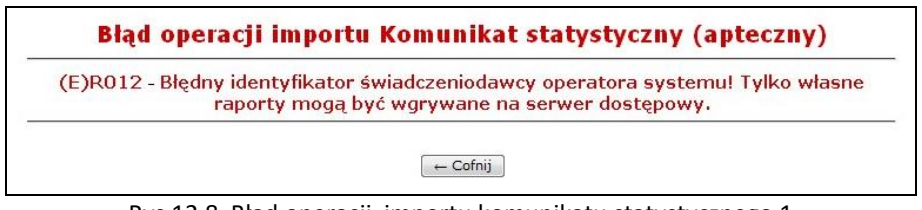

Rys 12.8 Błąd operacji importu komunikatu statystycznego 1

Powyższy błąd oznacza, że identyfikator świadczeniodawcy przekazywany w komunikacie nie odpowiada identyfikatorowi apteki w bazie NFZ. Należy w swoim programie do rozliczeń poprawić identyfikator na poprawny, przedstawiony w danych podmiotu (Potencjał -> Dane podmiotu).

2. Błąd operacji importu Komunikat statystyczny (apteczny)

(E)B001 – Brak pliku z raportem lub nierozpoznany format.

cvc-complex-type.2.4.d: Invalid content was found starting with element 'lek'. No child element is expected at this point.

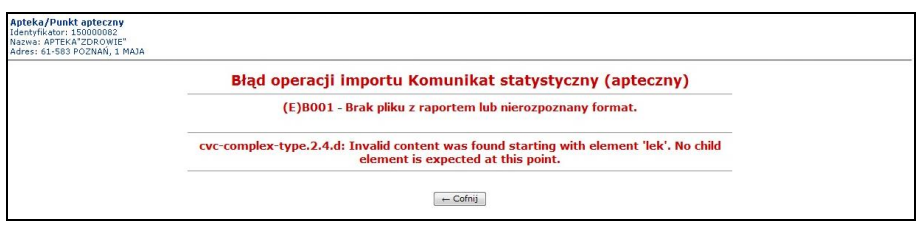

Rys 12.9 Błąd operacji importu komunikatu statystycznego 2

Powyższy błąd oznacza, że prawdopodobnie w komunikacie sprawozdawana jest recepta składająca się z więcej niż z 5 pozycji. Należy taką receptę poprawić i jeszcze raz wygenerować komunikat.

3. Błąd operacji importu Komunikat statystyczny (apteczny)

(E) R021 – Identyfikator nadawcy [150220082] nie został znaleziony w systemie odbiorcy.

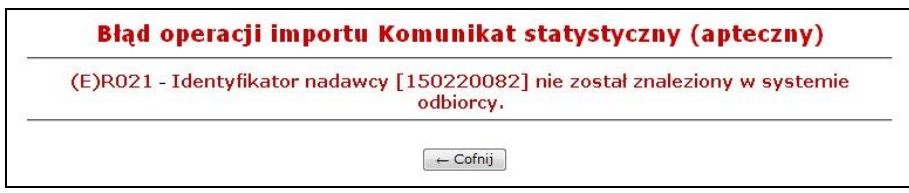

Rys 12.10 Błąd operacji importu komunikatu statystycznego 3

Powyższy błąd oznacza, że w przekazywanym komunikacie występuje rozbieżność pomiędzy polem idnad a id-apteki:

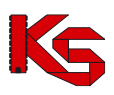

<komunikat xmlns="**http://www.csioz.gov.pl/nfz/xml**" typ="**LEK**" wersja="**2.0**" id-odb="**15**" id-nad="**150220082**" id-instnad="**numer02**" nr-gen="**17**" czas-gen="**2012-03-18T14:44:18**" infoaplik-nad="**……………….**" info-kontakt-nad="……………………"> <apteka id-oddzialu="**15**" id-apteki="**150000082**" regon="**630338352**" id-inst="**numer02**" kod-umowy="**150000082110002**" />

4. Błąd operacji importu Komunikat statystyczny (apteczny)

(E)B001 - Brak pliku z raportem lub nierozpoznany format. (raport apteki VII.xml) Dopuszczalne pliki z rozszerzeniem ZIP

| Błąd operacji importu Komunikat statystyczny (apteczny)                                                                      |
|----------------------------------------------------------------------------------------------------|
| (E)B001 - Brak pliku z raportem lub nierozpoznany format, (raport apteki VII.xml)<br>Dopuszczalne pliki z rozszerzeniem ZIP. |
|                                                                                                    |

Rys 12.11 Błąd operacji importu komunikatu statystycznego 4

Do systemu należy importować tylko pliki o rozszerzeniu \*.zip. Jeżeli operator próbuje wczytać plik z rozszerzeniem \*.xml najpierw należy go "spakować", a dopiero potem zaimportować.

5. Błąd operacji importu Komunikat statystyczny (apteczny)

(E)B001 - Brak pliku z raportem lub nierozpoznany format.

------------------------------------------------------------------------------- cvc-pattern-valid: Value '0' is not facet-valid with respect to pattern '\d{13}|\d{14}' for type '#AnonType\_eanlek'.

--------------------------------------------------------------------------------

Powyższy błąd oznacza, że w przekazywanym komunikacie w atrybucie z numerem EAN przekazywana jest inna wartość niż 13 lub 14 cyfrowa (prawdopodobnie zero):

```
<lek id-lek="4324" uprawnienie="X" odplatnosc="1" zamiennik="T" ean="0">
```
Problem ten należy zgłosić do dostawcy oprogramowania aptecznego.

## **12.5 Zestawienia refundacyjne apteczne**

W przypadku, gdy komunikat zwrotny nie będzie zawierał zastrzeżeń OW NFZ lub będzie zawierał zastrzeżenia, które apteka uzna za słuszne, apteka dokona zamknięcia danego okresu rozliczeniowego. Zamknięcie danego okresu rozliczeniowego dokonuje się poprzez wygenerowanie przez aptekę żądania rozliczenia refundacji realizacii recept.

Należy pamiętać, że generacja żądania rozliczenia automatycznie blokuje możliwość przekazywania kolejnych komunikatów LEK do tego okresu rozliczeniowego.

Żądanie rozliczenia może zostać dodane również poprzez Operatora OW NFZ w systemie oddziałowym.

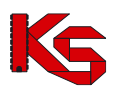

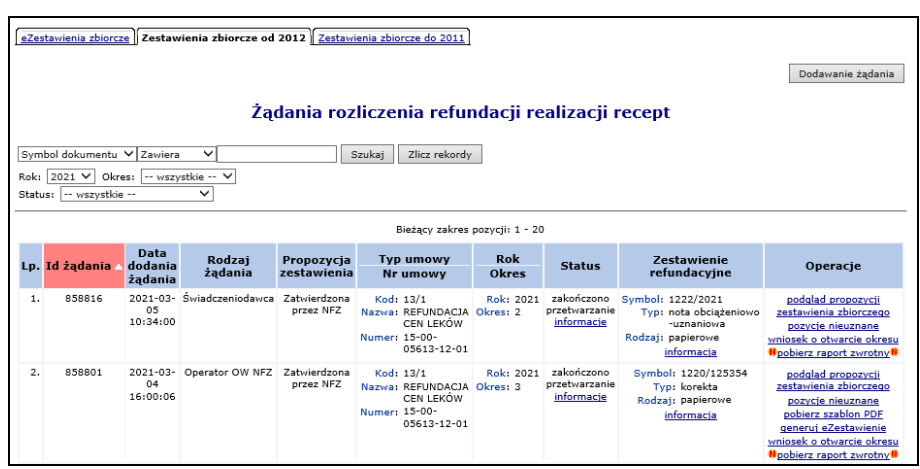

Rys 12.12 Żądania rozliczenia refundacji recept

Na liście żądań rozliczenia może zostać wyświetlony poniższy komunikat w przypadku, gdy:

- a. od daty bieżącej do dnia, dla którego konieczne jest wskazanie nowego kierownika apteki, będzie mniej niż 30 dni
- b. data "x" zostanie wskazana data pierwszego dnia, dla którego nie jest wskazany kierownik apteki lub jeżeli w tym czasie został zarejestrowany okres zawieszenia działalności apteki, to zostanie wskazany pierwszy dzień po okresie zawieszenia działalności,

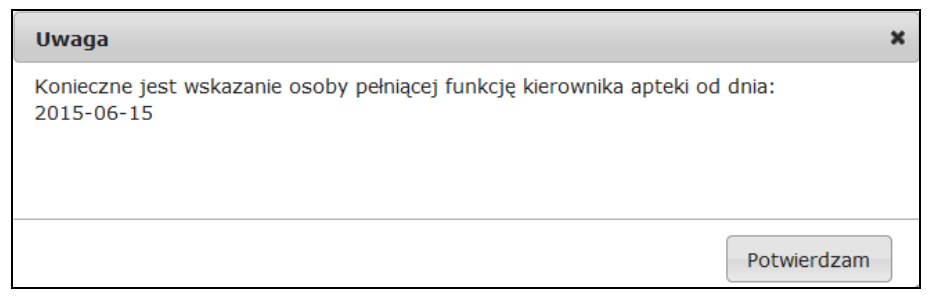

Komunikat przestanie być wyświetlany po odpowiednim uzupełnieniu danych apteki w rejestrze aptek w OW NFZ (po zaakceptowaniu przez pracownika OW NFZ wniosku złożonego przez przedstawiciela apteki, uzupełniającego informację o kierowniku).

Lista żądań rozliczenia refundacji realizacji recept zawiera następujące informacje:

- ➢ Identyfikator żądania,
- ➢ Data dodania żądania,
- ➢ Rodzaj żądania dodane przez Aptekę czy Operatora OW NFZ,
- ➢ Propozycja zestawienia status propozycji Tak; Nie; Zatwierdzona przez aptekę; Zatwierdzona przez NFZ; Anulowana przez NFZ,
- $\triangleright$  Typ umowy, numer umowy
- ➢ Rok i okres żądania,
- ➢ Status żądania,
- ➢ Zestawienie refundacyjne:
	- o Brak: w sytuacji, gdy dla danego żądania rozliczenia nie zostało utworzone zestawienie (dla danego żądania został utworzony szablon PDF, ale po stronie systemu OW NFZ nie wprowadzono jeszcze elektronicznej wersji zestawienia na podstawie wersji papierowej)
	- o Symbol i informacja o zestawieniu oraz nieprawidłowości.
		- Po wybraniu opcji **Informacja** wyświetlone zostaje okno ze szczegółami zestawienia, np.:

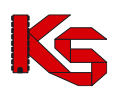

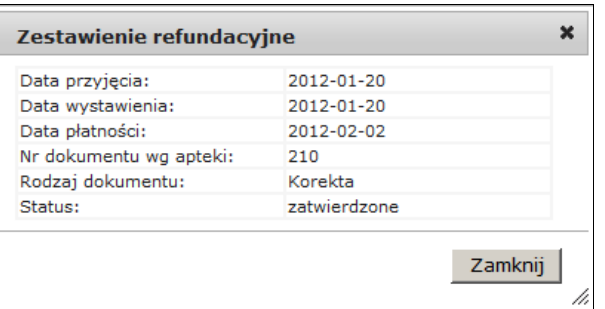

▪ Po wybraniu opcji **Nieprawidłowości,** wyświetlone zostanie okno *Nieprawidłowości do zestawienia zbiorczego* (link ten wyświetla się tylko w przypadku, gdy istnieją jakieś nieprawidłowości do zestawienia):

|     | Żadanie rozliczenia<br>Id żadania: 270107<br><b>Powrót do listy żadań</b> | Data dodania żądania: 2015-11-06 15:47:37<br>Umowa na realizacje recept: 15-00-05613-12-01<br>Rok i nr okresu sprawozdawczego: 2015/15<br>Nr zestawienia według apteki: 531/2015/15<br>Nieprawidłowości do zestawienia zbiorczego |                |
|-----|---------------------------------------------------------------------------|----------------------------------------------------------------------------------------------------|----------------|
|     |                                                                           | Bieżacy zakres pozycji: 1 - 20                                                                                                    |                |
| Lp. | <b>Data</b>                                                               | Przyczyna                                                                                                    | <b>Telefon</b> |
|     | 2015-11-12                                                                |                                                                                                    |                |
|     |                                                                           | NIP SPRZEDAWCY NA FAKTURZE NIEZGODNY Z NIP-EM PODMIOTU I PRZEDSIĘBIORSTW                                                                                                    | 321233445      |

Rys 12.13 Nieprawidłowości do zestawienia zbiorczego

Na liście nieprawidłowości do zestawienia zbiorczego widnieje data dodania nieprawidłowości w Systemie Informatycznym OW NFZ, przyczyna jej wystąpienia oraz telefon kontaktowy do właściwego OW NFZ.

▪ Po wybraniu opcji **Dok. UE z problemami** wyświetlone zostanie okno *Lista dokumentów UE z problemami*:

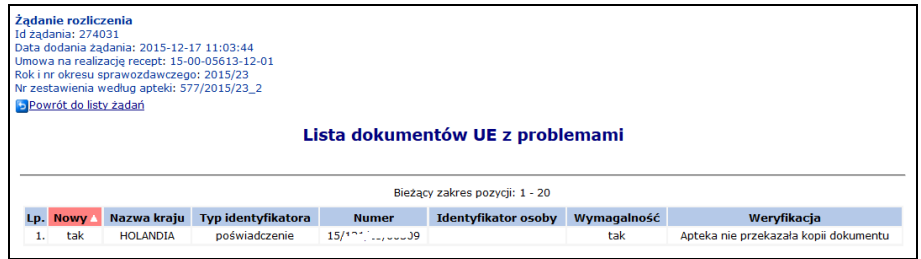

Rys 12.14 Lista dokumentów UE z problemami

Na liście dokumentów UE z problemami, wyświetlone są pozycje dla których dane w komunikacie LEK są niezgodne z kopią dokumentu, w systemie NFZ brak jest poświadczenia o podanym numerze lub apteka nie przekazała kopii dokumentu. Poszczególne kolumny oznaczają:

- Nowy
	- o **Tak**  dokument uprawniający zarejestrowany po raz pierwszy w danym okresie u świadczeniodawcy
	- o **Nie**  jeśli dokument pojawi się kolejny raz w korekcie
	- Nazwa kraju instytucji będącej płatnikiem osoby uprawnionej do świadczeń
- Typ identyfikatora poświadczenie/ekuz/druk serii E
- Wymagalność **Tak** jeśli dokument został sprawozdany w realizacji recept ujętych na plus i nieskorygowany do zera. Zmienia się na **Nie**, gdy zostanie przekazana korekta, która wyzeruje pozycje recepty.

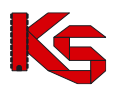

Jeżeli jakaś pozycja została oznaczona jako problematyczna dla dokumentu UE, blokuje to zatwierdzenie dokumentu rozliczeniowego do czasu oznaczenia go jako prawidłowy lub skorygowania danej realizacji recepty i ujęcia jej "na minus" w szablonie korekty.

➢ *Operacje*

## **12.5.1 Dodanie żądania rozliczenia**

Dodanie żądania rozliczenia wykonuje się poprzez użycie opcji **Dodawanie żądania** Podczas wprowadzania nowego żądania operator apteki musi uzupełnić:

- ➢ Rok umowy
- ➢ Umowę na realizację recept
- ➢ Okres sprawozdawczy

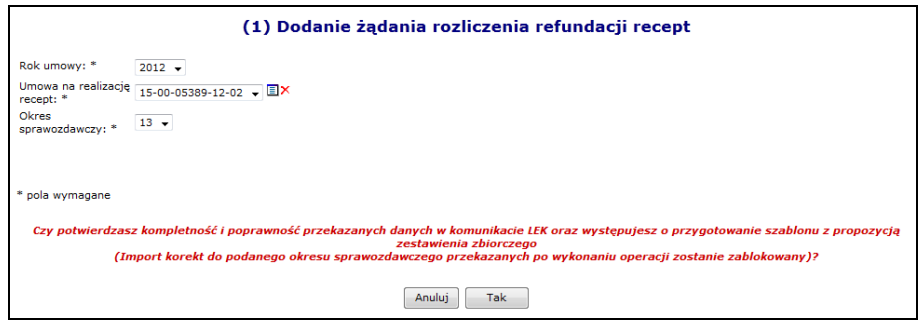

Rys 12.15 Dodawanie żądania rozliczenia refundacji recept

Po wybraniu opcji  $\begin{array}{c|c} \text{Take} \\ \text{System} \text{ automatycznie} \\ \text{sprawdzi} \\ \text{czy} \\ \text{w} \\ \text{baze} \\ \text{danych} \\ \text{OW} \\ \text{NFZ} \\ \text{istnieją} \end{array}$ niezaimportowane komunikaty LEK lub istnieją niezweryfikowane raporty statystyczne dotyczące podanej umowy i podanego okresu sprawozdawczego. W przypadku istnienia takich komunikatów bądź raportów, system wyświetli operatorowi dodatkowy komunikat:

*Wykryto, że w bazie danych OW istnieją niezaimportowane komunikaty LEK lub niezweryfikowane raporty statystyczne dotyczące okresu sprawozdawczego, dla którego ma nastąpić wygenerowanie szablonu z propozycją zestawienia zbiorczego. Szablon z propozycją zostanie wygenerowany po zakończeniu importu i weryfikacji przekazanych danych*.

*Czy potwierdzasz chęć kontynuowania bez zapoznania się z wynikami weryfikacji (Import korekt do podanego okresu sprawozdawczego przekazanych po wykonaniu operacji zostanie zablokowany)?*

Jeżeli w systemie znajduje się żądanie rozliczenia o statusie innym niż *Zakończono przetwarzanie*, to podczas dodawania nowego żądania zgłoszony zostanie następujący błąd:

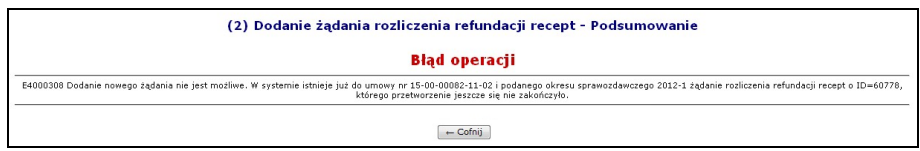

Rys 12.16 Dodawanie żądania rozliczenia - Błąd operacji

*W przypadku, gdy apteka w okresie 5 dni roboczych od zakończenia okresu rozliczeniowego nie oświadczy, że przekazała komplet danych (doda żądanie rozliczenia), system automatycznie uruchomi proces, który doda żądanie rozliczenia tego okresu i tej umowy za aptekę.*

Żądanie rozliczenia refundacji recept może otrzymać jeden z poniższych statusów:

- ➢ **Wysłane** status po przekazaniu żądania do OW NFZ
- ➢ **Trwa przetwarzanie** OW NFZ wykonuje weryfikację przekazanego żądania

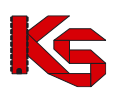

- ➢ **Zakończono przetwarzanie** OW NFZ zakończyło proces generacji weryfikacji żądania rozliczenia i przygotowało propozycję zestawienia zbiorczego
- ➢ **Błąd** wystąpił błąd systemowy, należy skontaktować się z OW NFZ

Gdy żądanie rozliczenia otrzyma status *Zakończono przetwarzanie* w kolumnie *Operacje* dostępne będą następujące opcje:

- ➢ **Podgląd propozycji zestawienia zbiorczego**
- ➢ **Zatwierdź szablon – opcja niedostępna dla żądań dodanych przez OW NFZ**
- ➢ **Odrzuć szablon - opcja niedostępna dla żądań dodanych przez OW NFZ**
- ➢ **Pobierz szablon PDF – opcja niedostępna dla dokumentów o typie nota obciążeniowo/uznaniowa**

Opcja **Podgląd propozycji zestawienia zbiorczego** umożliwia przeglądanie zestawienia zbiorczego wygenerowanego na podstawie żądania rozliczenia przez płatnika:

Okno podglądu propozycji zestawienia zbiorczego składa się z dwóch zakładek:

- ➢ **Część zestawienia A** zawiera dane dotyczące refundacji recept zrealizowanych dla ubezpieczonych
- ➢ **Część zestawienia B**  zawiera dane dotyczące recept zrealizowanych na podstawie przepisów o koordynacji

Opcja **Pobierz szablon PDF** umożliwia zapoznanie się z *Projektem zestawienia zbiorczego recept na leki, środki spożywcze specjalnego przeznaczenia żywieniowego, wyroby medyczne*.

Jeżeli podczas walidacji i weryfikacji żądania rozliczenia po stronie OW NFZ wystąpiły jakieś błędy w kolumnie *Operacje,* dostępna będzie opcja **Pozycje nieuznane**. Po jej wybraniu operator systemu może zapoznać się w receptami, jakie nie zostały uznane podczas procesu walidacji i weryfikacji.

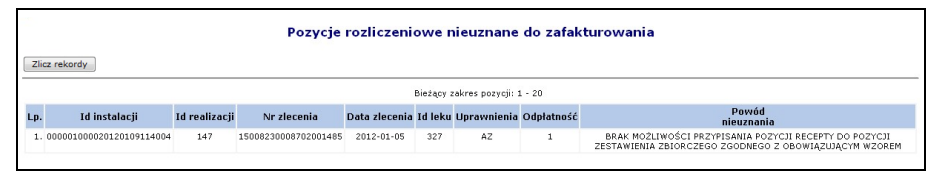

Rys 12.17 Pozycje nieuznane

Jeżeli apteka **nie zgadza** się z projektem zestawienia zbiorczego, to przy pomocy opcji **Odrzuć** szablon odrzuca przyjęcie propozycji zestawienia zbiorczego*.* Dzięki temu apteka może skorygować wcześniej przekazane dane statystyczne **w okresie 5 dni roboczych od utworzenia szablonu z propozycją**. **Operacja odrzucenia szablonu (propozycji zestawienia zbiorczego) jest dostępna tylko do 5 dni od momentu utworzenia propozycji zestawienia zbiorczego.**

Jeżeli szablon został odrzucony przez aptekę, na głównej liście żądań rozliczenia w kolumnie *Propozycja zestawienia* zmieniony zostanie status z **Tak** na **Odrzucona**.

Jeżeli apteka **zgadza** się z projektem zestawienia zbiorczego, to przy pomocy opcji **Zatwierdź szablon** potwierdza przyjęcie propozycji zestawienia zbiorczego.

Jeżeli szablon został zatwierdzony przez aptekę, na głównej liście żądań rozliczenia w kolumnie *Propozycja zestawienia* zmieniony zostanie status z **Tak** na **Zatwierdzona**.

Jeśli szablon został zatwierdzony w systemie OW NFZ w kolumnie *Propozycja zestawienia* wyświetlany jest status **Zatwierdzona przez NFZ**.

Po zatwierdzeniu szablonu (propozycji zestawienia zbiorczego) dozwolone są dwie ścieżki dalszej obsługi zestawienia zbiorczego - **UWAGA ścieżka niedostępna dla typu dokumentu nota obciążeniowo/uznaniowa!**

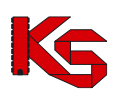

1. Beż użycia elektronicznych podpisów kwalifikowanych / profili zaufanych – przy pomocy opcji **Pobierz szablon PDF** można pobrać i zapoznać się z *Zestawieniem zbiorczym recept na leki, środki spożywcze specjalnego przeznaczenia żywieniowego, wyroby medyczne*. Po wybraniu tej operacji system sprawdza, czy:

a) na podstawie szablonu zostało już wygenerowane eZestawienie

b) na podstawie szablonu zostało już wygenerowane zestawienie w formacie \*pdf. tzw "papierowe". Jeśli nie ma miejsca żadna z powyższych sytuacji to przed pierwszym pobraniem pliku, operator apteki musi wprowadzić dane, które zostaną zapamiętane w bazie OW NFZ:

- ➢ **Data sporządzenia zestawu zbiorczego** podpowiadana domyślnie według daty systemowej, wprowadzona data nie może być wcześniejsza niż data wygenerowania propozycji zestawienia
- ➢ **Numer dokumentu** odpowiedni numer apteki unikalny dla danej umowy (10 znaków alfanumerycznych, bez spacji, z wymuszeniem dużych liter)

Jeżeli operator wprowadzi numer dokumentu, który był już użyty wcześniej w zatwierdzonym szablonie, zostanie wyświetlony komunikat błędu i operator będzie musiał wprowadzić inny numer.

System sprawdza także unikalność numeru dokumentu według apteki w ramach umowy i roku kalendarzowego, biorąc pod uwagę jedynie numery wprowadzone przez operatora apteki.

Następnie apteka przystępuje do wydruku i podpisu zestawienia zbiorczego, które następnie dostarcza do OW NFZ.

- 2. Z użyciem elektronicznych podpisów kwalifikowanych / profili zaufanych przy pomocy opcji **Generuj eZestawienie** wygenerowany zostanie elektroniczny dokument zestawienia zbiorczego do bazy danych systemu dziedzinowego, w postaci dokumentu XML. Jeśli na podstawie szablonu zostało już wygenerowane e Zestawienie system informuje o tym komunikatem i zdublowanie eZestawienia nie jest możliwe. Jeśli eZestawienie nie zostało wcześniej wygenerowane to w pierwszym kroku generacji operator apteki musi wprowadzić dane, które zostaną zapamiętane w bazie OW NFZ:
	- ➢ **Data sporządzenia zestawu zbiorczego** data bieżąca
	- ➢ **Numer dokumentu** odpowiedni numer apteki unikalny dla danej umowy (10 znaków alfanumerycznych, bez spacji, z wymuszeniem dużych liter).

Po zakończonej generacji eZestawienie dostępne jest na zakładce eZestawienia zbiorcze ze statusem **Do podpisu**. W dalszych krokach eZestawienie powinno zostać podpisane z użyciem podpisu kwalifikowanego lub profilu zaufanego i przekazane do OW NFZ elektronicznie (nie papierowo) (opisano w rozdzial[e eZestawienie biorcze\)](#page-191-0) .

## **12.5.2 Akceptacja propozycji zestawienia zbiorczego recept przygotowanej przez NFZ**

- 1. Przekazanie przez aptekę komunikatu XML LEK zawierającego dane o zrealizowanych receptach do NFZ poprzez Portal SZOI
- 2. Import danych z komunikatu do bazy danych OW NFZ z wykonaniem walidacji
- 3. Weryfikacja merytoryczna raportów statystycznych utworzonych na podstawie danych zaimportowanych z komunikatu XML LEK, które przeszły pozytywną walidację
- 4. Generacja i udostępnienie aptece komunikatu zwrotnego XML ZLEK do komunikatu XML LEK przez OW NFZ w Portalu SZOI
- 5. Pobranie przez aptekę komunikatu zwrotnego z wynikami walidacji i weryfikacji
- 6. Oświadczenie o przekazaniu kompletu danych skutkujące automatycznym dodaniem żądania rozliczenia refundacji recept w Portalu SZOI i blokadą możliwości korygowania danych komunikatami LEK przekazanymi po złożeniu oświadczenia (dodania żądania rozliczenia refundacji recept)
- 7. Przetworzenie żądania rozliczenia refundacji recept w OW NFZ i generacja szablonu propozycji zestawienia zbiorczego
- 8. Udostępnienie propozycji zestawienia zbiorczego dla apteki w Portalu SZOI
- 9. Pobranie przez aptekę pliku PDF z propozycją zestawienia zbiorczego z Portalu SZOI
- 10. Zatwierdzenie propozycji zestawienia zbiorczego przez aptekę w Portalu SZOI

**Czynności wykonywane dla dokumentu zestawienia w celu przekazania go do OW NFZ w formie papierowej**:

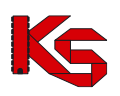

- 11. Pobranie przez aptekę pliku PDF z zatwierdzonym zestawieniem zbiorczym oraz zatwierdzonego komunikatu z szablonem zestawienia zbiorczego w Portalu SZOI
- 12. Przekazanie przez aptekę do NFZ podpisanej wersji papierowej zestawienia zbiorczego (plik PDF wygenerowany ze strony portalu)
- 13. Przyjęcie przez OW NFZ wersji papierowej zestawienia

### **Czynności wykonywane dla dokumentu zestawienia w celu przekazania go do OW NFZ w formie elektronicznej (eZestawienie zbiorcze):**

- 11. Wygenerowanie elektronicznego dokumentu zestawienia zbiorczego (eZestawienia)
- 12. Podpisanie eZestawienia podpisem/podpisami elektronicznymi kwalifikowanymi lub z użyciem profilu zaufanego.
- 13. Przekazanie podpisanego elektornicznie eZestawienia do OW NFZ.
- 14. Zaksięgowanie zestawienia zbiorczego i dokonanie płatności za recepty

## **12.5.3 Poprawa przez aptekę błędów walidacji i weryfikacji przed akceptacją propozycji**

- 1. Przekazanie przez aptekę komunikatu XML LEK zawierającego dane o zrealizowanych receptach do NFZ poprzez Portal SZOI
- 2. Import danych z komunikatu do bazy danych OW NFZ z wykonaniem walidacji
- 3. Weryfikacja merytoryczna raportów statystycznych utworzonych na podstawie danych zaimportowanych z komunikatu XML LEK, które przeszły pozytywną walidację
- 4. Generacja i udostępnienie aptece komunikatu zwrotnego XML ZLEK do komunikatu XML LEK przez OW NFZ w Portalu SZOI
- 5. Pobranie przez aptekę komunikatu zwrotnego z wynikami walidacji i weryfikacji
- 6. Brak akceptacji przez aptekę wyników walidacji i weryfikacji
- 7. Przekazanie przez aptekę kolejnego komunikatu LEK
- 8. Wykonanie czynności z pkt 2-5
- 9. Oświadczenie o przekazaniu kompletu danych skutkujące automatycznym dodaniem żądania rozliczenia refundacji recept w Portalu SZOI i blokadą możliwości korygowania danych komunikatami LEK przekazanymi po złożeniu oświadczenia (dodania żądania rozliczenia refundacji recept)
- 10. Przetworzenie żądania rozliczenia refundacji recept w OW NFZ i generacja szablonu propozycji zestawienia zbiorczego
- 11. Udostępnienie propozycji zestawienia zbiorczego dla apteki w Portalu SZOI
- 12. Pobranie przez aptekę pliku PDF z propozycją zestawienia zbiorczego z Portalu SZOI
- 13. Zatwierdzenie propozycji zestawienia zbiorczego przez aptekę w Portalu SZOI

### **Czynności wykonywane dla dokumentu zestawienia w celu przekazania go do OW NFZ w formie papierowej**:

- 14. Pobranie przez aptekę pliku PDF z zatwierdzonym zestawieniem zbiorczym oraz zatwierdzonego komunikatu z szablonem zestawienia zbiorczego w Portalu SZOI
- 15. Przekazanie przez aptekę do NFZ podpisanej wersji papierowej zestawienia zbiorczego (plik PDF wygenerowany ze strony portalu)
- 16. Przyjęcie przez OW NFZ wersji papierowej zestawienia

### **Czynności wykonywane dla dokumentu zestawienia w celu przekazania go do OW NFZ w formie elektronicznej (eZestawienie zbiorcze):**

- 14. Wygenerowanie elektronicznego dokumentu zestawienia zbiorczego (eZestawienia)
- 15. Podpisanie eZestawienia podpisem/podpisami elektronicznymi kwalifikowanymi lub z użyciem profilu zaufanego.
- 16. Przekazanie podpisanego elektornicznie eZestawienia do OW NFZ.
- 17. Zaksięgowanie zestawienia zbiorczego i dokonanie płatności za recepty

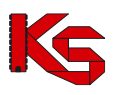

## **12.5.4 Brak oświadczenia o przekazaniu kompletu danych przez aptekę**

- 1. Przekazanie przez aptekę komunikatu XML LEK zawierającego dane o zrealizowanych receptach do NFZ poprzez Portal SZOI
- 2. Import danych z komunikatu do bazy danych OW NFZ z wykonaniem walidacji
- 3. Weryfikacja merytoryczna raportów statystycznych utworzonych na podstawie danych zaimportowanych z komunikatu XML LEK, które przeszły pozytywną walidację
- 4. Generacja i udostępnienie aptece komunikatu zwrotnego XML ZLEK do komunikatu XML LEK przez OW NFZ w Portalu SZOI
- 5. Pobranie przez aptekę komunikatu zwrotnego z wynikami walidacji i weryfikacji
- 6. Brak oświadczenia o przekazaniu kompletu danych przez aptekę (w okresie 5 dni roboczych od zakończenia okresu rozliczeniowego)
- 7. Automatyczne dodanie żądania rozliczenia refundacji recept w Portalu SZOI
- 8. Przetworzenie żądania rozliczenia refundacji recept w OW NFZ i generacja szablonu propozycji zestawienia zbiorczego
- 9. Udostępnienie propozycji zestawienia zbiorczego dla apteki w Portalu SZOI
- 10. Pobranie przez aptekę pliku PDF z propozycją zestawienia zbiorczego z Portalu SZOI
- 11. Zatwierdzenie propozycji zestawienia zbiorczego przez aptekę w Portalu SZOI

### **Czynności wykonywane dla dokumentu zestawienia w celu przekazania go do OW NFZ w formie papierowej**:

- 12. Pobranie przez aptekę pliku PDF z zatwierdzonym zestawieniem zbiorczym oraz zatwierdzonego komunikatu z szablonem zestawienia zbiorczego w Portalu SZOI
- 13. Przekazanie przez aptekę do NFZ podpisanej wersji papierowej zestawienia zbiorczego (plik PDF wygenerowany ze strony portalu)
- 14. Przyjęcie przez OW NFZ wersji papierowej zestawienia

### **Czynności wykonywane dla dokumentu zestawienia w celu przekazania go do OW NFZ w formie elektronicznej (eZestawienie zbiorcze):**

- 12. Wygenerowanie elektronicznego dokumentu zestawienia zbiorczego (eZestawienia)
- 13. Podpisanie eZestawienia podpisem/podpisami elektronicznymi kwalifikowanymi lub z użyciem profilu zaufanego
- 14. Przekazanie podpisanego elektornicznie eZestawienia do OW NFZ
- 15. Zaksięgowanie zestawienia zbiorczego i dokonanie płatności za recepty

## **12.5.5 Odrzucenie propozycji zestawienia zbiorczego**

- 1. Przekazanie przez aptekę komunikatu XML LEK zawierającego dane o zrealizowanych receptach do NFZ poprzez Portal SZOI
- 2. Import danych z komunikatu do bazy danych OW NFZ z wykonaniem walidacji
- 3. Weryfikacja merytoryczna raportów statystycznych utworzonych na podstawie danych zaimportowanych z komunikatu XML LEK, które przeszły pozytywną walidację
- 4. Generacja i udostępnienie aptece komunikatu zwrotnego XML ZLEK do komunikatu XML LEK przez OW NFZ w Portalu SZOI
- 5. Pobranie przez aptekę komunikatu zwrotnego z wynikami walidacji i weryfikacji
- 6. Oświadczenie o przekazaniu kompletu danych skutkujące automatycznym dodaniem żądania rozliczenia refundacji recept w Portalu SZOI i blokadą możliwości korygowania danych komunikatami LEK przekazanymi po złożeniu oświadczenia (dodania żądania rozliczenia refundacji recept)
- 7. Przetworzenie żądania rozliczenia refundacji recept w OW NFZ i generacja szablonu propozycji zestawienia zbiorczego
- 8. Udostępnienie propozycji zestawienia zbiorczego dla apteki w Portalu SZOI

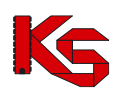

- 9. Pobranie przez aptekę pliku PDF z propozycją zestawienia zbiorczego z Portalu SZOI
- 10. Odrzucenie propozycji zestawienia zbiorczego przez aptekę w Portalu SZOI skutkujące otworzeniem okresu na poprawę sprawozdania
- 11. Przekazanie przez aptekę kolejnego komunikatu LEK
- 12. Wykonanie czynności z pkt 2-8
- 13. Pobranie przez aptekę pliku PDF z II propozycją zestawienia zbiorczego z Portalu SZOI
- 14. Zatwierdzenie II propozycji zestawienia

### **Czynności wykonywane dla dokumentu zestawienia w celu przekazania go do OW NFZ w formie papierowej**:

- 15. Pobranie przez aptekę pliku PDF z zatwierdzonym zestawieniem zbiorczym oraz zatwierdzonego komunikatu z szablonem zestawienia zbiorczego w Portalu SZOI
- 16. Przekazanie przez aptekę do NFZ podpisanej wersji papierowej zestawienia zbiorczego (plik PDF wygenerowany ze strony portalu)
- 17. Przyjęcie przez OW NFZ wersji papierowej zestawienia

### **Czynności wykonywane dla dokumentu zestawienia w celu przekazania go do OW NFZ w formie elektronicznej (eZestawienie zbiorcze):**

- 15. Wygenerowanie elektronicznego dokumentu zestawienia zbiorczego (eZestawienia)
- 16. Podpisanie eZestawienia podpisem/podpisami elektronicznymi kwalifikowanymi lub z użyciem profilu zaufanego
- 17. Przekazanie podpisanego elektornicznie eZestawienia do OW NFZ
- 18. Zaksięgowanie zestawienia zbiorczego i dokonanie płatności za recepty

## **12.5.6 Brak decyzji o zatwierdzeniu/odrzuceniu propozycji zestawienia zbiorczego**

- 1. Przekazanie przez aptekę komunikatu XML LEK zawierającego dane o zrealizowanych receptach do NFZ poprzez Portal SZOI
- 2. Import danych z komunikatu do bazy danych OW NFZ z wykonaniem walidacji
- 3. Weryfikacja merytoryczna raportów statystycznych utworzonych na podstawie danych zaimportowanych z komunikatu XML LEK, które przeszły pozytywną walidację
- 4. Generacja i udostępnienie aptece komunikatu zwrotnego XML ZLEK do komunikatu XML LEK przez OW NFZ w Portalu SZOI
- 5. Pobranie przez aptekę komunikatu zwrotnego z wynikami walidacji i weryfikacji
- 6. Oświadczenie o przekazaniu kompletu danych skutkujące automatycznym dodaniem żądania rozliczenia refundacji recept w Portalu SZOI i blokadą możliwości korygowania danych komunikatami LEK przekazanymi po złożeniu oświadczenia (dodania żądania rozliczenia refundacji recept)
- 7. Przetworzenie żądania rozliczenia refundacji recept w OW NFZ i generacja szablonu propozycji zestawienia zbiorczego
- 8. Udostępnienie propozycji zestawienia zbiorczego dla apteki w Portalu SZOI
- 9. Brak decyzji o zatwierdzeniu/odrzuceniu propozycji zestawienia zbiorczego przez aptekę w ciągu 5 dni roboczych od udostępnienia propozycji -
- 10. Automatyczne zatwierdzenie propozycji zestawienia

### **Czynności wykonywane dla dokumentu zestawienia w celu przekazania go do OW NFZ w formie papierowej**:

- 11. Pobranie przez aptekę pliku PDF z zatwierdzonym zestawieniem zbiorczym oraz zatwierdzonego komunikatu z szablonem zestawienia zbiorczego w Portalu SZOI
- 12. Przekazanie przez aptekę do NFZ podpisanej wersji papierowej zestawienia zbiorczego (plik PDF wygenerowany ze strony portalu)
- 13. Przyjęcie przez OW NFZ wersji papierowej zestawienia

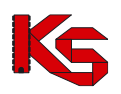

### **Czynności wykonywane dla dokumentu zestawienia w celu przekazania go do OW NFZ w formie elektronicznej (eZestawienie zbiorcze):**

- 11. Wygenerowanie elektronicznego dokumentu zestawienia zbiorczego (eZestawienia)
- 12. Podpisanie eZestawienia podpisem/podpisami elektronicznymi kwalifikowanymi lub z użyciem profilu zaufanego
- 13. Przekazanie podpisanego elektornicznie eZestawienia do OW NFZ
- 14. Zaksięgowanie zestawienia zbiorczego i dokonanie płatności za recepty

## **12.5.7 Korygowanie danych po zamknięciu okresu rozliczeniowego**

- 1. Przygotowanie i przekazanie umotywowanego wniosku do Dyrektora OW NFZ w sprawie możliwości korygowania danych w zamkniętym okresie rozliczeniowym
- 2. Zatwierdzenie wniosku przez Dyrektora OW
- 3. Modyfikacja przez OW NFZ konfiguracji dozwolonych operacji skutkująca otwarciem okna czasowego pozwalającego na korektę danych
- 4. Przekazanie przez aptekę korekty komunikatu XML LEK zawierającego dane o zrealizowanych receptach do NFZ poprzez Portal SZOI
- 5. Import danych z korekty komunikatu do bazy danych OW NFZ z wykonaniem walidacji
- 6. Weryfikacja merytoryczna raportów statystycznych utworzonych na podstawie danych zaimportowanych z korekty komunikatu XML LEK, które przeszły pozytywną walidację
- 7. Generacja i udostępnienie aptece komunikatu zwrotnego XML ZLEK do komunikatu XML LEK przez OW NFZ w Portalu SZOI
- 8. Pobranie przez aptekę komunikatu zwrotnego z wynikami walidacji i weryfikacji
- 9. Oświadczenie o przekazaniu kompletu danych skutkujące automatycznym dodaniem żądania rozliczenia refundacji recept w Portalu SZOI i blokadą możliwości korygowania danych komunikatami LEK przekazanymi po złożeniu oświadczenia (dodania żądania rozliczenia refundacji recept)
- 10. Przetworzenie żądania rozliczenia refundacji recept w OW NFZ i generacja korekty szablonu propozycji zestawienia zbiorczego
- 8. Udostępnienie propozycji korekty zestawienia zbiorczego dla apteki w Portalu SZOI
- 9. Pobranie przez aptekę pliku PDF z propozycją korekty zestawienia zbiorczego z Portalu SZOI
- 10. Zatwierdzenie przez aptekę propozycji korekty zestawienia zbiorczego

### **Czynności wykonywane dla dokumentu zestawienia w celu przekazania go do OW NFZ w formie papierowej**:

- 11. Pobranie przez aptekę pliku PDF z zatwierdzoną korektą zestawienia zbiorczego oraz zatwierdzonego komunikatu z szablonem korekty zestawienia zbiorczego w Portalu SZOI
- 12. Przekazanie przez aptekę do NFZ podpisanej wersji papierowej korekty zestawienia zbiorczego (plik PDF wygenerowany ze strony portalu)
- 13. Przyjęcie przez OW NFZ wersji papierowej korekty zestawienia

### **Czynności wykonywane dla dokumentu zestawienia w celu przekazania go do OW NFZ w formie elektronicznej (eZestawienie zbiorcze):**

- 11. Wygenerowanie elektronicznego dokumentu korekty zestawienia zbiorczego (eZestawienia)
- 12. Podpisanie eZestawienia podpisem/podpisami elektronicznymi kwalifikowanymi lub z użyciem profilu zaufanego
- 13. Przekazanie podpisanego elektornicznie eZestawienia do OW NFZ
- 14. Zaksięgowanie korekty zestawienia zbiorczego i dokonanie płatności za recepty

## **12.6 Wnioskowanie o otwarcie okresu**

Dodawanie wniosku o otwarcie zamkniętego okresu rozliczeniowego można wykonać:

dla konkretnego żądania rozliczenia refundacji realizacji recept, korzystająć z opcji "Wniosek o otwarcie okresu" znajdującej się w kolumnie opercje

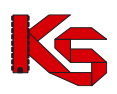

• po wybraniu menu Sprawozdawczość – Wnioski o otwarcie okresów rozliczeniowych – w tym miejscu można monitorować status wniosku oraz dodać wniosek (w przypadku braku wpisu z utworzonym żądaniem rozliczenia refundacji realizacji recept).

Funkcjonalność dodawania i obsługi wniosków została opisana z rozdziale Wnioski o otwarcie okresów [rozliczeniowych.](#page-199-0)

# <span id="page-191-0"></span>**12.7 eZestawienia zbiorcze refundacji recept**

Po wygenerowaniu elektronicznego dokumentu zestawienia zbiorczego (eZestawienia) dostępne jest ono na zakładce eZestawienia zbiorcze ze statusem **do podpisu**:

|                                             |              | eZestawienia zbiorcze Zestawienia zbiorcze od 2012 Zestawienia zbiorcze do 2011                   |               |                                         |             |                           |                          |
|---------------------------------------------|--------------|---------------------------------------------------------------------------------------------------|---------------|-----------------------------------------|-------------|---------------------------|--------------------------|
|                                             |              |                                                                                                   |               | eZestawienia zbiorcze refundacji recept |             |                           |                          |
| Rok:<br>Status:<br>$\overline{\rightarrow}$ | dowolny -- V | Okres: -- wszystkie -- V<br>Szukai<br>-- wszystkie -- $\vee$ Typ:<br>-- wszystkie -- V            | Zlicz rekordy | Bieżący zakres pozycji: 1 - 20          |             |                           | $\overline{\rightarrow}$ |
| Lp.                                         | Id pliku     | Data generacii<br>Data przekazania<br>Data wpływu<br>eDokumentu                                   | <b>Status</b> | Rok<br><b>Okres</b>                     | <b>Typ</b>  | Symbol                    | Operacje                 |
| 1.                                          | 78           | Generacji: 2020-02-11 12:50:08<br>Przekazania: -<br>Wpływu: -                                     | do podpisu    | Rok: 2020<br>Okres: 2                   | korekta     | 1067/02/2                 | podgląd<br>podpisywanie  |
| 2.                                          | 77           | Generacji: 2020-02-06 14:44:00<br>Przekazania: 2020-02-11 12:08:01<br>Wpływu: 2020-02-11 12:08:09 | zaimportowany | Rok: 2020<br>Okres: 2                   | zestawienie | 1066/2020/2<br>informacia | podgląd<br>podpisywanie  |
| 3.                                          | 76           | Generacji: 2020-02-06 12:51:21<br>Przekazania: 2020-02-06 12:53:40<br>Wpływu: 2020-02-06 12:53:57 | usuniety      | Rok: 2020<br>Okres: 2                   | zestawienie | 1066/2020/2               | podgląd<br>podpisywanie  |

Rys. 12.9 eZestawienie zbiorcze refundacji recept

Dane dotyczące eZestawień zbiorczych zebrane są w następujące kolumny:

- $\triangleright$  Id pliku
- ➢ Data generacji/Data przekazania/Data wpływu eDokumentu
- ➢ Status
- ➢ Rok/Okres
- ➢ Typ
- ➢ Symbol
- ➢ Operacje:
	- o Podgląd opcja umożliwia zaprezentowanie zestawienia zbiorczego w formie elektronicznej (aktualnej jego postaci znajdującej się w buforze lub dokumentu już przekazanego do NFZ)
	- o Podpisywanie opcja umożliwia przejście do okna kreatora, za pomocą którego Operator Portalu może przekazać (wgrać) do systemu NFZ dokument eZestawienia zbiorczego recept zawierający podpisy kwalifikowane wymaganych osób lub podpisać dokument Profilem Zaufanym

Dostępne filtry na liście ułatwiające wyszukiwanie:

- ➢ Rok
- ➢ Okres
- ➢ Status do podpisu, przesłane, zaimportowane, błąd importu, usunięte
- ➢ Typ zestawienie/korekta

Po podpisaniu elektronicznie dokumentu eZestawienia zbiorczego refundacji recept jego status zmienia się na **przesłane**. Po poprawnym zaimportowaniu eZestawienia w OW NFZ na **zaimportowane,** po negatywnym na **błąd importu.**

Dla eZestawień o statusie zaimportowane, które w systemie OW posiadają status **zaksięgowane** dostępna jest opcja **informacja** (w kolumnie symbol) po wybraniu której wyświetlane jest okno:

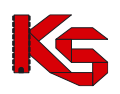

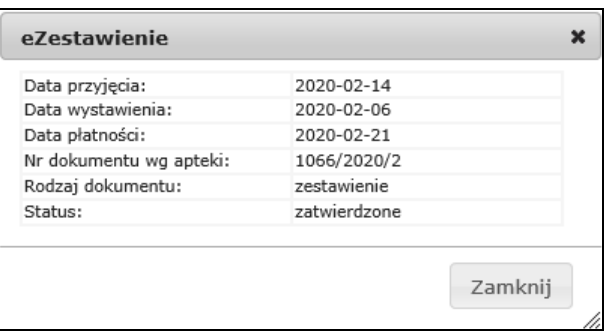

## **12.7.1 Elektroniczne podpisanie eZestawienia zbiorczego**

Okno podpisywania eZestawienia zbiorczego zbudowane jest z 4 kolumn:

- ➢ ID pliku
- ➢ Data dodania
- ➢ Liczba złożonych już podpisów elektronicznych na eZestawieniu
- ➢ Operacje:
	- o Podpisy przeglądanie złożonych podpisów
	- o Podpisz PZ podpisanie profilem zaufanym
	- o Pobierz pobranie elektronicznej wersji dokumentu w celu zewnętrznego podpisania go

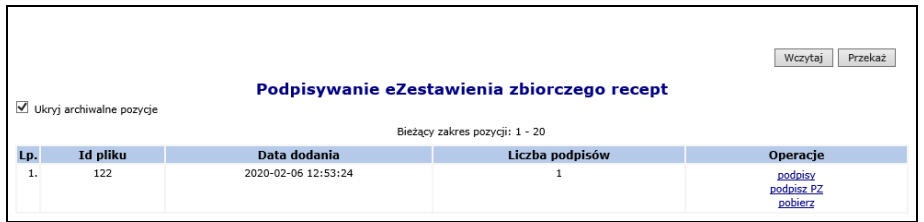

Rys. 12.10 Podpisywanie eZestawienia zbiorczego recept

W związku z możliwością składania kilku odrębnych podpisów na jednym eZestawieniu (podpisy składane oddzielnie) znacznik **"Ukryj archiwalne pozycje"** ułatwia pracę operatorom SZOI, gdyż po jego zaznaczeniu na liście wyświetlane są tylko najnowsze pozycje, które powinny zostać podpisane kolejnym podpisem lub przekazane do OW NFZ.

#### **W celu złożenia elektronicznych podpisów na eZestawieniu zbiorczym, należy:**

- 1. Korzystając z operacji **pobierz** dokonać pobrania zestawienia zbiorczego w formie elektronicznej na dysk lokalny komputera.
- 2. Podpisać eZestawienie elektronicznie podpisem kwalifikowanym za pomocą zewnętrznego oprogramowania dostarczonego przez dostawców podpisów.
- 3. Korzystając z opcji **Wczytaj** dokonać zaczytania podpisanego dokumentu. W ramach tej operacji następuje sprawdzenie, czy przekazywany dokument:
	- a. Jest identyczny (z pominięciem złożonego podpisu) z dokumentem, który wcześniej został pobrany z bufora za pomocą opcji pobierz.
	- b. Zawiera przynajmniej jeden podpis kwalifikowany.

W przypadku pozytywnego wyniku powyższych sprawdzeń dokument zostanie zapisany w buforze (zastąpi znajdującą się w buforze poprzednią wersję dokumentu), w przeciwnym wypadku operacja zostanie przerwana komunikatem błędu.

4. Składanie kilku podpisów elektronicznych na jednym eZestawieniu można wykonać bezpośrednio na jednym pobranym dokumencie lub składać każdy podpis oddzielnie (pobierać i wczytywać podpisany dokument). W celu oddzielnego złożenia podpisów, każda kolejna osoba podpisująca wykonuje czynności opisane w punktach 1-3 z tym, że pobiera ona najnowszą, ostatnią wczytaną wersję dokumentu.

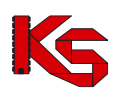

- 5. Po poprawnym podpisaniu eZestawienia zbiorczego w kolumnie **Liczba podpisów** wyświetlana jest liczba złożonych na dokumencie podpisów, które można przeglądać korzystając z operacji **podpisy.**
- 6. Jeśli eZestawienie zbiorcze podpisane zostało wszystkimi wymaganymi podpisami należy je przekazać do NFZ za pomocą opcji **Przekaż**. Podczas przekazywania eZestawienia należy określić rolę, jaką pełnią osoby podpisujące. Wśród pełnionych ról musi pojawić się jeden raz rola kierownika, oraz przynajmniej jeden raz rola osoby reprezentującej podmiot. Czyli jeśli na zestawianiu złożony jest tylko jeden podpis, system wymaga, aby wskazana została rola kierownik + osoba reprezentująca podmiot. W ramach operacji przekazywania zestawienia zbiorczego są wykonywane m.in. następujące czynności:
	- a. Sprawdzenie czy zostały dodane wszystkie niezbędne dokumenty uprawniające skany dokumentów UE oraz dokumentu związane z importem docelowym.
	- b. Sprawdzenie poprawności budowy komunikatu XML (weryfikacja z XSD)
	- c. Sprawdzenie czy zestawienie zostało podpisane przynajmniej jednokrotnie sposobem elektronicznym.
	- d. Sprawdzenie czy osoby podpisane pod eZestawieniem mają na dzień podpisu aktualne upoważnienie. Jeżeli go nie posiadają, operator może je dołączyć w postaci pliku JPG, BMP, PNG,PDF lub DOCX. Maksymalny rozmiar pliku z upoważnieniem to 10 MB.
	- e. Sprawdzenie czy osoby, które złożyły podpis na eZestawieniu w dniu złożenia tego podpisu są uprawnione do określonych w wybranych rolach czynności.

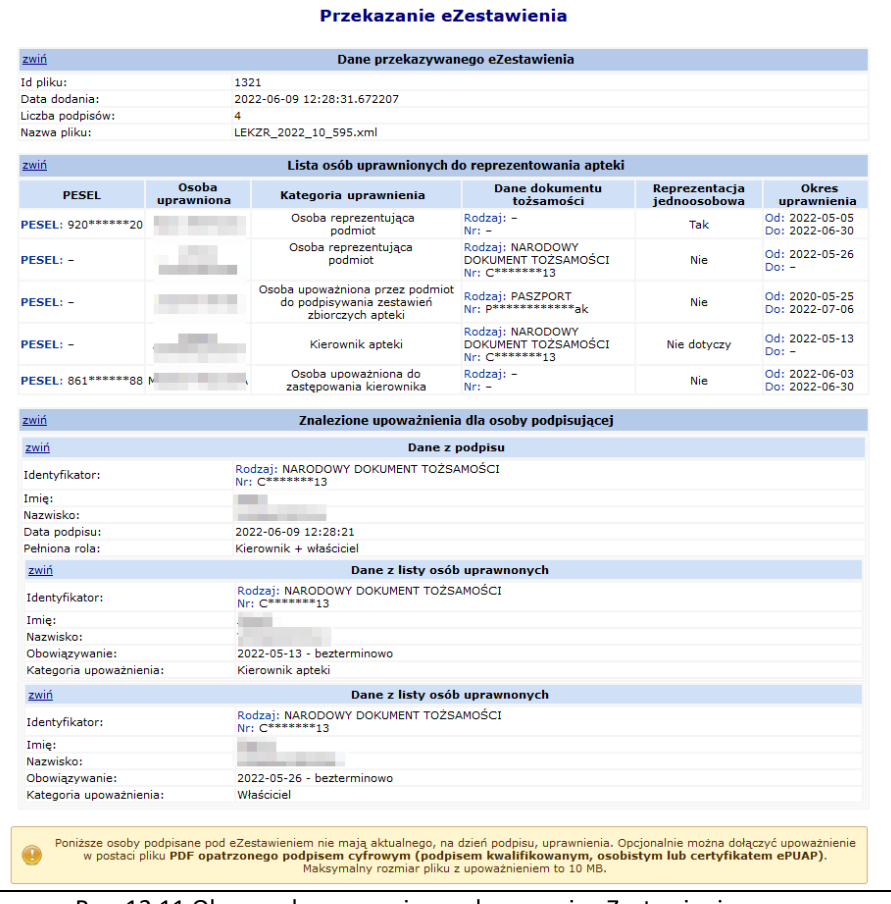

Rys. 12.11 Okno podsumowania przekazywania eZestawienia

W przypadku, gdy osoba, która złożyła podpis nabyła do niego uprawnienia w wyniku stosowanego upoważnienia, należy dodać załącznik zawierający skan dokumentu z upoważnieniem lub z danymi osoby reprezentującej podmiot:

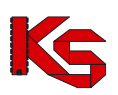

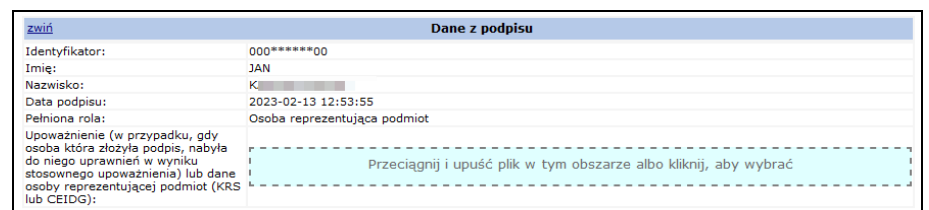

**Wymagania oraz ograniczenia dotyczące sposobu złożenia podpisu (podpisów) kwalifikowanego na eZestawieniu zbiorczym recept przekazywanym w postaci dokumentu XML:**

- ➢ Format podpisu: XAdES
	- ➢ Sposób złożenia podpisu:
		- o Wewnętrzny podpis znajduje się wewnątrz pliku z dokumentem XML zawierającym zbiorcze zestawienie recept
		- o Otaczany element ds:Signature zawierający dane podpisu występuje w ramach elementu komunikat, zgodnie z formatem dokumentu XML LEKZR zawierającym zbiorcze zestawienie recept w formie elektronicznej
	- ➢ W przypadku dokumentu zawierającego wiele podpisów, każdy podpis znajduje się w odrębnym elemencie ds:Signature na tym samym poziomie w hierarchii elementów dokumentu XML LEKZR
	- ➢ Po pozytywnym wyniku w/w sprawdzeń zestawienie zostanie przeniesione z bufora do repozytorium dokumentów systemu dziedzinowego OW NFZ.

Poniżej przedstawiono tabele obrazujące możliwości składania podpisów (I tabela) i weryfikacji poprawności (II tabela) podpisów równoważnych (równoległych) przez oprogramowanie pięciu obecnie dostępnych na rynku dostawców podpisów (certyfikatów) kwalifikowanych, na dokumentach XML zawierających zestawienie zbiorcze recept w formie elektronicznej.

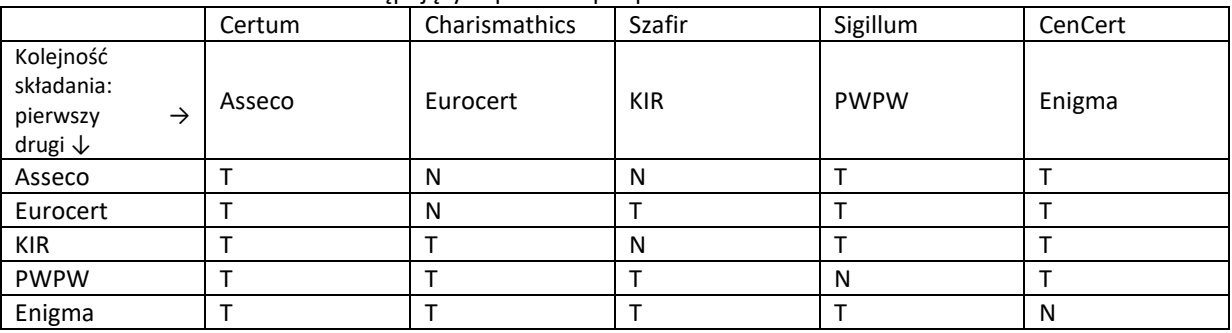

#### Tabela I Możliwość składania następujących po sobie podpisów

Tabela II Weryfikacja poprawności złożonych po sobie podpisów

|                                                                            | Certum | Charismathics | Szafir     | Sigillum    | CenCert |
|----------------------------------------------------------------------------|--------|---------------|------------|-------------|---------|
| Kolejność<br>składania:<br>pierwszy<br>$\rightarrow$<br>drugi $\downarrow$ | Asseco | Eurocert      | <b>KIR</b> | <b>PWPW</b> | Enigma  |
| Asseco                                                                     |        | N             | N          |             |         |
| Eurocert                                                                   | N      | N             | N          | N           | N       |
| <b>KIR</b>                                                                 | Ν      | N             | N          | N           | N       |
| <b>PWPW</b>                                                                |        | N             | N          | N           |         |
| Enigma                                                                     |        | N             | N          |             | N       |

Objaśnienia:

- T – jest możliwość złożenia podpisu (I tabela) / dokument z dwoma podpisami jest weryfikowany poprawnie (II tabela)

- N – brak możliwości złożenia drugiego podpisu równoległego (równoważnego) (I tabela) / dokument z dwoma podpisami nie weryfikuje się poprawnie (II tabela)

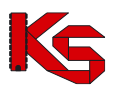

#### **W celu podpisania eZestawienia zbiorczego z użyciem Profilu Zaufanego należy:**

- 1. Wybrać opcje *podpisz PZ*.
- 2. Następnie operator zostaje przekierowany do Portalu ePUAP, gdzie przy pomocy dostępnych opcji loguje się na własny Profil Zaufany, a następnie składa podpis.
- 3. Po złożeniu podpisu wyświetlane jest okno uwierzytelniania z wykorzystaniem Profilu Zaufanego, które należy zatwierdzić.

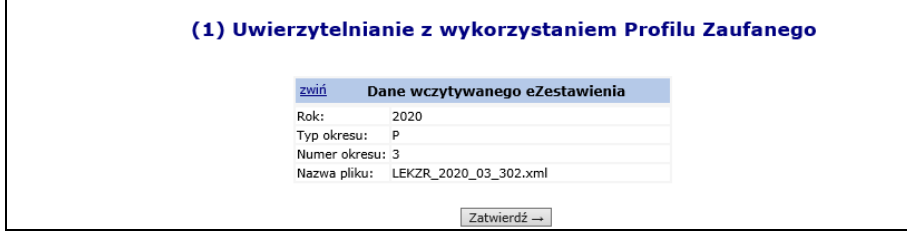

- 4. Po poprawnym podpisaniu eZestawienia zbiorczego w kolumnie **Liczba podpisów** wyświetlana jest liczba złożonych na dokumencie podpisów, które można przeglądać korzystając z operacji **podpisy.**
- 5. Jeśli eZestawienie zbiorcze podpisane zostało wszystkimi wymaganymi podpisami należy je przekazać do NFZ za pomocą opcji **Przekaż**. Podczas przekazywania eZestawienia należy określić rolę, jaką pełnią osoby podpisujące. Wśród pełnionych ról musi pojawić się jeden raz rola kierownika, oraz przynajmniej jeden raz rola właściciela. Czyli jeśli na zestawianiu złożony jest tylko jeden podpis, system wymaga, aby wskazana została rola kierownik+właściciel. W ramach operacji przekazywania zestawienia zbiorczego są wykonywane m.in. następujące czynności:
	- a. Sprawdzenie czy zostały dodane wszystkie niezbędne dokumenty uprawniające skany dokumentów UE oraz dokumentu związane z importem docelowym.
	- b. Sprawdzenie poprawności budowy komunikatu XML (weryfikacja z XSD)
	- c. Sprawdzenie czy zestawienie zostało podpisane przynajmniej jednokrotnie podpisem kwalifikowanym.
	- d. Sprawdzenie czy osoby podpisane pod eZestawieniem mają na dzień podpisu aktualne upoważnienie. Jeżeli go nie posiadają, operator może je dołączyć w postaci pliku JPG, BMP, PNG,PDF lub DOCX. Maksymalny rozmiar pliku z upoważnieniem to 10 MB.
	- e. Sprawdzenie czy osoby, które złożyły podpis na eZestawieniu w dniu złożenia tego podpisu są uprawnione do określonych w wybranych rolach czynności.

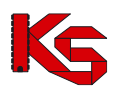

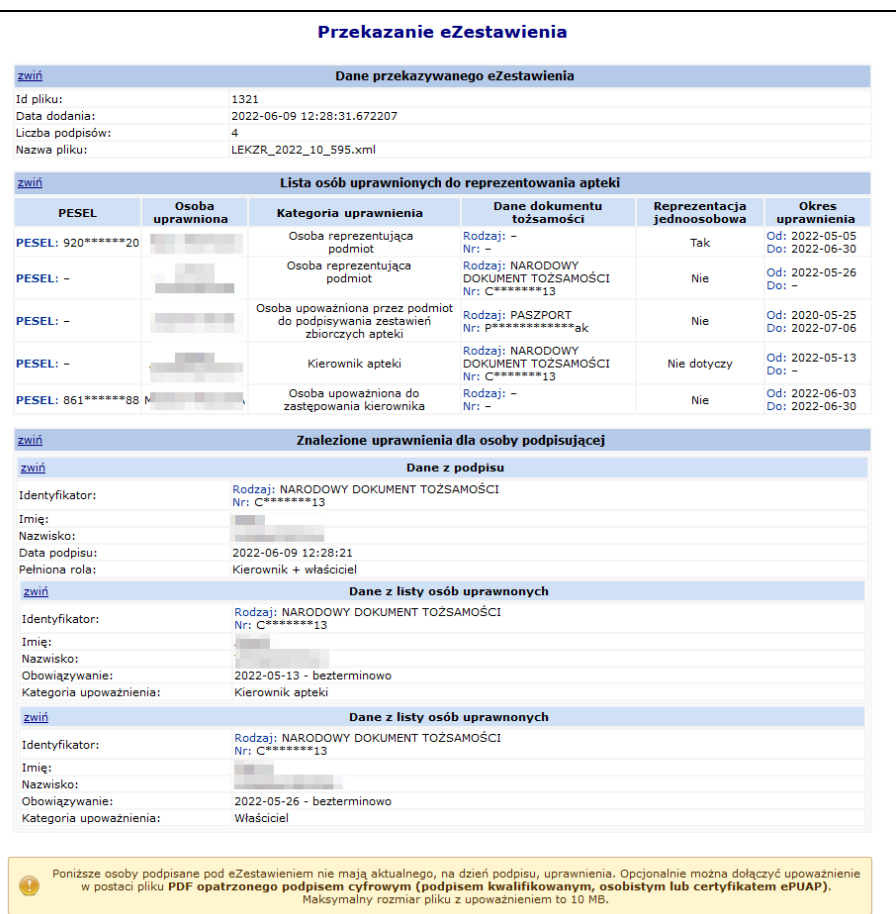

Rys. 12.12 Okno podsumowania przekazywania eZestawienia

W przypadku, gdy osoba, która złożyła podpis nabyła do niego uprawnienia w wyniku stosowanego upoważnienia, należy dodać załącznik zawierający skan dokumentu z upoważnieniem lub z danymi osoby reprezentującej podmiot:

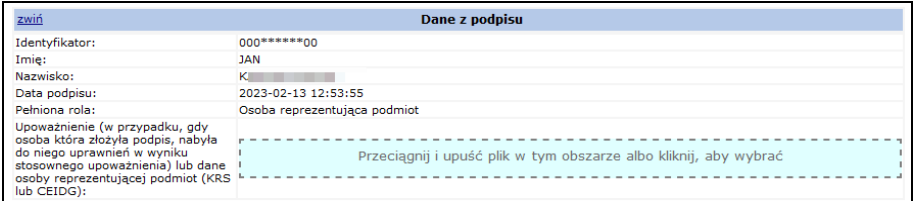

## **12.8 Dokumenty uprawniające**

## **12.8.1 Dokumenty uprawniające – skany dokumentów UE**

System SZOI został przystosowany do obsługi dokumentów unijnych uprawniających do realizacji recept obcokrajowcom. W pierwszej kolejności w systemie OW NFZ wypracowana zostaje lista dokumentów UE niezbędnych do przekazania przez świadczeniodawcę do OW w danym miesiącu. Lista ta dostępna jest w systemie SZOI po wybraniu menu *Sprawozdawczość* → *Dokumenty uprawniające – skany dokumentów UE* :

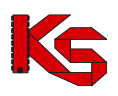

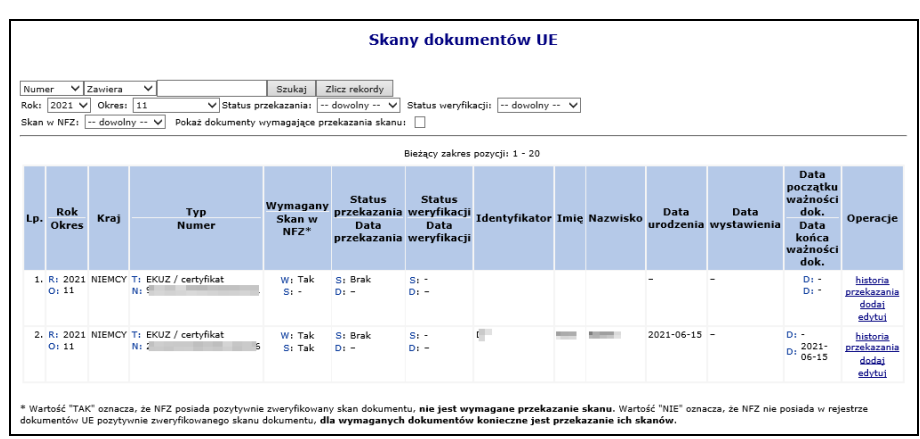

Rys. 12.13 Skany dokumentów UE

Lista skanów dokumentów UE jest ograniczona do dokumentów przekazanych przez bieżącego (zalogowanego) świadczeniodawcę i zbudowana jest z następujących kolumn:

- Rok rok z okresu sprawozdawczego z realizacji recept, do których został przekazany dokument UE
- Okres połowa miesiąca z okresu sprawozdawczego z realizacji recept, do których został przekazany dokument UE
- Rodzaj rodzaj dokumentu UE
- Numer numer dokumentu UE
- Wymagany czy przekazanie skanu dokumentu jest wymagane
- Skan w NFZ Tak/ Nie; Wartość "TAK" oznacza, że NFZ posiada pozytywnie zweryfikowany skan dokumentu, **nie jest wymagane przekazanie skanu**. Wartość "NIE" oznacza, że NFZ nie posiada w rejestrze dokumentów UE pozytywnie zweryfikowanego skanu dokumentu, **dla wymaganych dokumentów konieczne jest przekazanie ich skanów**.
- Status przekazania brak/elektronicznie/papierowo
- Data przekazania
- Status weryfikacji do weryfikacji/poprawny/błędny
- Data weryfikacji
- Identyfikator z numerem typ identyfikatora świadczeniobiorcy i wartość identyfikatora świadczeniobiorcy,
- Imię imię świadczeniobiorcy
- Nazwisko nazwisko świadczeniobiorcy
- Data urodzenia
- Data wystawienia
- Data początku ważności dokumentu
- Data końca ważności dokumentu
- Operacje

Na liście dokumentów dostępne są filtry:

- Rok rok z okresu sprawozdawczego z realizacji recept, do których został przekazany dokument UE
- Okres połowa miesiąca z okresu sprawozdawczego z realizacji recept, do których został przekazany dokument UE
- Status przekazania- brak/papierowo/ elektronicznie
- Status weryfikacji do weryfikacji/poprawny/błędny
- Skan w NFZ tak/nie
- Pokaż dokumenty wymagające przekazana skanu

Oraz umożliwiono wyszukiwanie wg:

- Numeru numer dokumentu UE
- Imienia imię świadczeniobiorcy
- Nazwiska nazwisko świadczeniobiorcy

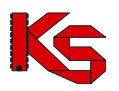

Operator korzystając z dostępnych opcji może dodawać, usuwać, poprawiać przekazane dokumenty oraz przeglądać historię ich przekazania.

Dodawanie i usuwanie skanu dokumentu UE:

- 1. W celu dodania(skanu dokumentu UE należy w kolumnie Operacje wybrać opcję **Dodaj**.
- 2. Opcja ta dostępna jest w przypadku, gdy dla danej pozycji na liście dokument nie został jeszcze przekazany lub został on usunięty.
- 3. Następnie należy wskazać dokument z dysku komputera.
- 4. W kolejnym kroku wyświetlane są dane dotyczące skanu dokumentu UE, dane przekazywanego pliku oraz podgląd pierwszej strony przekazywanego pliku.
- 5. Po zatwierdzeniu danych plik zostaje dodany **elektronicznie** do listy ze statusem **do weryfikacji**. Dokument oczekuje na weryfikacje pracownika OW NFZ.
- 6. W przypadku, gdy dla danej pozycji na liście skan dokumentu jest przekazany, a jego status jest różny od pozytywnie zweryfikowanego aktywna jest operacja usunięcia.
- 7. Po wybraniu tej operacji wyświetlone jest okno "usunięcie dokumentu" z danymi dokumentu uprawniającego i pliku dokumentu. Po zatwierdzeniu plik zostaje usunięty.

### **12.8.2 Dokumenty uprawniające – import docelowy**

System SZOI został przystosowany do obsługi dokumentów związanych z realizacja importu docelowego. W pierwszej kolejności w systemie OW NFZ wypracowana zostaje lista dokumentów związana z realizacja importu docelowego w danym miesiącu. Lista ta dostępna jest w systemie SZOI po wybraniu menu *Sprawozdawczość* → *Dokumenty uprawniające – import docelowy:*

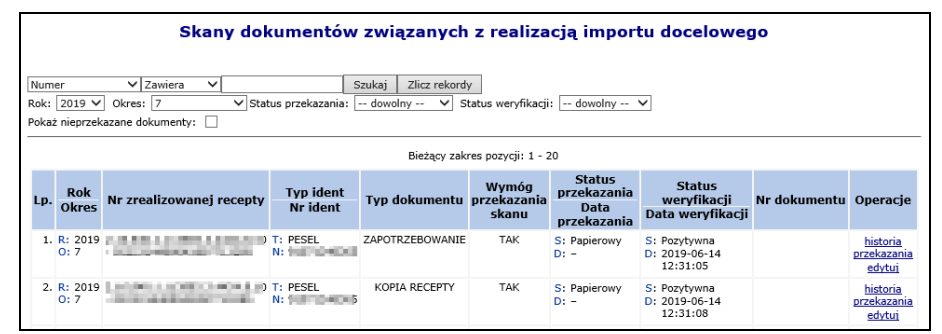

Rys. 12.14 Skany dokumentów związanych z realizacja importu docelowego

Lista dokumentów jest ograniczona do dokumentów przekazanych przez bieżącego (zalogowanego) świadczeniodawcę i zbudowana jest z następujących kolumn:

- Rok rok z okresu sprawozdawczego z realizacji recept, do których został przekazany dokument UE
- Okres połowa miesiąca z okresu sprawozdawczego z realizacji recept, do których został przekazany dokument UE
- Nr zrealizowanej recepty
- Tvp ident.
- Nr ident.
- Typ dokumentu
- Wymóg przekazania skanu czy przekazanie skanu dokumentu jest wymagane (tak/nie)
- Sprawozdany sposób przekazania dokumentu (brak/papierowo/ elektronicznie)
- Status przekazania- brak/papierowo/ elektronicznie
- Data przekazania
- Status weryfikacji do weryfikacji/poprawny/błędny
- Data weryfikacji
- Nr dokumentu
- Operacje

Na liście dokumentów dostępne są filtry:

• Rok - rok z okresu sprawozdawczego z realizacji recept, do których został przekazany dokument UE

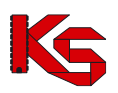

- Okres połowa miesiąca z okresu sprawozdawczego z realizacji recept, do których został przekazany dokument UE
- Status przekazania- brak/papierowo/ elektronicznie
- Status weryfikacji do weryfikacji/poprawny/błędny
- Pokaż nieprzekazane dokumenty

Oraz umożliwiono wyszukiwanie wg:

- Numeru numer dokumentu uprawniającego
- Numeru recepty EXTIN

Operator korzystając z dostępnych opcji może dodawać, usuwać, poprawiać przekazane dokumenty oraz przeglądać historię ich przekazania.

Dodawanie i usuwanie skanu dokumentu związanego z realizacją importu docelowego:

- 1. W celu dodania skanu dokumentu związanego z realizacją importu docelowego należy w kolumnie Operacje wybrać opcję **Dodaj**.
- 2. Opcja ta dostępna jest w przypadku, gdy dla danej pozycji na liście dokument nie został jeszcze przekazany lub został on usunięty.
- 3. Następnie należy wskazać dokument z dysku komputera.
- 4. W kolejnym kroku wyświetlane są dane dotyczące dokumentu uprawniającego, dane przekazywanego pliku oraz podgląd pierwszej strony przekazywanego pliku.
- 5. Po zatwierdzeniu danych plik zostaje dodany **elektronicznie** do listy ze statusem **do weryfikacji**. Dokument oczekuje na weryfikacje pracownika OW NFZ.
- 6. W przypadku, gdy dla danej pozycji na liście dokument jest przekazany, a jego status jest różny od pozytywnie zweryfikowanego aktywna jest operacja usunięcia.
- 7. Po wybraniu tej operacji wyświetlone jest okno "usunięcie dokumentu" z danymi dokumentu uprawniającego i pliku dokumentu. Po zatwierdzeniu plik zostaje usunięty.

## <span id="page-199-0"></span>**12.9 Wnioski o otwarcie okresów rozliczeniowych**

Po wybraniu menu Sprawozdawczość – Wnioski o otwarcie okresów rozliczeniowych wyświetlona zostaje lista wszystkich wniosków danej apteki o otwarcie zamkniętego okresu sprawozdawczego.

|                          |                                              |                                                                    |                           | Wnioski o otwarcie okresów rozliczeniowych         |      |              |                                | Dodawanie wniosku                       |
|--------------------------|----------------------------------------------|--------------------------------------------------------------------|---------------------------|----------------------------------------------------|------|--------------|--------------------------------|-----------------------------------------|
|                          | Nr wniosku<br><b>Zawiera</b><br>$\checkmark$ | $\checkmark$                                                       | Szukaj                    | Zlicz rekordy                                      |      |              |                                |                                         |
| Rok:                     |                                              | -- wszystkie --<br>-- wszystkie --<br>Okres:<br>$\checkmark$       | $\check{~}$               |                                                    |      |              |                                |                                         |
| Status:                  |                                              | -- wszystkie --<br>$\checkmark$<br>-- wszystkie --<br>$\checkmark$ |                           |                                                    |      |              |                                |                                         |
|                          | Rodzaj wniosku:<br>Strona dodająca           | $\checkmark$                                                       |                           |                                                    |      |              |                                |                                         |
| wniosek:                 |                                              | -- wszystkie --                                                    |                           |                                                    |      |              |                                |                                         |
| $\overline{\rightarrow}$ |                                              |                                                                    |                           | Bieżący zakres pozycji: 1 - 20                     |      |              |                                | $\overline{\rightarrow}$                |
| LD.                      | <b>Strona dodająca</b><br>wniosek            | Nr wniosku<br>Status wniosku                                       | Rodzaj wniosku            | <b>Nr umowy</b><br><b>Nr pierwotny</b>             | Rok  | <b>Okres</b> | <b>Okres</b><br>odblokowany do | Operacje                                |
|                          | 1. Świadczeniodawca                          | Nr: OR-2022-04-26-000101<br>Status: Wprowadzony                    | Wniosek z lista<br>recept | Nr: 15-00-05666-21-01<br>Nr pier.: 150005666210001 | 2022 | 8            |                                | podglad<br>anului<br>przekaż<br>recepty |
|                          | 2. Świadczeniodawca                          | Nr: OR-2022-04-26-000100<br>Status: Wprowadzony                    | Wniosek z lista<br>recept | Nr: 15-00-05666-21-01<br>Nr pier.: 150005666210001 | 2021 | 4            | ж.                             | podgląd<br>anului<br>przekaż<br>recepty |

Rys. 12.15 Wnioski o otwarcie okresów rozliczeniowych

Wyświetlona lista zbudowana jest z następujących kolumn:

- Strona dodająca wniosek
- Numer i status wniosku
- Rodzaj wniosku
- Numer umowy i numer pierwotny umowy
- Rok
- Okres

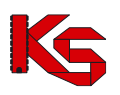

- Okres odblokowany do
- Operacje
	- o Podgląd
	- o Anuluj dostępna dla wniosków nierozpatrzonych w OW NFZ
	- o Przekaż dostępna dla wniosków wprowadzonych
	- o Recepty dostępna dla wniosków dla których zdefiniowano listę recept

Na liście wniosków dostępne są następujące filtry:

- Numer wniosku
- Rok
- Okres
- **Status**
- Rodzaj wniosku
- Strona dodająca wniosek (Świadczeniodawca / NFZ)

## **12.9.1 Dodawanie wniosku o otwarcie okresu**

- 1. Dodawanie wniosku o otwarcie zamkniętego okresu rozliczeniowego można wykonać:
	- dla konkretnego żądania rozliczenia refundacji realizacji recept, korzystająć z opcji "Wniosek o otwarcie okresu" znajdującej się w kolumnie opercje
	- po wybraniu menu Sprawozdawczość Wnioski o otwarcie okresów rozliczeniowych w tym miejscu można monitorować status wniosku oraz dodać wniosek (w przypadku braku wpisu z utworzonym żądaniem rozliczenia refundacji realizacji recept).
- 2. W obu przypadkach wyświetlone zostaje okno **Dodawania wniosku o otwarcie okresu:**

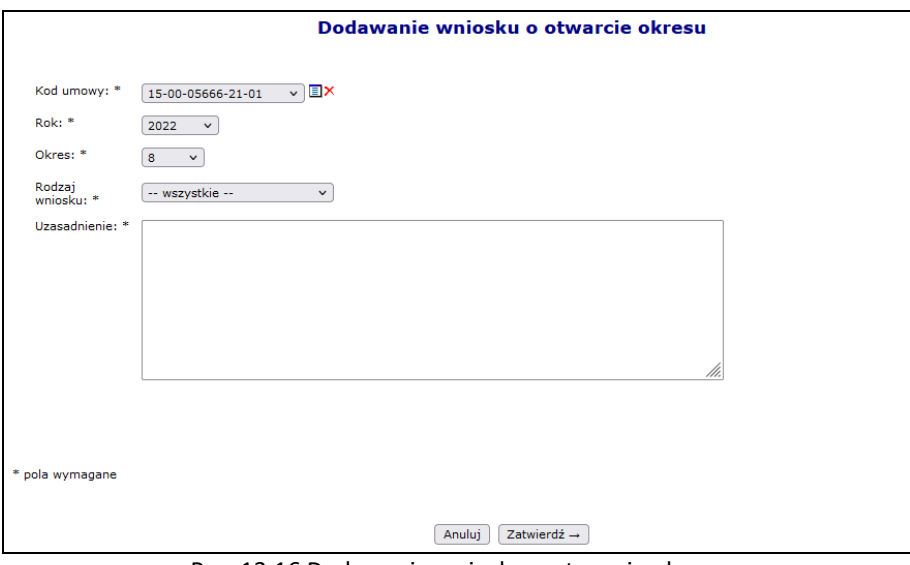

Rys. 12.16 Dodawanie wniosku o otwarcie okresu

- 3. W oknie Dodawania wniosku o otwarcie okresu należy uzupełnić:
	- Kod umowy
	- Rok
	- Okres
	- Rodzaj wniosku *Wniosek bez listy recept / Wniosek z listą recept*
	- Uzasadnienie

Wprowadzone dane należy zatwierdzić, a nowo dodany wniosek zostaje dopisany do listy wniosków ze statusem wprowadzony. W systemie może istnieć tylko jeden aktywny wniosek dotyczący danej umowy, okresu rozliczeniowego oraz roku.

4. Dla wprowadzonych wniosków dostępna jest opcja podglądu, anulowania oraz przekazania wniosku do rozpatrzenia w OW NFZ.

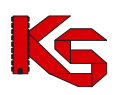

- 5. Dla wniosku z listą recept w kolumnie *Operacje* na liście wniosków dostępna jest opcja **Recepty**, która umożliwia przypisanie recept do wniosku. W nowym oknie operator może:
	- a. Przy pomocy opcji Dodawanie recepty wprowadzić recepte:
		- i. Papierową uzupełnić 20 lub 22 znakowy numer recepty;
		- ii. Elektroniczną uzupełnić Root oraz Extension;
	- b. Zaimportować listę recept przy pomocy opcji  $\boxed{\text{Import} }$  listy recept). Informacje o receptach w pliku CSV powinny być zapisane w następujący sposób: [root];[extension];[komentarz], gdzie:
		- root wartość root nie może przekroczyć 100 znaków. W przypadku wskazania pustej wartości dla nr root zostanie to zinterpretowane jako wskazanie recepty papierowej.
		- extension wartość extension nie może przekroczyć 22 znaków i nie może być wartością pustą
		- komentarz komentarz do 500 znaków

Plik należy zapisać jako "CSV (rozdzielany przecinkami)(\*.csv)". Format "Plik CSV UTF (rozdzielany przecinkami)(\*.csv)" nie będzie poprawnie wczytany. Przykład poprawnie sformatowanego pliku: 64575438659677368653547655;0215000000000125022189;Komentarz do recepty, nie przekraczjący 500 znaków ;0215000000000125018887;Komentarz do recepty nie posiadającej wartości root - recepta

papierowa c. Wyeksportować wprowadzoną listę do pliku CSV - eksportowi podlegają wszystkie recepty z listy niezależnie od ustawionych filtrów

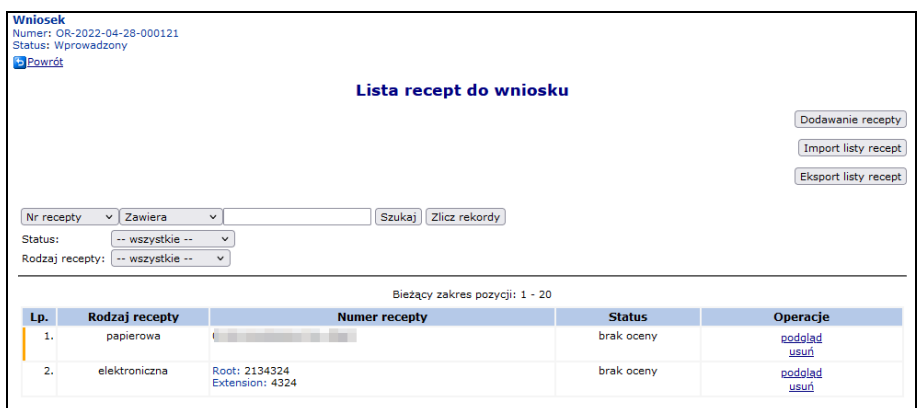

Rys. 12.17 Lista recept do wniosku

- 6. Jeśli wniosek jest poprawny za pomocą operacji **przekaż** należy go przesłać do OW NFZ. Do czasu rozpatrzenia wniosku po stornie OW NFZ Operator Apteki może jeszcze wniosek anulować.
- 7. O pozytywnym jak i negatywnym rozpatrzeniu wniosku po stronie OW NFZ operator informowany jest stosownym komunikatem oraz zmiana statusu wniosku. Podczas przekazywania wniosku system sprawdza czy istnieje inny przekazany wniosek o otwarcie wskazanego okresu refundacyjnego zawierający recepty. W przypadku, gdy występuje taki wniosek wyświetlone zostanie ostrzeżenie z informacją, że akceptacja podanego wniosku przez OW NFZ będzie skutkowała wyłączeniem odblokowania recept na podstawie wcześniejszych wniosków.
- 8. Po rozpatrzeniu wniosku dostępna jest tylko operacja podglądu, gdzie m.in. dostępne jest uzasadnienie rozpatrzenia wniosku.
- 9. Zmiana statusu wniosku na **zatwierdzony** powoduje automatyczne dodanie konfiguracji dozwolonych operacji dla I fazy dla danej umowy, roku i okresu. Dodanie takiej konfiguracji powoduje odblokowanie możliwości sprawozdania danych komunikatem LEK.

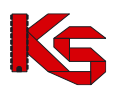

# **13 ADMINISTRATOR**

# **13.1 Uprawnienia e-WUŚ**

## **13.1.1 Wnioski o upoważnienie do sprawdzania prawa do świadczeń**

**e-WUŚ** to elektroniczny system, na bieżąco informujący świadczeniodawców o uprawnieniach pacjentów do świadczeń zdrowotnych finansowanych ze środków publicznych, oparty o prowadzony przez NFZ **Centralny Wykaz Ubezpieczonych** (CWU). Od 1 styczna 2013 r. każdy pacjent udający się do lekarza może potwierdzić swoje prawo do świadczeń - w szpitalu, przychodni, czy w gabinecie lekarza, bez konieczności przedstawiania dodatkowych dokumentów poświadczających uprawnienia. Do weryfikacji wystarczy jedynie dostęp do Internetu, numer PESEL pacjenta oraz dokument potwierdzający jego tożsamość.<sup>1</sup>

Aby uzyskać dostęp do systemu e-WUŚ, świadczeniodawca oraz operator musi otrzymać szereg upoważnień, przyznawanych przez OW NFZ w odpowiedniej kolejności:

- 1. Świadczeniodawca składa wniosek o upoważnienie do OW NFZ dla świadczeniodawcy
- 2. OW NFZ przyjmuje wniosek
- 3. Świadczeniodawca składa wniosek o upoważnienie do OW NFZ dla administratora e-WUŚ
- 4. OW NFZ przyjmuje wniosek
- 5. Administrator e-WUŚ nadaje upoważnienia dla odpowiednich operatorów

Do listy wniosków o upoważnienie mają dostęp wszyscy operatorzy, mający nadane uprawnienie *Administracja kontrahentem*.

Wniosek o upoważnienie dla świadczeniodawcy można dodać przy pomocy opcji swiadczeniodawcy dostępnej na poniższej liście *Wniosków o upoważnienie*.

|                             | Wnioski o upoważnienia do sprawdzania prawa do świadczeń                                            |                                                    |                                                                                 |                              |
|-----------------------------|----------------------------------------------------------------------------------------------------|----------------------------------------------------|---------------------------------------------------------------------------------|------------------------------|
|                             |                                                                                                    |                                                    | świadczeniodawcy<br>Dodawanie wniosku:<br>Zasady korzystania z eWUŚ<br>Wydruki: | administratora<br>Załaczniki |
|                             | Nr wniosku - Zawiera<br>Szukaj<br>$\cdot$<br>Rodzaj wniosku: -- wybierz --<br>Status: -- wybierz -- |                                                    |                                                                                 |                              |
|                             |                                                                                                    | $\cdot$                                            |                                                                                 |                              |
| $\overline{\mathbf{p}}$     |                                                                                                    | Bieżacy zakres pozycii: 1 - 20                     |                                                                                 | $\overline{\mathbf{222}}$    |
| Lp.                         | Numer wniosku / upoważnienia                                                                        | <b>PESEL</b>                                       | <b>Status</b>                                                                   | Operacje                     |
|                             | Rodzai upoważnienia                                                                                 | Imie i nazwisko                                    | <b>Data zmiany</b>                                                              |                              |
| 1.                          | N: 15-ES-2012-10-02-000076<br>R: Upoważnienie dla świadczeniodawcy                                  |                                                    | S: przyjety<br>D: 2012-10-02 09:49:57                                           | podglad                      |
| $\mathcal{D}_{\mathcal{L}}$ | N: 15-ES-2012-10-03-000081<br>R: Upoważnienie dla świadczeniodawcy                                  |                                                    | S: przyjęty<br>D: 2012-10-03 10:10:41                                           | podgląd                      |
| з.                          | N: 15-ES-2012-10-03-000082<br>R: Upoważnienie dla świadczeniodawcy                                  | ÷                                                  | S: anulowany<br>D: 2012-10-03 10:49:06                                          | podalad                      |
| 4.                          | N: 15-EO-2012-10-03-000080<br>R: Upoważnienie dla administratora                                    | PESEL: 111<br>Imie: KLAUDIUSZ<br>Nazwisko:         | S: odrzucony<br>$D: 2012 - 10 - 03$ 11:06:17                                    | podgląd                      |
| 5.                          | N: 15-ES-2012-10-03-000084<br>R: Upoważnienie dla świadczeniodawcy                                  |                                                    | S: anulowany<br>D: 2012-10-03 11:26:29                                          | podglad                      |
| 6.                          | N: 15-ES-2012-10-03-000085<br>R: Upoważnienie dla świadczeniodawcy                                  |                                                    | S: przyjety<br>D: 2012-10-03 11:42:47                                           | podglad                      |
| 7.                          | N: 15-EO-2012-10-03-000083<br>R: Upoważnienie dla administratora                                    | PESEL: """""""""""<br>Imie: KLAUDIUSZ<br>Nazwisko: | S: anulowany<br>D: 2012-10-04 08:04:52                                          | podglad                      |
| 8.                          | N: 15-EO-2012-10-03-000084<br>R: Upoważnienie dla administratora                                    | PESEL: 1111<br>Imie: JAN<br>Nazwisko:              | S: przyjety<br>D: 2012-10-03 13:17:29                                           | podglad                      |

Rys 13.1 Wnioski o upoważnienie do sprawdzania prawa do świadczeń

Podczas dodawania nowego wniosku, operator musi zapoznać się z regulaminem, a następnie go zaakceptować:

<sup>1</sup> http://nfz.gov.pl/new/index.php?katnr=9&dzialnr=4&artnr=5112

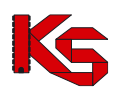

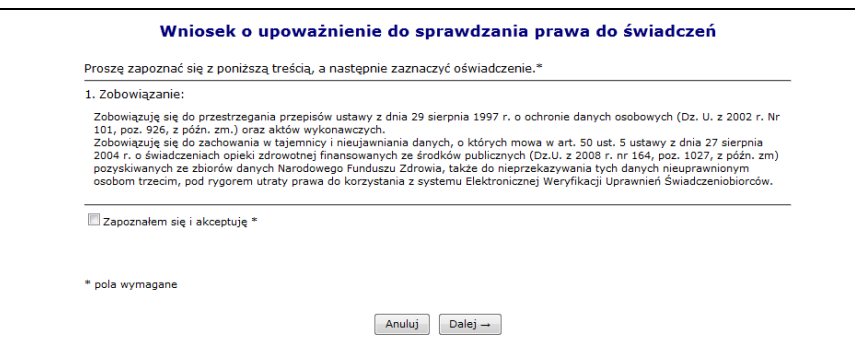

Rys 13.2 Dodawanie wniosku o upoważnienie do sprawdzania prawa do świadczeń

Nowo dodana pozycja pojawi się na liście upoważnień o statusie przekazany (wniosek jest automatycznie przekazywany do OW po zatwierdzeniu dodawania).

Opcja Załączniki umożliwia pobranie oświadczenia.

Opcja Zasady korzystania z eWUŚ umożliwia podgląd oraz wygenerowanie *Zasad korzystania z usługi Elektronicznej Weryfikacji Uprawnień Świadczeniobiorców - usługa eWUŚ*.

Po wydrukowaniu i podpisaniu oświadczenia należy go przekazać do OW NFZ, gdzie wydawana jest decyzja. Jeżeli wniosek zostaje odrzucony ścieżka zostaje zakończona, a świadczeniodawca przy pomocy opcji **Podgląd** może zapoznać się z przyczyną odrzucenia.

Po przyjęciu wniosku można dodać upoważnienie dla **administratora** e-WUŚ. Podczas tej operacji należy podać:

- Operatora przy pomocy słonika. Jeżeli wybrana osoba nie znajduje się w słowniku, należy ją najpierw dodać w części *Administrator -> Operatorzy -> Dodawanie operatora*
- PESEL danej osoby

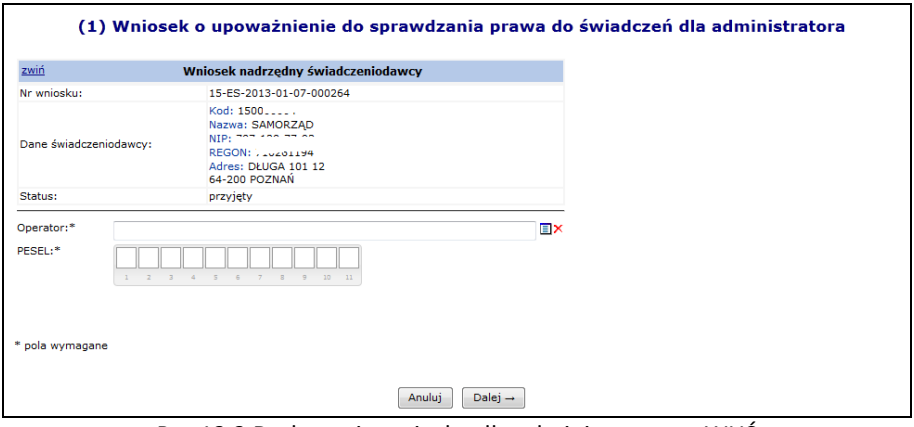

Rys 13.3 Dodawanie wniosku dla administratora e-WUŚ

Po zatwierdzeniu wniosku jest on automatycznie przekazywany do OW NFZ, gdzie następuje jego ocena.

Jeżeli wniosek zostaje odrzucony ścieżka zostaje zakończona, a świadczeniodawca przy pomocy opcji **Podgląd** może zapoznać się z przyczyną odrzucenia. Jeżeli wniosek dla administratora e-WUŚ został przyjęty, może on obsługiwać upoważnienia dla operatorów.

## **13.1.2 Upoważnieni operatorzy**

Kolejnym etapem zarzadzania dostępem do systemu e-WUŚ, jest zdefiniowanie wszystkich operatorów, którzy mają mieć dostęp do e-WUŚ-ia.

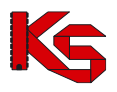

Aby rozpocząć pracę z upoważnieniami dla operatorów, należy z głównego menu SZOI wybrać ścieżkę *Administrator -> Upoważnienia e-WUŚ -> Upoważnienia*.

|              | Upoważnienia świadczeniodawcy                  | Upoważnieni operatorzy                                                      |                                |                          |                                  |
|--------------|------------------------------------------------|-----------------------------------------------------------------------------|--------------------------------|--------------------------|----------------------------------|
|              |                                                |                                                                             |                                |                          | Dodawanie upoważnienia operatora |
|              |                                                |                                                                             |                                |                          | Pobierz szablony dokumentów      |
|              |                                                |                                                                             | Upoważnieni operatorzy         |                          |                                  |
| <b>PESEL</b> | $\overline{\phantom{a}}$ Zawiera<br>$\check{}$ |                                                                             | Zlicz rekordy<br>Szukaj        |                          |                                  |
|              | Okres obowiązywania upoważnienia od:           | $\Box$ do:                                                                  | ▣                              |                          |                                  |
|              |                                                | Operatorzy zablokowani przez OW:     Operatorzy bez aktywnego upoważnienia: |                                |                          |                                  |
|              | Rodzaj upoważnienia: -- wszystkie -- v         |                                                                             |                                |                          |                                  |
|              |                                                |                                                                             | Bieżący zakres pozycji: 1 - 20 |                          |                                  |
| Lp.          | <b>PESEL</b>                                   | Login                                                                       | Imie                           | <b>Nazwisko</b>          | Operacje                         |
| 1.           | $12002022 - 79$                                | W.CHEM.                                                                     | <b>TESTOWY</b>                 | WNIOSKI NA CHEMIOTERAPIE | upoważnienia                     |
| 2.           | <b>CONTRACT</b>                                | <b>AUMULE</b>                                                               | <b>PRZEMKO</b>                 | <b>PRZEMKO</b>           | upoważnienia                     |
|              |                                                |                                                                             |                                |                          |                                  |

Rys 13.4 Upoważnieni operatorzy

Wszyscy operatorzy zablokowani przez OW NFZ są podświetleni kolorem szarym oraz zapisani kursywą. Po zablokowaniu operatora przez OW NFZ nie ma możliwości dodania nowego upoważnienia dla tego konkretnego operatora, do czasu jego odblokowania.

Opcja Dodawanie upoważnienia operatora umożliwia nadanie uprawienia dostępu do systemu e-WUŚ wybranym osobą. Podczas tej operacji należy wybrać odpowiedniego operatora ze słownika, podać jego numer PESEL oraz okres obowiązywania dostępu od.

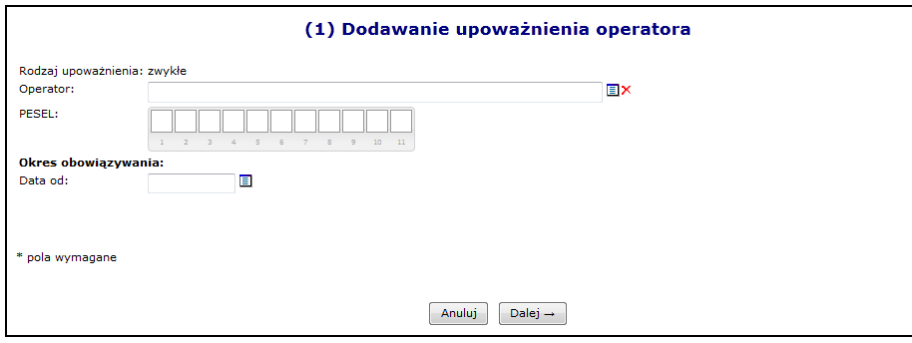

Rys 13.5 Dodawanie upoważnienia operatora

Jeżeli w słowniku operatorów nie można wyszukać jakiejś osoby, należy:

- 1. Przejść do menu *Administrator -> Zarządzanie operatorami* (jako administrator świadczeniodawcy)
- Dodawanie operatora 2. Wybrać opcje
- 3. Wprowadzić podstawowe dane operatora
- 4. Nowo dodany operator musi się zalogować do SZOI oraz zmienić hasło (system wymusi jego zmianę)
- 5. Operator pojawi się w powyższym słowniku

W przypadku, gdy administrator e-WUŚ posiadający upoważnienie jest dodawany jako operator, system zgłosi poniższy błąd. W takim przypadku należy najpierw zablokować upoważnienie dla administratora, a następnie dodać osobę jako operatora.

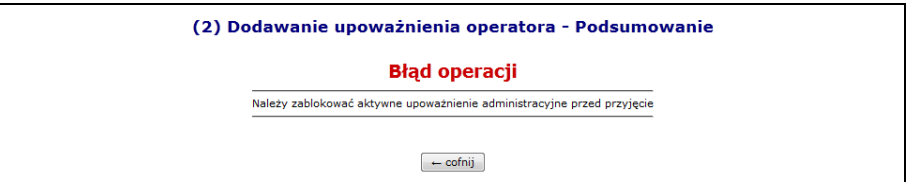

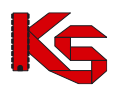

Rys 13.6 Dodawanie upoważnienia operatora - Błąd

Administrator e-WUŚ może blokować upoważnienia dla poszczególnych operatorów.

### **UWAGA**

**Operacja zablokowania upoważnienia jest nieodwracalna. Aby przywrócić operatorowi możliwość sprawdzania prawa do świadczeń pacjenta, konieczne jest otrzymanie nowego upoważnienia**.

Aby zablokować wybranego operatora należy wybrać opcję upoważnienia, a następnie dla wybranego numeru upoważnienia skorzystać z opcji **Zablokuj**.

|                             | Nr upoważnienia v Zawiera                            |                                  | <b>Szukai</b><br>Zlicz rekordy |                               |                 |
|-----------------------------|------------------------------------------------------|----------------------------------|--------------------------------|-------------------------------|-----------------|
|                             | Okres obowiazywania od:<br>Status: -- wszystkie -- v | ▣<br>$\Box$ do:                  |                                |                               |                 |
|                             |                                                      |                                  | Bieżący zakres pozycji: 1 - 20 |                               |                 |
| Lp.                         | Nr upoważnienia                                      | Okres obowiazywania              | Rodzaj upoważnienia            | <b>Status</b>                 | <b>Operacie</b> |
|                             |                                                      |                                  |                                |                               |                 |
| 1.                          | 15-FO-2012-10-16-000133                              | Od: 2012-10-16<br>Do: 2015-10-16 | zwykłe                         | zablokowane<br>Od: 2012-10-17 | powód blokady   |
| $\mathcal{D}_{\mathcal{L}}$ | 15-FO-2012-10-17-000134                              | Od: 2012-10-17<br>Do: 2015-10-17 | administracyine                | aktvwne                       | zablokuj        |

Rys 13.7 Upoważnienia operatora do sprawdzania prawa do świadczeń

Opcja **Powód blokady** umożliwia zapoznanie się z powodem blokady np.:

- *Blokada automatyczna - przyjęcie upoważnienia nr 15-EO-2012-10-17-000134* blokada nadana przez system automatycznie, po przyjęciu nowszego upoważnienia przez OW NFZ.
- *Blokada upoważnienia kontrahenta nr 15-ES-2012-10-03-000085* generowana po zablokowaniu upoważnienia kontrahenta

## **13.2 Zarządzanie operatorami**

### **13.2.1 Dodawanie operatora**

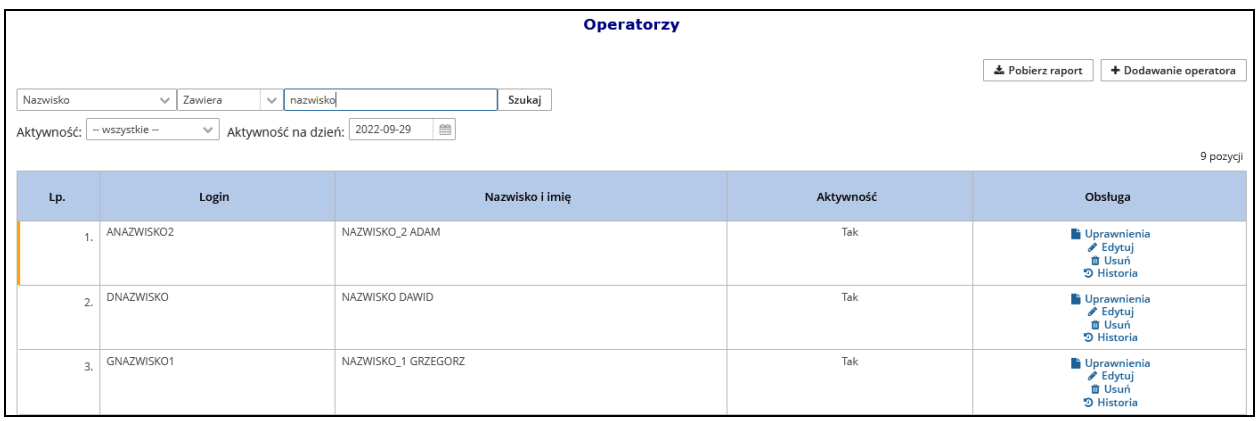

#### Rys 13.8 Operatorzy

Wybór opcji  $\Box$  **+** Dodawanie operatora spowoduje wyświetlenie okna pozwalającego na wprowadzenie danych o nowej osobie obsługującej system SZOI.

W pierwszej kolejności należy uzupełnić:

– **Imię** 

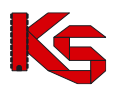

- **Nazwisko**
- **Login**  nazwa użytkownika, na którą operator będzie się logował do systemu (nazwa musi posiadać od pięciu do dwudziestu znaków)
- **Hasło**  indywidualne hasło użytkownika, którym operator będzie potwierdzał swoje logowanie do systemu (hasło musi składać się z minimum pięciu znaków – maksymalnie dwudziestu znaków)
- **Potwierdzenie hasła**
- **Adres e-mail**
- **Aktywność** włączenie / wyłączenie aktywnego trybu pracy operatora
- **Wyślij powiadomienie mailem** zaznaczenie pola daje możliwość przesłania informacji do operatora na adres e-mail.

Zapis wprowadzonych danych uzyskuje się klikając w przyciska zatwierdź

W przypadku błędnego wprowadzenia danych, pojawią się komunikaty dotyczące błędnej informacji (np.: '*To pole nie może być puste', 'To pole musi mieć długość pomiędzy 5 a 20 znaków'*). Należy poprawić błędne pola i ponownie zatwierdzić wprowadzanie.

Dodanie operatora na listę nie jest jednoznaczne, z jego aktywnością w systemie. Wprawdzie operator posiada włączoną aktywność, jednak nie zostały mu nadane uprawnienia pracy w systemie. Brak uprawnienia nie pozwoli operatorowi zalogować się do systemu.

Dodawanie / usuwanie uprawnień dla operatora wykonuje się poprzez opcje **Uprawnienia**.

Opcja **E** Pobierz raport umożliwia zapisanie na dysku komputera raportu w postaci pliku \*.xlsx, który zawiera listę operatorów zgodną z aktualnie wybranymi kryteriami wyszukiwania / filtrowania.

Opcja **historia** dostępna w kolumnie *Operacje* umożliwia zapoznanie się z historią zmian jakie zostały przeprowadzone na danych wybranego operatora.

Wykorzystując filtry *Aktywność* oraz *Aktywność na dzień* można zweryfikować czy wybrany operator był aktywny/nieaktywny w danym daniu. Jeżeli po zastosowaniu filtrów operator nie pojawi się na liście to znaczy, że wtedy nie istniał.

## **13.2.2 Edycja operatora systemu**

Konta operatorów świadczeniodawców w systemie SZOI są wykorzystywane również do uwierzytelniania w systemie eWUŚ. Zmiana danych operatora w systemie SZOI (imię i nazwisko) skutkuje automatyczną modyfikacją tych danych w systemie eWUŚ.

Jeżeli operator, któremu zmieniono dane, posiadał w systemie eWUŚ aktywne upoważnienie administracyjne lub zwykłe, wówczas upoważnienia te są blokowane, a informacja o blokadzie jest przekazywana do systemu SZOI.

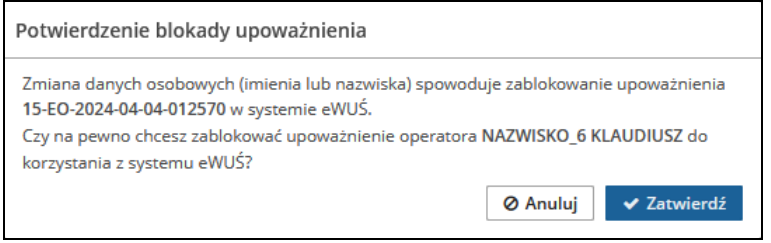

Rys 13.9 Edycja danych operatora – Blokada upoważnienia eWUŚ

W przypadku potwierdzenia (opcja 'TAK") zmiany zostaną zapisane, w przypadku zaprzeczenia (opcja "NIE) zmiany nie zostaną zapisane i operacja zmiany danych zostanie anulowana.

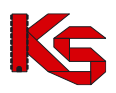

Jeśli operator, któremu zmieniono imię lub nazwisko, posiadał w systemie eWUŚ aktywne upoważnienie, to po zatwierdzeniu powyższej operacji zostanie wyświetlony komunikat:

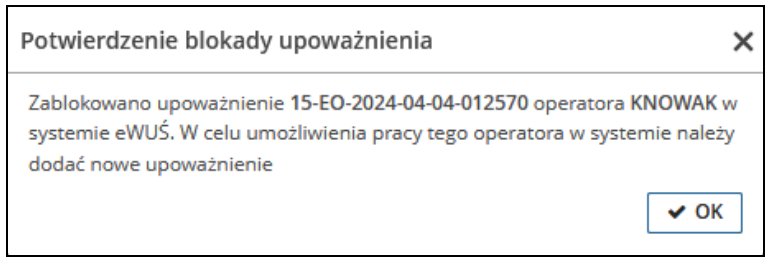

Rys 13.10 Edycja danych operatora – Informacja

## **13.2.3 Usuwanie operatora systemu**

Opcja **Usuń** znajdująca się w kolumnie *Obsługa* umożliwia usunięcie tych operatorów, którzy nie wykonywali w systemie żadnych operacji. W przypadku operatorów, którzy korzystali wcześniej z SZOI, należy dokonać dezaktywacji operatora (*Administrator -> Zarządzanie operatorami -> Edytuj -> Aktywność - N*).

## **13.2.4 Nadawanie uprawnień operatorowi systemu**

Zmianę uprawnień bądź dodanie uprawnień wykonuje się w oknie *Edycji uprawnień.* Okno wyświetlane jest po wybraniu opcji **uprawnienia** umieszczonej w kolumnie *Obsługa*, dla wybranego operatora.

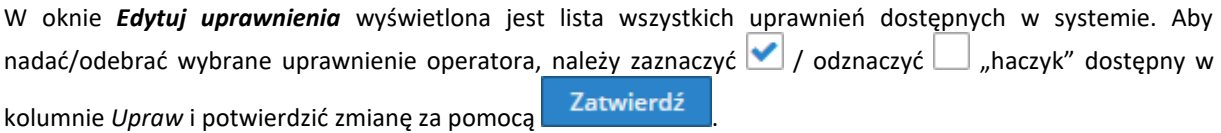

**Nowo nadane uprawnienia będą działać po przelogowaniu się operatora.**

Jeżeli operator nie ma nadanych uprawnień do wybranego menu to jest ono podświetlone kolorem szarym. Po wybraniu menu, do którego operator nie ma dostępu, system zgłosi błąd:

## *!!! Uwaga !!! Podany operator nie posiada uprawnień do wybranej opcji.*

*Uprawnienia dla danego operatora można nadać w menu Administrator - Operatorzy - uprawnienia.*

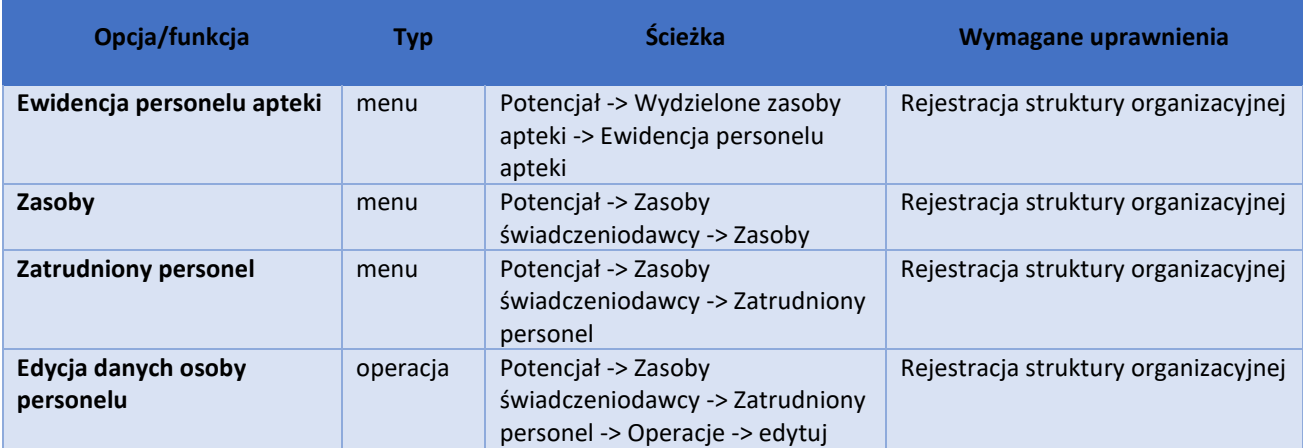

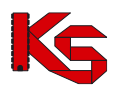

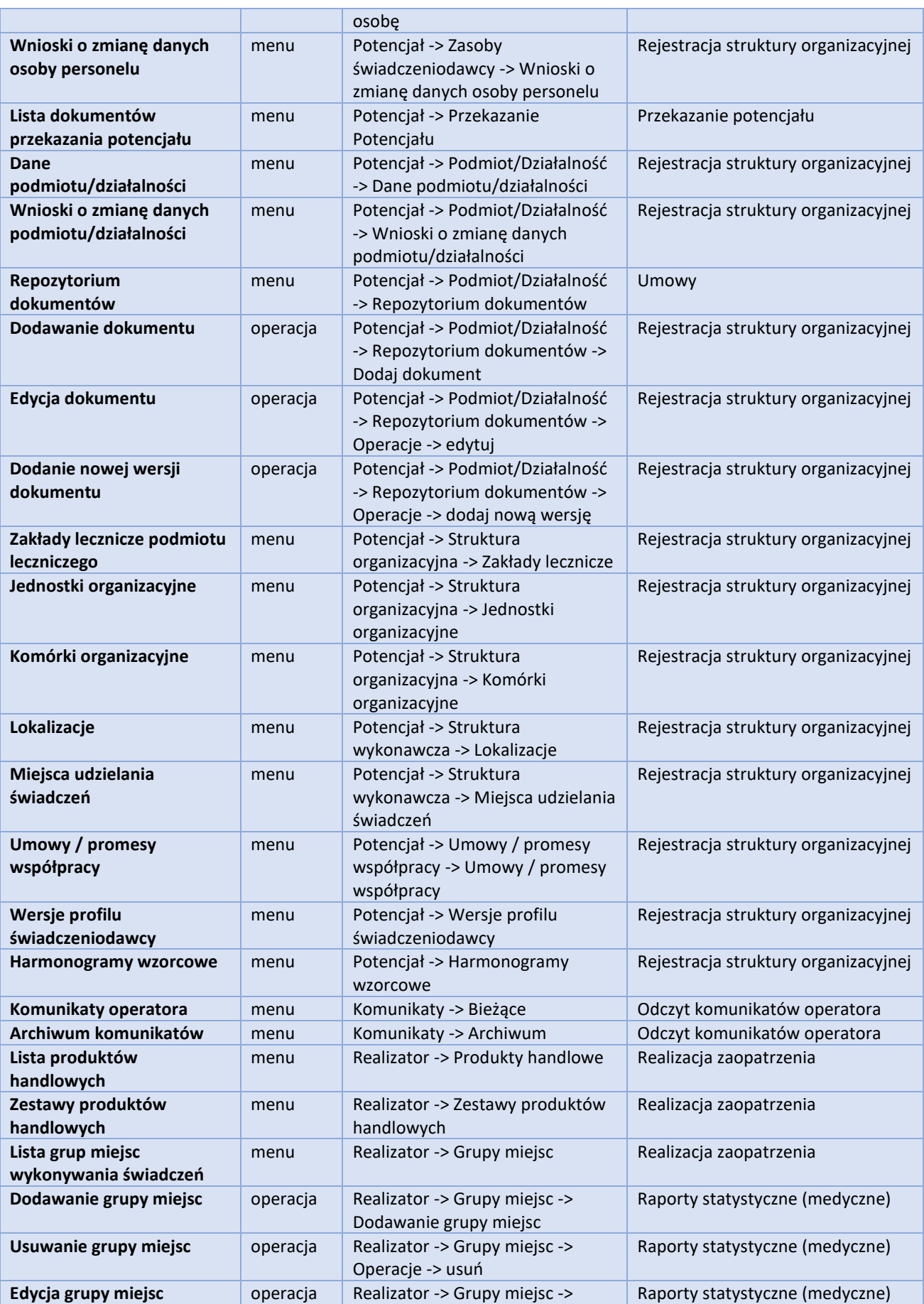

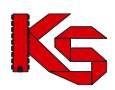

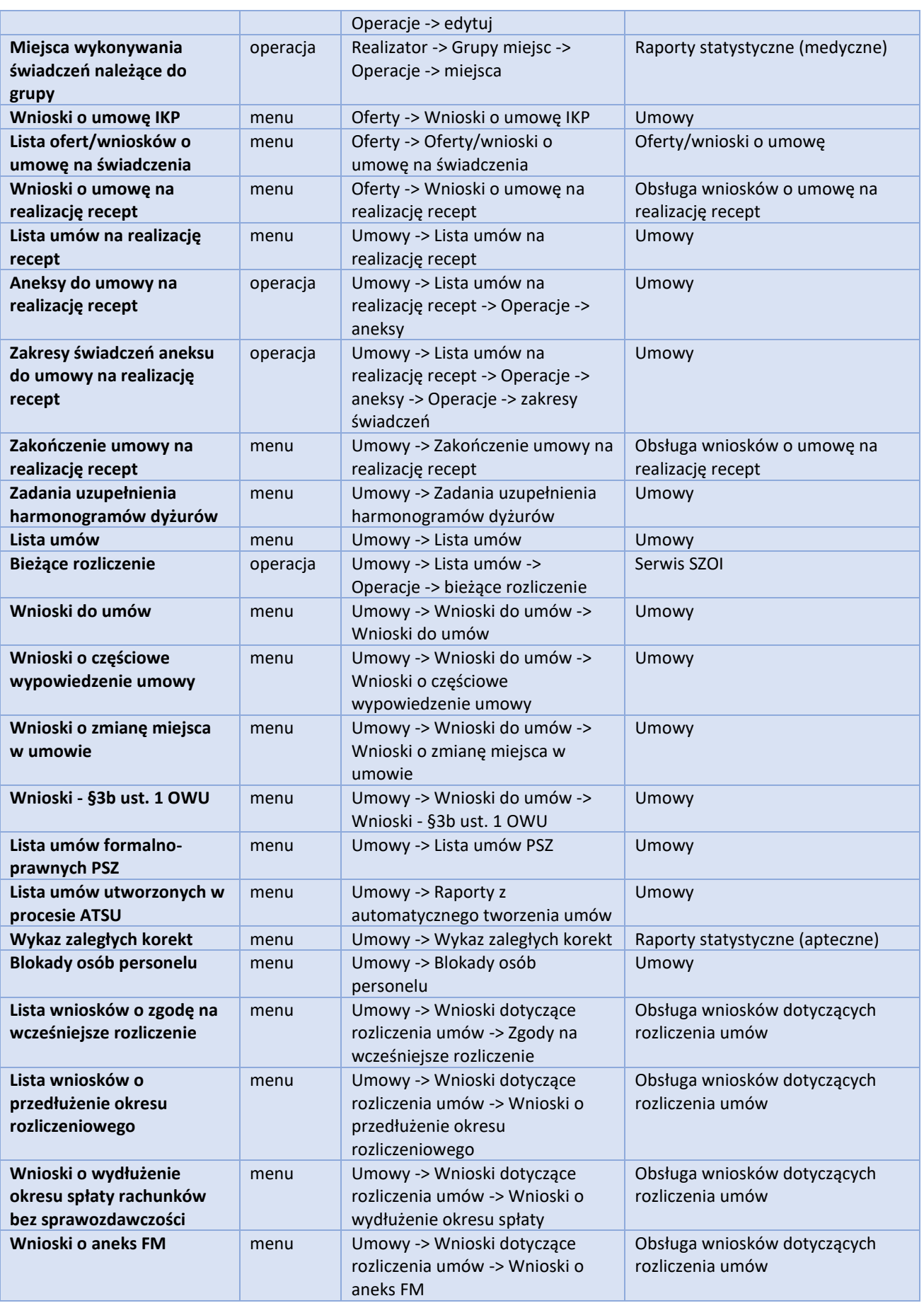

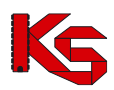

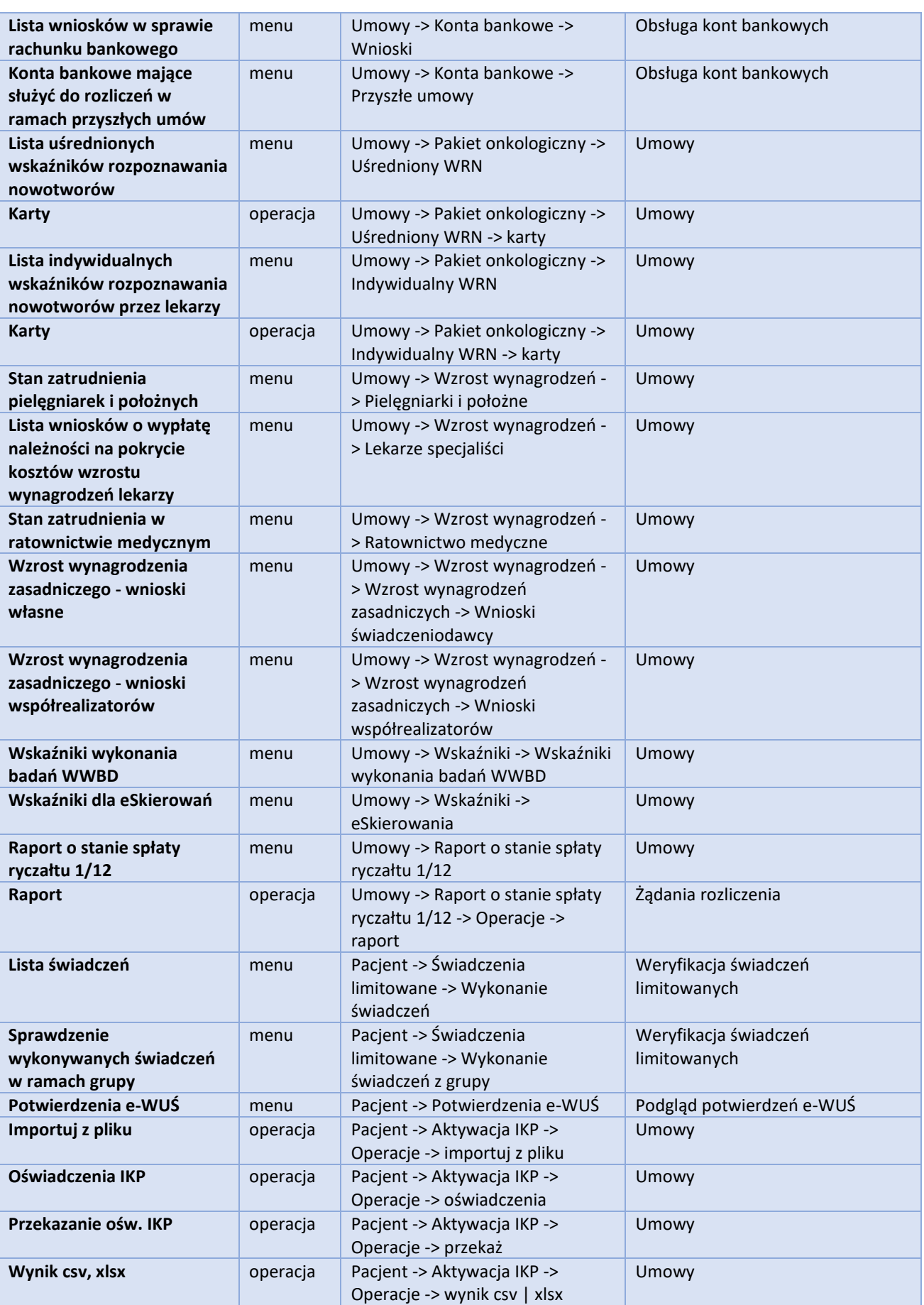

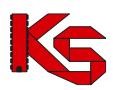

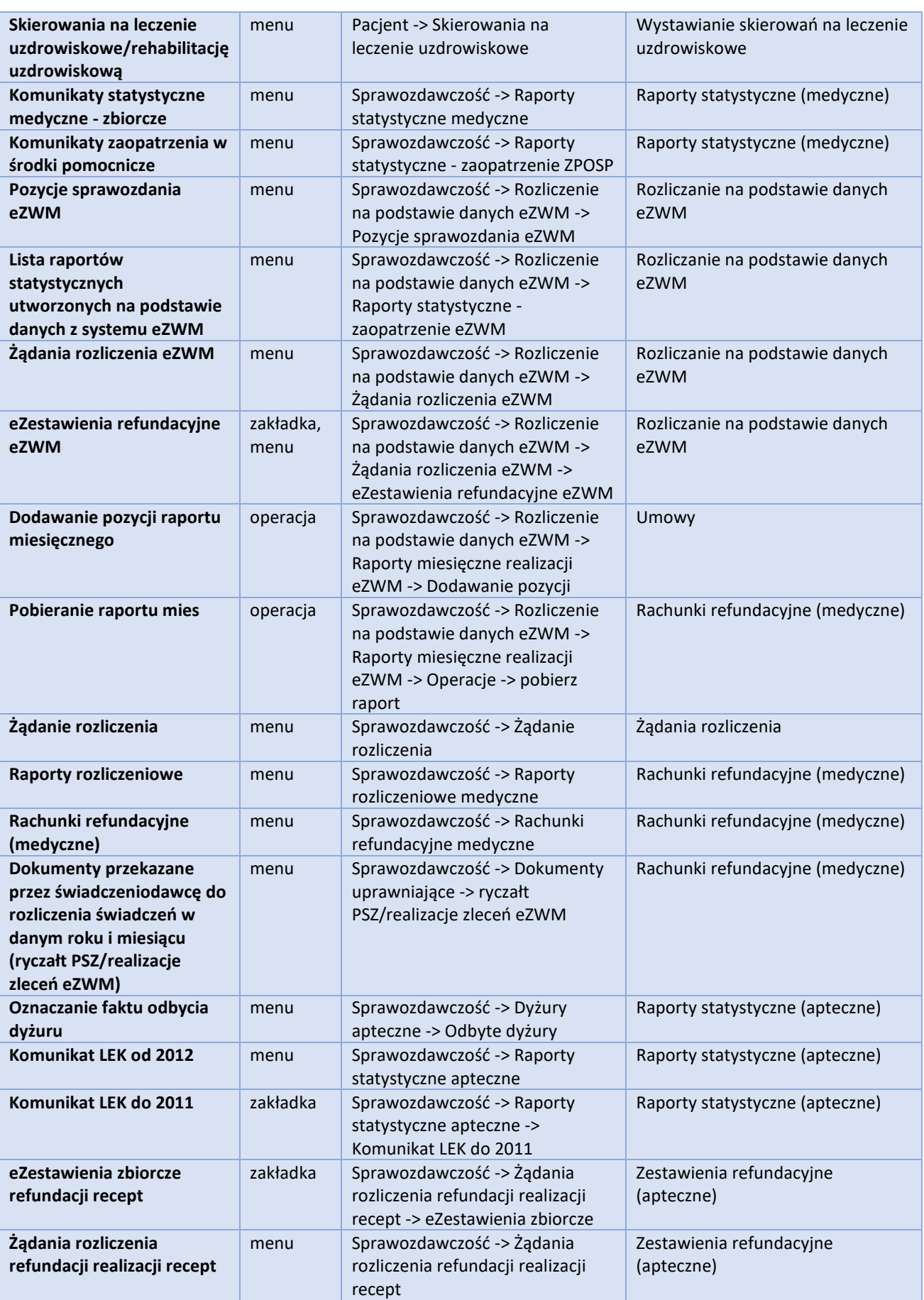

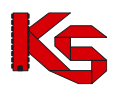

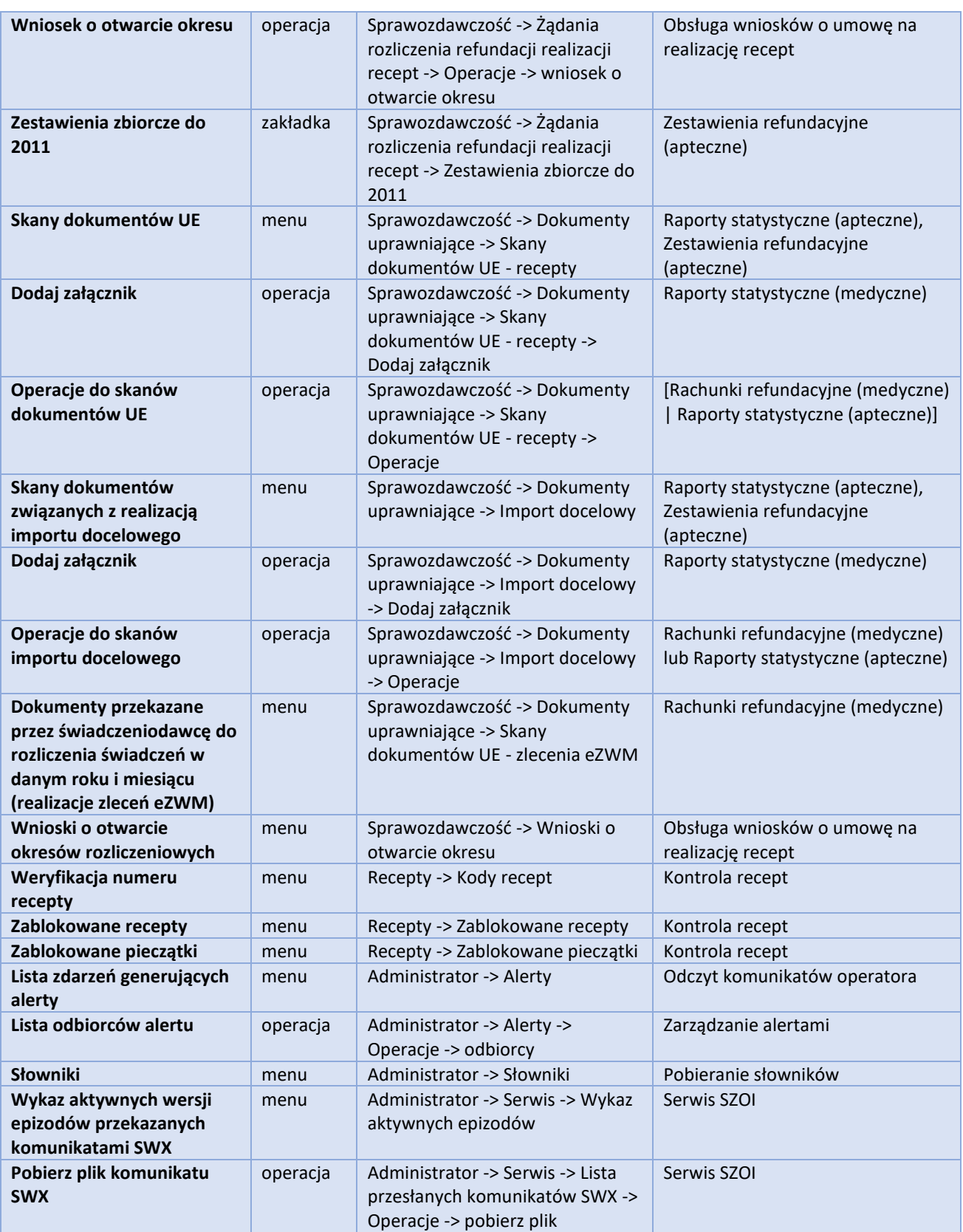

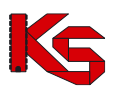

# **13.3 Zestawienie operatorów**

## **13.3.1 Operatorzy z uprawnieniami**

W oknie listy operatorów z uprawnieniami po zdefiniowaniu wybranych kryteriów wyświetleni zostaną operatorzy, którzy posiadają przynajmniej jedno wybrane uprawnienie spośród zadanych. Przykładowo, aby wyświetlić operatorów posiadających co najmniej jedno uprawnienie z puli:

*Administracja kontrahentem / Przekazanie potencjału / Zgłoszenie zmian do umowy*

należy z rozwijalnego meny wybrać kolejno trzy powyższe uprawnienia i opcję  $\lfloor \frac{\text{Szukaj}}{\text{Szukaj}} \rfloor$ . Na liście wyświetleni zostaną operatorzy posiadający przynajmniej jedno uprawnienie:

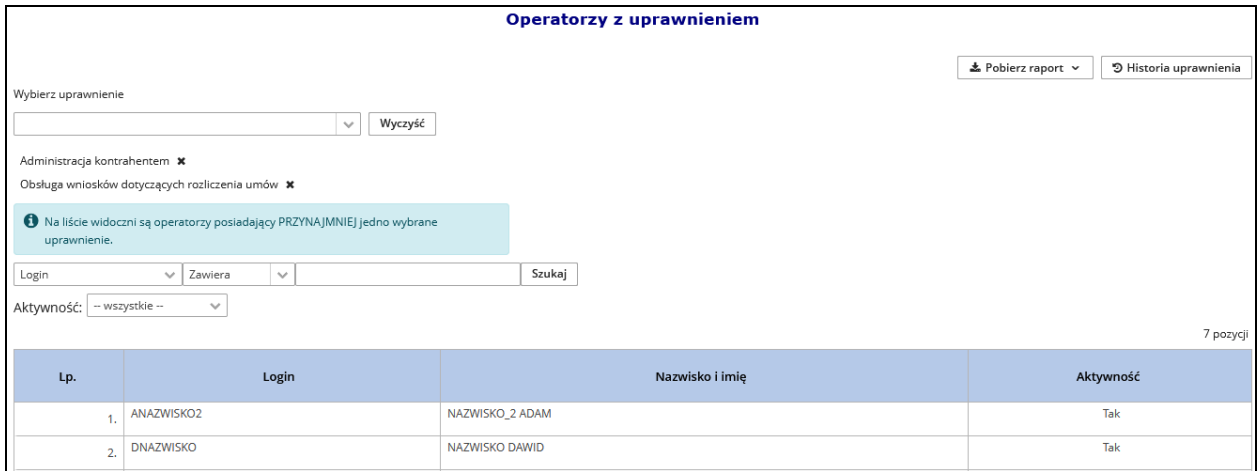

Rys 13.11 Operatorzy z uprawnieniami

Kliknięcie krzyżyka znajdującego się obok uprawnienia (np. Administracja kontrahentem  $\ast$ ) i ponowny wybór opcii **Szukaj wyświetli operatorów posiadających co najmniej jedno z dwóch określonych uprawnień.** 

Wykorzystując dodatkowe filtry takie jak *Login*, *Nazwisko*, *E-mail* oraz *Aktywność* można dokładniej określić jakiego operatora się szuka.

Opcja  $\mathbf{A}$  Pobierz raport  $\sim$  dostępna na liście operatorów z uprawnieniami umożliwia zapisanie na dysku komputera raportu w postaci pliku \*.xlsx, który zawiera:

a) listę operatorów zgodną z aktualnie wybranymi kryteriami wyszukiwania / filtrowania.

b) historię uprawnień operatorów dotyczących wybranych uprawnień

Opcja <sup>9 Historia uprawnienia</sup> umożliwia zapoznanie się ze szczegółową historią zmiany uprawnień operatorów zgodnie z zastosowanymi filtrami. Aby raport z historią został wygenerowany na liście może być wybrane tylko jedno uprawnienie. Opcja  $\Box$  Pobierz raport pozwala zapisać na dysku komputera raportu z historią

wybranego uprawnienia. Kolumna *Rodzaj operacji* może zawierać informacje takie jak:

a) Inicjalizacja – zmiana systemowa wygenerowana podczas wdrożenia funkcjonalności

- b) Edycja modyfikacja uprawnienia
- c) Dodanie dodanie operatora do systemu

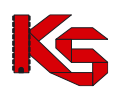

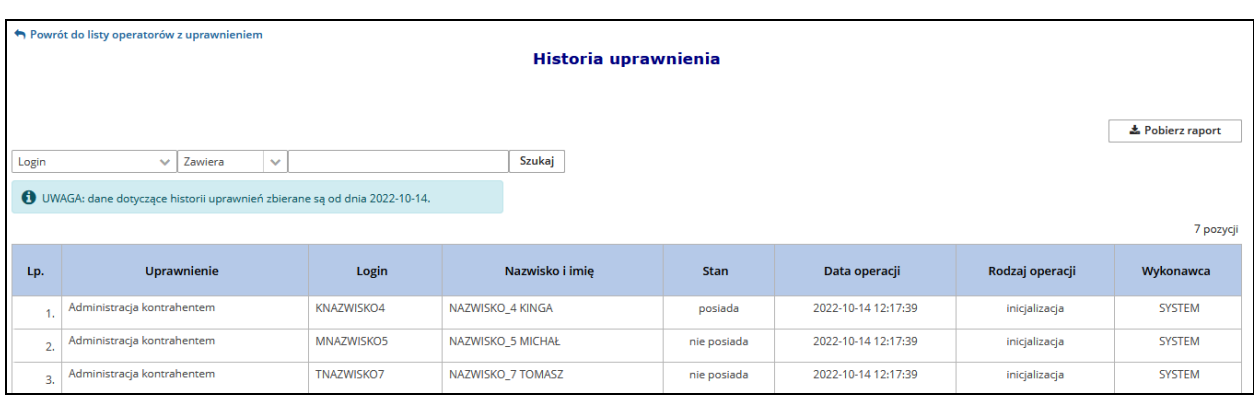

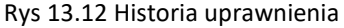

Dostęp do powyższej funkcjonalności mają tylko użytkownicy z nadanym uprawnieniem *Administracja kontrahentem*.

## **13.3.2 Uprawnienia operatora**

W oknie *Uprawnienia operatora* prezentowana jest lista wszystkich uprawnień danego operatora / operatorów.

Przykładowo, po wybraniu ze słownika operatora ANAZWISKO2 oraz kliknięciu opcji Szukaj na liście wyświetlone zostaną wszystkie uprawnienia tej osoby:

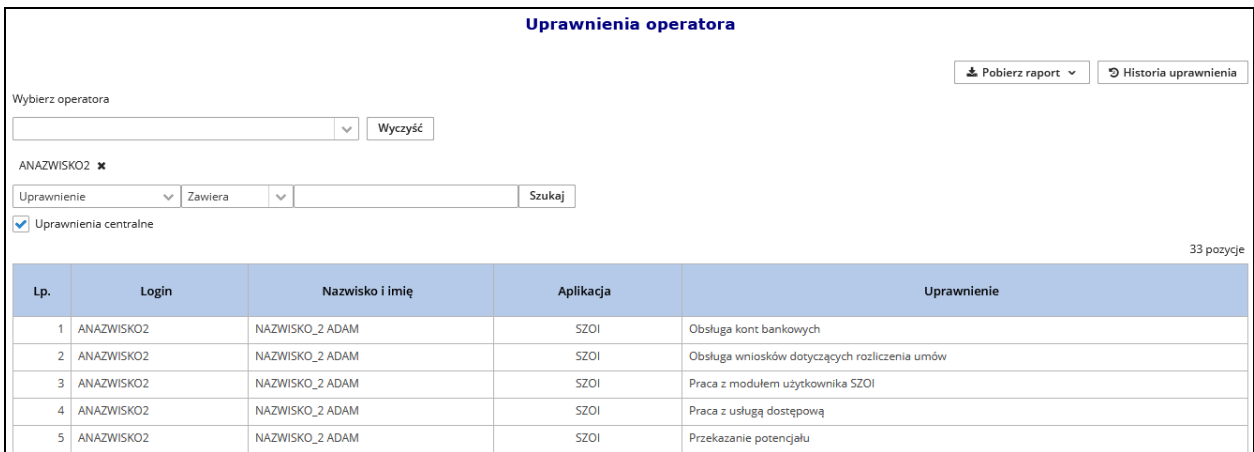

Rys 13.13 Uprawnienia operatora

Dodatkowo uzupełniając konkretną nazwę uprawnienia i wybierając opcje szukaj można zawęzić listę tylko do zdefiniowanej pozycji .

Aby wyświetlić uprawnienia operatora do systemów centralnych, należy zaznaczyć opcję Uprawnienia centralne i wybrać Szukaj

Opcja **\*** Pobierz raport v umożliwia zapisanie na dysku komputera raportu w postaci pliku \*.xlsx, który zawiera:

- a) listę uprawnień operatorów zgodną z aktualnie wybranymi kryteriami wyszukiwania / filtrowania.
- b) historię uprawnień operatorów

Opcja 3 Historia uprawnienia umożliwia zapoznanie się ze szczegółową historią zmiany uprawnień operatora

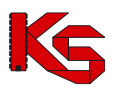

zgodnie z zastosowanymi filtrami. Aby raport z historią został wygenerowany, na liście może być wybrany tylko

jeden operator. Opcja **E** Pobjerz raport pozwala zapisać na dysku komputera raport z historią uprawnień wybranego operatora. Kolumna *Rodzaj operacji* może zawierać informacje takie jak:

a) Inicjalizacja – zmiana systemowa wygenerowana podczas wdrożenia funkcjonalności

- b) Edycja modyfikacja uprawnienia
- c) Dodanie dodanie operatora do systemu

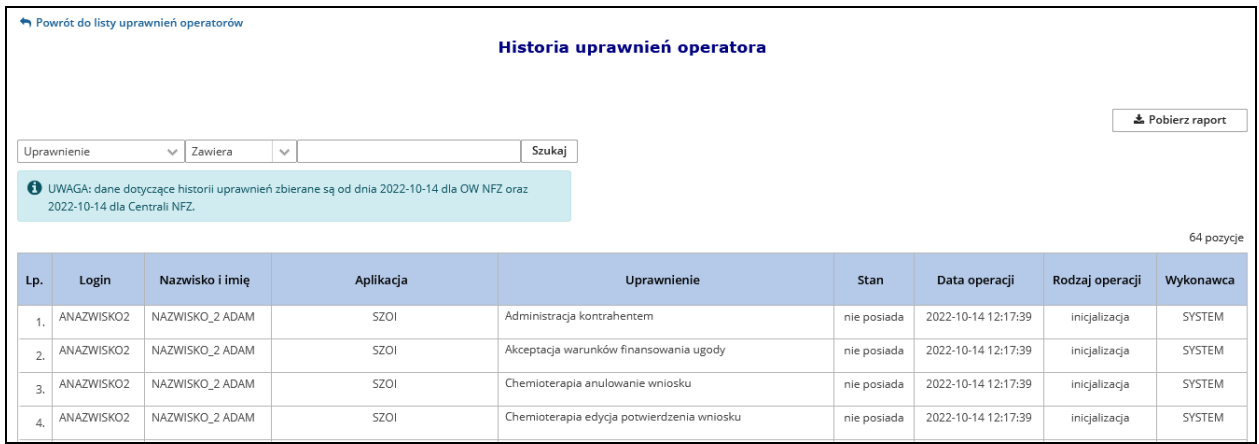

Rys 13.14 Historia uprawnień operatora

Dostęp do powyższej funkcjonalności mają tylko użytkownicy z nadanym uprawnieniem *Administracja kontrahentem*.

## **13.3.3 Historia wykorzystania tokenu autoryzacyjnego**

*Menu: Administrator – Zestawienia operatorów – Historia wykorzystania tokenu autoryzacyjnego Funkcjonalność dostępna tylko dla operatorów z uprawnieniem: Administracja kontrahentem.*

Dostępna funkcjonalność umożliwia weryfikację czasu dostępu do aplikacji WWW przez wybranego operatora. Wyświetlenie danych wymaga:

1. W polu **Operator** wskazania operatora, dla którego mają zostać wyświetlone dane dot. monitorowania pracy. Operatora można wybrać z listy rozwijalnej lub wybór można poprzedzić wpisaniem ciągu znaków odpowiadających imieniu, nazwisku bądź loginowi operatora – w efekcie lista operatorów zostanie skrócona do tych, które zawierają wskazany ciąg znaków;

2. W polach **Data do – Data do** wybrać okres weryfikacji wykorzystania tokenu. W chwili obecnej system umożliwia weryfikację danych z dwóch ostatnich miesięcy poprzedzających miesiąc weryfikacji (np.: dla stycznia 2023 dostępny okres sprawdzenia to listopad i grudzień 2022r.)

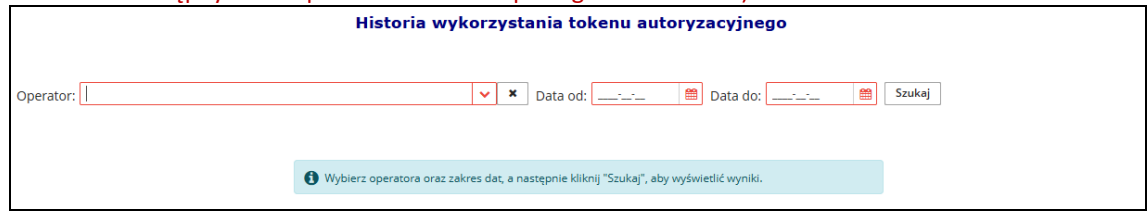

Rys 13.15 Historia wykorzystania tokenu – wyszukiwanie

3. Wybrać opcję **Szukaj.** Czynność spowoduje wyświetlenie historii wykorzystania tokenu dla wybranego użytkownika.

#### **Jak czytać wynik zestawienia?**
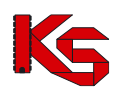

**KAMSOFT**  Dokumentacja użytkownika systemu SZOI, *Moduł Apteki*

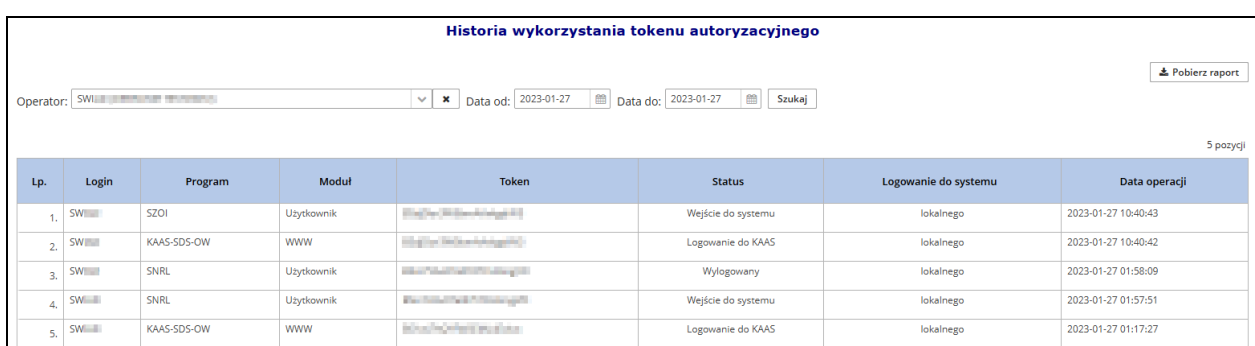

Rys 13.16 Historia wykorzystania tokenu autoryzacyjnego

Dane dotyczące logowań operatora prezentowane są w kolejności malejącej wg daty operacji. Informacja dotyczy logowania do systemów lokalnych (SZOI / SNRL) oraz centralnych (ap-ZZ). Logowanie do systemów zapisywane jest w dwóch etapach jako logowanie do serwera administracyjnego

KAAS, a następnie logowanie do aplikacji (status: Wejście do systemu) – pod warunkiem, że operator ma uprawnienie "Praca w systemie".

\* Pobierz raport Opcja **Pobierz raport** umożliwia pobranie wyniku zestawienia do pliku xlsx.

#### <span id="page-216-0"></span>**13.3.4 Historia wykorzystania uprawnień operatora**

*Menu: Administrator – Zestawienia operatorów – Historia wykorzystania uprawnień operatora Funkcjonalność dostępna tylko dla operatorów z uprawnieniem: Administracja kontrahentem.*

System zbiera dane na temat wykorzystania poszczególnych uprawnień przez operatorów podczas pracy w SZOI. Informacje o użyciu danego uprawnienia operatora w zakresie wykorzystywanych systemów (SZOI, SNRL, ZZ), pozwala administratorowi dokonać przeglądu aktywności swoich pracowników w zakresie posiadanych uprawnień, co może być wykorzystywane np. podczas lokalnych audytów bezpieczeństwa wewnątrz organizacji. Świadome zarządzanie bezpieczeństwem w zakresie przydzielanych dostępów, umożliwia przeprowadzenie analizy wykorzystania poszczególnych uprawnień.

#### **Historia wykorzystania uprawnień operatora zbiera dane od momentu wdrożenia funkcjonalności tj. 1 października 2023.**

Prezentowana lista zawiera następujące informacje:

- ➢ Login operatora
- ➢ Program (SZOI, SNRL, ZZ)
- ➢ Token każdej sesji odpowiada inny token
- ➢ Czy posiada uprawnienie?
- ➢ Nazwa uprawnienia
- ➢ Data operacji

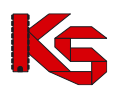

|       | Historia wykorzystania uprawnień operatora |                         |                                |                                                                                                |                                      |                     |
|-------|--------------------------------------------|-------------------------|--------------------------------|------------------------------------------------------------------------------------------------|--------------------------------------|---------------------|
|       |                                            |                         |                                |                                                                                                |                                      | 소 Pobierz raport    |
|       | Operator: 1500                             |                         | $\pmb{\times}$<br>$\checkmark$ | Data od: 2023-08-01<br>$\qquad \qquad \qquad \qquad \qquad \qquad \qquad \qquad \qquad \qquad$ | 曲<br>Data do: 2023-09-27<br>Szukaj   |                     |
| Token |                                            | $\checkmark$<br>Zawiera | $\checkmark$                   |                                                                                                |                                      |                     |
|       |                                            |                         |                                |                                                                                                |                                      | 11 pozycji          |
| Lp.   | Login                                      | Program                 | Token                          | Posiada uprawnienie                                                                            | Nazwa Uprawnienia                    | Data operacji       |
| 1.    | 1500<br><b>The Co</b>                      | SZOI                    | BSSxOA_pblzxMxg4sl'II          | TAK                                                                                            | Odczyt komunikatów operatora         | 2023-09-27 14:05:56 |
| 2.    | 1500                                       | SZOI                    | BSSxOA pblzxMxg4sl             | TAK                                                                                            | Odczyt komunikatów operatora         | 2023-09-27 14:05:55 |
| 3.    | 1500                                       | SZOI                    | BSSxOA_pblzxMxg4sl'            | TAK                                                                                            | Administracja kontrahentem           | 2023-09-27 14:05:55 |
| 4.    | 1500                                       | <b>SZOI</b>             | BSSxOA pblzxMxg4sl             | TAK                                                                                            | Odczyt komunikatów operatora         | 2023-09-27 14:05:55 |
| 5.    | 1500                                       | SZOI                    | BSSxOA_pblzxMxg4sl'            | TAK                                                                                            | Realizacja zaopatrzenia              | 2023-09-27 14:05:55 |
| 6.    | 1500                                       | <b>SZOI</b>             | BSSxOA_pblzxMxg4sl'            | TAK                                                                                            | Rejestracja struktury organizacyjnej | 2023-09-27 14:05:55 |
| 7.    | 1500                                       | SZOI                    | BSSxOA_pblzxMxg4sl             | TAK                                                                                            | Odczyt komunikatów operatora         | 2023-09-27 14:05:55 |
| 8.    | 1500                                       | <b>SZOI</b>             | BSSxOA_pblzxMxg4sl'            | TAK                                                                                            | Praca z modułem użytkownika SZOI     | 2023-09-27 14:05:53 |
| 9.    | 1500                                       | SZOI                    | BSZivvg8NMRjZuHG0I             | TAK                                                                                            | Odczyt komunikatów operatora         | 2023-09-27 14:04:58 |
| 10.   | 1500                                       | <b>SZOI</b>             | BSZivvg8NMRjZuHG0I             | TAK                                                                                            | Odczyt komunikatów operatora         | 2023-09-27 14:04:57 |
| 11.   | 1500                                       | SZOI                    | BSZivvg8NMRjZuHG0III           | TAK                                                                                            | Praca z modułem użytkownika SZOI     | 2023-09-27 14:04:57 |

Rys 13.17 Historia wykorzystania uprawnień operatora

# **13.4 Alerty**

Menu *Administrator -> Alerty* pozwala na przeglądanie **listy zdarzeń**, po zaistnieniu, których do zdefiniowanych odbiorców, wysyłany jest mail z powiadomieniem. Lista zdarzeń przedstawiona jest w postaci tabeli, zawierającej następujące kolumny:

- **nazwa zdarzenia** system wysyła powiadomienie w przypadku udostępnienia raportu zwrotnego do poszczególnych typów raportów lub przesłania komunikatu przez SZOI
- **wiadomość** treść wiadomości przesyłanej mailem do zdefiniowanego odbiorcy
- **aktywność**  informacja czy generacja alertów jest aktywna
- **operacje** czynności możliwe do wykonania w systemie

Opcje dostępne w kolumnie *Operacje* pozwalają na:

- definiowanie odbiorców poszczególnych typów alertów (**Odbiorcy**),
- przeglądanie informacji na temat dostarczonych wiadomości oraz ewentualnych przyczyn błędów (**Raport**).

| Lista zdarzeń generujących alerty<br>Szukai<br>nazwa - Zawiera<br>۰ |                                                                               |                                            |                           |                    |  |
|---------------------------------------------------------------------|-------------------------------------------------------------------------------|--------------------------------------------|---------------------------|--------------------|--|
|                                                                     |                                                                               | Bieżący zakres pozycji: 1-20               |                           |                    |  |
| Lp.                                                                 | Nazwa 7                                                                       | Wiadomość                                  | <b>Aktywność Operacje</b> |                    |  |
|                                                                     | <b>Blokady recept</b>                                                         | $\blacksquare$ W dniu [Data zdarzenia] nas | aktvwne                   | Odbiorcy<br>Raport |  |
| 2.                                                                  | Odebranie komunikatu                                                          | $\equiv$ [Data zdarzenia] został prz       | aktvwne                   | Odbiorcy<br>Raport |  |
| 3.                                                                  | Udostępnienie raportu zwrotnego do raportu o<br>środkach pomocniczych ZSP/ZPX | Data zdarzenia] został udo                 | aktywne                   | Odbiorcy<br>Raport |  |
| 4.                                                                  | Udostepnienie raportu zwrotnego do raportu<br>statystycznego aptecznego       | Data zdarzenia] został udo                 | aktywne                   | Odbiorcy<br>Raport |  |

Rys 13.18 Lista zdarzeń generujących alerty

Na liście dostępne są następujące zdarzenia generujące powiadomienia:

- 1. Odebranie komunikatu
- 2. Udostępnienie raportu zwrotnego do raportu o środkach pomocniczych ZSP/ZPX
- 3. Udostępnienie raportu zwrotnego do raportu rozliczeniowego RRX/WSX
- 4. Udostępnienie raportu zwrotnego do raportu statystycznego RSX
- 5. Udostępnienie raportu zwrotnego do raportu statystycznego SWX
- 6. Udostępnienie raportu zwrotnego do raportu POZ
- 7. Udostępnienie raportu zwrotnego do żądania rozliczenia świadczeń
- 8. Udostępnienie umowy/aneksu do pobrania

Opcja  $\frac{1}{2}$  Pobierz raport umożliwia zapisanie wyświetlonej listy do pliku Excel.

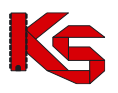

## **13.5 Słowniki**

Menu *Administrator > Słownik* umożliwia pobranie następujących informacji związanych ze słownikiem instytucji właściwych:

- ➢ Pobierz XML pobranie słownika w formacie XML
- ➢ Opis słownika pobranie opisu komunikatu XML dotyczącego słownika instytucji właściwych dystrybuowanego przez Narodowy Fundusz Zdrowia

## **13.6 Konfiguracja systemu SZOI**

Funkcjonalność dostępna w części *Konfiguracja systemu SZOI -> Grupy parametrów systemowych -> Konfiguracja komunikatów* umożliwia zarządzanie parametrem systemowym, który pozwala na przypisywanie operatorów do poszczególnych kategorii komunikatów. Operatorzy mogą przeglądać komunikaty tylko z kategorii do których są przypisani.

Bez ustawienia parametru, uprawnienia do komunikatów będą działały na zasadach obowiązujących przed wdrożeniem zmian w systemie (każdy operator może przeglądać wszystkie komunikaty, jeżeli ma nadane uprawnienie *Odczyt komunikatów operatora*).

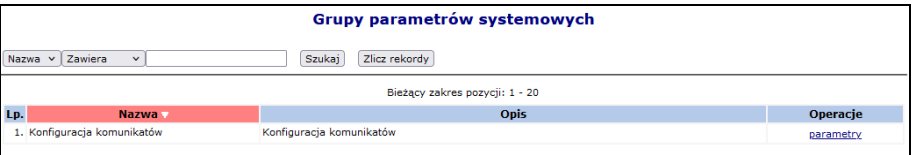

Rys 13.19 Grupy parametrów systemowych

Zarządzanie powyższym parametrem dostępne jest tylko dla operatora posiadającego uprawnienie Administracja kontrahentem.

Aby włączyć parametr dla zalogowanego operatora, należy:

- 1. W oknie Grupy parametrów systemowych (*Konfiguracja systemu SZOI -> Grupy parametrów systemowych*) wybrać opcję parametry.
- 2. Dla parametru *Zarządzanie operatorami* wybrać opcję **Edytuj**.

|     | Lista parametrów systemowych                               |                                                             |                  |                   |                      |
|-----|------------------------------------------------------------|-------------------------------------------------------------|------------------|-------------------|----------------------|
|     | Nazwa v Zawiera<br>Szukaj<br>Zlicz rekordy<br>$\checkmark$ |                                                             |                  |                   |                      |
|     |                                                            | Bieżący zakres pozycji: 1 - 20                              |                  |                   |                      |
| Lp. | <b>Nazwa</b>                                               | <b>Opis</b>                                                 | Wariant          | Operacje          | Ostatnia<br>operacja |
|     | 1. Zarządzanie operatorami                                 | Możliwość przypisywania operatorów do kategorii komunikatów | Świadczeniodawca | podglad<br>edytuj |                      |

Rys 13.20 Lista parametrów systemowych

3. W polu *Edycja parametru - Zarządzanie operatorami / Świadczeniodawca* zaznaczyć opcję **Tak**, przejść do kolejnego okna i zatwierdzić podsumowanie.

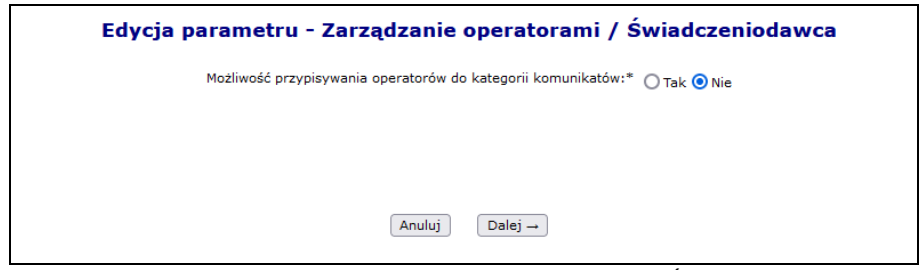

Rys 13.21 Edycja parametru - Zarządzanie operatorami / Świadczeniodawca

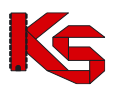

4. Przypisywanie operatorów do kategorii komunikatów będzie możliwe po powtórnym zalogowaniu się do systemu. Funkcjonalność dostępna będzie w części *Komunikaty -> Kategorie*.

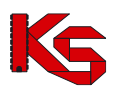

# **14 SYSTEM**

# <span id="page-220-0"></span>**14.1 Uwierzytelnianie wieloskładnikowe**

W celu lepszego zabezpieczenia procesu logowania, Portal SZOI umożliwia uwierzytelnienie wieloskładnikowe MFA. Dzięki temu każda autoryzacja wymaga co najmniej podwójnej weryfikacji tożsamości. Rozwiązanie to znacząco ogranicza nieautoryzowany dostęp do systemu przez osoby trzecie.

#### **Jak działa uwierzytelnianie wieloskładnikowe?**

Podczas standardowego logowania się operatora do systemu musi on podać tylko login oraz hasło. Jeżeli osoba nieuprawniona zdobędzie te informacje może bez problemu zalogować się na konto użytkownika.

Uwierzytelnianie wieloskładnikowe wymaga od użytkownika podania co najmniej dwóch elementów uwierzytelniających takich jak:

- ➢ przydzielony login oraz hasło do systemu
- ➢ kod hasła jednorazowego generowany w aplikacji zewnętrznej
- ➢ skan biometryczny (np. odcisk palca lub tęczówki oka)

Wykorzystując dwuetapowe uwierzytelnianie wieloskładnikowe, użytkownik logując się do Portalu SZOI będzie musiał podać dotychczas wykorzystywane hasło oraz jednorazowy kod TOTP generowany w aplikacji zewnętrznej np. na telefonie lub tablecie.

Kod TOTP (Time-based One-Time Password) jest jednorazowym kodem generowanym w aplikacji, który jest dostępny dla użytkownika przez określony czas. W przypadku logowania do Portalu SZOI operator ma 30 sekund na jego uzupełnieni. Po jego wygaśnięciu aplikacja generuje automatycznie nowy kod, który będzie obowiązywał przez kolejne 30 sekund.

Aby móc skorzystać z powyższego mechanizmu konieczne jest posiadanie aplikacji, która obsługuje otwarty standard TOTP. Taką aplikacją jest np. Microsoft Authenticator, Google Authenticator, ale liczba aplikacji generujących tokeny TOTP jest bardzo duża i są to zarówno produkty darmowe jak i komercyjne.

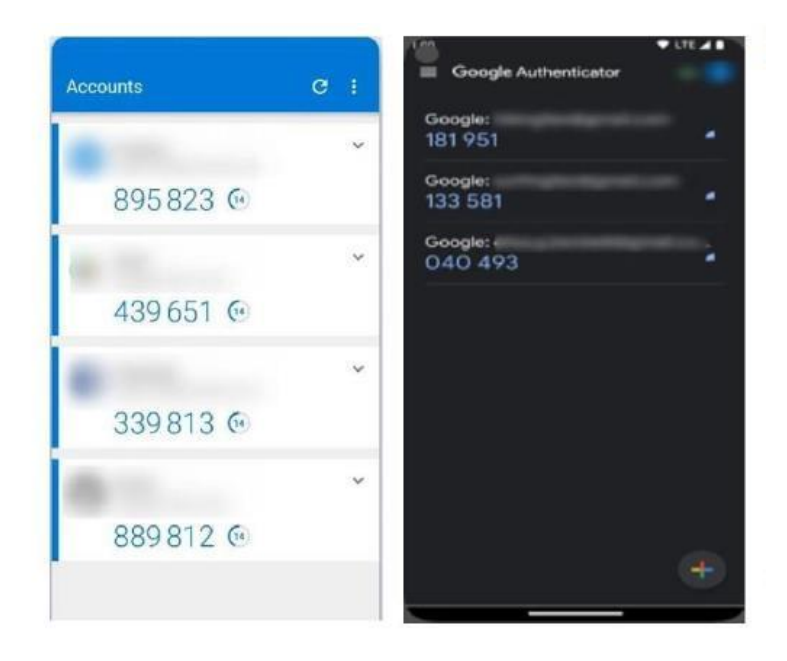

#### **14.1.1 Rejestracja aplikacji**

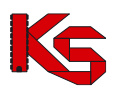

Pierwszym krokiem włączenia logowania MFA jest rejestracja aplikacji, która będzie wykorzystywana do uwierzytelniania wieloskładnikowego na dostępnym urządzeniu. **Musisz pamiętać, że aplikacja (urządzenie) będzie wykorzystywane w przyszłości przy każdym logowaniu się operatora do systemu**.

Aby powiązać aplikację z kontem dostępowym wybierz z głównego menu *System -> Uwierzytelnienie*  wieloskładnikowe, a następnie opcję **+ Rejestracja aplikacji** Wykorzystując wyświetlony na ekranie kod QR lub klucz znaków dodaj nowe konto w aplikacji.

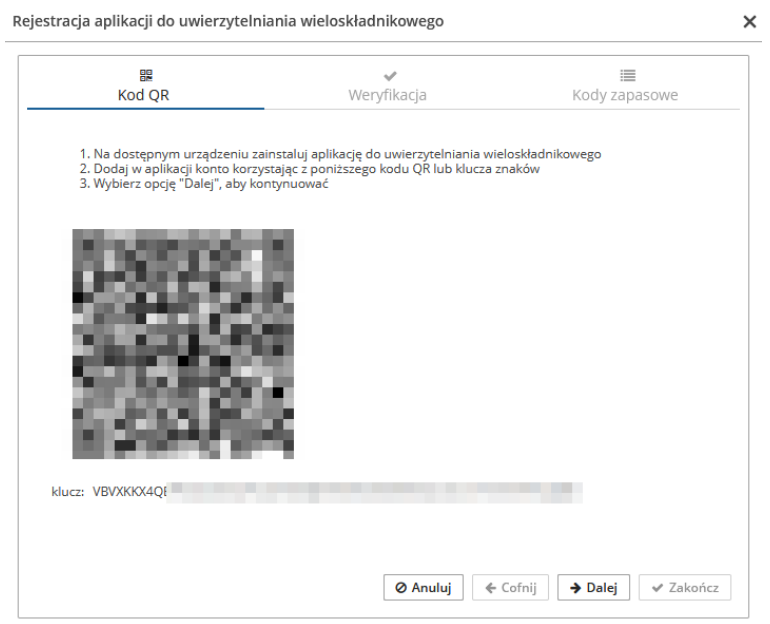

Rys 14.1 Rejestracja aplikacji do uwierzytelnienia wieloskładnikowego

Po zarejestrowaniu wybierz opcję  $\rightarrow$  Dalej kw kolejnym oknie musisz uzupełnić kod hasła jednorazowego (jego ważność to 30 sekund), który wygenerujesz w aplikacji do uwierzytelnienia wieloskładnikowego. Po uzupełnieniu kodu wybierz opcie  $\rightarrow$  Dalej , aby kontynuować.

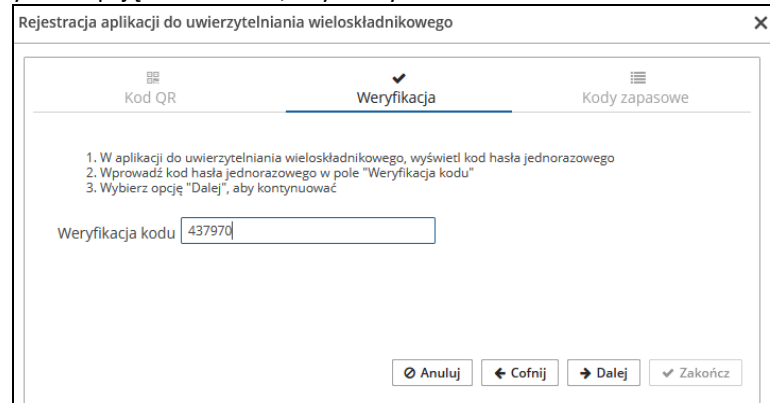

Rys 14.2 Rejestracja aplikacji do uwierzytelnienia wieloskładnikowego - weryfikacja

W ostatnim kroku korzystając z opcji  $\frac{1}{2}$  Pobierz musisz pobrać listę kodów zapasowych, które w przyszłości będziesz mógł wykorzystać do logowania do systemu w przypadku utraty urządzenia wykorzystywanego do logowania MFA. Pobrany plik TXT, należy zapisać w bezpiecznym miejscu.

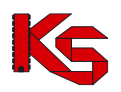

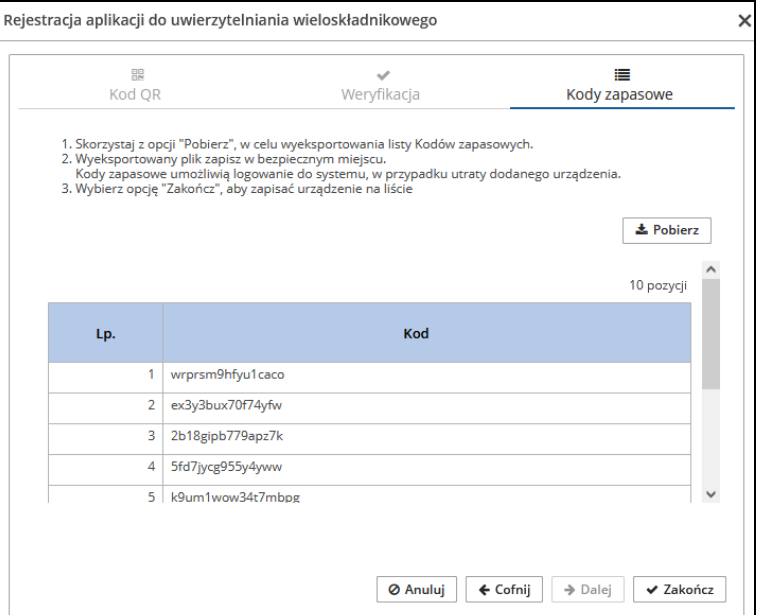

Rys 14.3 Rejestracja aplikacji do uwierzytelnienia wieloskładnikowego – kody zapasowe

Po wvbraniu opcii  $\Box$  Zakończ | urządzenie zostanie dodane do listy. Od tego momentu podczas logowania do Portalu SZOI oprócz loginu oraz hasła będziesz musiał podać kod weryfikacyjny wygenerowany w zarejestrowanej aplikacji. **Pamiętaj, że jednocześnie konto może mieć zarejestrowaną tylko jedną aktywną aplikację.**

Jeżli zaistnieje konieczność wyłączenia logowania MFA, musisz przejść do okna *Uwierzytelnienie wieloskładnikowe*

i za pomoca opcji **Usuń** dostępnej w kolumnie *Obsługa* wyrejestrować aplikację uwierzytelniającą.

#### **14.1.2 Kody zapasowe**

Kody zapasowe służą do awaryjnego logowania w przypadku braku możliwości skorzystania z aplikacji do uwierzytelniania, niezbędnej do uwierzytelniania MFA (zgubienie lub uszkodzenie telefonu, przywrócenie urządzenia do stanu fabrycznego). Są to kody jednorazowego użytku, które zaleca się wydrukować i schować w bezpieczne miejsce.

Aby zapoznać się z kodami zapasowyminależy z głównego menu wybrać *System -> Uwierzytelnianie wieloskładnikowe -> Kody zapasowe*. Na liście zawarte będą aktualnie obowiązujące kody odzyskiwania. Kody, które zostały już wykorzystane oznaczone będą jako zamglone.

Opcja <sup>+ Nowe kody</sup> umożliwia wygenerowanie nowych kodów zapasowych. Po wygenerowaniu nowych kodów należy je ponownie pobrać i zapisać w bezpiecznym miejscu.

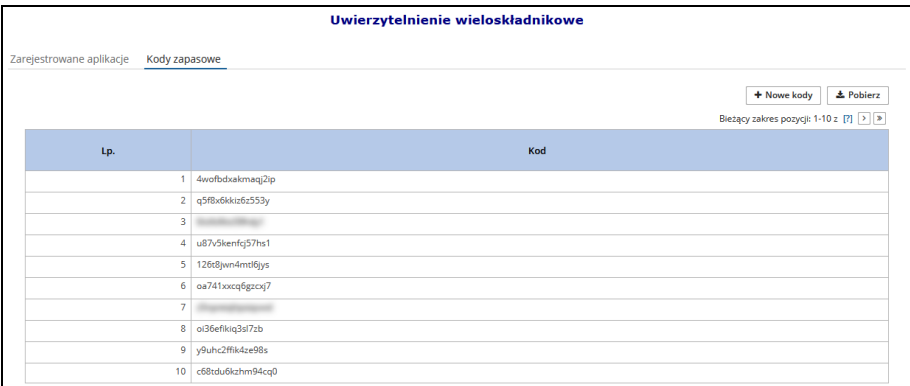

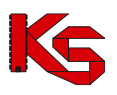

Rys 14.4 Kody zapasowe do uwierzytelniania wieloskładnikowego

#### **14.1.3 Logowanie MFA do Portalu SZOI**

Jeżeli aplikacja przeznaczona do logowania wieloskładnikowego została zarejestrowana, to podczas logowania się do SZOI po uzupełnieniu loginu oraz hasła wymagane jest dodatkowo uzupełnienie kodu weryfikacyjnego wygenerowanego w aplikacji:

- 6. W oknie logowania do SZOI uzupełnij login oraz hasło.
- 7. Podaj kod weryfikujący wygenerowany w zewnętrznej aplikacji uwierzytelniającej

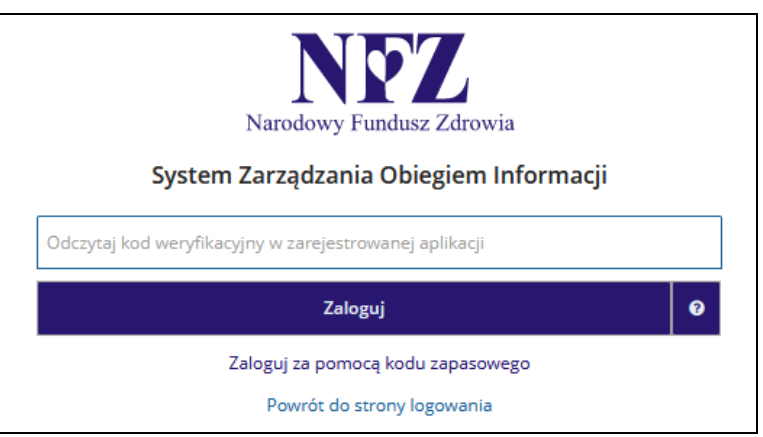

Rys 14.5 Logowanie do SZOI za pomocą kodu weryfikacyjnego

8. Jeżeli nie masz dostępu do aplikacji uwierzytelniającej, możesz skorzystać z kodu zapasowego zawartego w pliku TXT jaki pobrałeś podczas rejestracji aplikacji (opcja *Zaloguj się za pomocą kodu zapasowego*).

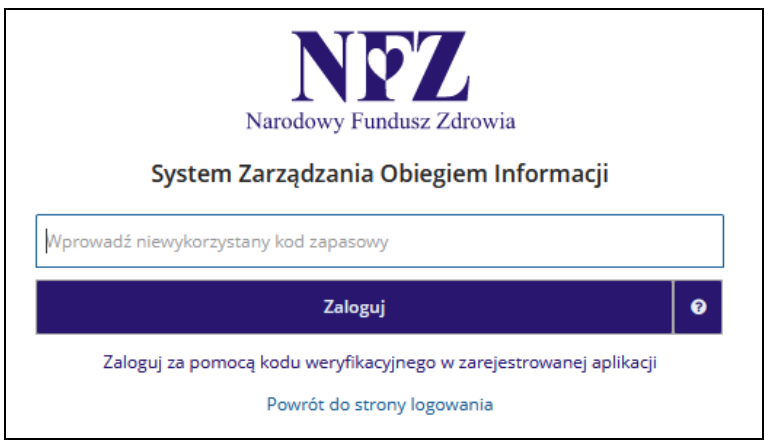

Rys 14.6 Logowanie do SZOI za pomocą kodu zapasowego

# **14.2 Udzielone zgody**

W systemie SZOI wprowadzony został nowy mechanizm wykorzystywany do awaryjnej zmiany hasła. Wynika on z najnowszych ustaleń związanych z bezpieczeństwem przechowywanych danych (brak możliwości podglądu wprowadzanych danych związanych z procesem uwierzytelniania awaryjnego w oparciu o mechanizm pytań i odpowiedzi).

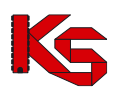

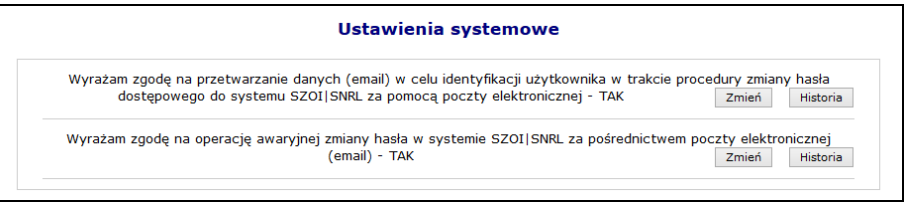

Rys 14.7 Ustawienia systemowe

Powyższa funkcjonalność wprowadziła do systemu także mechanizm do pamiętania pełnej historii zmian każdej ze zgód udzielonych przez aptekę (podgląd zapisów historycznych jest dostępny po wybraniu opcji Historia Każdorazowe zatwierdzenie procesu zmiany w zakresie wyrażanej lub wycofanej zgody wymaga dodatkowej autoryzacji w postaci standardowego hasła systemowego.

|                      | Historia zgody: Wyrażam zgodę na przetwarzanie danych (email) w celu identyfikacji użytkownika w trakcie procedury<br>zmiany hasła dostepowego do systemu SZOI SNRL za pomoca poczty elektronicznej |                          |                  |
|----------------------|----------------------------------------------------------------------------------------------------|--------------------------|------------------|
| Powrót do listy zgód |                                                                                                    |                          |                  |
|                      |                                                                                                    | Pokaż opcje wyszukiwania |                  |
|                      | Data i czas operacii                                                                                                    | <b>Tvp operacii</b>      | <b>Szczegóły</b> |
|                      | 2013-10-30 13:19:48                                                                                                    | Dodanie zgody            | pokaż            |
|                      | 2013-10-30 10:56:41                                                                                                    | Usuniecie zgody          | pokaż            |
|                      | 2013-10-30 09:10:06                                                                                                    |                          | pokaż            |

Rys 14.8 Ustawienia systemowe

## **14.2.1 Wyrażenie zgody na przetwarzanie adresu email**

Wyrażenie zgody związane jest z koniecznością wprowadzenia poprawnego adresu email wraz z przeprowadzeniem procedury jego weryfikacji. Po wstępnym wprowadzeniu adresu email system wysyła na podany adres specjalny kod autoryzacyjny, który musi zostać potwierdzony wprowadzeniem przesłanego kodu w odpowiednie pole podczas procedury wyrażania zgody.

Po poprawnym potwierdzeniu całego procesu zmiany adresu, system odnotuje pozytywne wyrażenie zgody na przetwarzanie adresu email (**TAK**). Zmiana tak wprowadzonego adresu email jest możliwa za pośrednictwem standardowej opcji <sup>zmień</sup> . Wycofanie zgody na przetwarzanie adresu email jest jednoznaczne z usunięciem

tego adresu z systemu.

Wyrażenie zgody na przetwarzanie adresu email jest wymagane podczas wyrażania zgody na inne czynności systemowe związane z przetwarzaniem tego adresu (awaryjna zmiana hasła oraz otrzymywanie dodatkowych informacji za pośrednictwem poczty elektronicznej).

Aby wyrazić zgodę na zmianę hasła systemowego przy pomocy email, należy:

- 1. Z głównego menu wybrać opcję *System* -> *Udzielone zgody*.
- 2. Wybrać opcję Zmień

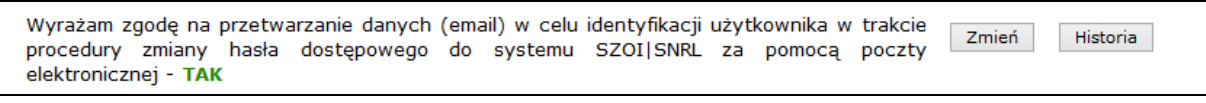

3. Zaznaczyć opcje *Wyrażam zgodę na przetwarzanie adresu email*, a następnie wybrać opcję **Dalej** 

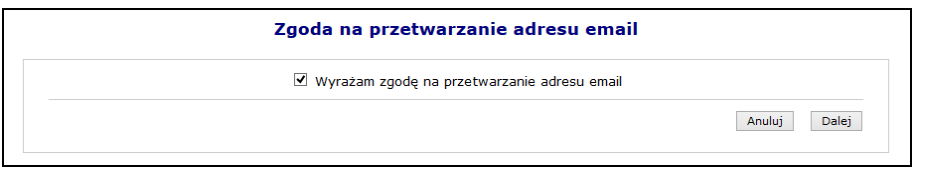

#### Rys 14.9 Zgoda na przetworzenie adresu email

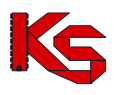

4. Przy pomocy opcji **Uzupełnij** wprowadzić dane związane z adresem email (adres oraz jego potwierdzenie).

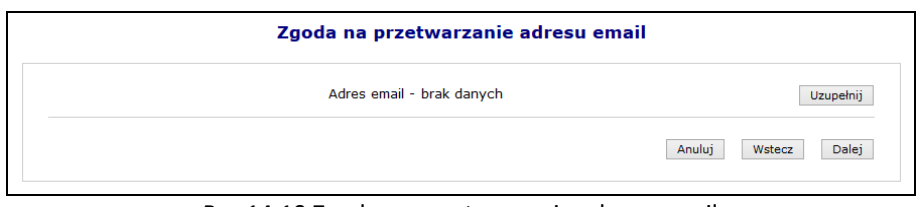

Rys 14.10 Zgoda na przetworzenie adresu email

5. Po wybraniu opcji  $\boxed{\text{Dalej}}$ , system automatycznie wyśle kod autoryzacyjny na podany wcześniej adres email.

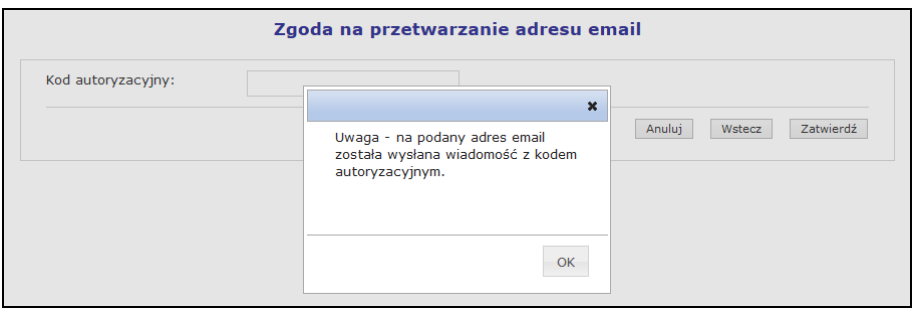

Rys 14.11 Zgoda na przetworzenie adresu email – informacja o kodzie autoryzacyjnym

6. W kolejnym kroku operator musi wybrać opcję  $\overline{X}$  a następnie wprowadzić kod przesłany na adres email.

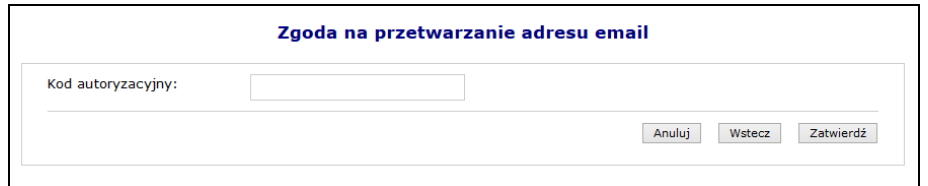

Rys 14.12 Zgoda na przetworzenie adresu email – Kod autoryzacyjny

- 7. Wybrać opcje Zatwierdź
- 8. W ostatnim etapie należy podać hasło operatora do systemu.

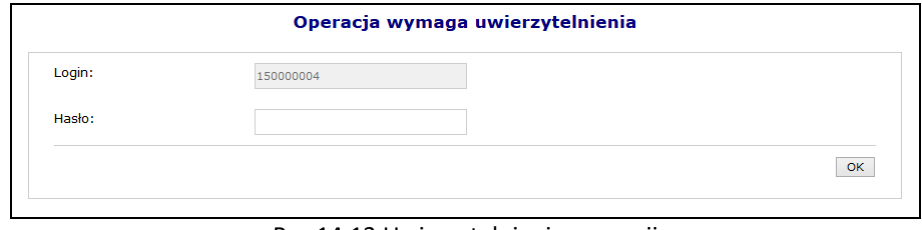

Rys 14.13 Uwierzytelnienie operacji

9. Po podaniu poprawnego hasła i wybraniu opcji  $\overline{OK}$ , operacja dodania adresu email zostanie zakończona pozytywnie.

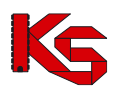

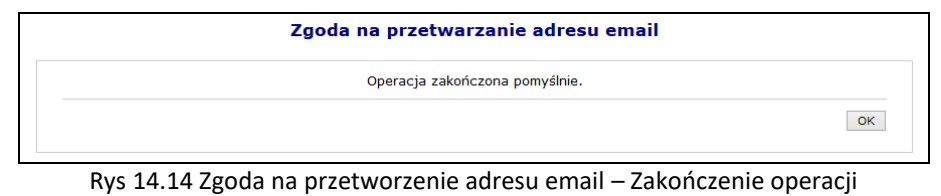

## **14.2.2 Wyrażenie zgody na awaryjną zmianę hasła za pośrednictwem poczty elektronicznej**

Wyrażenie zgody na powyższą czynność jest powiązane z wyrażeniem wcześniejszej zgody na przetwarzanie adresu email:

- ➢ Nie można wyrazić zgody na awaryjną zmianę hasła, jeżeli operator nie wyraził zgody na przetwarzanie adresu email
- ➢ Jeżeli operator wycofa zgodę na przetwarzanie adresu email, to zgoda na awaryjną zmianę hasła zostanie także wycofana.

W celu awaryjnej zmiany hasła należy zdefiniować dwa pytania dodatkowe wraz z odpowiedziami. Dodatkowe pytania i odpowiedzi nie mogą się powtarzać i nie mogą być puste. Maksymalna długość pytania i odpowiedzi została ograniczona do 64 znaków.

Aby wyrazić zgodę na zmianę hasła systemowego przy pomocy email, należy:

- 1. Z głównego menu wybrać opcję *System*, a następnie *Udzielone zgody*.
- Zmień 2. Wybrać opcję

Wyrażam zgodę na operację awaryjnej zmiany hasła w systemie SZOI|SNRL za Historia Zmień pośrednictwem poczty elektronicznej (email) - NIE

- 3. Zaznaczyć opcje *Wyrażam zgodę na przetwarzanie adresu email,* a następnie wybrać opcję .
- 4. W kolejnym etapie przy pomocy opcji **Walet William Mależy podać** *Pytanie i odpowiedź* **dla obydwu** pozycji.

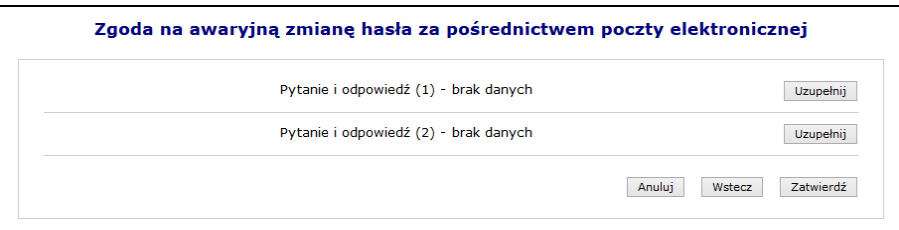

Rys 14.15 Zgoda na awaryjną zmianę hasła za pośrednictwem poczty elektronicznej

5. Po uzupełnieniu powyższych danych należy wybrać opcję  $\boxed{\phantom{a}}$  zatwierdź , a następnie podać hasło operatora do systemu.

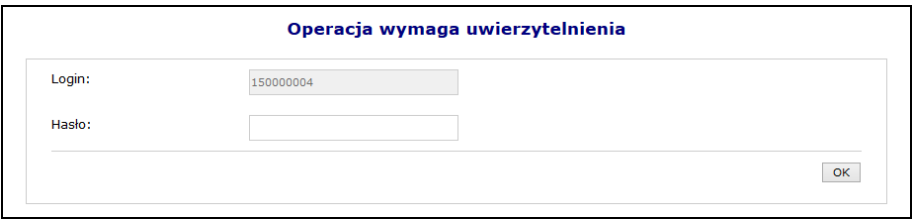

Rys 14.16 Uwierzytelnienie operacji

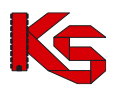

6. Po pozytywnym wprowadzeniu hasła i wybraniu opcji **oką podstacja wyrażenia zgody na awaryjną** zmianę hasła za pośrednictwem poczty elektronicznej zostanie zakończona.

# **14.3 Wygenerowanie nowego hasła do systemu**

Jeżeli powyższe dwie zgody zostały wyrażone, a operator zapomniał hasła, będzie on mógł wygenerować nowe hasło do swojego konta. Aby to zrobić należy przejść do głównego okna logowania się do systemu, a następnie wybrać opcję **Przypomnij mi hasło**:

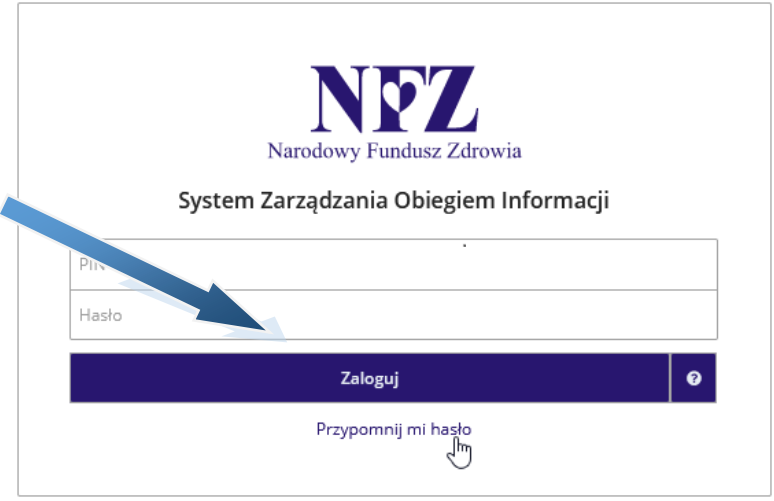

Rys 14.17 Okno logowania do systemu

W nowym oknie należy podać **Nazwę użytkownika** (login operatora) oraz **przepisać litery z obrazka**. Jeśli litery widniejące na obrazku są nieczytelne należy wybrać opcję **Wypróbuj inne słowo**. Wybór ten ponownie wygeneruje tekst kontrolny.

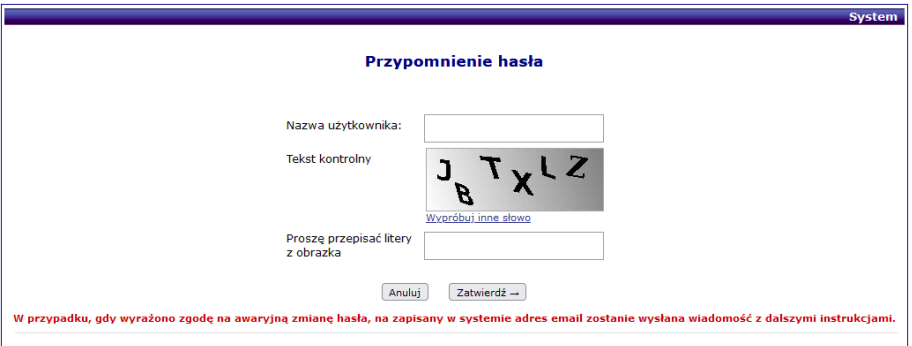

Rys 14.18 Przypomnienie hasła

Po poprawnym uzupełnieniu pól należy wybrać opcję  $\boxed{\phantom{a}}$  Zatwierdź  $\rightarrow$  . Poprawne uzupełnienie formularza *Przypomnienia hasła* spowoduje wysłanie wiadomości e-mail na adres użytkownika podany w konfiguracji konta dostępowego. Wiadomość zawiera link do formularza zmiany hasła dla konta. Formularz będzie dostępny tylko w czasie wskazanym w wiadomości.

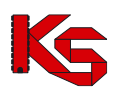

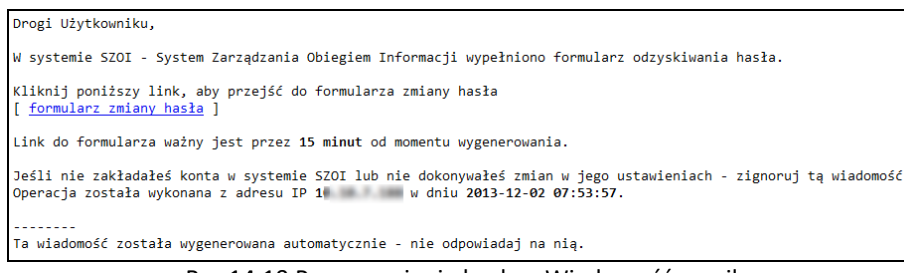

Rys 14.19 Przypomnienie hasła – Wiadomość email

Kliknięcie w link w wiadomości spowoduje wyświetlenie okna wprowadzenia **Loginu** operatora, dla którego wykonywana jest zmiana hasła.

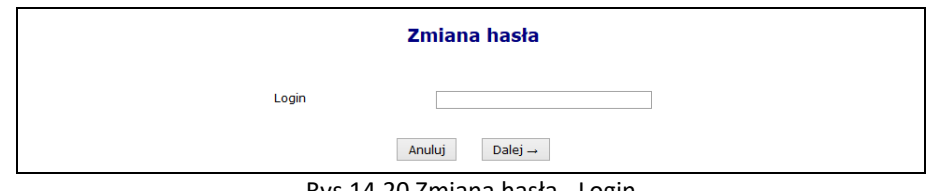

Rys 14.20 Zmiana hasła - Login

Po wprowadzeniu poprawnego loginu i wybraniu opcji  $\boxed{\text{Dalej} \rightarrow}$ , operator będzie musiał poprawnie odpowiedzieć na jedno z wcześniej zdefiniowanych pytań. Dodatkowo należy podać nowe hasło.

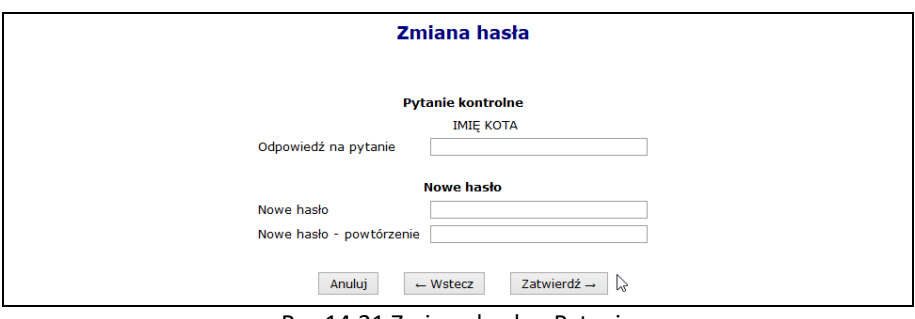

Rys 14.21 Zmiana hasła - Pytanie

Jeśli wprowadzona odpowiedź na pytanie jest prawidłowa zostanie wyświetlony komunikat: *"Operacja zakończyła się pomyślnie"*. Operator może zalogować się do systemu korzystając z nowego hasła.

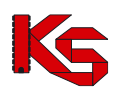

# **15 DANE TECHNICZNE**

Przed przystąpieniem do pracy w systemie SZOI należy sprawdzić konfigurację stanowiska pracy względem zalecanych (minimalnych) wymagań do pracy w systemie. Do poprawnej pracy systemu SZOI należy włączyć obsługę mechanizmu cookies.

Lista zalecanych przeglądarek internetowych:

- ➢ Microsoft Edge, wersja: 87.x
- ➢ Mozilla Firefox, wersja: 85.x
- ➢ Google Chrome, wersja: 87.x
- ➢ Opera, wersja: 73.x

Monitor: rozdzielczość ekranu - 1024 x 768 pikseli lub więcej.

Procesor: zalecane wymagania dla zastosowanego systemu operacyjnego.

Szybkość procesora: zalecane wymagania dla zastosowanego systemu operacyjnego. Pamięć RAM: zalecane wymagania dla zastosowanej przeglądarki.

Pamięć masowa: zalecane wymagania dla zastosowanego systemu operacyjnego.

Do wykonywania wydruków niezbędne jest posiadanie zainstalowanej aplikacji Acrobat Reader.

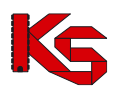

# **16 Rejestr zmian w dokumentacji**

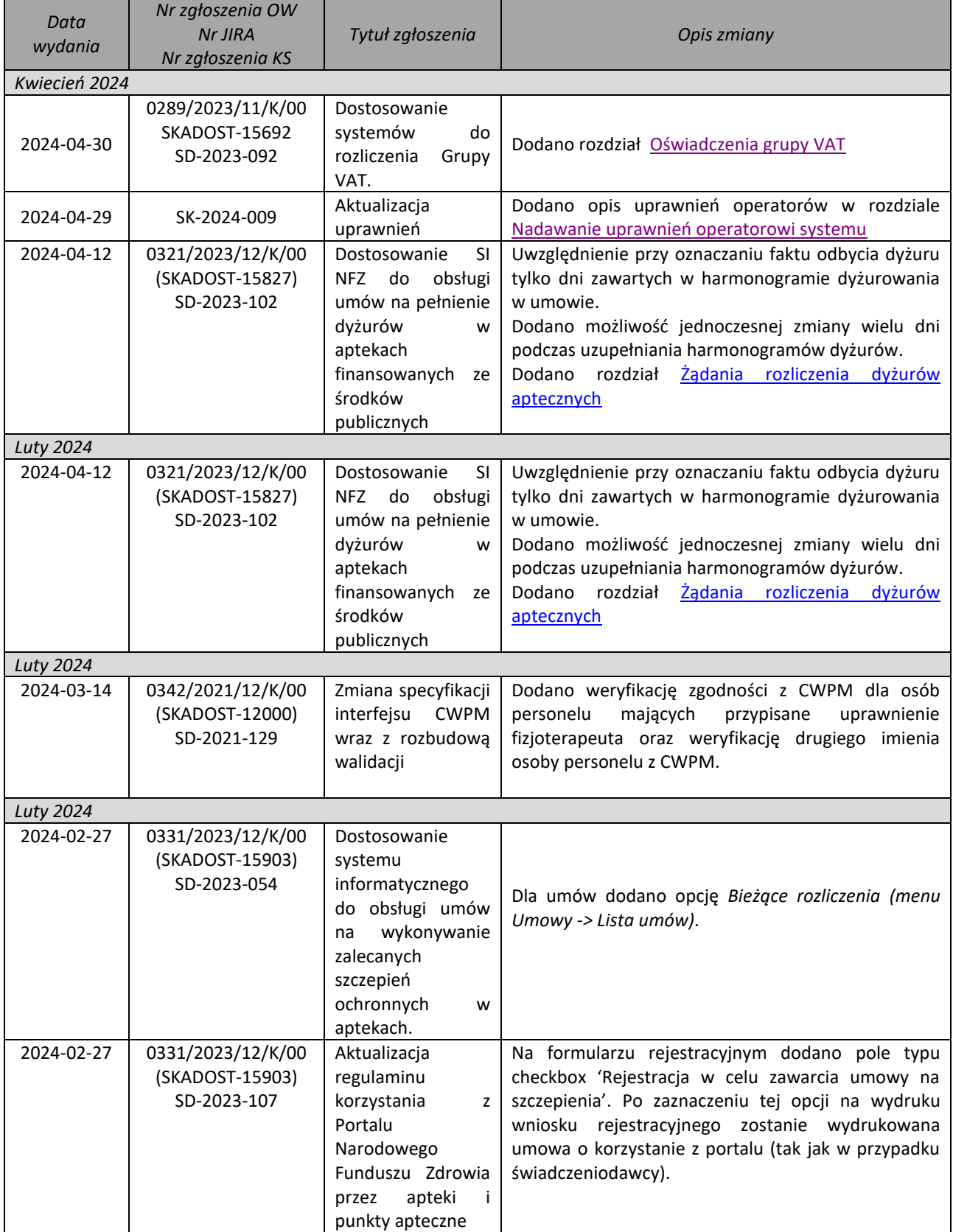

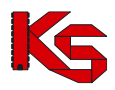

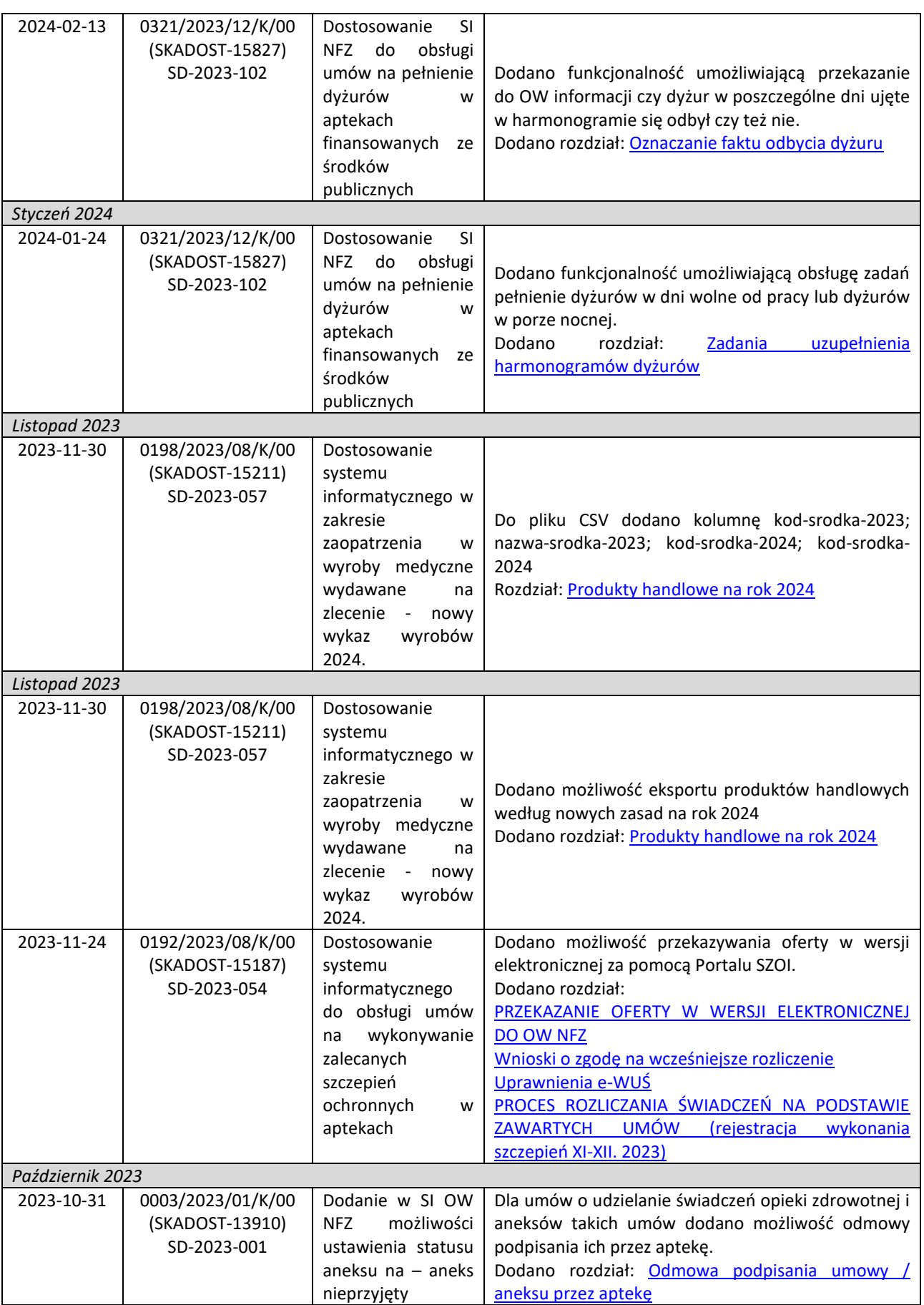

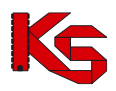

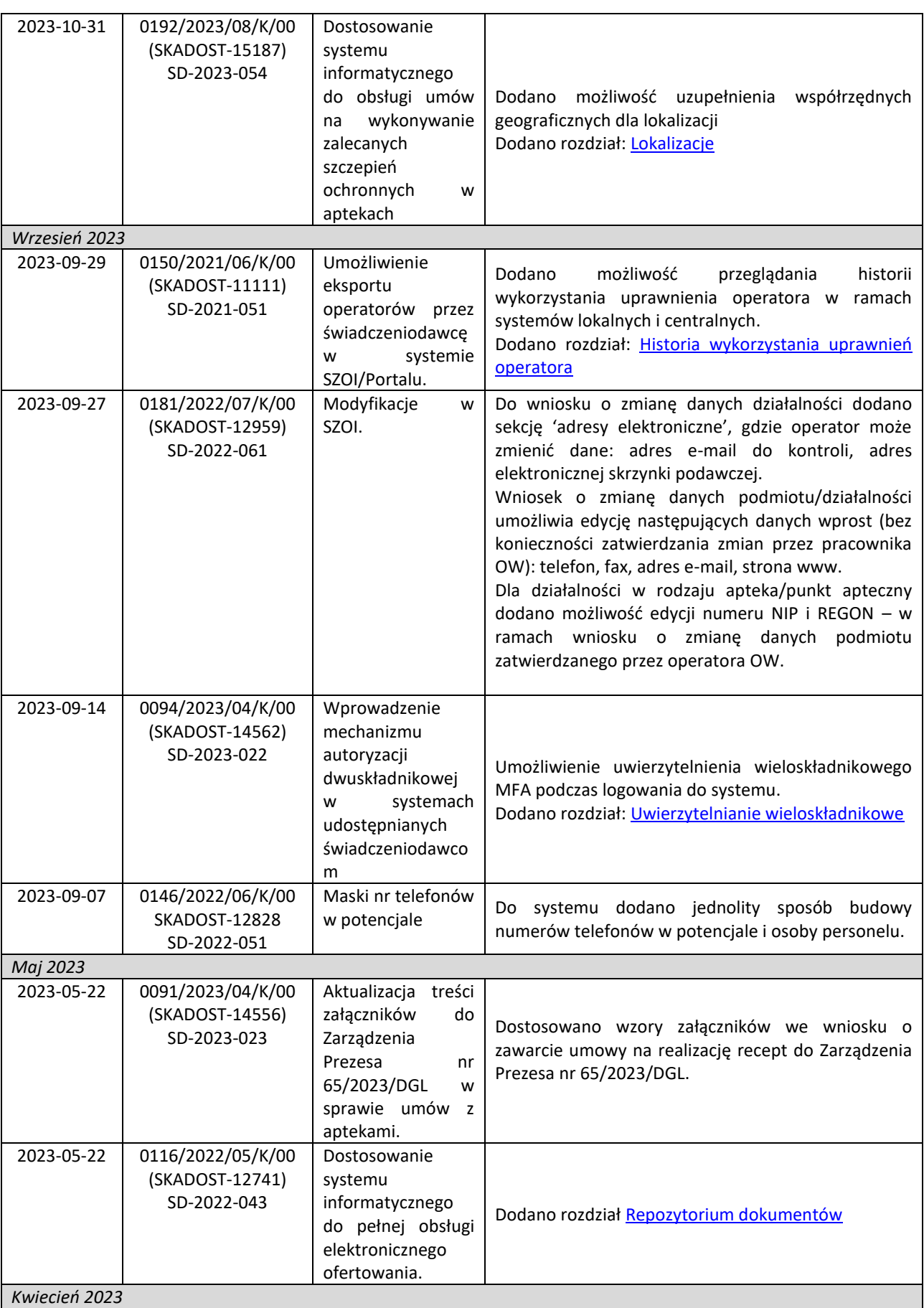

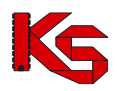

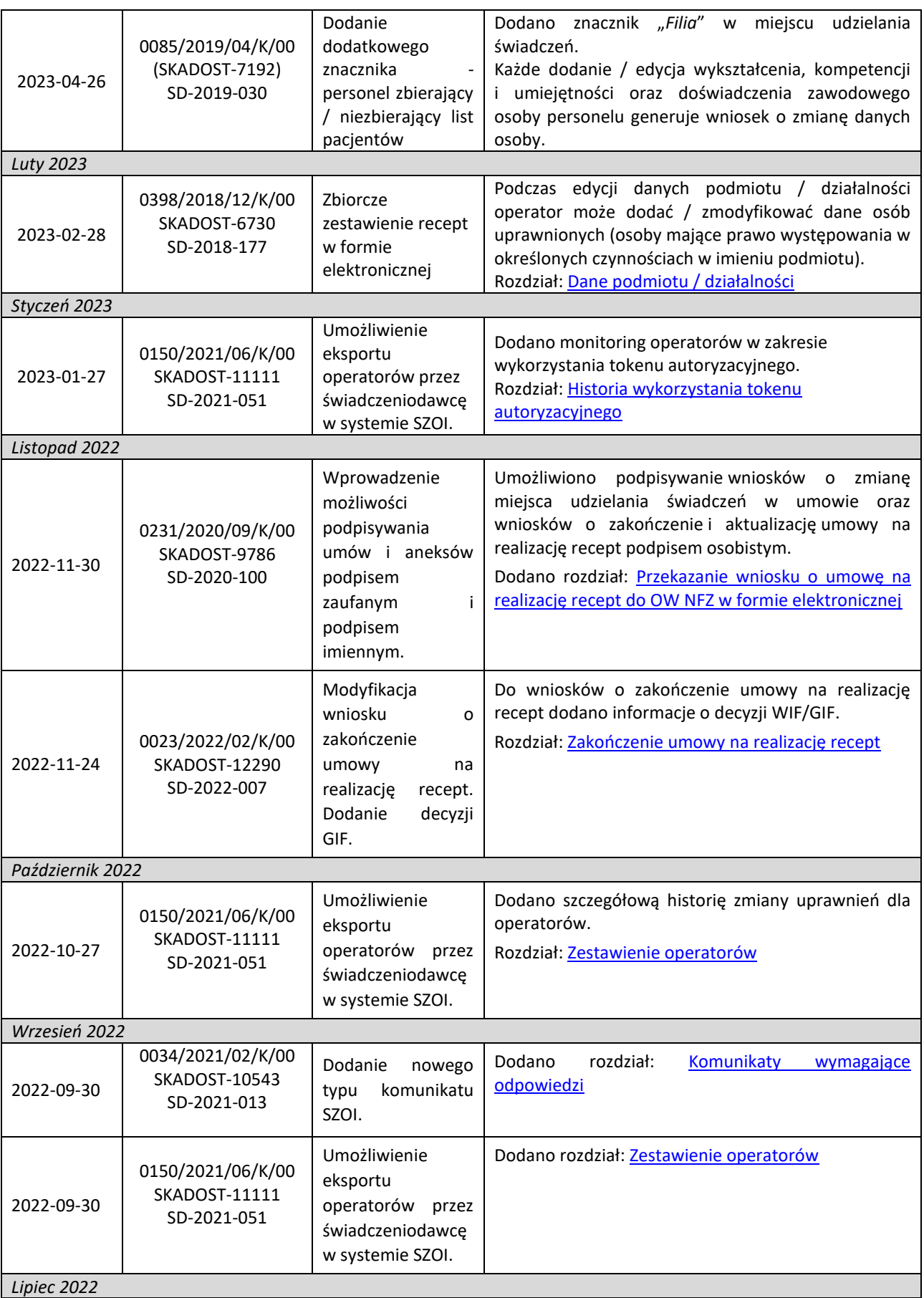

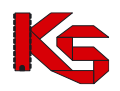

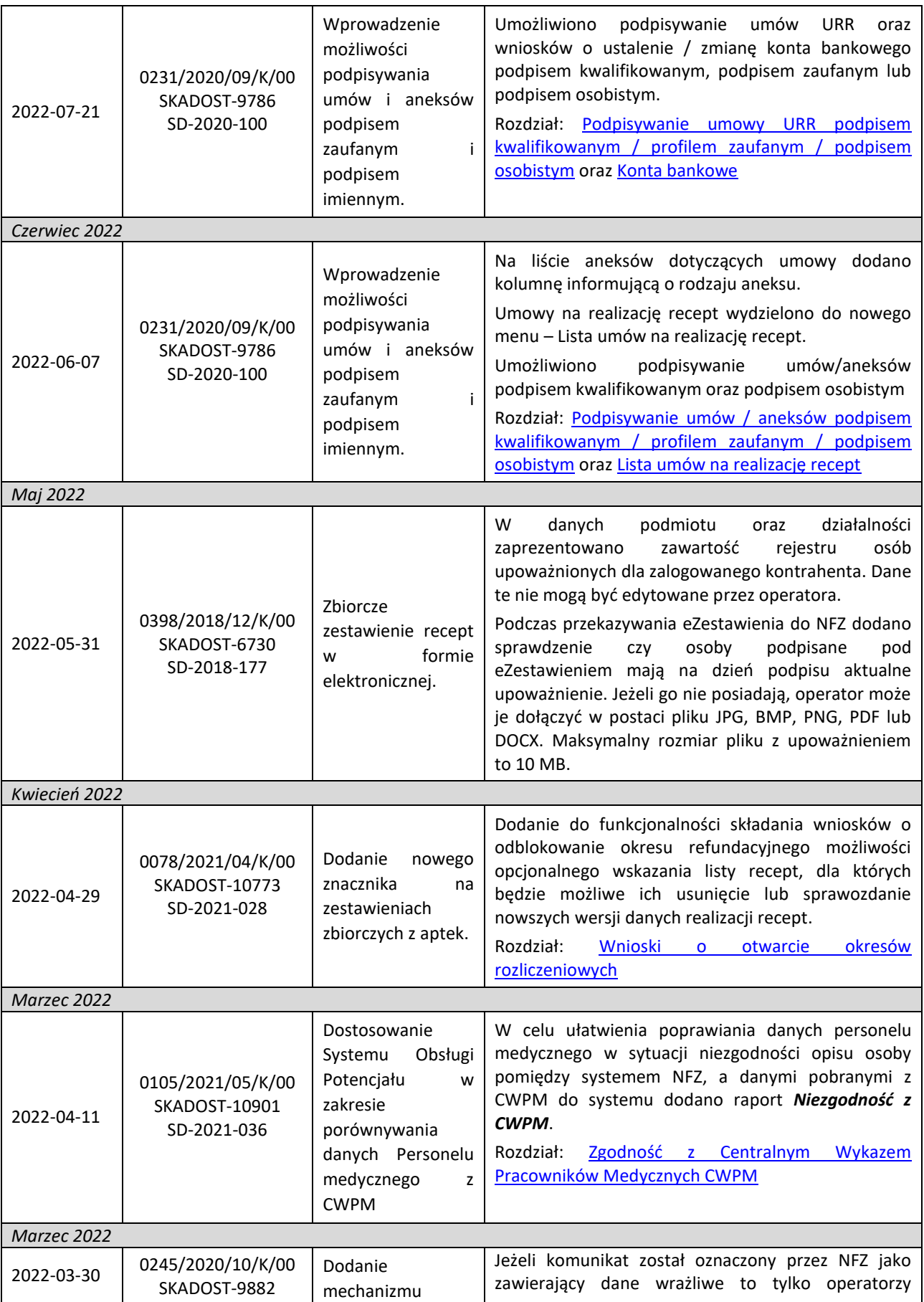

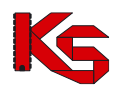

**KAMSOFT**  Dokumentacja użytkownika systemu SZOI, *Moduł Apteki*

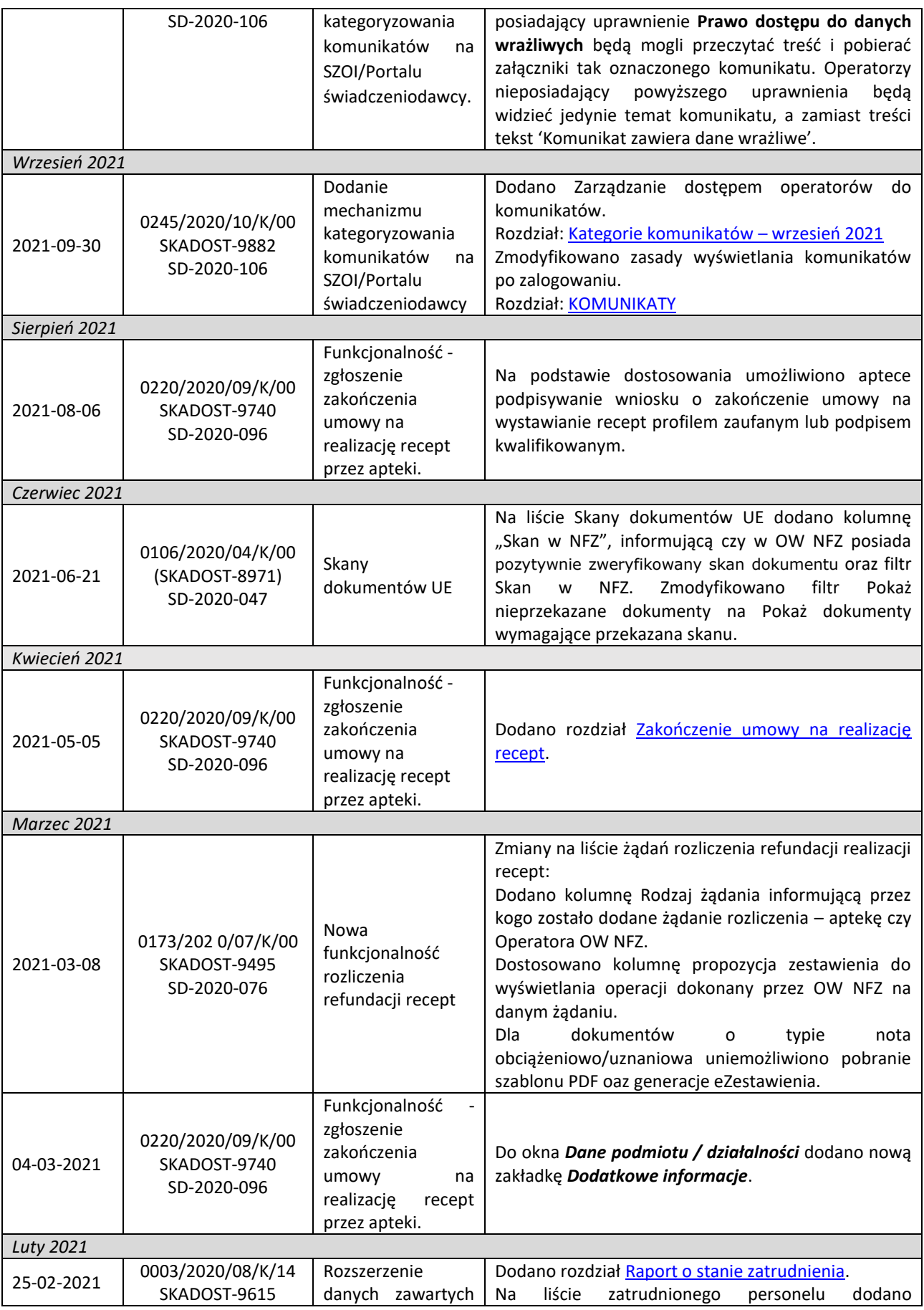

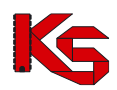

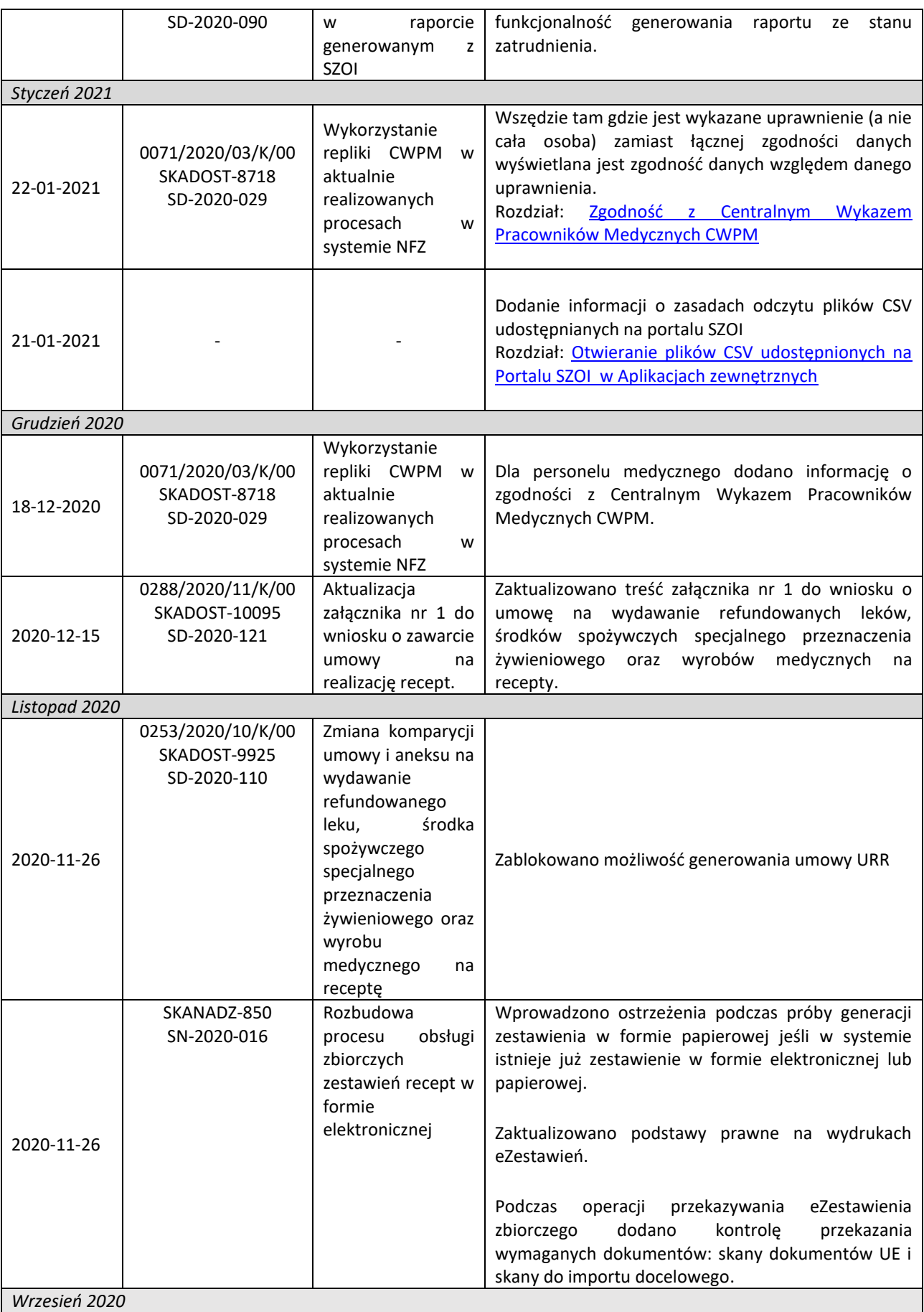

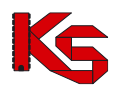

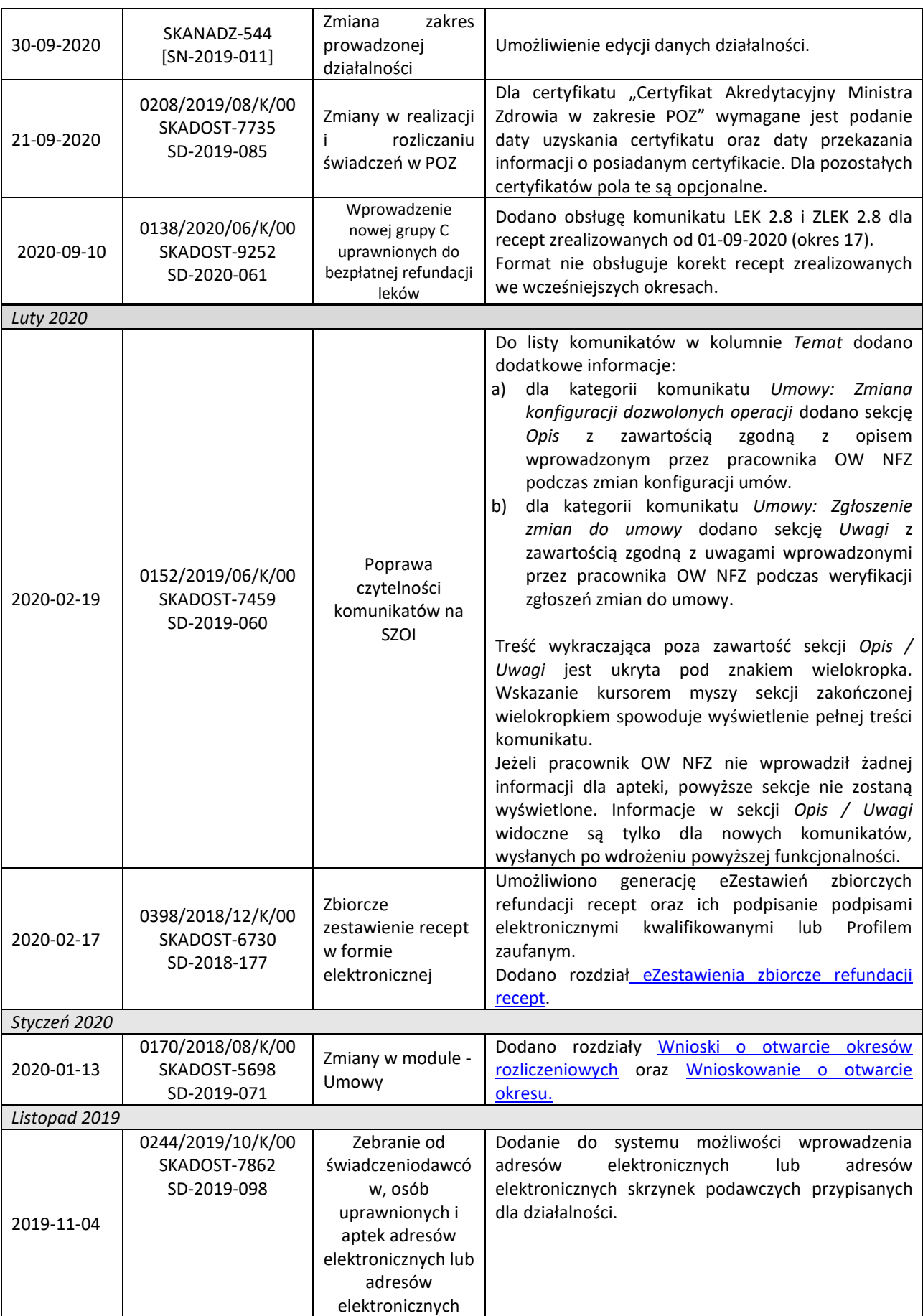

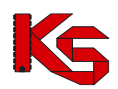

**KAMSOFT**  Dokumentacja użytkownika systemu SZOI, *Moduł Apteki*

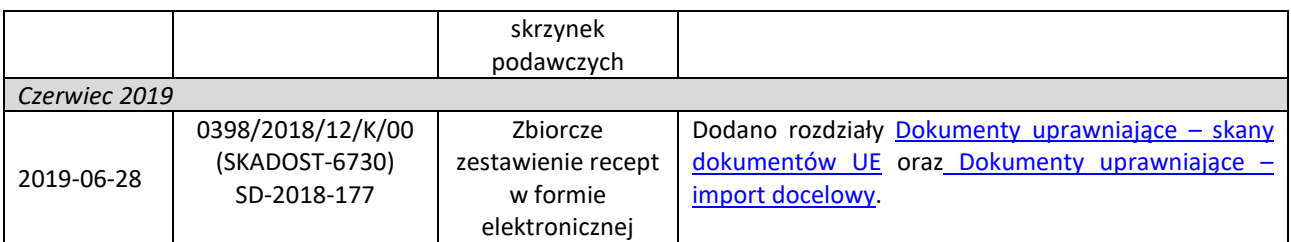